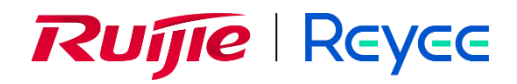

# **Ruijie Reyee RG-NBS Series Switches**

Implementation Cookbook

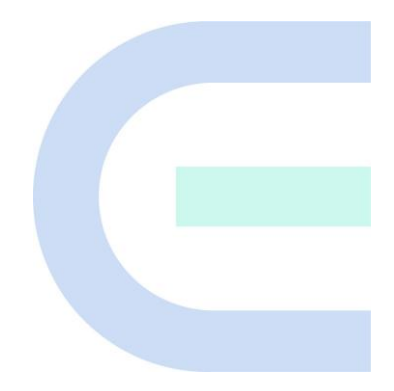

Document Version: V1.0 Date: July 9, 2024 Copyright © 2024 Ruijie Networks

#### **Copyright**

Copyright © 2024 Ruijie Networks

All rights are reserved in this document and this statement.

Without the prior written consent of Ruijie Networks, any organization or individual shall not reproduce, extract, back up, modify, or propagate the content of this document in any manner or in any form, or translate it into other languages or use some or all parts of the document for commercial purposes.

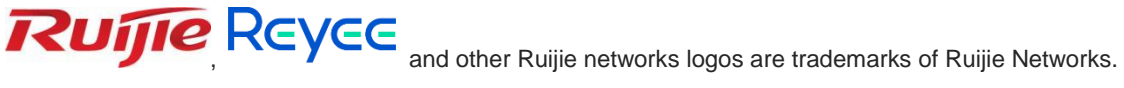

All other trademarks or registered trademarks mentioned in this document are owned by their respective owners.

#### **Disclaimer**

The products, services, or features you purchase are subject to commercial contracts and terms, and some or all of the products, services, or features described in this document may not be available for you to purchase or use. Except for the agreement in the contract, Ruijie Networks makes no explicit or implicit statements or warranties with respect to the content of this document.

The names, links, descriptions, screenshots, and any other information regarding third-party software mentioned in this document are provided for your reference only. Ruijie Networks does not explicitly or implicitly endorse or recommend the use of any third-party software and does not make any assurances or guarantees concerning the applicability, security, or legality of such software. You should choose and use third-party software based on your business requirements and obtain proper authorization. Ruijie Networks assumes no liability for any risks or damages arising from your use of third-party software.

The content of this document will be updated from time to time due to product version upgrades or other reasons, Ruijie Networks reserves the right to modify the content of the document without any notice or prompt.

This manual is designed merely as a user guide. Ruijie Networks has tried its best to ensure the accuracy and reliability of the content when compiling this manual, but it does not guarantee that the content of the manual is completely free of errors or omissions, and all the information in this manual does not constitute any explicit or implicit warranties.

## **Preface**

## **Intended Audience**

This document is intended for:

- **•** Network engineers
- **•** Technical support and servicing engineers
- Network administrators

## **Technical Support**

- The official website of Ruijie Reyee: https://reyee.ruijie.com
- Technical Support Website: https://reyee.ruijie.com/en-global/support
- Case Portal: https://www.ruijienetworks.com/support/caseportal
- **•** Community: [https://community.ruijienetworks.com](https://community.ruijienetworks.com/)
- Technical Support Email: [service\\_rj@ruijienetworks.com](file:///E:/WXWork/1688852020930759/Cache/File/2022-04/service_rj@ruijienetworks.com)
- Online Robot/Live Chat: https://reyee.ruijie.com/en-global/rita

## **Conventions**

## **1. GUI Symbols**

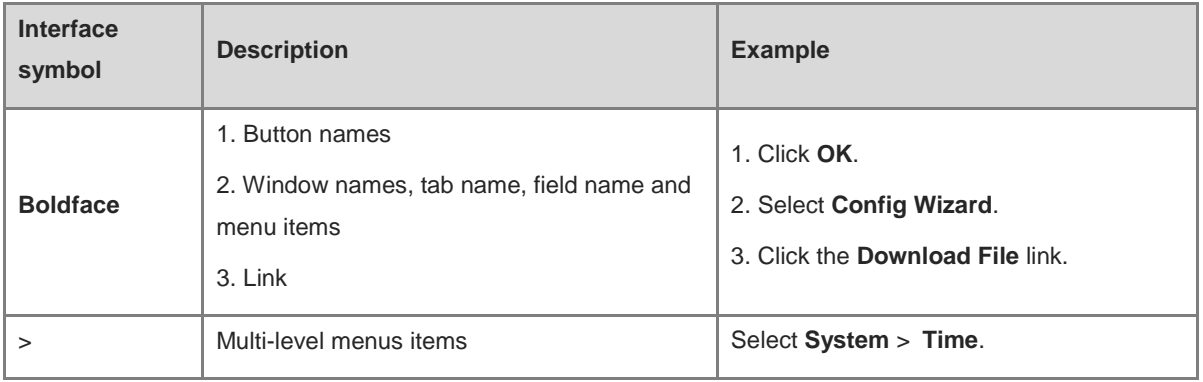

## **2. Signs**

This document also uses signs to indicate some important points during the operation. The meanings of these signs are as follows:

## **A** Warning

An alert that calls attention to important rules and information that if not understood or followed can result in data loss or equipment damage.

## **A** Note

An alert that calls attention to essential information that if not understood or followed can result in function failure or performance degradation.

#### Instruction O

An alert that contains additional or supplementary information that if not understood or followed will not lead to serious consequences.

Specification  $\bullet$ 

An alert that contains a description of product or version support.

## **3. Instruction**

This manual is used to guide users to understand the product, install the product, and complete the configuration.

- The example of the port type may be different from the actual situation. Please proceed with configuration according to the port type supported by the product.
- The example of display information may contain the content of other product series (such as model and description). Please refer to the actual display information.
- The routers and router product icons involved in this manual represent common routers and layer-3 switches running routing protocols.

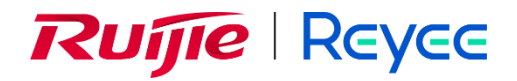

# **Ruijie Reyee RG-NBF Series Switches Implementation Cookbook**

This cookbook consists of multiple independent volumes, introducing the installation, deployment, and webbased configuration of the RG-NBF Series Switches, including:

- 01- RG-NBF2100S Series e-Lighten Access Switches Installation Guide
- 02- RG-NBF5200M-8FS16GT4XS e-Lighten Core Switch Installation Guide
- 03- RG-NBF6002M e-Lighten Core Switch Installation Guide
- 04- ReyeeOS 2.290 Configuration Guide

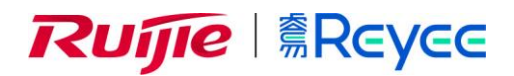

# **Ruijie Reyee RG-NBF2100S Series e-Lighten Access Switches**

Installation Guide

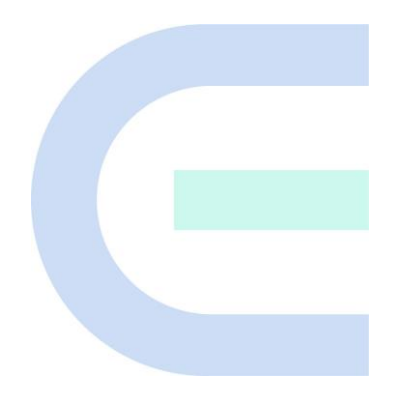

Document Version: V1.0 Date: July 8, 2024 Copyright © 2024 Ruijie Networks

#### **Copyright**

Copyright © 2024 Ruijie Networks

All rights are reserved in this document and this statement.

Without the prior written consent of Ruijie Networks, any organization or individual shall not reproduce, extract, back up, modify, or propagate the content of this document in any manner or in any form, or translate it into other languages or use some or all parts of the document for commercial purposes.

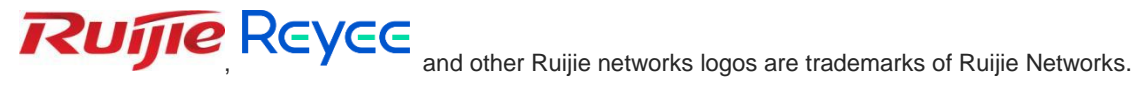

All other trademarks or registered trademarks mentioned in this document are owned by their respective owners.

#### **Disclaimer**

The products, services, or features you purchase are subject to commercial contracts and terms, and some or all of the products, services, or features described in this document may not be available for you to purchase or use. Except for the agreement in the contract, Ruijie Networks makes no explicit or implicit statements or warranties with respect to the content of this document.

The names, links, descriptions, screenshots, and any other information regarding third-party software mentioned in this document are provided for your reference only. Ruijie Networks does not explicitly or implicitly endorse or recommend the use of any third-party software and does not make any assurances or guarantees concerning the applicability, security, or legality of such software. You should choose and use third-party software based on your business requirements and obtain proper authorization. Ruijie Networks assumes no liability for any risks or damages arising from your use of third-party software.

The content of this document will be updated from time to time due to product version upgrades or other reasons, Ruijie Networks reserves the right to modify the content of the document without any notice or prompt.

This manual is designed merely as a user guide. Ruijie Networks has tried its best to ensure the accuracy and reliability of the content when compiling this manual, but it does not guarantee that the content of the manual is completely free of errors or omissions, and all the information in this manual does not constitute any explicit or implicit warranties.

## **Preface**

### <span id="page-7-0"></span>**Intended Audience**

This document is intended for:

- Network engineers
- **•** Technical support and servicing engineers
- Network administrators

## **Technical Support**

- The official website of Ruijie Reyee: https://reyee.ruijie.com
- Technical Support Website: https://reyee.ruijie.com/en-global/support
- Case Portal: https://www.ruijienetworks.com/support/caseportal
- Community: [https://community.ruijienetworks.com](https://community.ruijienetworks.com/)
- Technical Support Email: [service\\_rj@ruijienetworks.com](file:///E:/WXWork/1688852020930759/Cache/File/2022-04/service_rj@ruijienetworks.com)
- Online Robot/Live Chat: https://reyee.ruijie.com/en-global/rita

## **Conventions**

## **1. Signs**

This document also uses signs to indicate some important points during the operation. The meanings of these signs are as follows:

#### **C** Caution

An alert that calls attention to safety instruction that if not understood or followed can result in personal injury.

### **A** Warning

An alert that calls attention to important rules and information that if not understood or followed can result in data loss or equipment damage.

### **A** Note

An alert that calls attention to essential information that if not understood or followed can result in function failure or performance degradation.

#### Instruction Œ

An alert that contains additional or supplementary information that if not understood or followed will not lead to serious consequences.

### Specification

An alert that contains a description of product or version support.

## **2. Note**

This manual provides installation steps, troubleshooting, technical specifications, and usage guidelines for cables and connectors. It is intended for users who want to understand the above and have extensive experience in network deployment and management, and assume that users are familiar with related terms and concepts.

# **Contents**

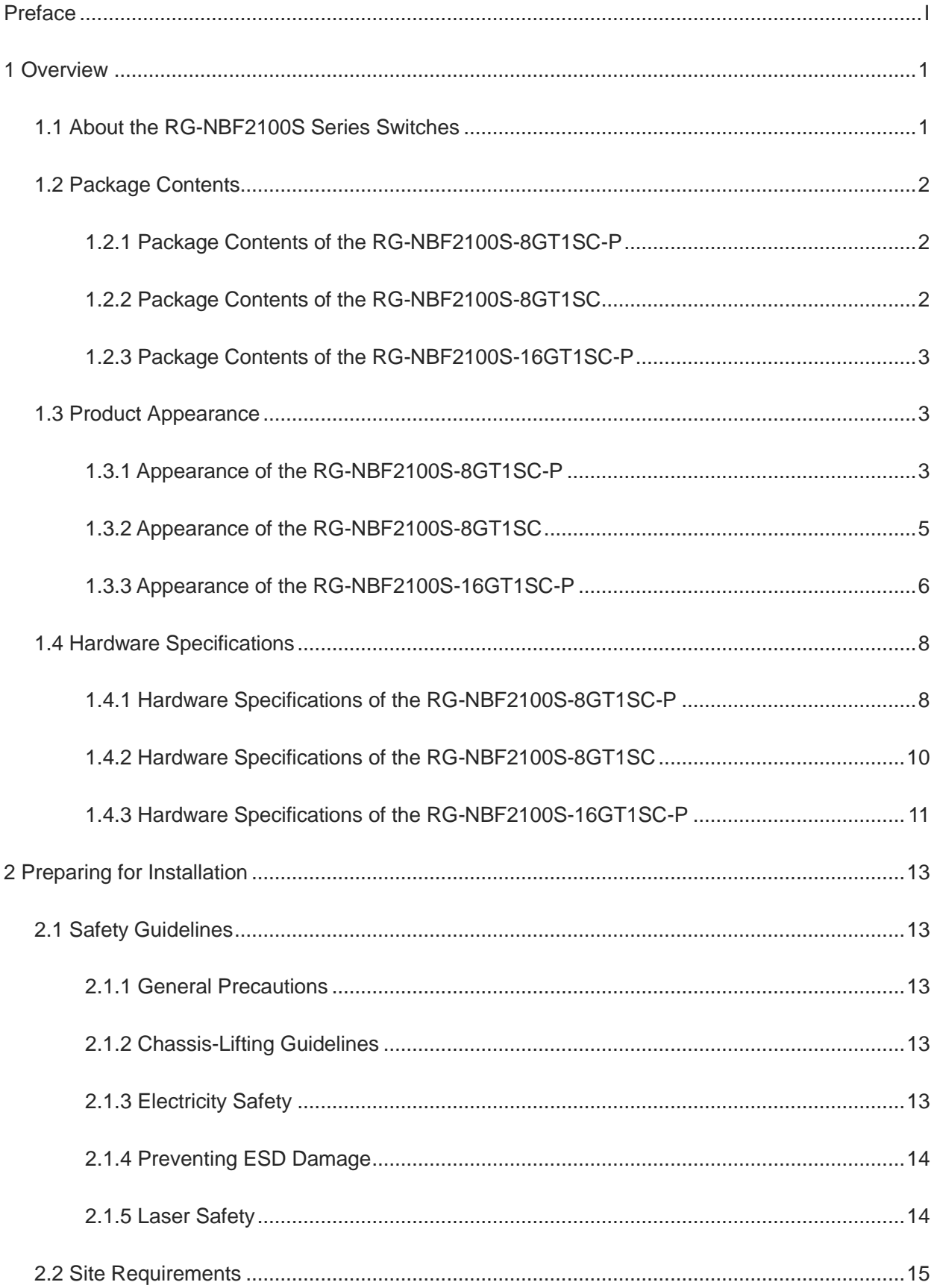

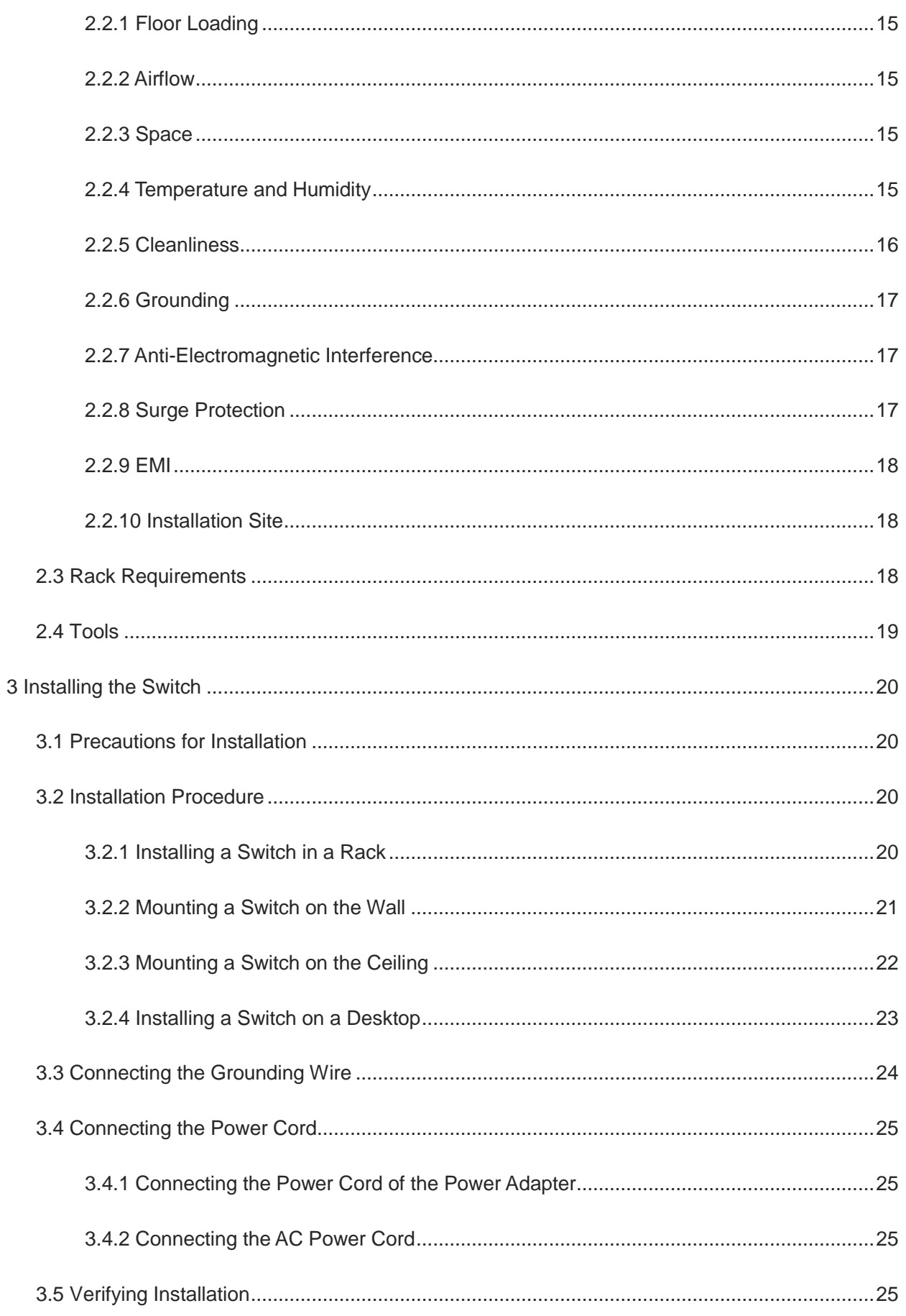

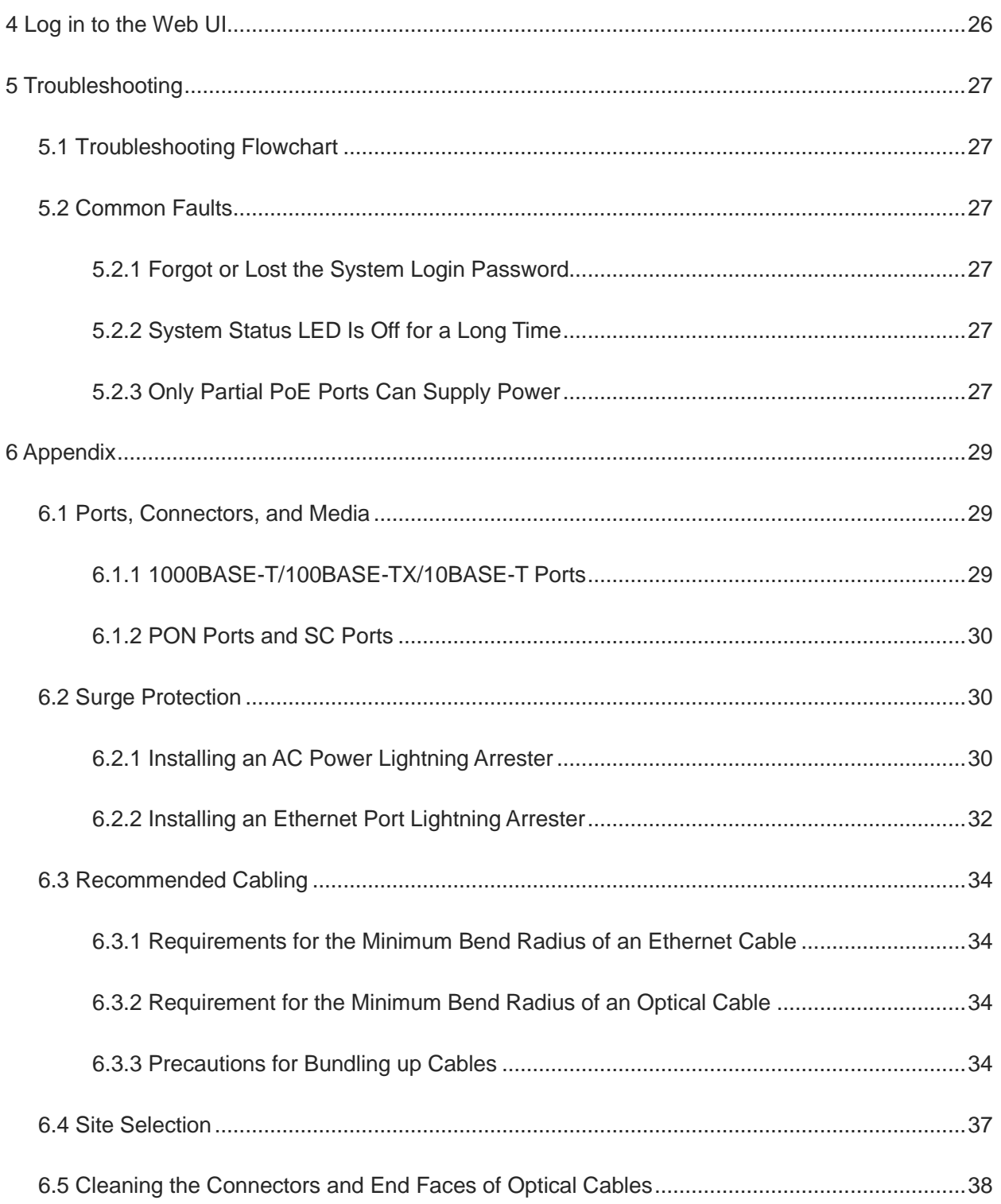

# <span id="page-12-0"></span>**1 Overview**

## <span id="page-12-1"></span>**1.1 About the RG-NBF2100S Series Switches**

The Reyee e-Lighten Solution is a network product solution based on existing Ethernet technology integrating PON technology and passive optical splitting features. The components include:

- e-Lighten core switch (OLT): As a core switch, it has the Layer 3 data forwarding capability. It provides PON ports that can be connected to e-Lighten access switches and e-Lighten access points (APs) to achieve data interconnection.
- e-Lighten access switch (ONU): As an access device, the e-Lighten access switch is connected to the PON port in the uplink direction. It can send data to the core switch through the passive optical splitter.
- e-Lighten AP (ONU): An e-Lighten AP is connected to the PON port in the uplink direction, and can send wireless users' Internet access data to the core switch through the passive optical splitter.
- Passive optical distribution network (ODN): The ODN, consisting of passive optical splitters, is connected to the core switch in the uplink direction and to e-Lighten access switches or APs in the downlink direction.

## **Figure 1-1 Topology Diagram of Reyee e-Lighten Solution**

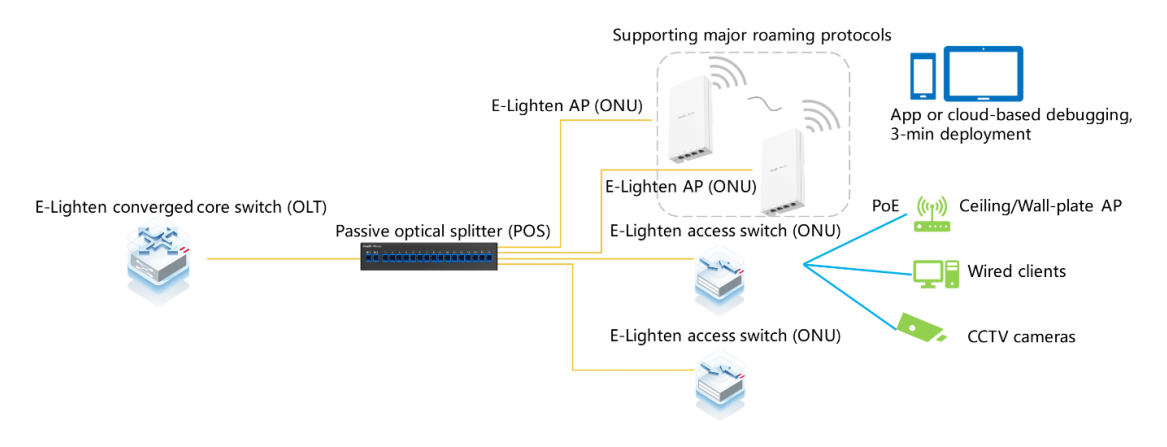

The RG-NBF2100S series switches serve as gigabit optical access switches (ONUs) in the Reyee e-Lighten Solution. They apply to diverse small and medium-sized business environments, and can effectively cater to the needs of ELV campus networks, office spaces, hotels, residences, and small to medium-sized enterprises.

## **Table 1-1 RG-NBF2100S Series Switches**

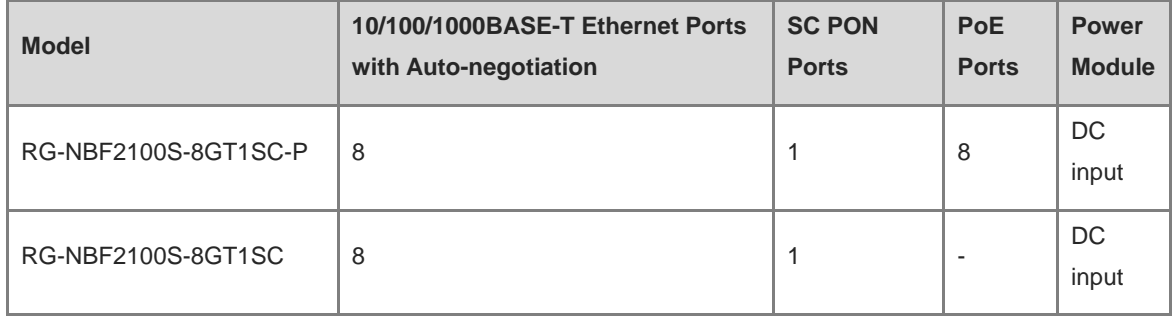

1

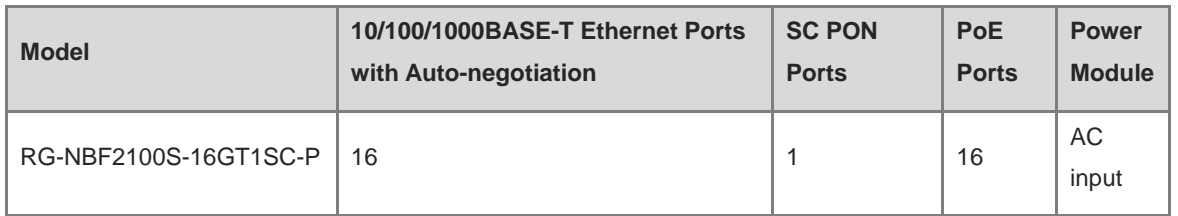

## <span id="page-13-0"></span>**1.2 Package Contents**

### **Note**

The package contents are subject to the purchase contract, and actual delivery may vary. Please check the items carefully against the package contents or purchase contract. If you have any questions, please contact your distributor.

## <span id="page-13-1"></span>**1.2.1 Package Contents of the RG-NBF2100S-8GT1SC-P**

## **Table 1-2 Package Contents of the RG-NBF2100S-8GT1SC-P**

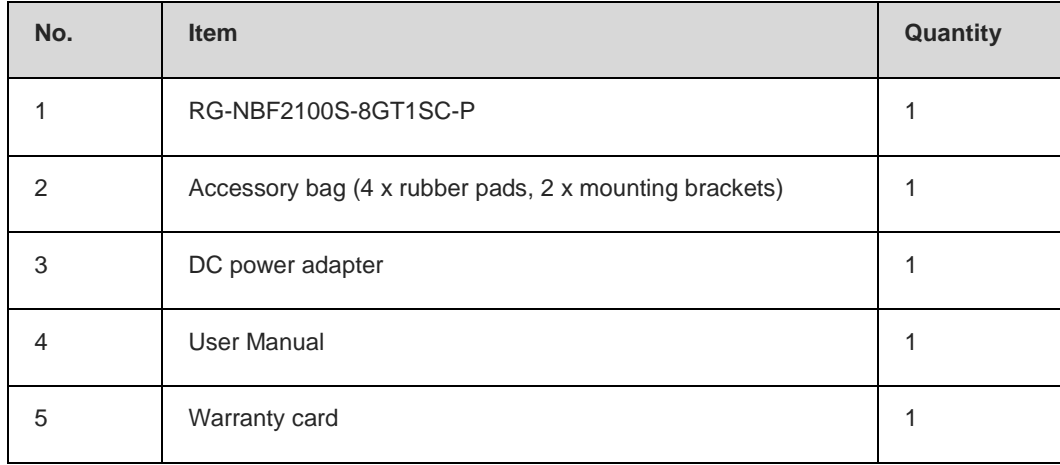

## <span id="page-13-2"></span>**1.2.2 Package Contents of the RG-NBF2100S-8GT1SC**

### **Table 1-3 Package Contents of the RG-NBF2100S-8GT1SC**

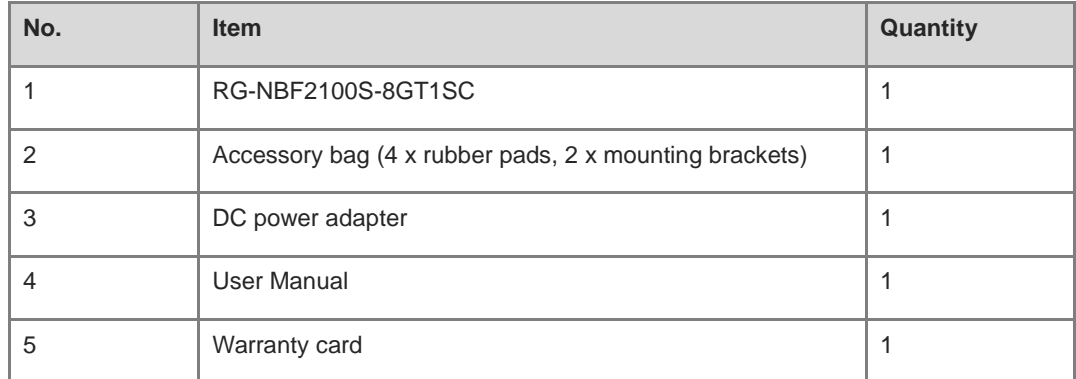

## <span id="page-14-0"></span>**1.2.3 Package Contents of the RG-NBF2100S-16GT1SC-P**

| No.            | <b>Item</b>                                                  | Quantity |
|----------------|--------------------------------------------------------------|----------|
| 1              | RG-NBF2100S-16GT1SC-P                                        | 1        |
| $\overline{2}$ | Accessory bag (4 x rubber pads, 8 x mounting bracket screws) | 1        |
| 3              | 2 x mounting brackets                                        |          |
| 4              | AC power cord                                                | 1        |
| 5              | User Manual                                                  | 1        |
| 6              | Warranty card                                                |          |

**Table 1-4 Package Contents of the RG-NBF2100S-16GT1SC-P**

## <span id="page-14-1"></span>**1.3 Product Appearance**

## <span id="page-14-2"></span>**1.3.1 Appearance of the RG-NBF2100S-8GT1SC-P**

**Figure 1-2 Front Panel of the RG-NBF2100S-8GT1SC-P**

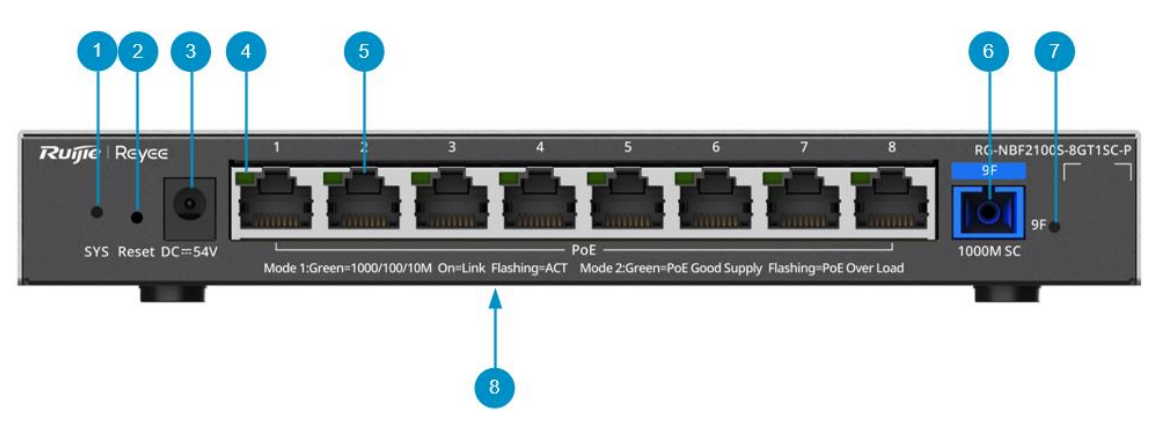

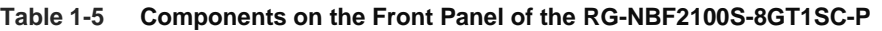

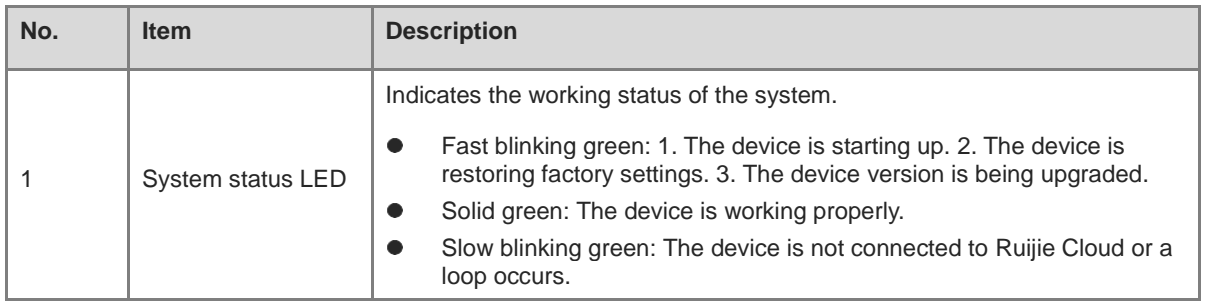

| No.            | <b>Item</b>                                       | <b>Description</b>                                                                                                    |
|----------------|---------------------------------------------------|----------------------------------------------------------------------------------------------------|
| 2              | Reset button                                      | Used to restart the device or restore factory settings.<br>Press and hold the button for less than 2 seconds to restart the<br>6<br>system.<br>Press and hold the button for more than 5 seconds until the system<br>status LED blinks. The system will restore to factory settings and<br>restart. After factory settings are restored, the default management IP<br>address is http://10.44.77.200 (default password: admin). |
| 3              | DC power<br>connector                             | Connected to the DC power adapter to supply power to the device.                                                                                                    |
| 4              | Link/ACT status<br><b>LED of Ethernet</b><br>port | Indicates the working status of the port.<br>Mode 1<br>Solid green: A link is set up on the port.<br>O<br>Blinking green: The port is transmitting and receiving data.<br>$\circ$<br>Mode 2<br>Solid green: The PoE output is normal.<br>O<br>Blinking green: The PoE is overloaded.<br>O                                                                                                    |
| 5              | Ethernet port                                     | RJ45 10/100/1000BASE-T Ethernet port with auto-negotiation. The port is<br>used to connect to the Ethernet port of a computer, switch, or AP, and<br>supports IEEE 802.3af/at-compliant PoE.                                                                                                    |
| 6              | SC PON port                                       | GE SC PON uplink port.                                                                                                    |
| $\overline{7}$ | SC port status LED                                | Slow blinking green: The device is registered successfully.<br>$\bullet$<br>Slow blinking red: No optical input or the optical cable is not inserted.<br>$\bullet$<br>Slow blinking yellow: The device is registering.<br>●                                                                                                    |
| 8              | Nameplate                                         | Located at the bottom of the front panel.                                                                                                    |

**Figure 1-3 Rear Panel of the RG-NBF2100S-8GT1SC-P**

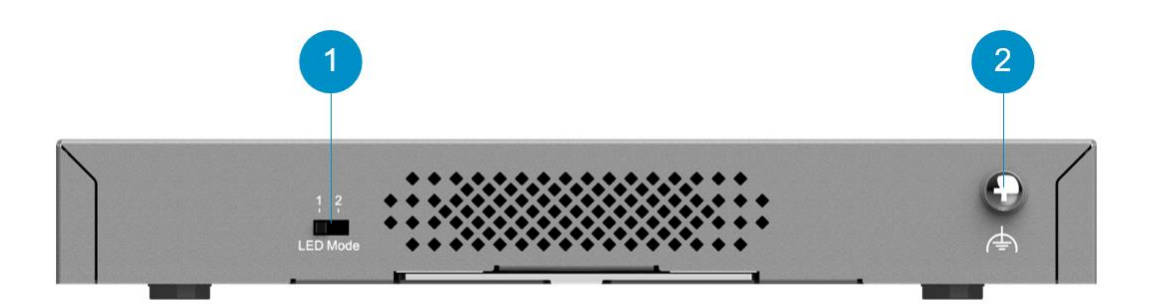

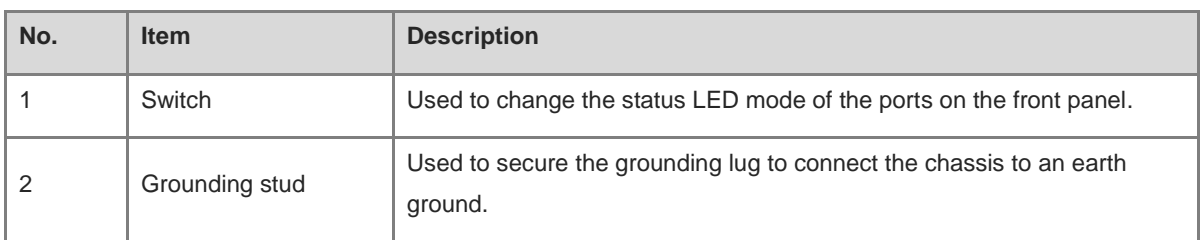

#### **Table 1-6 Components on the Rear Panel of the RG-NBF2100S-8GT1SC-P**

## <span id="page-16-0"></span>**1.3.2 Appearance of the RG-NBF2100S-8GT1SC**

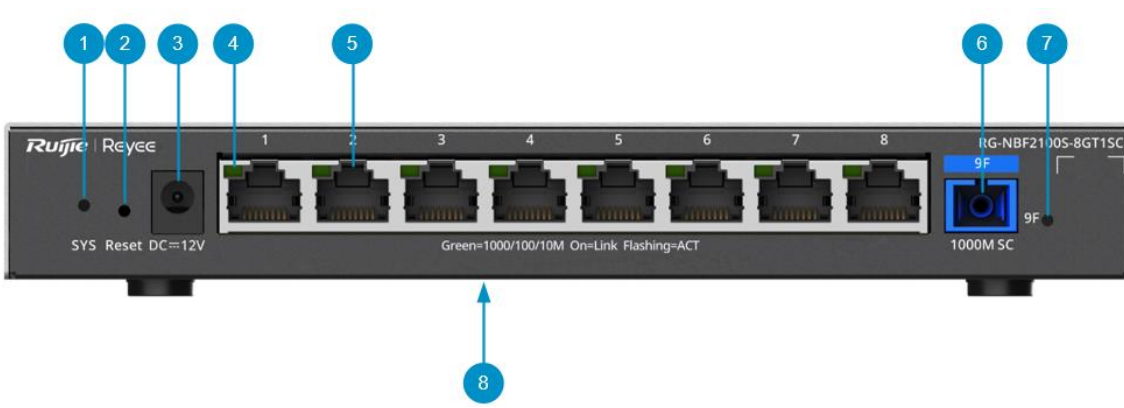

**Figure 1-4 Front Panel of the RG-NBF2100S-8GT1SC**

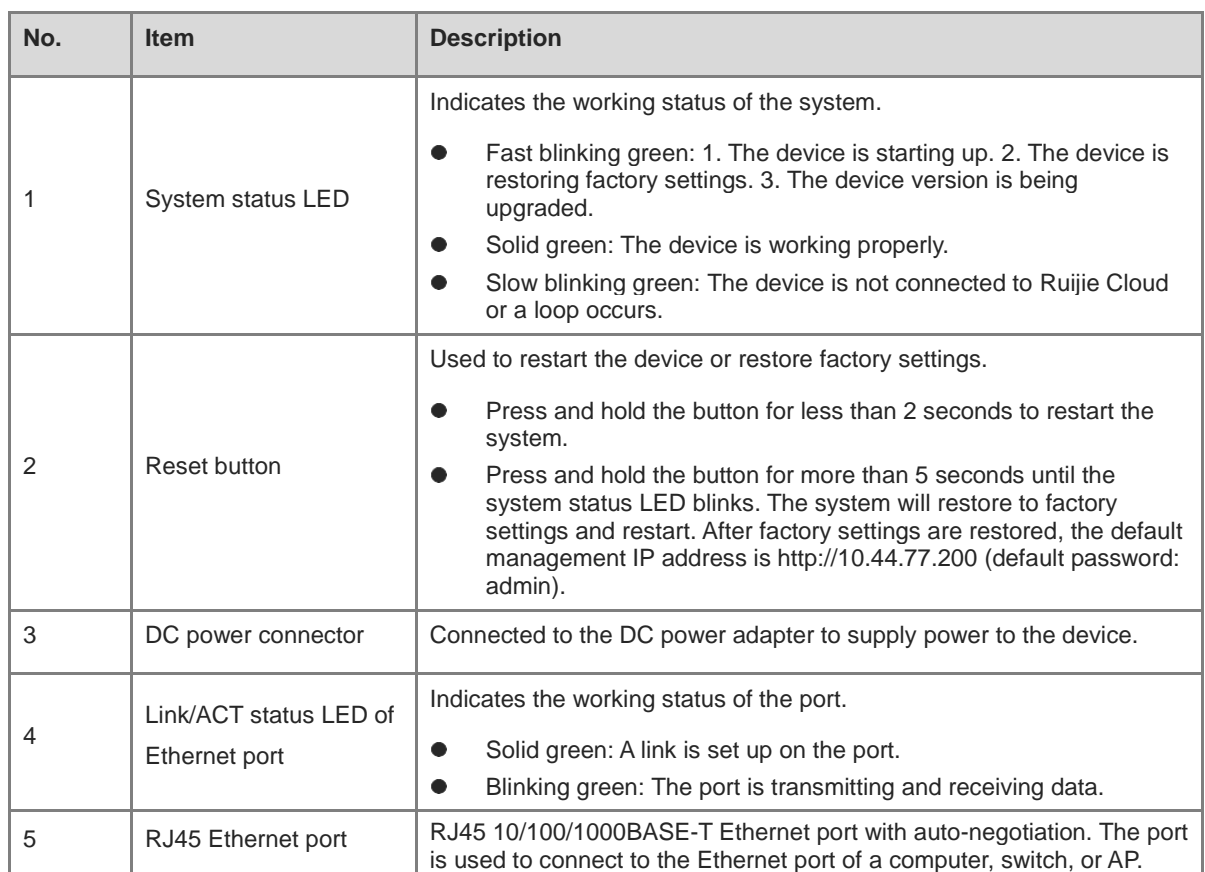

## **Table 1-7 Components on the Front Panel of the RG-NBF2100S-8GT1SC**

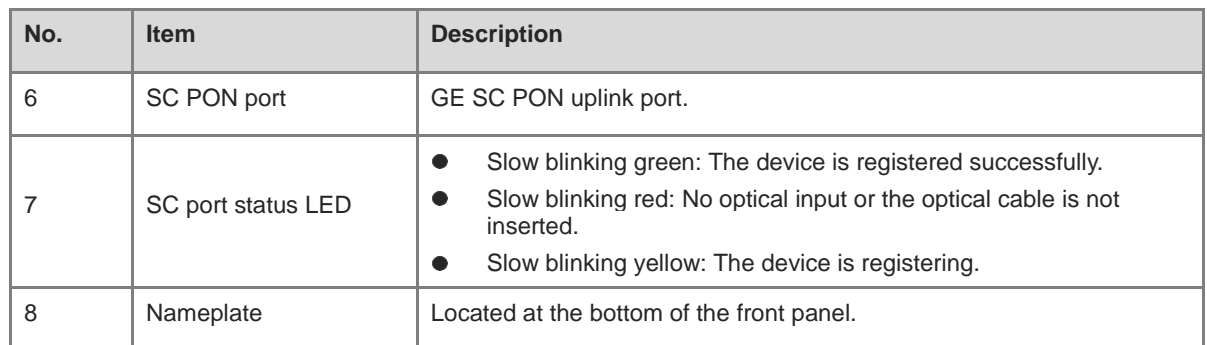

## **Figure 1-5 Rear Panel of the RG-NBF2100S-8GT1SC**

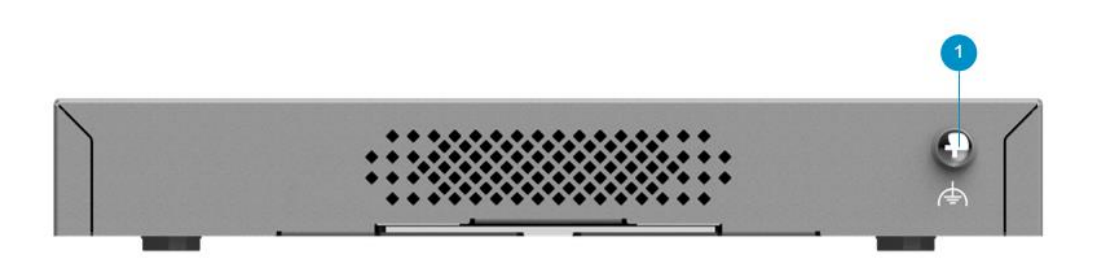

## **Table 1-8 Components on the Rear Panel of the RG-NBF2100S-8GT1SC**

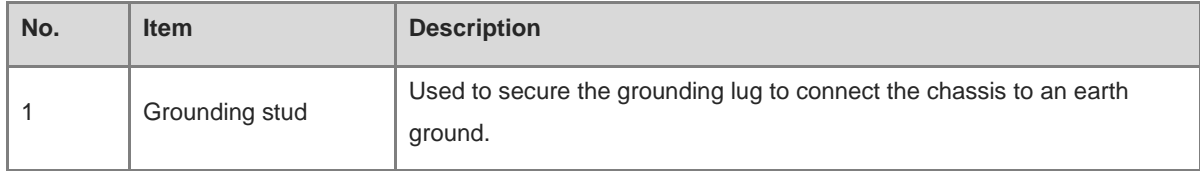

## <span id="page-17-0"></span>**1.3.3 Appearance of the RG-NBF2100S-16GT1SC-P**

**Figure 1-6 Front Panel of the RG-NBF2100S-16GT1SC-P**

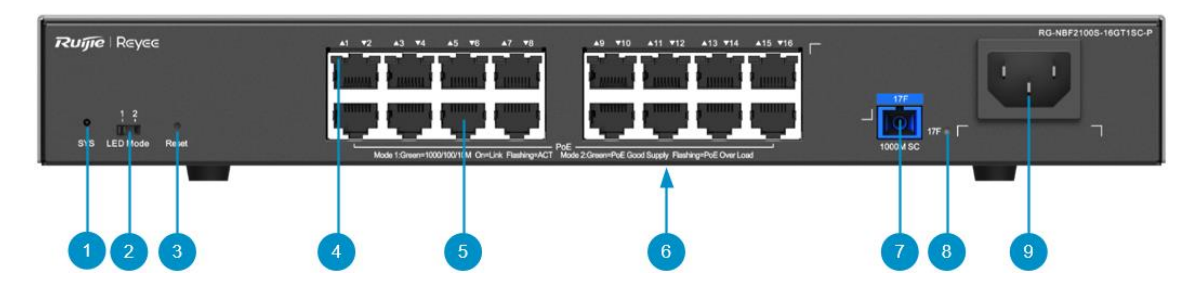

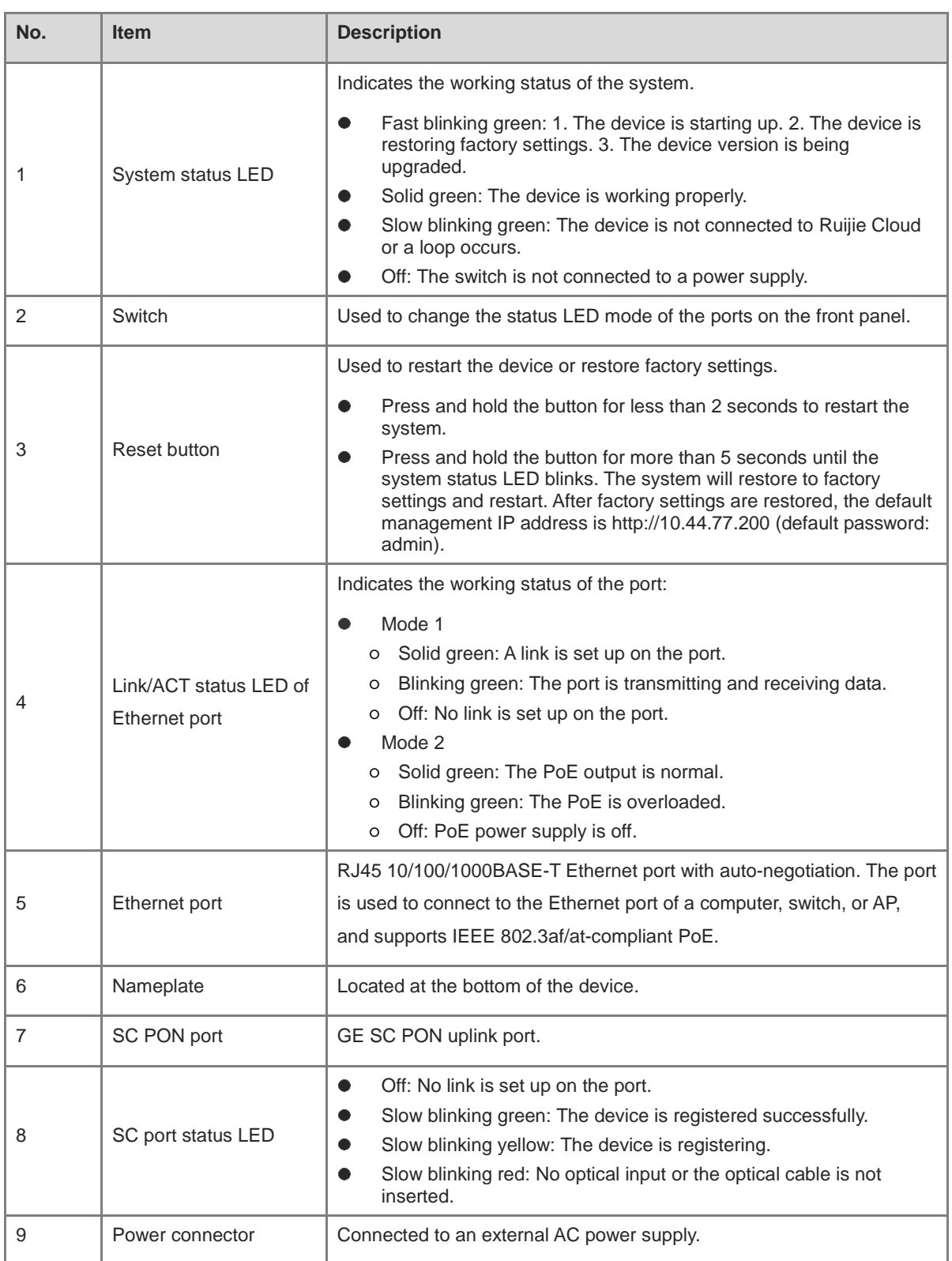

## **Table 1-9 Components on the Front Panel of the RG-NBF2100S-16GT1SC-P**

#### **Figure 1-7 Rear Panel of the RG-NBF2100S-16GT1SC-P**

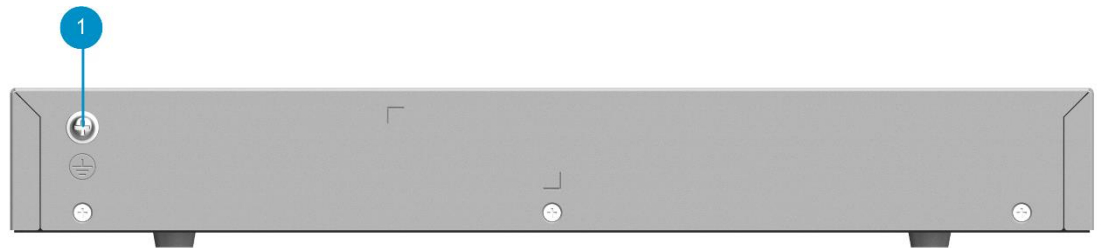

## **Table 1-10 Components on the Rear Panel of the RG-NBF2100S-16GT1SC-P**

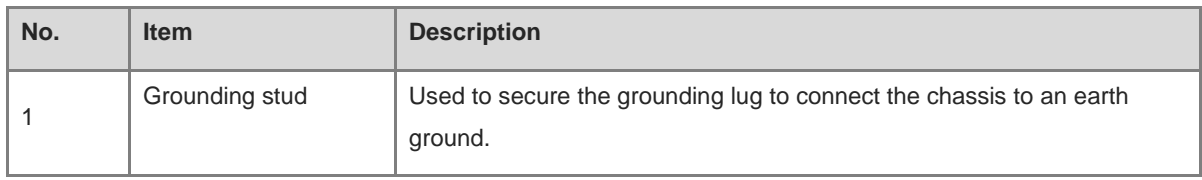

## <span id="page-19-0"></span>**1.4 Hardware Specifications**

## <span id="page-19-1"></span>**1.4.1 Hardware Specifications of the RG-NBF2100S-8GT1SC-P**

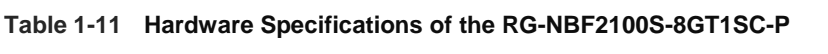

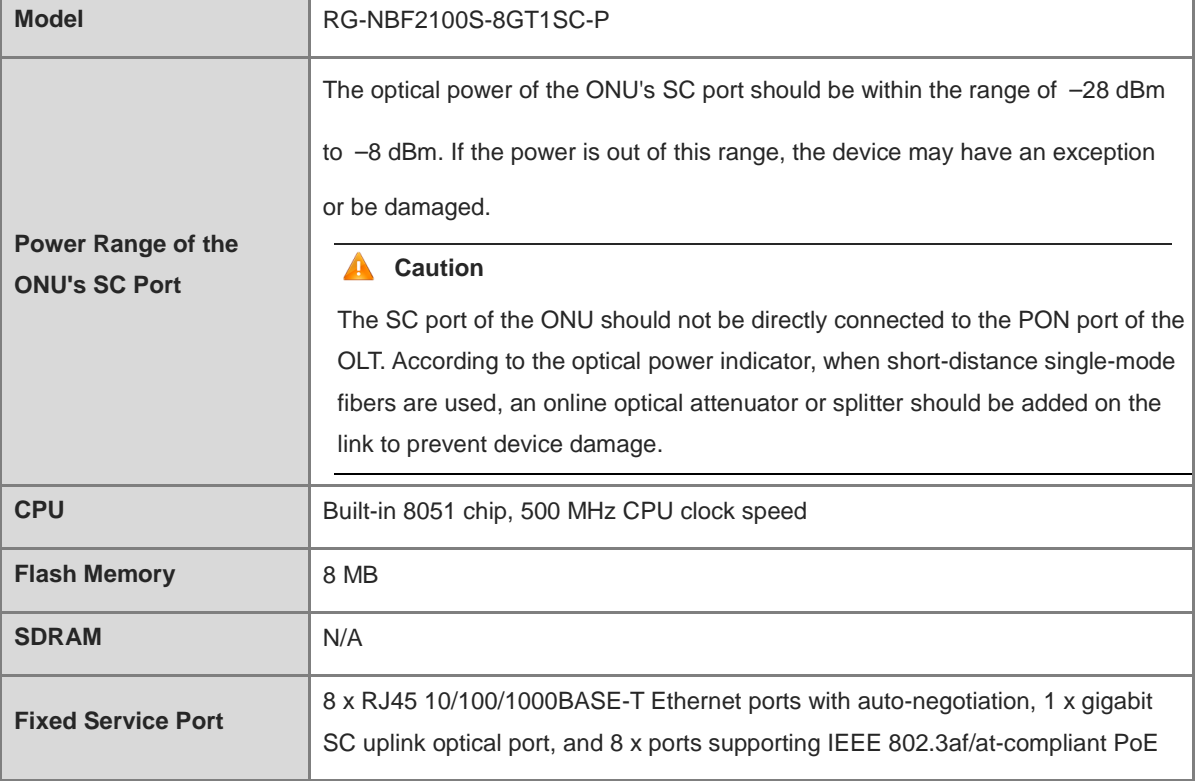

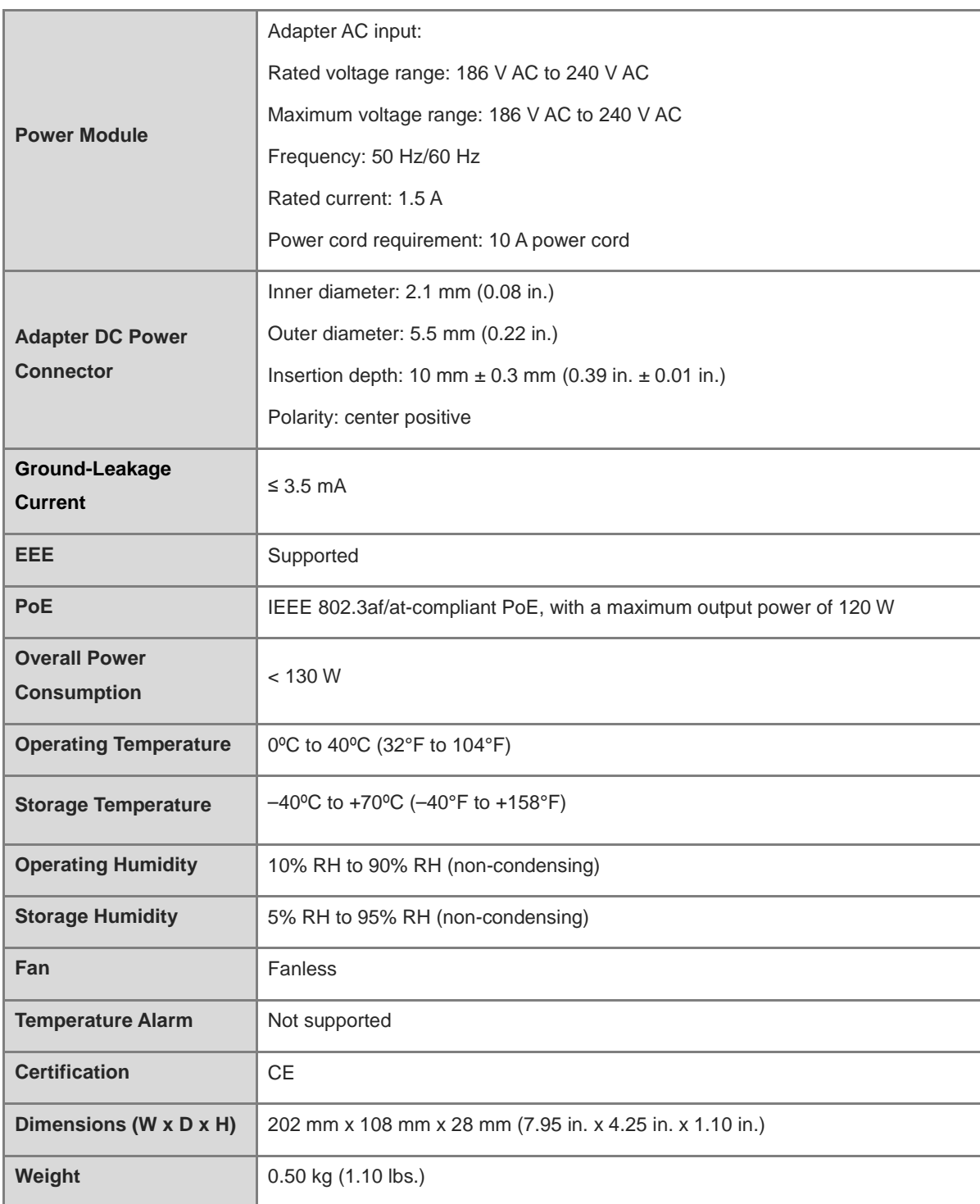

## **Warning**

Operation of this equipment in a residential environment could cause radio interference.

## <span id="page-21-0"></span>**1.4.2 Hardware Specifications of the RG-NBF2100S-8GT1SC**

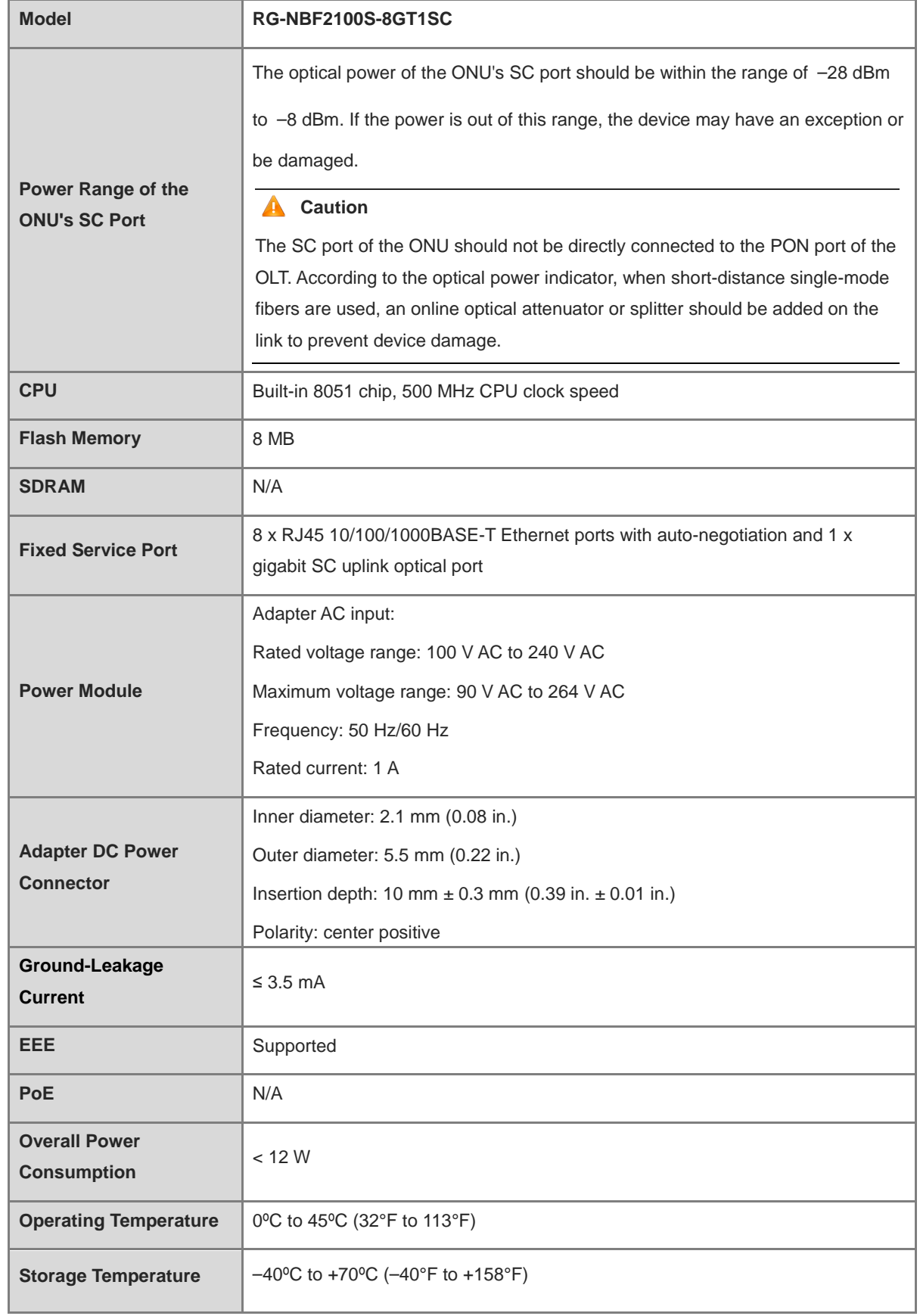

## **Table 1-12 Hardware Specifications of the RG-NBF2100S-8GT1SC**

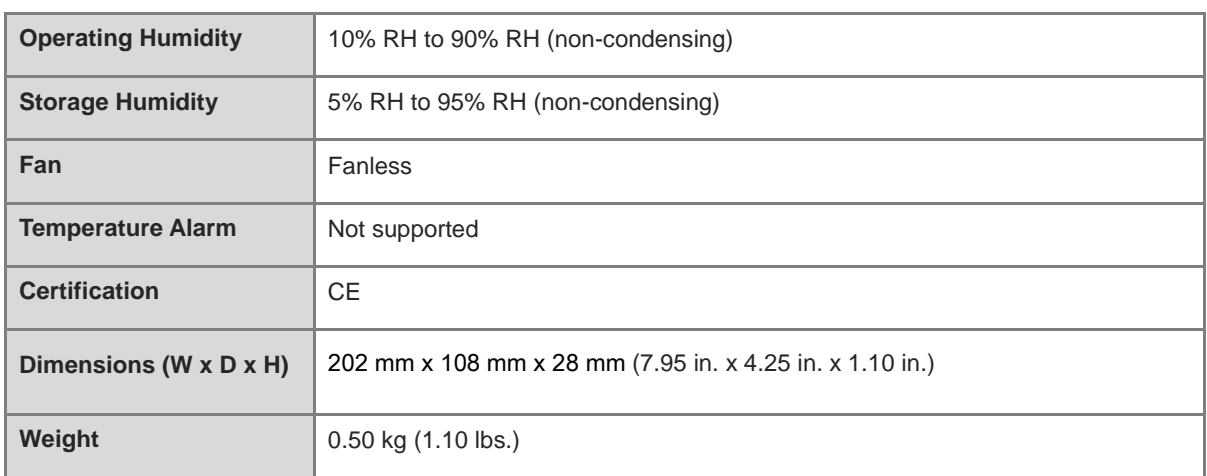

## **Warning**

Operation of this equipment in a residential environment could cause radio interference.

## <span id="page-22-0"></span>**1.4.3 Hardware Specifications of the RG-NBF2100S-16GT1SC-P**

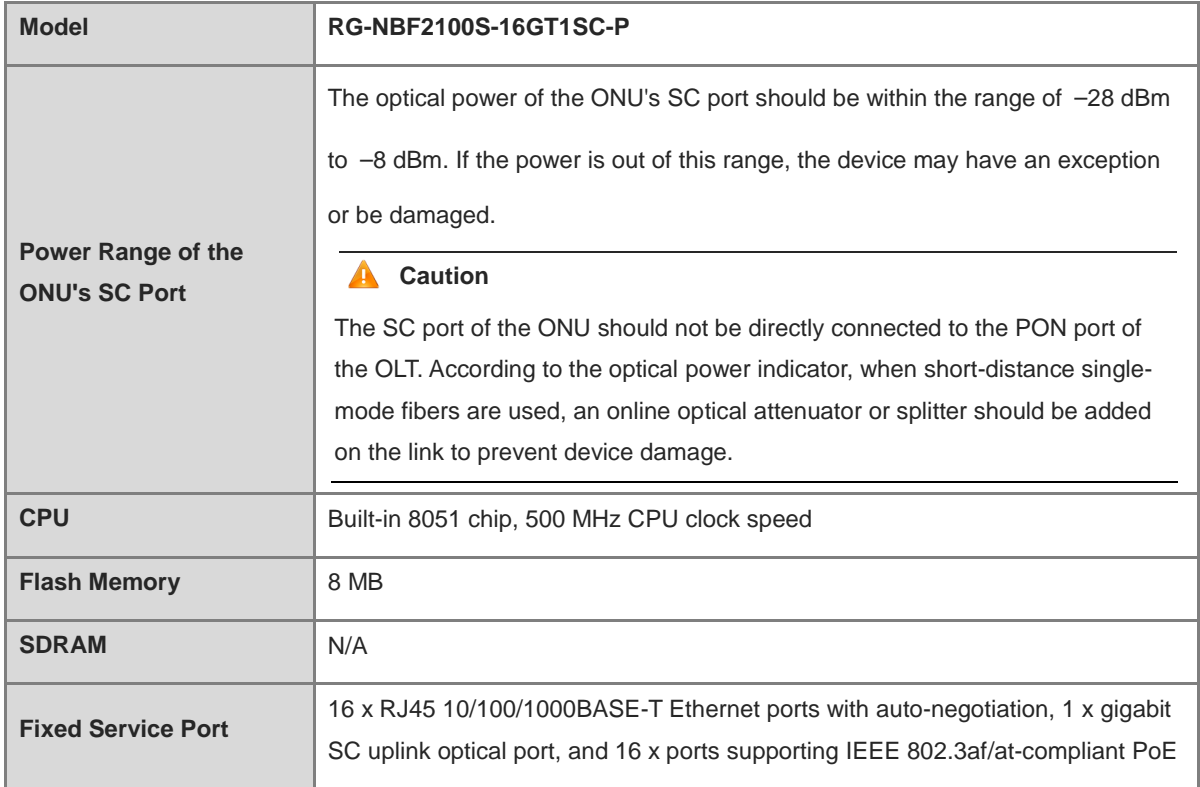

## **Table 1-13 Hardware Specifications of the RG-NBF2100S-16GT1SC-P**

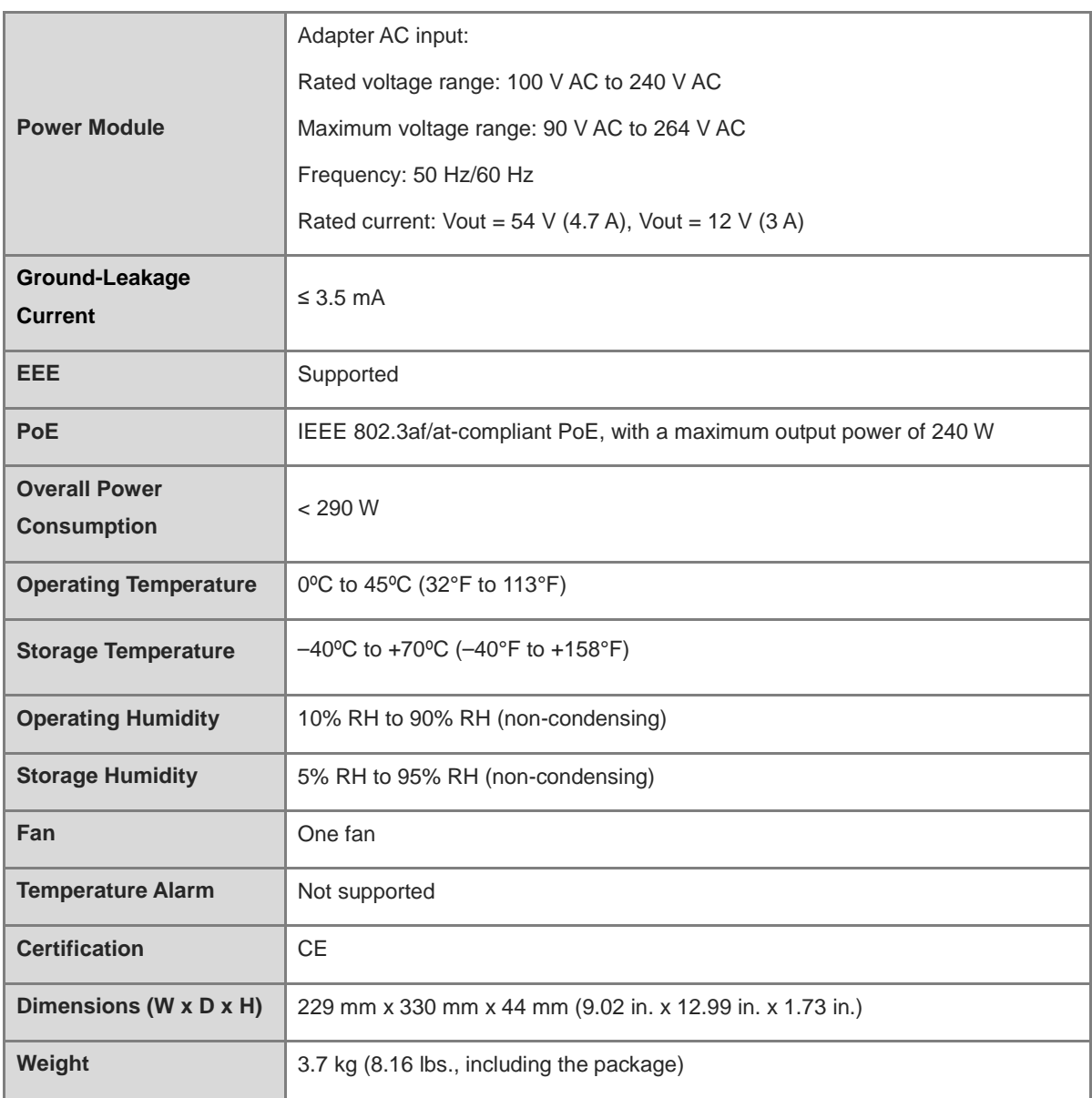

## **Warning**

Operation of this equipment in a residential environment could cause radio interference.

# <span id="page-24-0"></span>**2 Preparing for Installation**

## <span id="page-24-1"></span>**2.1 Safety Guidelines**

## **Note**

- To avoid personal injury or equipment damage, review the safety guidelines in this chapter before you begin the installation.
- The following safety guidelines may not include all the potentially hazardous situations.

## <span id="page-24-2"></span>**2.1.1 General Precautions**

- Do not place the equipment in a wet area, and keep it away from liquid. Keep the chassis clean and dustfree.
- Keep the equipment away from heat sources.
- For the equipment that is installed in a cabinet, ensure that the cabinet and power distribution system are properly grounded.
- Do not place the equipment in walking areas.
- During installation and maintenance, do not wear loose clothing, jewelry, or any other objects that may hook onto the chassis.
- $\bullet$  Do not place tools and accessories in walking areas.

## <span id="page-24-3"></span>**2.1.2 Chassis-Lifting Guidelines**

- Avoid moving the equipment frequently.
- Turn off all power supplies and disconnect all power cords before lifting or moving the equipment.
- Two or more people are required to lift the chassis. Keep balance and prevent personal injuries when lifting or moving the equipment.

## <span id="page-24-4"></span>**2.1.3 Electricity Safety**

## **CAUTION**:**DOUBLE POLE/NEUTRAL FUSING**

Electric shock hazard! The fuse may be in the neutral, and that the mains shall be disconnected to deenergize the phase conductors.

- Observe local regulations and specifications when performing electrical operations. Only qualified personnel should handle these tasks.
- Any improper electrical operation can lead to accidents such as fires or electric shocks, causing severe, or even fatal damage to the human body and the equipment.
- Carefully check the work area for potential hazards, including ungrounded power system, insufficient grounding, and damp or wet ground.
- Direct or indirect touch through a wet object on high-voltage and mains supply can bring a fatal danger.
- Locate the emergency power supply switch in the room before installation. In the case of an accident, cut off the power supply immediately.
- Carefully inspect the equipment and the environment before powering on or off the equipment.
- Select the right leakage protector (also called "leakage current switch" or "leakage current breaker") for the power supply system. This equipment automatically disconnects the power supply in the event of leakage and the risk of electric shock. A leakage protector should meet the following requirements:
	- o The rated leakage action current of each leakage protector is greater than twice of the theoretical maximum leakage current of all the power supplies in the system. For example, if a system is equipped with 16 identical power supplies, and the leakage current of each power supply is equal to or less than 3.5 mA, then the leakage current of the system totals 56 mA. A leakage protector with a rated leakage action current of 30 mA supports no more than four power supplies (that is, action current of the leakage protector/2/Maximum leakage current of each power supply =  $30/2/3.5 \approx 4.28$ ). In this case, 16 power supplies in the system require at least four leakage protectors with a rated action current of 30 mA, with each leakage protector supporting four power supplies. Although the number of power supplies in a system differs in models, the rated leakage action current of each leakage protector divided by two must be greater than the sum of the maximum leakage current of all the power supplies.
	- The rated leakage non-action current of a leakage protector should be 50% of the leakage action current. If the non-action current value is too small, the high sensitivity level can cause the circuit to break, leading to power cutoff and service interruption, even if the leakage current value is normal. For example, if a leakage protector has a rated leakage action current of 30 mA, the rated leakage non-action current should be 15 mA. The leakage protector will not activate unless the leakage current exceeds 15 mA.

### **A** Caution

- To ensure personal safety, each leakage protector in the system must have a rated leakage action current equal to or below 30 mA, which is the recognized safety threshold for human body current. If the total leakage current of the system exceeds twice the 30 mA limit, the system must be equipped with two or more leakage protectors to maintain safety.
- The leakage current values vary with products. For the leakage current value of each product model, see the product technical specifications.

## <span id="page-25-0"></span>**2.1.4 Preventing ESD Damage**

- Properly ground both the equipment and the installation site.
- Keep the site as dust free as possible.
- Maintain appropriate humidity conditions.
- Before installing or maintaining the equipment, wear an anti-ESD wrist strap and make sure that it is properly grounded.
- Avoid contact between the printed circuit boards and clothing. The anti-ESD wrist strap only protects the printed circuit boards from ESD voltages on the body. ESD voltages on clothing can still cause damage.

## <span id="page-25-1"></span>**2.1.5 Laser Safety**

An equipment with an optical port usually supports multiple types of optical transceivers, all of which are Class I laser products. Pay attention to the following during the use of optical transceivers:

When an optical transceiver is in operation, ensure that its port is connected to an optical fiber or covered by

a dust cap to keep out dust and prevent it from burning your eyes.

 When an optical transceiver is in operation, do not look into its port after removing the optical fiber. Doing so may result in eye injury.

#### **Caution**

Do not approach or look directly into any optical port under any circumstances. This may cause permanent damage to your eyes.

#### **Figure 2-1 Laser Product Warning**

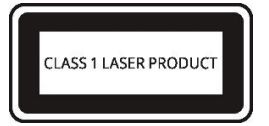

## <span id="page-26-0"></span>**2.2 Site Requirements**

To ensure the normal operation and prolonged service life of the equipment, it is essential to install it indoors in a location that meets the following requirements.

### <span id="page-26-1"></span>**2.2.1 Floor Loading**

Assess the combined weight of the equipment and its accessories, including the cabinet, chassis, and power supply, and verify that the installation site meets the necessary specifications.

## <span id="page-26-2"></span>**2.2.2 Airflow**

To ensure that the equipment works properly in the specified environment, a minimum clearance of 100 mm (3.94 in.) must be maintained around the equipment to ensure proper ventilation. Manage the Ethernet cables and power cords using cable ties or cable management brackets to avoid blocking air intakes. You are advised to dust the equipment at an interval of three months to avoid blocking the ventilation openings.

## <span id="page-26-3"></span>**2.2.3 Space**

Ensure that indoor pathways are at least 0.8m (31.50 in.) wide to allow for proper chassis handling and module swapping.

Maintain a minimum clearance of 0.4m (15.75 in.) around the equipment for heat dissipation and equipment maintenance.

## <span id="page-26-4"></span>**2.2.4 Temperature and Humidity**

For optimal equipment performance and extended service life, it is essential to maintain ambient temperature and humidity conditions. Prolonged exposure to excessively high or low temperature and humidity can potentially cause damage to the equipment.

- When exposed to high relative humidity, insulating materials may exhibit poor insulation capabilities, increasing the risk of electrical leakage. Furthermore, high humidity can cause mechanical changes in materials and corrosion of metallic components.
- When exposed to low relative humidity, the insulating strip may dry out and shrink, increasing the risk of static

electricity generation. This static electricity can pose a danger to the circuits inside the equipment.

- In a dry environment, static electricity is prone to occur and damage the internal circuits of the equipment.
- $\bullet$  High temperature environments can be detrimental to the equipment, leading to reduced performance and a shorter service life. Prolonged exposure to elevated temperatures can expedite the equipment's aging process.

#### **Note**

The ambient temperature and humidity of the equipment are measured 1.5 m (59.06 in.) above the floor and 0.4 m (15.75 in.) before the equipment rack when there is no protective plate in front or at the back of the rack.

## <span id="page-27-0"></span>**2.2.5 Cleanliness**

Dust poses a major threat to the running of the equipment. The buildup of dust on the equipment can result in static electricity, causing poor contact between the metallic joints. Dust buildup is more likely to occur in environments with low relative humidity, which not only impacts the service life of the equipment but also increases the likelihood of communication failure. The following table shows the specifications for dust concentration and particle size in the equipment room.

### **Table 2-1 Requirements for Dust**

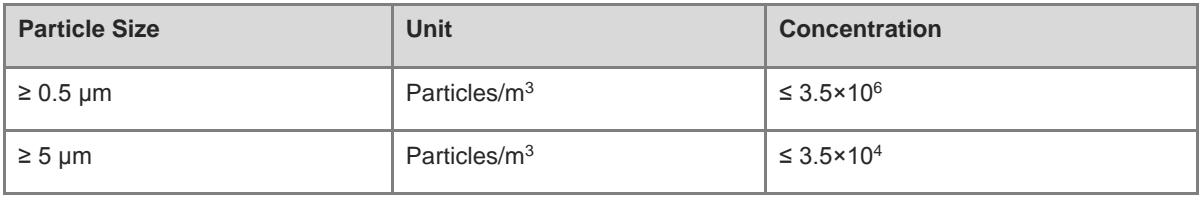

Apart from dust, the salt, acid, and sulfide in the air of the machine room must also meet strict requirements. These harmful substances will accelerate metal corrosion and component aging. Therefore, the machine room should be properly protected against the intrusion of harmful gases, such as sulfur dioxide, hydrogen sulfide, nitrogen dioxide, and chlorine gas. The following table lists limits for harmful gases.

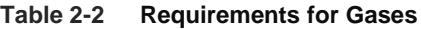

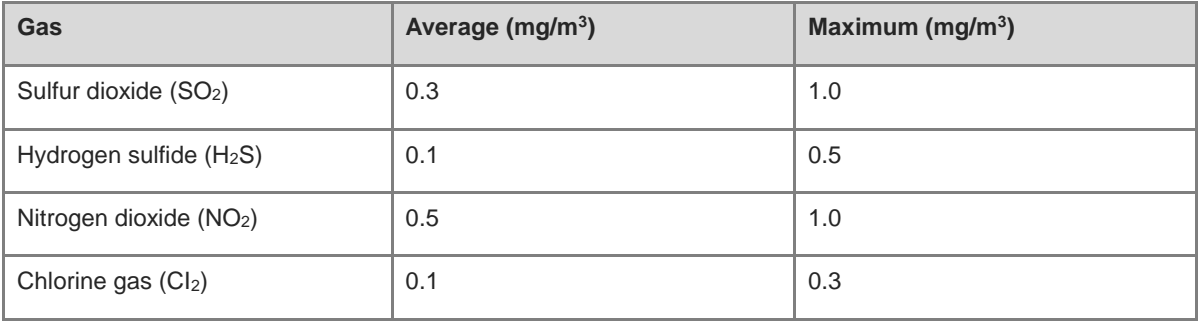

#### **Note** Œ

"Average" indicates the typical level of exposure over a one-week period. "Maximum" refers to the highest allowable exposure level within a week, with this level being sustainable for no more than 30 minutes per day.

## <span id="page-28-0"></span>**2.2.6 Grounding**

A proper grounding system is crucial for ensuring stable and reliable operation of the equipment, as well as preventing lightning strikes and interference. To ensure proper grounding, carefully check the grounding conditions at the installation site according to the grounding specifications, and complete grounding properly based on the actual situation.

• Safety Grounding

Ensure that the installation site and power distribution system are securely grounded if the equipment uses the AC power supply. Failure to do so may result in an increased risk of electric shock, particularly when the insulation resistance between the power module and the chassis decreases.

#### **A** Caution

- Adopt grounding protection connections in buildings so that the equipment can be connected to the protective grounding system.
- Verify that the AC socket is reliably connected to the protective grounding system of the building. If not, a protective grounding wire should be used to connect the protective grounding lug of the AC socket to the protective grounding system of the building.
- $\bullet$  The cross-sectional area of the protective grounding wire should be at least 0.75 mm<sup>2</sup> (18 AWG).
- Lightning Grounding

The lightning protection system of facilities is standalone, and is composed of a lightning rod, a down conductor, and a connector connected to the grounding system. The grounding system is usually used for power reference grounding and safety grounding of the installation site. Lightning grounding is required only for facilities and is not required for the equipment.

• EMC Grounding

Grounding required for electromagnetic compatibility includes shielded grounding, filter grounding, noise and interference suppression, and level reference, which contribute to the overall grounding requirements. The grounding resistance should be smaller than 1 ohm, and the grounding terminals of the rack should be grounded before the running of the equipment.

## <span id="page-28-1"></span>**2.2.7 Anti-Electromagnetic Interference**

- Take effective measures to prevent interference from power grid to the power supply system.
- Keep the equipment away from the grounding system or lightning protection grounding system of the power facility.
- Keep the equipment far away from high-frequency current equipment such as high-power radio transmitting stations and radar launchers.
- Take electromagnetic shielding measures when necessary.

## <span id="page-28-2"></span>**2.2.8 Surge Protection**

- Ensure that the neutral point of the AC power socket is in good contact with the ground.
- Install a power arrester in front of the power input end to enhance surge protection for the power supply.
- When an AC power cord is introduced from outdoors and directly connected to the power port of the equipment, the AC power port must be connected to an external lightning protection power strip to protect the equipment against lightning strokes. Connect the mains supply AC power cord to the lightning protection

power strip, and then connect the equipment to the lightning protection power strip. This prevents highvoltage lightning from directly passing through the equipment over the mains supply AC power cord.

**Note** 

- The lightning protection power strip is not delivered with the equipment. Purchase it as required.
- For details on how to use the lightning protection power strip, see the related user guide.

## <span id="page-29-0"></span>**2.2.9 EMI**

All interference sources, either from outside or inside of the equipment or application system, affect the equipment by capacitive coupling, inductive coupling, or electromagnetic waves. Electromagnetic interference (EMI) occurs due to electromagnetic radiation or conduction, depending on the transmission path. When the energy, often RF energy, from a component arrives at a sensitive component through the space, the energy is known as radiated interference. The interference source can be either a part of the interfered system or a completely electrically isolated unit. Conduction interference occurs when interference is transferred from one unit to another unit through cables, which are usually electromagnetic wires or signal cables connected between the source and the sensitive component. Conduction interference often affects the power supply of the equipment, but can be controlled by a filter. Radiated interference may affect any signal path in the equipment, and is difficult to shield.

- Take interference prevention measures for the power supply system.
- Keep the equipment away from the grounding system or lightning protection grounding system of the power facility.
- Keep the equipment far away from high-frequency current equipment such as high-power radio transmitting stations and radar launchers.
- Take electromagnetic shielding measures when necessary.

## <span id="page-29-1"></span>**2.2.10 Installation Site**

Regardless of whether the equipment is installed in a rack, on a workbench or on a wall, the following conditions must be met:

- Maintain a proper clearance around air vents for heat dissipation.
- The equipment is equipped with fans to draw air from front and left and right sides to rear. Maintain a minimum clearance of 150 mm (5.91 in.) around the ventilation openings for heat dissipation. Install the equipment in a standard 19-inch rack, or place it on a clean workbench. In hot areas, air-conditioning is recommended.
- The installation site has good cooling and ventilation.
- The installation site is sturdy enough to support the weight of the equipment and its accessories.
- The installation site is properly grounded.

## <span id="page-29-2"></span>**2.3 Rack Requirements**

If you plan to install the equipment in a rack, ensure that the rack meets the following conditions.

- (1) Use a four-post 19-inch cabinet.
- (2) The left and right square-hole rack posts are 465 mm (18.31 in.) apart.

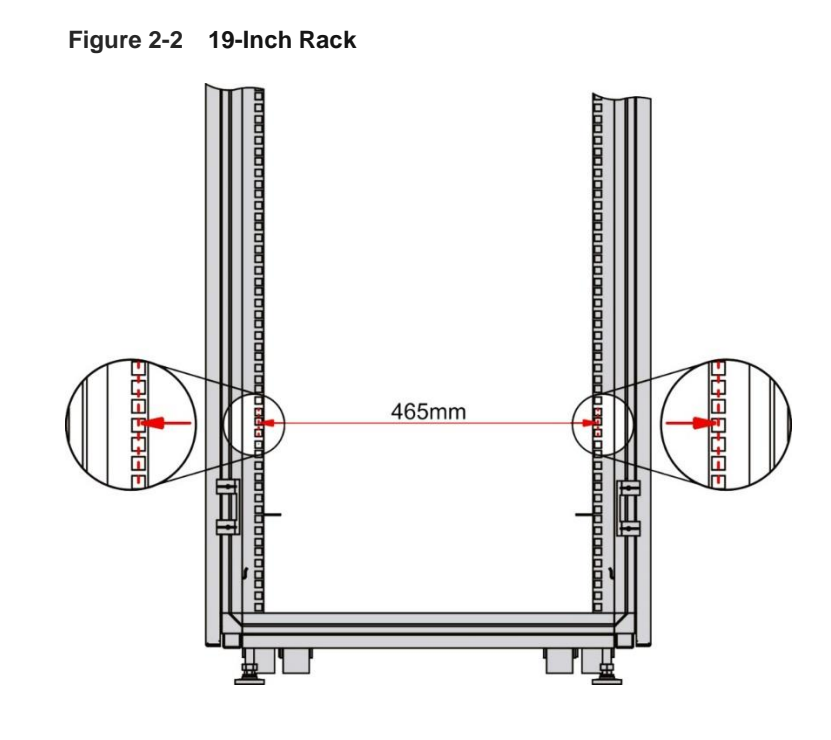

- (3) The square-hole rack post is at least 180 mm (7.09 in.) from the front door, and the front door is at most 25 mm (0.98 in.) thick. This ensures an available clearance of at least 155 mm (6.10 in.). The rack depth (distance between front and rear doors) is at least 1000 mm (39.37 in.).
- (4) The guide rails can bear the weight of the equipment and its accessories.
- (5) The cabinet has a reliable grounding terminal for the chassis to connect to earth ground.
- (6) The cabinet has a good ventilation system. The open area of front and rear doors is greater than 50%.

## <span id="page-30-0"></span>**2.4 Tools**

## **Table 2-3 Tools**

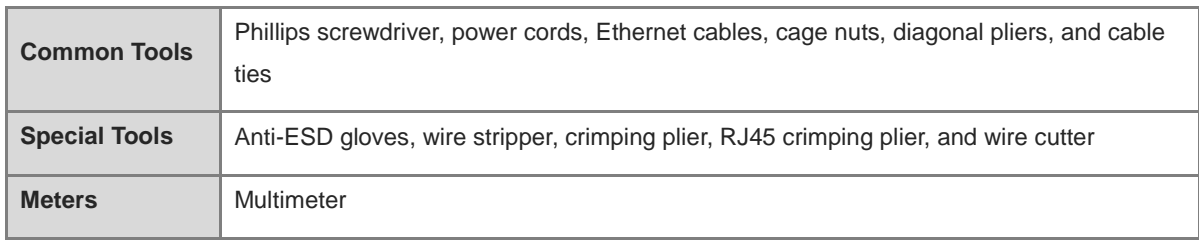

#### **Note** Œ

The equipment is delivered without a toolkit. Prepare the preceding tools by yourself.

# <span id="page-31-0"></span>**3 Installing the Switch**

## **Caution**

Before installing the equipment, ensure that guidelines and requirements in Chapter [2 h](#page-24-0)ave been met.

## <span id="page-31-1"></span>**3.1 Precautions for Installation**

Pay attention to the following points during installation:

- Connect the power cords of different colors to the corresponding cable terminals.
- Ensure that the connector of the power cord is properly seated in the power connector of the switch.
- $\bullet$  Do not place any objects above the switch.
- Maintain a minimum clearance of 100 mm (3.94 in.) around the switch to ensure proper airflow. Do not stack switches.
- Keep the switch far away from high-frequency current equipment such as high-power radio transmitting stations and radar launchers. Take electromagnetic shielding measures when necessary, such as electromagnetic shielding for port cables.
- Keep Ethernet cables with a distance of 100 m (328.08 feet) indoors. Take surge protection measures if they need to be routed outdoors.

## <span id="page-31-2"></span>**3.2 Installation Procedure**

## <span id="page-31-3"></span>**3.2.1 Installing a Switch in a Rack**

### **A** Caution

Only the RG-NBF2100S-16GT1SC-P can be installed in a rack.

The size of the RG-NBF2100S-16GT1SC-P complies with the EIA standard and can be installed in a standard 19-inch rack.

(1) Use eight M4 x 8 mm screws to fix the mounting brackets to the left and right sides of the switch.

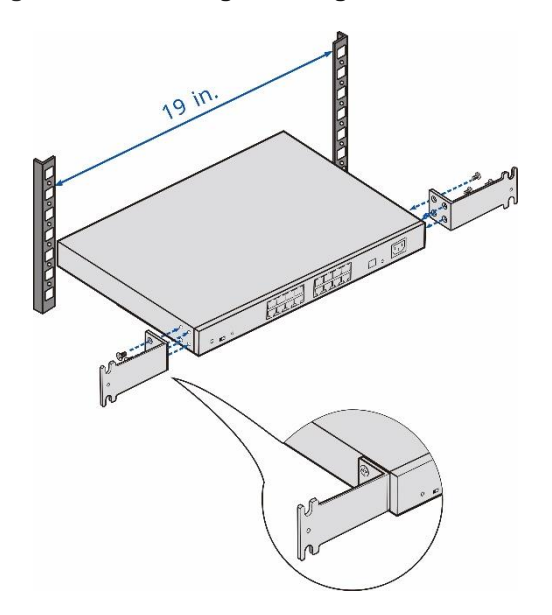

#### **Figure 3-1 Installing Mounting Brackets on the RG-NBF2100S-16GT1SC-P**

(2) Place the switch horizontally in the rack and secure it to the rack using the M6 screws and matching cage nuts, which need to be prepared by yourself.

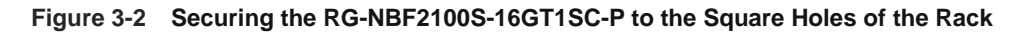

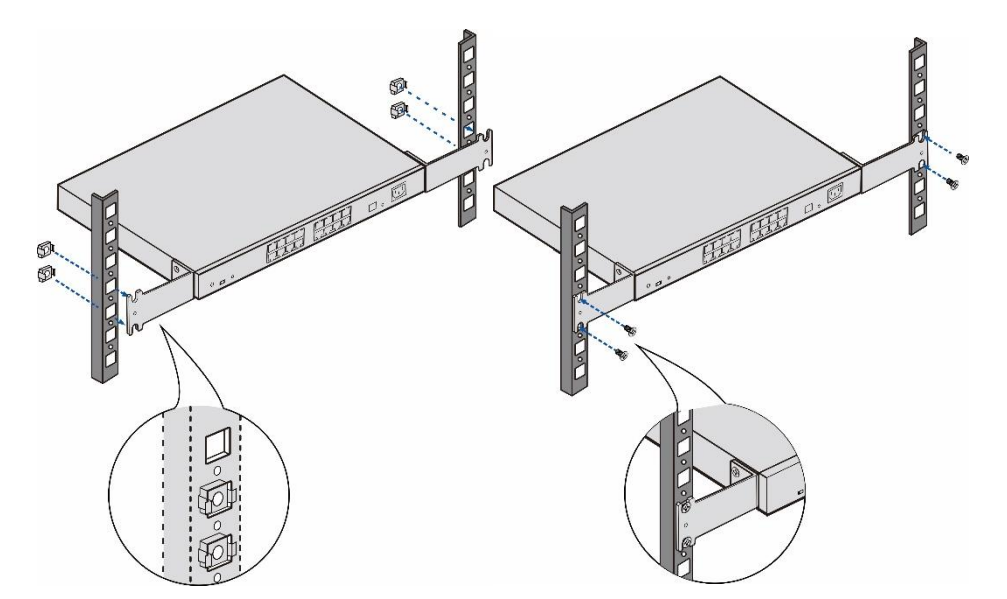

## <span id="page-32-0"></span>**3.2.2 Mounting a Switch on the Wall**

#### **Caution**  $\blacktriangle$

- Only RG-NBF2100S series 8-port switches support the wall-mounting mode.
- Ensure that the length of the M4 screws prepared by yourself is longer than 10 mm (0.39 in.).
- If a switch is mounted on a wall, it must be installed in a position that restricts mobility.
- **Mounting an RG-NBF2100S Series 8-Port Switch on the Wall**

(1) Pull out the mounting plate of the switch, and use two M4 screws (which need to be prepared by yourself) to secure the switch to the wall.

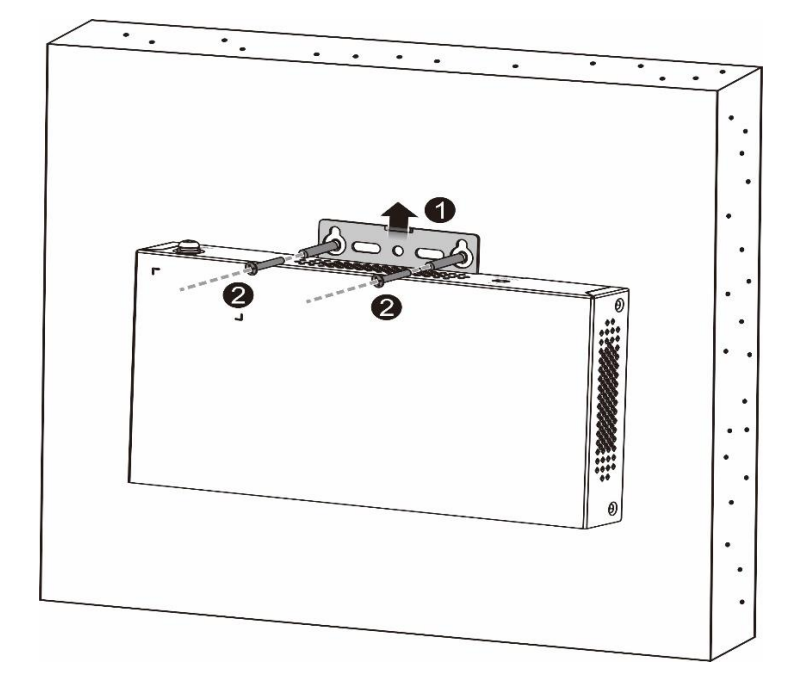

(2) Use the mounting brackets and two M4 screws (which need to be prepared by yourself) to secure the switch to the wall.

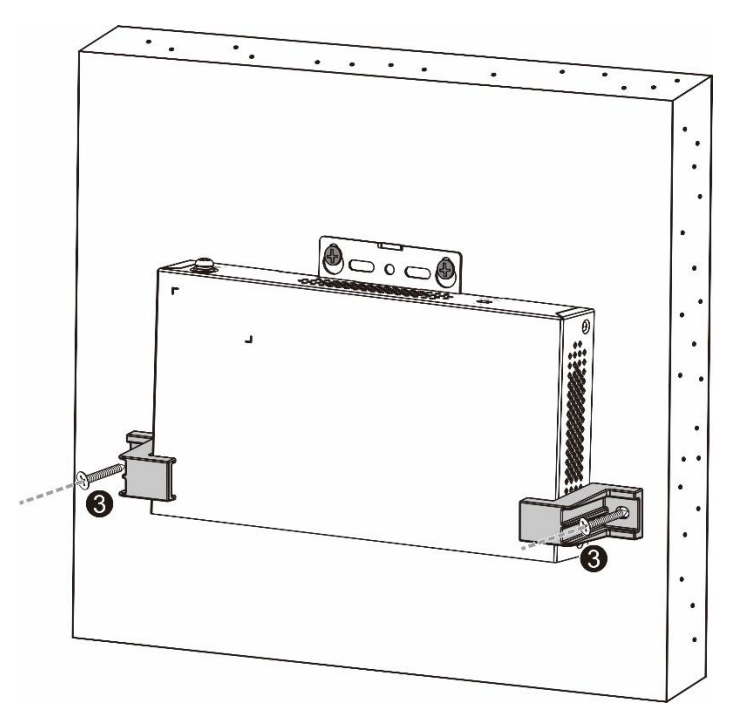

## <span id="page-33-0"></span>**3.2.3 Mounting a Switch on the Ceiling**

## **Caution**

- Only RG-NBF2100S series 8-port switches support the ceiling-mounting mode.
- If a switch is installed on a ceiling, it must be installed in a position that restricts mobility.
- Before mounting a switch on a ceiling, ensure that the ceiling can support the weight of the switch.
- Ensure that the length of the M4 screws prepared by yourself is longer than 10 mm (0.39 in.).
- (1) Pull out the mounting plate of the switch, and use two M4 screws (which need to be prepared by yourself) to secure the switch to the ceiling.

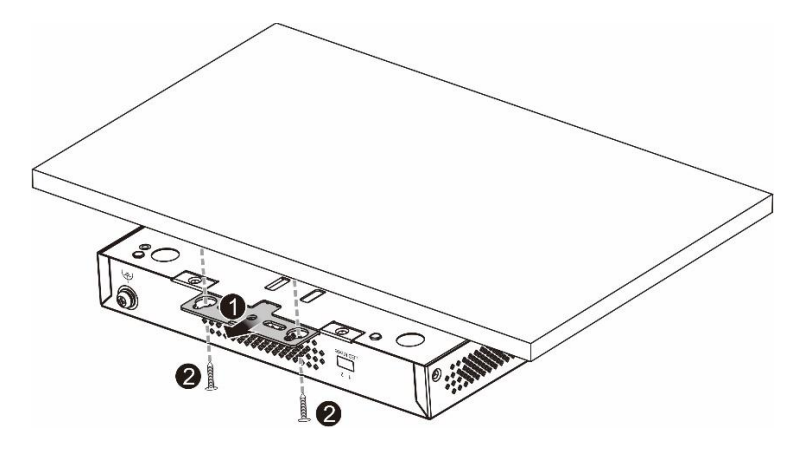

(2) Use the mounting brackets and two M4 screws (which need to be prepared by yourself) to secure the switch to the ceiling.

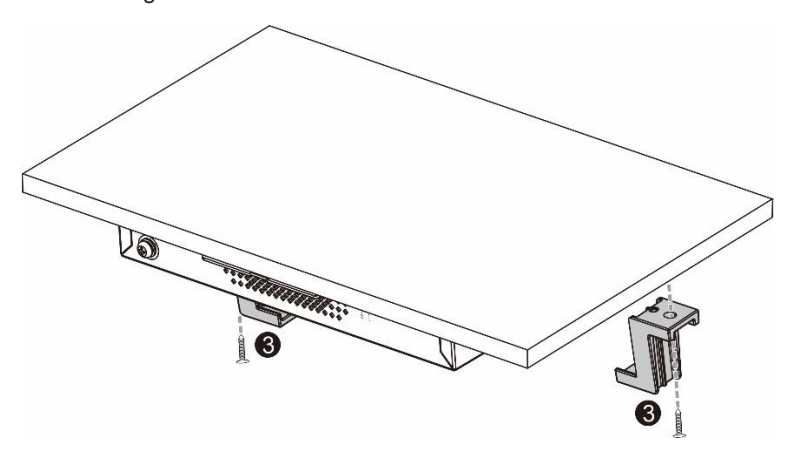

## <span id="page-34-0"></span>**3.2.4 Installing a Switch on a Desktop**

## **Note**

If a switch is installed on a desktop, it must be installed in a location where mobility is restricted.

In most cases, users do not have the conditions for installing a switch in a rack, on a wall, or on a ceiling. In this case, the switch can be placed on a clean workbench. The desktop installation steps of the RG-NBF2100S series switches are the same. The following uses RG-NBF2100S-16GT1SC-P as an example to describe the desktop installation procedure.

(1) Paste the four rubber pads provided in the package to the four corners of the bottom of the device.

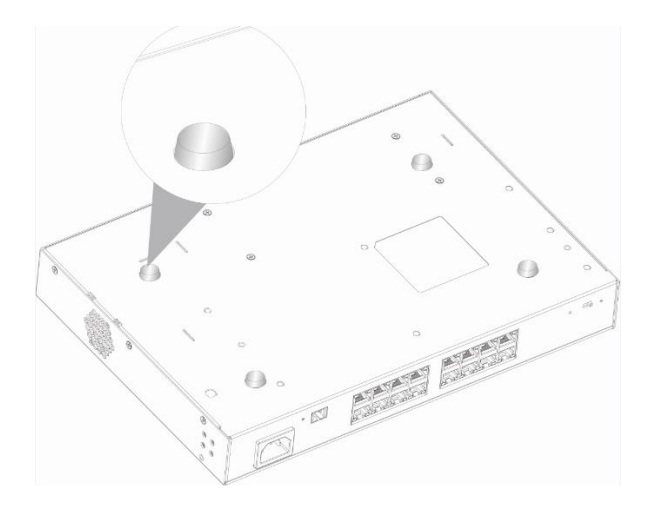

(2) Place the switch on the workbench and ensure adequate airflow around the switch.

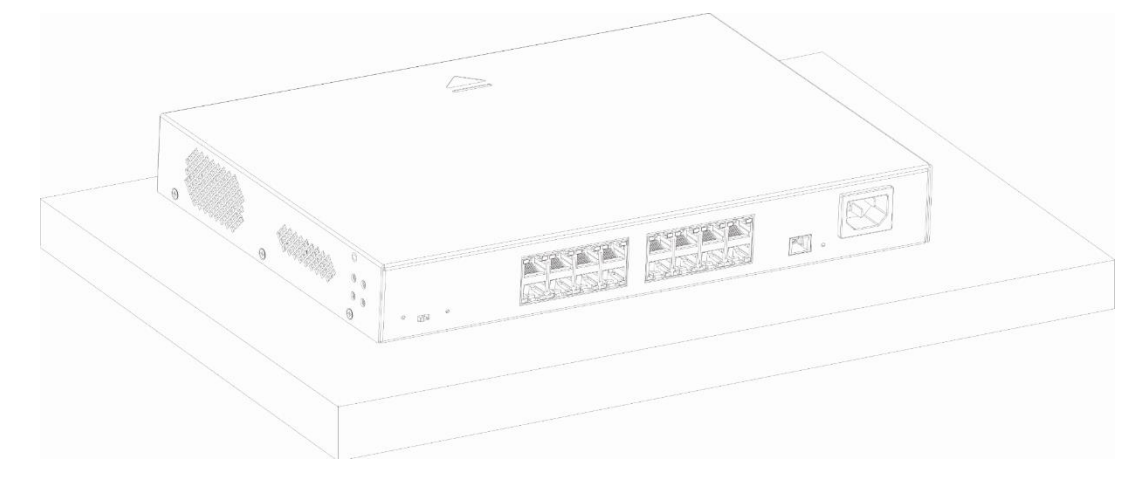

## <span id="page-35-0"></span>**3.3 Connecting the Grounding Wire**

#### A **Warning**

- To avoid personal injury and device damage, connect the switch to an earth ground properly.
- The resistance between the switch chassis and the ground must be less than 1  $\Omega$ .
- The O&M personnel should check whether the AC outlet is properly connected to the protective ground of the building. If not, the O&M personnel should use a protective earth conductor from the AC outlet protective earth terminal to the building protective earth.
- The power socket should be installed near the switch and easily accessible.
- During device installation, connect the grounding wire first and disconnect it last.
- $\bullet$  The cross-sectional area of a protective grounding wire should be at least 2.5 mm<sup>2</sup> (12 AWG).

A proper grounding system is crucial for ensuring stable and reliable operation, as well as preventing lightning strikes and interference.

- The grounding wire must be a good conductor with a cross-sectional area determined by the maximum current load.
- Do not use bare wire.
- To guarantee personal and device safety, properly ground the switch. The resistance between the switch
chassis and the ground must be less than 1  $Ω$ .

Procedure:

- (1) Remove the ground screw on the rear panel of the device.
- (2) Use the removed ground screw to secure one end of the grounding wire to the chassis. Similarly, connect the other end of the grounding wire to the rack grounding cable or the equipment room grounding bar.

# **3.4 Connecting the Power Cord**

### **Caution**

- Use the power adapter and power cord delivered with the device to avoid accidents.
- The O&M personnel should check whether the AC outlet is properly connected to the protective ground of the building. If not, the O&M personnel should use a protective earth conductor from the AC outlet protective earth terminal to the building protective earth.
- During device installation, connect the grounding wire first and disconnect it last.
- The power socket should be installed near the switch and easily accessible.

### **3.4.1 Connecting the Power Cord of the Power Adapter**

All RG-NBF2100S series models use the power cord of the power adapter except for the RG-NBF2100S-16GT1SC-P.

Connect the power cord as follows:

- (1) Insert the round end of the power adapter into the DC power connector of the device, and then plug the other end into the AC power socket.
- (2) Check whether the system status LED on the front panel is on. If so, the power supply is connected correctly. Otherwise, check the power supply connection.

### **3.4.2 Connecting the AC Power Cord**

Only the RG-NBF2100S-16GT1SC-P uses the AC power cord.

Connect the power cord as follows:

- (1) Connect the AC power cord to the power connector of the device, and then plug the other end into the AC power socket.
- (2) Check whether the system status LED on the front panel is on. If so, the power supply is connected correctly. Otherwise, check the power supply connection.

# **3.5 Verifying Installation**

- Check whether the device is securely installed.
- The power cord meets the requirements.
- The rack is properly grounded.
- The switch is correctly connected to the terminal or other equipment.
- The power cord is long enough to avoid over-extension.

# **4 Log in to the Web UI**

- (1) Connect the PC to the Ethernet port of the device using a cable.
- (2) Configure your PC with an IP address on the network of 10.44.77.*XXX* (Range of *XXX*: 1–255, excluding 200).
- (3) Open a browser, enter 10.44.77.200 in the address bar of the browser, and press **Enter**. (The default password is **admin** when you log in to the device for the first time. To ensure security, you are advised to change the password after login, and update the password regularly.)
- (4) Perform device commissioning based on service requirements.

# **5 Troubleshooting**

# **5.1 Troubleshooting Flowchart**

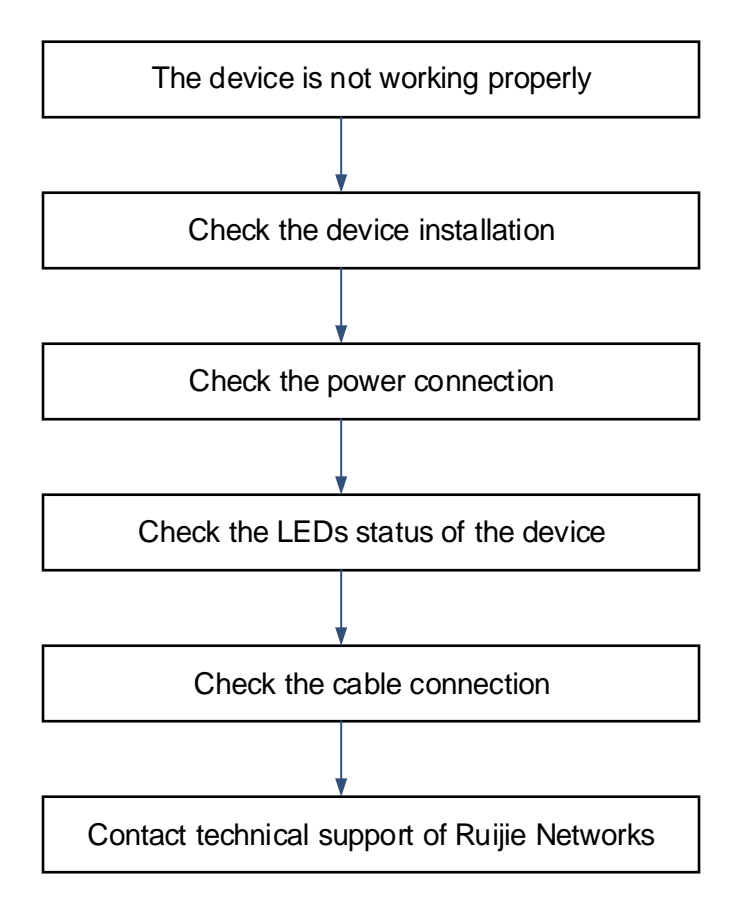

# **5.2 Common Faults**

### **5.2.1 Forgot or Lost the System Login Password**

Press and hold the reset button for more than 5 seconds to restore factory settings and reset the system login password.

## **5.2.2 System Status LED Is Off for a Long Time**

Power off all power supplies. Check whether the cables of the rack are correctly connected, whether the power socket of the rack is normal, whether the connection between the power socket of the rack and the power cord is loose, and whether the connection of the power cord of the device is loose.

### **5.2.3 Only Partial PoE Ports Can Supply Power**

PoE ports can be connected to PoE-powered devices. If some ports supply power and some ports do not, check whether the faulty ports are manually disabled by software and whether the power provided by the PoE power supply is insufficient. If the power is insufficient, only the ports with higher default priorities are powered on.

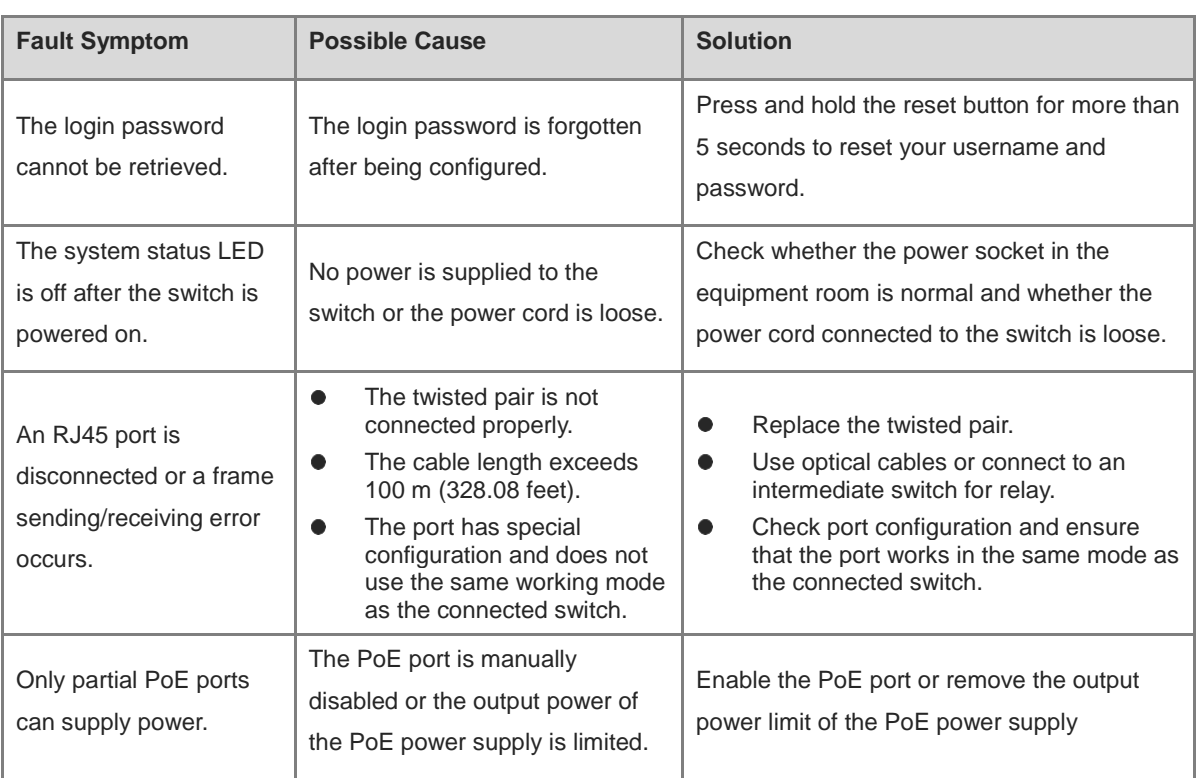

# **6 Appendix**

# **6.1 Ports, Connectors, and Media**

### **6.1.1 1000BASE-T/100BASE-TX/10BASE-T Ports**

1000BASE-T/100BASE-TX/10BASE-T ports are Ethernet ports with auto-negotiation of three speeds: 10 Mbps, 100 Mbps, and 1000 Mbps. They supports auto MDI/MDIX Crossover, and use RJ 45 connectors.

Compliant with the IEEE 802.3ab standard, a 1000BASE-T port requires 100-ohm Category 5 or 5e unshielded twisted pair (UTP) or shielded twisted pair (STP) (recommended) cables, and supports a maximum distance of 100 meters (328 feet).

A 1000BASE-T port requires all four pairs of wires to be connected for data transmission. [Figure 6-1](#page-40-0) shows the four pairs of wires for the 1000BASE-T port.

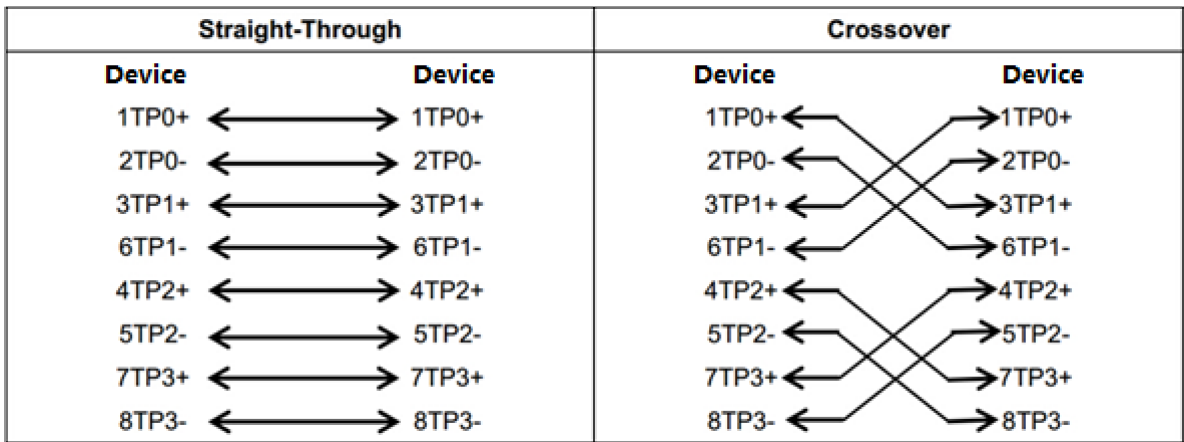

### <span id="page-40-0"></span>**Figure 6-1 1000BASE-T Twisted Pair Connections**

100BASE-TX/10BASE-T ports can be interconnected using cables of the preceding specifications. In addition, a 10BASE-T port can be connected using 100-ohm Category 3, Category 4, and Category 5 cables, while a 100BASE-TX port can be connected using 100-ohm Category 5 cables, and supports a maximum distance of 100 meters (328 feet). [Table 6-1](#page-40-1) shows 100BASE-TX/10BASE-T pin assignments.

<span id="page-40-1"></span>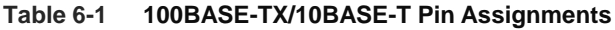

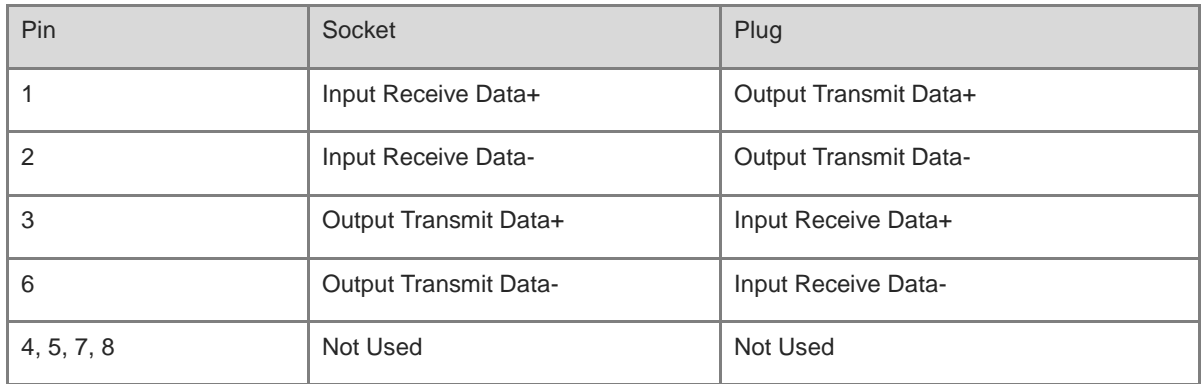

[Figure 6-2](#page-41-0) shows the connection of straight-through and crossover cables for 100BASE-TX/10BASE-T ports.

<span id="page-41-0"></span>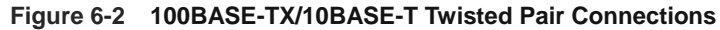

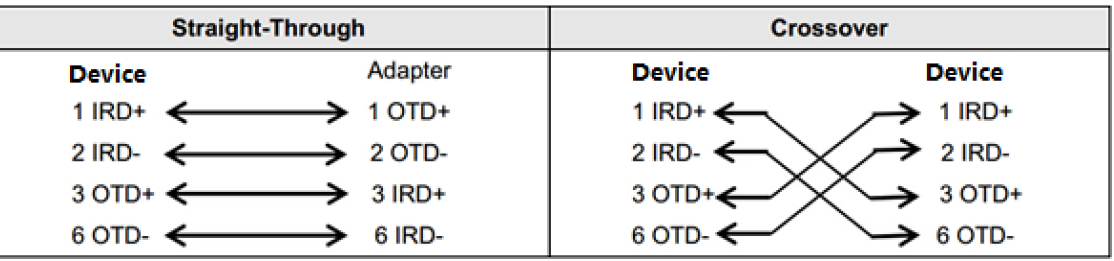

### **6.1.2 PON Ports and SC Ports**

[Figure 6-3](#page-41-1) shows the PON ports and SC ports on equipment in Ruijie Reyee e-Lighten Optical Solution.

- PON ports on the OLT require e-Lighten optical transceivers with SC connectors, which are connected to an optical splitter using single-mode pigtails.
- SC ports on optical splitters and ONUs use SC connectors, and are interconnected using single-mode pigtails.

### **Figure 6-3 PON Port and SC Port Connections**

<span id="page-41-1"></span>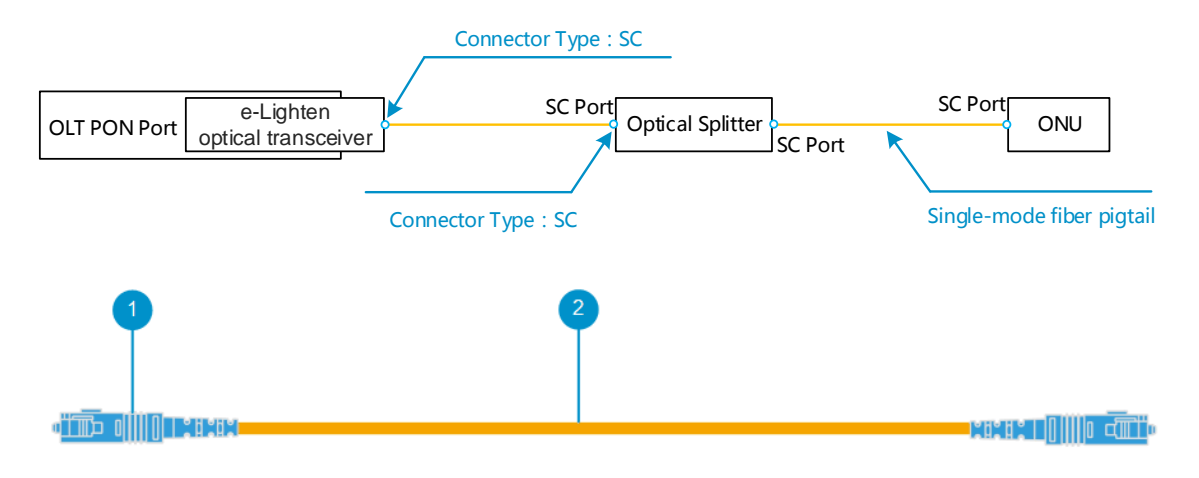

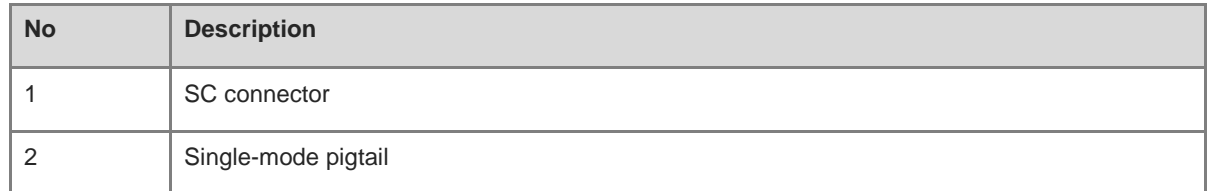

## **6.2 Surge Protection**

### **6.2.1 Installing an AC Power Lightning Arrester**

When an AC power cord from outdoors is directly plugged into the power port of the equipment, the AC power connector must be connected to an external surge protector power strip to protect the equipment against lightning strikes. The surge protector power strip can be fixed on the rack, workbench, or wall in the equipment room by using cable ties and screws. AC power enters the equipment through the surge protector power strip.

### **Figure 6-4 Installing an AC Power Lightning Arrester**

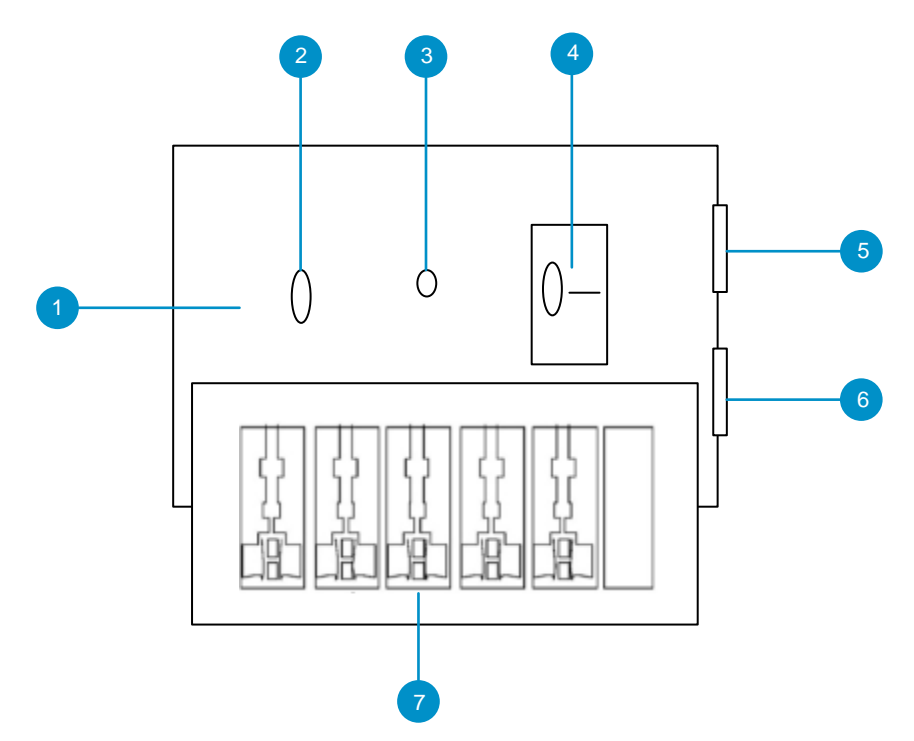

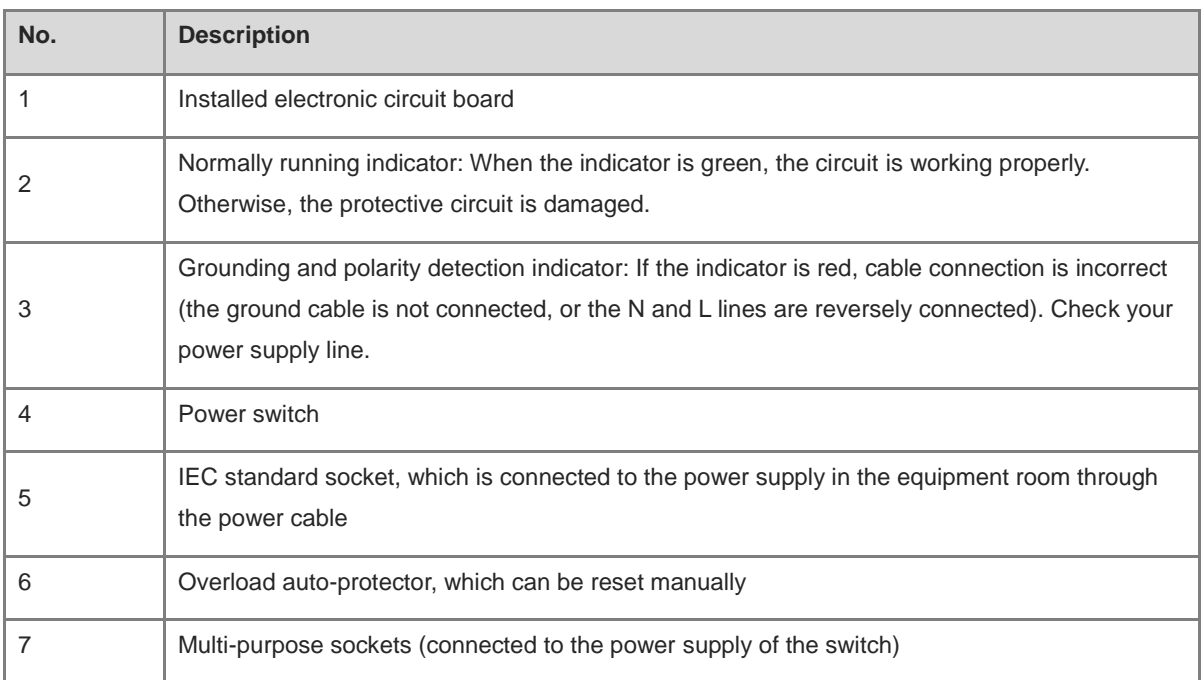

### **D** Note

The lightning arrester is not delivered with the equipment. Please purchase it based on actual requirements.

### Precautions:

- Make sure that the PE terminal of the power arrester is well grounded.
- After the AC power plug of the equipment is connected to the socket of the power arrester (lightning

resistance socket), the surge protection function is implemented only if the RUN indicator is green and the ALARM indicator is OFF.

 If the indicator on the power arrester is red, check whether it is caused by poor grounding connection or by the reversed connection of the Null and Live lines. The detection method is as follows: Use a multimeter to measure the polarity of the power socket for the arrester when the indicator is red. If the N line is on the left and the L line is on the right (facing the socket), the arrester's PE terminal is not grounded. If not, the polarity of the arrester power cord should be reversed. In this case, you should open the power arrester and rectify the polarity of the connection. If the indicator is still red, the arrester's PE terminal is not grounded.

### **6.2.2 Installing an Ethernet Port Lightning Arrester**

Connect an Ethernet port arrester to the equipment to prevent the damage by lightning before connecting an outdoor network cable to the device.

Tools: Phillips screwdrivers or flat-head screwdriver, multimeter, and diagonal pliers

Procedure:

- (1) Tear one side of the protective paper for the double-sided adhesive tape and paste the tape to the enclosure of the Ethernet port arrester.
- (2) Tear the other side of the protective paper for the double-sided adhesive tape and paste the Ethernet port arrester to the enclosure. The paste position for the Ethernet port arrester should be as close to the grounding terminal of the equipment as possible.
- (3) According to the distance between the equipment grounding terminal and the Ethernet port arrester, cut the grounding cable for the Ethernet port arrester and firmly crimp the grounding cable to the grounding terminal of the equipment.
- (4) Use a multimeter to check whether the grounding cable for the arrester is in good contact with the grounding terminal and the enclosure of the equipment.
- (5) Connect the arrester by using an adapter cable (note that the external network cable is connected to the IN end, while the adapter cable connected to the equipment is connected to the OUT end) and check whether the service module LED is normal.
- (6) Use a nylon cable tie to bind the power cords.

### **Figure 6-5 Installing an Ethernet Port Lightning Arrester**

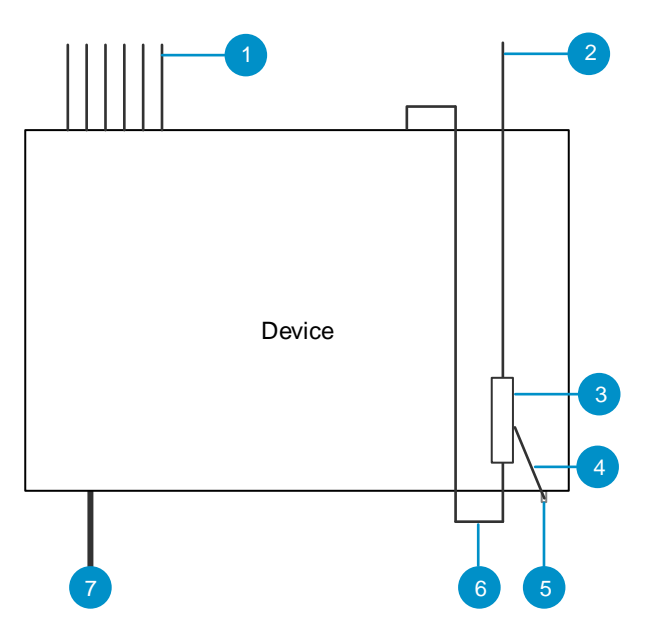

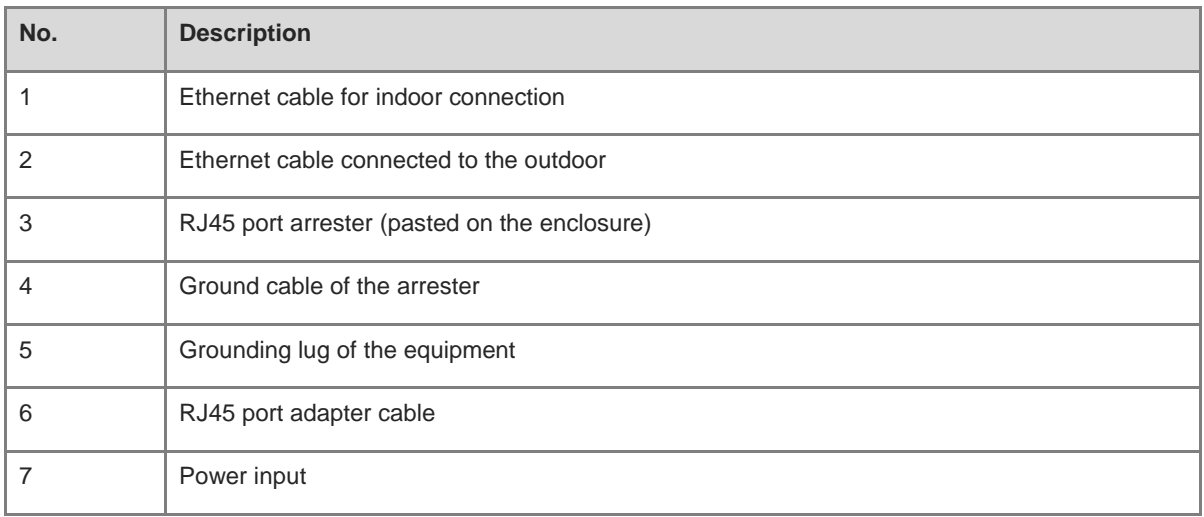

#### Note O

- The Ethernet port arrester is only for Ethernet ports with an RJ45 connector.
- The Ethernet port arrester is not delivered with the equipment. Please purchase it based on actual requirements. The Ethernet port arrester user manual contains technical parameters and maintenance and installation instructions for the Ethernet port arrester. Carefully read this manual before installation.
- Pay attention to the following situations during the installation to avoid influencing the performance of the Ethernet port arrester:
- Reversed installation direction of the arrester. Connect the external network cable to the "IN" end and connect the Ethernet port of the equipment to the "OUT" end.
- Poor grounding of the arrester. The grounding cable of the arrester should be as short as possible to ensure that it is in good contact with the grounding terminal of the equipment. Use a multimeter to confirm the contact condition after grounding.
- Incomplete arrester installation. If there is more than one port connected to external power cords, arresters

need to be installed on all connection ports for the purpose of surge protection.

## **6.3 Recommended Cabling**

When the device is installed in a standard 19-inch rack, route the cables through the cable management brackets. Top cabling or bottom cabling is adopted according to the actual situation in the equipment room. All conversion connectors should be placed at the bottom of the rack instead of outside the rack that is easily accessible. Power cords are routed beside the cabinet, and top cabling or bottom cabling is adopted according to the actual situation in the equipment room, such as the locations of the DC power distribution box, AC power socket, or surge protection box.

### **6.3.1 Requirements for the Minimum Bend Radius of an Ethernet Cable**

- The bend radius of a fixed power cord, Ethernet cable, or flat cable should be over five times greater than their respective diameters. The bend radius of these cables that are often bent or plugged should be over seven times greater than their respective diameters.
- The bend radius of a fixed common coaxial cable should be over seven times greater than its diameter. The bend radius of the common coaxial cable that is often bent or plugged should be over 10 times greater than its diameter.
- The bend radius of a fixed high-speed cable (such as SFP+ cable) should be over five times greater than its diameter. The bend radius of the fixed high-speed cable that is often bent or plugged should be over 10 times greater than its diameter.

### **6.3.2 Requirement for the Minimum Bend Radius of an Optical Cable**

- When an optical cable is coiled, the diameter of a fiber tray should be over 25 times greater than the diameter of the optical cable.
- When an optical cable is moved, the bend radius of the optical cable should be over 20 times greater than the diameter of the optical cable.
- When an optical cable is laid, the bend radius of the optical cable should be over 10 times greater than the diameter of the optical cable.

### **6.3.3 Precautions for Bundling up Cables**

- Before cables are bundled, mark labels and stick the labels to cables wherever appropriate.
- Cables should be neatly and properly bundled in the rack without twisting or bending, as shown i[n Figure 6-](#page-46-0) [6.](#page-46-0)

### <span id="page-46-0"></span>**Figure 6-6 Binding Cables (I)**

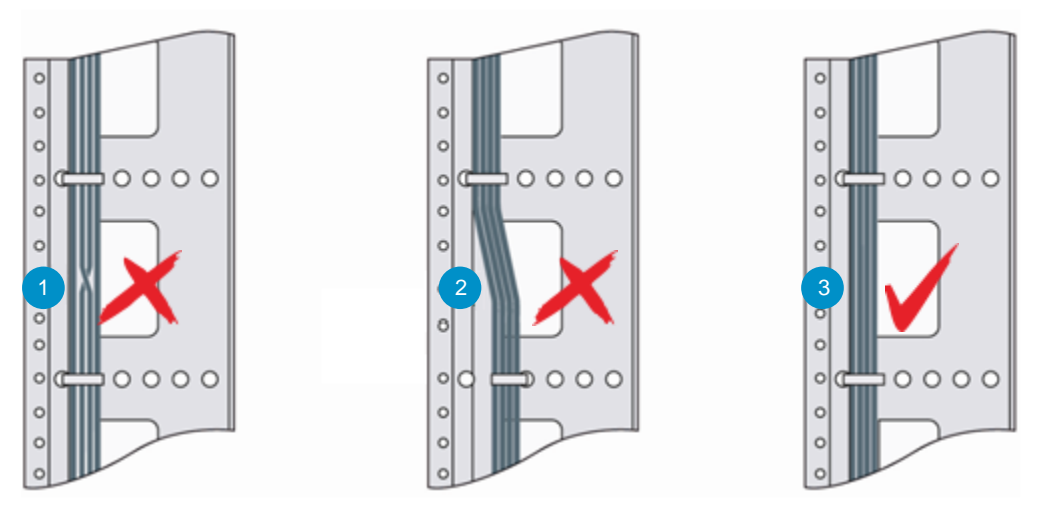

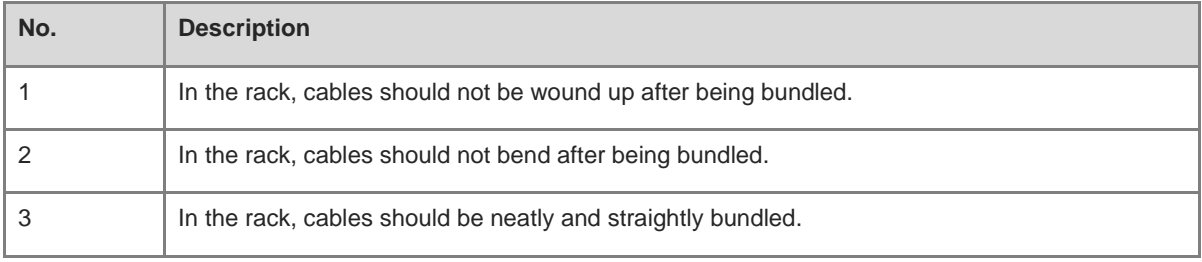

- Cables of different types (such as power cords, signal cables, and ground cables) should be separated in cabling and bundling. Mixed bundling is disallowed. When they are close to each other, you are advised to adopt crossover cabling. In the case of parallel cabling, maintain a minimum distance of 30 mm (1.18 in.) between power cords and signal cables.
- The cable management brackets and cabling troughs inside and outside the rack should be smooth without sharp corners.
- The metal hole traversed by cables should have a smooth and fully rounding surface or an insulated lining.
- Use cable ties to bundle up cables properly. Please do not connect two or more cable ties to bundle up cables.
- After bundling up cables with cable ties, cut off the remaining part. The cut should be smooth and trim, without sharp corners, as shown in **Figure 6-7**.

### **Figure 6-7 Binding Cables (II)**

<span id="page-47-0"></span>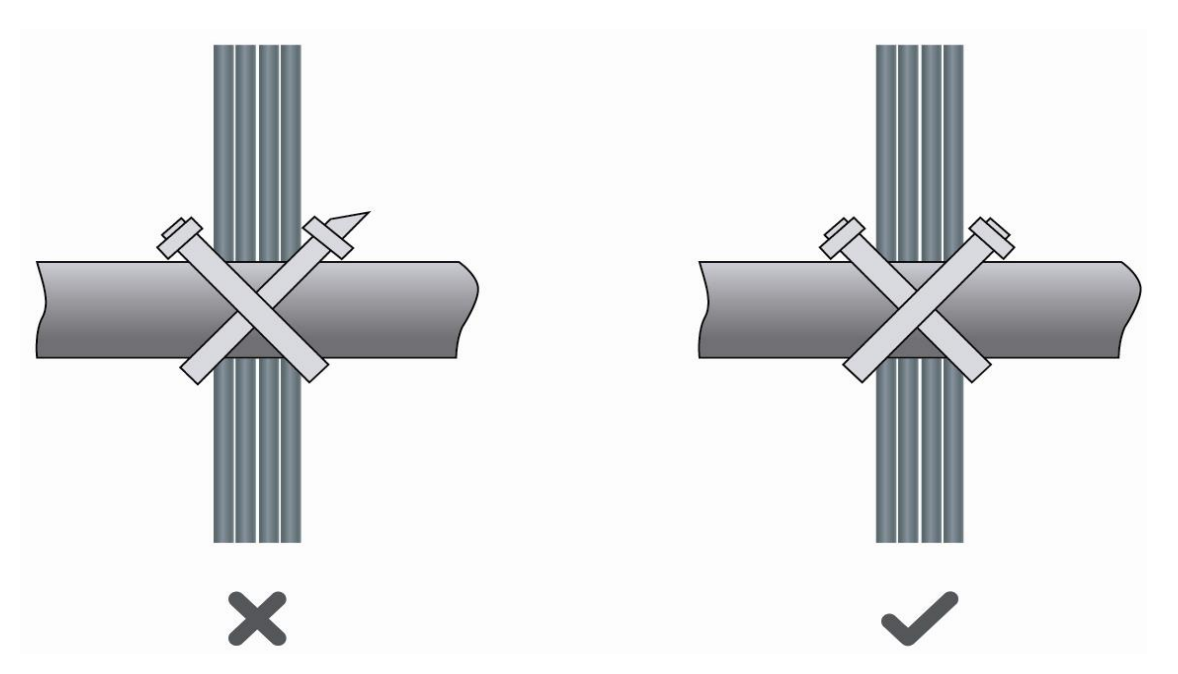

 When cables need to be bent, please bundle them up but do not tie them where the cables will be bent, as shown in [Figure 6-8.](#page-47-1)

### <span id="page-47-1"></span>**Figure 6-8 Binding Cables (III)**

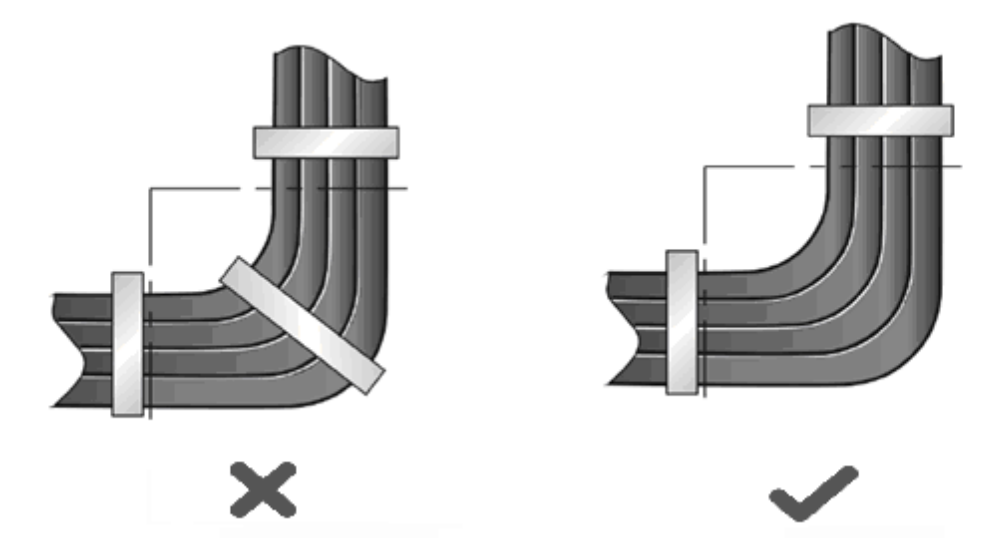

- Cables not to be assembled or remaining parts of cables should be folded and placed in a proper position of the rack or cable trough. The proper position refers to a position that does not affect device running or damage the device or cable.
- Do not bind power cords to the guide rails of moving parts.
- The power cords connecting moving parts such as door grounding cables should be reserved with a margin after being assembled to avoid suffering tension or stress. When the moving part is installed, the remaining cable part should not touch heat sources, sharp corners, or sharp edges. If heat sources cannot be avoided,

high-temperature cables should be used.

 When screw threads are used to fasten cable terminals, the anchor or screw must be tightly fastened, as shown in [Figure 6-9.](#page-48-0)

### **Figure 6-9 Cable Fastening**

<span id="page-48-0"></span>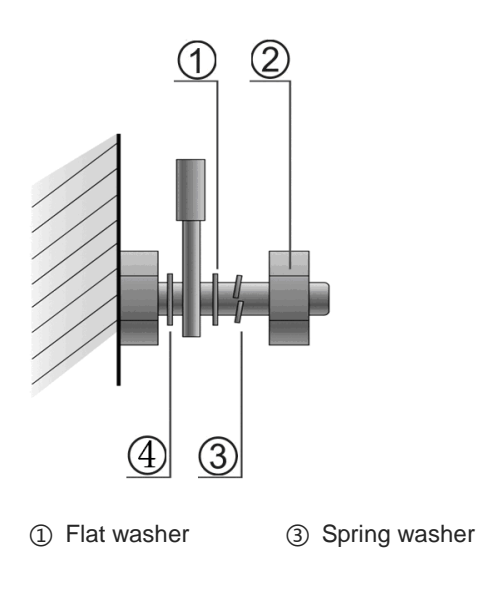

- ② Screw nut ④ Flat washer
- Hard power cords should be fastened in the terminal connection area to prevent stress on terminal connection and cable.
- $\bullet$  Do not use self-tapping screws to fasten terminals.
- Power cords of the same type and in the same cabling direction should be bundled up into cable bunches, with cables in cable bunches clean and straight.
- **•** Bundle up cables by using cable ties.

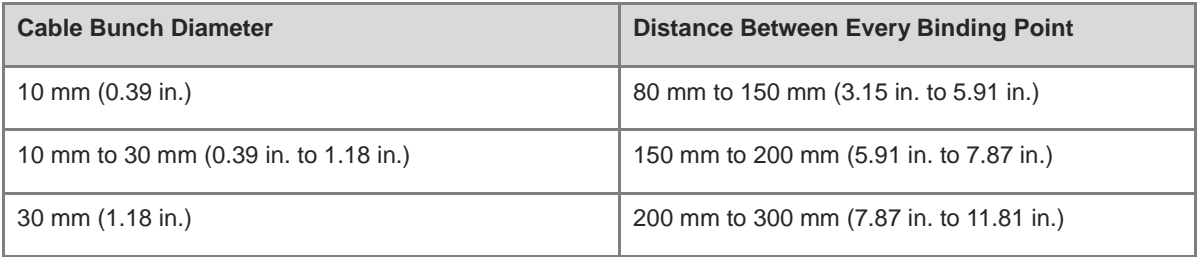

- Do not tie cables or bundles in a knot.
- For wiring terminal sockets (such as circuit breakers) with cord end terminals, the metal part of the cord end terminal should not be exposed outside the terminal socket when assembled.

## **6.4 Site Selection**

 The equipment room should be at least 5 km (3.11 miles) away from heavy pollution sources, such as the smelter works, coal mine, and thermal power plant. The equipment room should be at least 3.7 km (2.30 miles) away from medium pollution sources, such as the chemical factory, rubber factory, and electroplating

factory. The equipment room should be at least 2 km (1.24 miles) away from light pollution sources, such as the food factory and leather plant. If the pollution source is unavoidable, the equipment room should be located on the windward side of the pollution source perennially with advanced protection.

- The equipment room should be at least 3.7 km (2.30 miles) away from the sea or salt lake. Otherwise, the equipment room must be sealed, with air conditioner installed for temperature control. Saline soil cannot be used for construction. Otherwise, you should select devices with advanced protection against severe environment.
- Do not build the equipment room in the proximity of livestock farms. Otherwise, the equipment room should be located on the windward side of the pollution source perennially. The previous livestock house or fertilizer warehouse cannot be used as the equipment room.
- The equipment room should be firm enough to withstand severe weather conditions such as windstorm and heavy rain as well as away from dust. If the dust is unavoidable, keep the door and window away from the pollution source.
- The equipment room should be away from the residential area. Otherwise, the equipment room should meet the construction standard in terms of noise.
- Make sure the air vent of the equipment room is away from the sewage pipe, septic tank, and sewage treatment tank. Keep the equipment room under positive pressure to prevent corrosive gas from entering the equipment room to corrode components and circuit boards.
- Keep the equipment room away from industrial boiler and heating boiler.
- The equipment room should be on the second floor. Otherwise, the equipment room floor should be 600 mm (23.62 in.) higher than the highest flood level ever recorded.
- Make sure there are no cracks or holes in the wall and floor. If there are cable entries in the wall or window, take proper sealing measures. Ensure that the wall is flat, wear-resistant, and dust-free, which should be up to the standard for flame retarding, soundproofing, heat absorption, dust reduction, and electromagnetic shielding.
- Keep the door and the window closed to make the equipment room sealed.
- $\bullet$  The steel door is recommended for soundproofing.
- Sulfur-containing materials are forbidden.
- Keep the air conditioner from blowing wind straight toward the device or blowing water drops from the window or air vent toward the device.

# **6.5 Cleaning the Connectors and End Faces of Optical Cables**

To ensure a good connection between a patch cable and an optical cable coupler, the cleanliness of the end face is a quite important factor, as it directly affects the communication quality of the optical network. In the daily construction of optical networks, however, improper operations or other reasons can easily contaminate the end face. When the end face accumulates dust, oil stains, and other dirt, if it is not detected and cleaned before connection, it will cause increased optical attenuation, leading to optical network failures. What's worse, it may even result in the collapse of the entire optical signal system. The following are common methods for cleaning connectors and end faces:

Using fiber-optic cleaning pens

Fiber-optic cleaning pens, also known as one-click fiber-optic cleaners, typically use anti-static resin materials, lint-free cleaning tip, and cleaning solution to ensure the product remains free from dust contamination. Available in 1.25 mm and 2.5 mm sizes, these pens are suitable for cleaning SC, FC, LC connectors, and more. Select an appropriate cleaning pen for the connector to be cleaned, and gently insert the pen into the connector. To prevent ferrule damage, avoid excessive pressure when you insert the cleaning pen. Press inward gently until you hear a "click", indicating the end face has been cleaned. If necessary, repeat the process 2 to 3 times for thorough cleaning. Finally, remove the pen to complete the cleaning process.

- Using fiber-optic cleaning boxes or lint-free cloths
	- Made from high-density textile fibers, fiber-optic cleaning boxes do not need alcohol, do not produce static electricity, and are lint-free. In addition, fiber-optic cleaning boxes offer a convenient way for cleaning various optical cable connectors, including SC, FC, LC, and ST connectors.
	- To use the cleaning box, grip it with one hand and press it to reveal the clean cleaning belt core. Gently swipe the optical cable ferrule to be cleaned across the cleaning belt several times to remove dirt from the end face. To prevent ferrule damage, avoid excessive pressure when you swipe the optical cable ferrule.

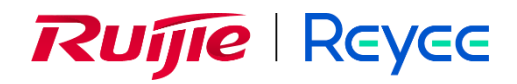

# **Ruijie Reyee RG-NBF5200M-8FS16GT4XS e-Lighten Core Switch**

Installation Guide

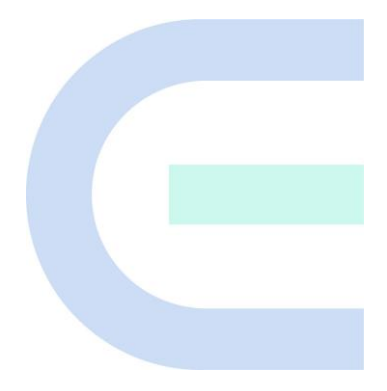

Document Version: V1.0 Date: July 8, 2024 Copyright © 2024 Ruijie Networks

### **Copyright**

Copyright © 2024 Ruijie Networks

All rights are reserved in this document and this statement.

Without the prior written consent of Ruijie Networks, any organization or individual shall not reproduce, extract, back up, modify, or propagate the content of this document in any manner or in any form, or translate it into other languages or use some or all parts of the document for commercial purposes.

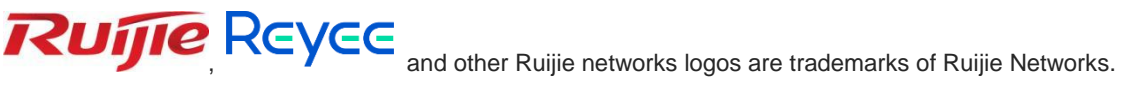

All other trademarks or registered trademarks mentioned in this document are owned by their respective owners.

### **Disclaimer**

The products, services, or features you purchase are subject to commercial contracts and terms, and some or all of the products, services, or features described in this document may not be available for you to purchase or use. Except for the agreement in the contract, Ruijie Networks makes no explicit or implicit statements or warranties with respect to the content of this document.

The names, links, descriptions, screenshots, and any other information regarding third-party software mentioned in this document are provided for your reference only. Ruijie Networks does not explicitly or implicitly endorse or recommend the use of any third-party software and does not make any assurances or guarantees concerning the applicability, security, or legality of such software. You should choose and use third-party software based on your business requirements and obtain proper authorization. Ruijie Networks assumes no liability for any risks or damages arising from your use of third-party software.

The content of this document will be updated from time to time due to product version upgrades or other reasons, Ruijie Networks reserves the right to modify the content of the document without any notice or prompt.

This manual is designed merely as a user guide. Ruijie Networks has tried its best to ensure the accuracy and reliability of the content when compiling this manual, but it does not guarantee that the content of the manual is completely free of errors or omissions, and all the information in this manual does not constitute any explicit or implicit warranties.

# **Preface**

### <span id="page-53-0"></span>**Intended Audience**

This document is intended for:

- Network engineers
- **•** Technical support and servicing engineers
- Network administrators

### **Technical Support**

- The official website of Ruijie Reyee: https://reyee.ruijie.com
- Technical Support Website: https://reyee.ruijie.com/en-global/support
- Case Portal: https://www.ruijienetworks.com/support/caseportal
- Community: [https://community.ruijienetworks.com](https://community.ruijienetworks.com/)
- Technical Support Email: [service\\_rj@ruijienetworks.com](file:///E:/WXWork/1688852020930759/Cache/File/2022-04/service_rj@ruijienetworks.com)
- Online Robot/Live Chat: https://reyee.ruijie.com/en-global/rita

### **Conventions**

### **1. Signs**

This document also uses signs to indicate some important points during the operation. The meanings of these signs are as follows:

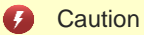

An alert that calls attention to safety instruction that if not understood or followed can result in personal injury.

### **A** Warning

An alert that calls attention to important rules and information that if not understood or followed can result in data loss or equipment damage.

### A Note

An alert that calls attention to essential information that if not understood or followed can result in function failure or performance degradation.

**Instruction** Œ

An alert that contains additional or supplementary information that if not understood or followed will not lead to serious consequences.

### Specification

An alert that contains a description of product or version support.

### **2. Note**

This manual provides installation steps, troubleshooting, technical specifications, and usage guidelines for cables and connectors. It is intended for users who want to understand the above and have extensive experience in network deployment and management, and assume that users are familiar with related terms and concepts.

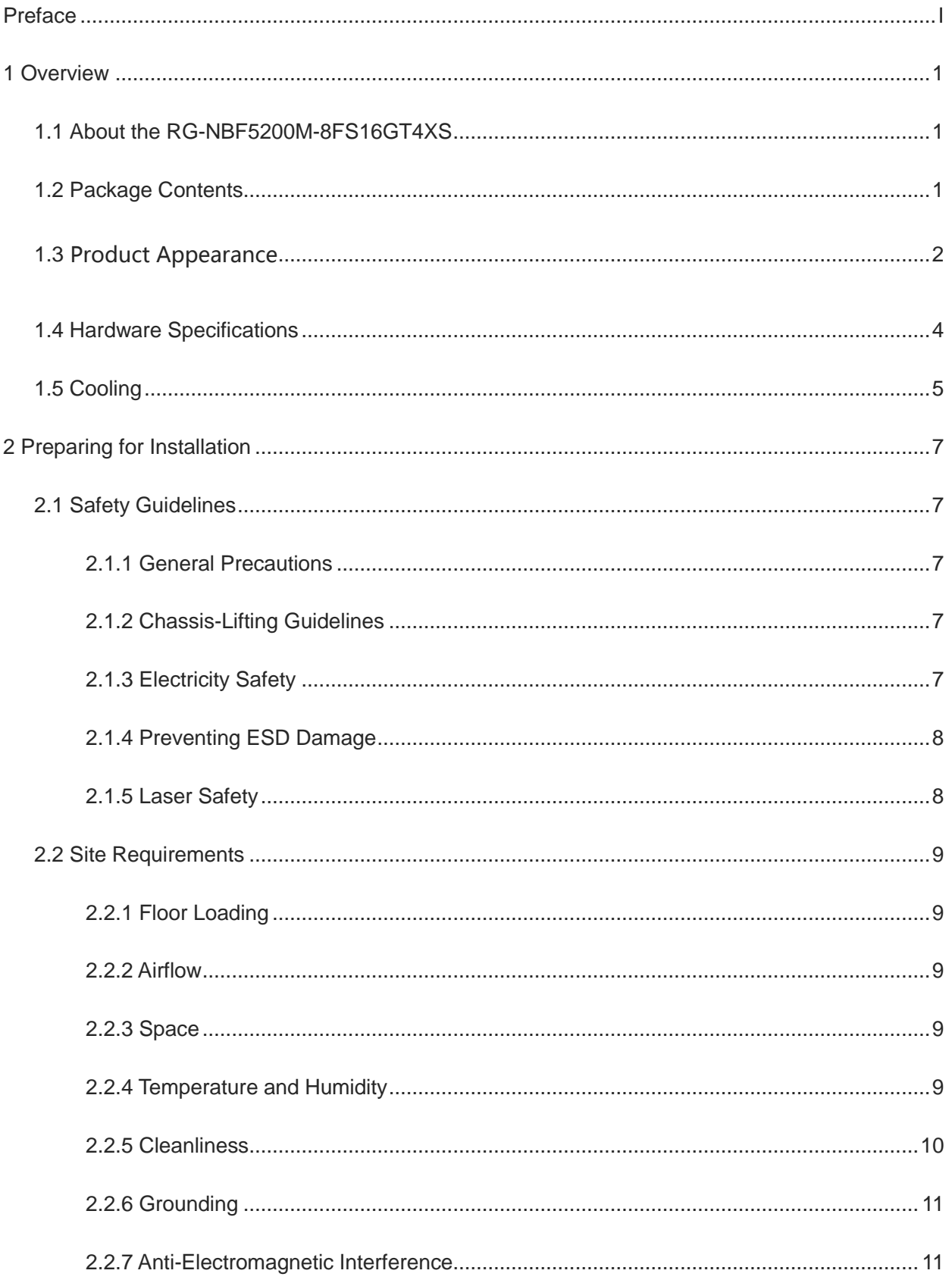

# **Contents**

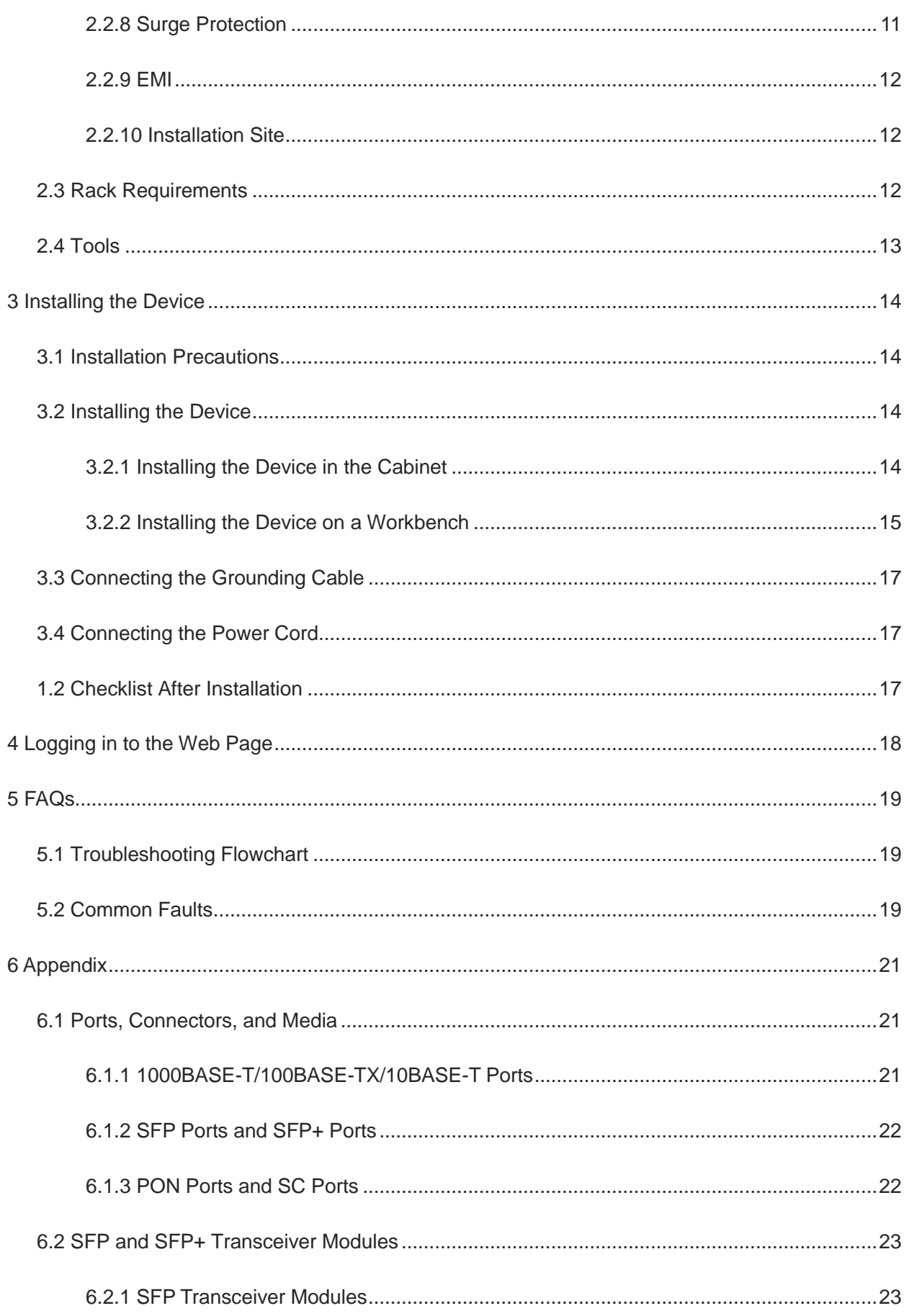

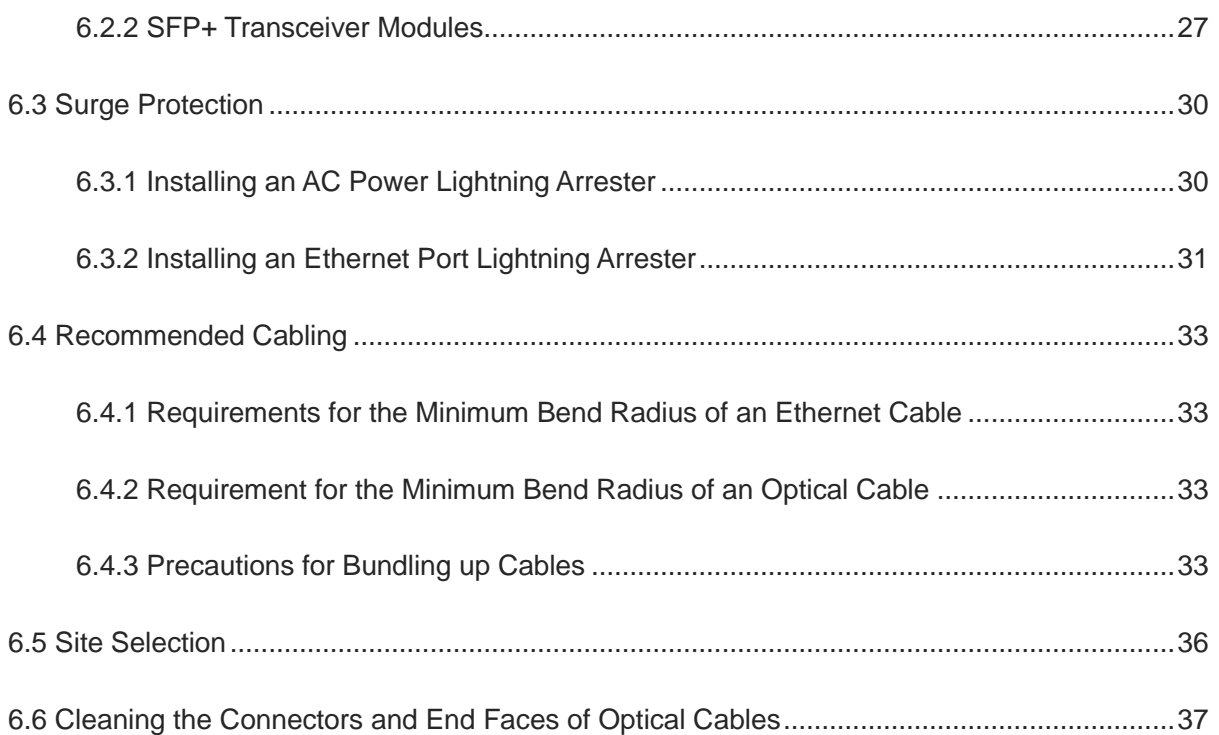

# <span id="page-58-0"></span>**1 Overview**

# <span id="page-58-1"></span>**1.1 About the RG-NBF5200M-8FS16GT4XS**

The Reyee e-Lighten Solution is a network product solution based on existing Ethernet technology integrating PON technology and passive optical splitting features. The components include:

- e-Lighten core switch (OLT): As a core switch, it has the Layer 3 data forwarding capability. It provides PON ports which can be connected to e-Lighten access switches and e-Lighten access points (APs) to achieve data interconnection.
- e-Lighten access switch (ONU): As an access device, the e-Lighten access switch is connected to the PON port at the uplink. It can send data to the core switch through the splitter.
- e-Lighten AP (ONU): An e-Lighten AP is connected to the PON port at the uplink, and can send wireless users' Internet access data to the core switch through the splitter.
- Passive optical distribution network (ODN): The ODN, consisting of splitters, is connected to the core switch at the uplink and to e-Lighten access switches or APs at the downlink.

### **Figure 1-1 Topology Diagram of Reyee e-Lighten Solution**

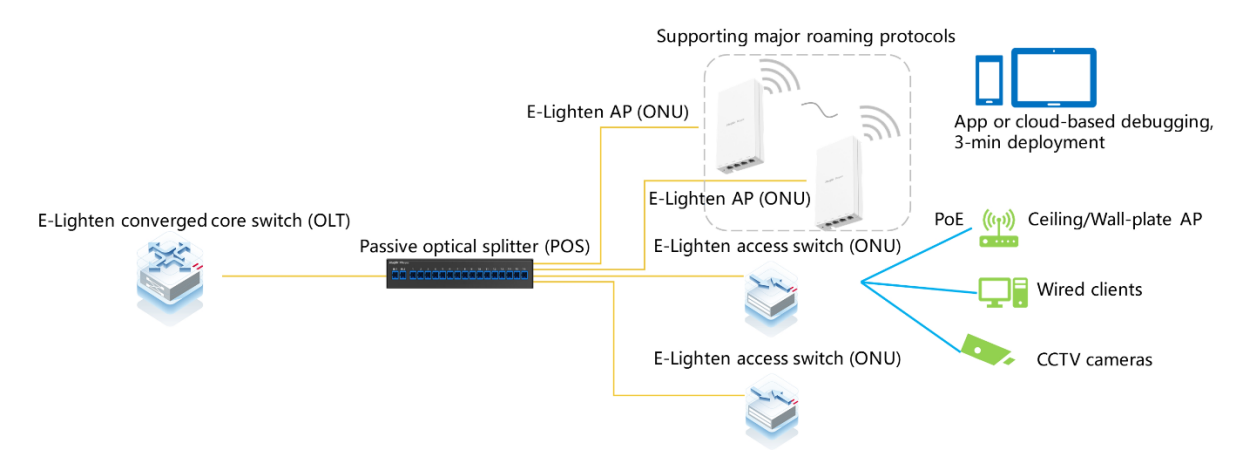

The RG-NBF5200M-8FS16GT4XS switch, a core switch (OLT) launched by Ruijie Reyee, is designed for passive all-optical local area networks (LANs). The series switches adopt an efficient hardware architecture, provide larger entry specifications, faster hardware processing performance, and more convenient operation experience. It is applicable for diverse applications in small and medium-sized business environments, and can effectively cater to the needs of ELV campus networks, office spaces, hotels, residences, and small to mediumsized enterprises.

# <span id="page-58-2"></span>**1.2 Package Contents**

#### Œ Note

The package contents are subject to the purchase contract, and actual delivery may vary. Please check the items carefully against the package contents or purchase contract. If you have any questions, please contact your distributor.

| No.            | <b>Item</b>                                 | Quantity       |
|----------------|---------------------------------------------|----------------|
| 1              | RG-NBF5200M-8FS16GT4XS switch               | 1              |
| 2              | Rubber pad                                  | $\overline{4}$ |
| 3              | Mounting bracket                            | $\overline{2}$ |
| 4              | Black power cord (1.5 m or 4.92 ft.)<br>1   |                |
| 5              | Grounding cable<br>1                        |                |
| 6              | M4 x 80 mm cross recessed countersunk screw | 8              |
| $\overline{7}$ | Dust plug                                   | 12             |
| 8              | Power cord retainer clip                    | 1              |
| 9              | <b>User Manual</b>                          | 1              |
| 10             | Warranty card                               | 1              |

**Table 1-1 Package Contents**

# <span id="page-59-0"></span>**1.3 Product Appearance**

[Figure 1-2](#page-59-1) shows the product appearance.

### <span id="page-59-1"></span>**Figure 1-2 Front View of the RG-NBF5200M-8FS16GT4XS**

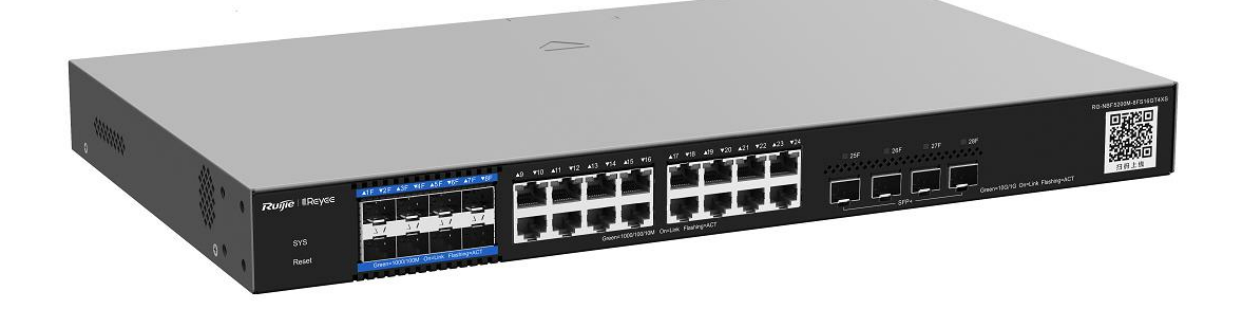

**Figure 1-3 Front Panel of the RG-NBF5200M-8FS16GT4XS**

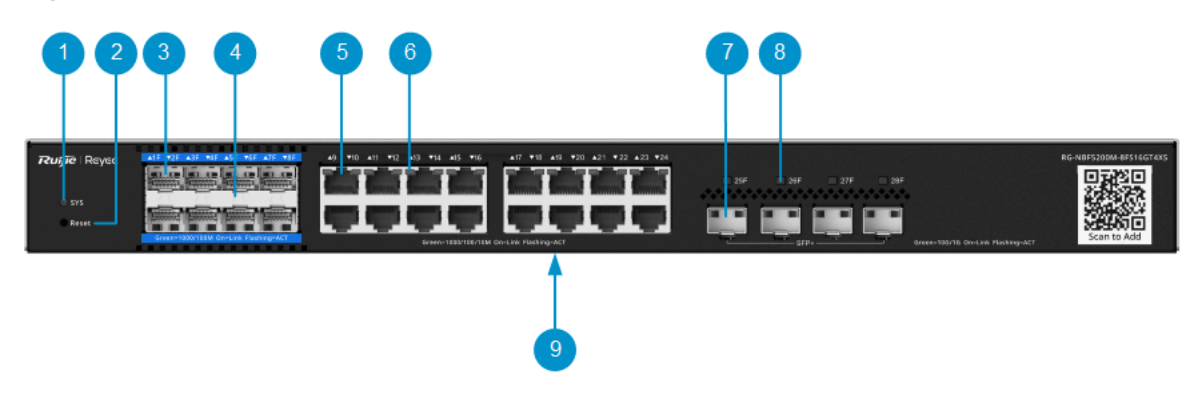

| No.            | <b>Component</b>            | <b>Description</b>                                                                                                    |
|----------------|-----------------------------|----------------------------------------------------------------------------------------------------|
| 1              | <b>SYS LED</b>              | Solid green: the switch is working properly.<br>$\bullet$<br>Blinking green (fast blinking: on for 0.0625s and off for 0.0625s): the<br>switch is starting up.                                                                                                    |
|                |                             | Blinking green (medium frequency: on for 0.25s and off for 0.25s): the<br>0<br>device restores factory settings.                                                                                                    |
|                |                             | Blinking green (slow blinking: on for 2s and off for 0.25s): the device is<br>0<br>not connected to Ruijie Cloud.                                                                                                    |
|                |                             | Blinking yellow (on for 1s and off for 1s): the temperature reaches the<br>warning value, the temperature cannot be read, or other non-fatal<br>problems occur, causing performance loss.                                                                                                    |
|                |                             | Blinking red (one long pulse and three short pulses: on for 1s, off for 1s,<br>on for 0.25s, off for 0.25s, on for 0.25s, off for 0.25s, on for 0.25s, and<br>off for 1.75s, in a cycle): the main program is lost or damaged, other<br>hardware is faulty, or a specific function is abnormal.                                                                             |
|                |                             | Off: the device is not powered on.<br>$\bullet$                                                                                                    |
| $\overline{2}$ | <b>Reset button</b>         | Press and hold for no more than two seconds: restart the switch<br>$\bullet$                                                                                                    |
|                |                             | Press and hold for two to five seconds: no action<br>●                                                                                                    |
|                |                             | Press for more than 5s: the SYS LED blinks. Logs are collected, the<br>username and password are reset, and the device is restarted. After<br>the device is restarted, select whether to restore factory settings on the<br>web page or in the app. After you restore factory settings, the default<br>management address is http://10.44.77.200 (default password: admin). |
| 3              | SFP/PON optical<br>port     | 1000BASE-X/100BASE-FX and PON optical port                                                                                                    |
| 4              | SFP/PON optical<br>port LED | Blinking green: the port is receiving or sending data.<br>$\bullet$                                                                                                    |
|                |                             | Solid green: the port is connected but not receiving or sending data.                                                                                                    |
|                |                             | Off: the port is not connected or no device is successfully registered<br>$\bullet$<br>when the optical splitting function is enabled.                                                                                                    |
| 5              | RJ45 port                   | 10/100/1000BASE-T port                                                                                                    |
| 6              | RJ45 port LED               | Blinking green: the port is receiving or sending data.<br>Solid green: the port is connected but not receiving or sending data.<br>Off: the port is not connected.<br>$\bullet$                                                                                                    |
| 7              | SFP+ port LED               | Blinking green: the port is receiving or sending data.<br>$\bullet$<br>Solid green: the port is connected but not receiving or sending data.<br>Off: the port is not connected.                                                                                                    |
| 8              | SFP+ port                   | 10GE SFP+ and 1GE SFP transceivers, supporting hot swapping                                                                                                    |
| 9              | Label                       | Bottom of the device                                                                                                    |

**Table 1-2 Components on the Front Panel of the RG-NBF5200M-8FS16GT4XS**

### **Figure 1-4 Rear Panel of the RG-NBF5200M-8FS16GT4XS**

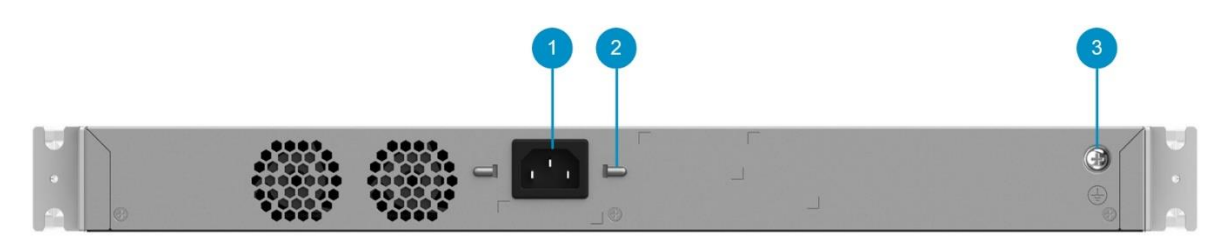

### **Table 1-3 Components on the Rear Panel of the RG-NBF5200M-8FS16GT4XS**

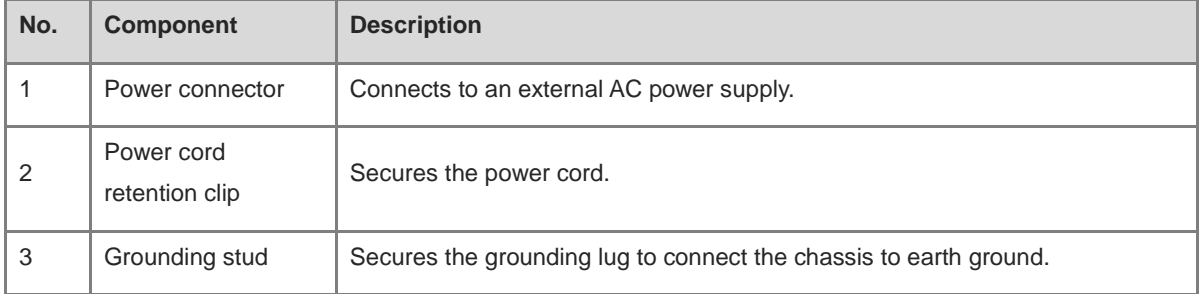

# <span id="page-61-0"></span>**1.4 Hardware Specifications**

### **Table 1-4 Hardware Specifications of the RG-NBF5200M-8FS16GT4XS**

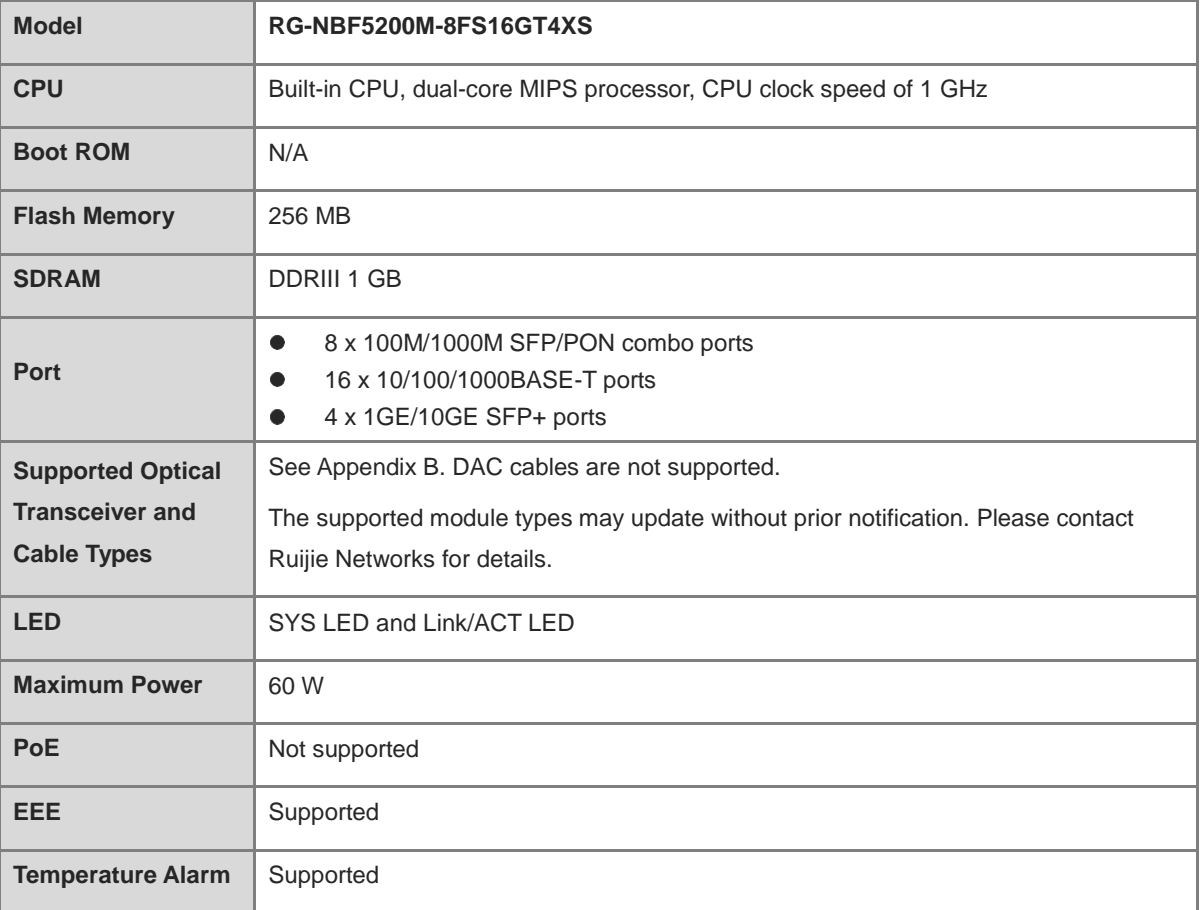

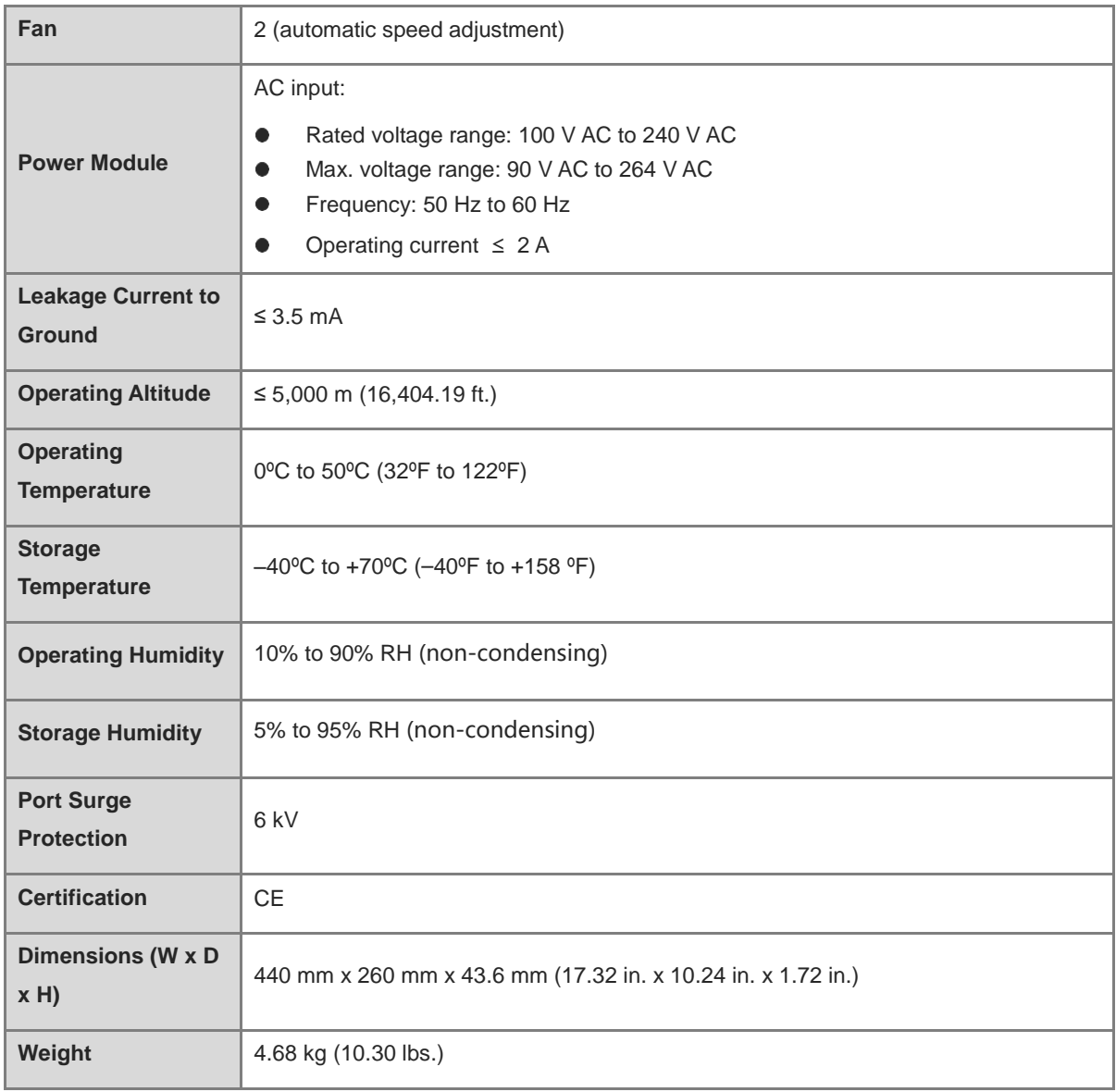

### **Warning**

Operation of this equipment in a residential environment could cause radio interference.

# <span id="page-62-0"></span>**1.5 Cooling**

The RG-NBF5200M-8FS16GT4XS adopts the cooling design of air intake from the left and front panels and air exhaust from the rear panel to ensure that the device can work properly in the specified environment. A minimum clearance of 100 mm (3.94 in.) must be maintained around the device to ensure proper ventilation. Dust the device every three months to avoid blocking the ventilation openings on the housing.

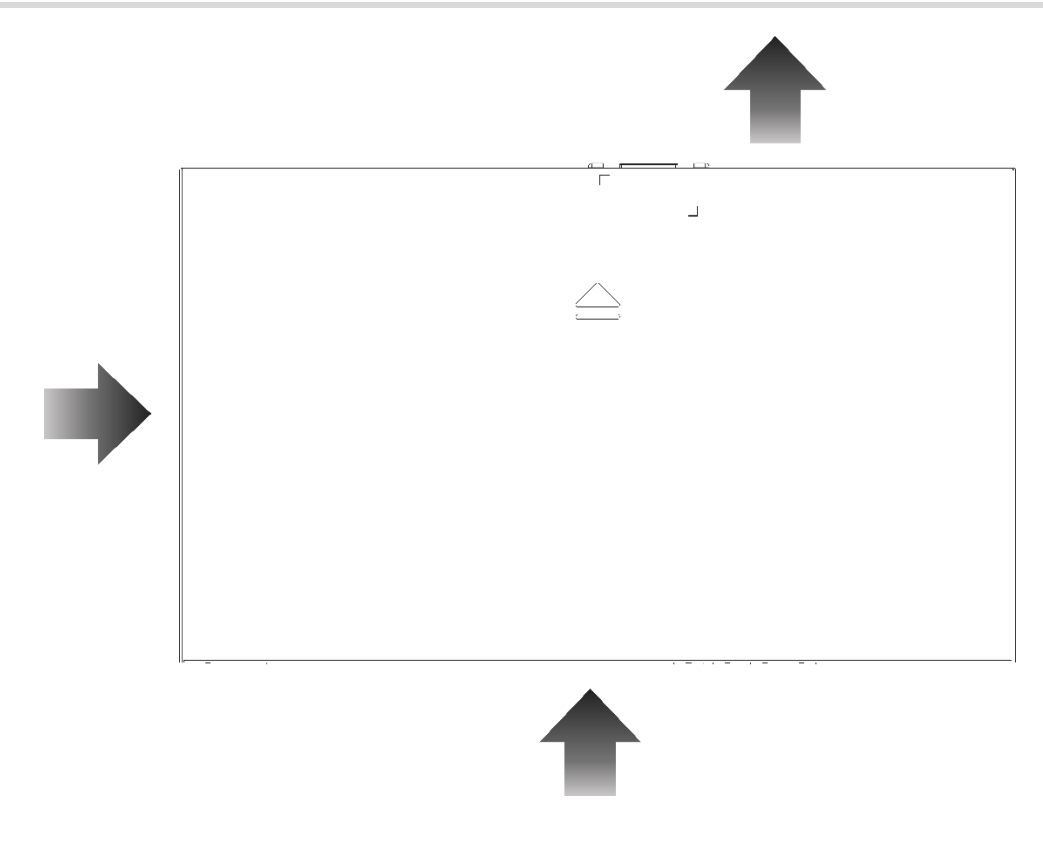

#### $\bullet$ Note

Maintain a minimum clearance of 1 RU (44.45 mm) between the switch and its neighboring device to ensure proper ventilation.

# <span id="page-64-0"></span>**2 Preparing for Installation**

# <span id="page-64-1"></span>**2.1 Safety Guidelines**

Note

- To avoid personal injury or equipment damage, review the safety guidelines in this chapter before you begin the installation.
- The following safety guidelines may not include all the potentially hazardous situations.

### <span id="page-64-2"></span>**2.1.1 General Precautions**

- Do not place the equipment in a wet area, and keep it away from liquid. Keep the chassis clean and dustfree.
- Keep the equipment away from heat sources.
- For the equipment that is installed in a cabinet, ensure that the cabinet and power distribution system are properly grounded.
- $\bullet$  Do not place the equipment in walking areas.
- During installation and maintenance, do not wear loose clothing, jewelry, or any other objects that may hook onto the chassis.
- Do not place tools and accessories in walking areas.

### <span id="page-64-3"></span>**2.1.2 Chassis-Lifting Guidelines**

- Avoid moving the equipment frequently.
- Turn off all power supplies and disconnect all power cords before lifting or moving the equipment.
- Two or more people are required to lift the chassis. Keep balance and prevent personal injuries when lifting or moving the equipment.

### <span id="page-64-4"></span>**2.1.3 Electricity Safety**

### **CAUTION**:**DOUBLE POLE/NEUTRAL FUSING**

Electric shock hazard! The fuse may be in the neutral, and that the mains shall be disconnected to deenergize the phase conductors.

- Observe local regulations and specifications when performing electrical operations. Only qualified personnel should handle these tasks.
- Any improper electrical operation can lead to accidents such as fires or electric shocks, causing severe, or even fatal damage to the human body and the equipment.
- Carefully check the work area for potential hazards, including ungrounded power system, insufficient grounding, and damp or wet ground.
- Direct or indirect touch through a wet object on high-voltage and mains supply can bring a fatal danger.
- Locate the emergency power supply switch in the room before installation. In the case of an accident, cut off the power supply immediately.
- Carefully inspect the equipment and the environment before powering on or off the equipment.
- Select the right leakage protector (also called "leakage current switch" or "leakage current breaker") for the power supply system. This equipment automatically disconnects the power supply in the event of leakage and the risk of electric shock. A leakage protector should meet the following requirements:
	- o The rated leakage action current of each leakage protector is greater than twice of the theoretical maximum leakage current of all the power supplies in the system. For example, if a system is equipped with 16 identical power supplies, and the leakage current of each power supply is equal to or less than 3.5 mA, then the leakage current of the system totals 56 mA. A leakage protector with a rated leakage action current of 30 mA supports no more than four power supplies (that is, action current of the leakage protector/2/Maximum leakage current of each power supply = 30/2/3.5 ≈ 4.28). In this case, 16 power supplies in the system require at least four leakage protectors with a rated action current of 30 mA, with each leakage protector supporting four power supplies. Although the number of power supplies in a system differs in models, the rated leakage action current of each leakage protector divided by two must be greater than the sum of the maximum leakage current of all the power supplies.
	- The rated leakage non-action current of a leakage protector should be 50% of the leakage action current. If the non-action current value is too small, the high sensitivity level can cause the circuit to break, leading to power cutoff and service interruption, even if the leakage current value is normal. For example, if a leakage protector has a rated leakage action current of 30 mA, the rated leakage non-action current should be 15 mA. The leakage protector will not activate unless the leakage current exceeds 15 mA.

### **A** Caution

- To ensure personal safety, each leakage protector in the system must have a rated leakage action current equal to or below 30 mA, which is the recognized safety threshold for human body current. If the total leakage current of the system exceeds twice the 30 mA limit, the system must be equipped with two or more leakage protectors to maintain safety.
- The leakage current values vary with products. For the leakage current value of each product model, see the product technical specifications.

### <span id="page-65-0"></span>**2.1.4 Preventing ESD Damage**

- **•** Properly ground both the equipment and the installation site.
- Keep the site as dust free as possible.
- $\bullet$  Maintain appropriate humidity conditions.
- Before installing or maintaining the equipment, wear an anti-ESD wrist strap and make sure that it is properly grounded.
- Avoid contact between the printed circuit boards and clothing. The anti-ESD wrist strap only protects the printed circuit boards from ESD voltages on the body. ESD voltages on clothing can still cause damage.

### <span id="page-65-1"></span>**2.1.5 Laser Safety**

An equipment with an optical port usually supports multiple types of optical transceivers, all of which are Class I laser products. Pay attention to the following during the use of optical transceivers:

When an optical transceiver is in operation, ensure that its port is connected to an optical fiber or covered by

a dust cap to keep out dust and prevent it from burning your eyes.

 When an optical transceiver is in operation, do not look into its port after removing the optical fiber. Doing so may result in eye injury.

### **A** Caution

Do not approach or look directly into any optical port under any circumstances. This may cause permanent damage to your eyes.

### **Figure 2-1 Laser Product Warning**

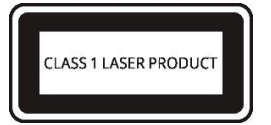

### <span id="page-66-0"></span>**2.2 Site Requirements**

To ensure the normal operation and prolonged service life of the equipment, it is essential to install it indoors in a location that meets the following requirements.

### <span id="page-66-1"></span>**2.2.1 Floor Loading**

Assess the combined weight of the equipment and its accessories, including the cabinet, chassis, and power supply, and verify that the installation site meets the necessary specifications.

### <span id="page-66-2"></span>**2.2.2 Airflow**

To ensure that the equipment works properly in the specified environment, a minimum clearance of 100 mm (3.94 in.) must be maintained around the equipment to ensure proper ventilation. Manage the Ethernet cables and power cords using cable ties or cable management brackets to avoid blocking air intakes. You are advised to dust the equipment at an interval of three months to avoid blocking the ventilation openings.

### <span id="page-66-3"></span>**2.2.3 Space**

Ensure that indoor pathways are at least 0.8m (31.50 in.) wide to allow for proper chassis handling and module swapping.

Maintain a minimum clearance of 0.4m (15.75 in.) around the equipment for heat dissipation and equipment maintenance.

### <span id="page-66-4"></span>**2.2.4 Temperature and Humidity**

For optimal equipment performance and extended service life, it is essential to maintain ambient temperature and humidity conditions. Prolonged exposure to excessively high or low temperature and humidity can potentially cause damage to the equipment.

- When exposed to high relative humidity, insulating materials may exhibit poor insulation capabilities, increasing the risk of electrical leakage. Furthermore, high humidity can cause mechanical changes in materials and corrosion of metallic components.
- When exposed to low relative humidity, the insulating strip may dry out and shrink, increasing the risk of static

electricity generation. This static electricity can pose a danger to the circuits inside the equipment.

- In a dry environment, static electricity is prone to occur and damage the internal circuits of the equipment.
- $\bullet$  High temperature environments can be detrimental to the equipment, leading to reduced performance and a shorter service life. Prolonged exposure to elevated temperatures can expedite the equipment's aging process.

#### Note A

The ambient temperature and humidity of the equipment are measured 1.5 m (59.06 in.) above the floor and 0.4 m (15.75 in.) before the equipment rack when there is no protective plate in front or at the back of the rack.

### <span id="page-67-0"></span>**2.2.5 Cleanliness**

Dust poses a major threat to the running of the equipment. The buildup of dust on the equipment can result in static electricity, causing poor contact between the metallic joints. Dust buildup is more likely to occur in environments with low relative humidity, which not only impacts the service life of the equipment but also increases the likelihood of communication failure. The following table shows the specifications for dust concentration and particle size in the equipment room.

### **Table 2-1 Requirements for Dust**

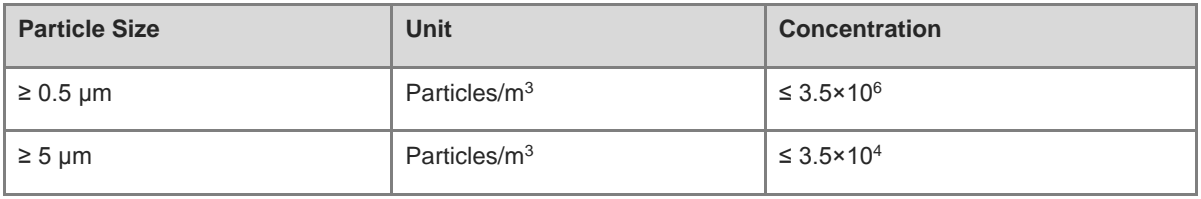

Apart from dust, the salt, acid, and sulfide in the air of the machine room must also meet strict requirements. These harmful substances will accelerate metal corrosion and component aging. Therefore, the machine room should be properly protected against the intrusion of harmful gases, such as sulfur dioxide, hydrogen sulfide, nitrogen dioxide, and chlorine gas. The following table lists limits for harmful gases.

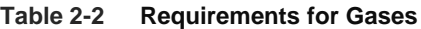

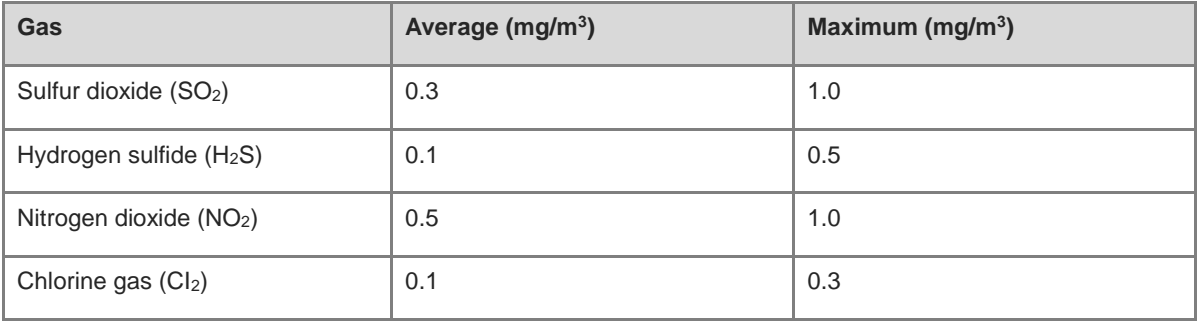

#### æ Note

"Average" indicates the typical level of exposure over a one-week period. "Maximum" refers to the highest allowable exposure level within a week, with this level being sustainable for no more than 30 minutes per day.

### <span id="page-68-0"></span>**2.2.6 Grounding**

A proper grounding system is crucial for ensuring stable and reliable operation of the equipment, as well as preventing lightning strikes and interference. To ensure proper grounding, carefully check the grounding conditions at the installation site according to the grounding specifications, and complete grounding properly based on the actual situation.

• Safety Grounding

Ensure that the installation site and power distribution system are securely grounded if the equipment uses the AC power supply. Failure to do so may result in an increased risk of electric shock, particularly when the insulation resistance between the power module and the chassis decreases.

### **A** Caution

- Adopt grounding protection connections in buildings so that the equipment can be connected to the protective grounding system.
- Verify that the AC socket is reliably connected to the protective grounding system of the building. If not, a protective grounding wire should be used to connect the protective grounding lug of the AC socket to the protective grounding system of the building.
- The cross-sectional area of the protective grounding wire should be at least 0.75 mm2 (18 AWG).
- Lightning Grounding

The lightning protection system of facilities is standalone, and is composed of a lightning rod, a down conductor, and a connector connected to the grounding system. The grounding system is usually used for power reference grounding and safety grounding of the installation site. Lightning grounding is required only for facilities and is not required for the equipment.

**•** EMC Grounding

Grounding required for electromagnetic compatibility includes shielded grounding, filter grounding, noise and interference suppression, and level reference, which contribute to the overall grounding requirements. The grounding resistance should be smaller than 1 ohm, and the grounding terminals of the rack should be grounded before the running of the equipment.

### <span id="page-68-1"></span>**2.2.7 Anti-Electromagnetic Interference**

- Take effective measures to prevent interference from power grid to the power supply system.
- Keep the equipment away from the grounding system or lightning protection grounding system of the power facility.
- Keep the equipment far away from high-frequency current equipment such as high-power radio transmitting stations and radar launchers.
- Take electromagnetic shielding measures when necessary.

### <span id="page-68-2"></span>**2.2.8 Surge Protection**

- Ensure that the neutral point of the AC power socket is in good contact with the ground.
- $\bullet$  Install a power arrester in front of the power input end to enhance surge protection for the power supply.
- When an AC power cord is introduced from outdoors and directly connected to the power port of the equipment, the AC power port must be connected to an external lightning protection power strip to protect the equipment against lightning strokes. Connect the mains supply AC power cord to the lightning protection

power strip, and then connect the equipment to the lightning protection power strip. This prevents highvoltage lightning from directly passing through the equipment over the mains supply AC power cord.

**C** Note

- The lightning protection power strip is not delivered with the equipment. Purchase it as required.
- For details on how to use the lightning protection power strip, see the related user guide.

### <span id="page-69-0"></span>**2.2.9 EMI**

All interference sources, either from outside or inside of the equipment or application system, affect the equipment by capacitive coupling, inductive coupling, or electromagnetic waves. Electromagnetic interference (EMI) occurs due to electromagnetic radiation or conduction, depending on the transmission path. When the energy, often RF energy, from a component arrives at a sensitive component through the space, the energy is known as radiated interference. The interference source can be either a part of the interfered system or a completely electrically isolated unit. Conduction interference occurs when interference is transferred from one unit to another unit through cables, which are usually electromagnetic wires or signal cables connected between the source and the sensitive component. Conduction interference often affects the power supply of the equipment, but can be controlled by a filter. Radiated interference may affect any signal path in the equipment, and is difficult to shield.

- Take interference prevention measures for the power supply system.
- Keep the equipment away from the grounding system or lightning protection grounding system of the power facility.
- Keep the equipment far away from high-frequency current equipment such as high-power radio transmitting stations and radar launchers.
- Take electromagnetic shielding measures when necessary.

### <span id="page-69-1"></span>**2.2.10 Installation Site**

Regardless of whether the equipment is installed in a rack, on a workbench or on a wall, the following conditions must be met:

- Maintain a proper clearance around air vents for heat dissipation.
- The equipment is equipped with fans to draw air from front and left and right sides to rear. Maintain a minimum clearance of 150 mm (5.91 in.) around the ventilation openings for heat dissipation. Install the equipment in a standard 19-inch rack, or place it on a clean workbench. In hot areas, air-conditioning is recommended.
- The installation site has good cooling and ventilation.
- The installation site is sturdy enough to support the weight of the equipment and its accessories.
- The installation site is properly grounded.

### <span id="page-69-2"></span>**2.3 Rack Requirements**

If you plan to install the equipment in a rack, ensure that the rack meets the following conditions.

- (1) Use a four-post 19-inch cabinet.
- (2) The left and right square-hole rack posts are 465 mm (18.31 in.) apart.

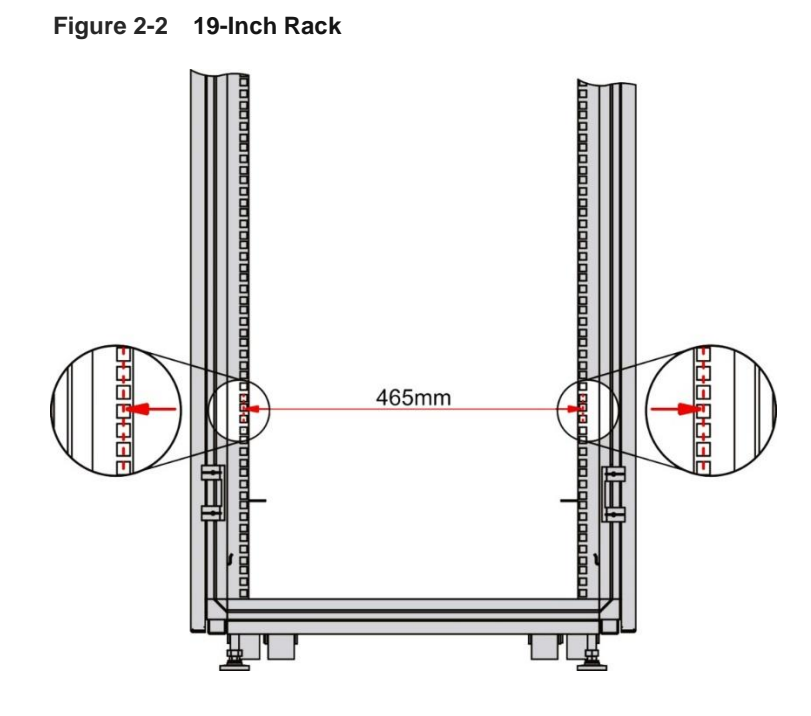

- (3) The square-hole rack post is at least 180 mm (7.09 in.) from the front door, and the front door is at most 25 mm (0.98 in.) thick. This ensures an available clearance of at least 155 mm (6.10 in.). The rack depth (distance between front and rear doors) is at least 1000 mm (39.37 in.).
- (4) The guide rails can bear the weight of the equipment and its accessories.
- (5) The cabinet has a reliable grounding terminal for the chassis to connect to earth ground.
- (6) The cabinet has a good ventilation system. The open area of front and rear doors is greater than 50%.

# <span id="page-70-0"></span>**2.4 Tools**

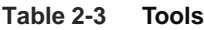

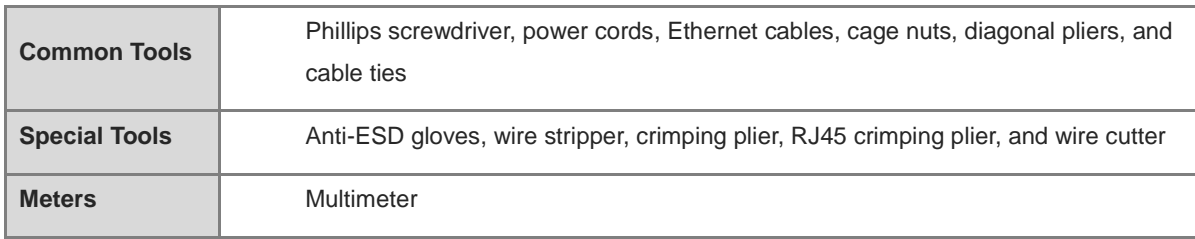

#### Note 6

The equipment is delivered without a toolkit. Prepare the preceding tools by yourself.

# <span id="page-71-0"></span>**3 Installing the Device**

### **Caution**

Before installing the device, ensure that guidelines and requirements in Chapter 2 have been met.

## <span id="page-71-1"></span>**3.1 Installation Precautions**

- Pay attention to the following during installation:
- Connect the power cords of different colors to the corresponding cable terminals.
- Ensure that the connector of the power cord is properly seated in the power port of the switch.
- $\bullet$  Do not place any objects above the device.
- Maintain a minimum clearance of 100 mm (3.94 in.) around the device to ensure proper airflow. Do not stack switches.
- Keep the device away from high-power radio transmitting stations, radar transmitting stations, and highfrequency high-current devices. If necessary, use electromagnetic shielding methods, such as electromagnetic shielding for interface cables.
- Manage Ethernet cables with a distance of 100 meters (328.08 ft.) indoors. Take surge protection measures if Ethernet cables need to be routed outdoors.

### <span id="page-71-2"></span>**3.2 Installing the Device**

### <span id="page-71-3"></span>**3.2.1 Installing the Device in the Cabinet**

The device meets the EIA standard size and can be installed in a standard 19-inch cabinet.

(1) Use eight M4 x 8 mm screws to fix the mounting brackets to the left and right sides of the device.
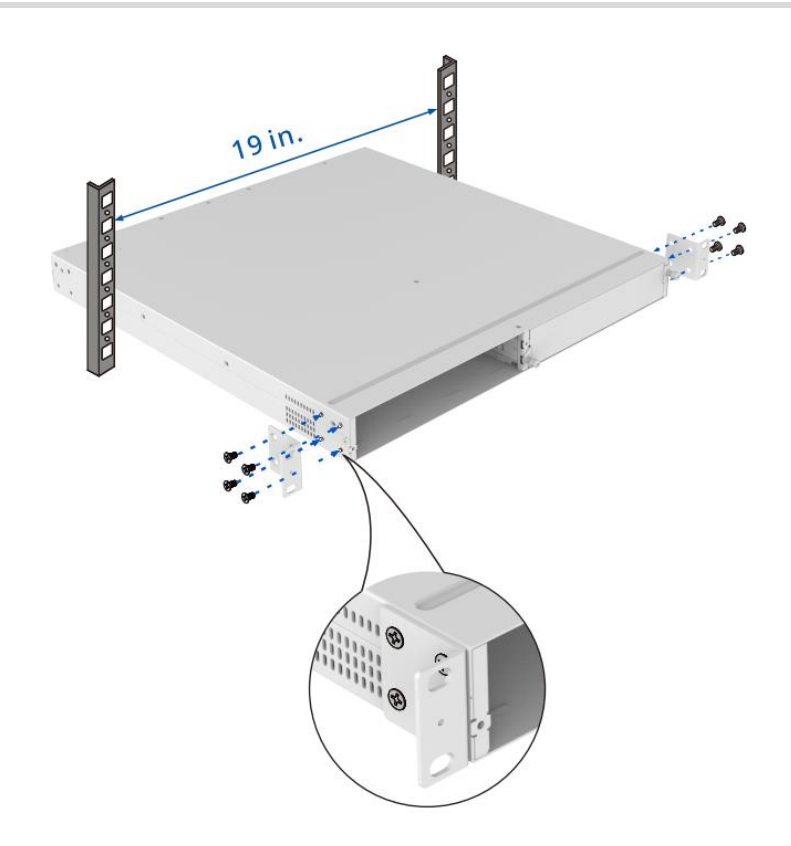

(2) Place the device horizontally in the cabinet and secure it to the cabinet using the M6 screws and matching cage nuts.

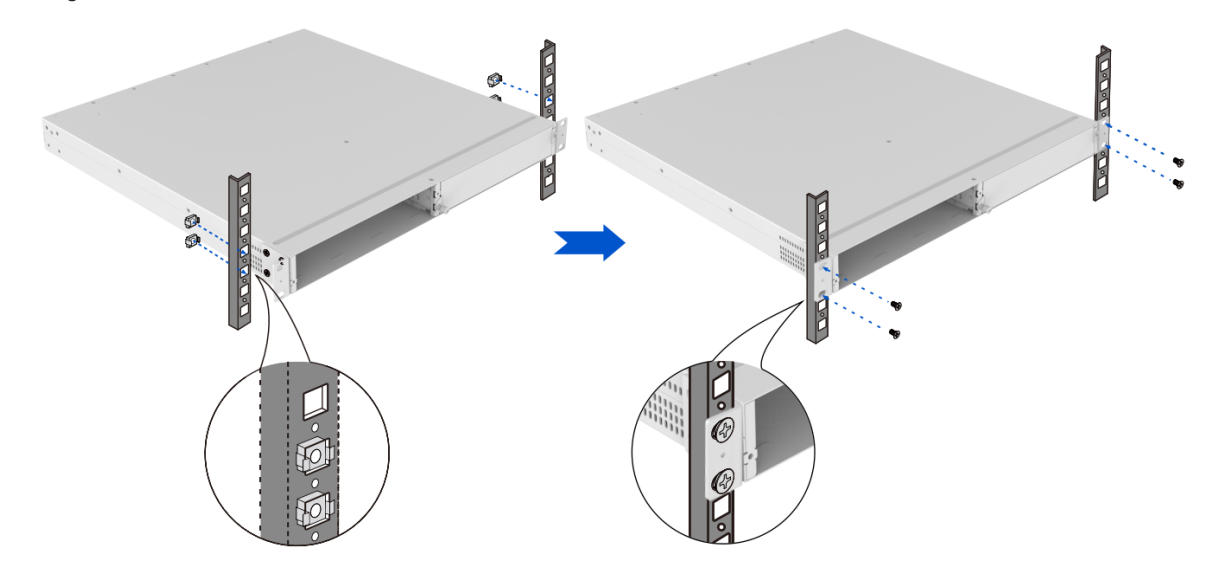

## **3.2.2 Installing the Device on a Workbench**

#### Note  $\bullet$

When the device is installed on a workbench, it must be installed in a location where mobility is restricted.

In many cases, users do not have the conditions for installing the device in a cabinet, on a wall, or on the ceiling. In this case, the device can be placed on a clean workbench.

(1) Attach the four rubber pads to the four corners at the bottom of the switch, as shown in [Figure 3-1.](#page-73-0)

**Figure 3-1 Installing the Switch on a Workbench-1**

<span id="page-73-0"></span>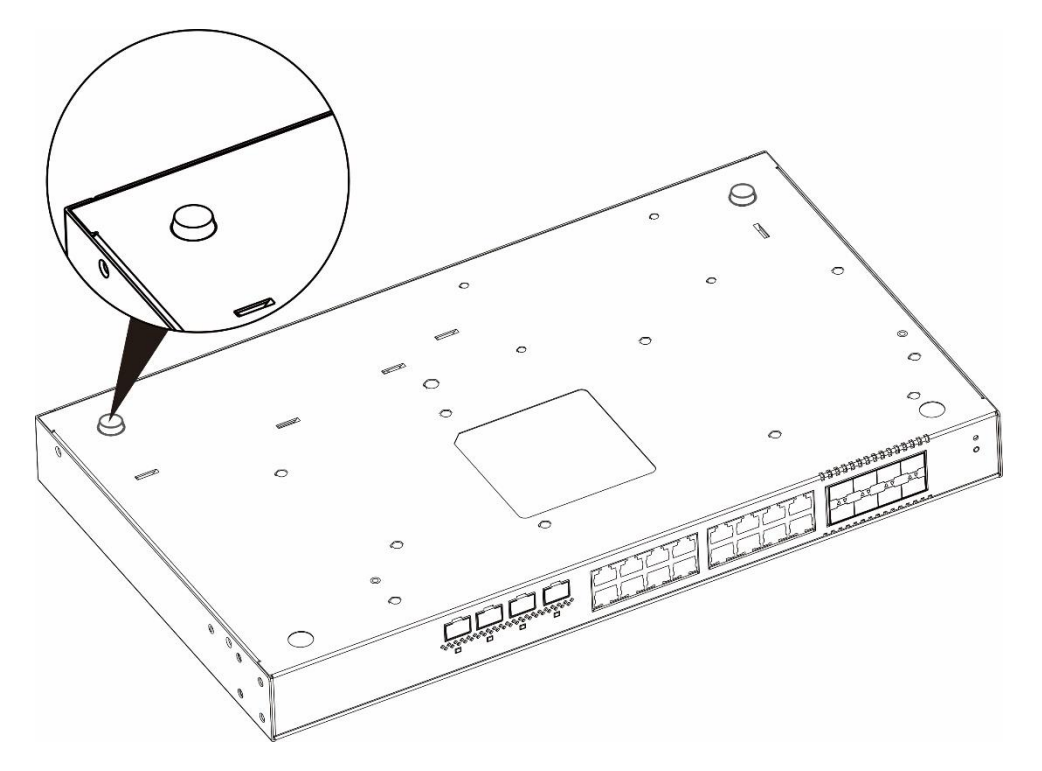

(2) Place the switch on the workbench and ensure adequate airflow around the switch.

**Figure 3-2 Installing the Switch on a Workbench-2**

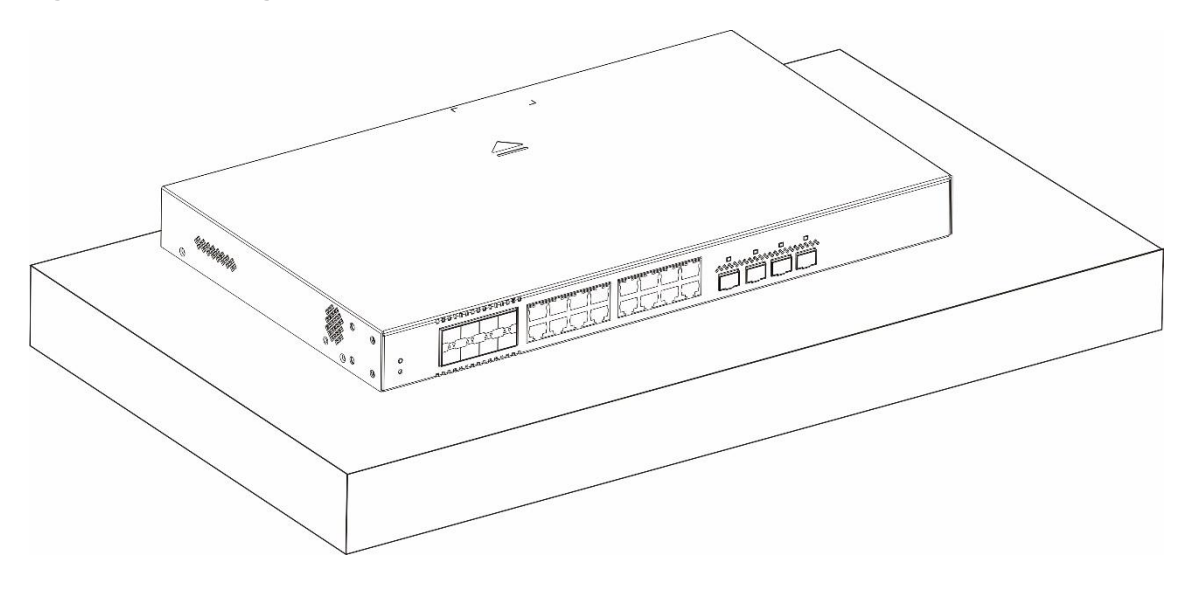

#### **O** Note

The location where the switch is installed must be subject to movement restrictions..

## **3.3 Connecting the Grounding Cable**

#### A **Warning**

- To guarantee personal and device safety, the switch must be grounded properly.
- The resistance between the switch chassis and the ground must be less than 1  $\Omega$ .
- The O&M personnel should check whether the AC outlet is properly connected to the protective ground of the building. If not, the O&M personnel should use a protective earth conductor from the AC outlet protective earth lug to the building protective earth.
- The power socket should be installed near the device and easily accessible.
- During device installation, connect the grounding cable first and disconnect it last.
- The cross-sectional area of a protective grounding cable should be at least 2.5 mm2 (12 AWG).

A proper grounding system is crucial for ensuring stable and reliable operation, as well as preventing lightning strikes and interference.

- The grounding cable must be a good conductor with a cross-sectional area determined by the maximum current load.
- Do not use bare wires.

#### Procedure:

- (1) Remove the ground stud at the back of the device.
- (2) Use the removed grounding stud to secure one end of the grounding wire to the chassis. Similarly, connect the other end of the grounding wire to the grounding wire of the cabinet or the grounding bar of the equipment room.

## **3.4 Connecting the Power Cord**

#### **Warning**

Use the delivered power cords. Otherwise, security accidents may occur.

#### Procedure:

- (1) Ensure that the circuit breaker on the power supply side is turned off, plug one end of the power cord that comes with the device into the power socket on the rear panel of the chassis and the other end into the AC power socket.
- (2) Turn on the circuit breaker on the power supply side.
- (3) Check whether the power LED on the front panel of the device is on. If the LED is on, the power cord is connected correctly.

## **1.2 Checklist After Installation**

- The device is securely installed.
- The power cord meets the requirements.
- The cabinet is properly grounded.
- The device is correctly connected to terminals or other devices.
- The power cord is long enough to avoid over-extension.

# **4 Logging in to the Web Page**

- (1) Connect your PC to the Ethernet port of the device through a cable.
- (2) Configure the PC with an IP address on the network of 10.44.77.XXX (Range: 1–255, excluding 200).
- (3) Open a browser on the PC and enter 10.44.77.200 to log in to the system configuration page. (The default password is admin when you log in to the device for the first time. To ensure security, you are advised to change the password after login, and update the password regularly.)
- (4) Perform device debugging based on service requirements.

# **5.1 Troubleshooting Flowchart**

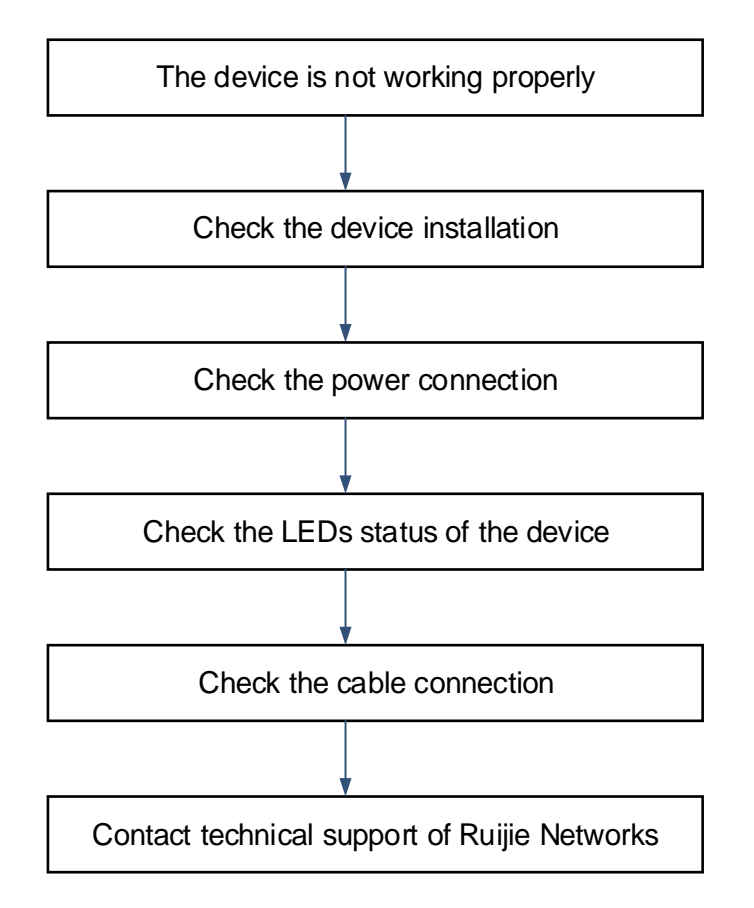

## **5.2 Common Faults**

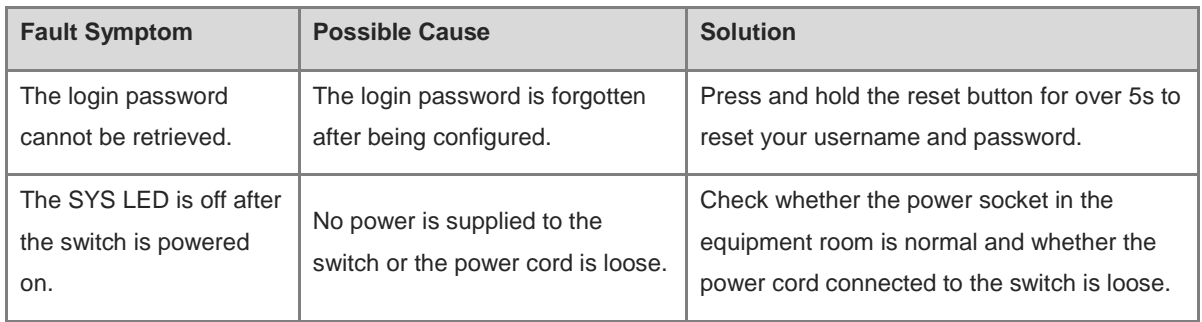

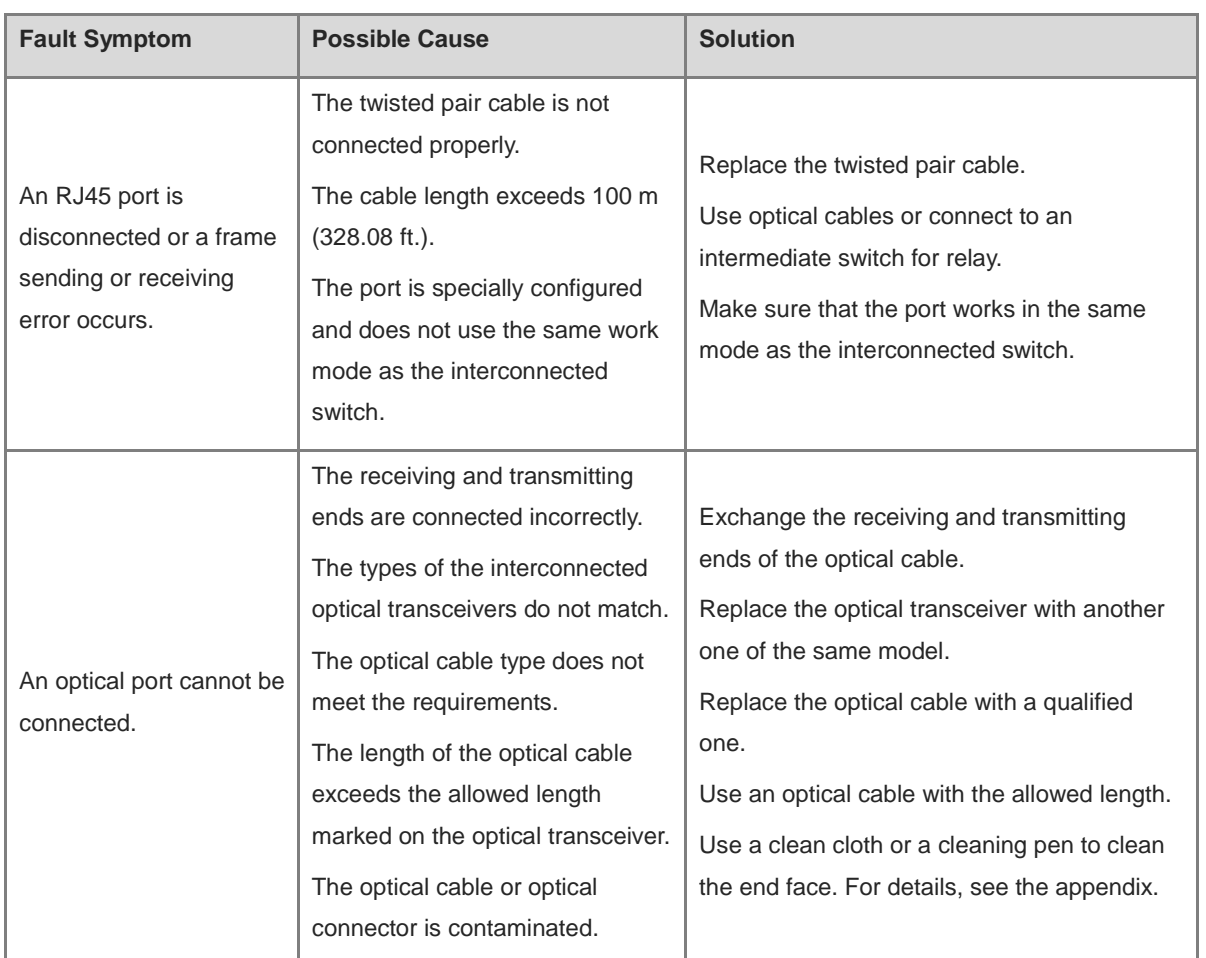

# **6 Appendix**

## **6.1 Ports, Connectors, and Media**

## **6.1.1 1000BASE-T/100BASE-TX/10BASE-T Ports**

1000BASE-T/100BASE-TX/10BASE-T ports are Ethernet ports with auto-negotiation of three speeds: 10 Mbps, 100 Mbps, and 1000 Mbps. They supports auto MDI/MDIX Crossover, and use RJ 45 connectors.

Compliant with the IEEE 802.3ab standard, a 1000BASE-T port requires 100-ohm Category 5 or 5e unshielded twisted pair (UTP) or shielded twisted pair (STP) (recommended) cables, and supports a maximum distance of 100 meters (328 feet).

A 1000BASE-T port requires all four pairs of wires to be connected for data transmission. [Figure 6-1](#page-78-0) shows the four pairs of wires for the 1000BASE-T port.

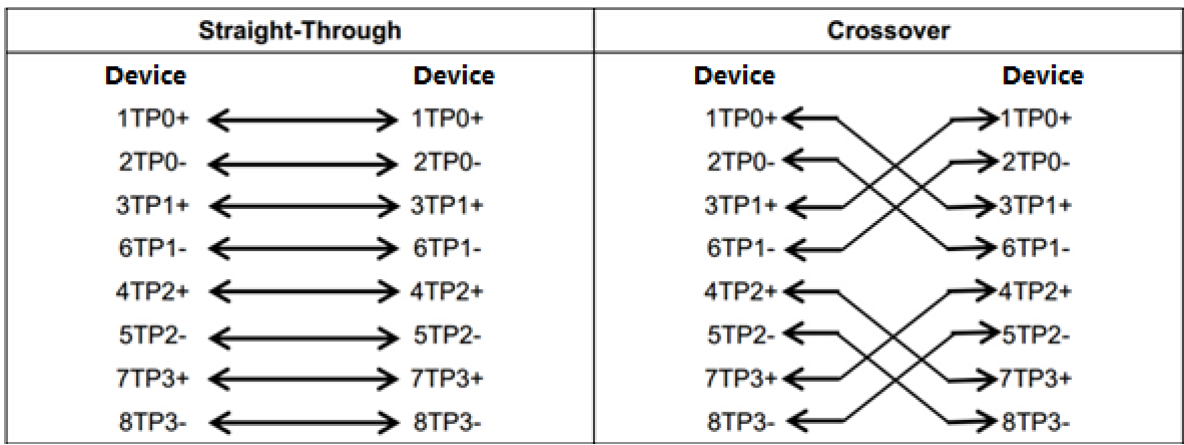

#### <span id="page-78-0"></span>**Figure 6-1 1000BASE-T Twisted Pair Connections**

100BASE-TX/10BASE-T ports can be interconnected using cables of the preceding specifications. In addition, a 10BASE-T port can be connected using 100-ohm Category 3, Category 4, and Category 5 cables, while a 100BASE-TX port can be connected using 100-ohm Category 5 cables, and supports a maximum distance of 100 meters (328 feet). [Table 6-1](#page-78-1) shows 100BASE-TX/10BASE-T pin assignments.

<span id="page-78-1"></span>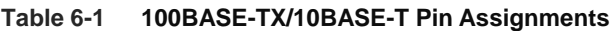

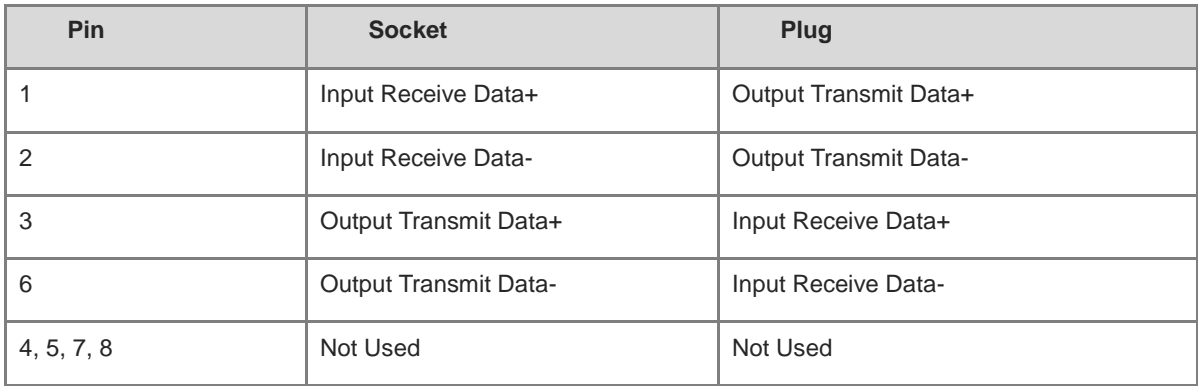

[Figure 6-2](#page-79-0) shows the connection of straight-through and crossover cables for 100BASE-TX/10BASE-T ports.

| <b>Straight-Through</b>                             |         | <b>Crossover</b>         |                      |  |  |
|-----------------------------------------------------|---------|--------------------------|----------------------|--|--|
| <b>Device</b>                                       | Adapter | <b>Device</b>            | <b>Device</b>        |  |  |
| 1 IRD+ $\longleftrightarrow$ 1 OTD+                 |         | 1 IRD+ $\leftarrow$      | 1 IRD+               |  |  |
| 2 IRD- < 2 OTD-                                     |         | $2$ IRD- $\leftarrow$    | $\rightarrow$ 2 IRD- |  |  |
| $3 \text{ OTD+} \longleftrightarrow 3 \text{ IRD+}$ |         | $3$ OTD+ $\triangleleft$ | $\rightarrow$ 3 OTD+ |  |  |
| $6$ OTD- $\leftarrow$                               | 6 IRD-  | 6 OTD-                   | 6 OTD-               |  |  |

<span id="page-79-0"></span>**Figure 6-2 100BASE-TX/10BASE-T Twisted Pair Connections**

#### **6.1.2 SFP Ports and SFP+ Ports**

SFP ports and SFP+ ports require optical transceivers or Ethernet transceivers.

- Optical transceivers for SFP and SFP+ ports use LC connectors and connect to the peer end via an optical cable.
- SFP Ethernet transceivers use RJ45 connectors and connect to the remote end via an Ethernet cable.

Select either single-mode or multi-mode optical cables depending on the optical transceiver type. [Figure 6-3](#page-79-1) shows the optical cable connection. Note that the TX on the local end should connect to the RX on the peer end, and the RX on the local end should connect to the TX on the peer end.

<span id="page-79-1"></span>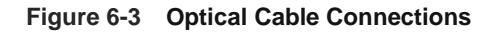

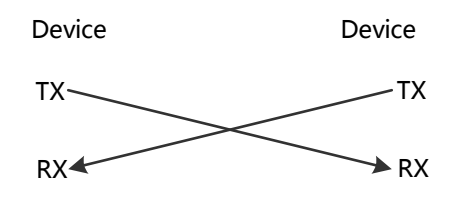

### **6.1.3 PON Ports and SC Ports**

[Figure 6-4](#page-79-2) shows the PON ports and SC ports on equipment in Ruijie Reyee e-Lighten Optical Solution.

- PON ports on the OLT require e-Lighten optical transceivers with SC connectors, which are connected to an optical splitter using single-mode pigtails.
- SC ports on optical splitters and ONUs use SC connectors, and are interconnected using single-mode pigtails.

#### **Figure 6-4 PON Port and SC Port Connections**

<span id="page-79-2"></span>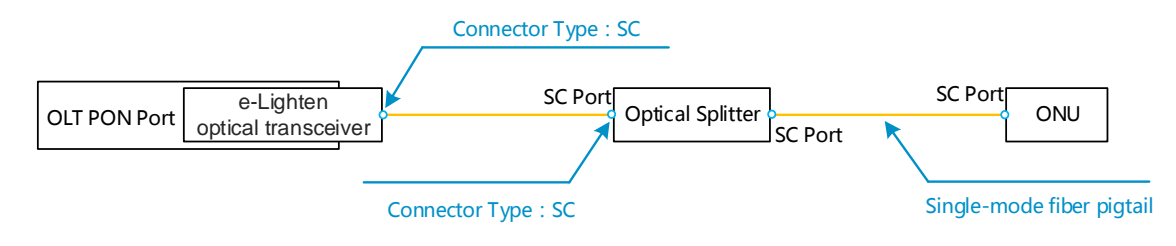

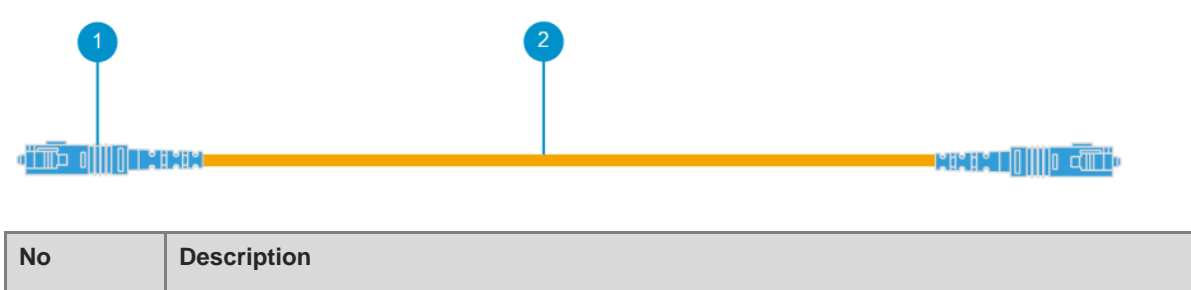

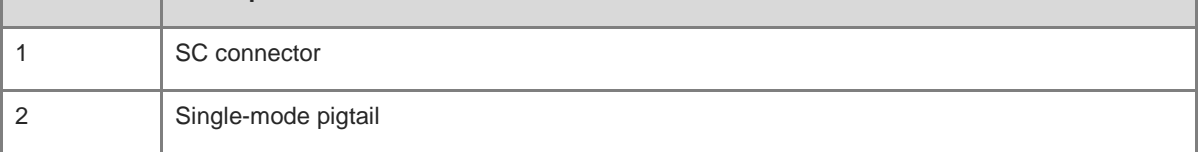

## **6.2 SFP and SFP+ Transceiver Modules**

We provide SFP and SFP+ transceiver modules according to the port types. You can select the module to suit your specific needs. An SFP transceiver module can be a 1GE optical transceiver or Ethernet transceiver (Mini-GBIC-GT), while an SFP+ transceiver module is a 10GE optical transceiver. The following models and technical specifications of some SFP and SFP+ transceiver modules are listed for your reference.

## **6.2.1 SFP Transceiver Modules**

| <b>Model</b>                       | Wavelength<br>(nm) | <b>Optical</b><br>Cable<br><b>Type</b> | <b>DDM</b><br>(Yes/No) | Intensity of<br><b>Transmitted</b><br>Light (dBm) |            | Intensity of<br><b>Received Light</b><br>(dBm) |             |
|------------------------------------|--------------------|----------------------------------------|------------------------|---------------------------------------------------|------------|------------------------------------------------|-------------|
|                                    |                    |                                        |                        | <b>Min</b>                                        | <b>Max</b> | <b>Min</b>                                     | <b>Max</b>  |
| MINI-GBIC-SX-MM850                 | 850                | <b>MMF</b>                             | <b>No</b>              | $-9.5$                                            | $-3$       | $-17$                                          | $\mathbf 0$ |
| MINI-GBIC-LX-SM1310                | 1310               | <b>SMF</b>                             | <b>No</b>              | $-9.5$                                            | $-3$       | $-20$                                          | $-3$        |
| GE-eSFP-SX-MM850                   | 850                | <b>MMF</b>                             | Yes                    | $-9.5$                                            | $-3$       | $-17$                                          | $\Omega$    |
| GE-eSFP-LX-SM1310                  | 1310               | <b>SMF</b>                             | Yes                    | $-9.5$                                            | $-3$       | $-20$                                          | $-3$        |
| GE-SFP-LX-SM1310                   | 1310               | <b>SMF</b>                             | <b>No</b>              | $-9.5$                                            | $-3$       | $-20$                                          | $-3$        |
| MINI-GBIC-LH40-SM1310              | 1310               | <b>SMF</b>                             | Yes                    | $-2$                                              | 3          | $-22$                                          | $-3$        |
| GE-SFP-SX-SM1310-BIDI              | 1310               | <b>MMF</b>                             | No                     | $-10$                                             | $-5$       | $-17$                                          | $-3$        |
| GE-SFP-SX-SM1550-BIDI              | 1550               | <b>MMF</b>                             | <b>No</b>              | $-10$                                             | $-5$       | $-17$                                          | $-3$        |
| GE-SFP-LX20-SM1310-<br><b>BIDI</b> | 1310TX/155<br>0RX  | <b>SMF</b>                             | Yes                    | -9                                                | $-3$       | $-20$                                          | $-3$        |
| GE-SFP-LX20-SM1550-<br><b>BIDI</b> | 1550TX/131<br>0RX  | <b>SMF</b>                             | Yes                    | -9                                                | $-3$       | $-20$                                          | $-3$        |

**Table 6-2 Models and Specifications of SFP Optical Transceiver Modules**

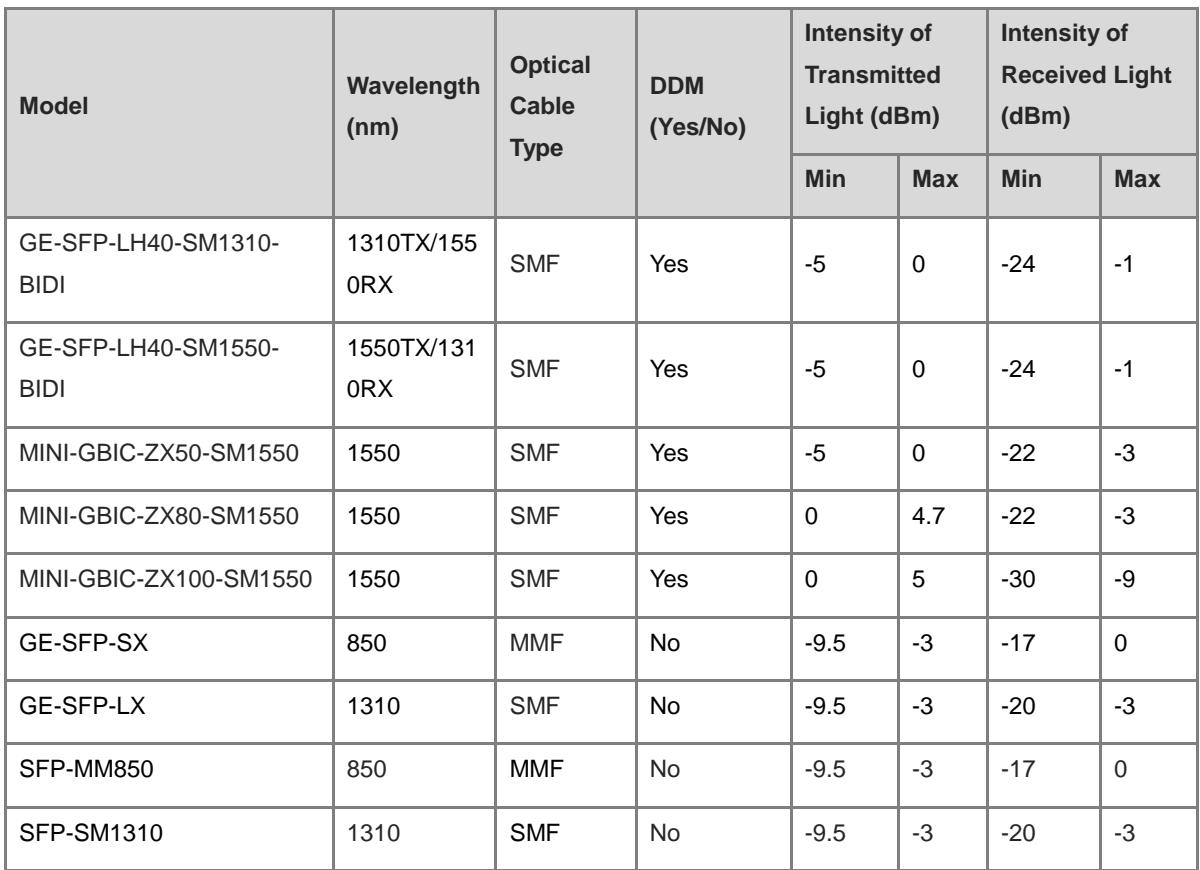

#### **Table 6-3 SFP Ethernet Transceiver Modules**

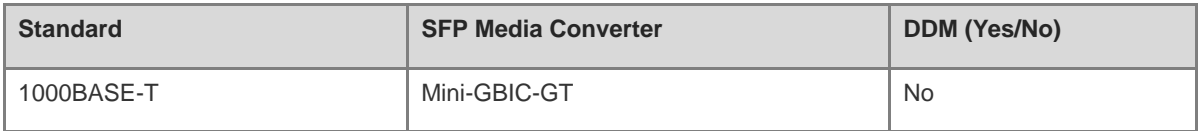

#### **Table 6-4 SFP Module Cabling Specifications**

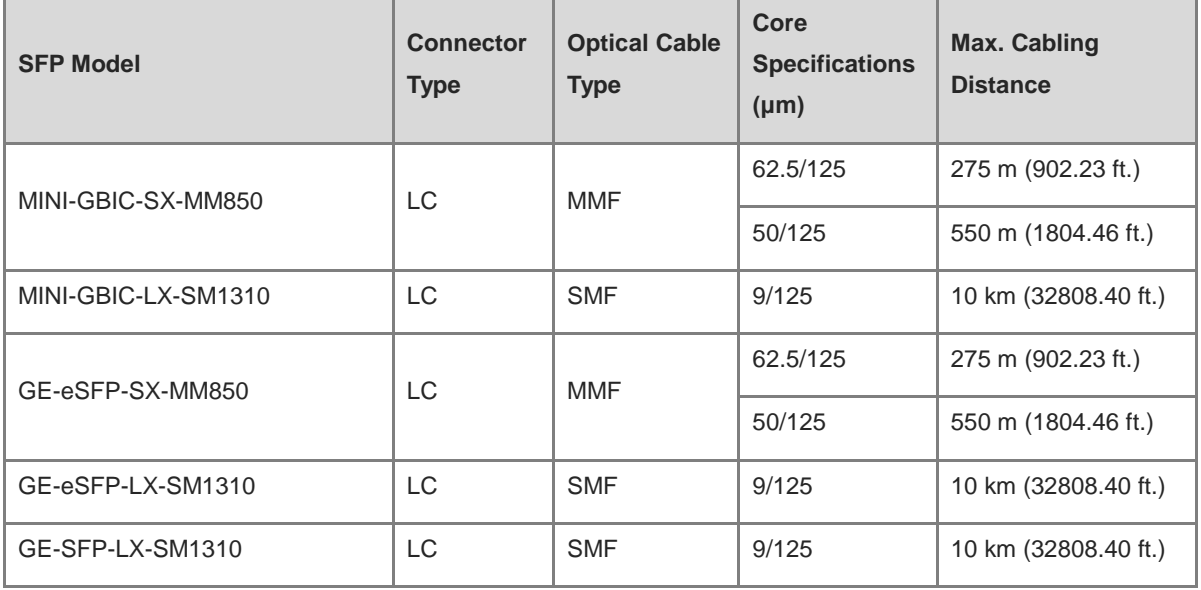

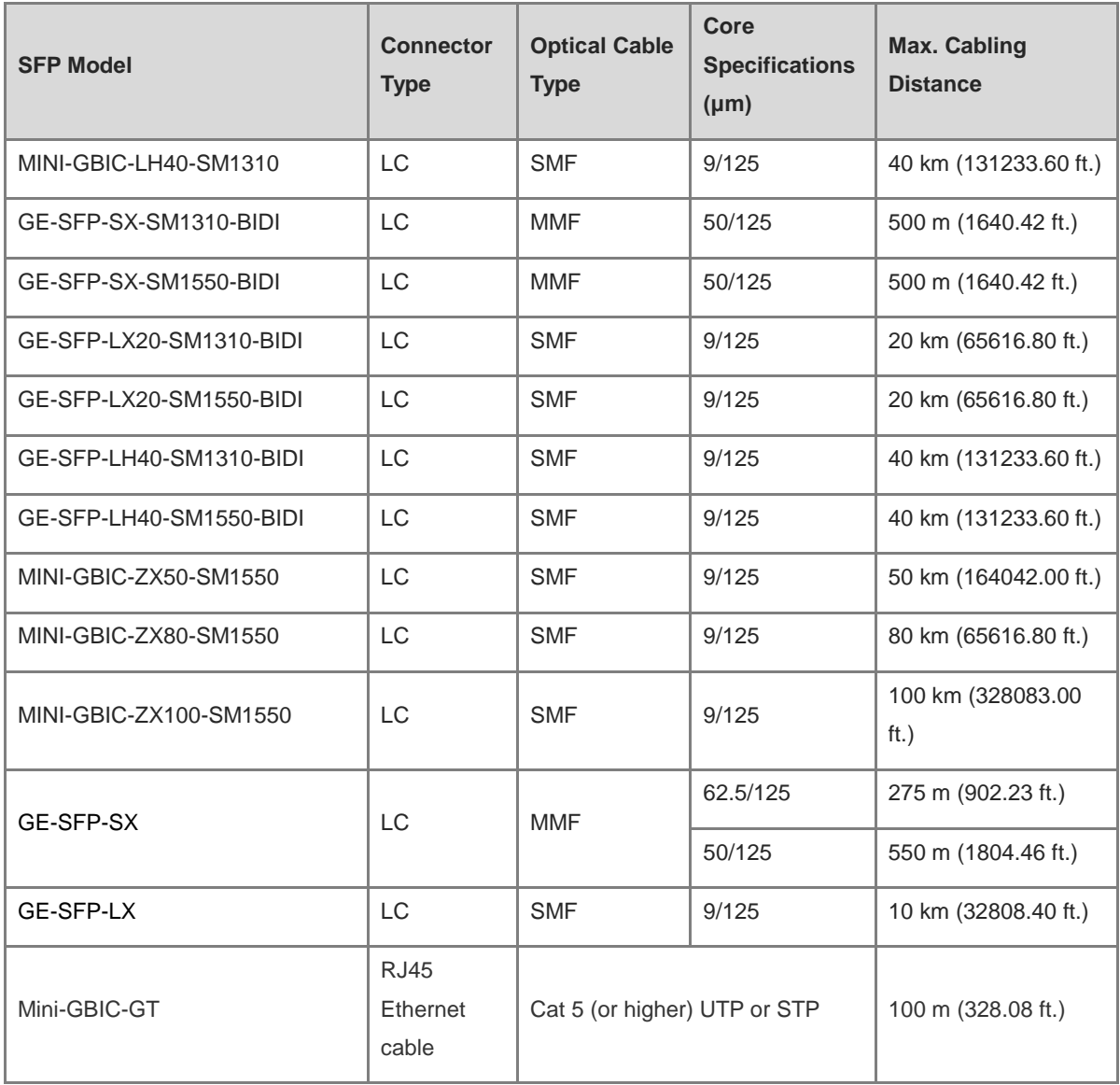

#### **A** Caution

- For optical transceivers with a cabling distance equal to or greater than 40 km (131,233.6 ft.), install an optical attenuator to avoid overload on the optical receiver when using short-distance SMF optical cables.
- An optical transceiver is a laser transmitter. Do not look directly into the optical transceiver to prevent it from burning your eyes.
- To keep the optical transceiver clean, ensure that the unused ports remain capped.

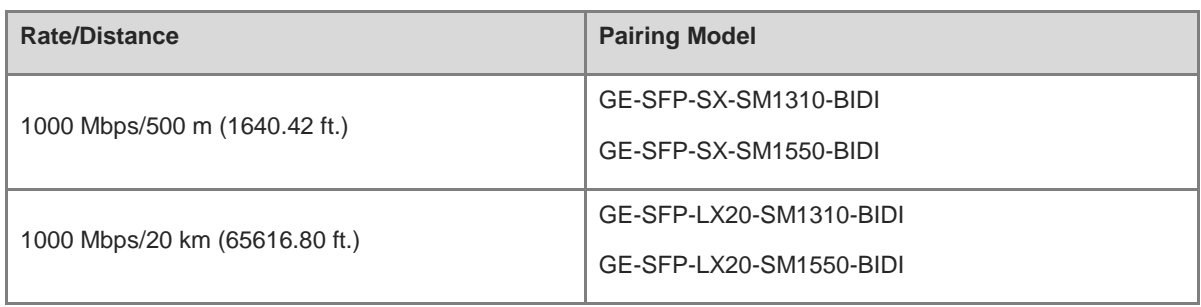

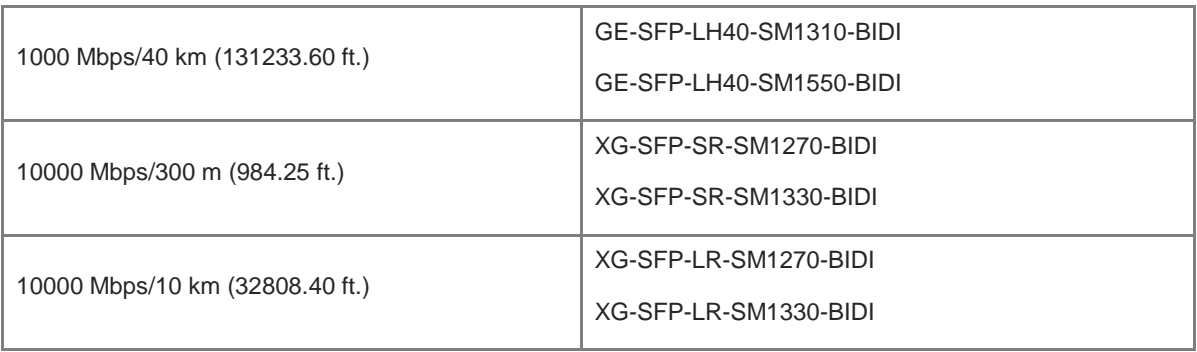

#### **A** Caution

The BIDI modules must be used in pairs. For example, if you install the GE-SFP-LX20-SM1310-BIDI on one end, you must install the GE-SFP-LX20-SM1550-BIDI on the other end.

### **6.2.2 SFP+ Transceiver Modules**

| <b>Model</b>                     | Wavelength<br>(nm) | <b>Optical</b><br><b>Cable</b><br><b>Type</b> | <b>DDM</b><br>(Yes/No) | Intensity of<br><b>Transmitted Light</b><br>(dBm) |                | Intensity of<br><b>Received Light</b><br>(dBm) |            |
|----------------------------------|--------------------|-----------------------------------------------|------------------------|---------------------------------------------------|----------------|------------------------------------------------|------------|
|                                  |                    |                                               |                        | Min                                               | <b>Max</b>     | Min                                            | <b>Max</b> |
| XG-SFP-SR-<br>MM850              | 850                | Yes                                           | <b>MMF</b>             | $-7.3$                                            | $-1$           | $-9.9$                                         | $-1$       |
| XG-SFP-ZRV1                      | 850                | Yes                                           | <b>MMF</b>             | $-7.3$                                            | $-1$           | $-9.9$                                         | $-1$       |
| XG-SR-MM850                      | 850                | Yes                                           | MMF                    | $-7.3$                                            | $-1$           | $-9.9$                                         | $-1$       |
| SFP+MM850                        | 850                | Yes                                           | <b>MMF</b>             | $-7.3$                                            | $-1$           | $-9.9$                                         | $-1$       |
| XG-SFP-SR-<br><b>SM1270-BIDI</b> | 1270               | <b>No</b>                                     | <b>MMF</b>             | $-3$                                              | $\overline{4}$ | $-9$                                           | 0.5        |
| XG-SFP-SR-<br><b>SM1330-BIDI</b> | 1270               | No                                            | <b>MMF</b>             | $-3$                                              | $\overline{4}$ | $-9$                                           | 0.5        |
| XG-SFP-LR-<br><b>SM1270-BIDI</b> | 1270               | No                                            | <b>SMF</b>             | $-6.5$                                            | 0.5            | $-14.4$                                        | 0.5        |
| XG-SFP-LR-<br><b>SM1330-BIDI</b> | 1330               | No                                            | <b>SMF</b>             | $-6.5$                                            | 0.5            | $-14.4$                                        | 0.5        |
| <b>XG-LR-SM1310</b>              | 1310               | Yes                                           | <b>SMF</b>             | $-8.2$                                            | 0.5            | $-14.4$                                        | 0.5        |
| XG-SFP-LR-<br>SM1310             | 1310               | Yes                                           | <b>SMF</b>             | $-8.2$                                            | 0.5            | $-14.4$                                        | 0.5        |
| XG-eSFP-LR-<br>SM1310            | 1310               | Yes                                           | <b>SMF</b>             | $-8.2$                                            | 0.5            | $-14.4$                                        | 0.5        |
| XG-SFP-ER-<br>SM1550             | 1550               | Yes                                           | <b>SMF</b>             | $-4.7$                                            | 4              | $-11.3$                                        | $-1$       |
| XG-SFP-ZR-<br>SM1550             | 1550               | Yes                                           | <b>SMF</b>             | $\mathbf 0$                                       | 4              | $-24$                                          | $-7$       |
| XS-SFP-SR                        | 850                | Yes                                           | <b>MMF</b>             | $-7.3$                                            | $-1$           | $-9.9$                                         | $-1$       |
| XS-SFP-LR                        | 1310               | Yes                                           | <b>SMF</b>             | $-8.2$                                            | 0.5            | $-10.3$                                        | 0.5        |

**Table 6-5 Models and Specifications of SFP+ Optical Transceiver Modules**

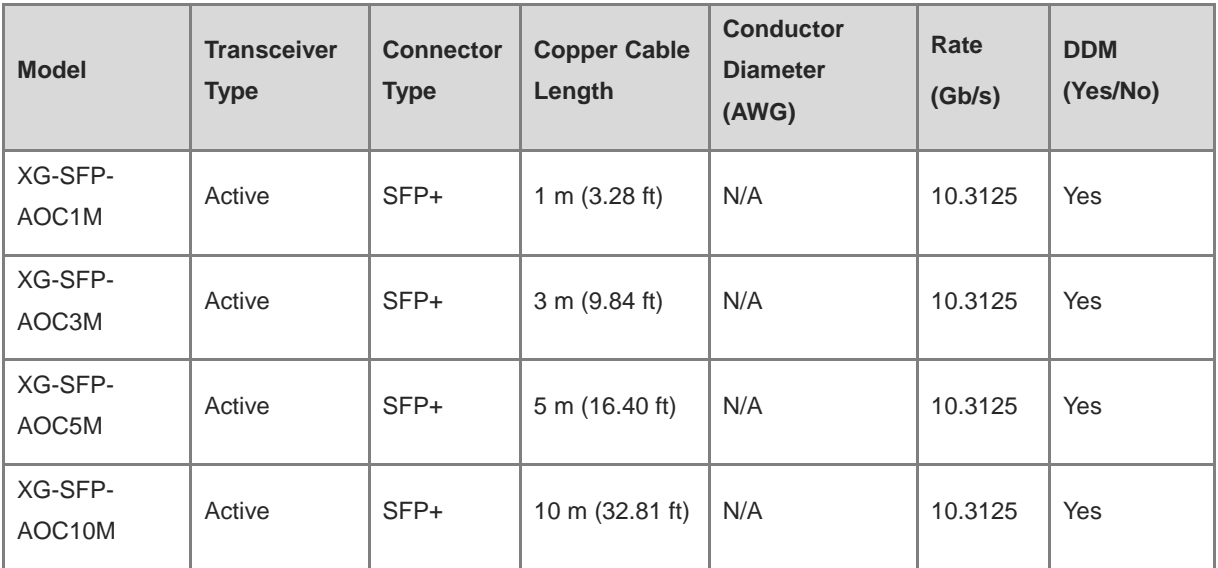

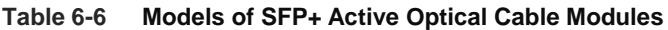

#### **C** Note

 SFP+ module types and models are subject to change without prior notice. For any updates about the optical transceivers, contact Ruijie Networks marketing or technical support personnel.

 The DDM function of AOC cables does not report the transmit power. The transmit power is displayed as N/A.

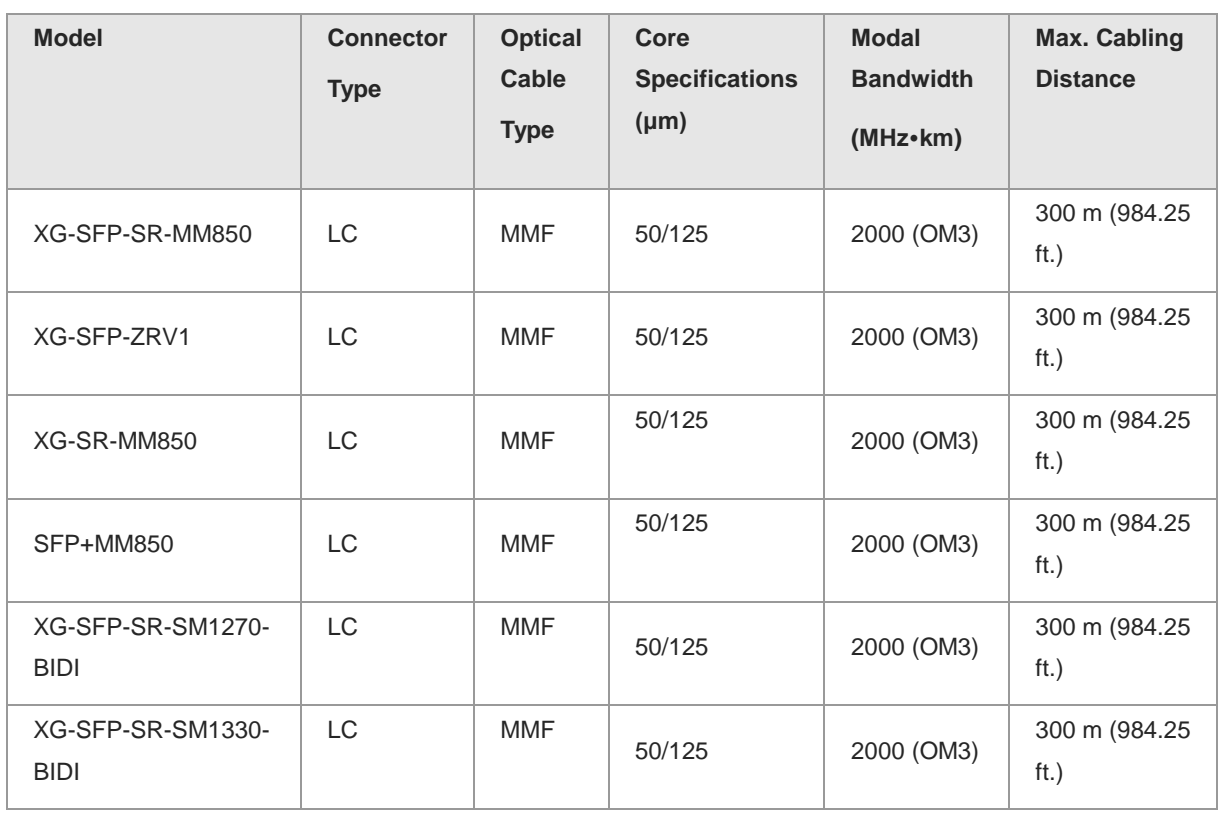

#### **Table 6-7 SFP+ Module Cabling Specifications**

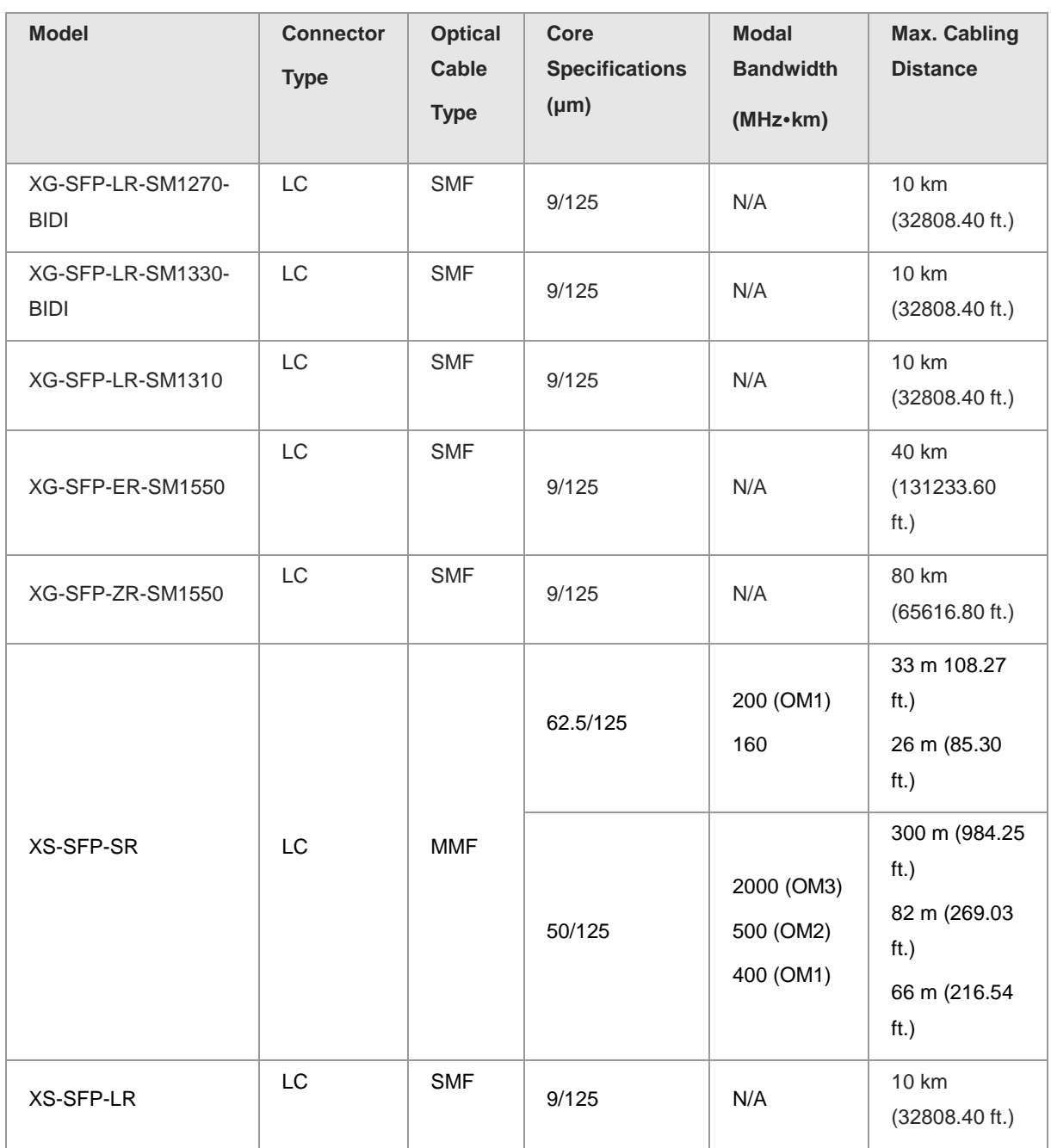

## **Table 6-8 Models and Specifications of e-Lighten Optical Transceivers**

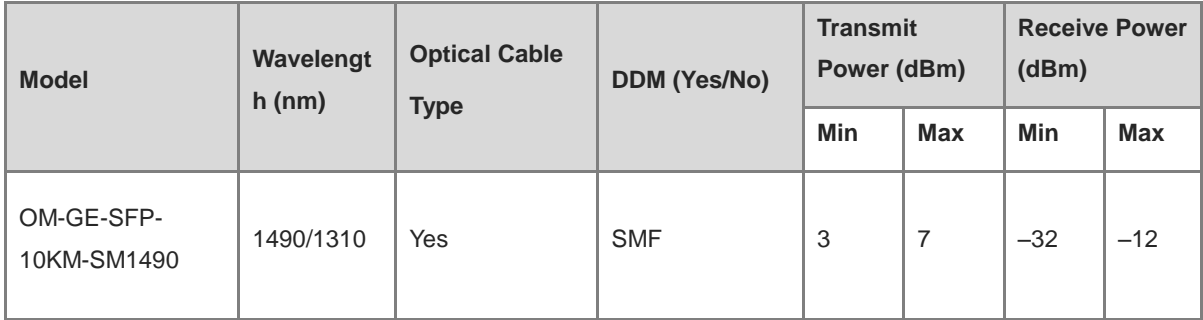

## **6.3 Surge Protection**

#### **6.3.1 Installing an AC Power Lightning Arrester**

When an AC power cord from outdoors is directly plugged into the power port of the equipment, the AC power connector must be connected to an external surge protector power strip to protect the equipment against lightning strikes. The surge protector power strip can be fixed on the rack, workbench, or wall in the equipment room by using cable ties and screws. AC power enters the equipment through the surge protector power strip.

**Figure 6-5 Installing an AC Power Lightning Arrester**

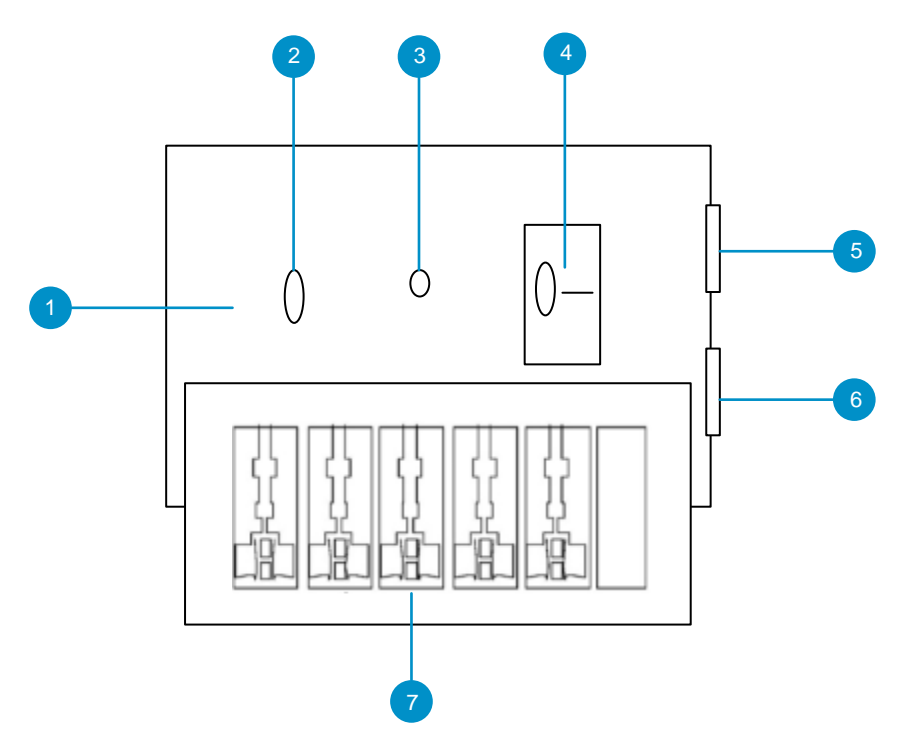

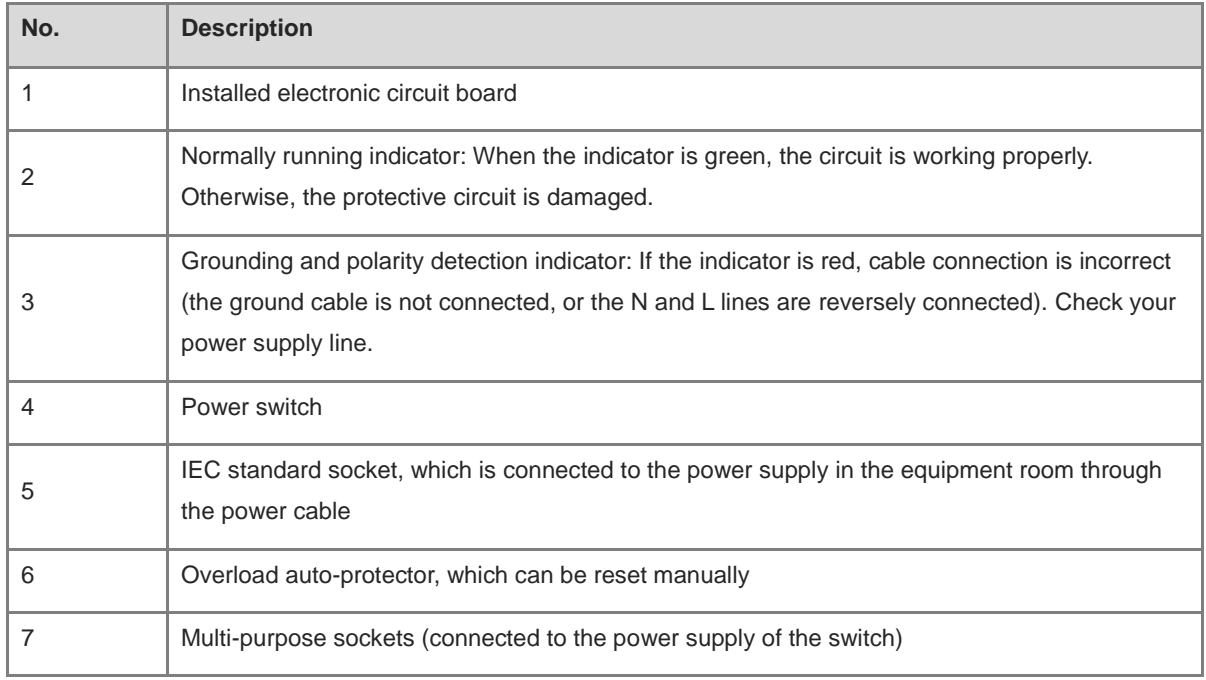

#### Note 6

The lightning arrester is not delivered with the equipment. Please purchase it based on actual requirements.

Precautions:

- Make sure that the PE terminal of the power arrester is well grounded.
- After the AC power plug of the equipment is connected to the socket of the power arrester (lightning resistance socket), the surge protection function is implemented only if the RUN indicator is green and the ALARM indicator is OFF.
- If the indicator on the power arrester is red, check whether it is caused by poor grounding connection or by the reversed connection of the Null and Live lines. The detection method is as follows: Use a multimeter to measure the polarity of the power socket for the arrester when the indicator is red. If the N line is on the left and the L line is on the right (facing the socket), the arrester's PE terminal is not grounded. If not, the polarity of the arrester power cord should be reversed. In this case, you should open the power arrester and rectify the polarity of the connection. If the indicator is still red, the arrester's PE terminal is not grounded.

#### **6.3.2 Installing an Ethernet Port Lightning Arrester**

Connect an Ethernet port arrester to the equipment to prevent the damage by lightning before connecting an outdoor network cable to the device.

Tools: Phillips screwdrivers or flat-head screwdriver, multimeter, and diagonal pliers

Procedure:

- (1) Tear one side of the protective paper for the double-sided adhesive tape and paste the tape to the enclosure of the Ethernet port arrester.
- (2) Tear the other side of the protective paper for the double-sided adhesive tape and paste the Ethernet port arrester to the enclosure. The paste position for the Ethernet port arrester should be as close to the grounding terminal of the equipment as possible.
- (3) According to the distance between the equipment grounding terminal and the Ethernet port arrester, cut the grounding cable for the Ethernet port arrester and firmly crimp the grounding cable to the grounding terminal of the equipment.
- (4) Use a multimeter to check whether the grounding cable for the arrester is in good contact with the grounding terminal and the enclosure of the equipment.
- (5) Connect the arrester by using an adapter cable (note that the external network cable is connected to the IN end, while the adapter cable connected to the equipment is connected to the OUT end) and check whether the service module LED is normal.
- (6) Use a nylon cable tie to bind the power cords.

#### **Figure 6-6 Installing an Ethernet Port Lightning Arrester**

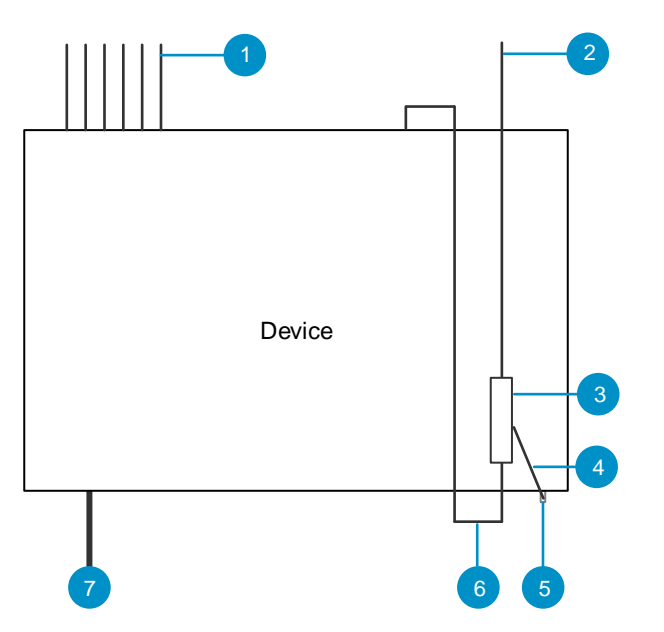

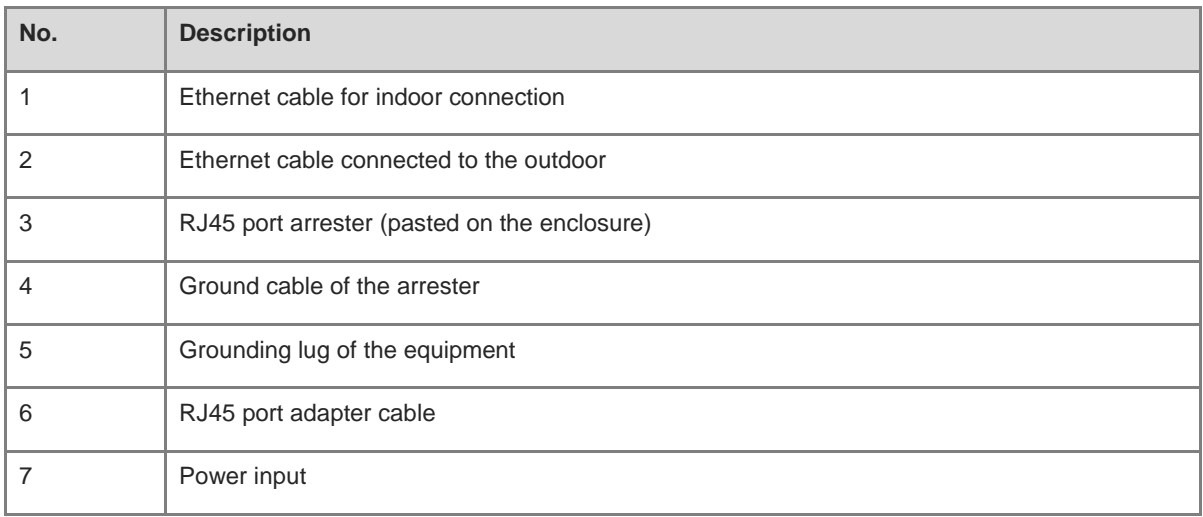

#### Note O

- The Ethernet port arrester is only for Ethernet ports with an RJ45 connector.
- The Ethernet port arrester is not delivered with the equipment. Please purchase it based on actual requirements. The Ethernet port arrester user manual contains technical parameters and maintenance and installation instructions for the Ethernet port arrester. Carefully read this manual before installation.
- Pay attention to the following situations during the installation to avoid influencing the performance of the Ethernet port arrester:
- Reversed installation direction of the arrester. Connect the external network cable to the "IN" end and connect the Ethernet port of the equipment to the "OUT" end.
- Poor grounding of the arrester. The grounding cable of the arrester should be as short as possible to ensure that it is in good contact with the grounding terminal of the equipment. Use a multimeter to confirm the contact condition after grounding.
- Incomplete arrester installation. If there is more than one port connected to external power cords, arresters

need to be installed on all connection ports for the purpose of surge protection.

## **6.4 Recommended Cabling**

When the device is installed in a standard 19-inch rack, route the cables through the cable management brackets. Top cabling or bottom cabling is adopted according to the actual situation in the equipment room. All conversion connectors should be placed at the bottom of the rack instead of outside the rack that is easily accessible. Power cords are routed beside the cabinet, and top cabling or bottom cabling is adopted according to the actual situation in the equipment room, such as the locations of the DC power distribution box, AC power socket, or surge protection box.

#### **6.4.1 Requirements for the Minimum Bend Radius of an Ethernet Cable**

- The bend radius of a fixed power cord, Ethernet cable, or flat cable should be over five times greater than their respective diameters. The bend radius of these cables that are often bent or plugged should be over seven times greater than their respective diameters.
- The bend radius of a fixed common coaxial cable should be over seven times greater than its diameter. The bend radius of the common coaxial cable that is often bent or plugged should be over 10 times greater than its diameter.
- The bend radius of a fixed high-speed cable (such as SFP+ cable) should be over five times greater than its diameter. The bend radius of the fixed high-speed cable that is often bent or plugged should be over 10 times greater than its diameter.

#### **6.4.2 Requirement for the Minimum Bend Radius of an Optical Cable**

- When an optical cable is coiled, the diameter of a fiber tray should be over 25 times greater than the diameter of the optical cable.
- When an optical cable is moved, the bend radius of the optical cable should be over 20 times greater than the diameter of the optical cable.
- When an optical cable is laid, the bend radius of the optical cable should be over 10 times greater than the diameter of the optical cable.

#### **6.4.3 Precautions for Bundling up Cables**

- Before cables are bundled, mark labels and stick the labels to cables wherever appropriate.
- Cables should be neatly and properly bundled in the rack without twisting or bending, as shown in [Figure 6-](#page-91-0) [7.](#page-91-0)

#### **Figure 6-7 Binding Cables (I)**

<span id="page-91-0"></span>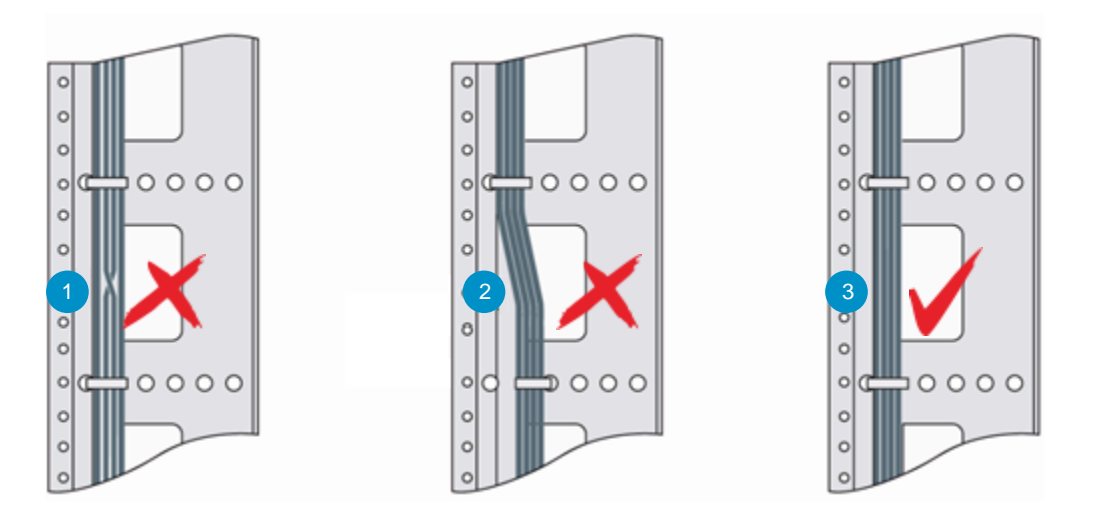

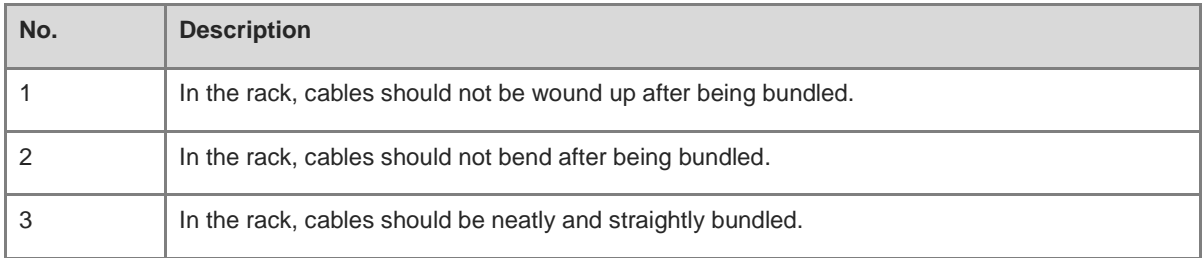

- Cables of different types (such as power cords, signal cables, and ground cables) should be separated in cabling and bundling. Mixed bundling is disallowed. When they are close to each other, you are advised to adopt crossover cabling. In the case of parallel cabling, maintain a minimum distance of 30 mm (1.18 in.) between power cords and signal cables.
- The cable management brackets and cabling troughs inside and outside the rack should be smooth without sharp corners.
- The metal hole traversed by cables should have a smooth and fully rounding surface or an insulated lining.
- Use cable ties to bundle up cables properly. Please do not connect two or more cable ties to bundle up cables.
- After bundling up cables with cable ties, cut off the remaining part. The cut should be smooth and trim, without sharp corners, as shown in **Figure 6-8**.

#### **Figure 6-8 Binding Cables (II)**

<span id="page-92-0"></span>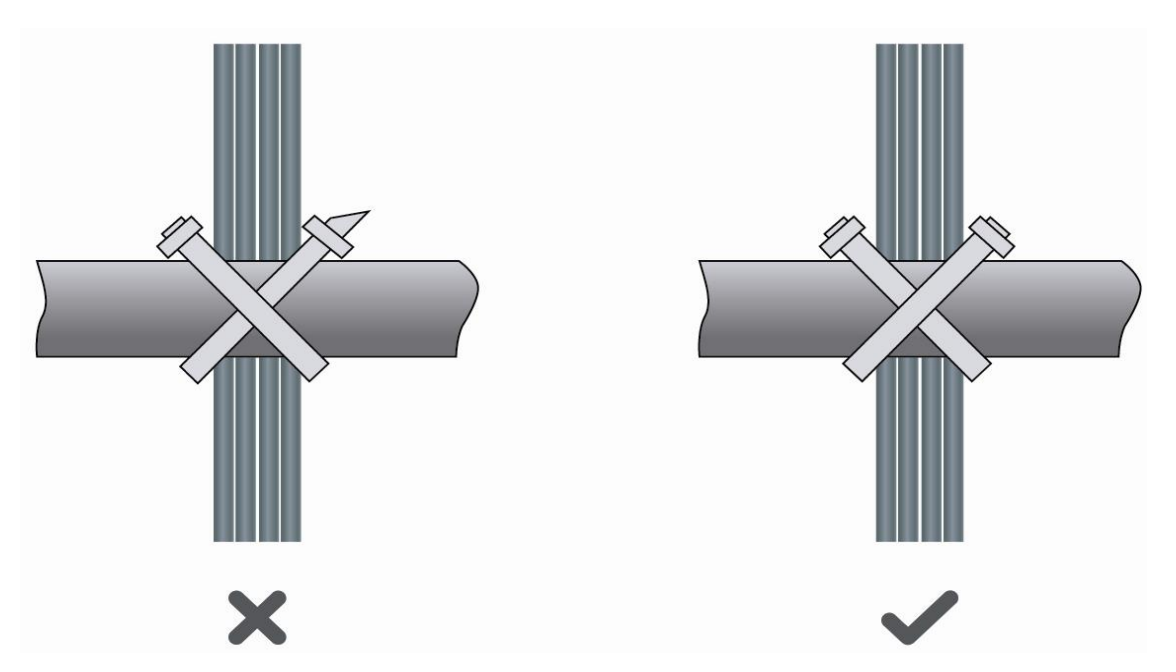

 When cables need to be bent, please bundle them up but do not tie them where the cables will be bent, as shown in [Figure 6-9.](#page-92-1)

<span id="page-92-1"></span>**Figure 6-9 Binding Cables (III)**

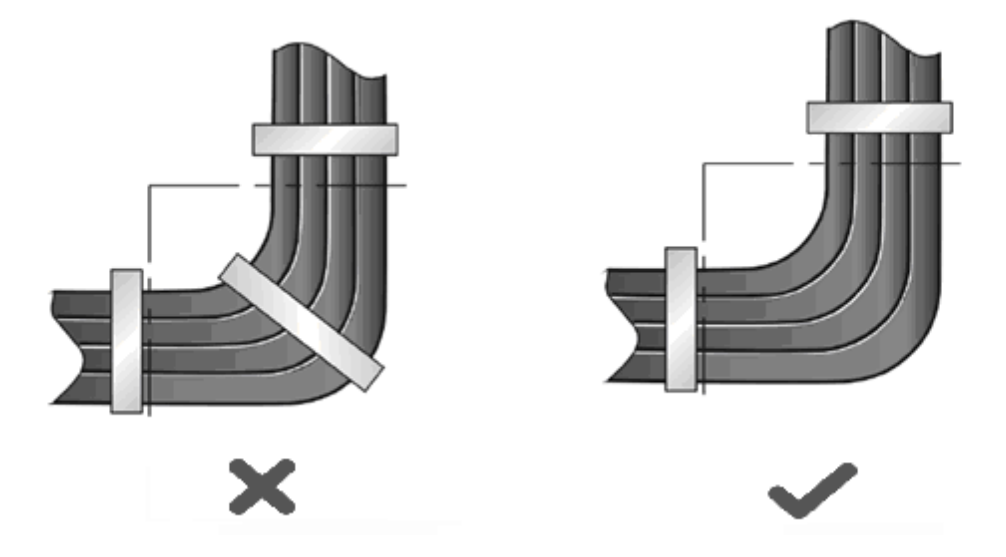

- Cables not to be assembled or remaining parts of cables should be folded and placed in a proper position of the rack or cable trough. The proper position refers to a position that does not affect device running or damage the device or cable.
- $\bullet$  Do not bind power cords to the guide rails of moving parts.
- The power cords connecting moving parts such as door grounding cables should be reserved with a margin after being assembled to avoid suffering tension or stress. When the moving part is installed, the remaining cable part should not touch heat sources, sharp corners, or sharp edges. If heat sources cannot be avoided,

high-temperature cables should be used.

 When screw threads are used to fasten cable terminals, the anchor or screw must be tightly fastened, as shown in [Figure 6-10.](#page-93-0)

#### **Figure 6-10 Cable Fastening**

<span id="page-93-0"></span>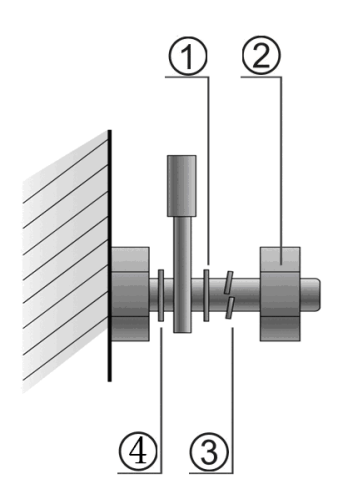

① Flat washer ③ Spring washer

- ② Screw nut ④ Flat washer
- Hard power cords should be fastened in the terminal connection area to prevent stress on terminal connection and cable.
- $\bullet$  Do not use self-tapping screws to fasten terminals.
- Power cords of the same type and in the same cabling direction should be bundled up into cable bunches, with cables in cable bunches clean and straight.
- **Bundle up cables by using cable ties.**

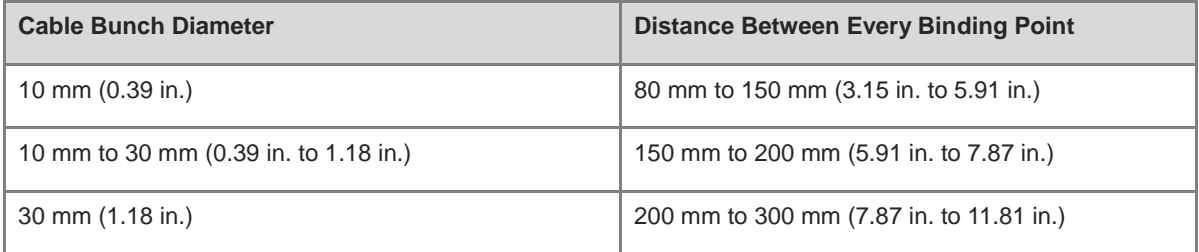

- Do not tie cables or bundles in a knot.
- For wiring terminal sockets (such as circuit breakers) with cord end terminals, the metal part of the cord end terminal should not be exposed outside the terminal socket when assembled.

## **6.5 Site Selection**

 The equipment room should be at least 5 km (3.11 miles) away from heavy pollution sources, such as the smelter works, coal mine, and thermal power plant. The equipment room should be at least 3.7 km (2.30

miles) away from medium pollution sources, such as the chemical factory, rubber factory, and electroplating factory. The equipment room should be at least 2 km (1.24 miles) away from light pollution sources, such as the food factory and leather plant. If the pollution source is unavoidable, the equipment room should be located on the windward side of the pollution source perennially with advanced protection.

- The equipment room should be at least 3.7 km (2.30 miles) away from the sea or salt lake. Otherwise, the equipment room must be sealed, with air conditioner installed for temperature control. Saline soil cannot be used for construction. Otherwise, you should select devices with advanced protection against severe environment.
- Do not build the equipment room in the proximity of livestock farms. Otherwise, the equipment room should be located on the windward side of the pollution source perennially. The previous livestock house or fertilizer warehouse cannot be used as the equipment room.
- The equipment room should be firm enough to withstand severe weather conditions such as windstorm and heavy rain as well as away from dust. If the dust is unavoidable, keep the door and window away from the pollution source.
- The equipment room should be away from the residential area. Otherwise, the equipment room should meet the construction standard in terms of noise.
- Make sure the air vent of the equipment room is away from the sewage pipe, septic tank, and sewage treatment tank. Keep the equipment room under positive pressure to prevent corrosive gas from entering the equipment room to corrode components and circuit boards.
- Keep the equipment room away from industrial boiler and heating boiler.
- The equipment room should be on the second floor. Otherwise, the equipment room floor should be 600 mm (23.62 in.) higher than the highest flood level ever recorded.
- Make sure there are no cracks or holes in the wall and floor. If there are cable entries in the wall or window, take proper sealing measures. Ensure that the wall is flat, wear-resistant, and dust-free, which should be up to the standard for flame retarding, soundproofing, heat absorption, dust reduction, and electromagnetic shielding.
- Keep the door and the window closed to make the equipment room sealed.
- The steel door is recommended for soundproofing.
- Sulfur-containing materials are forbidden.
- Keep the air conditioner from blowing wind straight toward the device or blowing water drops from the window or air vent toward the device.

## **6.6 Cleaning the Connectors and End Faces of Optical Cables**

To ensure a good connection between a patch cable and an optical cable coupler, the cleanliness of the end face is a quite important factor, as it directly affects the communication quality of the optical network. In the daily construction of optical networks, however, improper operations or other reasons can easily contaminate the end face. When the end face accumulates dust, oil stains, and other dirt, if it is not detected and cleaned before connection, it will cause increased optical attenuation, leading to optical network failures. What's worse, it may even result in the collapse of the entire optical signal system. The following are common methods for cleaning connectors and end faces:

#### Using fiber-optic cleaning pens

Fiber-optic cleaning pens, also known as one-click fiber-optic cleaners, typically use anti-static resin materials, lint-free cleaning tip, and cleaning solution to ensure the product remains free from dust contamination. Available in 1.25 mm and 2.5 mm sizes, these pens are suitable for cleaning SC, FC, LC connectors, and more. Select an appropriate cleaning pen for the connector to be cleaned, and gently insert the pen into the connector. To prevent ferrule damage, avoid excessive pressure when you insert the cleaning pen. Press inward gently until you hear a "click", indicating the end face has been cleaned. If necessary, repeat the process 2 to 3 times for thorough cleaning. Finally, remove the pen to complete the cleaning process.

- Using fiber-optic cleaning boxes or lint-free cloths
	- Made from high-density textile fibers, fiber-optic cleaning boxes do not need alcohol, do not produce static electricity, and are lint-free. In addition, fiber-optic cleaning boxes offer a convenient way for cleaning various optical cable connectors, including SC, FC, LC, and ST connectors.
	- To use the cleaning box, grip it with one hand and press it to reveal the clean cleaning belt core. Gently swipe the optical cable ferrule to be cleaned across the cleaning belt several times to remove dirt from the end face. To prevent ferrule damage, avoid excessive pressure when you swipe the optical cable ferrule.

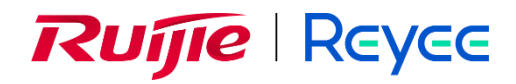

# **Ruijie Reyee RG-NBF6002M e-Lighten Core Switch**

Installation Guide

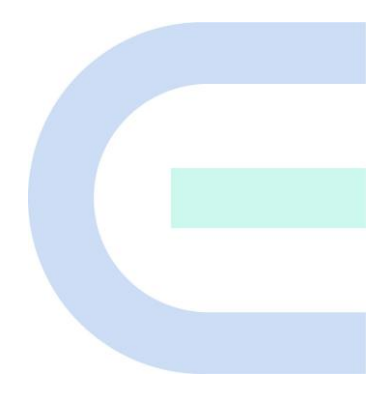

Document Version: V1.0 Date: July 8, 2024 Copyright © 2024 Ruijie Networks

#### **Copyright**

Copyright © 2024 Ruijie Networks

All rights are reserved in this document and this statement.

Without the prior written consent of Ruijie Networks, any organization or individual shall not reproduce, extract, back up, modify, or propagate the content of this document in any manner or in any form, or translate it into other languages or use some or all parts of the document for commercial purposes.

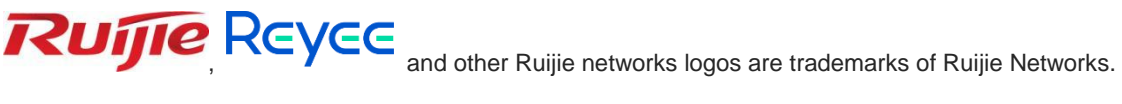

All other trademarks or registered trademarks mentioned in this document are owned by their respective owners.

#### **Disclaimer**

The products, services, or features you purchase are subject to commercial contracts and terms, and some or all of the products, services, or features described in this document may not be available for you to purchase or use. Except for the agreement in the contract, Ruijie Networks makes no explicit or implicit statements or warranties with respect to the content of this document.

The names, links, descriptions, screenshots, and any other information regarding third-party software mentioned in this document are provided for your reference only. Ruijie Networks does not explicitly or implicitly endorse or recommend the use of any third-party software and does not make any assurances or guarantees concerning the applicability, security, or legality of such software. You should choose and use third-party software based on your business requirements and obtain proper authorization. Ruijie Networks assumes no liability for any risks or damages arising from your use of third-party software.

The content of this document will be updated from time to time due to product version upgrades or other reasons, Ruijie Networks reserves the right to modify the content of the document without any notice or prompt.

This manual is designed merely as a user guide. Ruijie Networks has tried its best to ensure the accuracy and reliability of the content when compiling this manual, but it does not guarantee that the content of the manual is completely free of errors or omissions, and all the information in this manual does not constitute any explicit or implicit warranties.

## **Preface**

#### <span id="page-98-0"></span>**Intended Audience**

This document is intended for:

- Network engineers
- **•** Technical support and servicing engineers
- Network administrators

#### **Technical Support**

- The official website of Ruijie Reyee: https://reyee.ruijie.com
- Technical Support Website: https://reyee.ruijie.com/en-global/support
- Case Portal: https://www.ruijienetworks.com/support/caseportal
- Community: [https://community.ruijienetworks.com](https://community.ruijienetworks.com/)
- Technical Support Email: [service\\_rj@ruijienetworks.com](file:///E:/WXWork/1688852020930759/Cache/File/2022-04/service_rj@ruijienetworks.com)
- Online Robot/Live Chat: https://reyee.ruijie.com/en-global/rita

#### **Conventions**

#### **1. Signs**

This document also uses signs to indicate some important points during the operation. The meanings of these signs are as follows:

#### **Caution**

An alert that calls attention to safety instruction that if not understood or followed can result in personal injury.

#### **O** Warning

An alert that calls attention to important rules and information that if not understood or followed can result in data loss or equipment damage.

#### **A** Note

An alert that calls attention to essential information that if not understood or followed can result in function failure or performance degradation.

#### **i** Instruction

An alert that contains additional or supplementary information that if not understood or followed will not lead to serious consequences.

#### Specification

An alert that contains a description of product or version support.

#### **2. Note**

This manual provides installation steps, troubleshooting, technical specifications, and usage guidelines for cables and connectors. It is intended for users who want to understand the above and have extensive experience in network deployment and management, and assume that users are familiar with related terms and concepts.

# **Contents**

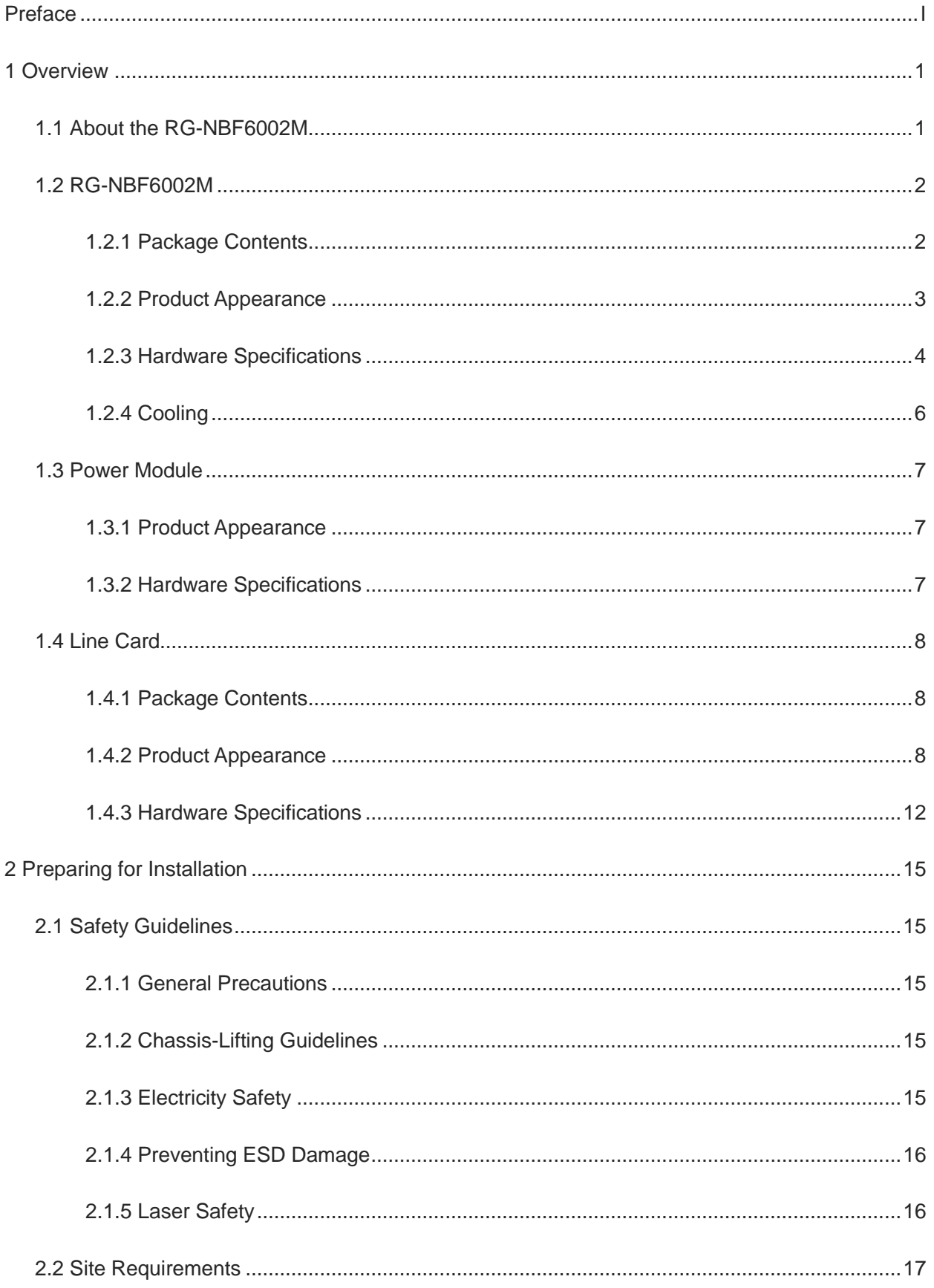

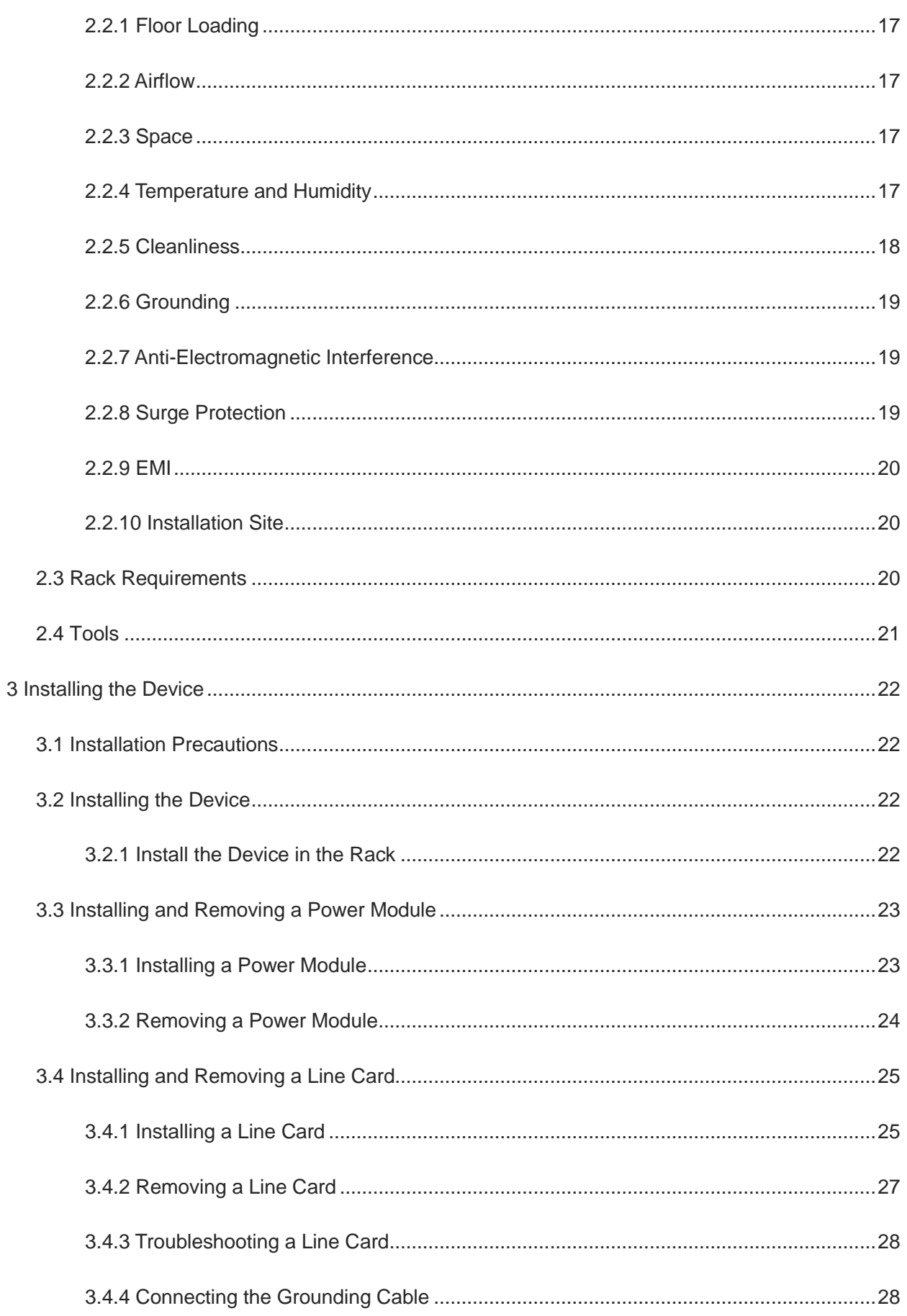

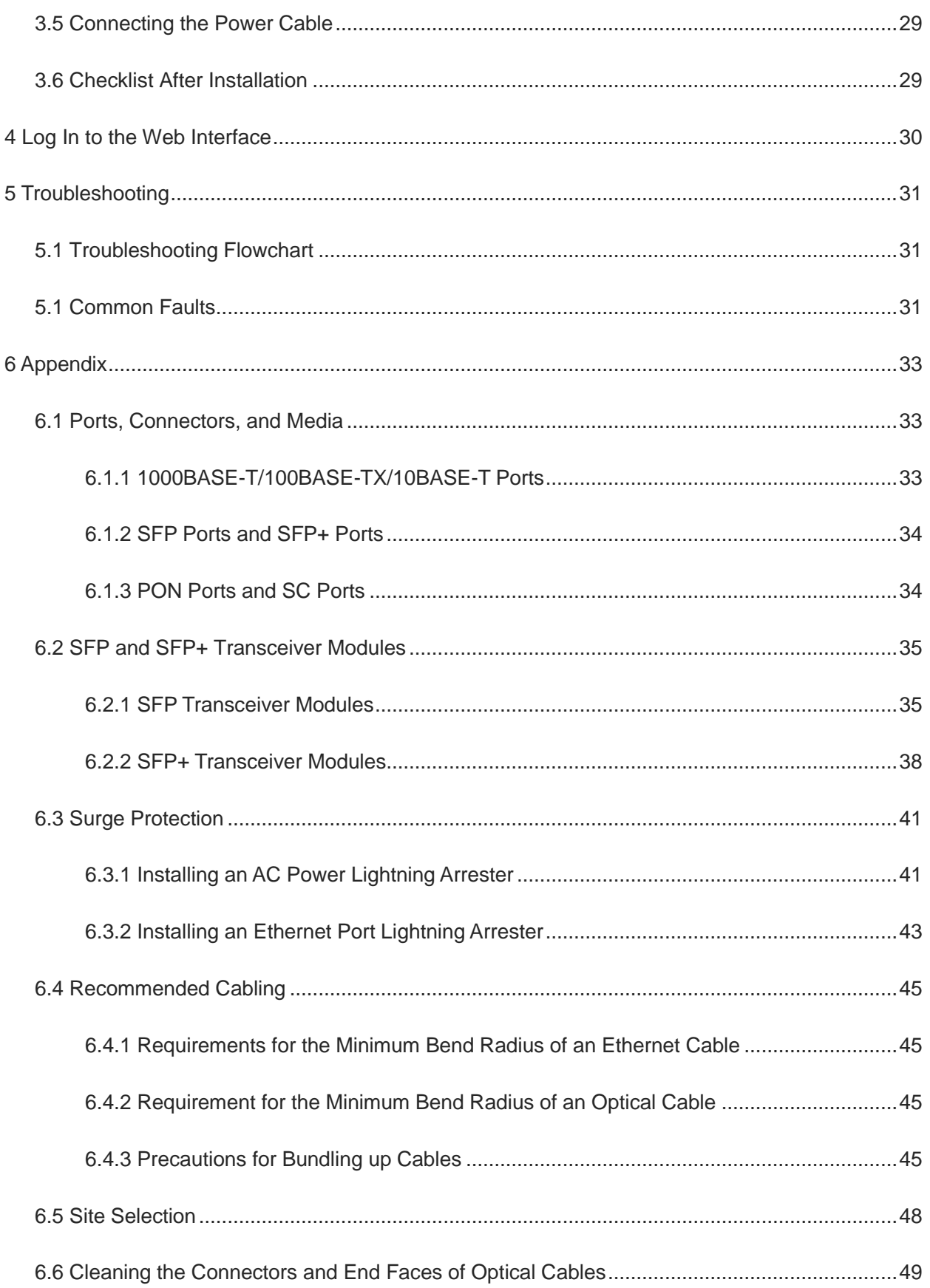

# <span id="page-103-0"></span>**1 Overview**

## <span id="page-103-1"></span>**1.1 About the RG-NBF6002M**

The Reyee e-Lighten Solution is a network product solution based on existing Ethernet technology integrating PON technology and passive optical splitting features. The components include:

- e-Lighten core switch (OLT): As a core switch, it has the Layer 3 data forwarding capability. It provides PON ports that can be connected to e-Lighten access switches and e-Lighten access points (APs) to achieve data interconnection.
- e-Lighten access switch (ONU): As an access device, the e-Lighten access switch is connected to the PON port in the uplink direction. It can send data to the core switch through the passive optical splitter.
- e-Lighten AP (ONU): An e-Lighten AP is connected to the PON port in the uplink direction, and can send wireless users' Internet access data to the core switch through the passive optical splitter.
- Passive optical distribution network (ODN): The ODN, consisting of passive optical splitters, is connected to the core switch in the uplink direction and to e-Lighten access switches or APs in the downlink direction.

#### **Figure 1-1 Topology Diagram of Reyee e-Lighten Solution**

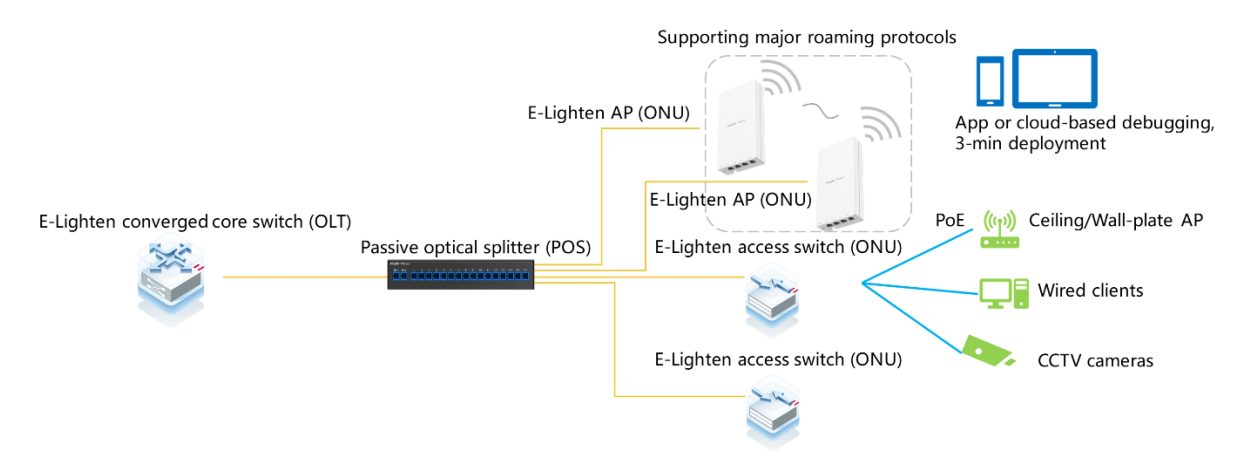

The RG-NBF6002M switch, a core switch (OLT) launched by Ruijie Reyee, is designed for passive all-optical local area networks (LANs). It features an innovative management architecture and is compact, fitting two line cards within a 1U chassis. This switch is capable of supporting a hybrid setup, combining passive optical network (PON) line cards with traditional Ethernet line cards. Powered by Ruijie Reyee's proprietary operating system, the switch is versatile for various applications within small to medium-sized business settings. It is well-suited to meet the demands of ELV campus networks, office spaces, hotels, residential areas, and small to medium-sized enterprises.

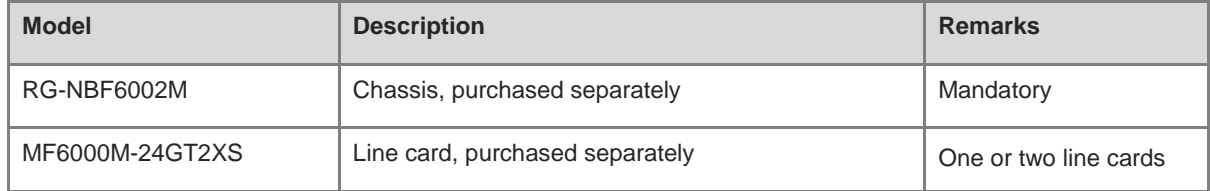

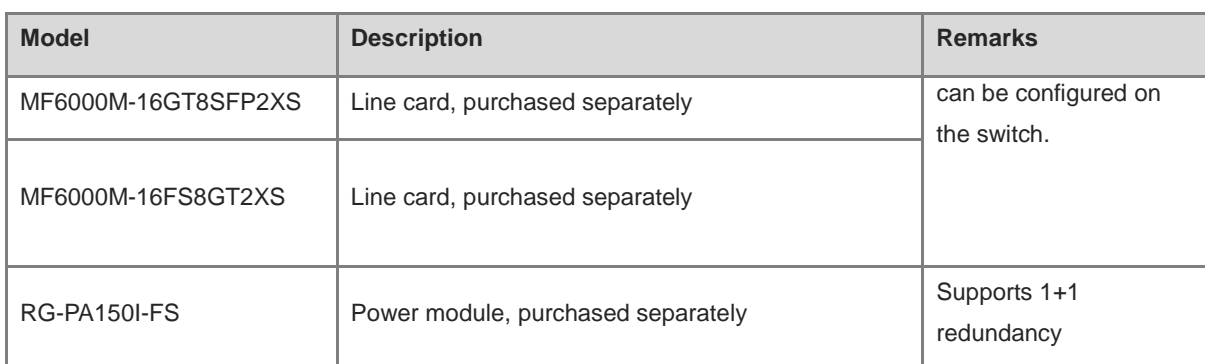

## <span id="page-104-0"></span>**1.2 RG-NBF6002M**

## <span id="page-104-1"></span>**1.2.1 Package Contents**

#### 6 **Note**

The package contents are subject to the purchase contract, and actual delivery may vary. Please check the items carefully against the package contents or purchase contract. If you have any questions, please contact your distributor.

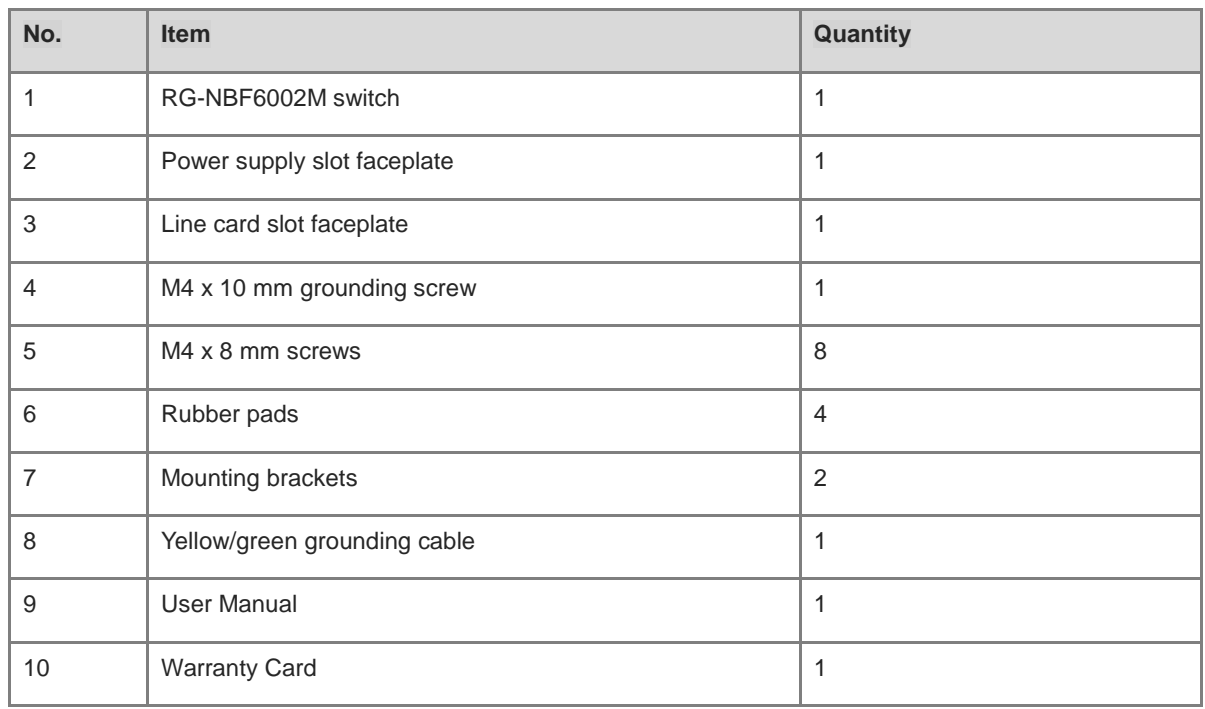

#### **Table 1-1 Package Contents of the RG-NBF6002M**

## <span id="page-105-0"></span>**1.2.2 Product Appearance**

**Figure 1-2 Front Panel of the RG-NBF6002M (with MF6000M-24GT2XS and MF6000M-16GT8SFP2XS Line Cards)**

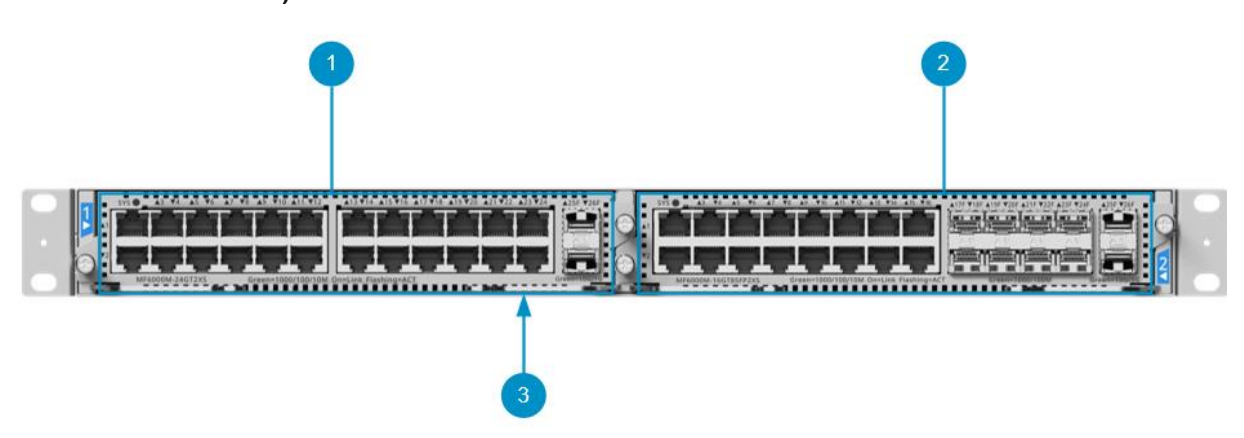

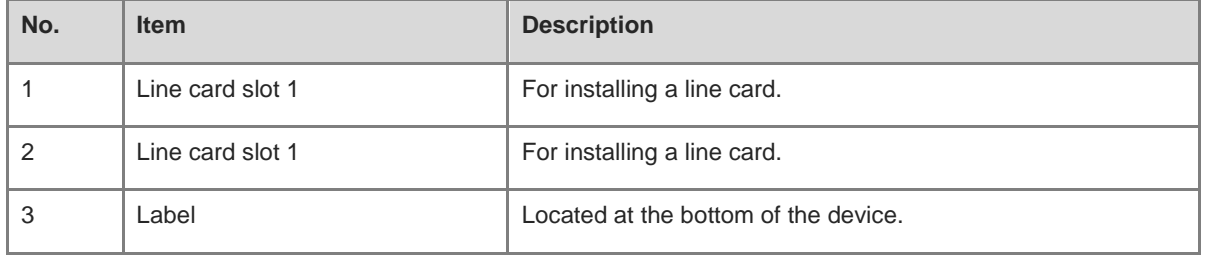

#### **Warning**  $\bullet$

Before moving or transporting the chassis of the RG-NBF6002M series switches, remove the line cards and power modules from the chassis. Do not move or transport the chassis with the line cards and power modules installed.

#### **Figure 1-3 Rear Panel of the RG-NBF6002M**

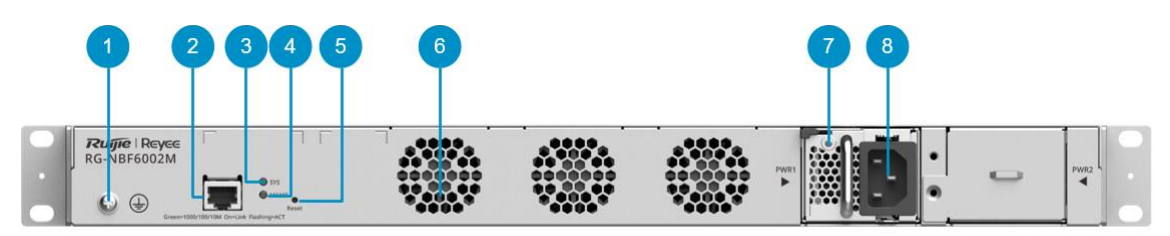

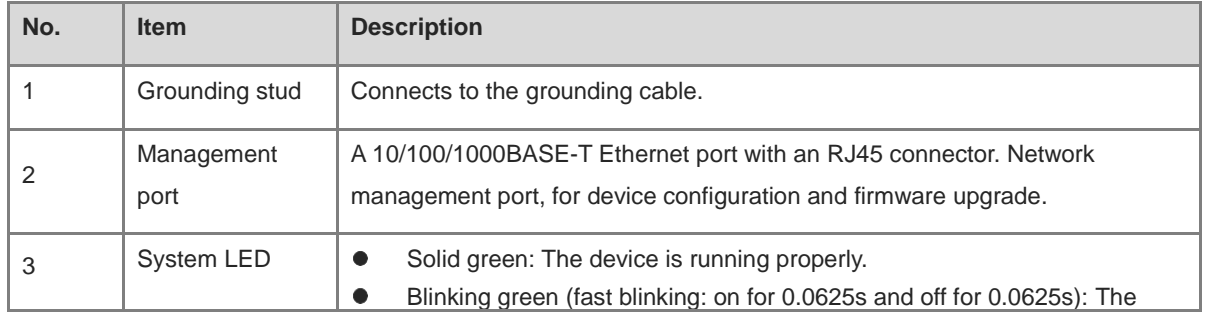

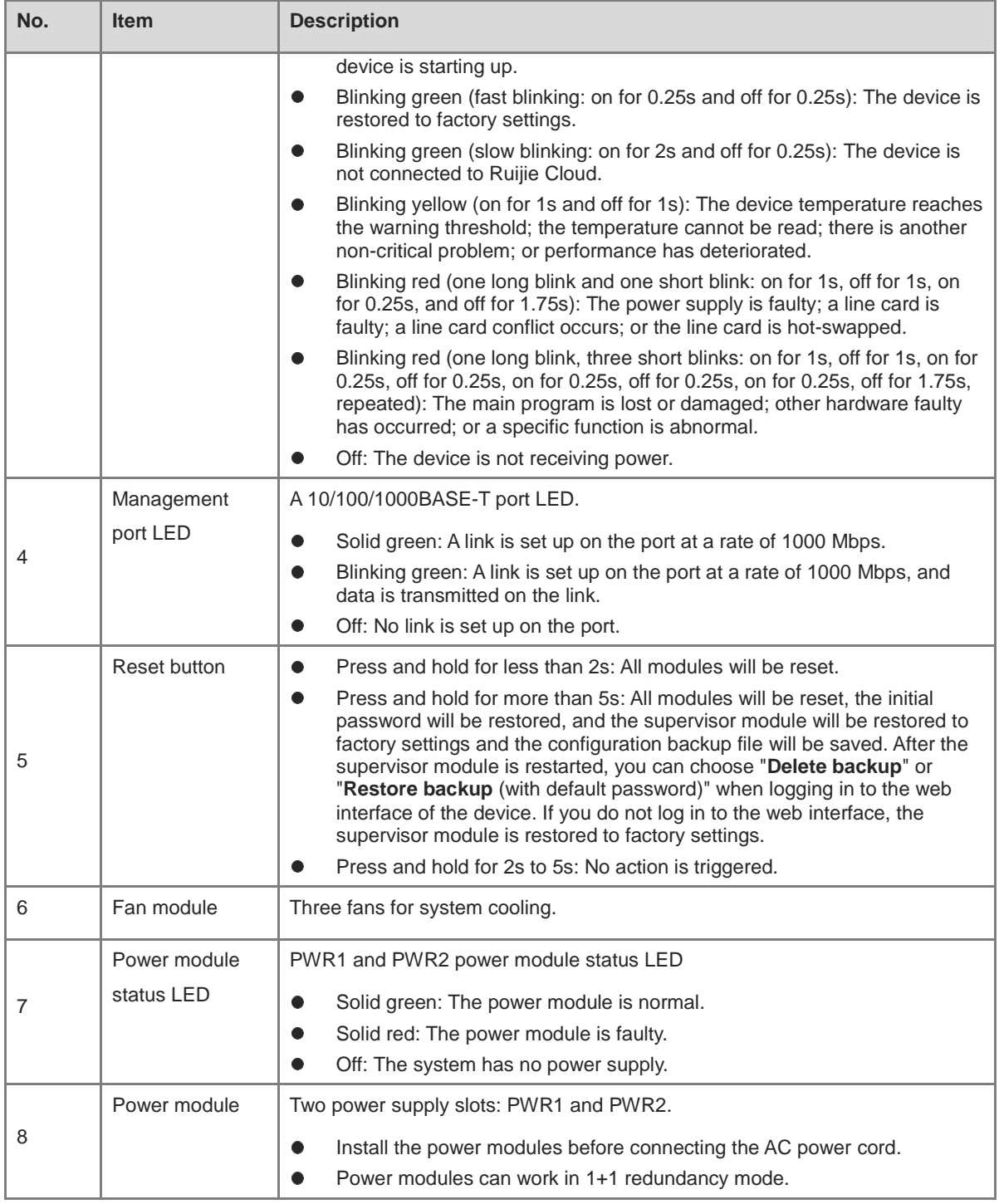

## <span id="page-106-0"></span>**1.2.3 Hardware Specifications**

#### **Table 1-2 Hardware Specifications of the RG-NBF6002M**

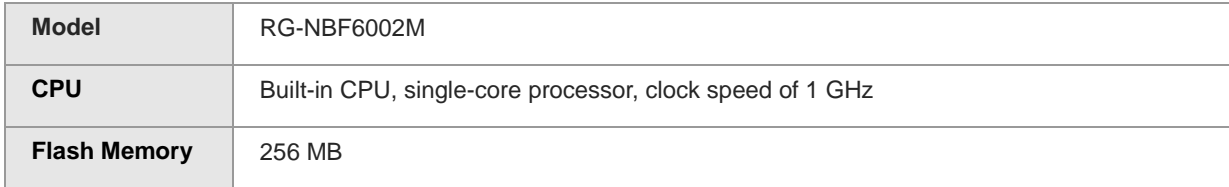

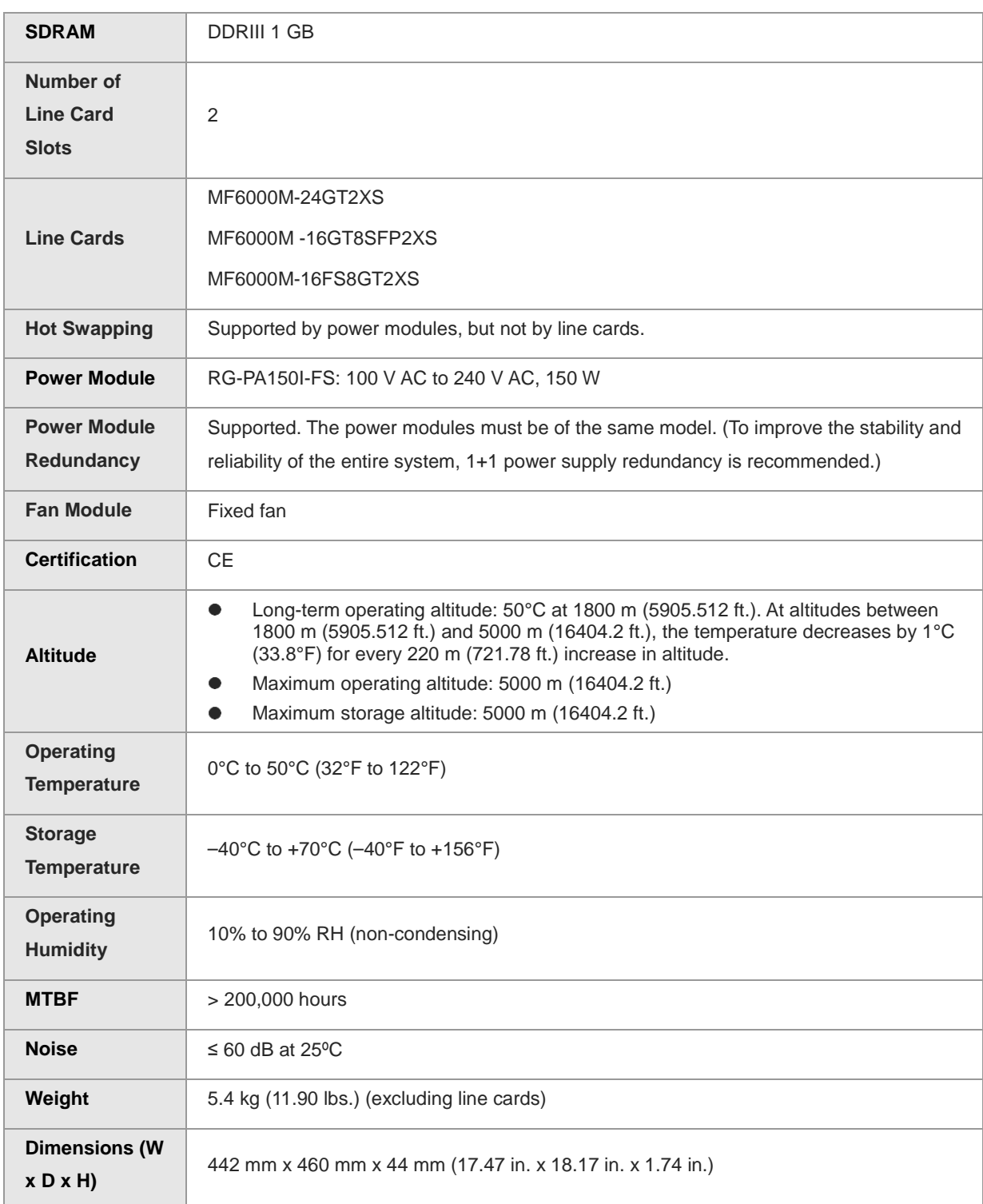

#### *O* Note

The weight refers exclusively to the chassis. The overall weight of the device varies depending on the installed line cards.

#### **Warning**

Operation of this equipment in a residential environment could cause radio interference.
## **Caution**

- This equipment is not suitable for use in locations where children are likely to be present.
- The switch has a built-in lithium battery to keep the real-time clock running when external power source is unavailable. To replace the lithium battery, please contact Ruijie Networks Customer Service Technical Support to have it replaced with a lithium battery of the same specifications.
- Replacement of a battery with an incorrect type may cause fire and explosion, or compromise the safety features of the device. Replace the battery only with the same or equivalent type.
- A battery subjected to extremely high temperature and/or low air pressure may result in an explosion or the leakage of flammable liquid or gas.
- Disposal of a battery into a fire or by crushing or puncturing it can result in an explosion.

# **1.2.4 Cooling**

The operating temperature range for the RG-NBF6002M switch is 0°C to 50°C (32°F to 122°F). Its heat dissipation design not only ensures the switch's reliability within this temperature range but also takes into account safety and ease of maintenance. The switch is equipped with fans for forced convection to maintain optimal performance and reliability in the specified operating conditions.

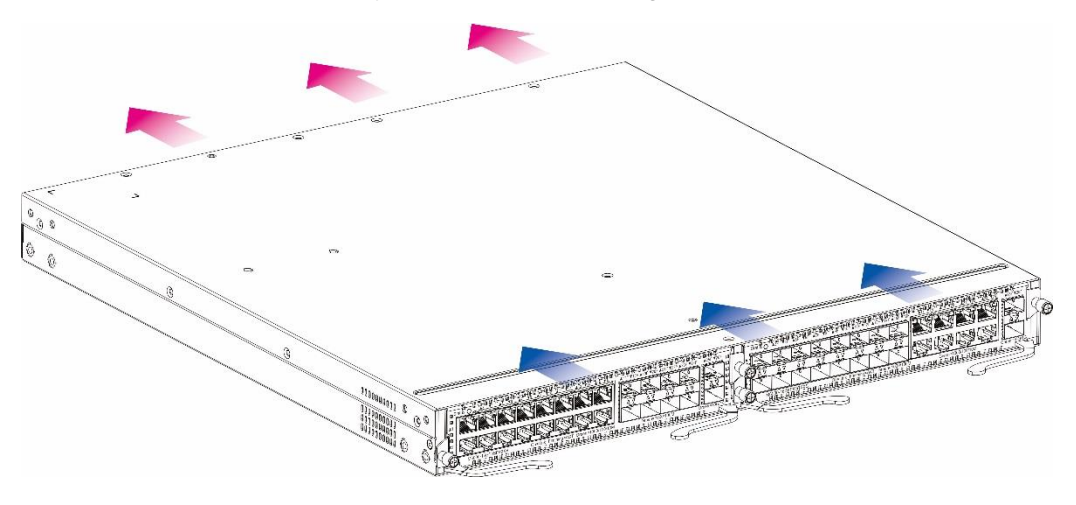

#### Ŧ **Note**

- Blue arrows: The air inlet direction of the line card and the power module.
- Red arrows: The air outlet direction of the line card and the power module.

Line card/power module: The left, right, and front sides of the module are used for air intake, while the rear side is used for air exhaust. The fans draw air outward to create convection for heat dissipation.

### **Caution**

- Ensure sufficient space around the chassis for air circulation and space for the air intake vent and air exhaust (at least 10 cm). Ensure that there is adequate space around the chassis to allow for air circulation, as well as space for the air intake vent and air exhaust, with a minimum clearance of 10 cm (3.94 in.).
- If a line card slot is not used, install a line card faceplate to the slot. If a power module slot is not used, install a power module faceplate to the slot. Faceplates should be correctly installed to the chassis slots to ensure proper airflow.

# **1.3 Power Module**

# **1.3.1 Product Appearance**

# **Figure 1-4 Appearance of the RG-PA150I-FS**

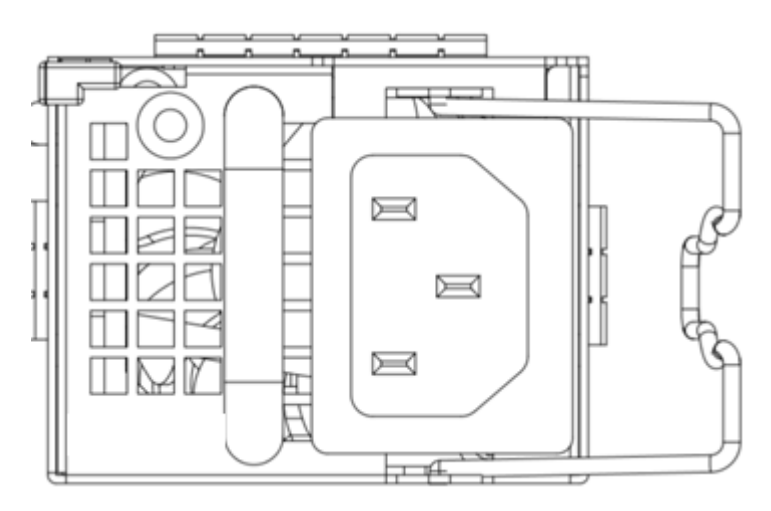

# **1.3.2 Hardware Specifications**

# **Table 1-3 Hardware Specifications of the RG-PA150I-FS**

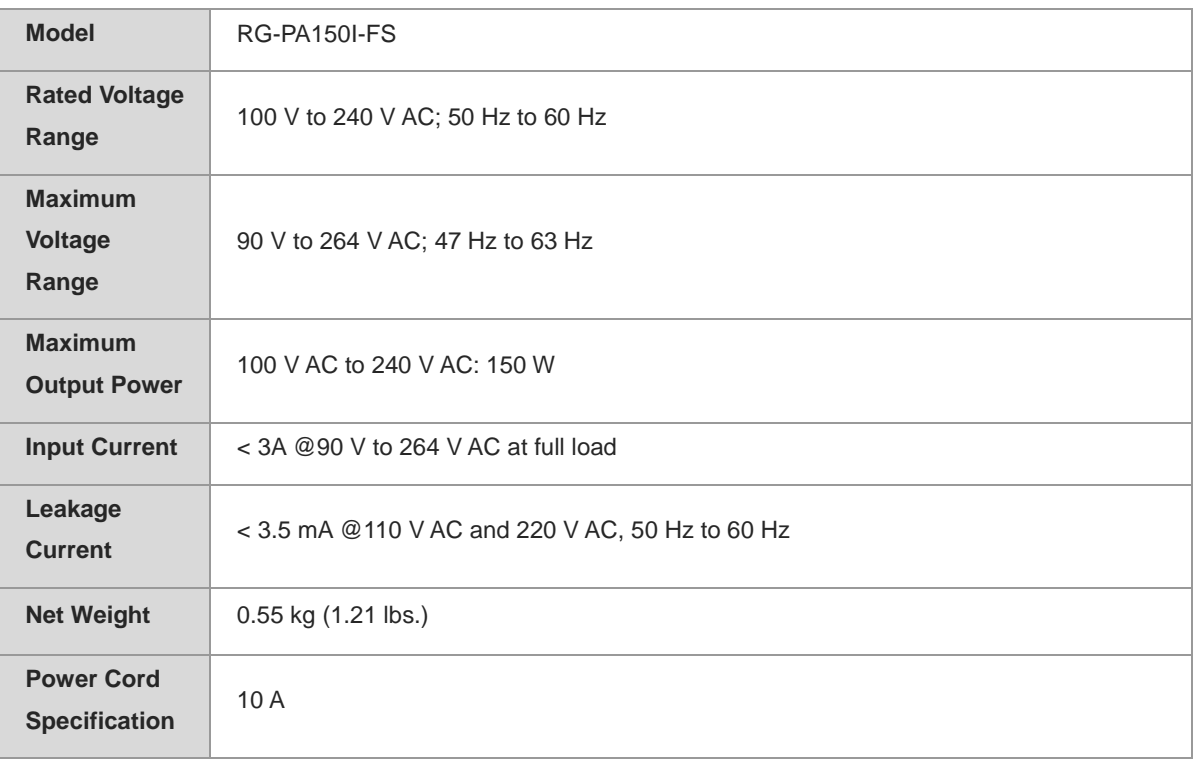

#### **Caution**  $\blacktriangle$

- When connecting the power cord, ensure to fasten the latch securely to prevent any looseness.
- The power cord should be connected to an output socket which connects to the ground.
- Maximum operating altitude: 5000 m (16404.19 ft.); Maximum storage altitude: 5000 m (16404.19 ft.)

# <span id="page-110-0"></span>**1.4 Line Card**

# **1.4.1 Package Contents**

#### 0 **Note**

- This package contents applies to all line cards.
- The package contents are subject to the purchase contract, and actual delivery may vary. Please check the items carefully against the package contents or purchase contract. If you have any questions, please contact your distributor.

**Table 1-4 Package Contents of a Line Card**

| No. | <b>Item</b> | Quantity |
|-----|-------------|----------|
|     | Line card   |          |
| ີ   | User Manual |          |

# **1.4.2 Product Appearance**

# **1. Appearance of the MF6000M-24GT2XS**

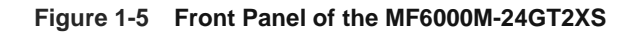

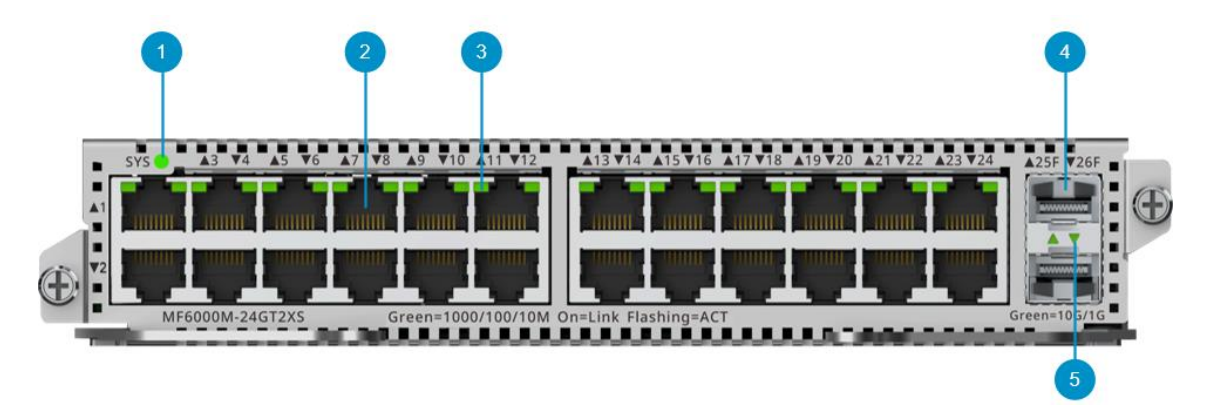

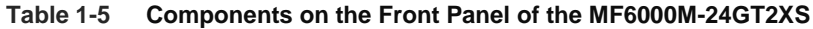

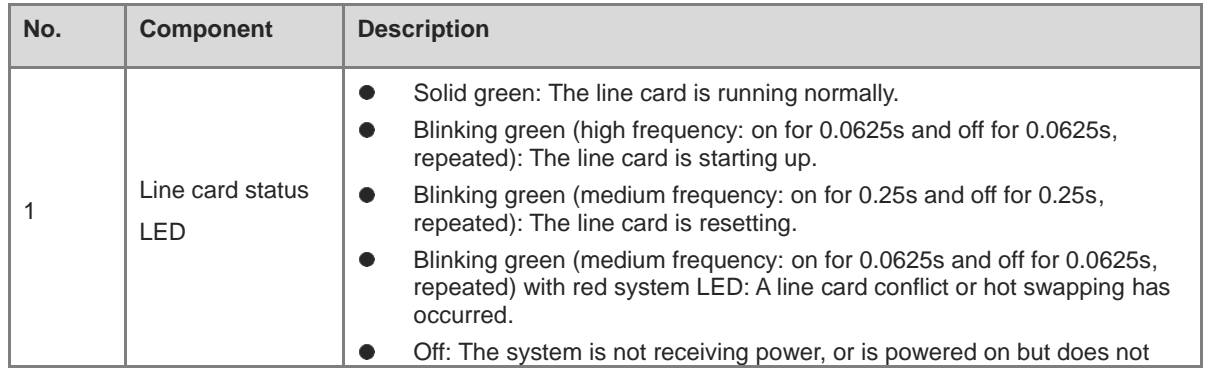

8

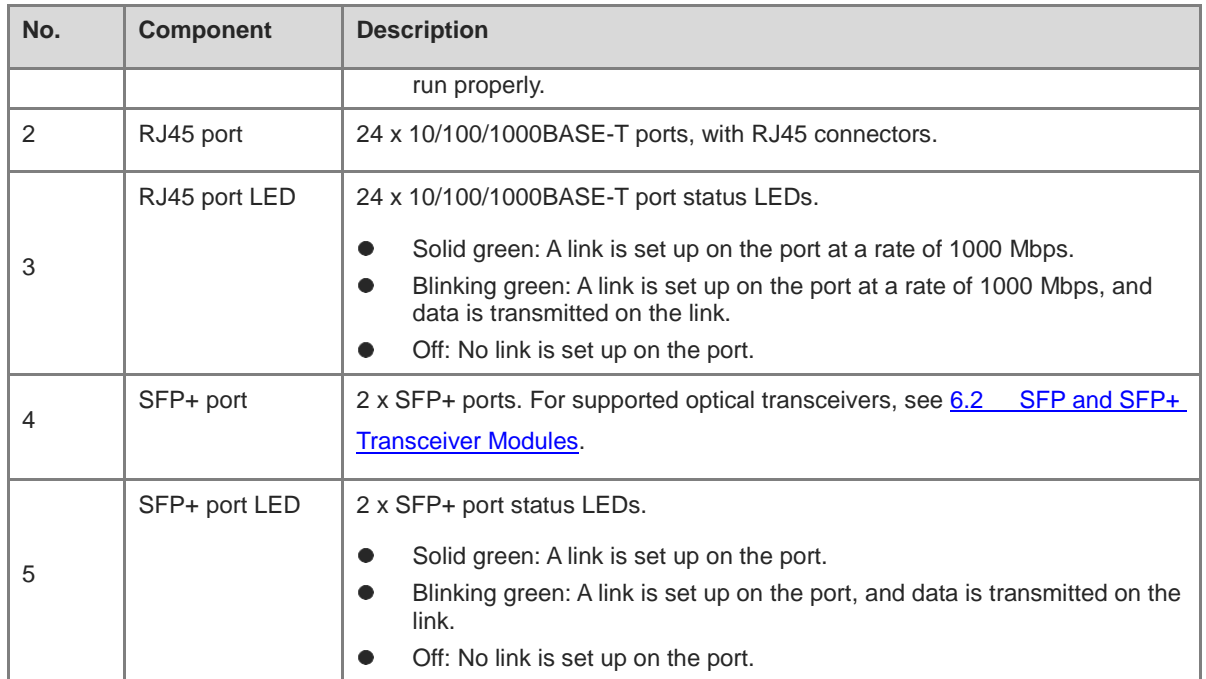

# **2. Appearance of the MF6000M-16GT8SFP2XS**

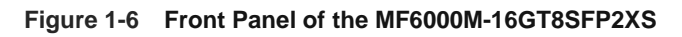

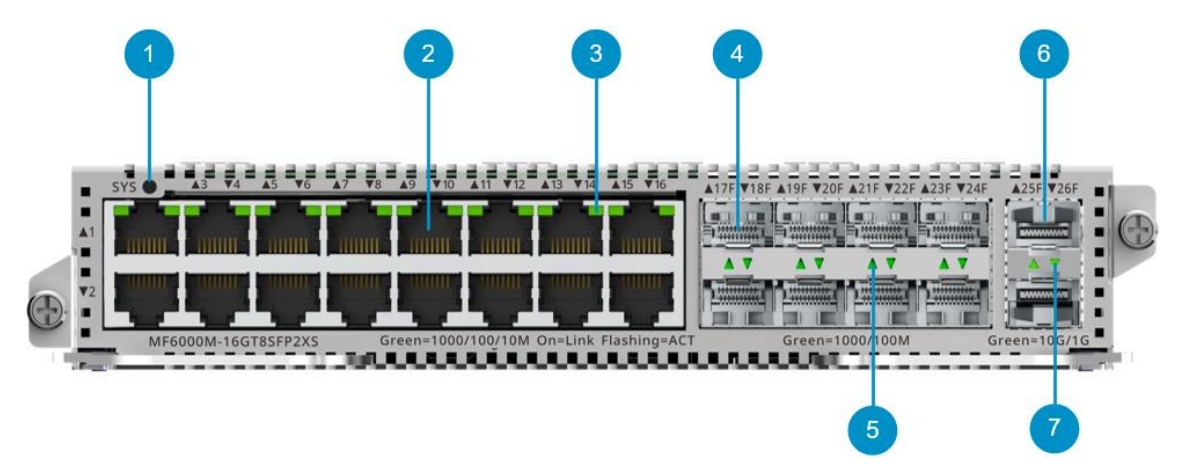

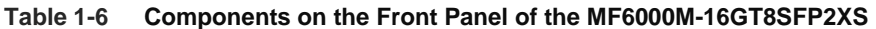

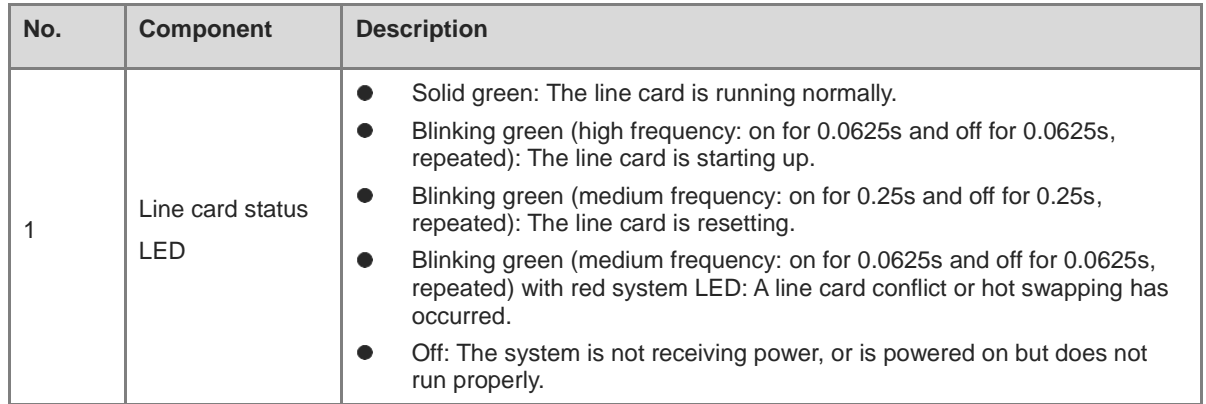

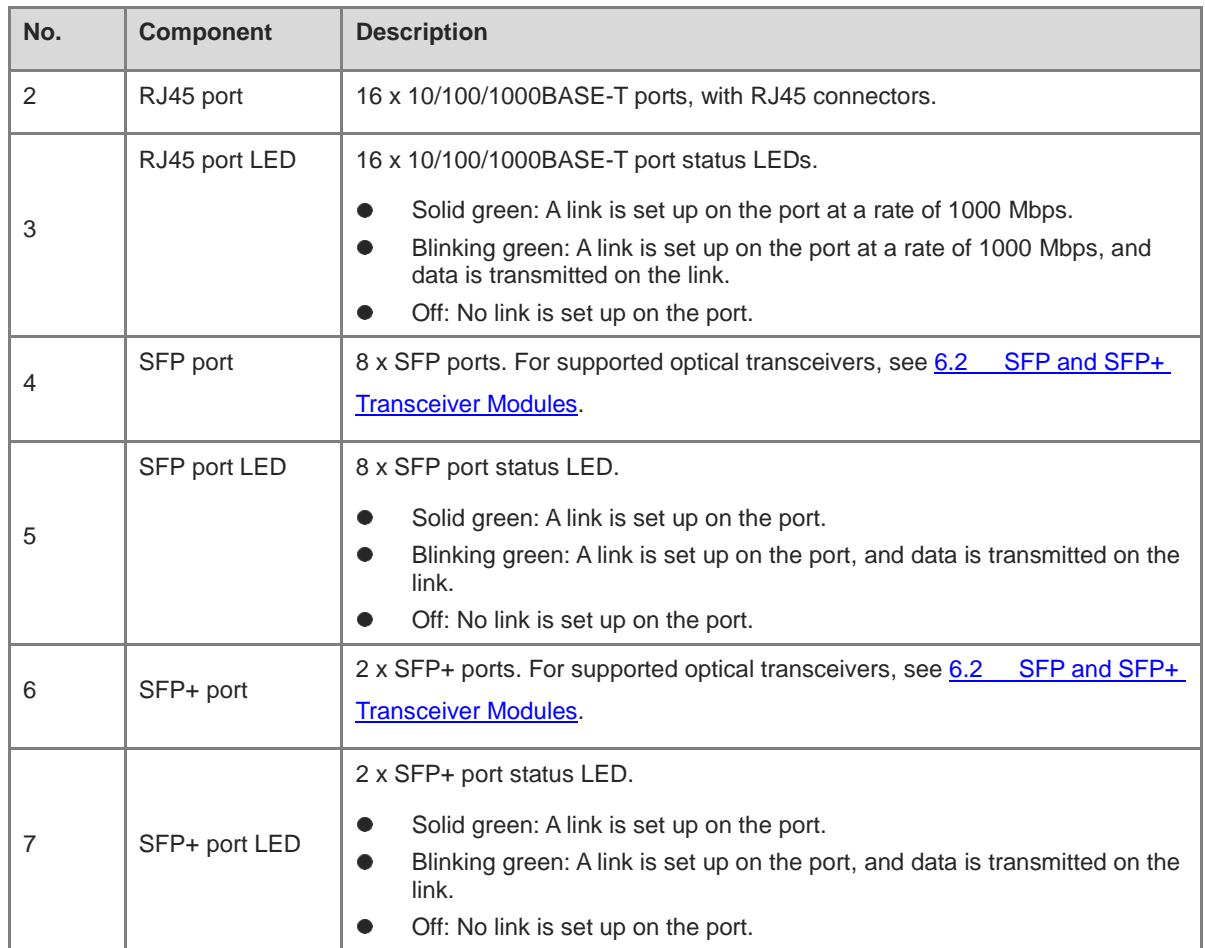

# **3. Appearance of the MF6000M-16FS8GT2XS**

# **Figure 1-7 Front Panel of the MF6000M-16FS8GT2XS**

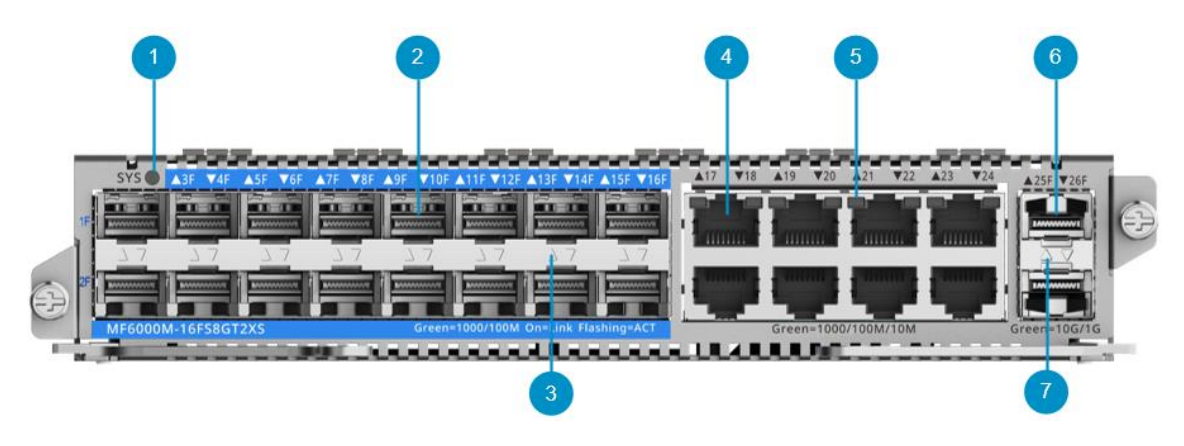

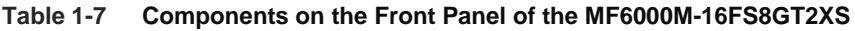

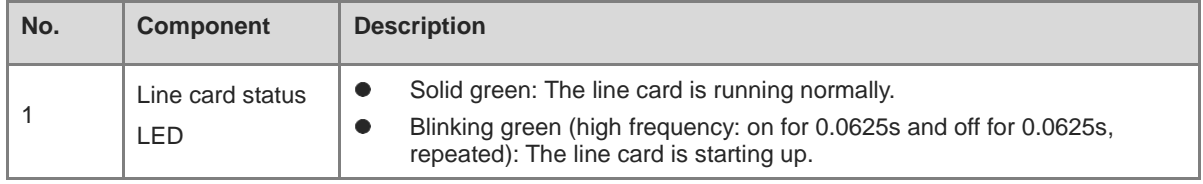

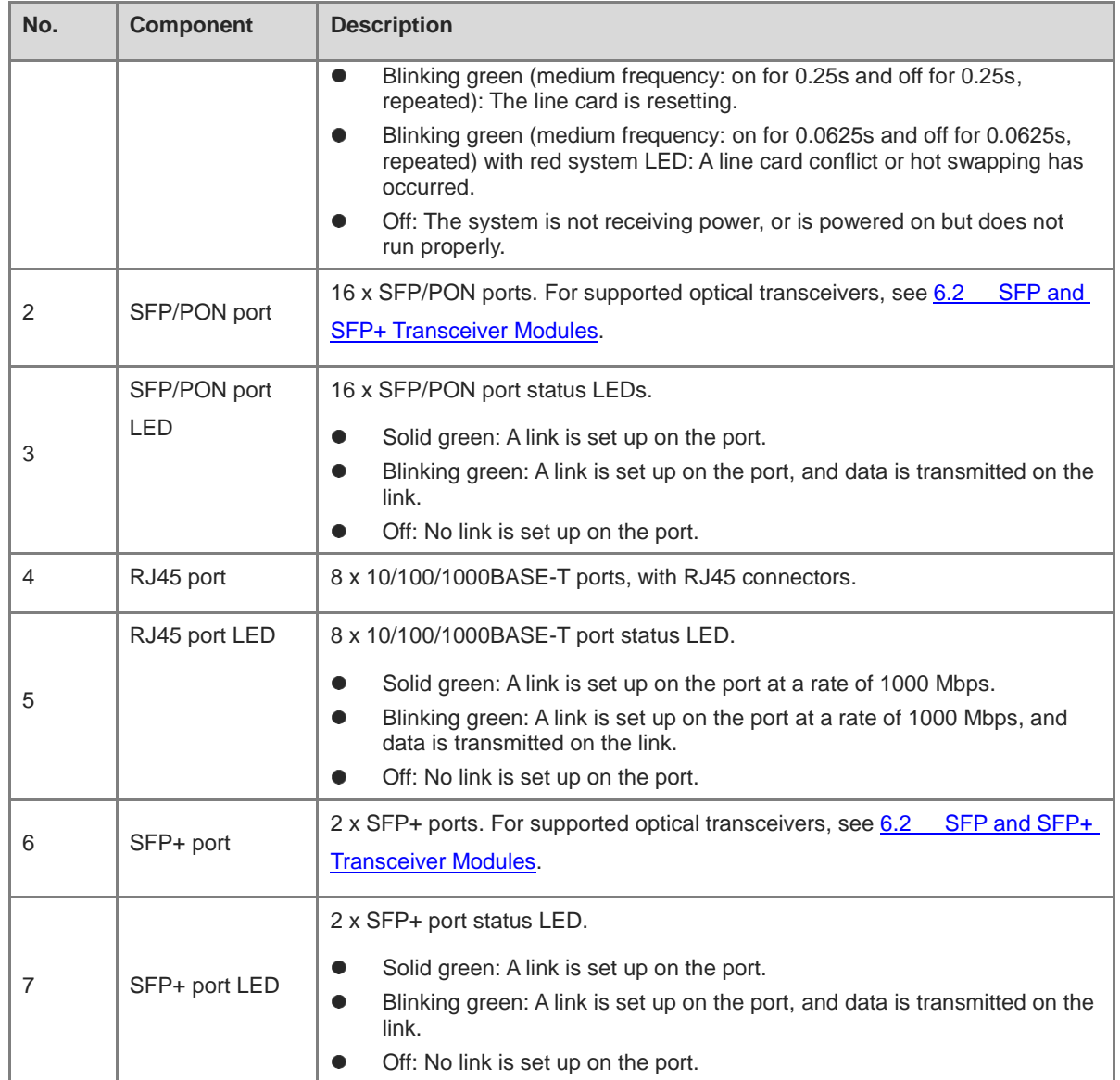

# **1.4.3 Hardware Specifications**

# **1. Hardware Specifications of the MF6000M-24GT2XS**

# **Table 1-8 Hardware Specifications of the MF6000M-24GT2XS**

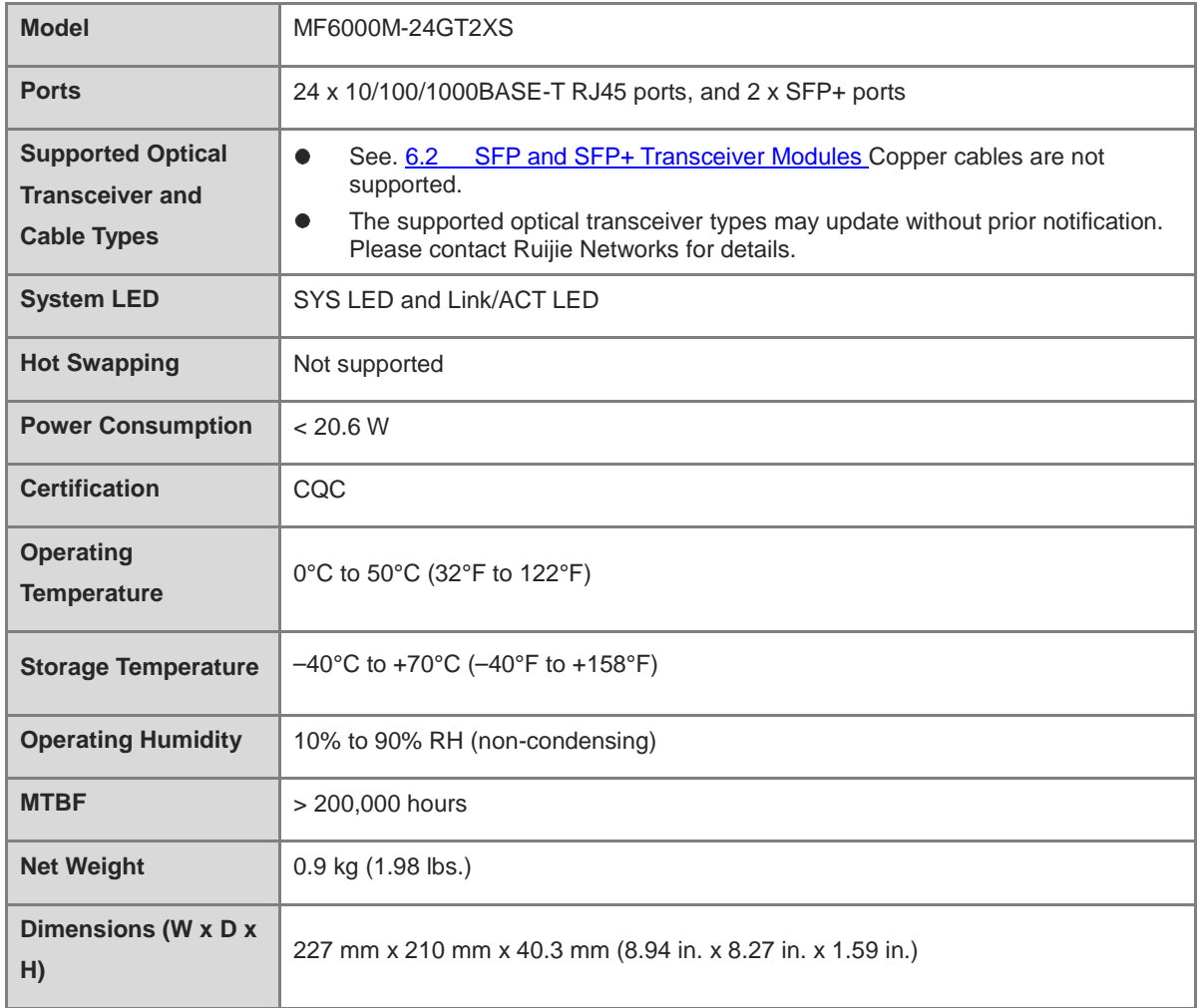

# **2. Hardware Specifications of the MF6000M-16GT8SFP2XS**

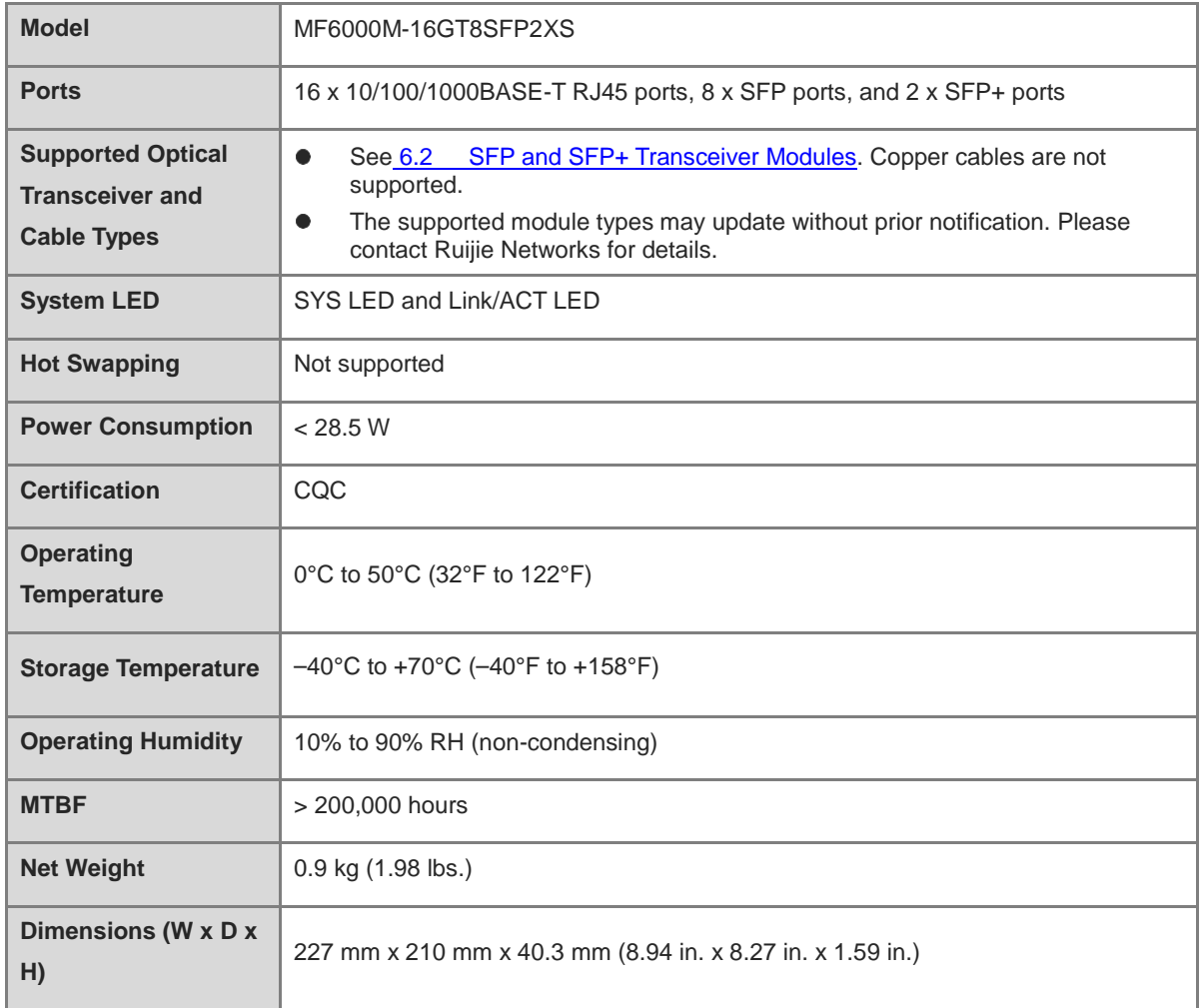

# **Table 1-9 Hardware Specifications of the MF6000M-16GT8SFP2XS**

# **3. Hardware Specifications of the MF6000M-16FS8GT2XS**

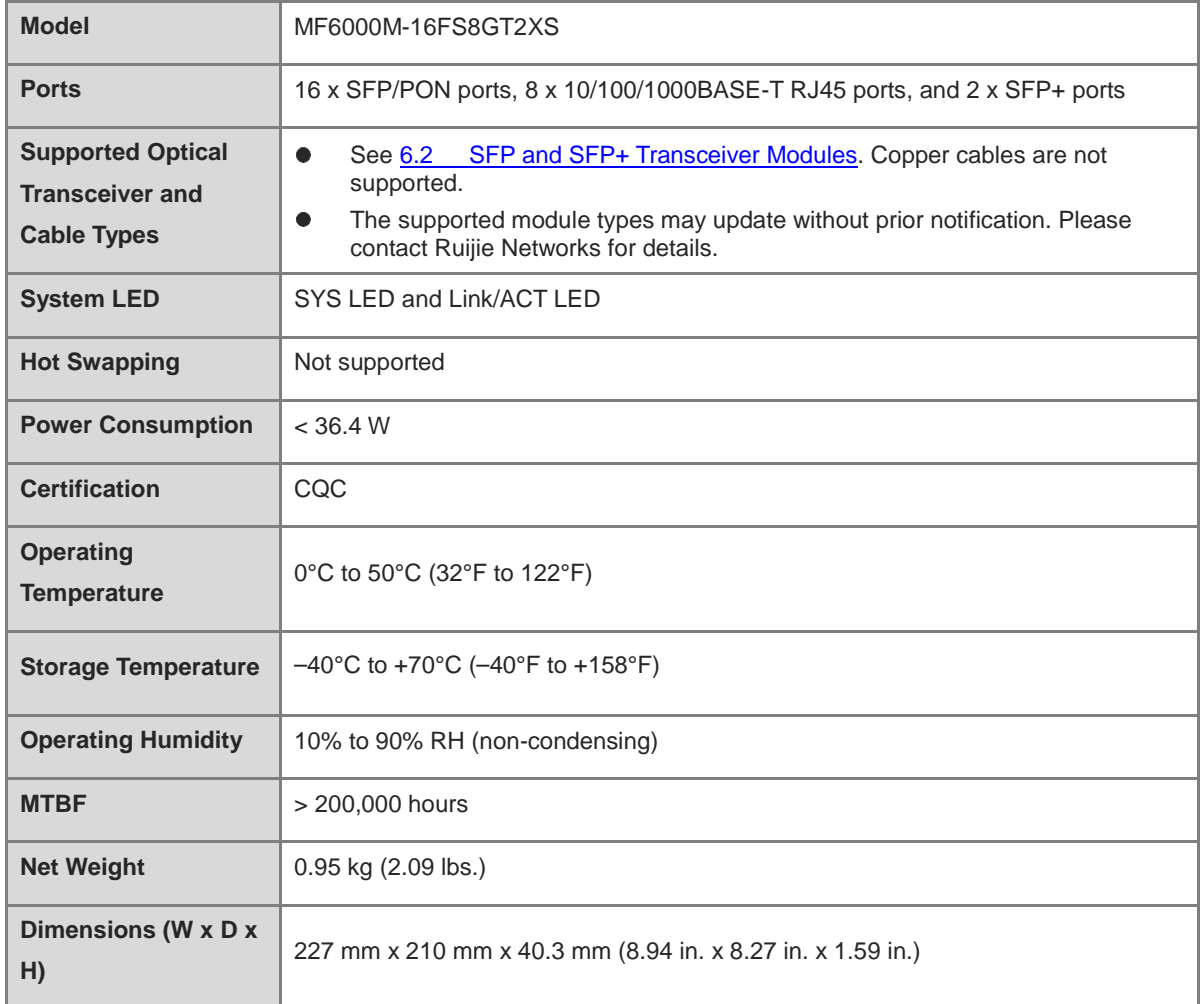

# **Table 1-10 Hardware Specifications of the MF6000M-16FS8GT2XS**

# **2 Preparing for Installation**

# **2.1 Safety Guidelines**

# **Note**

- To avoid personal injury or equipment damage, review the safety guidelines in this chapter before you begin the installation.
- The following safety guidelines may not include all the potentially hazardous situations.

# **2.1.1 General Precautions**

- Do not place the equipment in a wet area, and keep it away from liquid. Keep the chassis clean and dustfree.
- Keep the equipment away from heat sources.
- For the equipment that is installed in a cabinet, ensure that the cabinet and power distribution system are properly grounded.
- Do not place the equipment in walking areas.
- During installation and maintenance, do not wear loose clothing, jewelry, or any other objects that may hook onto the chassis.
- $\bullet$  Do not place tools and accessories in walking areas.

# **2.1.2 Chassis-Lifting Guidelines**

- Avoid moving the equipment frequently.
- Turn off all power supplies and disconnect all power cords before lifting or moving the equipment.
- Two or more people are required to lift the chassis. Keep balance and prevent personal injuries when lifting or moving the equipment.

# **2.1.3 Electricity Safety**

# **CAUTION**:**DOUBLE POLE/NEUTRAL FUSING**

Electric shock hazard! The fuse may be in the neutral, and that the mains shall be disconnected to deenergize the phase conductors.

- Observe local regulations and specifications when performing electrical operations. Only qualified personnel should handle these tasks.
- Any improper electrical operation can lead to accidents such as fires or electric shocks, causing severe, or even fatal damage to the human body and the equipment.
- Carefully check the work area for potential hazards, including ungrounded power system, insufficient grounding, and damp or wet ground.
- Direct or indirect touch through a wet object on high-voltage and mains supply can bring a fatal danger.
- Locate the emergency power supply switch in the room before installation. In the case of an accident, cut off the power supply immediately.
- Carefully inspect the equipment and the environment before powering on or off the equipment.
- Select the right leakage protector (also called "leakage current switch" or "leakage current breaker") for the power supply system. This equipment automatically disconnects the power supply in the event of leakage and the risk of electric shock. A leakage protector should meet the following requirements:
	- o The rated leakage action current of each leakage protector is greater than twice of the theoretical maximum leakage current of all the power supplies in the system. For example, if a system is equipped with 16 identical power supplies, and the leakage current of each power supply is equal to or less than 3.5 mA, then the leakage current of the system totals 56 mA. A leakage protector with a rated leakage action current of 30 mA supports no more than four power supplies (that is, action current of the leakage protector/2/Maximum leakage current of each power supply =  $30/2/3.5 \approx 4.28$ ). In this case, 16 power supplies in the system require at least four leakage protectors with a rated action current of 30 mA, with each leakage protector supporting four power supplies. Although the number of power supplies in a system differs in models, the rated leakage action current of each leakage protector divided by two must be greater than the sum of the maximum leakage current of all the power supplies.
	- The rated leakage non-action current of a leakage protector should be 50% of the leakage action current. If the non-action current value is too small, the high sensitivity level can cause the circuit to break, leading to power cutoff and service interruption, even if the leakage current value is normal. For example, if a leakage protector has a rated leakage action current of 30 mA, the rated leakage non-action current should be 15 mA. The leakage protector will not activate unless the leakage current exceeds 15 mA.

#### **A** Caution

- To ensure personal safety, each leakage protector in the system must have a rated leakage action current equal to or below 30 mA, which is the recognized safety threshold for human body current. If the total leakage current of the system exceeds twice the 30 mA limit, the system must be equipped with two or more leakage protectors to maintain safety.
- The leakage current values vary with products. For the leakage current value of each product model, see the product technical specifications.

# **2.1.4 Preventing ESD Damage**

- **•** Properly ground both the equipment and the installation site.
- Keep the site as dust free as possible.
- Maintain appropriate humidity conditions.
- Before installing or maintaining the equipment, wear an anti-ESD wrist strap and make sure that it is properly grounded.
- Avoid contact between the printed circuit boards and clothing. The anti-ESD wrist strap only protects the printed circuit boards from ESD voltages on the body. ESD voltages on clothing can still cause damage.

# **2.1.5 Laser Safety**

An equipment with an optical port usually supports multiple types of optical transceivers, all of which are Class I laser products. Pay attention to the following during the use of optical transceivers:

When an optical transceiver is in operation, ensure that its port is connected to an optical fiber or covered by

a dust cap to keep out dust and prevent it from burning your eyes.

 When an optical transceiver is in operation, do not look into its port after removing the optical fiber. Doing so may result in eye injury.

#### **A** Caution

Do not approach or look directly into any optical port under any circumstances. This may cause permanent damage to your eyes.

#### **Figure 2-1 Laser Product Warning**

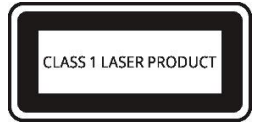

# **2.2 Site Requirements**

To ensure the normal operation and prolonged service life of the equipment, it is essential to install it indoors in a location that meets the following requirements.

# **2.2.1 Floor Loading**

Assess the combined weight of the equipment and its accessories, including the cabinet, chassis, and power supply, and verify that the installation site meets the necessary specifications.

# **2.2.2 Airflow**

To ensure that the equipment works properly in the specified environment, a minimum clearance of 100 mm (3.94 in.) must be maintained around the equipment to ensure proper ventilation. Manage the Ethernet cables and power cords using cable ties or cable management brackets to avoid blocking air intakes. You are advised to dust the equipment at an interval of three months to avoid blocking the ventilation openings.

### **2.2.3 Space**

Ensure that indoor pathways are at least 0.8m (31.50 in.) wide to allow for proper chassis handling and module swapping.

Maintain a minimum clearance of 0.4m (15.75 in.) around the equipment for heat dissipation and equipment maintenance.

# **2.2.4 Temperature and Humidity**

For optimal equipment performance and extended service life, it is essential to maintain ambient temperature and humidity conditions. Prolonged exposure to excessively high or low temperature and humidity can potentially cause damage to the equipment.

- When exposed to high relative humidity, insulating materials may exhibit poor insulation capabilities, increasing the risk of electrical leakage. Furthermore, high humidity can cause mechanical changes in materials and corrosion of metallic components.
- When exposed to low relative humidity, the insulating strip may dry out and shrink, increasing the risk of static

electricity generation. This static electricity can pose a danger to the circuits inside the equipment.

- In a dry environment, static electricity is prone to occur and damage the internal circuits of the equipment.
- $\bullet$  High temperature environments can be detrimental to the equipment, leading to reduced performance and a shorter service life. Prolonged exposure to elevated temperatures can expedite the equipment's aging process.

#### **Note**

The ambient temperature and humidity of the equipment are measured 1.5 m (59.06 in.) above the floor and 0.4 m (15.75 in.) before the equipment rack when there is no protective plate in front or at the back of the rack.

# **2.2.5 Cleanliness**

Dust poses a major threat to the running of the equipment. The buildup of dust on the equipment can result in static electricity, causing poor contact between the metallic joints. Dust buildup is more likely to occur in environments with low relative humidity, which not only impacts the service life of the equipment but also increases the likelihood of communication failure. The following table shows the specifications for dust concentration and particle size in the equipment room.

### **Table 2-1 Requirements for Dust**

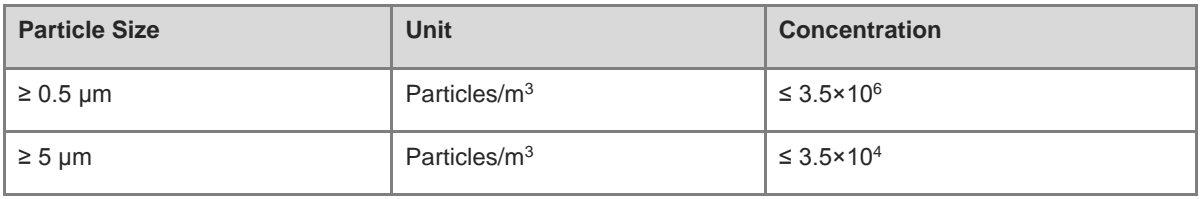

Apart from dust, the salt, acid, and sulfide in the air of the machine room must also meet strict requirements. These harmful substances will accelerate metal corrosion and component aging. Therefore, the machine room should be properly protected against the intrusion of harmful gases, such as sulfur dioxide, hydrogen sulfide, nitrogen dioxide, and chlorine gas. The following table lists limits for harmful gases.

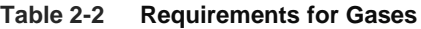

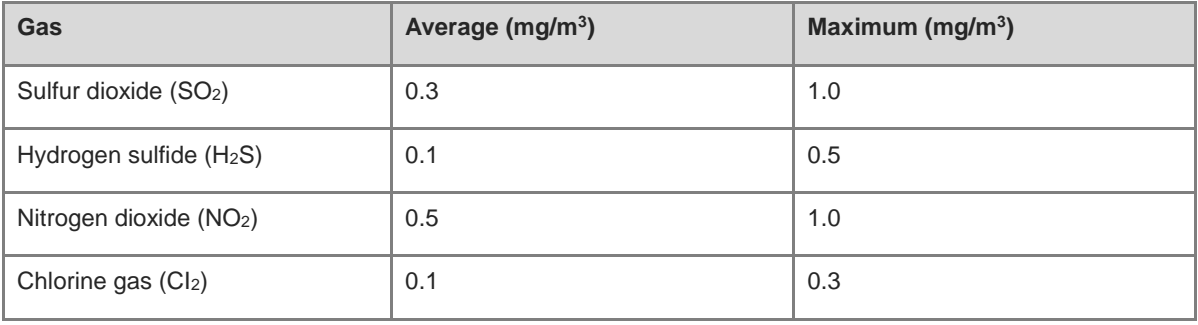

#### **Note** Œ

"Average" indicates the typical level of exposure over a one-week period. "Maximum" refers to the highest allowable exposure level within a week, with this level being sustainable for no more than 30 minutes per day.

# **2.2.6 Grounding**

A proper grounding system is crucial for ensuring stable and reliable operation of the equipment, as well as preventing lightning strikes and interference. To ensure proper grounding, carefully check the grounding conditions at the installation site according to the grounding specifications, and complete grounding properly based on the actual situation.

• Safety Grounding

Ensure that the installation site and power distribution system are securely grounded if the equipment uses the AC power supply. Failure to do so may result in an increased risk of electric shock, particularly when the insulation resistance between the power module and the chassis decreases.

### **A** Caution

- Adopt grounding protection connections in buildings so that the equipment can be connected to the protective grounding system.
- Verify that the AC socket is reliably connected to the protective grounding system of the building. If not, a protective grounding wire should be used to connect the protective grounding lug of the AC socket to the protective grounding system of the building.
- $\bullet$  The cross-sectional area of the protective grounding wire should be at least 0.75 mm<sup>2</sup> (18 AWG).

#### • Lightning Grounding

The lightning protection system of facilities is standalone, and is composed of a lightning rod, a down conductor, and a connector connected to the grounding system. The grounding system is usually used for power reference grounding and safety grounding of the installation site. Lightning grounding is required only for facilities and is not required for the equipment.

**•** EMC Grounding

Grounding required for electromagnetic compatibility includes shielded grounding, filter grounding, noise and interference suppression, and level reference, which contribute to the overall grounding requirements. The grounding resistance should be smaller than 1 ohm, and the grounding terminals of the rack should be grounded before the running of the equipment.

# **2.2.7 Anti-Electromagnetic Interference**

- Take effective measures to prevent interference from power grid to the power supply system.
- Keep the equipment away from the grounding system or lightning protection grounding system of the power facility.
- Keep the equipment far away from high-frequency current equipment such as high-power radio transmitting stations and radar launchers.
- Take electromagnetic shielding measures when necessary.

# **2.2.8 Surge Protection**

- Ensure that the neutral point of the AC power socket is in good contact with the ground.
- Install a power arrester in front of the power input end to enhance surge protection for the power supply.
- When an AC power cord is introduced from outdoors and directly connected to the power port of the equipment, the AC power port must be connected to an external lightning protection power strip to protect the equipment against lightning strokes. Connect the mains supply AC power cord to the lightning protection

power strip, and then connect the equipment to the lightning protection power strip. This prevents highvoltage lightning from directly passing through the equipment over the mains supply AC power cord.

**R** Note

- The lightning protection power strip is not delivered with the equipment. Purchase it as required.
- For details on how to use the lightning protection power strip, see the related user guide.

# **2.2.9 EMI**

All interference sources, either from outside or inside of the equipment or application system, affect the equipment by capacitive coupling, inductive coupling, or electromagnetic waves. Electromagnetic interference (EMI) occurs due to electromagnetic radiation or conduction, depending on the transmission path. When the energy, often RF energy, from a component arrives at a sensitive component through the space, the energy is known as radiated interference. The interference source can be either a part of the interfered system or a completely electrically isolated unit. Conduction interference occurs when interference is transferred from one unit to another unit through cables, which are usually electromagnetic wires or signal cables connected between the source and the sensitive component. Conduction interference often affects the power supply of the equipment, but can be controlled by a filter. Radiated interference may affect any signal path in the equipment, and is difficult to shield.

- Take interference prevention measures for the power supply system.
- Keep the equipment away from the grounding system or lightning protection grounding system of the power facility.
- Keep the equipment far away from high-frequency current equipment such as high-power radio transmitting stations and radar launchers.
- Take electromagnetic shielding measures when necessary.

# **2.2.10 Installation Site**

Regardless of whether the equipment is installed in a rack, on a workbench or on a wall, the following conditions must be met:

- Maintain a proper clearance around air vents for heat dissipation.
- The equipment is equipped with fans to draw air from front and left and right sides to rear. Maintain a minimum clearance of 150 mm (5.91 in.) around the ventilation openings for heat dissipation. Install the equipment in a standard 19-inch rack, or place it on a clean workbench. In hot areas, air-conditioning is recommended.
- The installation site has good cooling and ventilation.
- The installation site is sturdy enough to support the weight of the equipment and its accessories.
- The installation site is properly grounded.

# **2.3 Rack Requirements**

If you plan to install the equipment in a rack, ensure that the rack meets the following conditions.

- (1) Use a four-post 19-inch cabinet.
- (2) The left and right square-hole rack posts are 465 mm (18.31 in.) apart.

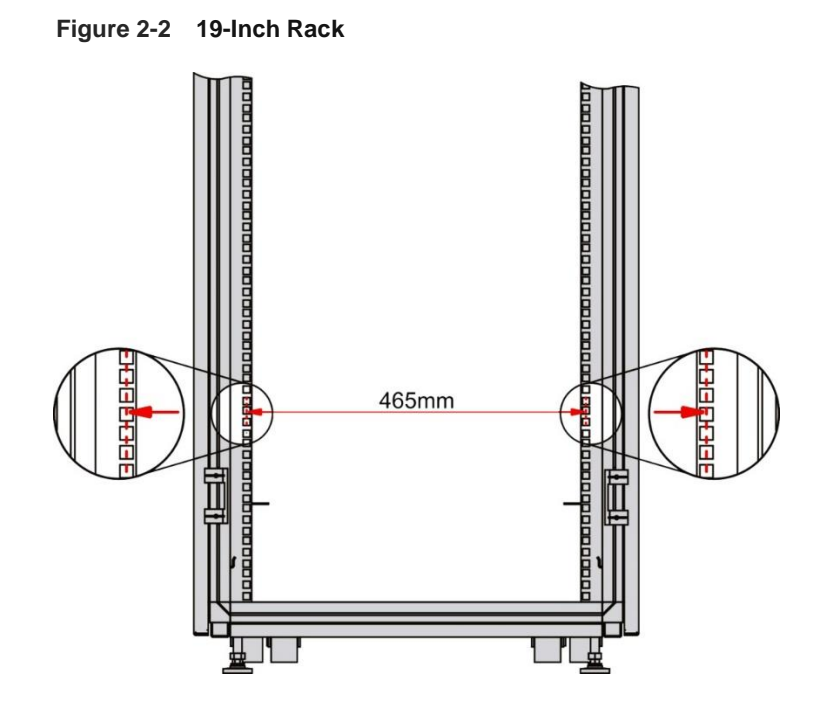

- (3) The square-hole rack post is at least 180 mm (7.09 in.) from the front door, and the front door is at most 25 mm (0.98 in.) thick. This ensures an available clearance of at least 155 mm (6.10 in.). The rack depth (distance between front and rear doors) is at least 1000 mm (39.37 in.).
- (4) The guide rails can bear the weight of the equipment and its accessories.
- (5) The cabinet has a reliable grounding terminal for the chassis to connect to earth ground.
- (6) The cabinet has a good ventilation system. The open area of front and rear doors is greater than 50%.

# **2.4 Tools**

## **Table 2-3 Tools**

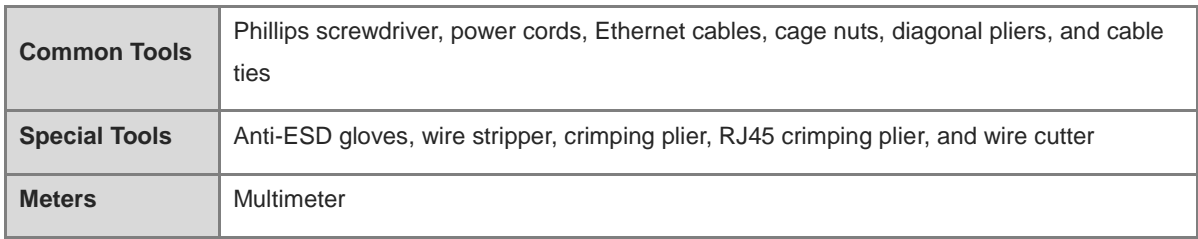

#### **Note** a.

The equipment is delivered without a toolkit. Prepare the preceding tools by yourself.

# **3 Installing the Device**

# **Caution**

Before installing the device, ensure that guidelines and requirements in Chapter 2 have been met.

# **3.1 Installation Precautions**

- Pay attention to the following points during installation:
- Connect the power cords of different colors to the corresponding cable terminals.
- Ensure that the connector of the power cord is properly seated in the power port of the device.
- $\bullet$  Do not place any objects on the device.
- Maintain a minimum clearance of 100 mm (3.94 in.) around the device to ensure proper airflow. Do not stack switches.
- Keep the device away from high-power radio transmitting stations, radar transmitting stations, and highfrequency high-current devices. If necessary, use electromagnetic shielding methods, such as electromagnetic shielding for interface cables.
- Manage Ethernet cables with a distance of 100 meters (328.08 feet) indoors. Take lightning protection measures if they need to be routed outdoors.

# **3.2 Installing the Device**

# **3.2.1 Install the Device in the Rack**

The device meets the EIA standard, and can be installed in a standard 19-inch rack.

(1) Use eight M4 x 8 mm screws to fix the mounting brackets to the left and right sides of the device.

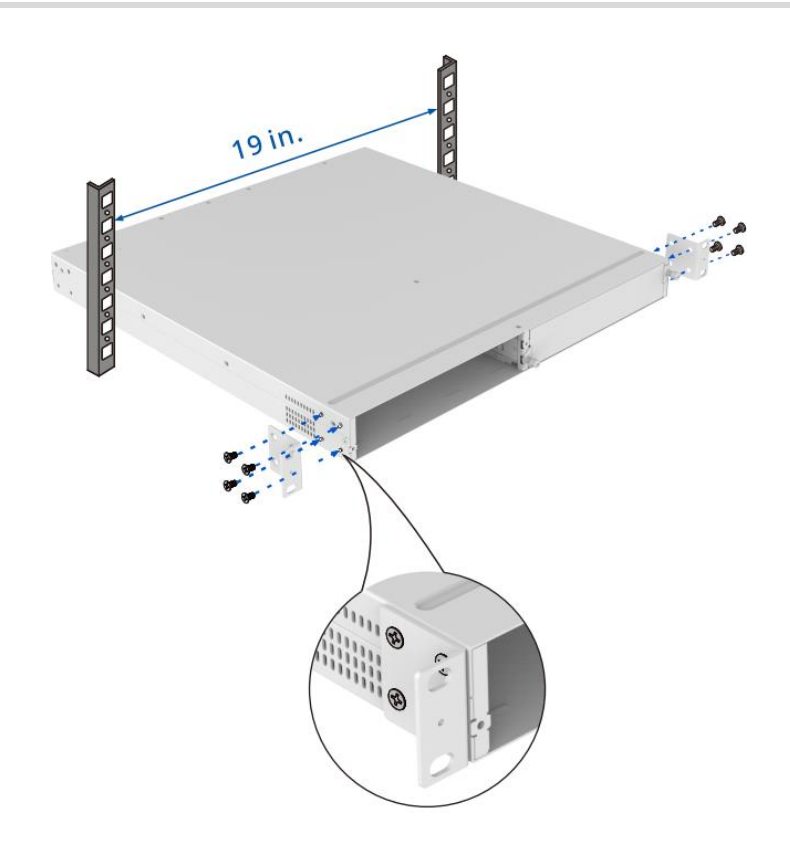

(2) Place the device horizontally in the rack, and secure it to the rack using the M6 screws and cage nuts (customer supplied).

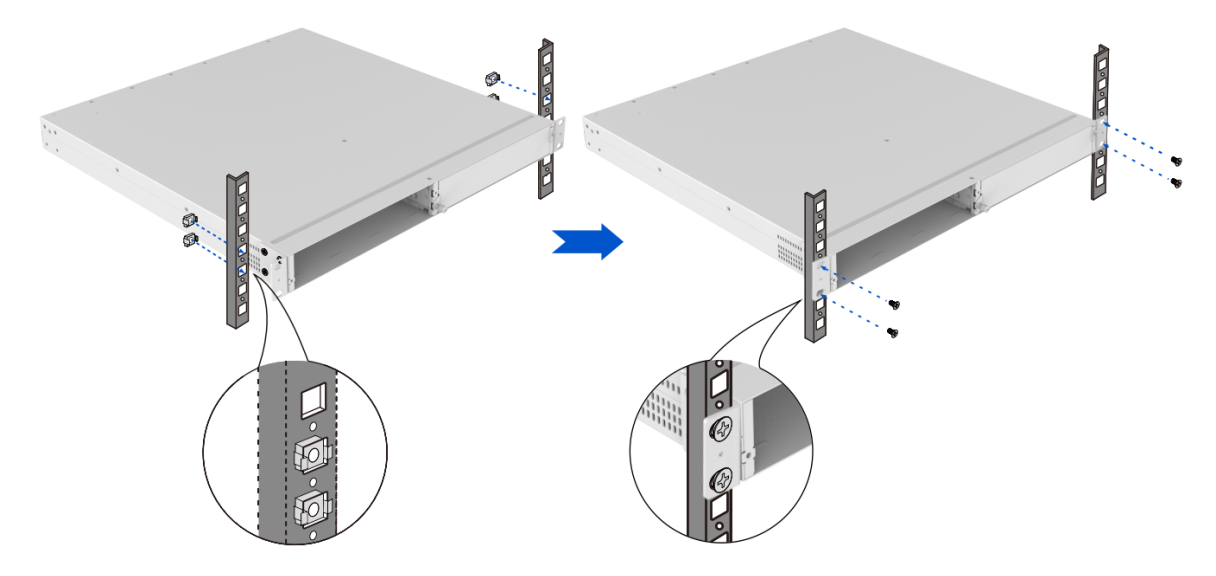

# **3.3 Installing and Removing a Power Module**

# **3.3.1 Installing a Power Module**

(1) Unpack the power module, and verify that the power input specifications meet requirements.

(2) Remove the power supply slot faceplate. The plane with the power module label is the top side. Hold the handle of the power module with one hand and hold the bottom of the power module with the other hand. Slowly insert the power module along the guide rail until it is fully inserted into the chassis and you hear a click. Ensure that the power module is in good contact with the power module slot.

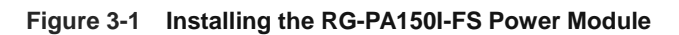

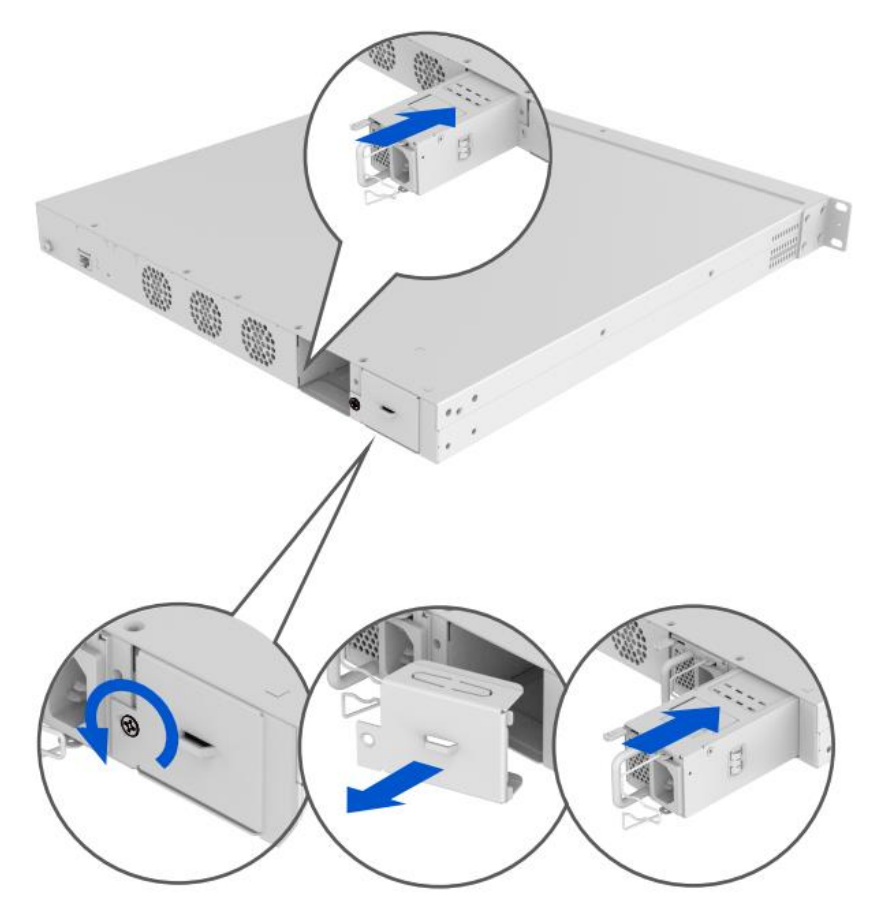

### **Warning**

- Before installing a power module, ensure that the power switch of the power module is off, and the power cord is not connected to the power socket of the power module. Otherwise, it may cause electric shock to the operator or damage the device.
- When inserting the power module, apply a gentle force and insert it smoothly. If it is difficult to insert the power module in place, do not apply too much force. Instead, remove the power module, align it with the opening on the rear panel of the device, and then insert it again. Otherwise, the power module may be damaged.

# **3.3.2 Removing a Power Module**

- (1) Press the latch on the power module and grasp the handle with one hand. Place your other hand under the module to support its weight. Pull the module fully out of the slot.
- (2) Install the power supply slot faceplate in the power module slot and put the removed power module into its package.

#### **Figure 3-2 Removing the RG-PA150I-FS Power Module**

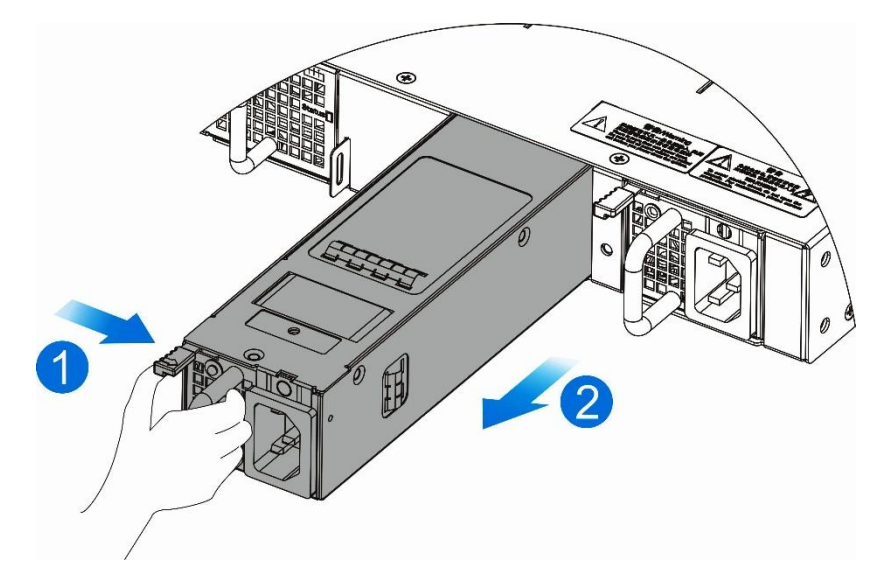

#### **Warning**

- Before removing the power module, make sure that the power cord of the corresponding power module is not connected to the power outlet of the power module. Otherwise, it may cause electric shock to the operator or damage the device.
- When removing the power module, apply a gentle force and ensure that the power module is smoothly removed. If it is difficult to remove the power module, do not apply too much force. Check whether the power module is aligned with the opening edge on the rear panel of the device. Otherwise, the power module may be damaged.
- Install a faceplate or a power module in the unused power supply slot.

# **3.4 Installing and Removing a Line Card**

For the list of supported line cards, see [Line Card.](#page-110-0)

#### **Note** Cf.

In this section, the line card is installed without power supply.

# **3.4.1 Installing a Line Card**

When installing a line card, wear an ESD wrist strap. The metal part of the ESD wrist strap should be in full contact with your skin. For safety reasons, do not touch any components on the line card.

#### **Caution**

- Do not hold the edges of the printed circuit board or touch any components on the board.
- When inserting or removing a line card, use the ejector levers on both sides of the faceplate.

### **1. Select a Line Card Slot**

Line cards can be installed in any line card slot of the device. If you want to replace a line card or install an existing line card in another line card slot, you need to reset the device first. Before installing a line card, remove the faceplate of the corresponding slot.

# **2. Installing a Line Card**

Procedure:

- (1) (Optional) Remove the faceplate.
- (2) Open the ejector lever of the line card to be installed (as marked by 1 in the following figure).
- (3) Align the line card with the guide rail in the slot, and gently push the line card into the slot horizontally (as marked by 2 in the following figure).

## **Figure 3-3 Installing the RG-NBF6002M Line Card — 1**

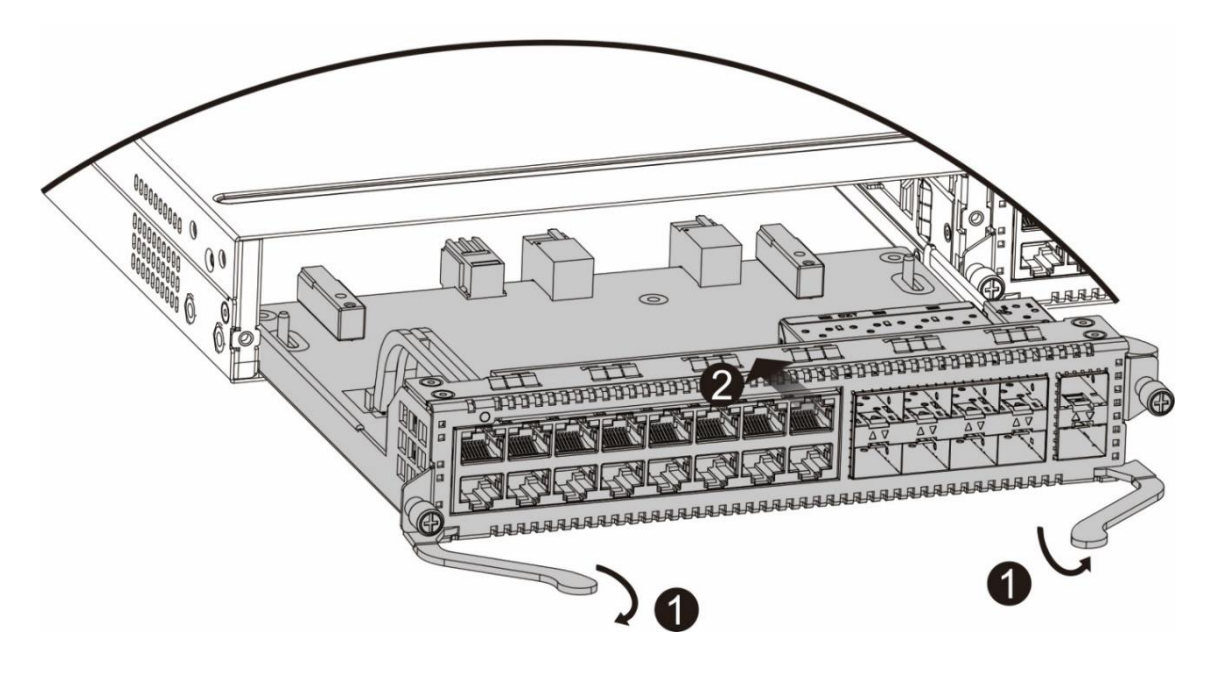

- (4) Push the ejector levers inward (as marked by 3 in the following figure);
- (5) Tighten the captive screws at both ends of the faceplate (as marked by 4 in the following figure);

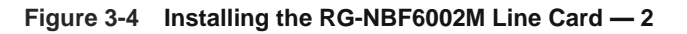

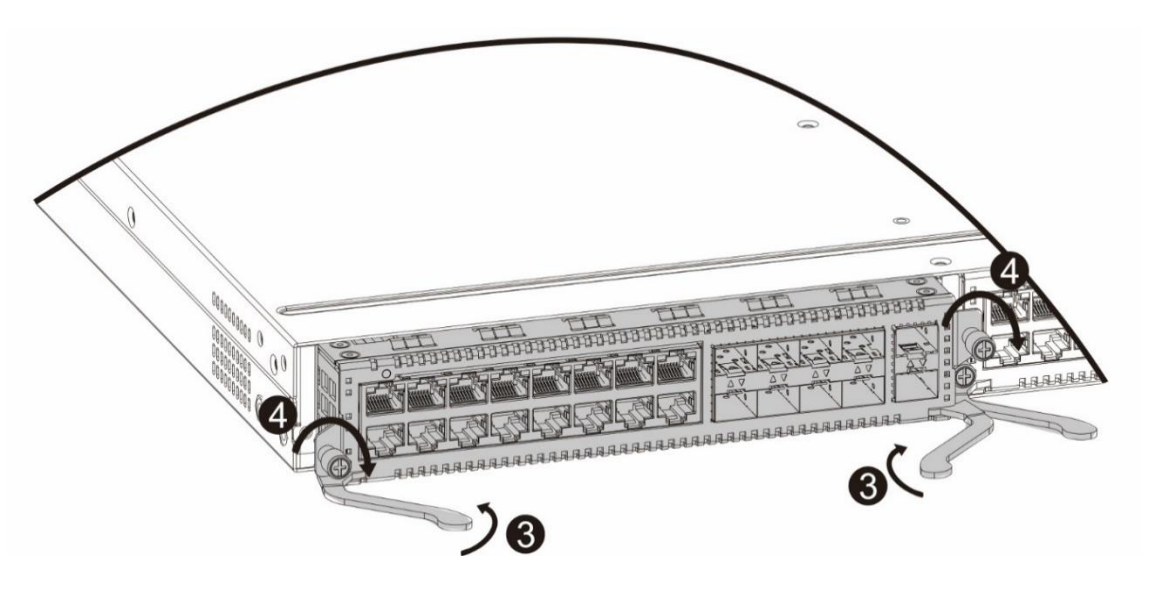

#### **Warning**  $\bullet$

When performing steps (2), (3), and (4), apply a gentle force and insert the line card smoothly. If it is difficult to push the line card, do not apply too much force. Instead, remove the line card and check whether the line card is aligned with the opening edge of the line card slot on the front panel of the device before proceeding. Otherwise, the line card may be damaged.

# **3.4.2 Removing a Line Card**

Procedure:

- (1) Use a screwdriver to loosen the captive screws (as marked by 1 in the following figure) of the line card.
- (2) Push the ejector levers on both sides of the line card outward (as marked by 2 in the following figure).
- (3) Remove the line card horizontally (as marked by 3 in the figure below) and place it in the line card package.

#### **Figure 3-5 Removing the RG-NBF6002M Line Card**

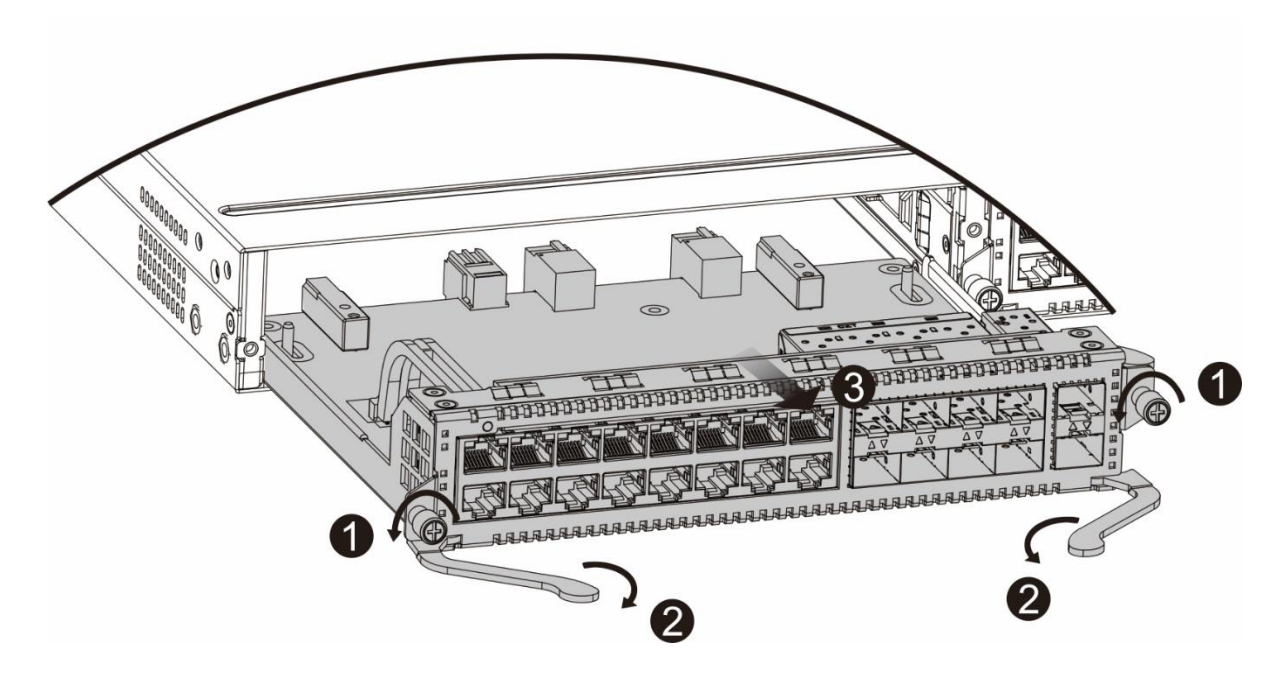

#### **Caution**

- Line cards do not support hot swapping. Before removing a line card, power off the device first.
- After the line card is removed, if you do not need to install a new line card, install a faceplate to prevent dust from entering and to ensure normal ventilation of the device.

### **Warning**

When removing the line card, keep a certain distance from the aisle of the work room to prevent passers-by from knocking off the removed line card or to avoid accidents due to the collision during the removal process.

# **3.4.3 Troubleshooting a Line Card**

If the installed line card does not work properly, check the following points:

- Check whether Ethernet cables of the line card are correct.
- Observe each port LED of the line card to check whether the line card is working properly.
- Connect your PC to the MGMT port of the switch, and check whether the line card is configured correctly and works properly.

# **3.4.4 Connecting the Grounding Cable**

#### **Warning**

- To avoid personal injury and device damage, connect the switch to earth ground properly.
- The resistance between the switch chassis and the ground must be less than 1  $\Omega$ .
- The O&M personnel should check whether the AC outlet is properly connected to the protective ground of the building. If not, the O&M personnel should use a protective earth conductor from the AC outlet protective earth lug to the building protective earth.
- The power socket should be installed near the device and should be easily accessible.
- During device installation, connect the grounding cable first and disconnect it last.
- $\bullet$  The cross-sectional area of a protective grounding cable should be at least 2.5 mm<sup>2</sup> (12 AWG).

A proper grounding system is crucial for ensuring stable and reliable operation, as well as preventing lightning strikes and interference.

- The grounding wire must be a good conductor with a cross-sectional area determined by the maximum current load.
- Do not use bare wire.
- To ensure personal and device safety, the switch must be properly grounded. The resistance between the switch chassis and the ground must be less than 1 Ω.

Procedure:

- (1) Remove the grounding lug at the back of the device.
- (2) Use the removed grounding lug to secure one end of the grounding cable to the chassis. Similarly, connect the other end of the grounding cable to the rack grounding cable or the equipment room grounding bar.

# **3.5 Connecting the Power Cable**

## **Warning**

Use the delivered power cords. Otherwise, security accidents may occur.

Procedure:

- (1) Ensure that the circuit breaker switch on the power supply side is off. Plug one end of the power cord that comes with the device into the power outlet on the rear panel of the chassis and the other end into the AC power outlet.
- (2) Turn on the circuit breaker on the power supply side.
- (3) Check whether the power LED on the front panel of the device is on. If the LED is on, the power supply is connected correctly.

# **3.6 Checklist After Installation**

- The device is securely installed.
- The power cord meets the requirements.
- The rack is properly grounded.
- The device is correctly connected to the terminal or other equipment.
- The power cord is long enough to avoid over-extension.

# **4 Log In to the Web Interface**

(1) Connect your PC to the MGMT port of the device using an Ethernet cable, as shown in the following figure.

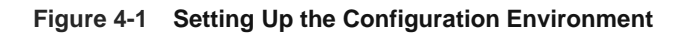

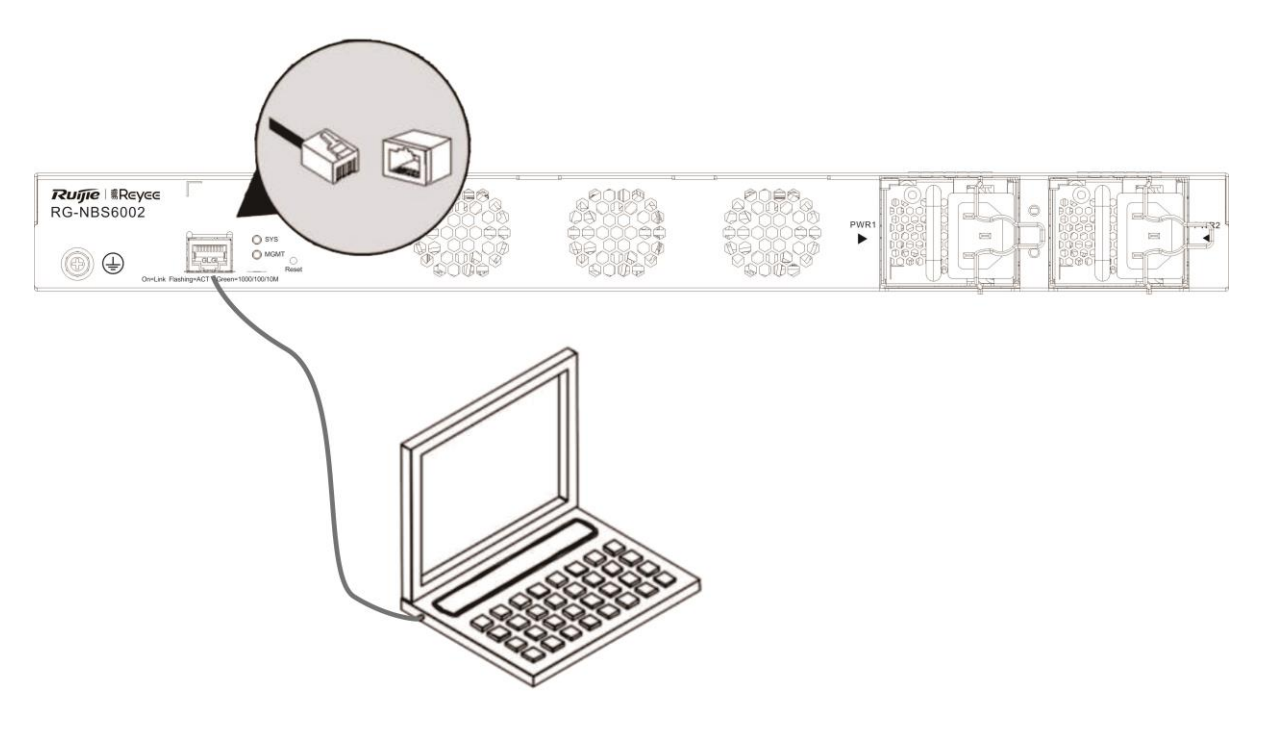

- (2) Configure your PC with an IP address on the network of 10.44.77.XXX (Range: 1-255, excluding 200).
- (3) Open a browser on the PC and enter 10.44.77.200 to log in to the system configuration page. (The default password is **admin** when you log in to the device for the first time. To ensure security, you are advised to change the password after login, and update the password regularly.)
- (4) Perform device debugging based on service requirements.

# **5 Troubleshooting**

# **5.1 Troubleshooting Flowchart**

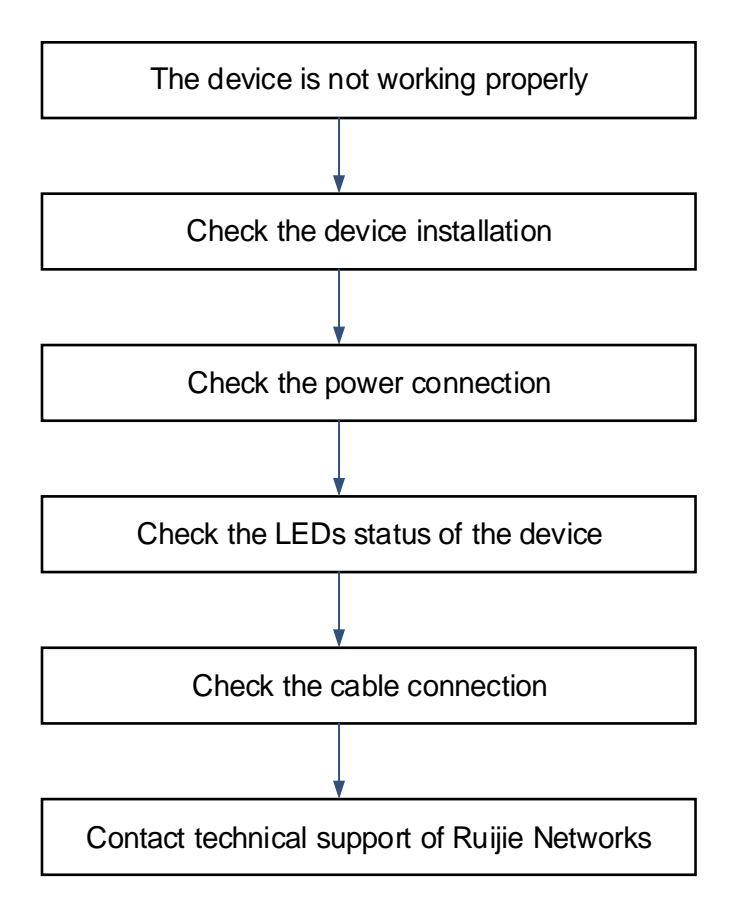

# **5.1 Common Faults**

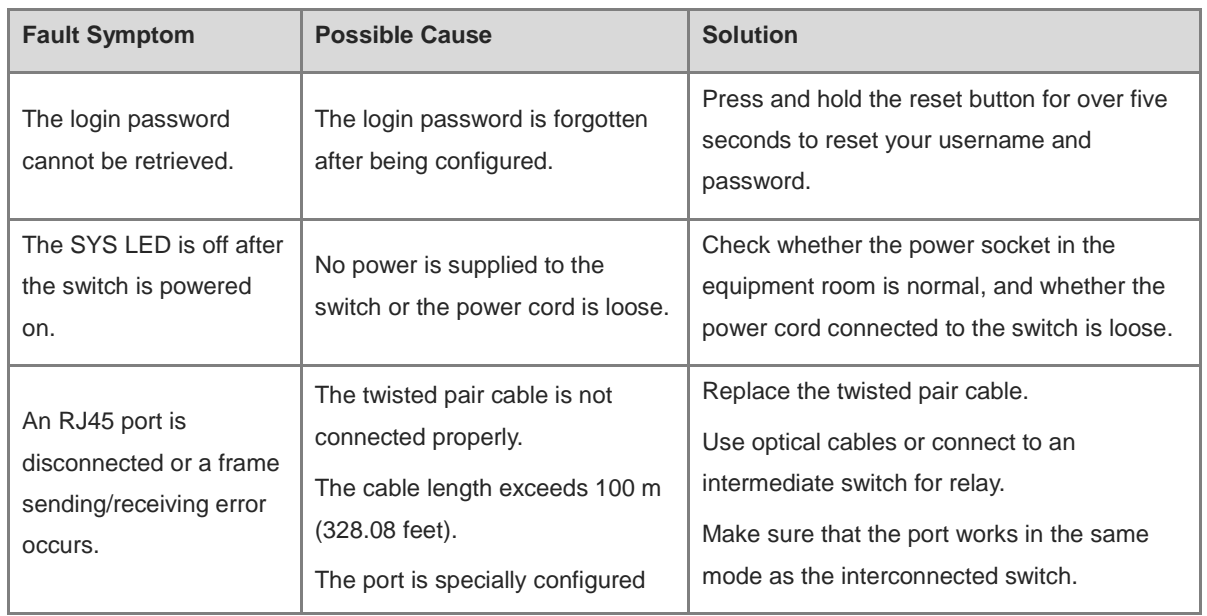

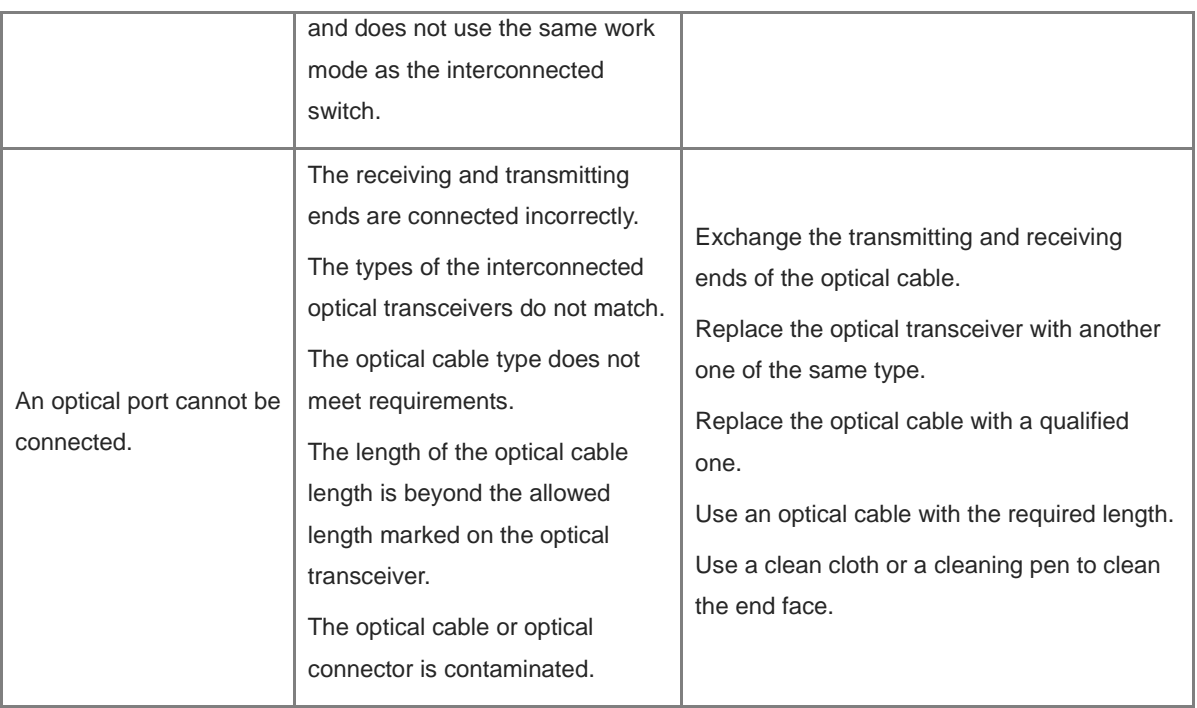

# **6 Appendix**

# **6.1 Ports, Connectors, and Media**

# **6.1.1 1000BASE-T/100BASE-TX/10BASE-T Ports**

1000BASE-T/100BASE-TX/10BASE-T ports are Ethernet ports with auto-negotiation of three speeds: 10 Mbps, 100 Mbps, and 1000 Mbps. They supports auto MDI/MDIX Crossover, and use RJ 45 connectors.

Compliant with the IEEE 802.3ab standard, a 1000BASE-T port requires 100-ohm Category 5 or 5e unshielded twisted pair (UTP) or shielded twisted pair (STP) (recommended) cables, and supports a maximum distance of 100 meters (328 feet).

A 1000BASE-T port requires all four pairs of wires to be connected for data transmission. [Figure 6-1](#page-135-0) shows the four pairs of wires for the 1000BASE-T port.

<span id="page-135-0"></span>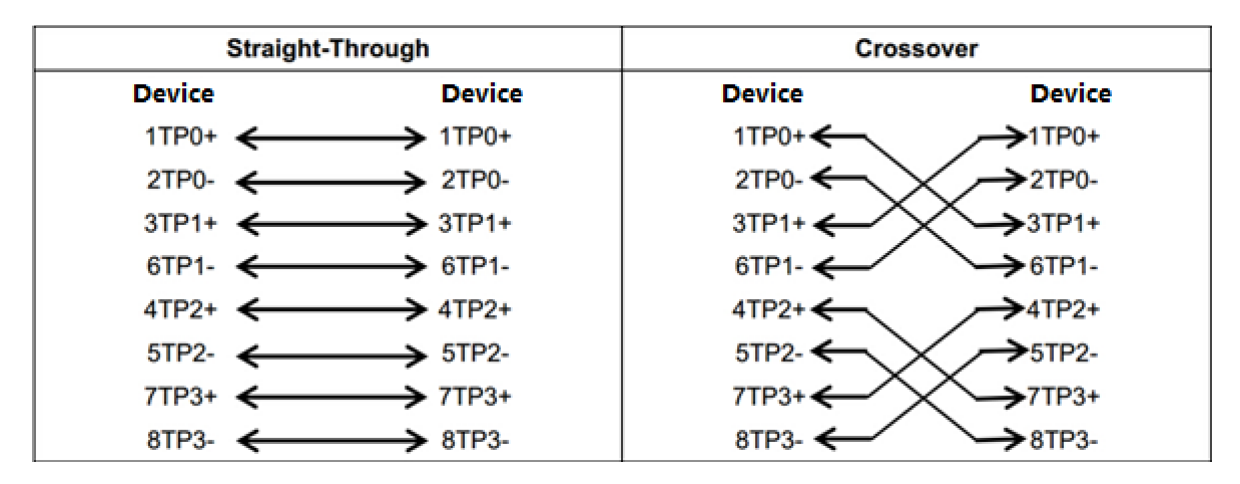

## **Figure 6-1 1000BASE-T Twisted Pair Connections**

100BASE-TX/10BASE-T ports can be interconnected using cables of the preceding specifications. In addition, a 10BASE-T port can be connected using 100-ohm Category 3, Category 4, and Category 5 cables, while a 100BASE-TX port can be connected using 100-ohm Category 5 cables, and supports a maximum distance of 100 meters (328 feet). [Table 6-1](#page-135-1) shows 100BASE-TX/10BASE-T pin assignments.

<span id="page-135-1"></span>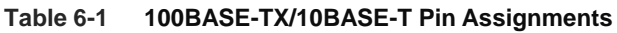

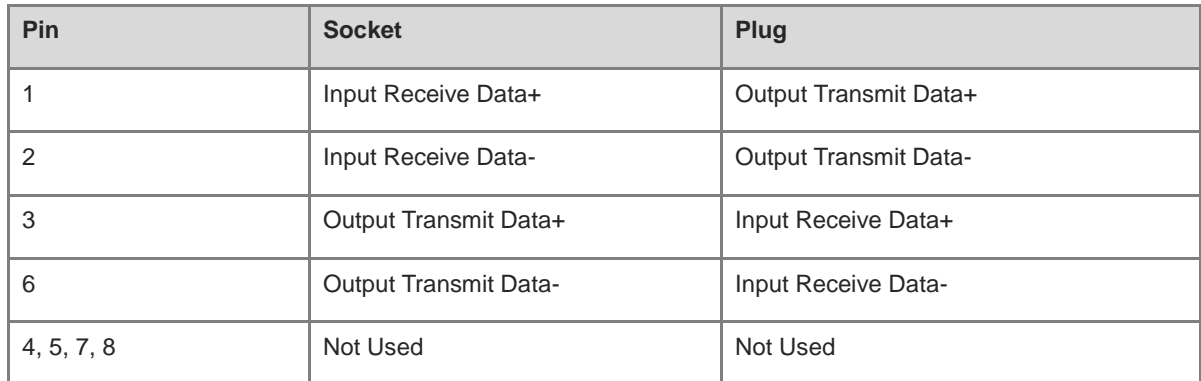

[Figure 6-2](#page-136-0) shows the connection of straight-through and crossover cables for 100BASE-TX/10BASE-T ports.

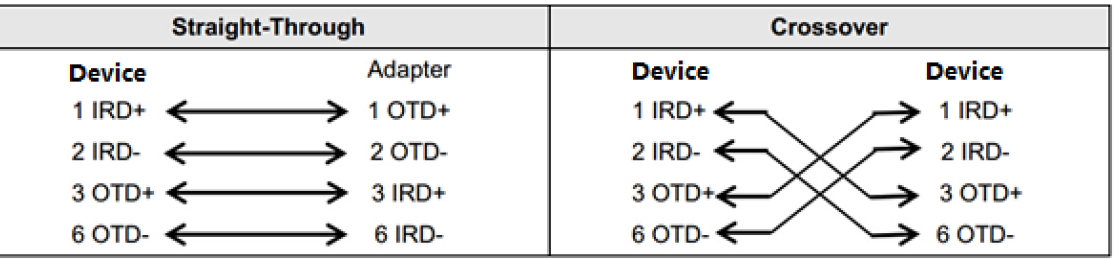

<span id="page-136-0"></span>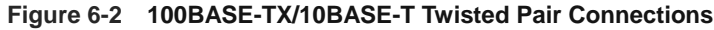

# **6.1.2 SFP Ports and SFP+ Ports**

SFP ports and SFP+ ports require optical transceivers or Ethernet transceivers.

- Optical transceivers for SFP and SFP+ ports use LC connectors and connect to the peer end via an optical cable.
- SFP Ethernet transceivers use RJ45 connectors and connect to the remote end via an Ethernet cable.

Select either single-mode or multi-mode optical cables depending on the optical transceiver type. [Figure 6-3](#page-136-1) shows the optical cable connection. Note that the TX on the local end should connect to the RX on the peer end, and the RX on the local end should connect to the TX on the peer end.

<span id="page-136-1"></span>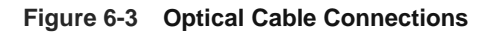

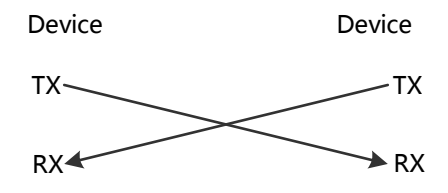

# **6.1.3 PON Ports and SC Ports**

[Figure 6-4](#page-136-2) shows the PON ports and SC ports on equipment in Ruijie Reyee e-Lighten Optical Solution.

- PON ports on the OLT require e-Lighten optical transceivers with SC connectors, which are connected to an optical splitter using single-mode pigtails.
- SC ports on optical splitters and ONUs use SC connectors, and are interconnected using single-mode pigtails.

### **Figure 6-4 PON Port and SC Port Connections**

<span id="page-136-2"></span>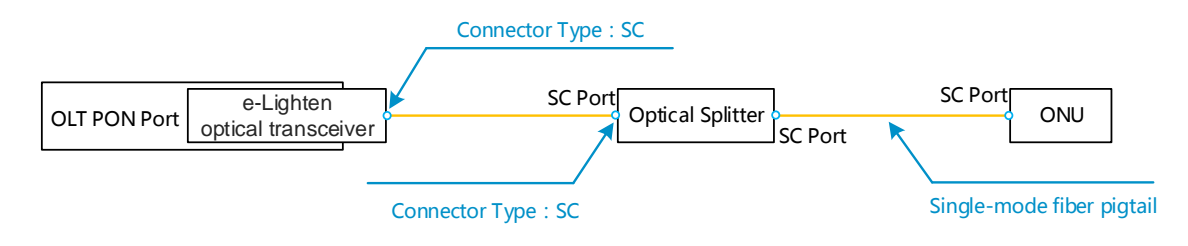

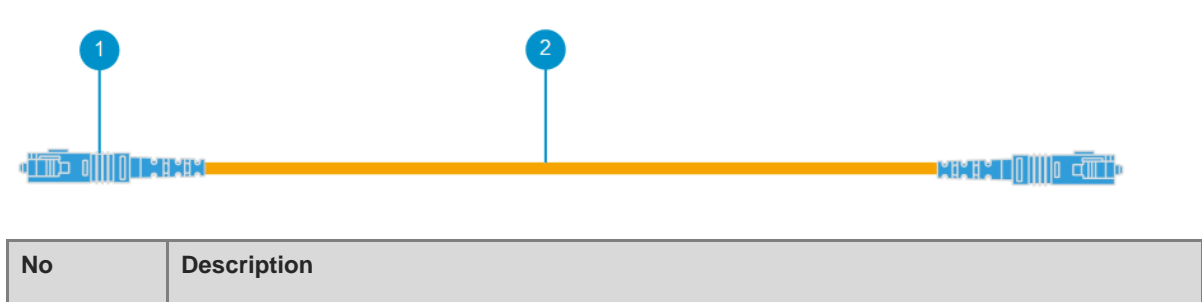

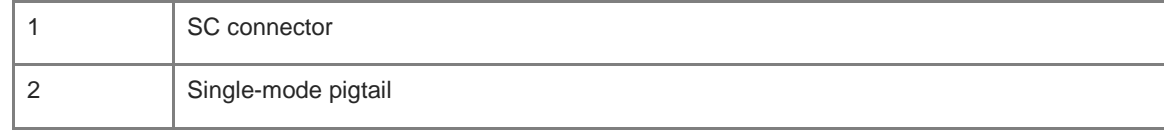

# <span id="page-137-0"></span>**6.2 SFP and SFP+ Transceiver Modules**

We provide SFP and SFP+ transceiver modules according to the port types. You can select the module to suit your specific needs. An SFP transceiver module can be a 1GE optical transceiver or Ethernet transceiver (Mini-GBIC-GT), while an SFP+ transceiver module is a 10GE optical transceiver. The following models and technical specifications of some SFP and SFP+ transceiver modules are listed for your reference.

# **6.2.1 SFP Transceiver Modules**

| <b>Model</b>                       | Wavelength<br>(nm) | <b>Optical</b><br>Cable<br><b>Type</b> | <b>DDM</b><br>(Yes/No) | <b>Transmit</b><br>Power (dBm) |          | <b>Receive Power</b><br>(dBm) |          |
|------------------------------------|--------------------|----------------------------------------|------------------------|--------------------------------|----------|-------------------------------|----------|
|                                    |                    |                                        |                        | Min.                           | Max.     | Min.                          | Max.     |
| MINI-GBIC-SX-MM850                 | 850                | <b>MMF</b>                             | <b>No</b>              | $-9.5$                         | $-3$     | $-17$                         | $\Omega$ |
| MINI-GBIC-LX-SM1310                | 1310               | <b>SMF</b>                             | No                     | $-9.5$                         | $-3$     | $-20$                         | $-3$     |
| MINI-GBIC-LH40-SM1310              | 1310               | <b>SMF</b>                             | Yes                    | $-2$                           | 3        | $-22$                         | $-3$     |
| GE-SFP-LX20-SM1310-<br><b>BIDI</b> | 1310TX/155<br>0RX  | <b>SMF</b>                             | Yes                    | $-9$                           | $-3$     | $-20$                         | $-3$     |
| GE-SFP-LX20-SM1550-<br><b>BIDI</b> | 1550TX/131<br>0RX  | <b>SMF</b>                             | Yes                    | $-9$                           | $-3$     | $-20$                         | $-3$     |
| GE-SFP-LH40-SM1310-<br><b>BIDI</b> | 1310TX/155<br>0RX  | <b>SMF</b>                             | Yes                    | $-5$                           | $\Omega$ | $-24$                         | $-1$     |
| GE-SFP-LH40-SM1550-<br><b>BIDI</b> | 1550TX/131<br>0RX  | <b>SMF</b>                             | Yes                    | $-5$                           | $\Omega$ | $-24$                         | $-1$     |
| MINI-GBIC-ZX80-SM1550              | 1550               | <b>SMF</b>                             | Yes                    | 0                              | 4.7      | $-22$                         | $-3$     |
| MINI-GBIC-ZX100-SM1550             | 1550               | <b>SMF</b>                             | Yes                    | $\Omega$                       | 5        | $-30$                         | $-9$     |
| SFP-MM850                          | 850                | <b>MMF</b>                             | <b>No</b>              | $-9.5$                         | $-3$     | $-17$                         | $\Omega$ |

**Table 6-2 Models and Specifications of SFP Optical Transceiver Modules**

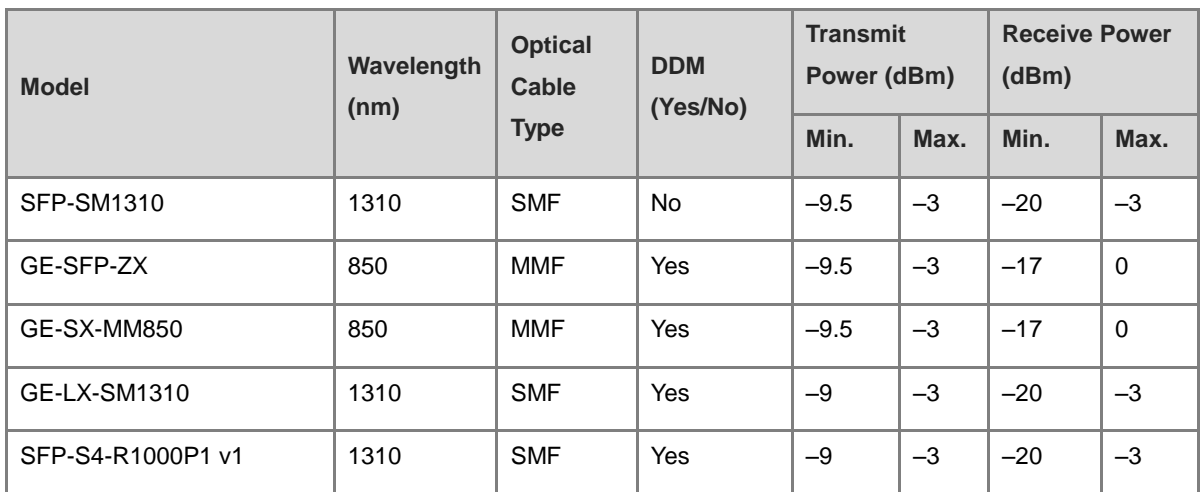

### **Table 6-3 SFP Ethernet Transceiver Modules**

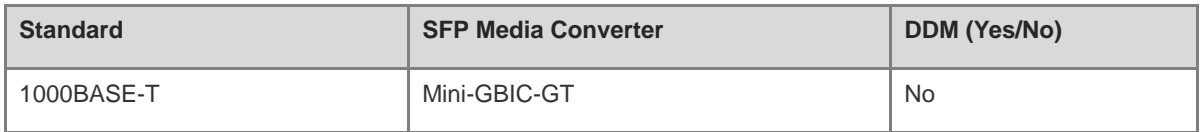

# **Table 6-4 SFP Module Cabling Specifications**

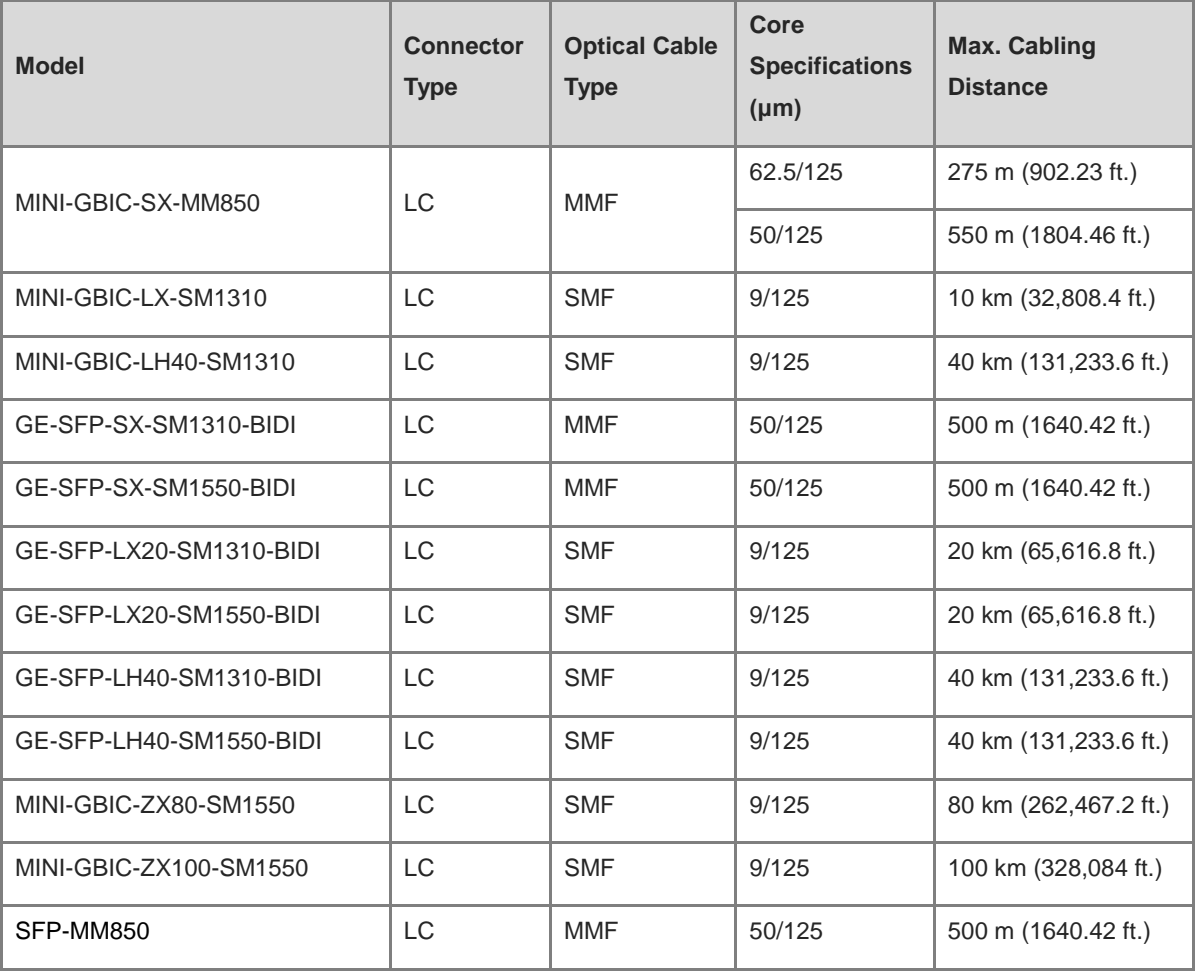

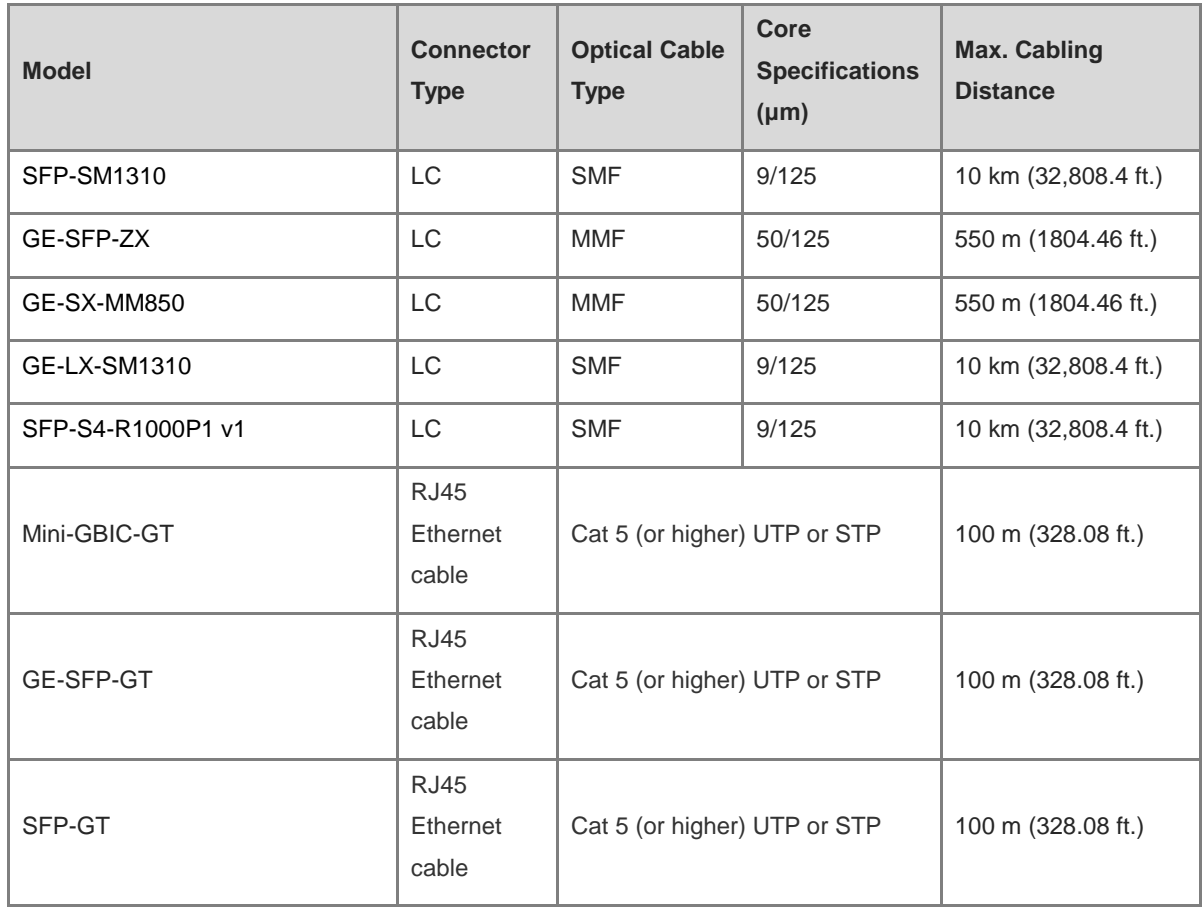

# **A** Caution

- For optical transceivers with a cabling distance equal to or greater than 40 km (131,233.6 ft.), install an optical attenuator to avoid overload on the optical receiver when using short-distance SMF optical cables.
- An optical transceiver is a laser transmitter. Do not look directly into the optical transceiver to prevent it from burning your eyes.
- To keep the optical transceiver clean, ensure that the unused ports remain capped.

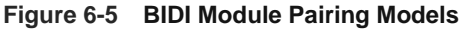

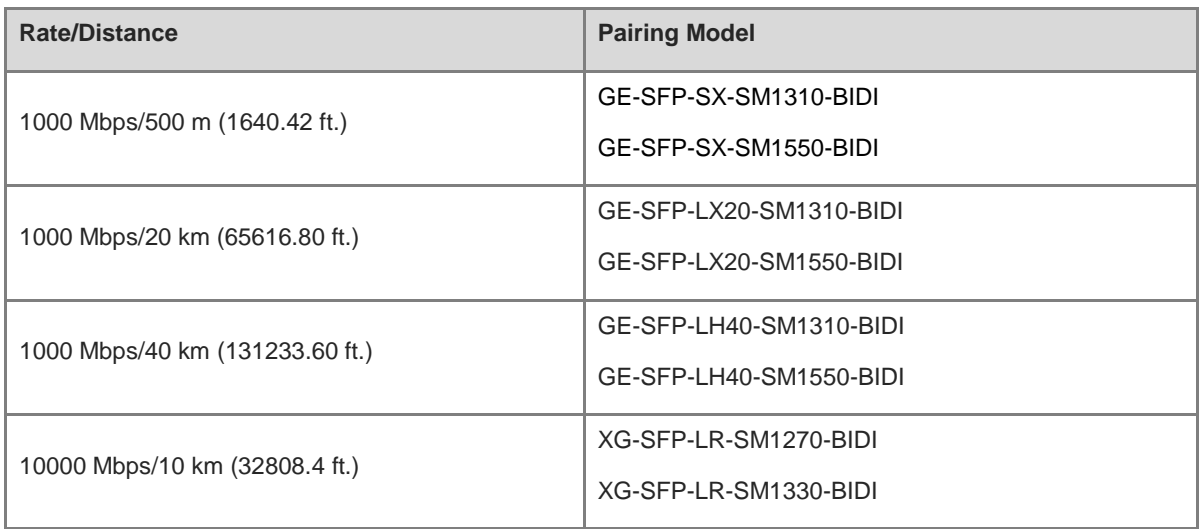

# **A** Caution

The BIDI modules must be used in pairs. For example, if you install the GE-SFP-LX20-SM1310-BIDI on one end, you must install the GE-SFP-LX20-SM1550-BIDI on the other end.

# **6.2.2 SFP+ Transceiver Modules**

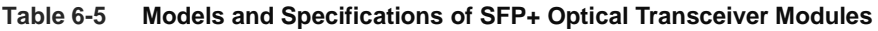

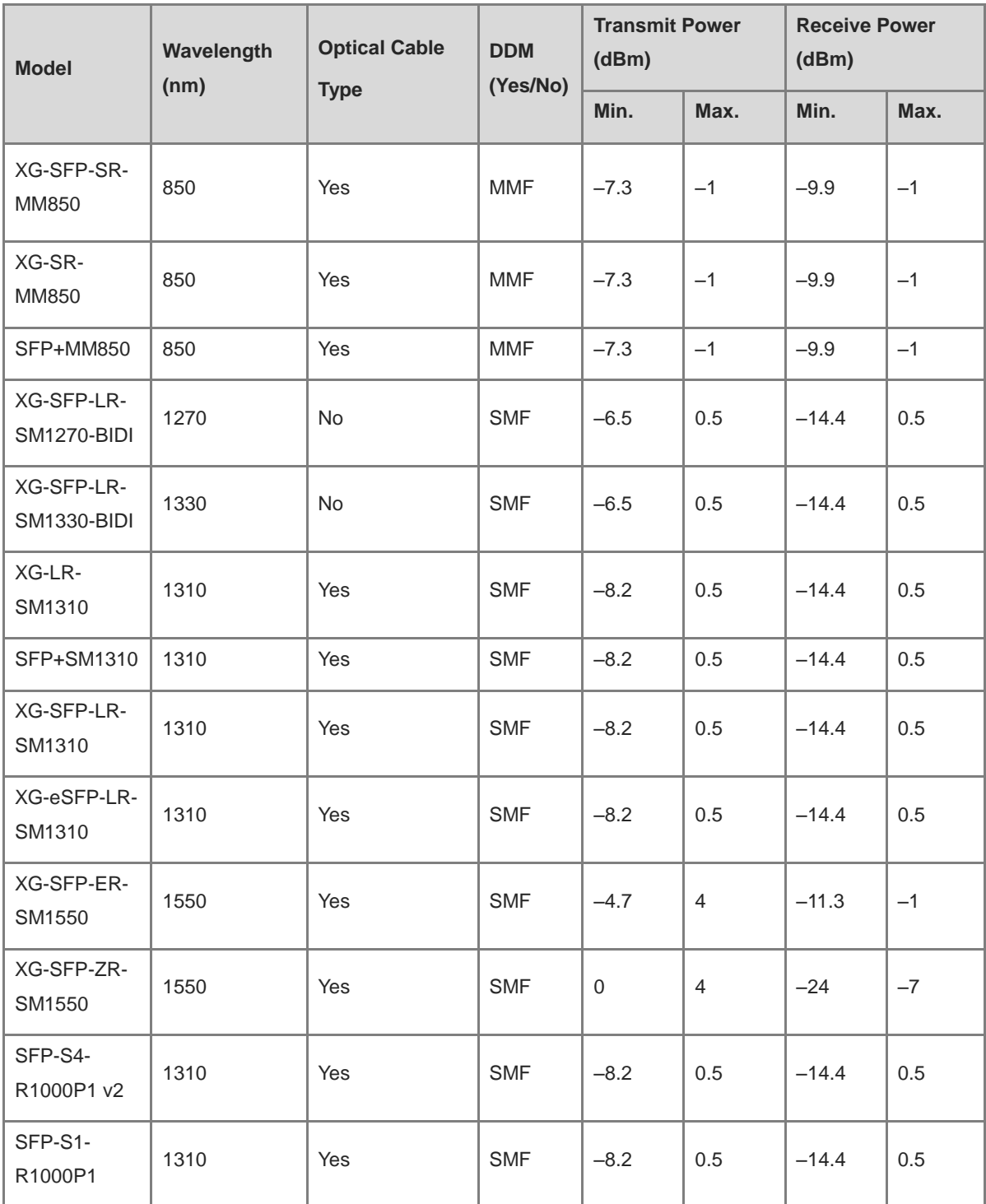

| <b>Model</b>                  | Wavelength<br>(nm) | <b>Optical Cable</b><br><b>Type</b> | <b>DDM</b><br>(Yes/No) | <b>Transmit Power</b><br>(dBm) |      | <b>Receive Power</b><br>(dBm) |      |
|-------------------------------|--------------------|-------------------------------------|------------------------|--------------------------------|------|-------------------------------|------|
|                               |                    |                                     |                        | Min.                           | Max. | Min.                          | Max. |
| SFP+1310                      | 1310               | Yes                                 | <b>SMF</b>             | $-8.2$                         | 0.5  | $-14.4$                       | 0.5  |
| SFP-M3-<br>R1000P1            | 850                | Yes                                 | <b>MMF</b>             | $-7.3$                         | $-1$ | $-11.1$                       | $-1$ |
| $XG-LR$ -<br>SM1310           | 1310               | Yes                                 | <b>SMF</b>             | $-8.2$                         | 0.5  | $-14.4$                       | 0.5  |
| HSFP-XG-<br>SFP-LR-<br>SM1310 | 1310               | Yes                                 | <b>SMF</b>             | $-8.2$                         | 0.5  | $-14.4$                       | 0.5  |
| XG-SFP-SR-<br>MM850-I         | 850                | Yes                                 | <b>MMF</b>             | $-7.3$                         | $-1$ | $-9.9$                        | $-1$ |
| XG-SFP-LR-<br>SM1310-I        | 1310               | Yes                                 | <b>SMF</b>             | $-8.2$                         | 0.5  | $-14.4$                       | 0.5  |

**Table 6-6 Models of SFP+ Active Optical Cable Modules**

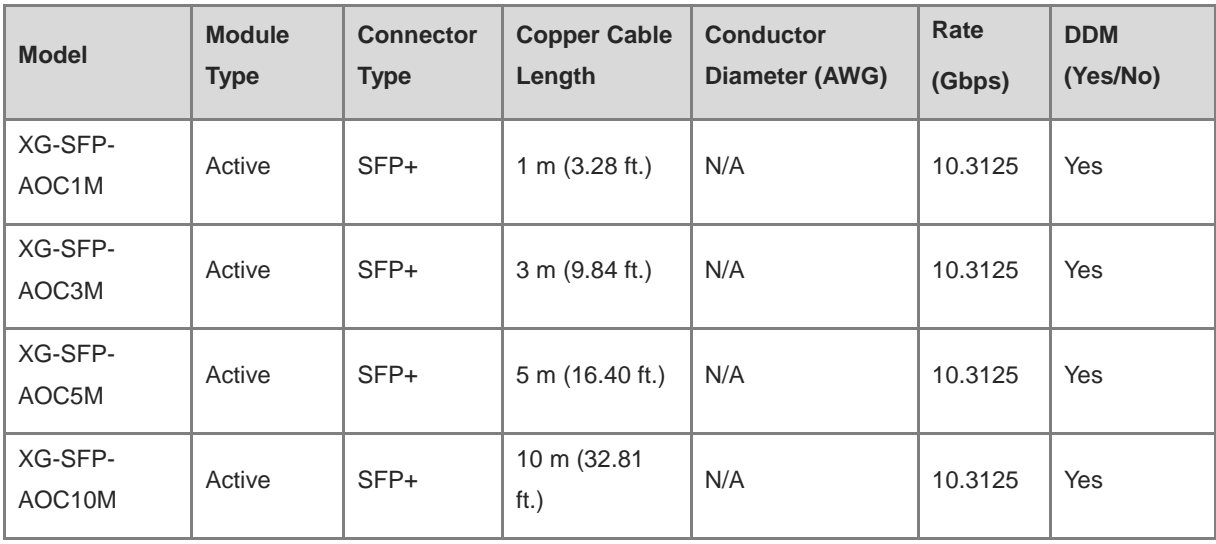

# *Note*

- SFP+ module types and models are subject to change without prior notice. For any updates about the optical transceivers, contact Ruijie Networks marketing or technical support personnel.
- The DDM function of AOC cables does not report the transmit power. The transmit power is displayed as N/A.

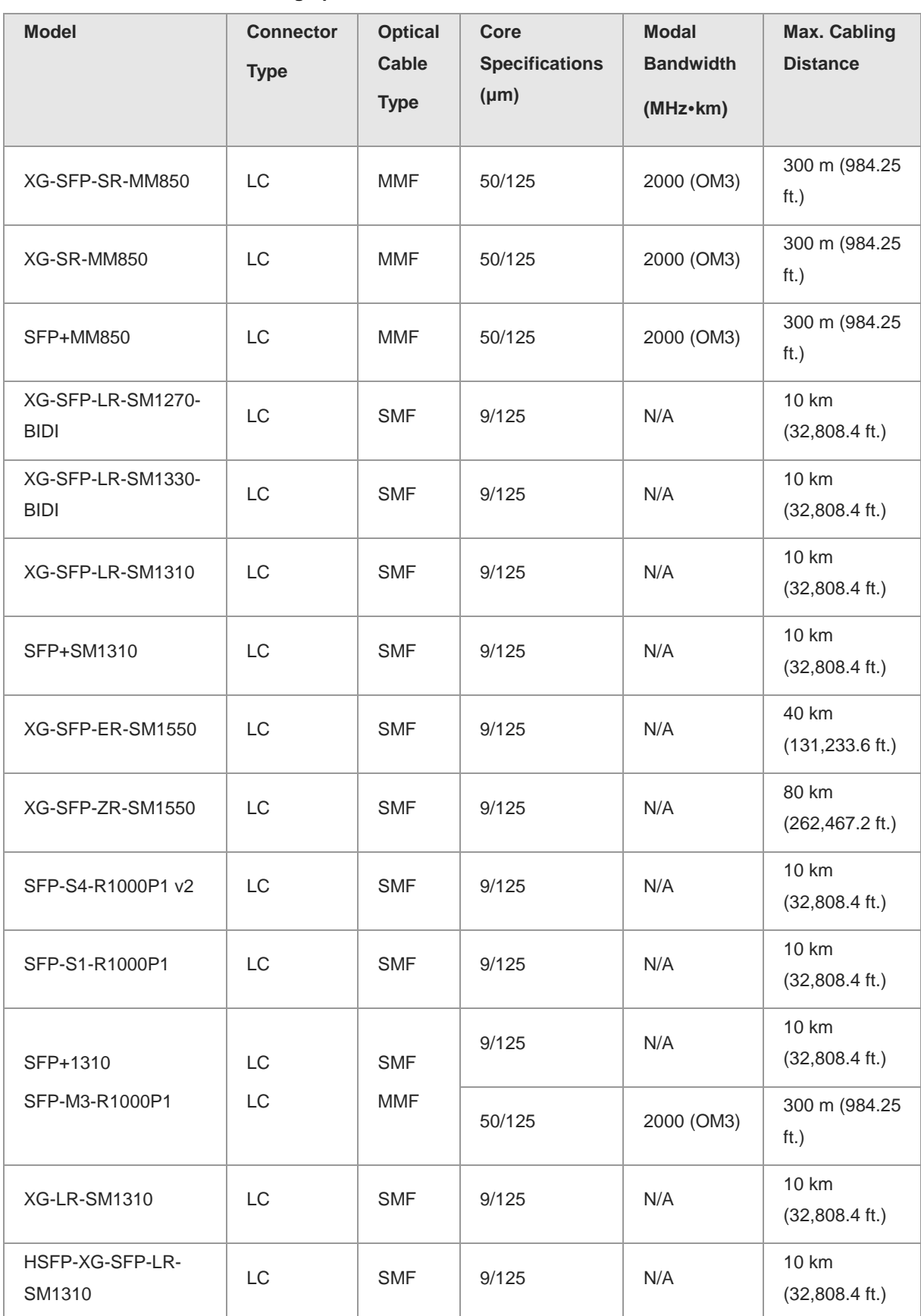

# **Table 6-7 SFP+ Module Cabling Specifications**

| <b>Model</b>       | <b>Connector</b><br><b>Type</b> | <b>Optical</b><br><b>Cable</b><br><b>Type</b> | Core<br><b>Specifications</b><br>$(\mu m)$ | <b>Modal</b><br><b>Bandwidth</b><br>$(MHz \cdot km)$ | Max. Cabling<br><b>Distance</b>   |
|--------------------|---------------------------------|-----------------------------------------------|--------------------------------------------|------------------------------------------------------|-----------------------------------|
| XG-SFP-SR-MM850-I  | LC                              | <b>MMF</b>                                    | 50/125                                     | 2000 (OM3)                                           | 300 m (984.25<br>ft.)             |
| XG-SFP-LR-SM1310-I | LC                              | <b>SMF</b>                                    | 9/125                                      | N/A                                                  | 10 km<br>$(32,808.4 \text{ ft.})$ |

**Table 6-8 Models and Specifications of e-Lighten Optical Transceivers**

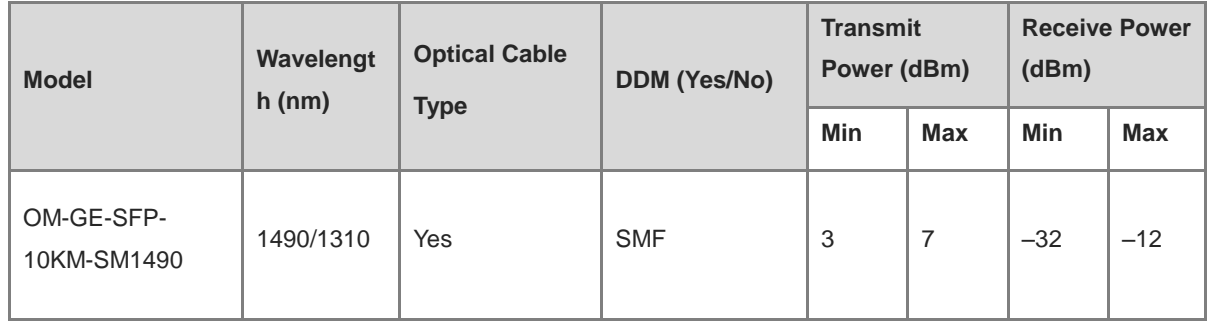

# **6.3 Surge Protection**

# **6.3.1 Installing an AC Power Lightning Arrester**

When an AC power cord from outdoors is directly plugged into the power port of the equipment, the AC power connector must be connected to an external surge protector power strip to protect the equipment against lightning strikes. The surge protector power strip can be fixed on the rack, workbench, or wall in the equipment room by using cable ties and screws. AC power enters the equipment through the surge protector power strip.
### **Figure 6-6 Installing an AC Power Lightning Arrester**

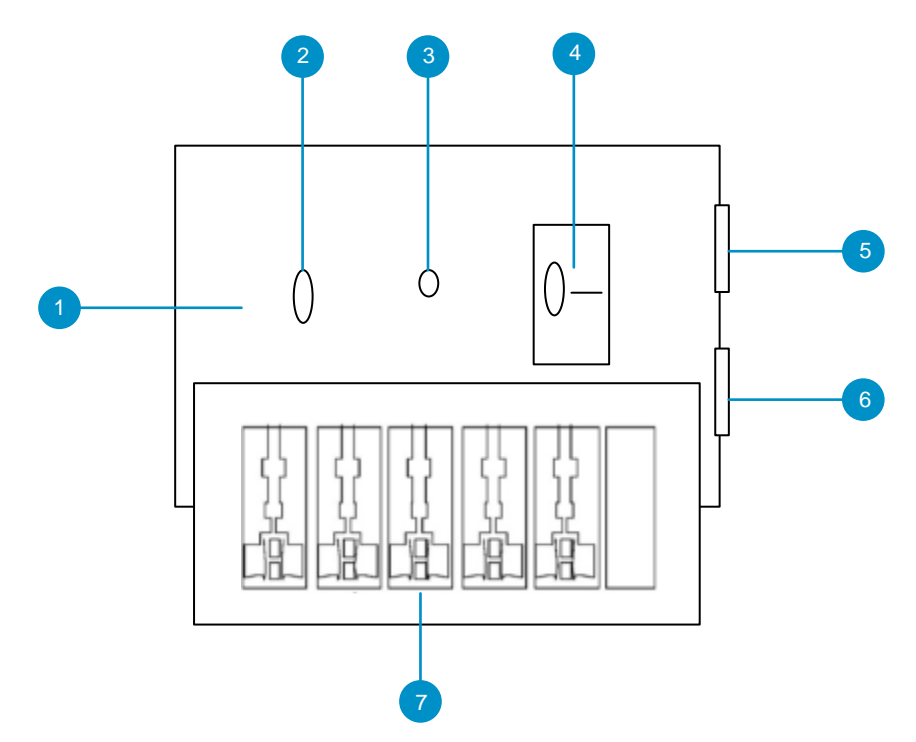

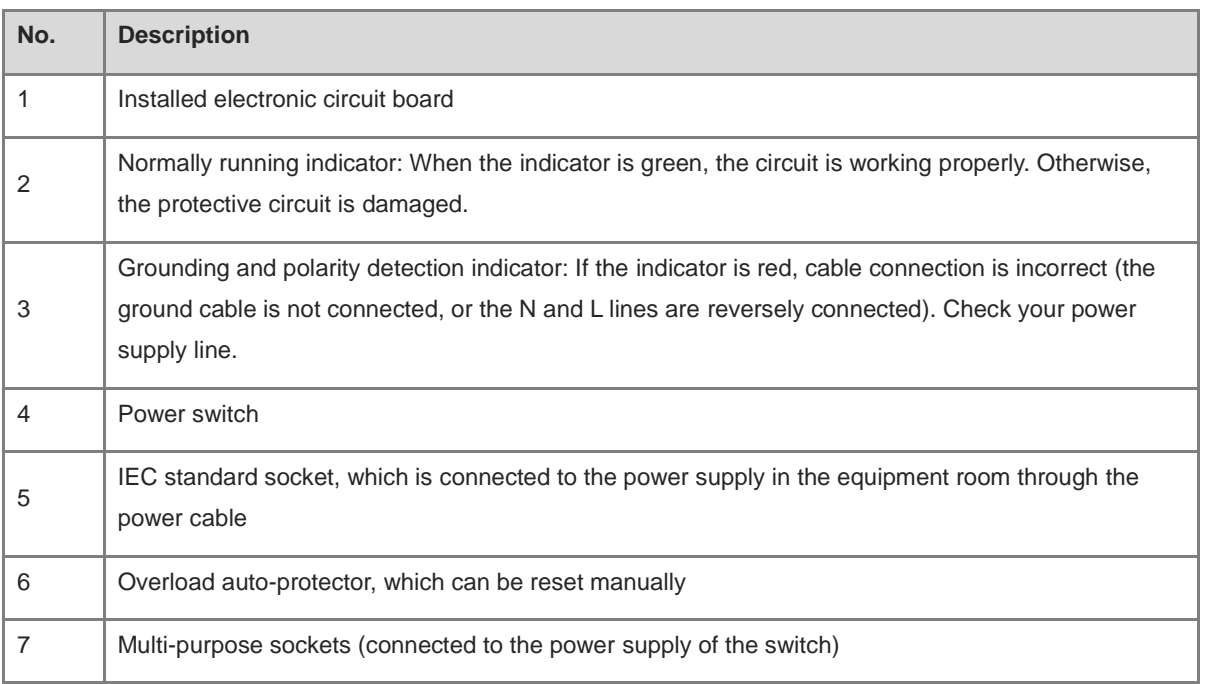

#### $\bigodot$ **Note**

The lightning arrester is not delivered with the equipment. Please purchase it based on actual requirements.

Precautions:

- Make sure that the PE terminal of the power arrester is well grounded.
- After the AC power plug of the equipment is connected to the socket of the power arrester (lightning

resistance socket), the surge protection function is implemented only if the RUN indicator is green and the ALARM indicator is OFF.

 If the indicator on the power arrester is red, check whether it is caused by poor grounding connection or by the reversed connection of the Null and Live lines. The detection method is as follows: Use a multimeter to measure the polarity of the power socket for the arrester when the indicator is red. If the N line is on the left and the L line is on the right (facing the socket), the arrester's PE terminal is not grounded. If not, the polarity of the arrester power cord should be reversed. In this case, you should open the power arrester and rectify the polarity of the connection. If the indicator is still red, the arrester's PE terminal is not grounded.

### **6.3.2 Installing an Ethernet Port Lightning Arrester**

Connect an Ethernet port arrester to the equipment to prevent the damage by lightning before connecting an outdoor network cable to the device.

Tools: Phillips screwdrivers or flat-head screwdriver, multimeter, and diagonal pliers

Procedure:

- (1) Tear one side of the protective paper for the double-sided adhesive tape and paste the tape to the enclosure of the Ethernet port arrester.
- (2) Tear the other side of the protective paper for the double-sided adhesive tape and paste the Ethernet port arrester to the enclosure. The paste position for the Ethernet port arrester should be as close to the grounding terminal of the equipment as possible.
- (3) According to the distance between the equipment grounding terminal and the Ethernet port arrester, cut the grounding cable for the Ethernet port arrester and firmly crimp the grounding cable to the grounding terminal of the equipment.
- (4) Use a multimeter to check whether the grounding cable for the arrester is in good contact with the grounding terminal and the enclosure of the equipment.
- (5) Connect the arrester by using an adapter cable (note that the external network cable is connected to the IN end, while the adapter cable connected to the equipment is connected to the OUT end) and check whether the service module LED is normal.
- (6) Use a nylon cable tie to bind the power cords.

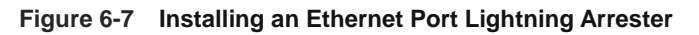

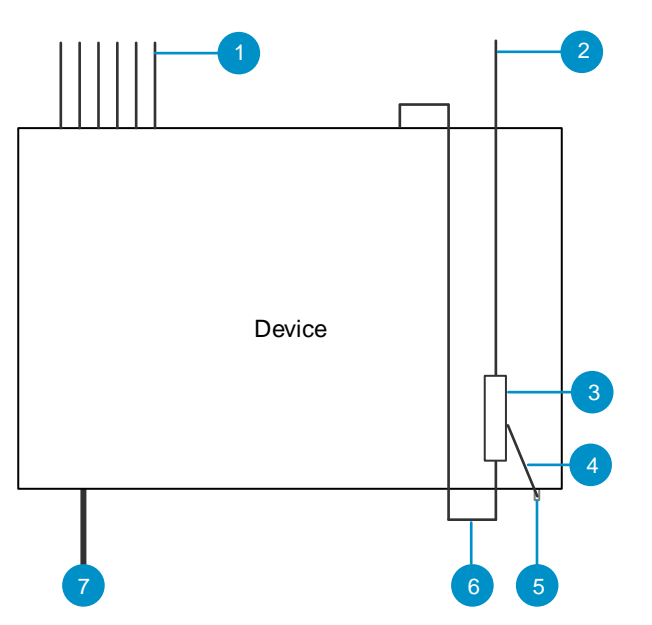

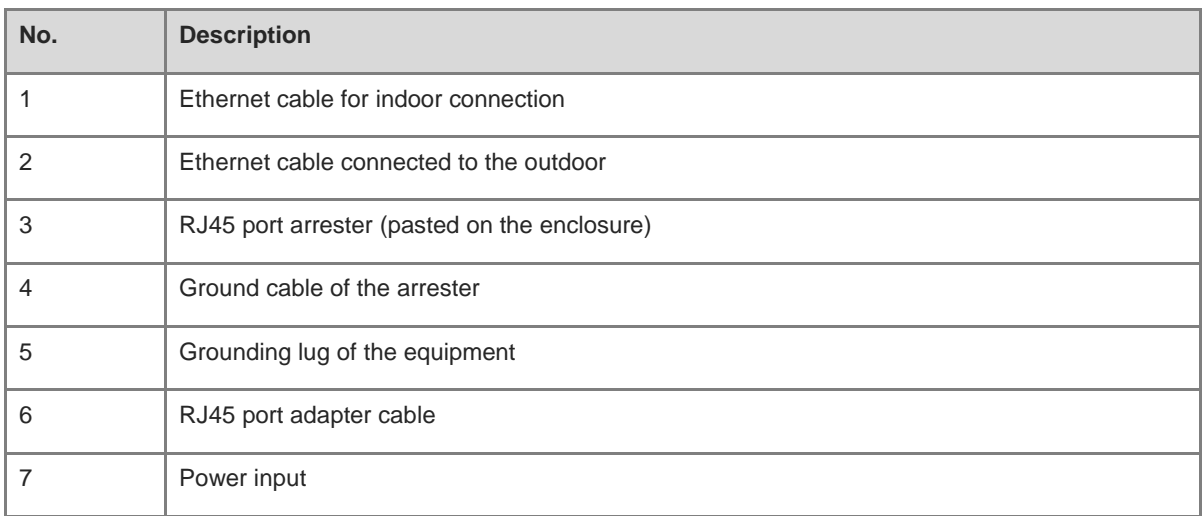

#### **Note** a b

- The Ethernet port arrester is only for Ethernet ports with an RJ45 connector.
- The Ethernet port arrester is not delivered with the equipment. Please purchase it based on actual requirements. The Ethernet port arrester user manual contains technical parameters and maintenance and installation instructions for the Ethernet port arrester. Carefully read this manual before installation.

Pay attention to the following situations during the installation to avoid influencing the performance of the Ethernet port arrester:

- Reversed installation direction of the arrester. Connect the external network cable to the "IN" end and connect the Ethernet port of the equipment to the "OUT" end.
- Poor grounding of the arrester. The grounding cable of the arrester should be as short as possible to ensure that it is in good contact with the grounding terminal of the equipment. Use a multimeter to confirm the contact condition after grounding.

 Incomplete arrester installation. If there is more than one port connected to external power cords, arresters need to be installed on all connection ports for the purpose of surge protection.

### **6.4 Recommended Cabling**

When the device is installed in a standard 19-inch rack, route the cables through the cable management brackets. Top cabling or bottom cabling is adopted according to the actual situation in the equipment room. All conversion connectors should be placed at the bottom of the rack instead of outside the rack that is easily accessible. Power cords are routed beside the cabinet, and top cabling or bottom cabling is adopted according to the actual situation in the equipment room, such as the locations of the DC power distribution box, AC power socket, or surge protection box.

### **6.4.1 Requirements for the Minimum Bend Radius of an Ethernet Cable**

- The bend radius of a fixed power cord, Ethernet cable, or flat cable should be over five times greater than their respective diameters. The bend radius of these cables that are often bent or plugged should be over seven times greater than their respective diameters.
- The bend radius of a fixed common coaxial cable should be over seven times greater than its diameter. The bend radius of the common coaxial cable that is often bent or plugged should be over 10 times greater than its diameter.
- The bend radius of a fixed high-speed cable (such as SFP+ cable) should be over five times greater than its diameter. The bend radius of the fixed high-speed cable that is often bent or plugged should be over 10 times greater than its diameter.

### **6.4.2 Requirement for the Minimum Bend Radius of an Optical Cable**

- When an optical cable is coiled, the diameter of a fiber tray should be over 25 times greater than the diameter of the optical cable.
- When an optical cable is moved, the bend radius of the optical cable should be over 20 times greater than the diameter of the optical cable.
- When an optical cable is laid, the bend radius of the optical cable should be over 10 times greater than the diameter of the optical cable.

### **6.4.3 Precautions for Bundling up Cables**

- Before cables are bundled, mark labels and stick the labels to cables wherever appropriate.
- Cables should be neatly and properly bundled in the rack without twisting or bending, as shown in [Figure 6-](#page-148-0) [8.](#page-148-0)

### <span id="page-148-0"></span>**Figure 6-8 Binding Cables (I)**

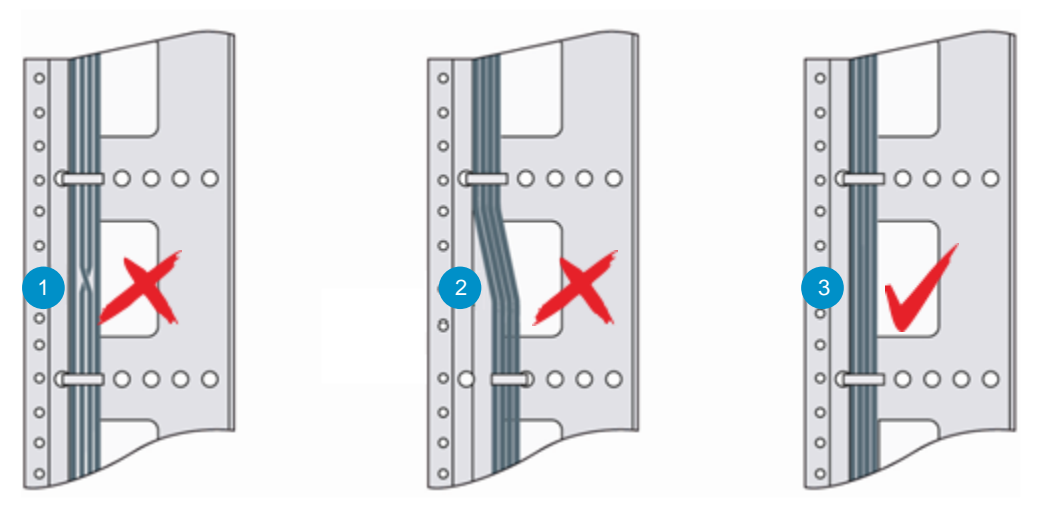

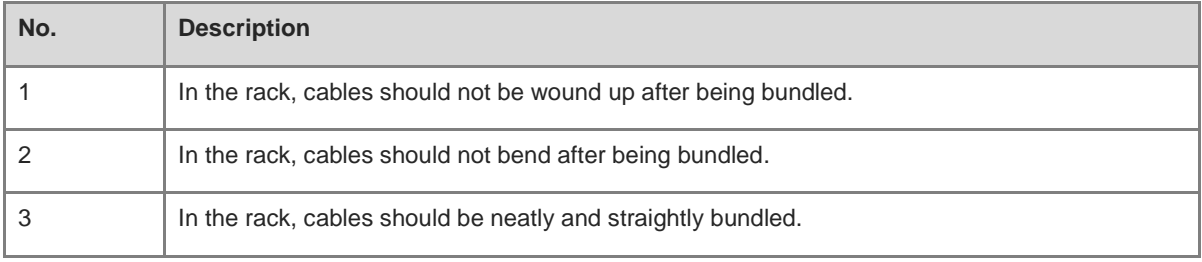

- Cables of different types (such as power cords, signal cables, and ground cables) should be separated in cabling and bundling. Mixed bundling is disallowed. When they are close to each other, you are advised to adopt crossover cabling. In the case of parallel cabling, maintain a minimum distance of 30 mm (1.18 in.) between power cords and signal cables.
- The cable management brackets and cabling troughs inside and outside the rack should be smooth without sharp corners.
- The metal hole traversed by cables should have a smooth and fully rounding surface or an insulated lining.
- Use cable ties to bundle up cables properly. Please do not connect two or more cable ties to bundle up cables.
- After bundling up cables with cable ties, cut off the remaining part. The cut should be smooth and trim, without sharp corners, as shown in **Figure 6-9**.

### **Figure 6-9 Binding Cables (II)**

<span id="page-149-0"></span>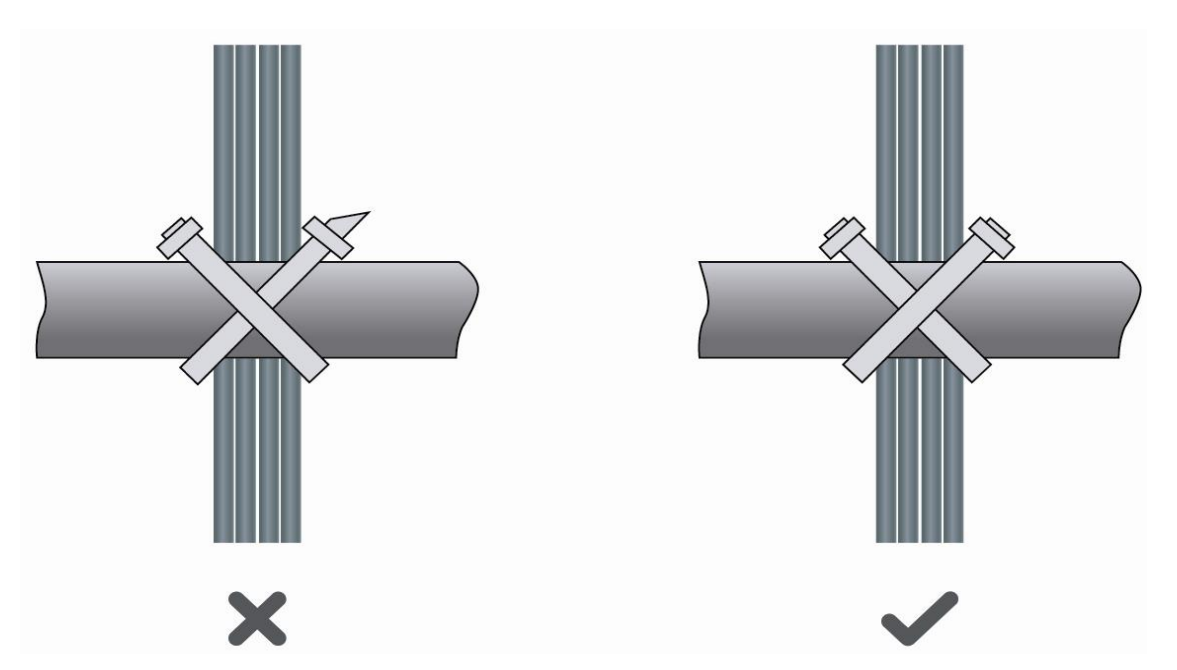

 When cables need to be bent, please bundle them up but do not tie them where the cables will be bent, as shown in [Figure 6-10.](#page-149-1)

#### <span id="page-149-1"></span>**Figure 6-10 Binding Cables (III)**

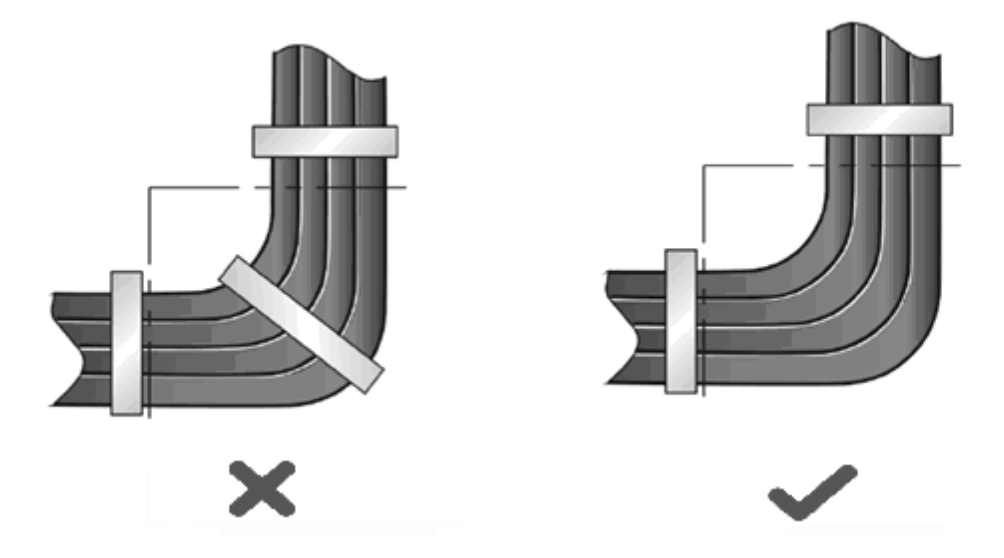

- Cables not to be assembled or remaining parts of cables should be folded and placed in a proper position of the rack or cable trough. The proper position refers to a position that does not affect device running or damage the device or cable.
- Do not bind power cords to the guide rails of moving parts.
- The power cords connecting moving parts such as door grounding cables should be reserved with a margin after being assembled to avoid suffering tension or stress. When the moving part is installed, the remaining cable part should not touch heat sources, sharp corners, or sharp edges. If heat sources cannot be avoided,

high-temperature cables should be used.

 When screw threads are used to fasten cable terminals, the anchor or screw must be tightly fastened, as shown in [Figure 6-11.](#page-150-0)

### **Figure 6-11 Cable Fastening**

<span id="page-150-0"></span>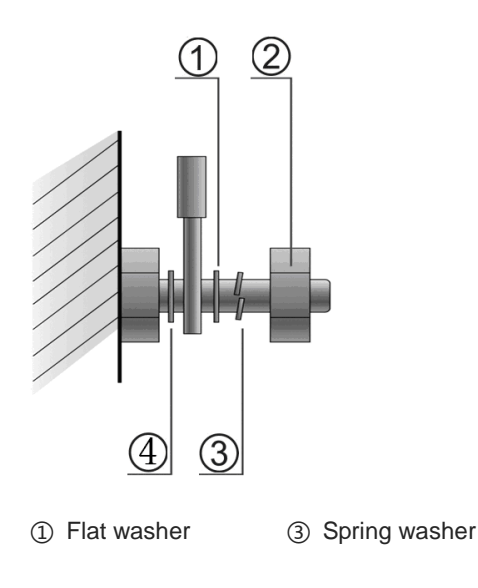

- ② Screw nut ④ Flat washer
- Hard power cords should be fastened in the terminal connection area to prevent stress on terminal connection and cable.
- $\bullet$  Do not use self-tapping screws to fasten terminals.
- Power cords of the same type and in the same cabling direction should be bundled up into cable bunches, with cables in cable bunches clean and straight.
- **•** Bundle up cables by using cable ties.

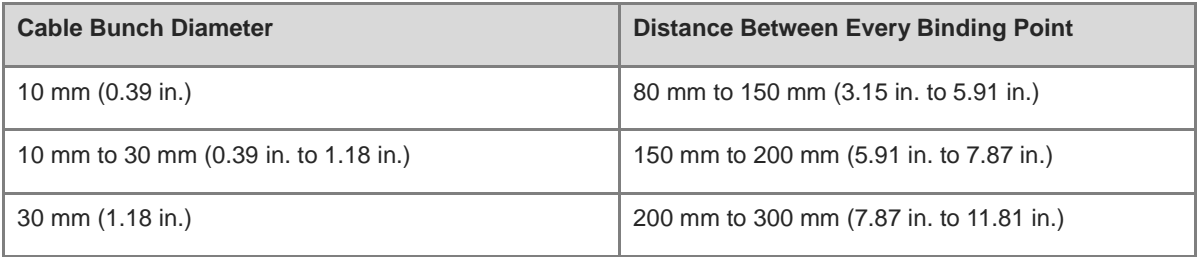

- Do not tie cables or bundles in a knot.
- For wiring terminal sockets (such as circuit breakers) with cord end terminals, the metal part of the cord end terminal should not be exposed outside the terminal socket when assembled.

### **6.5 Site Selection**

 The equipment room should be at least 5 km (3.11 miles) away from heavy pollution sources, such as the smelter works, coal mine, and thermal power plant. The equipment room should be at least 3.7 km (2.30 miles) away from medium pollution sources, such as the chemical factory, rubber factory, and electroplating

factory. The equipment room should be at least 2 km (1.24 miles) away from light pollution sources, such as the food factory and leather plant. If the pollution source is unavoidable, the equipment room should be located on the windward side of the pollution source perennially with advanced protection.

- The equipment room should be at least 3.7 km (2.30 miles) away from the sea or salt lake. Otherwise, the equipment room must be sealed, with air conditioner installed for temperature control. Saline soil cannot be used for construction. Otherwise, you should select devices with advanced protection against severe environment.
- Do not build the equipment room in the proximity of livestock farms. Otherwise, the equipment room should be located on the windward side of the pollution source perennially. The previous livestock house or fertilizer warehouse cannot be used as the equipment room.
- The equipment room should be firm enough to withstand severe weather conditions such as windstorm and heavy rain as well as away from dust. If the dust is unavoidable, keep the door and window away from the pollution source.
- $\bullet$  The equipment room should be away from the residential area. Otherwise, the equipment room should meet the construction standard in terms of noise.
- Make sure the air vent of the equipment room is away from the sewage pipe, septic tank, and sewage treatment tank. Keep the equipment room under positive pressure to prevent corrosive gas from entering the equipment room to corrode components and circuit boards.
- Keep the equipment room away from industrial boiler and heating boiler.
- The equipment room should be on the second floor. Otherwise, the equipment room floor should be 600 mm (23.62 in.) higher than the highest flood level ever recorded.
- Make sure there are no cracks or holes in the wall and floor. If there are cable entries in the wall or window, take proper sealing measures. Ensure that the wall is flat, wear-resistant, and dust-free, which should be up to the standard for flame retarding, soundproofing, heat absorption, dust reduction, and electromagnetic shielding.
- Keep the door and the window closed to make the equipment room sealed.
- $\bullet$  The steel door is recommended for soundproofing.
- Sulfur-containing materials are forbidden.
- Keep the air conditioner from blowing wind straight toward the device or blowing water drops from the window or air vent toward the device.

### **6.6 Cleaning the Connectors and End Faces of Optical Cables**

To ensure a good connection between a patch cable and an optical cable coupler, the cleanliness of the end face is a quite important factor, as it directly affects the communication quality of the optical network. In the daily construction of optical networks, however, improper operations or other reasons can easily contaminate the end face. When the end face accumulates dust, oil stains, and other dirt, if it is not detected and cleaned before connection, it will cause increased optical attenuation, leading to optical network failures. What's worse, it may even result in the collapse of the entire optical signal system. The following are common methods for cleaning connectors and end faces:

Using fiber-optic cleaning pens

Fiber-optic cleaning pens, also known as one-click fiber-optic cleaners, typically use anti-static resin materials, lint-free cleaning tip, and cleaning solution to ensure the product remains free from dust contamination. Available in 1.25 mm and 2.5 mm sizes, these pens are suitable for cleaning SC, FC, LC connectors, and more. Select an appropriate cleaning pen for the connector to be cleaned, and gently insert the pen into the connector. To prevent ferrule damage, avoid excessive pressure when you insert the cleaning pen. Press inward gently until you hear a "click", indicating the end face has been cleaned. If necessary, repeat the process 2 to 3 times for thorough cleaning. Finally, remove the pen to complete the cleaning process.

- Using fiber-optic cleaning boxes or lint-free cloths
	- Made from high-density textile fibers, fiber-optic cleaning boxes do not need alcohol, do not produce static electricity, and are lint-free. In addition, fiber-optic cleaning boxes offer a convenient way for cleaning various optical cable connectors, including SC, FC, LC, and ST connectors.
	- To use the cleaning box, grip it with one hand and press it to reveal the clean cleaning belt core. Gently swipe the optical cable ferrule to be cleaned across the cleaning belt several times to remove dirt from the end face. To prevent ferrule damage, avoid excessive pressure when you swipe the optical cable ferrule.

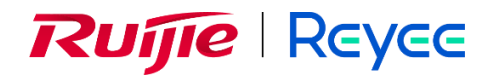

# **Ruijie Reyee**

# **RG-NBF Series Switches ReyeeOS 2.290**

Configuration Guide

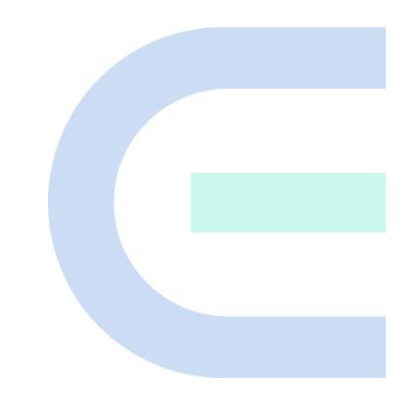

Document Version: V1.0 Date: July 8, 2024 Copyright © 2024 Ruijie Networks

#### **Copyright**

Copyright © 2024 Ruijie Networks

All rights are reserved in this document and this statement.

Without the prior written consent of Ruijie Networks, any organization or individual shall not reproduce, extract, back up, modify, or propagate the content of this document in any manner or in any form, or translate it into other languages or use some or all parts of the document for commercial purposes.

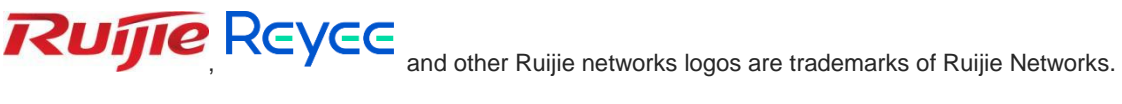

All other trademarks or registered trademarks mentioned in this document are owned by their respective owners.

#### **Disclaimer**

The products, services, or features you purchase are subject to commercial contracts and terms, and some or all of the products, services, or features described in this document may not be available for you to purchase or use. Except for the agreement in the contract, Ruijie Networks makes no explicit or implicit statements or warranties with respect to the content of this document.

The names, links, descriptions, screenshots, and any other information regarding third-party software mentioned in this document are provided for your reference only. Ruijie Networks does not explicitly or implicitly endorse or recommend the use of any third-party software and does not make any assurances or guarantees concerning the applicability, security, or legality of such software. You should choose and use third-party software based on your business requirements and obtain proper authorization. Ruijie Networks assumes no liability for any risks or damages arising from your use of third-party software.

The content of this document will be updated from time to time due to product version upgrades or other reasons, Ruijie Networks reserves the right to modify the content of the document without any notice or prompt.

This manual is designed merely as a user guide. Ruijie Networks has tried its best to ensure the accuracy and reliability of the content when compiling this manual, but it does not guarantee that the content of the manual is completely free of errors or omissions, and all the information in this manual does not constitute any explicit or implicit warranties.

## **Preface**

### <span id="page-155-0"></span>**Intended Audience**

This document is intended for:

- Network engineers
- **•** Technical support and servicing engineers
- Network administrators

#### **Technical Support**

- The official website of Ruijie Reyee: https://reyee.ruijie.com
- Technical Support Website: https://reyee.ruijie.com/en-global/support
- Case Portal: https://www.ruijienetworks.com/support/caseportal
- Community: [https://community.ruijienetworks.com](https://community.ruijienetworks.com/)
- Technical Support Email: [service\\_rj@ruijienetworks.com](file:///E:/WXWork/1688852020930759/Cache/File/2022-04/service_rj@ruijienetworks.com)
- Online Robot/Live Chat: https://reyee.ruijie.com/en-global/rita

### **Conventions**

### **1. GUI Symbols**

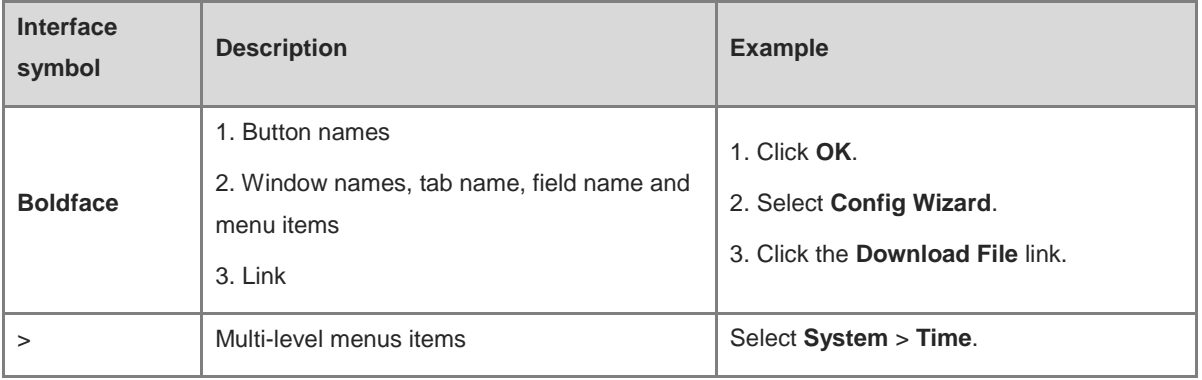

### **2. Signs**

The signs used in this document are described as follows:

#### **Warning**

An alert that calls attention to important rules and information that if not understood or followed can result in data loss or equipment damage.

### **Caution**

An alert that calls attention to essential information that if not understood or followed can result in function failure or performance degradation.

#### **Note** Œ

An alert that contains additional or supplementary information that if not understood or followed will not lead to serious consequences.

### Specification

An alert that contains a description of product or version support.

### **3. Note**

.

The manual offers configuration information (including model, description, port type, software interface) for indicative purpose only. In case of any discrepancy or inconsistency between the manual and the actual version, the actual version prevails.

# **Contents**

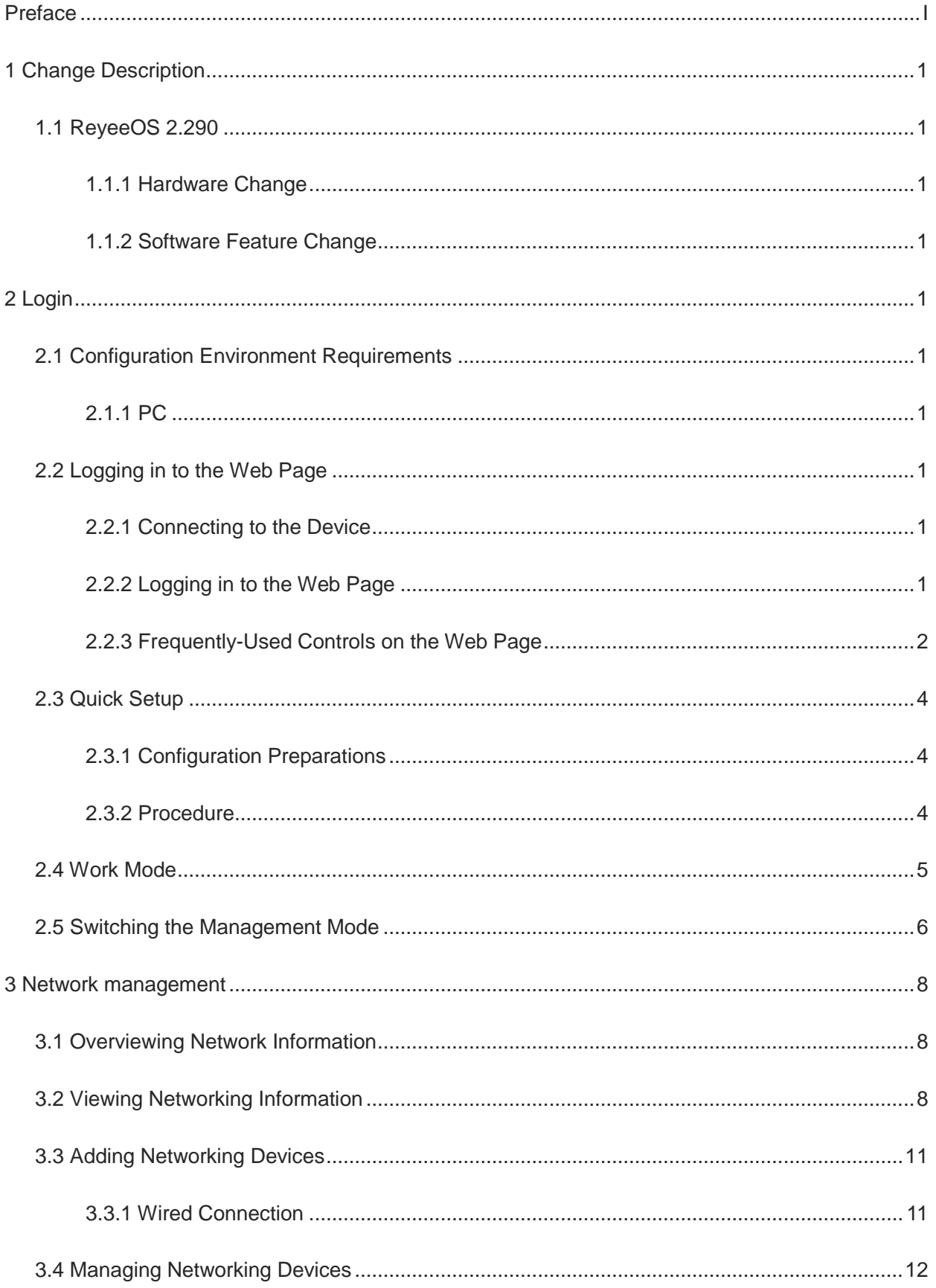

i.

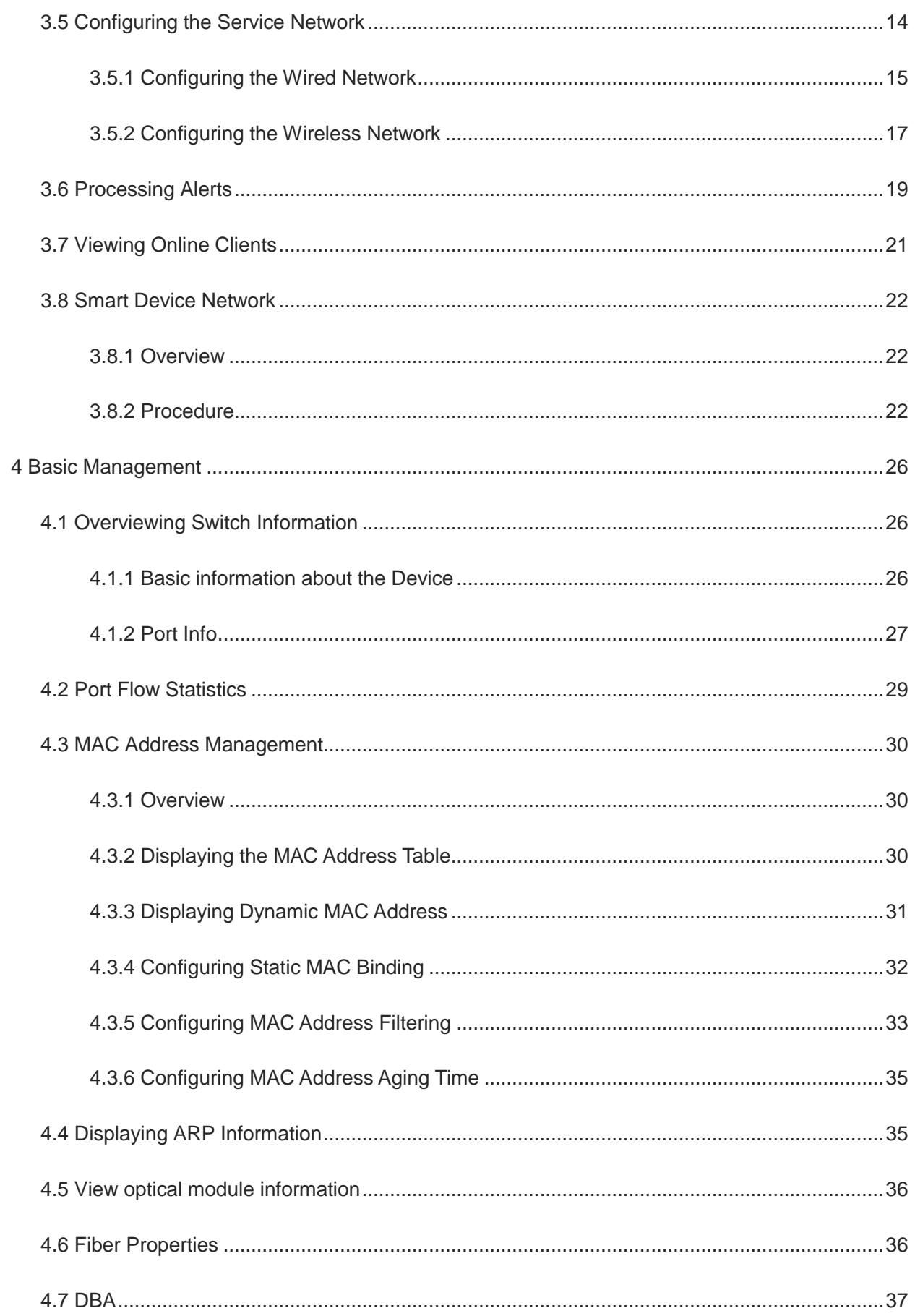

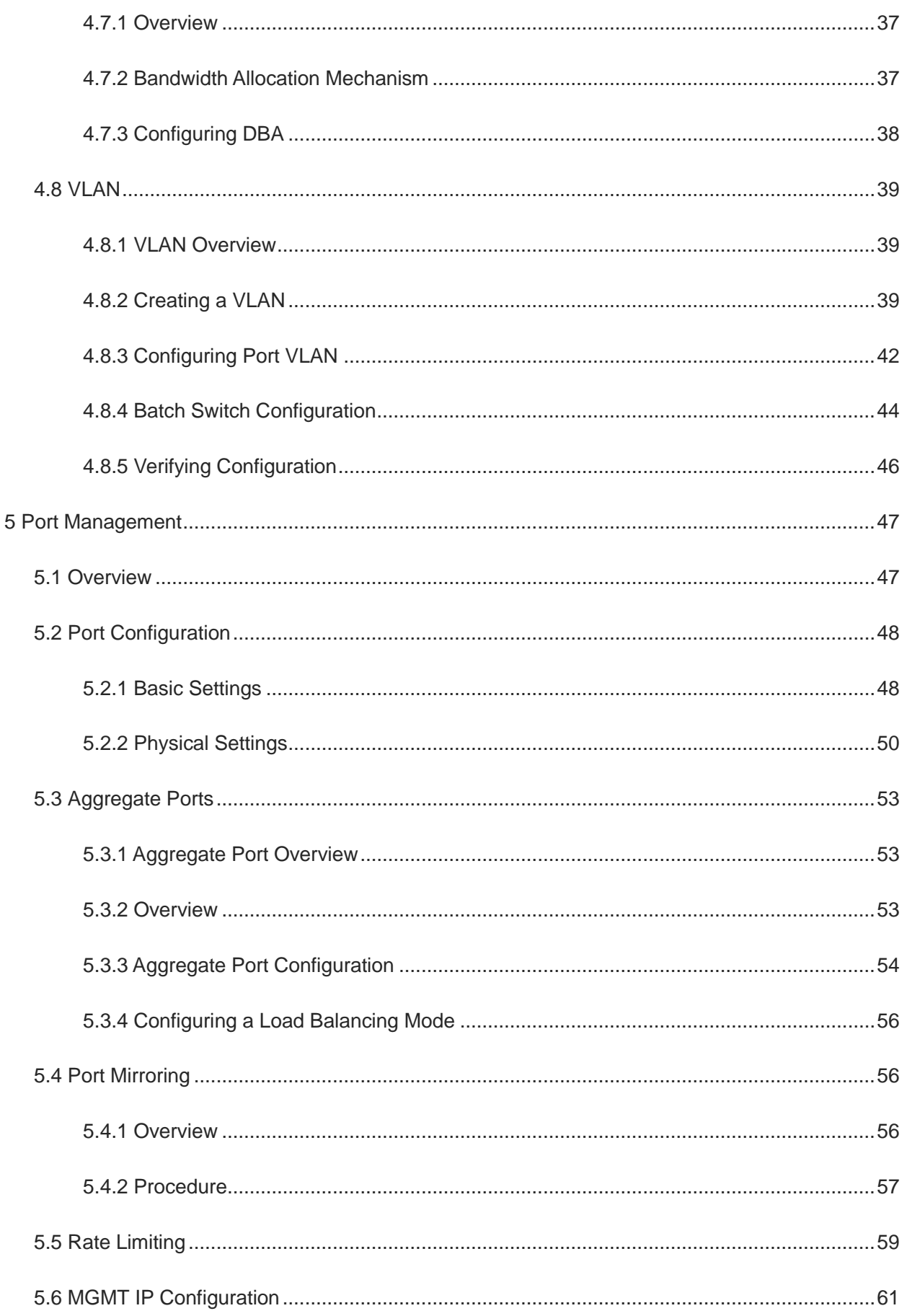

ř.

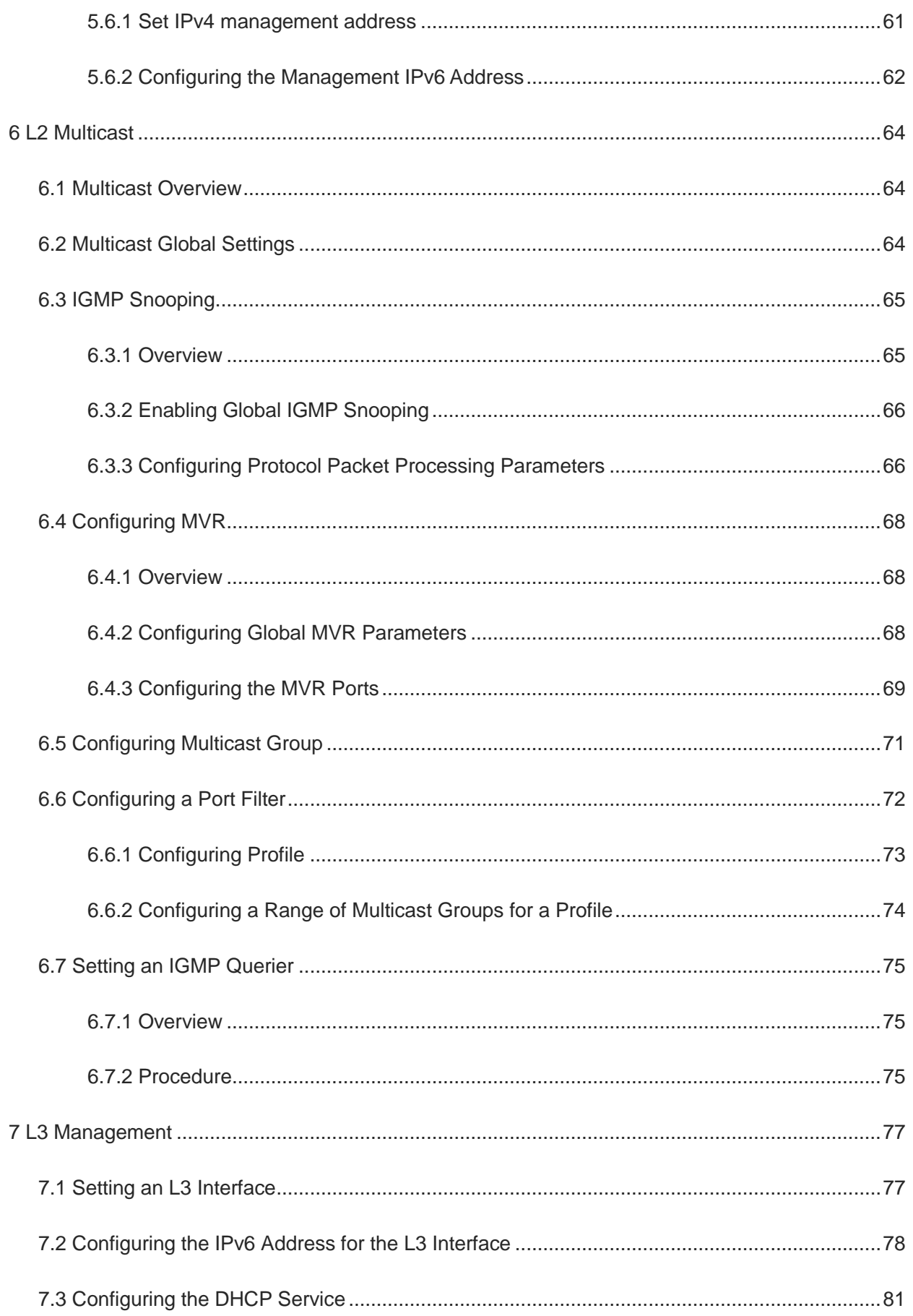

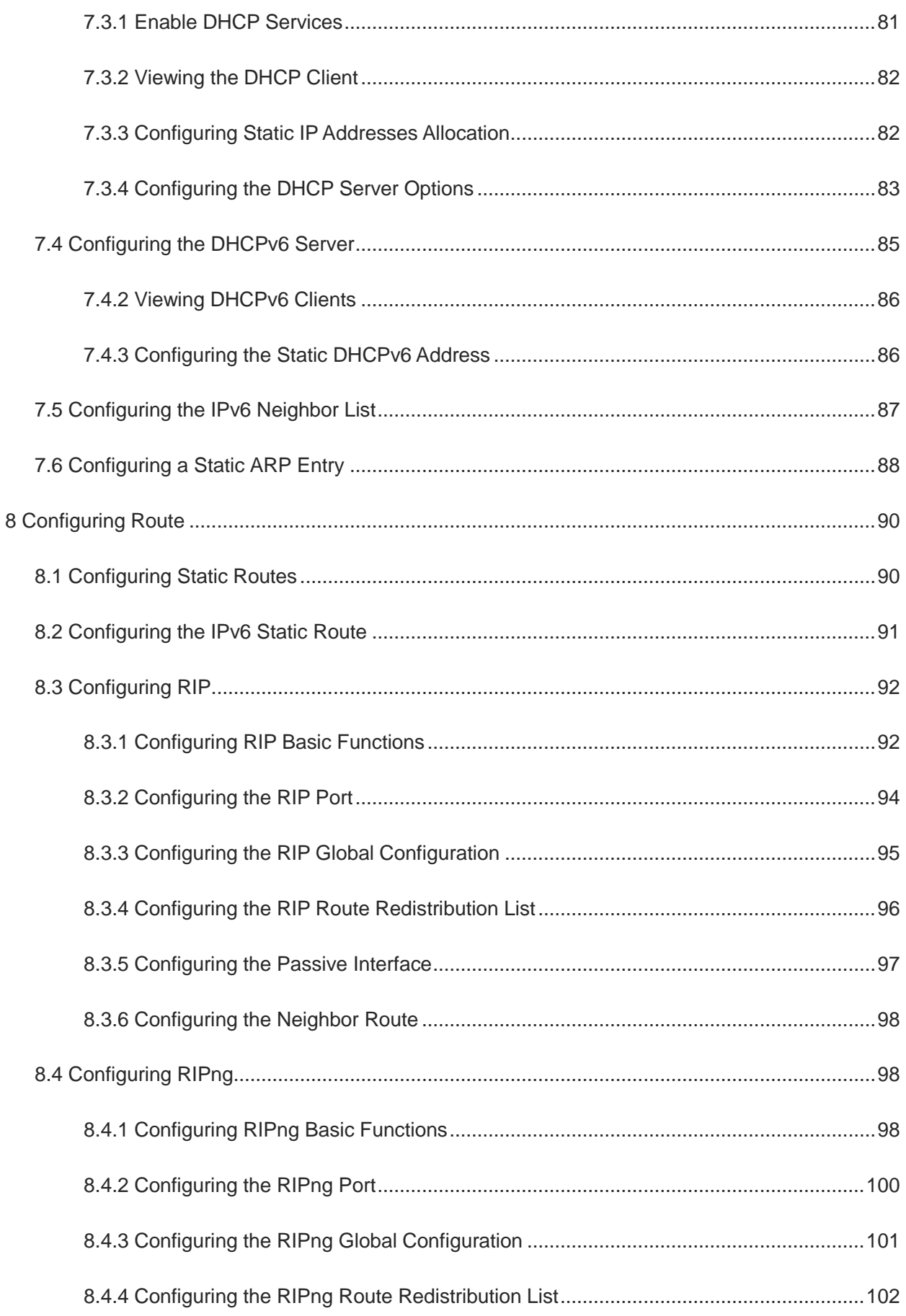

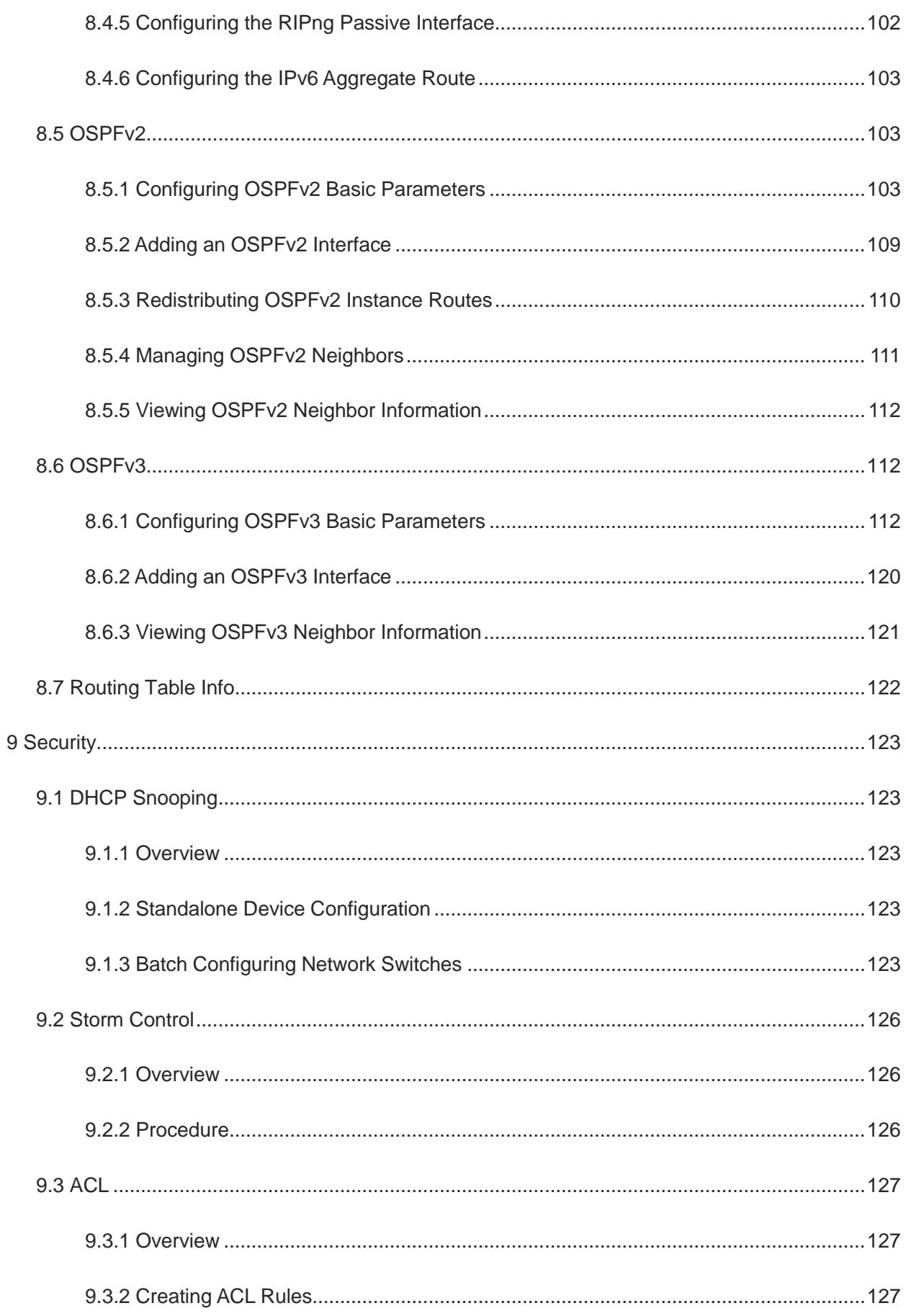

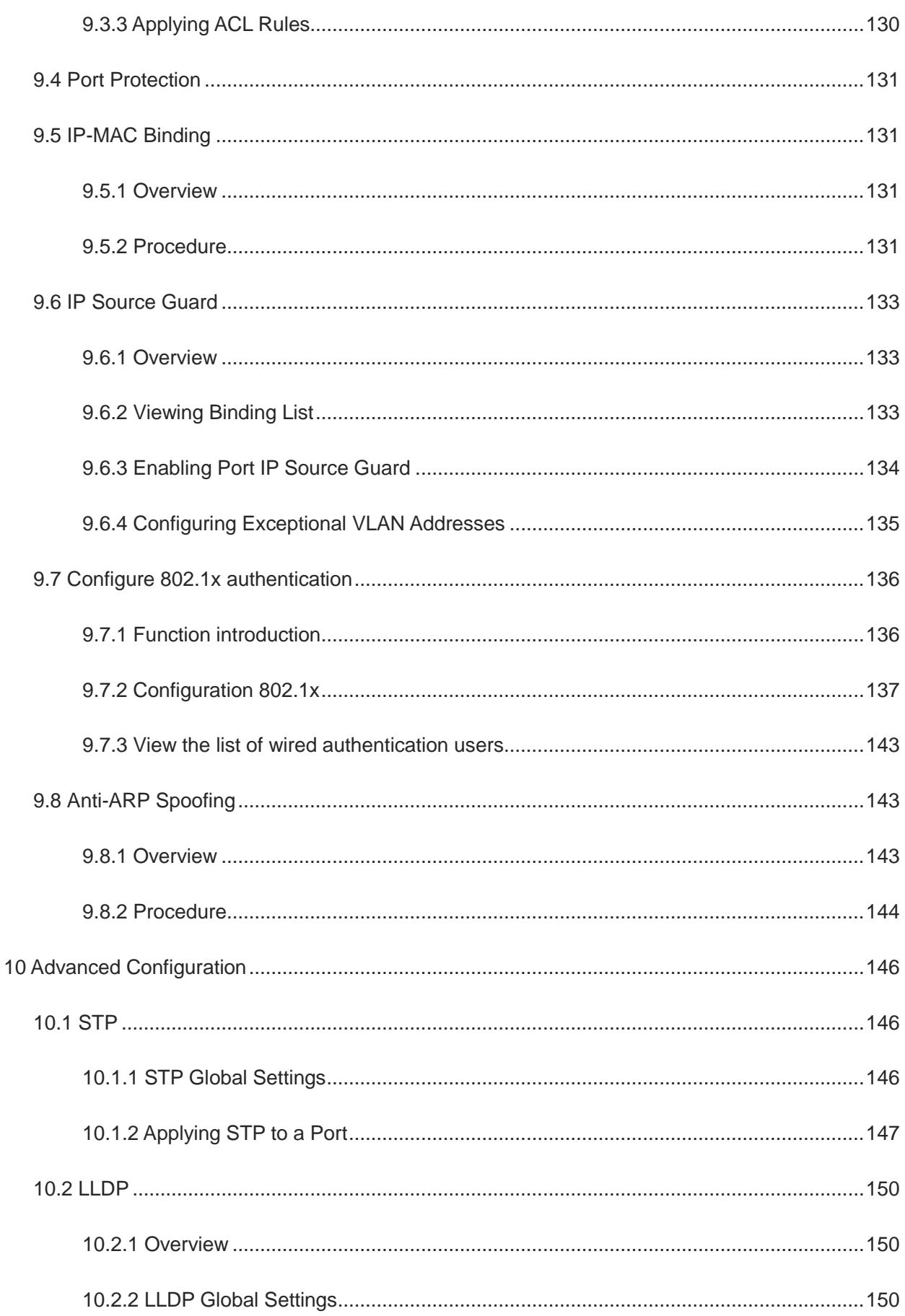

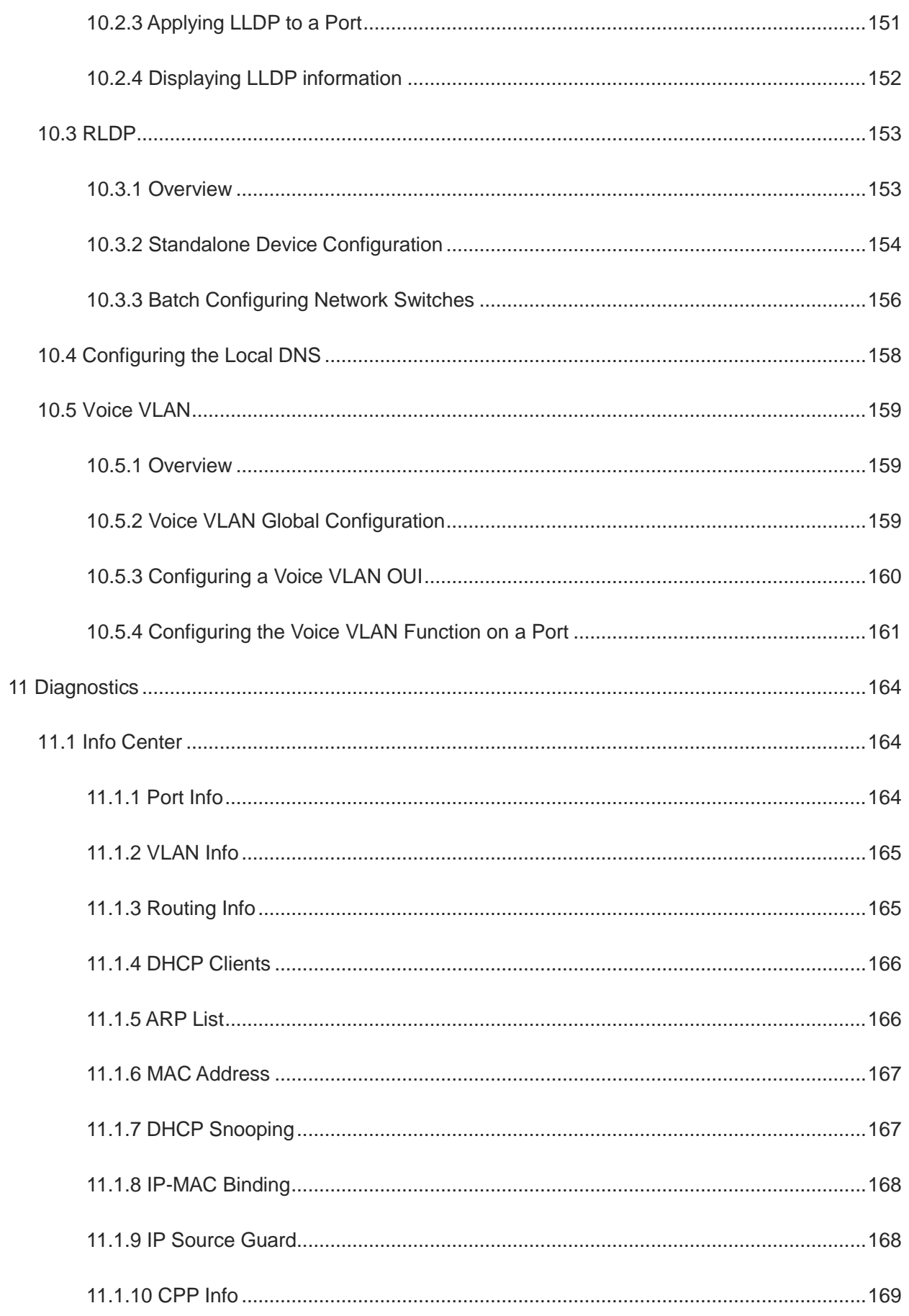

ř.

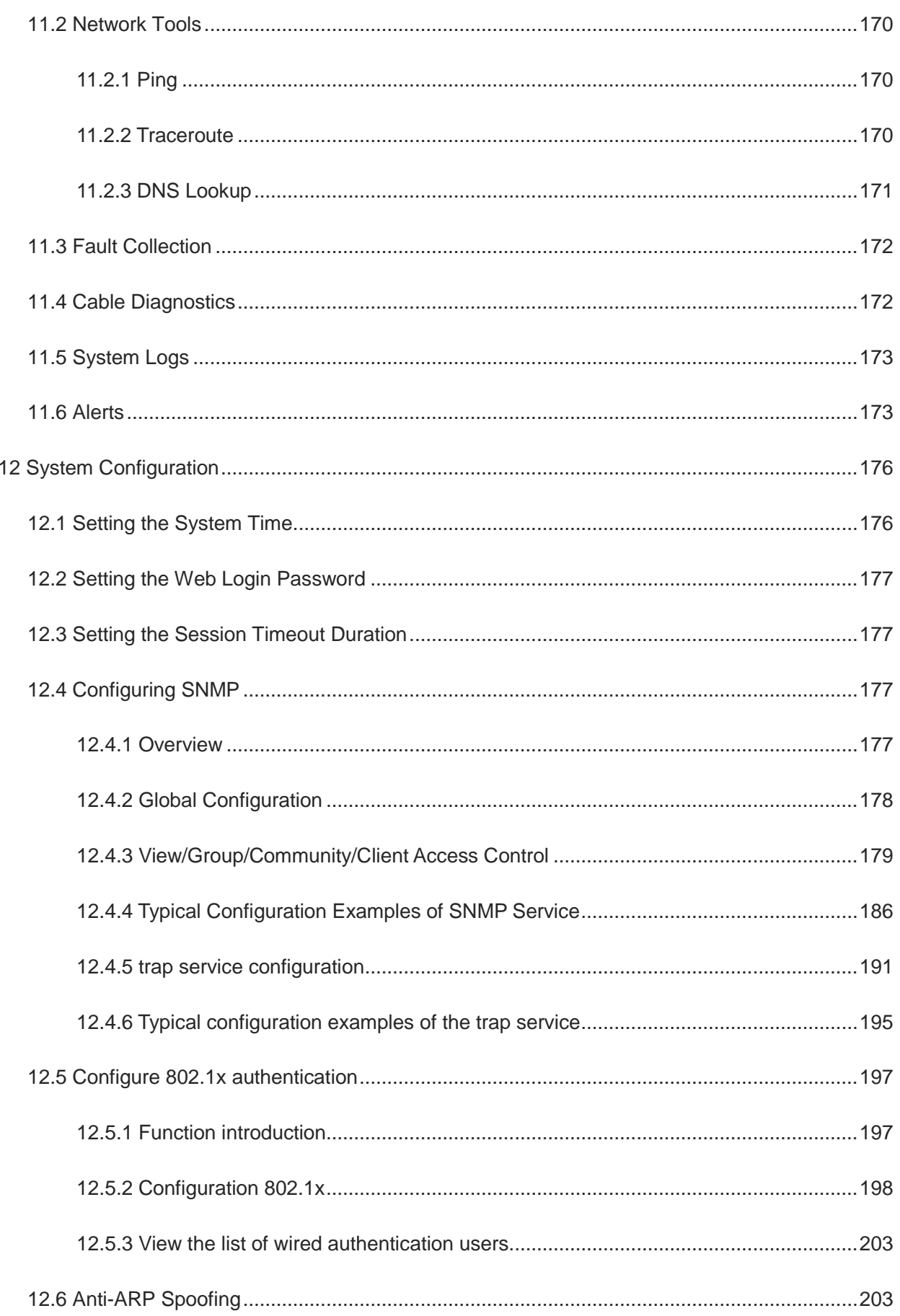

ř.

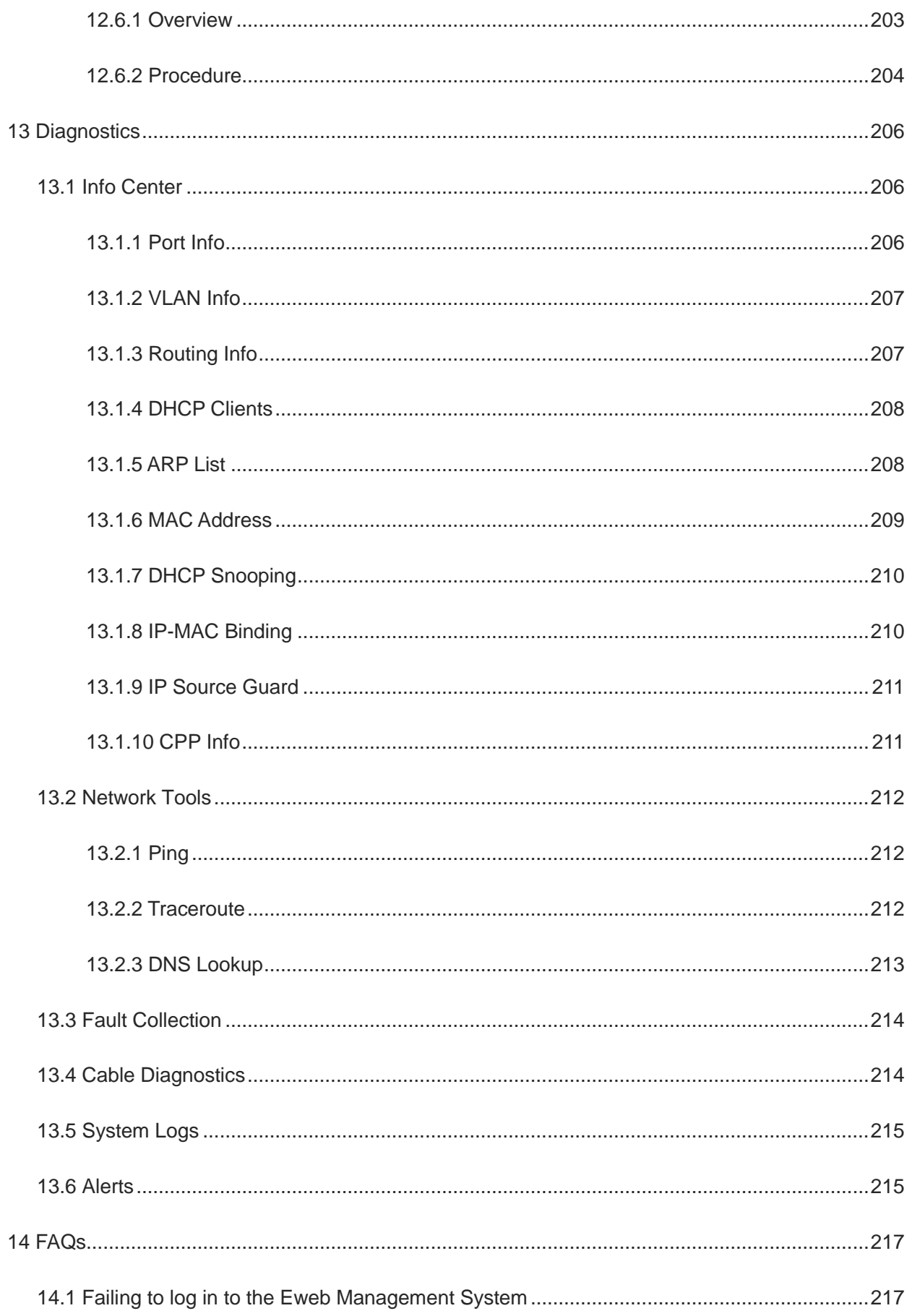

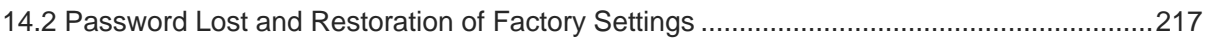

# <span id="page-168-0"></span>**1 Change Description**

This chapter describes the major changes in software and hardware of different versions and related documentation. For details about hardware changes, see the release notes published with software versions.

## <span id="page-168-1"></span>**1.1 ReyeeOS 2.290**

### <span id="page-168-2"></span>**1.1.1 Hardware Change**

This baseline version has no hardware change. The following table lists the applicable hardware models of this version.

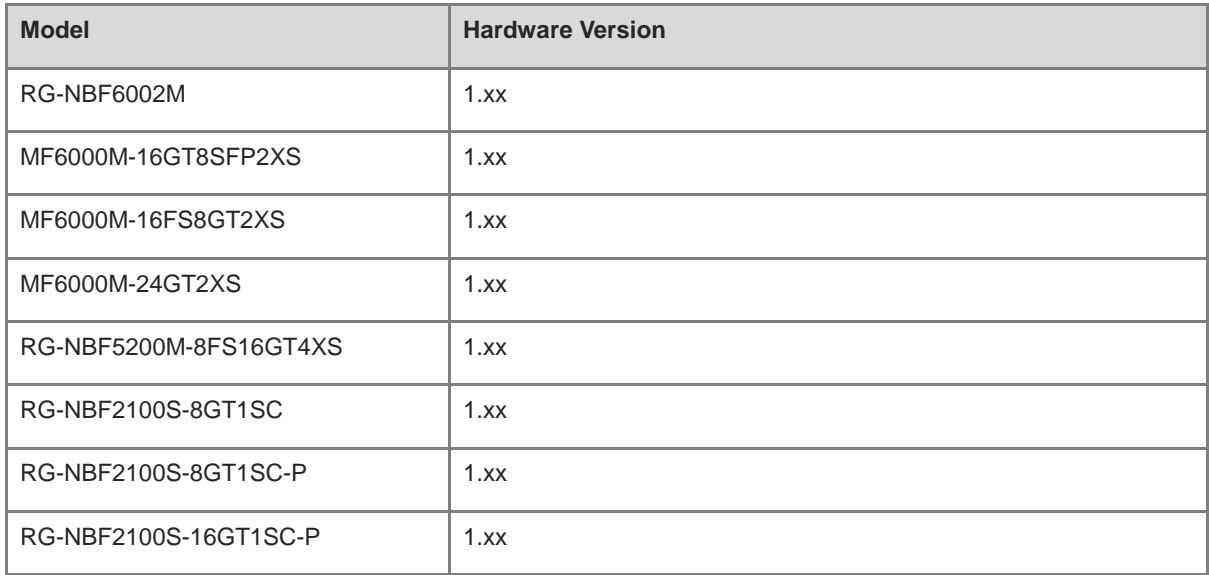

### <span id="page-168-3"></span>**1.1.2 Software Feature Change**

This baseline version has no software feature change.

## <span id="page-169-1"></span><span id="page-169-0"></span>**2.1 Configuration Environment Requirements**

### <span id="page-169-2"></span>**2.1.1 PC**

- Google Chrome, Internet Explorer 9.0, 10.0, and 11.0, and some Chromium/Internet Explorer kernel-based browsers (such as 360 Extreme Explorer) are supported. Exceptions such as garble characters or format error may occur if an unsupported browser is used.
- 1024 x 768 or a higher resolution is recommended. If other resolutions are used, the page fonts and formats may not be aligned, the GUI is less artistic, or other exceptions may occur.

### <span id="page-169-3"></span>**2.2 Logging in to the Web Page**

### <span id="page-169-4"></span>**2.2.1 Connecting to the Device**

Use a network cable to connect the switch port to the network port of the PC, and configure an IP address for the PC that is on the same network segment as the default IP of the device to ensure that the PC can ping through the switch. For example, set the IP address of the PC to 10.44.77.100.

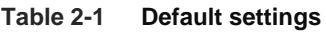

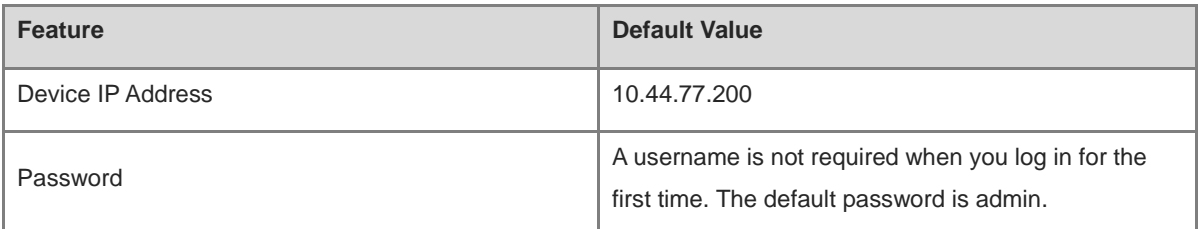

### <span id="page-169-5"></span>**2.2.2 Logging in to the Web Page**

(1) Enter the IP address (10.44.77.254 by default) of the device in the address bar of the browser to open the login page.

### **Note**

If the static IP address of the device is changed, or the device dynamically obtains a new IP address, the new IP address can be used to access the web management system of the device as long as the PC and the device are on the same LAN, and their IP addresses are in the same network segment.

(2) Enter the password and click **Log In** to open the homepage of the web management system.

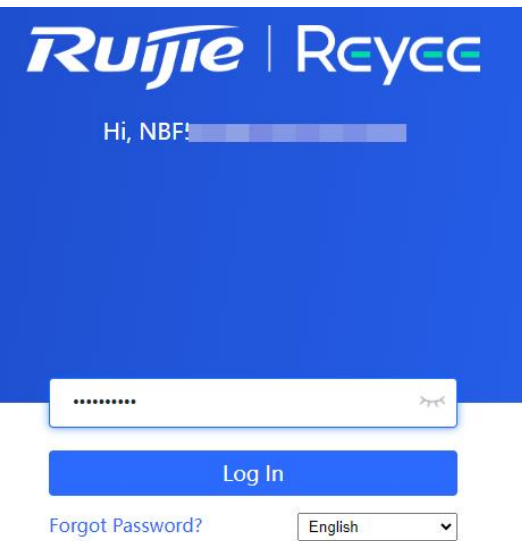

You can use the default password admin to log in to the device for the first time. For security purposes, you are advised to change the default password as soon as possible after logging in, and to regularly update your password thereafter.

If you forget the Device IP address or password, hold down the **Reset** button on the device panel for more than 5s when the device is connected to the power supply to restore factory settings. After restoration, you can use the default IP address and password to log in.

### **Caution**

Restoring factory settings will delete all configurations of the device. Therefore, exercise caution when performing this operation.

### <span id="page-170-0"></span>**2.2.3 Frequently-Used Controls on the Web Page**

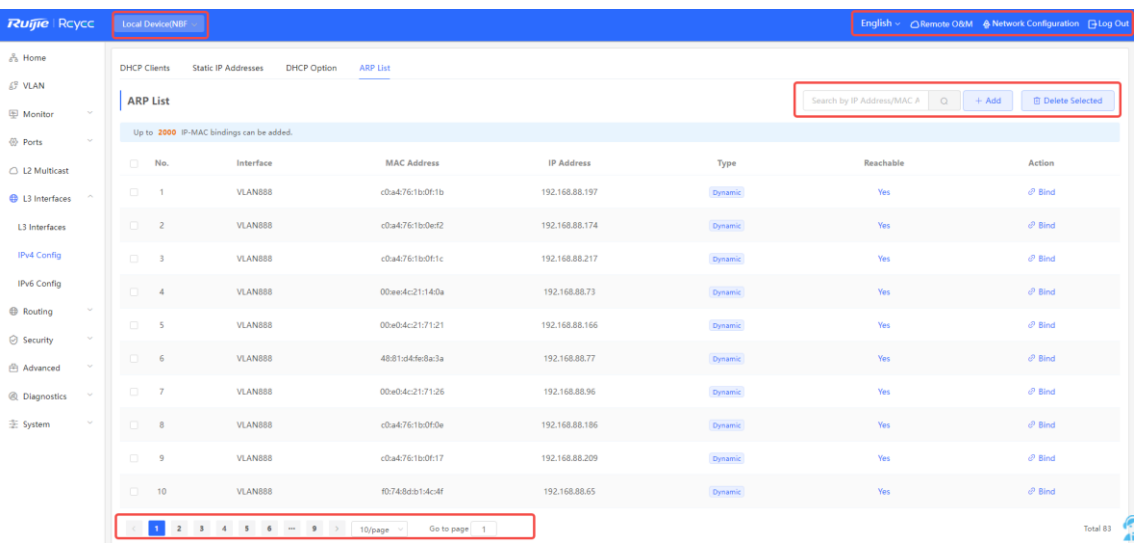

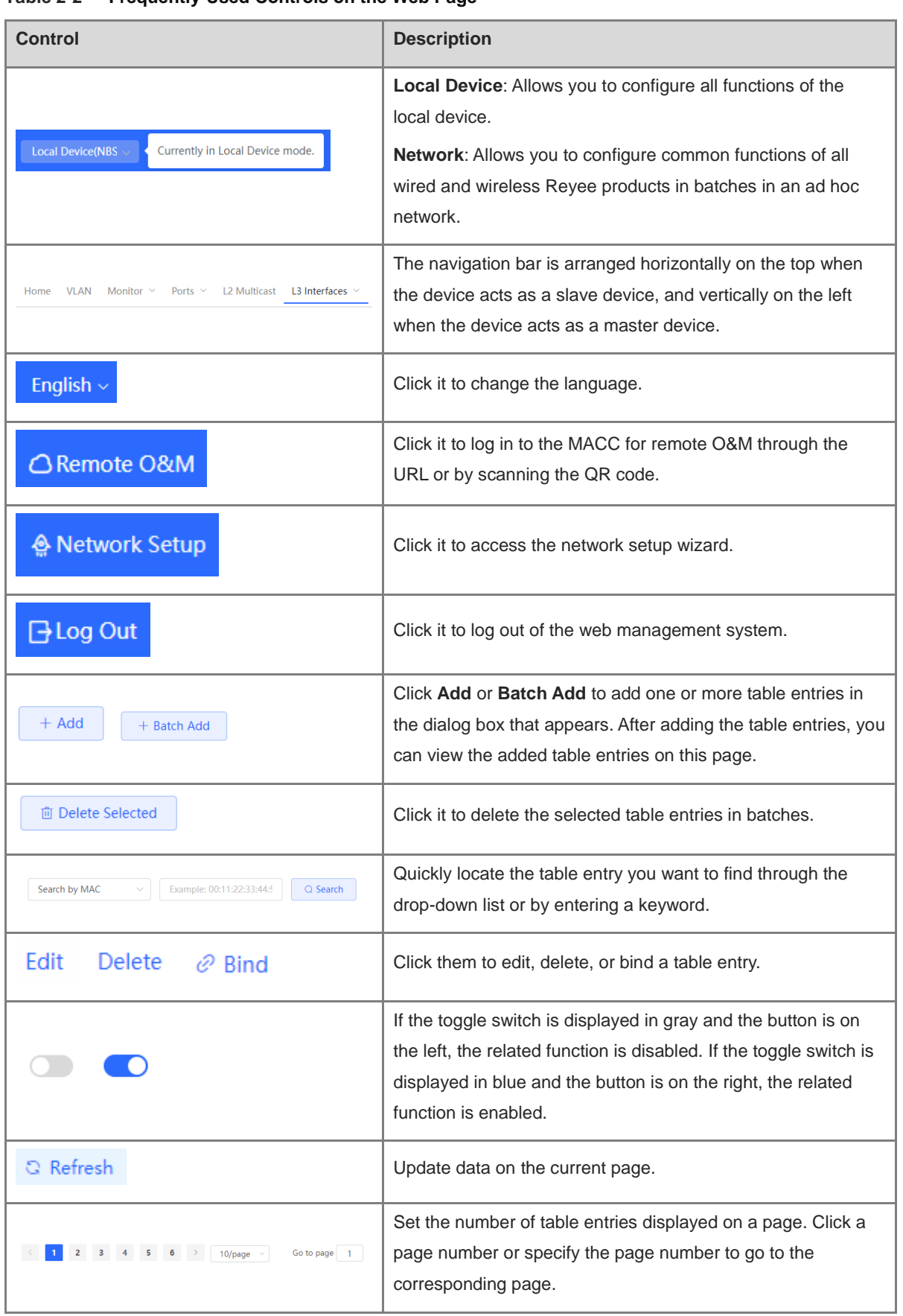

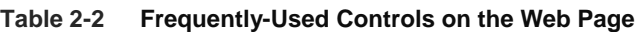

### <span id="page-172-0"></span>**2.3 Quick Setup**

### <span id="page-172-1"></span>**2.3.1 Configuration Preparations**

Connect the device to the power supply, and connect the device port to an uplink device with a network cable.

### <span id="page-172-2"></span>**2.3.2 Procedure**

#### **1. Adding Device to Network**

By default, users can perform batch settings and centralized management of all devices in the network. Therefore, before starting configuration, you need to check and confirm the number of online devices and network status in the network.

#### **Note** G.

Under normal circumstances, when multiple new devices are powered on and connected, they will be automatically interconnected into a network, and the user only needs to confirm that the number of devices is correct.

If there are other devices in the network that are not added to the current network, you can click **Add to My Network** and enter the management password of the added device to manually add the corresponding device to the network where the device is located, and then start the network-wide configuration.

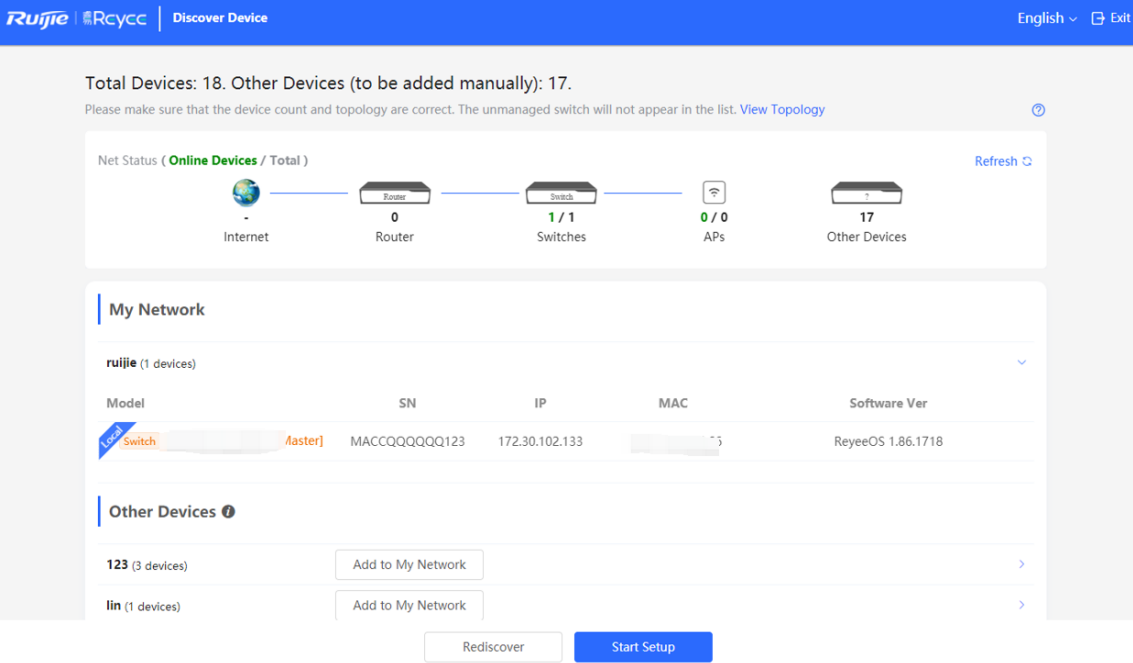

#### **2. Creating a Web Project**

Click **Start Setup** to set the networking modes and management password of the device.

(1) **Network Name:** Identify the network where the device is located.

**Internet:** Select the networking mode.

○ **DHCP**: An IP address is assigned to the device by the uplink DHCP server. By default, the device detects

whether the IP address can be dynamically obtained. If the IP address is obtained successfully, there is no need to manually set the IP address.

- **Static IP**: The user manually enter a specified IP address, subnet mask, gateway IP address, and DNS address.
- (2) **Management Password:** Set the password for logging in to the management page.
- (3) **Country/Region**: Select the country or region where the device is located.
- (4) **Time Zone:** Set the system time. The network time server is enabled to provide time services by default. Please select your actual time zone.

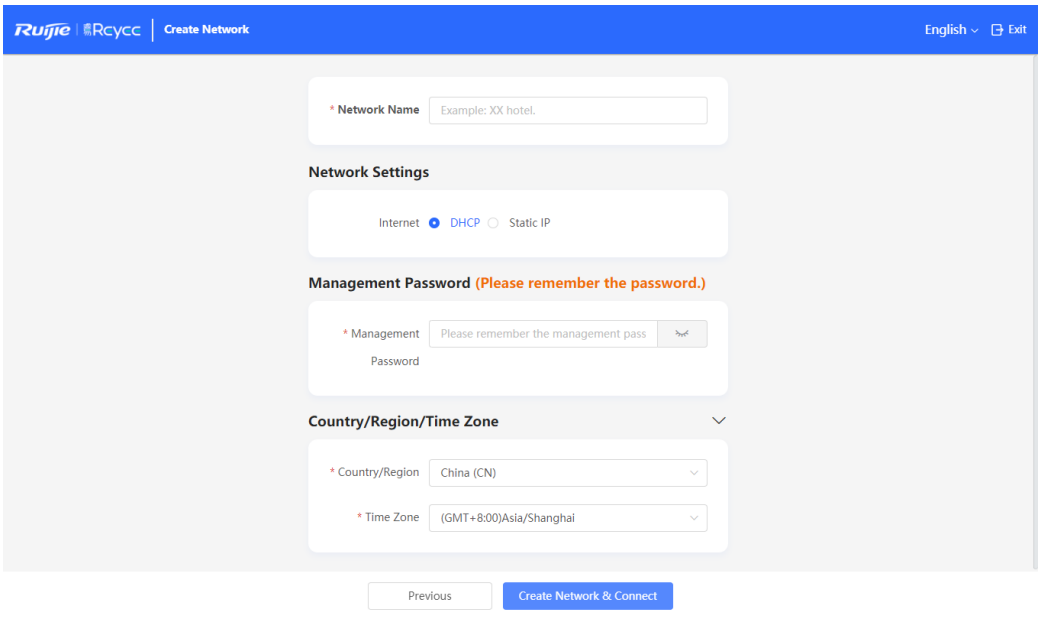

Click **Create Network & Connect** to deliver related configuration for initialization and detect the network. After completing the quick setup, the new device is connected to the Internet, and you can continue to bind the device to the cloud account for remote management. For specific operations, please refer to the instructions on the page to log in to the Noc Cloud platform for configuration.

#### 6 **Note**

- Click **Exit** in the upper right corner and follow prompts to perform operations. Then, the device can skip quick setup to go to the Eweb management system. To configure again after exiting or completing the quick configuration, click the sign in the navigation bar at the top of the web page.
- After changing the management password, you need to re-visit the device management address and use the new password to log in to the device.

### <span id="page-173-0"></span>**2.4 Work Mode**

The device supports two work modes: **Standalone** and **Self-Organizing Network**. It works in **Self-Organizing Network** mode by default. The system presents different menu items based on the work mode. To modify the work mode, see **Switching the Work Mode**.

**Self-Organizing Network**: After the self-organizing network discovery function is enabled, the device can be discovered in the network and discover other devices in the network. Devices network with each other based on the device status and synchronize global configuration. You can log in to the Web management page of the device to check management information about all devices in the network. After self-organizing network discovery is enabled, users can maintain and manage the current network more efficiently. You are advised to keep this function enabled.

When the device is in self-organizing network mode, the Web page has two configuration modes: the network mode and the local device mode. For more information, see [Switching the Management Mode.](#page-174-0)

**Standalone mode:** If the self-organizing network discovery function is disabled, the device will not be discovered in the network. After logging in to the Web page, you can configure and manage only the currently logged in device. If only one device is configured or global configuration does not need to be synchronized to the device, you can disable the self-organizing network discovery function.

### <span id="page-174-0"></span>**2.5 Switching the Management Mode**

In standalone mode, you can configure and manage only the current logged in device without self-organizing network function. As shown in [Figure 2-1.](#page-174-1)

| <b>Ruijie</b> Reyce     |                      | Local Device(NBF ~                                                              |                                                    |                                                                          |                            |                        |                                                                                           | English > CRemote O&M & Network Configuration Filog Out |           |
|-------------------------|----------------------|---------------------------------------------------------------------------------|----------------------------------------------------|--------------------------------------------------------------------------|----------------------------|------------------------|-------------------------------------------------------------------------------------------|---------------------------------------------------------|-----------|
| <sub>ဓ</sub> ိ Home     |                      | <b>Basic Info</b>                                                               |                                                    |                                                                          |                            |                        |                                                                                           |                                                         |           |
| <b>EP VLAN</b>          |                      |                                                                                 |                                                    |                                                                          |                            |                        |                                                                                           |                                                         |           |
| Monitor                 |                      | Device Model: NBF5200M-8FS16GT4XS<br><b>MAC Address:</b><br>Connection . Online |                                                    | Device Name:<br>Working Mode: Self-Organizing Network 2<br>Hardware 1.00 |                            |                        | SN: William Company<br>MGMT IP: 192.168.88.53 @<br>Software Version: ReyeeOS 2.290.0.1615 |                                                         |           |
| <b>O</b> Ports          |                      | Status:                                                                         | Uptime: 36 days 15 hours 42 minutes 51 seconds     | Version:                                                                 |                            |                        | System Time: 2024-05-30 15:45:20                                                          |                                                         |           |
| △ L2 Multicast          |                      |                                                                                 |                                                    |                                                                          |                            |                        |                                                                                           |                                                         |           |
| <b>ED</b> L3 Interfaces | $\sim$               | Port Info @ Panel View                                                          |                                                    |                                                                          |                            |                        |                                                                                           |                                                         |           |
| <b>B</b> Routing        | $\ddot{\phantom{1}}$ |                                                                                 | Traffic data is updated every 5 minutes. C Refresh |                                                                          |                            |                        |                                                                                           |                                                         |           |
| <b>⊙</b> Security       | $\mathbf{v}$         |                                                                                 |                                                    |                                                                          | 17 19 21 23<br>11 13 15    |                        |                                                                                           |                                                         |           |
| <b>合 Advanced</b>       | $\sim$               |                                                                                 |                                                    | L. L. L.                                                                 |                            |                        |                                                                                           | Maximum ONUs Supported<br>by the Current OLT (2)        |           |
| @ Diagnostics           | $\sim$               |                                                                                 |                                                    | 6<br>$\mathbf{a}$<br>$\overline{2}$<br>$\Lambda$                         | 18 20 22 24<br>10 12 14 16 | 25 26 27 28            |                                                                                           | Connected 80 / Remaining<br>144                         |           |
| 变 System                | $\sim$               | Port                                                                            | Rate                                               | Rx/Tx Speed (kbps)                                                       | Rx/Tx Bytes                | Rx/Tx Packets          | <b>CRC/FCS Error Packets</b>                                                              | Corrupted/Oversized<br>Packets                          | Conflicts |
|                         |                      | Gi1                                                                             | 1000M                                              | 5733/36865                                                               | 1.46T/3.02T                | 5853664934/6091064193  | 1/0                                                                                       | 0/1336666627                                            | $\circ$   |
|                         |                      | Gi2                                                                             | 1000M                                              | 545/2898                                                                 | 630.24G/1.43T              | 1877393728/2914240935  | 1/0                                                                                       | 0/410789486                                             | $\circ$   |
|                         |                      | GI3                                                                             | 1000M                                              | 1862/23113                                                               | 330.41G/3.37T              | 1227591529/4136119444  | 1569/0                                                                                    | 0/181483805                                             | $\circ$   |
|                         |                      | GIA                                                                             | 1000M                                              | 13936/77758                                                              | 2.86T/11.05T               | 7415253256/20605232269 | 350/0                                                                                     | 0/2264663258                                            | $\Omega$  |
|                         |                      | GI5                                                                             | 1000M                                              | 20019/58748                                                              | 4.62T/10.84T               | 8744990036/20111374212 | 7/0                                                                                       | 0/3764254388                                            | $\circ$   |
|                         |                      | GI6                                                                             | Disconnected                                       | 0/0                                                                      | 0.00/0.00                  | 0/0                    | 0/0                                                                                       | 0/0                                                     | $\Omega$  |

<span id="page-174-1"></span>**Figure 2-1 The Web Page in Standalone Mode**

In self-organizing network mode, the Web page has the network mode and the local device mode. Click the **Currently in Network** mode in the navigation bar and select the desired mode from the drop-down list box.

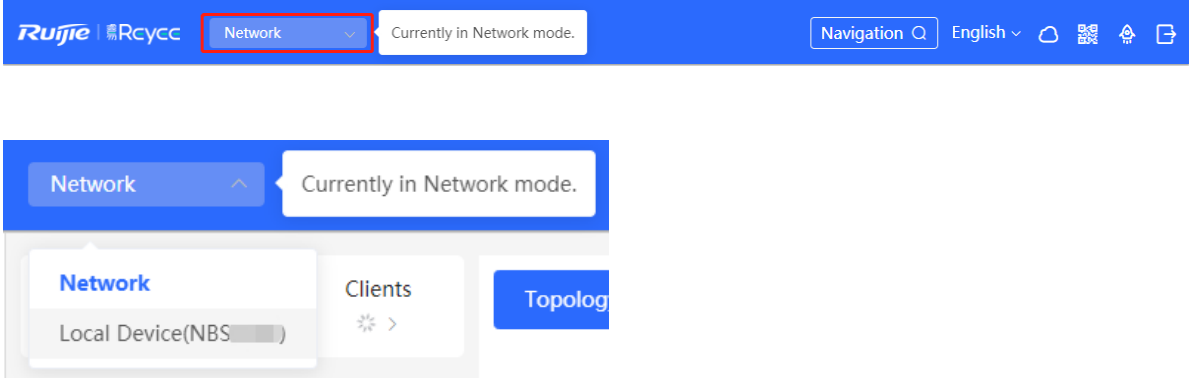

The network mode: Display the management information of all devices in the network and configure all

devices in the current network from the network-wide perspective. As shown in [Figure 2-2;](#page-175-0)

**Figure 2-2 The local device mode: Only configure the device that you log in to. As shown in [Figure 2-](#page-175-1) [3.](#page-175-1)The Web Page in Network Mode in Self-Organizing Mode**

<span id="page-175-0"></span>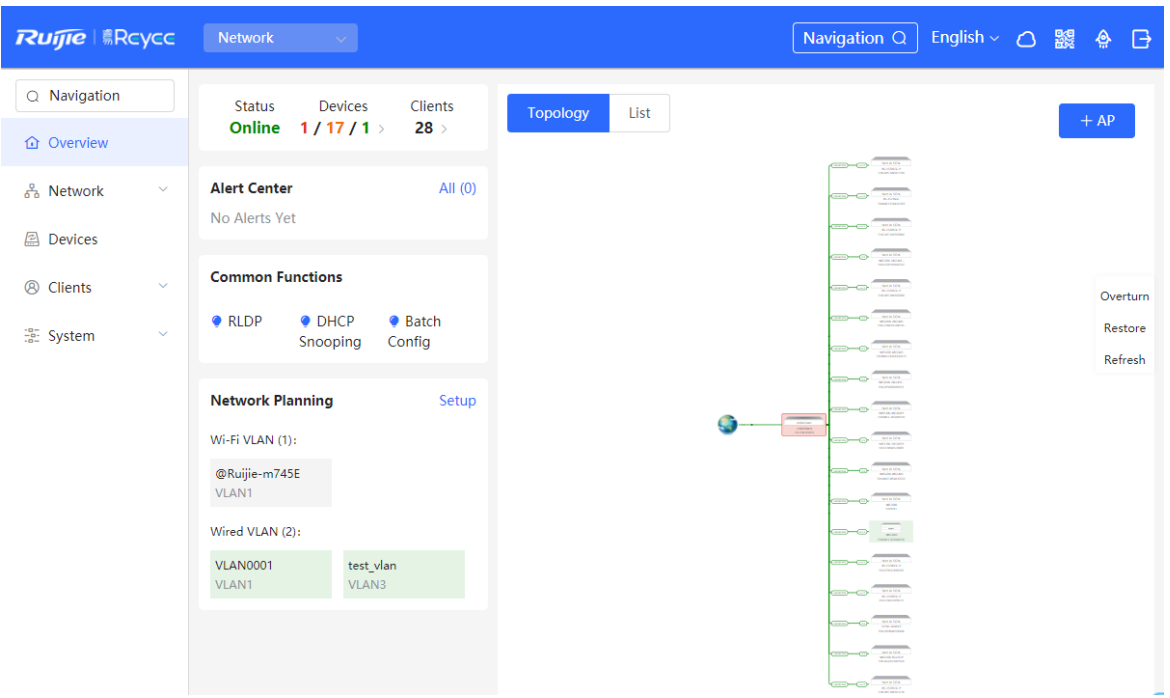

<span id="page-175-1"></span>**Figure 2-3 The Web Page in Local Device Mode in Self-Organizing Mode**

| <b>Ruijie</b> Reyce         | <b>Local Device(NBF</b> $\vee$                                                                         |                                                    |                                                                               |                            |                        |                                                                                            |                                                  |           |
|-----------------------------|----------------------------------------------------------------------------------------------------|----------------------------------------------------|-------------------------------------------------------------------------------|----------------------------|------------------------|--------------------------------------------------------------------------------------------|--------------------------------------------------|-----------|
| 움 Home                      | <b>Basic Info</b>                                                                                      |                                                    |                                                                               |                            |                        |                                                                                            |                                                  |           |
| 5% VLAN                     | Device Model: NBF5200M-8FS16GT4XS                                                                      |                                                    |                                                                               | Device Name:               |                        |                                                                                            |                                                  |           |
| Monitor<br>$\sim$           | <b>MAC Address:</b><br>Connection . Online<br>Status:<br>Uptime: 36 days 15 hours 49 minutes 6 seconds |                                                    | <b>CONTRACTOR</b><br>Working Mode: Self-Organizing Network 2<br>Hardware 1.00 |                            |                        | SN: https://www.com/<br>MGMT IP: 192.168.88.53 @<br>Software Version: ReyeeOS 2.290.0.1615 |                                                  |           |
| <b>O</b> Ports              |                                                                                                    |                                                    |                                                                               | Version:                   |                        | System Time: 2024-05-30 15:51:35                                                           |                                                  |           |
| △ L2 Multicast              |                                                                                                    |                                                    |                                                                               |                            |                        |                                                                                            |                                                  |           |
| <b>ED</b> L3 Interfaces     | Port Info @ Panel View                                                                                 |                                                    |                                                                               |                            |                        |                                                                                            |                                                  |           |
| Routing<br>$\sim$           |                                                                                                    | Traffic data is updated every 5 minutes. C Refresh |                                                                               |                            |                        |                                                                                            |                                                  |           |
| <b>⊙</b> Security<br>$\sim$ |                                                                                                    |                                                    | $\sim$<br>$\leq$                                                              | 9 11 13 15 17 19 21 23     |                        |                                                                                            |                                                  |           |
| <b>合 Advanced</b><br>$\sim$ |                                                                                                    |                                                    | Lalala I                                                                      | .                          |                        |                                                                                            | Maximum ONUs Supported<br>by the Current OLT (2) |           |
| @ Diagnostics<br>$\sim$     |                                                                                                    |                                                    | $\Lambda$<br>6                                                                | 18 20 22 24<br>10 12 14 16 | 25 26 27 28            |                                                                                            | Connected 80 / Remaining<br>144                  |           |
| 壶 System<br>$\checkmark$    | Port                                                                                                   | Rate                                               | Rx/Tx Speed (kbps)                                                            | Rx/Tx Bytes                | Rx/Tx Packets          | <b>CRC/FCS Error Packets</b>                                                               | Corrupted/Oversized<br>Packets                   | Conflicts |
|                             | Gi1                                                                                                    | 1000M                                              | 6231/18251                                                                    | 1,46T/3,02T                | 5854807282/6092335492  | 1/0                                                                                        | 0/1336886163                                     | $\circ$   |
|                             | Gi2                                                                                                    | 1000M                                              | 659/2998                                                                      | 630.27G/1.43T              | 1877548853/2914473487  | 1/0                                                                                        | 0/410840721                                      | $\circ$   |
|                             | GI3                                                                                                    | 1000M                                              | 1214/15252                                                                    | 330,47G/3,37T              | 1227878476/4137065499  | 1569/0                                                                                     | 0/181490777                                      | $\theta$  |
|                             | G14                                                                                                    | 1000M                                              | 12366/29359                                                                   | 2.86T/11.05T               | 7418026680/20608623909 | 350/0                                                                                      | 0/2264799779                                     | $\circ$   |
|                             | GI5                                                                                                    | 1000M                                              | 24183/115850                                                                  | 4.62T/10.84T               | 8749023537/20115904700 | 7/0                                                                                        | 0/3765102428                                     | $\circ$   |
|                             | GI6                                                                                                    | Disconnected                                       | 0/0                                                                           | 0.00/0.00                  | 0/0                    | 0/0                                                                                        | 0/0                                              | $\Omega$  |

# <span id="page-176-0"></span>**3 Network management**

### <span id="page-176-1"></span>**3.1 Overviewing Network Information**

In network mode, the **Overview** page displays the current network topology, uplink and downlink real-time traffic, network connection status, and number of users and provides short-cut entries for configuring the network and devices. Users can monitor and manage the network status of the entire network on the page.

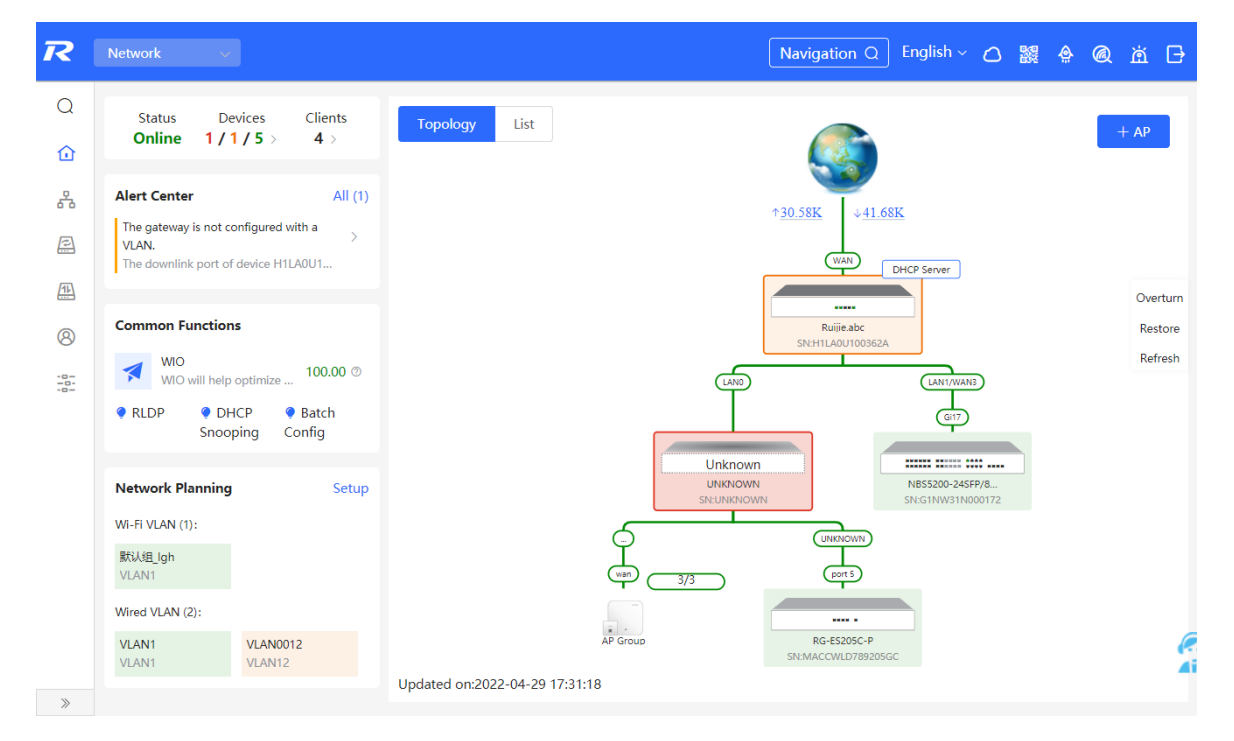

## <span id="page-176-2"></span>**3.2 Viewing Networking Information**

#### Choose **Network** > **Overview**.

The networking topology contains information about online devices, connected port numbers, device SNs, and uplink and downlink real-time traffic.

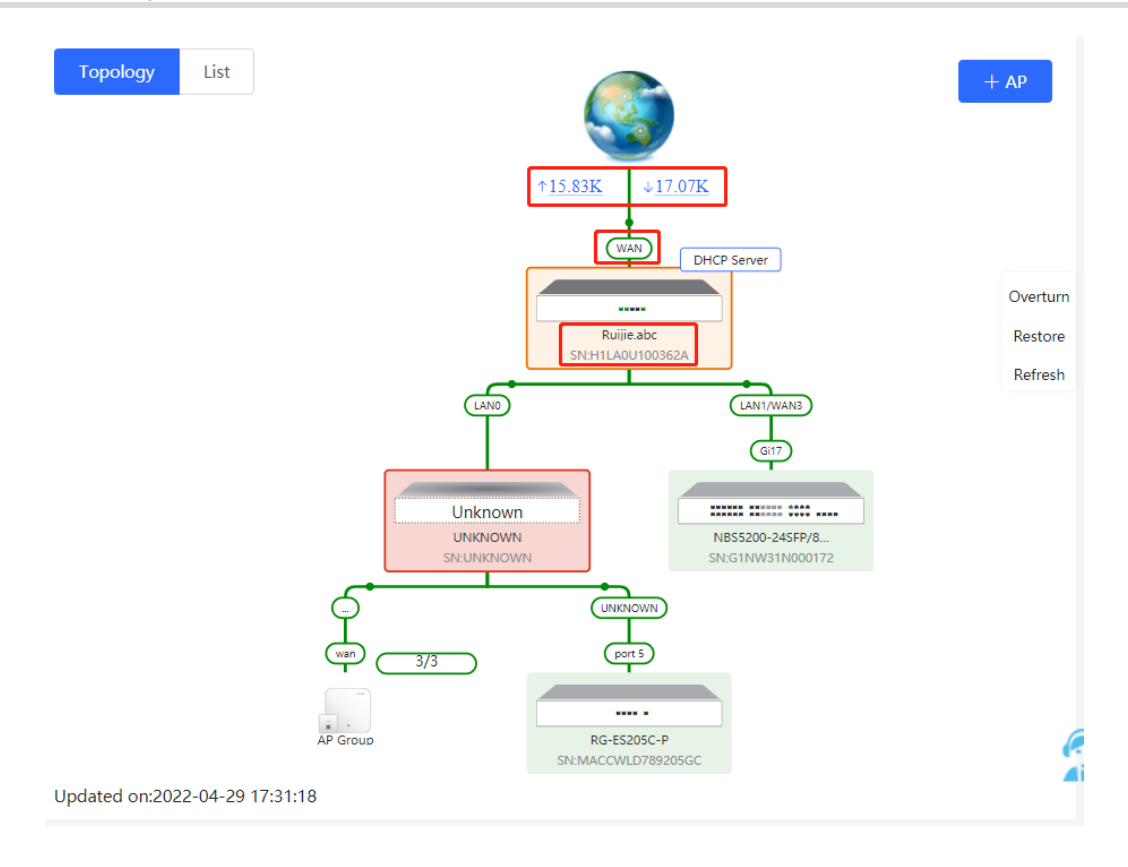

Click a traffic data item to view the real-time total traffic information.

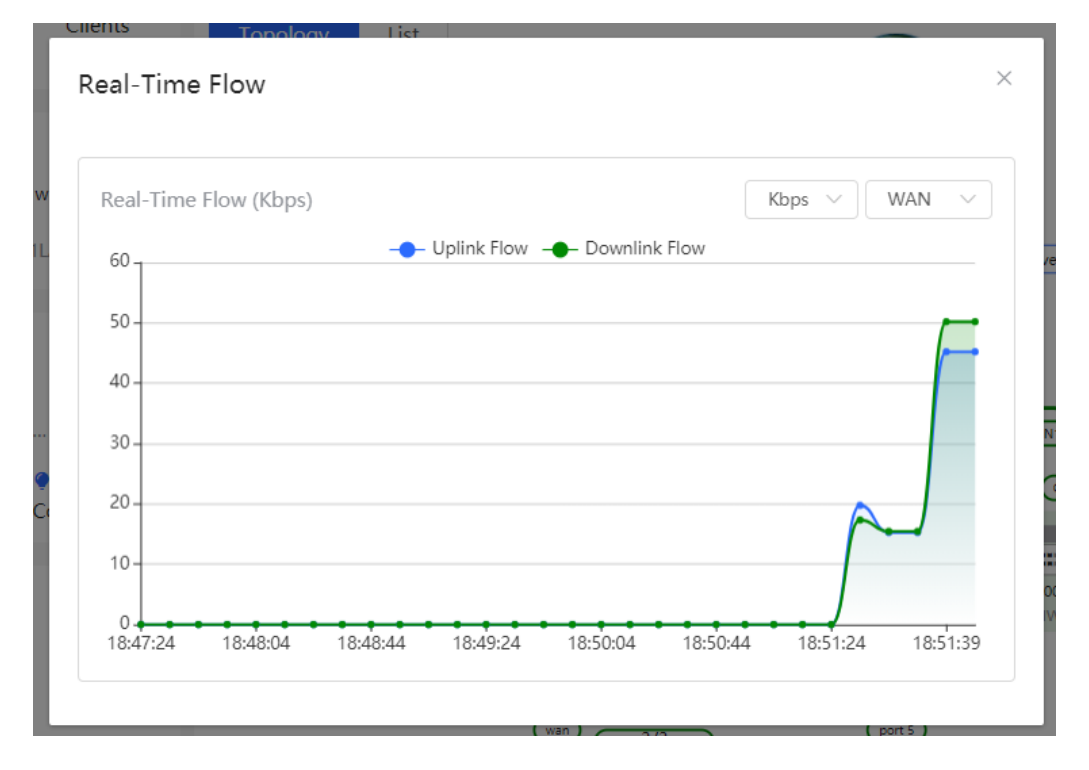

 Click a device in the topology to view the running status and configuration of the device and configure device functions. By default, the product model is used as the device name. Click  $\ell$  to modify the device name so that the description can distinguish devices from one another.

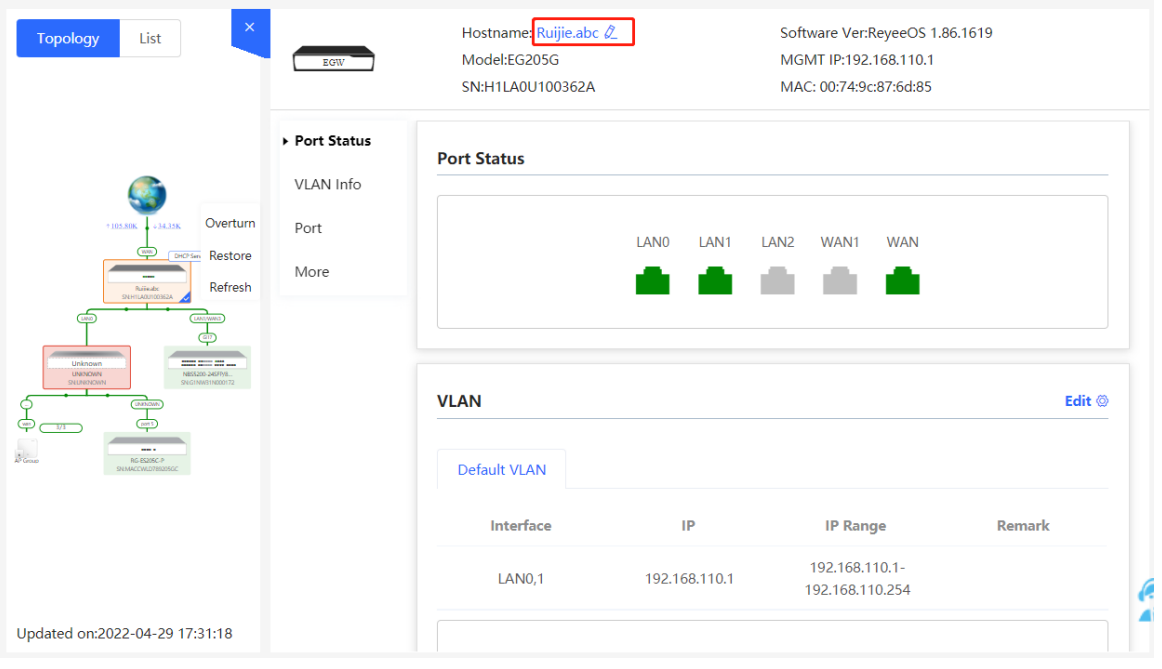

 The update time is displayed in the lower-left corner of the topology view. Click **Refresh** to update the topology to the latest state. It takes some time to update the topology data. Please wait patiently.

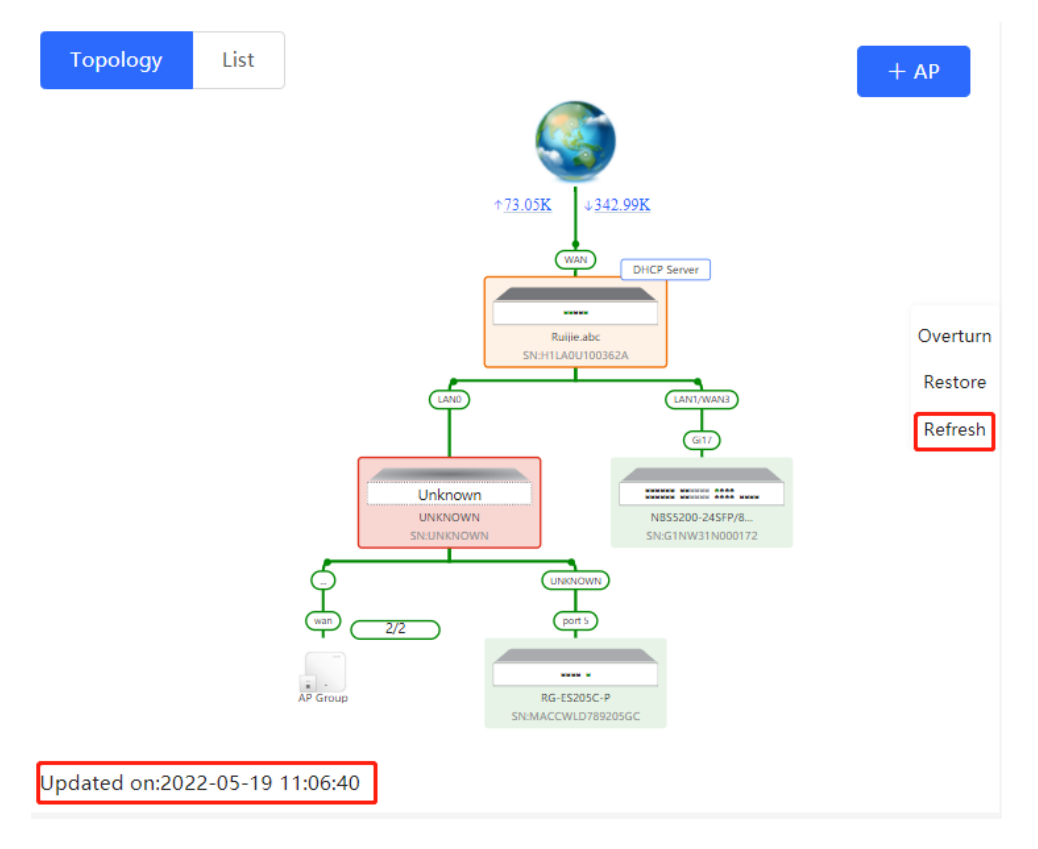

## <span id="page-179-0"></span>**3.3 Adding Networking Devices**

### <span id="page-179-1"></span>**3.3.1 Wired Connection**

(1) When a new device connects to an existing device on the network, the system displays the message "A device not in SON is discovered." and the number of such devices in orange under "Devices" on the upperleft corner of the [Overview] page. You can click **Manage** to add this device to the current network.

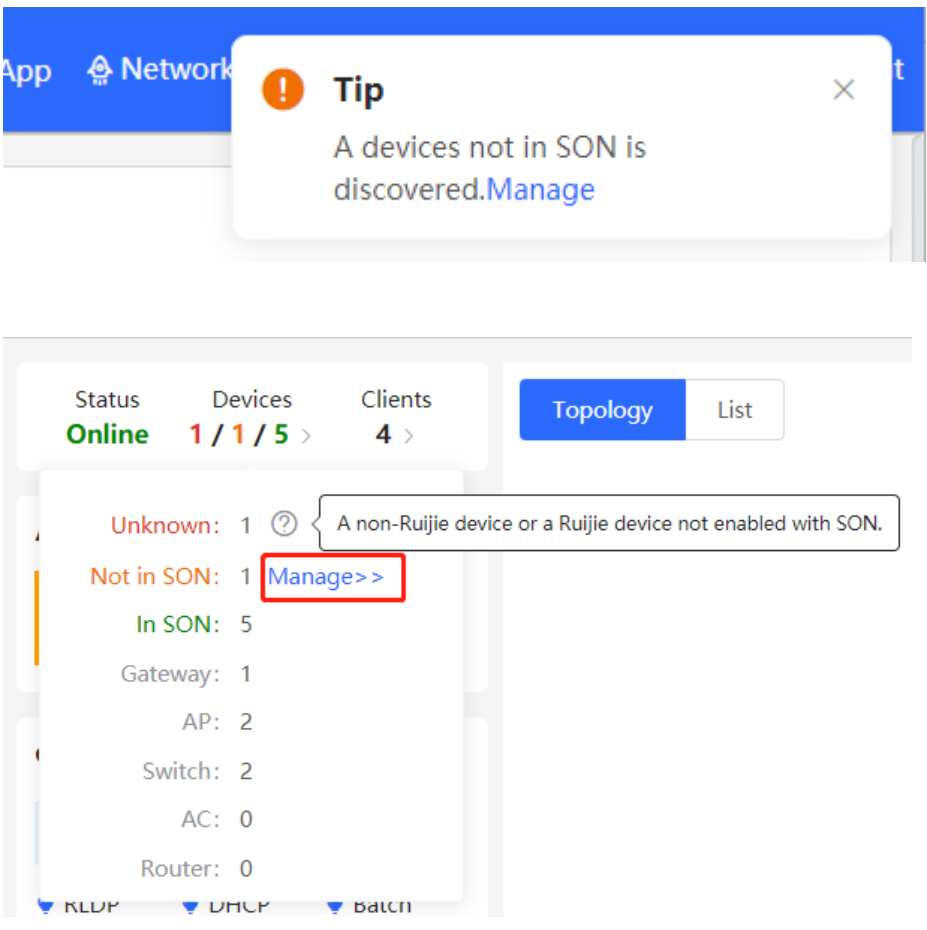

(2) After the system switches to the **Network List** page, click **Other Network**. In the **Other Network** section, select the device to be added to the network and click **Add to My Network**.
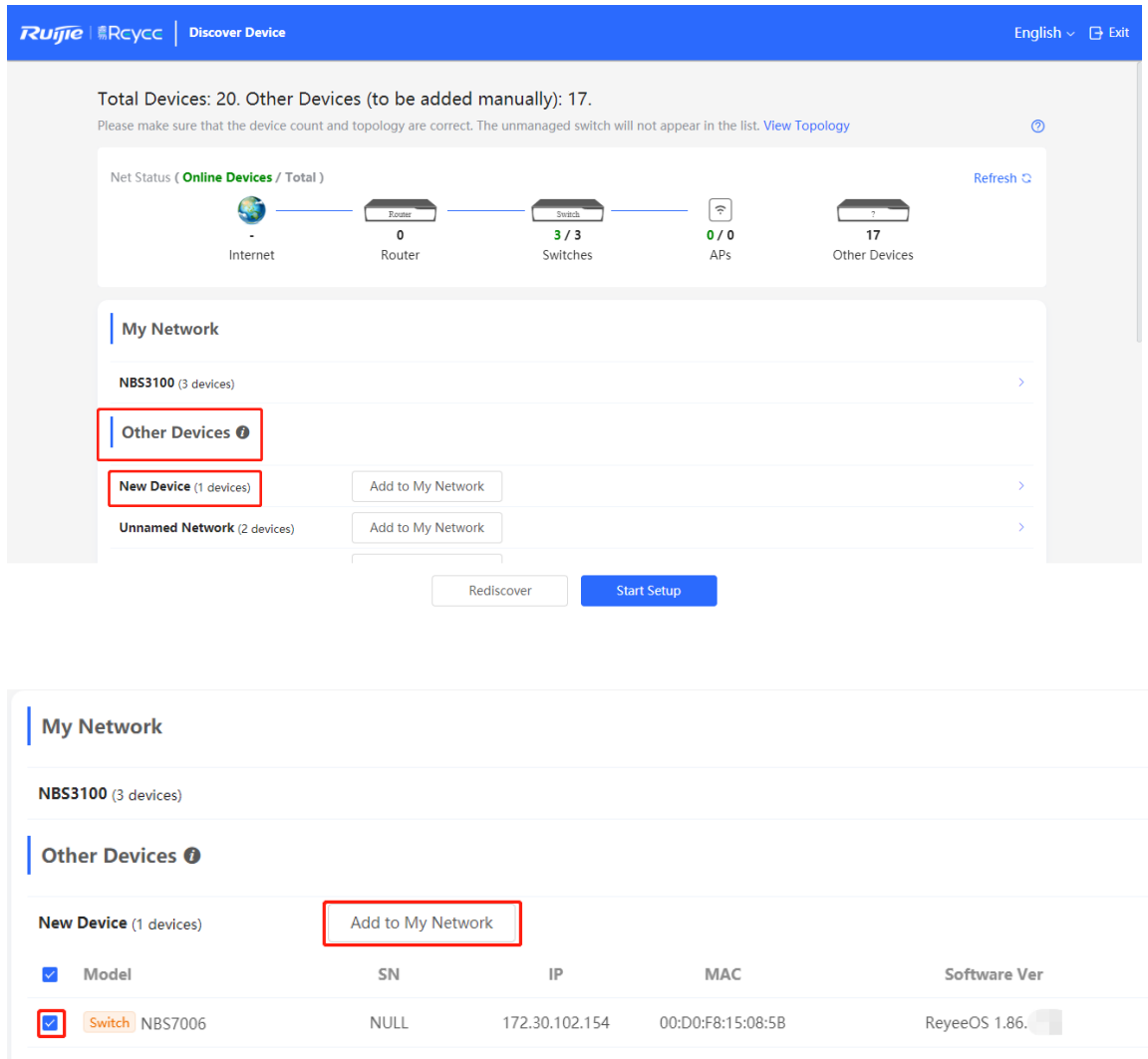

(3) You do not need to enter the password if the device to add is newly delivered from factory. If the device has a password, enter the configuring password of the device. Device addition fails if the password is incorrect.

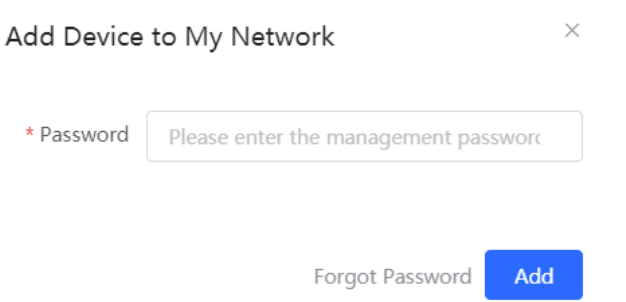

# **3.4 Managing Networking Devices**

On the **Overview** page, click **List** in the upper-left corner of the topology or click **Devices** in the menu bar to switch to the device list view. Then, you can view all the device information in the current networking. Users only need to log in to one device in the network to configure and manage devices in the entire network.

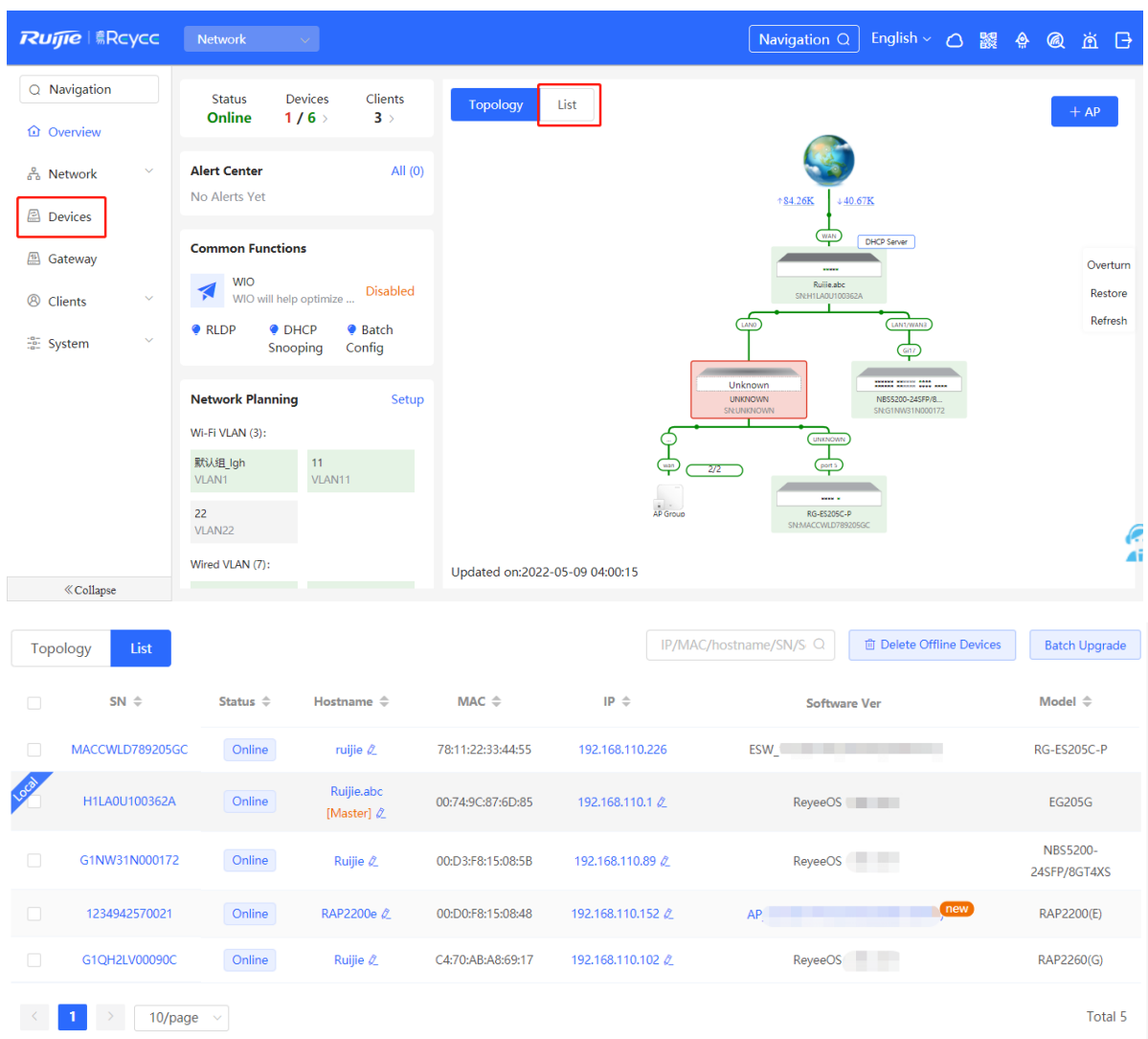

Click the device **SN** to configure the specified device separately.

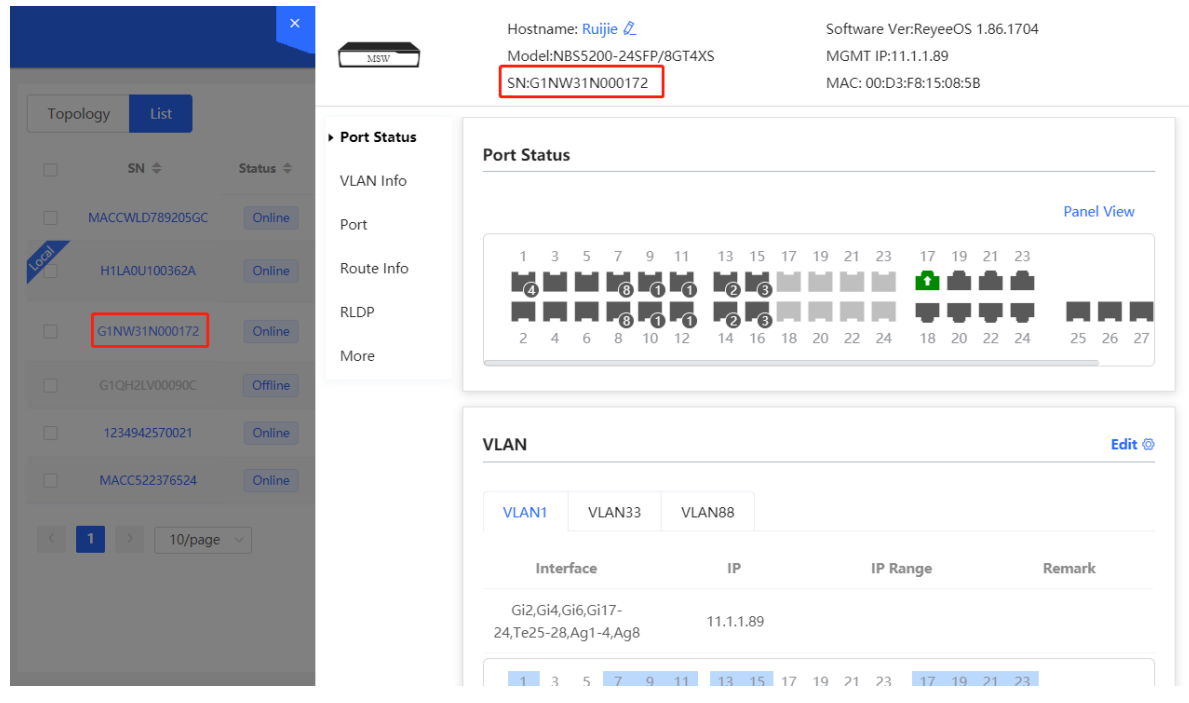

Check offline devices and click **Delete Offline Devices** to remove them from the list and networking topology.

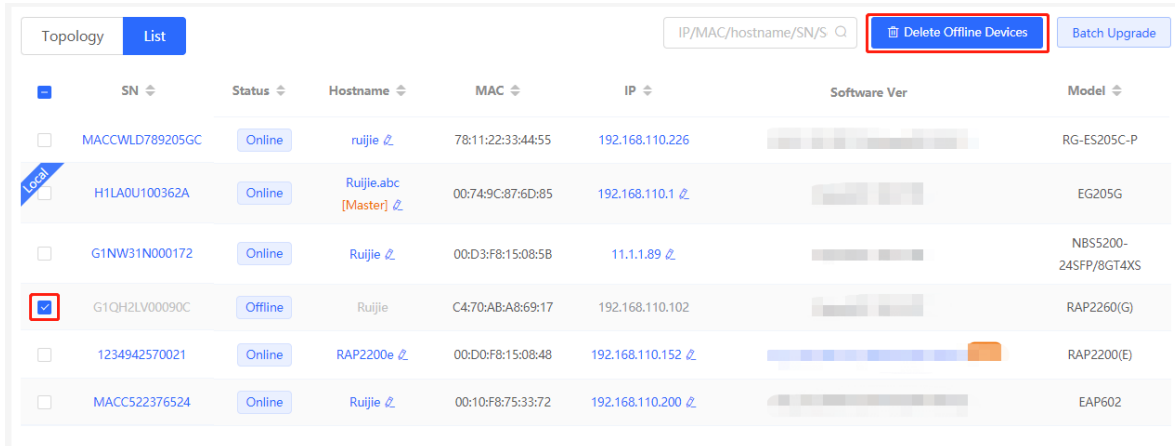

# **3.5 Configuring the Service Network**

The wireless and wired network configurations of the current network are displayed in the lower-left of the **Overview** page. Click **Setup** to switch to the service network configuration page (or click **Network** > **Network Planning**).

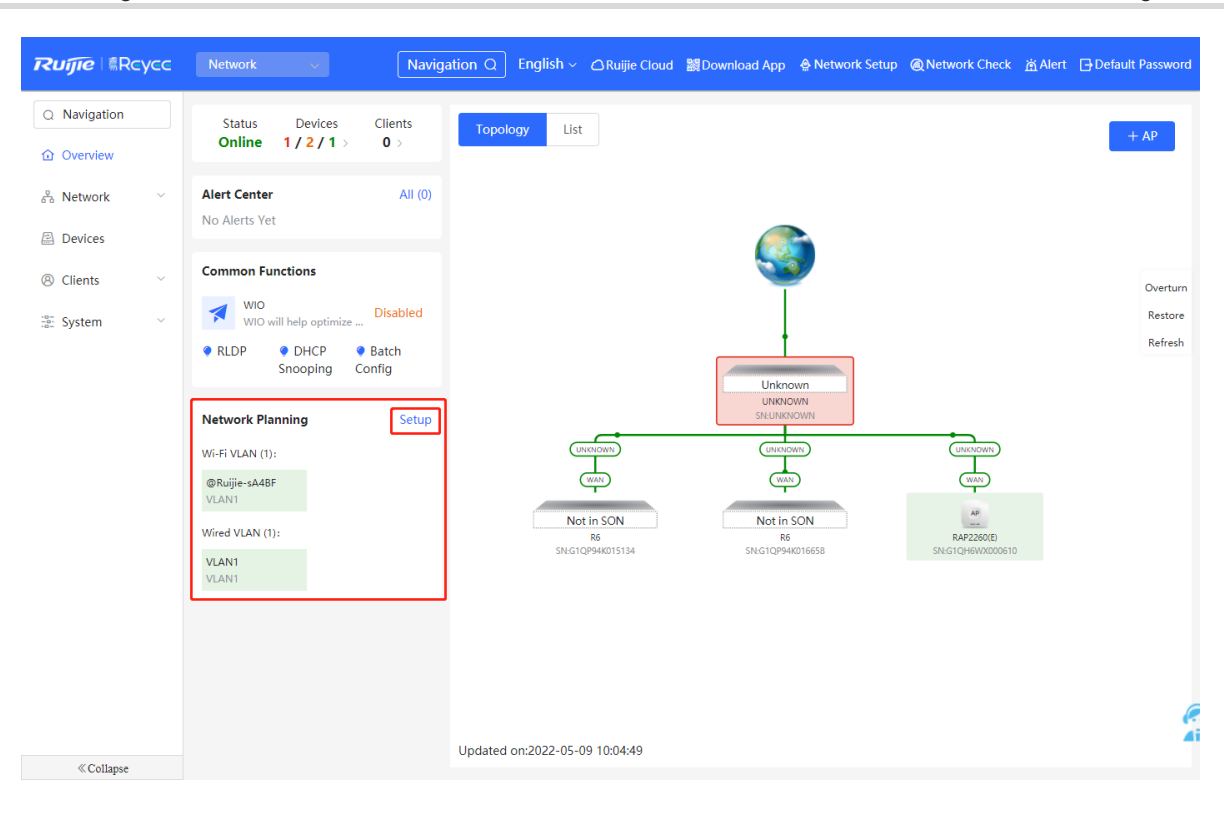

### **3.5.1 Configuring the Wired Network**

(1) Click **Add Wired VLAN** to add wired network configuration, or select an existing wired VLAN and click **Setup** to modify its configuration.

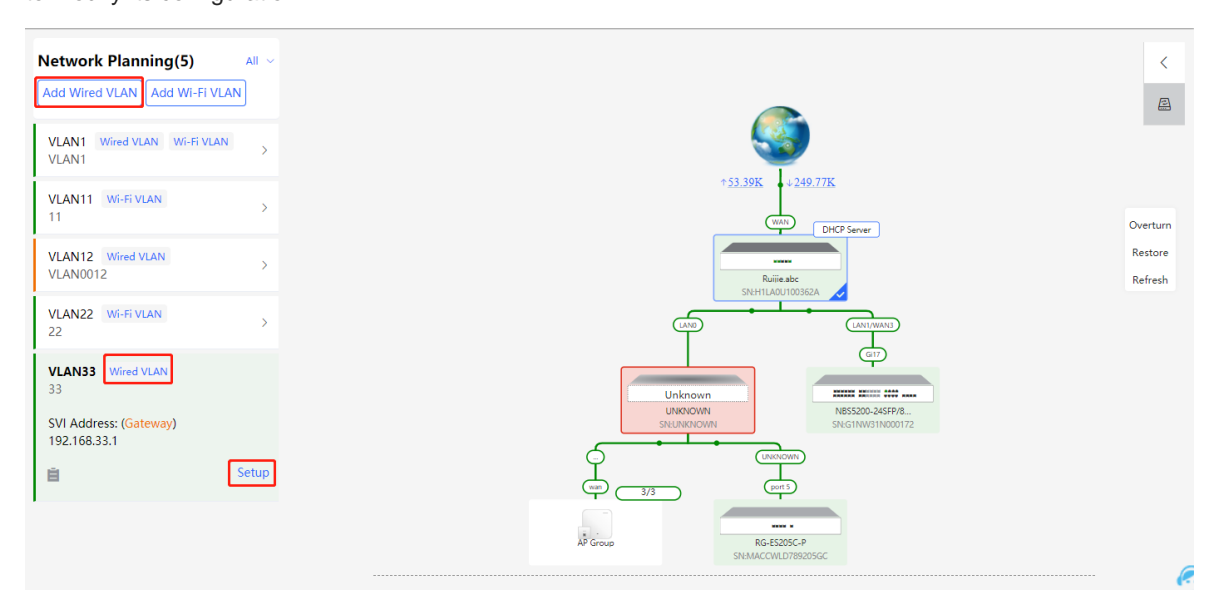

(2) Configure a VLAN for wired access, specify the address pool server for access clients in this VLAN, and determine whether to create a new DHCP address pool. A switch or gateway device can be selected as the address pool server. After setting the service parameters, click **Next**.

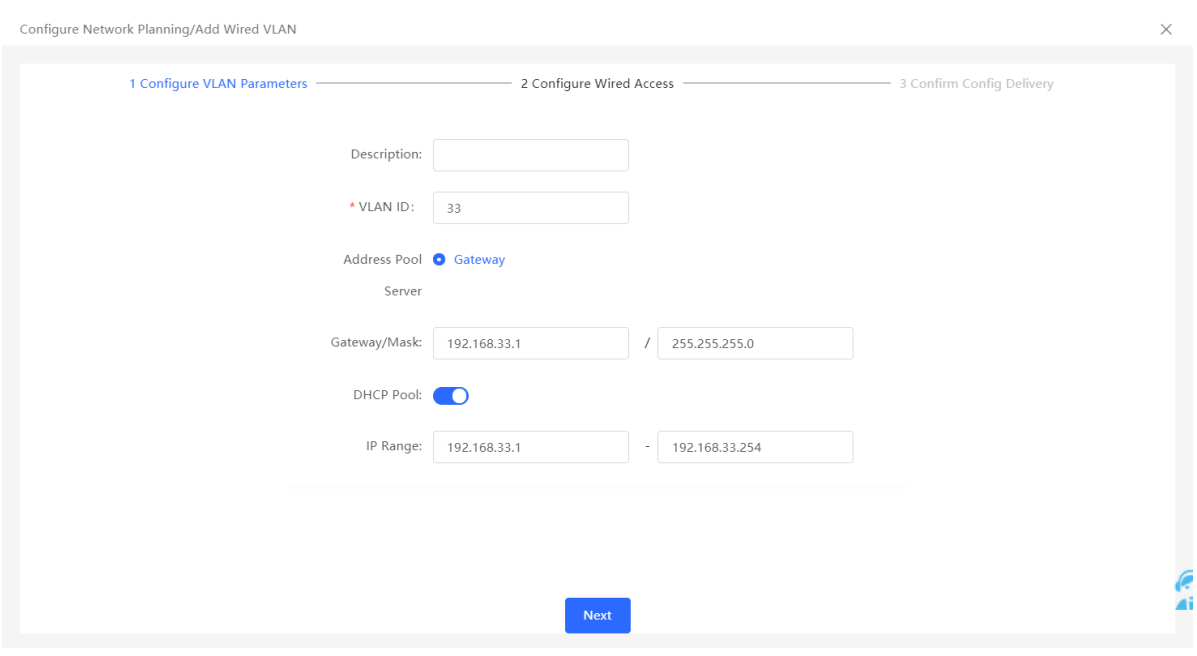

(3) Select the switch to configure in the topology, select the switch ports added to this VLAN, and click **Next**.

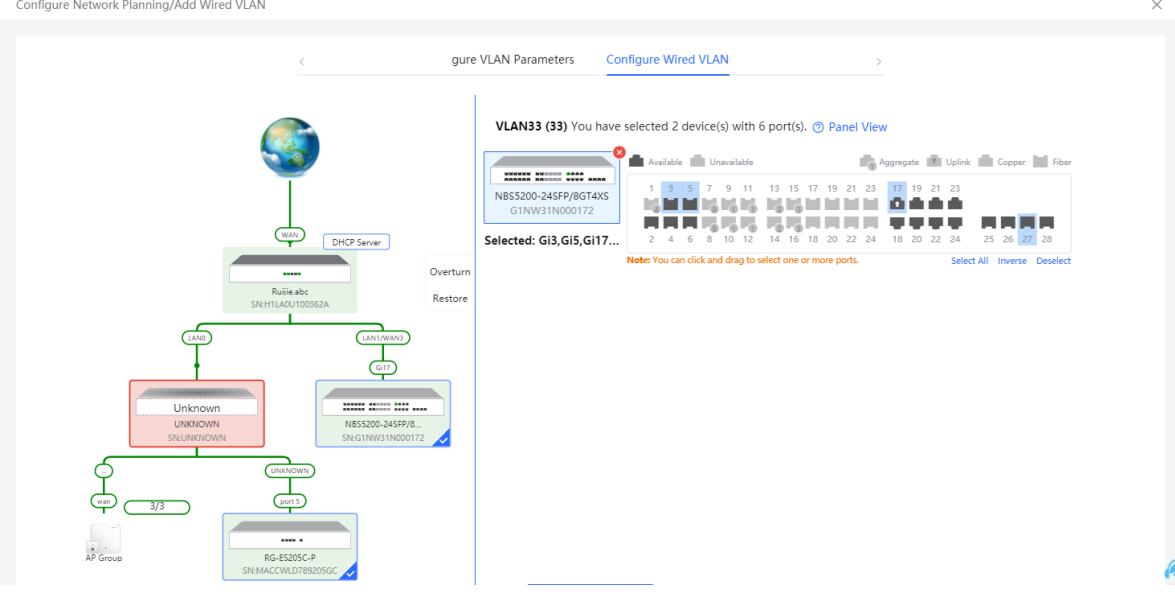

(4) Confirm that the configuration items to be delivered are correct and then click **Save**. Wait a moment for the configuration to take effect.

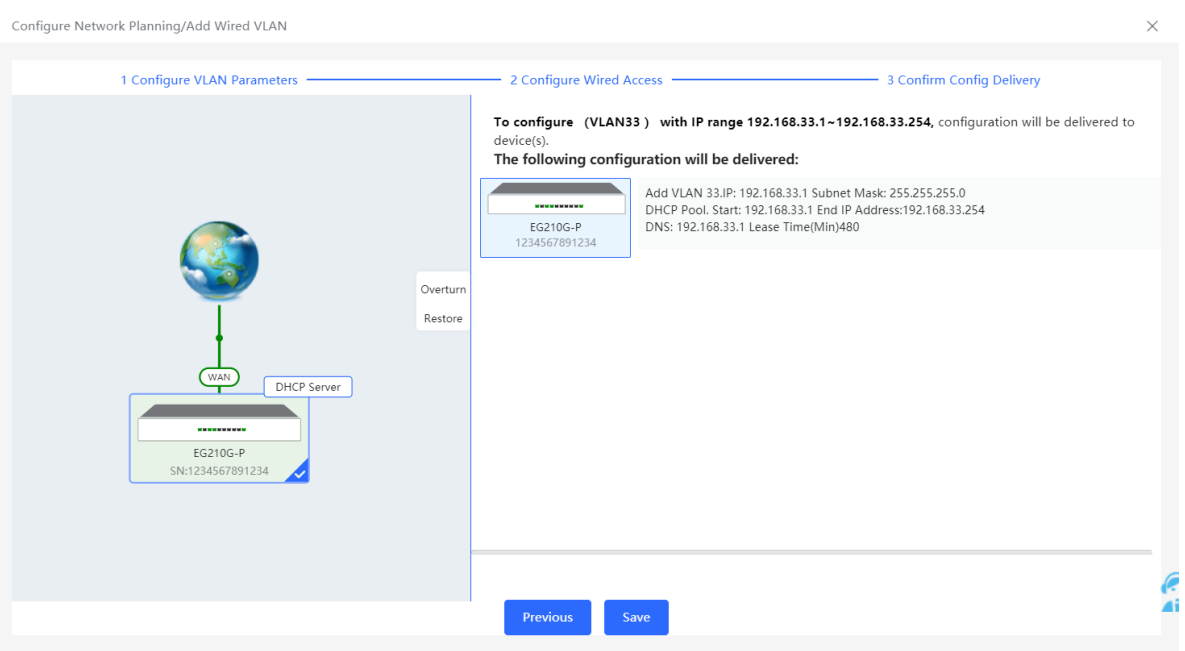

### **3.5.2 Configuring the Wireless Network**

(1) Click **Add Wi-Fi VLAN** to add wireless network configuration, or select an existing Wi-Fi VLAN and click **Setup** to modify its configuration.

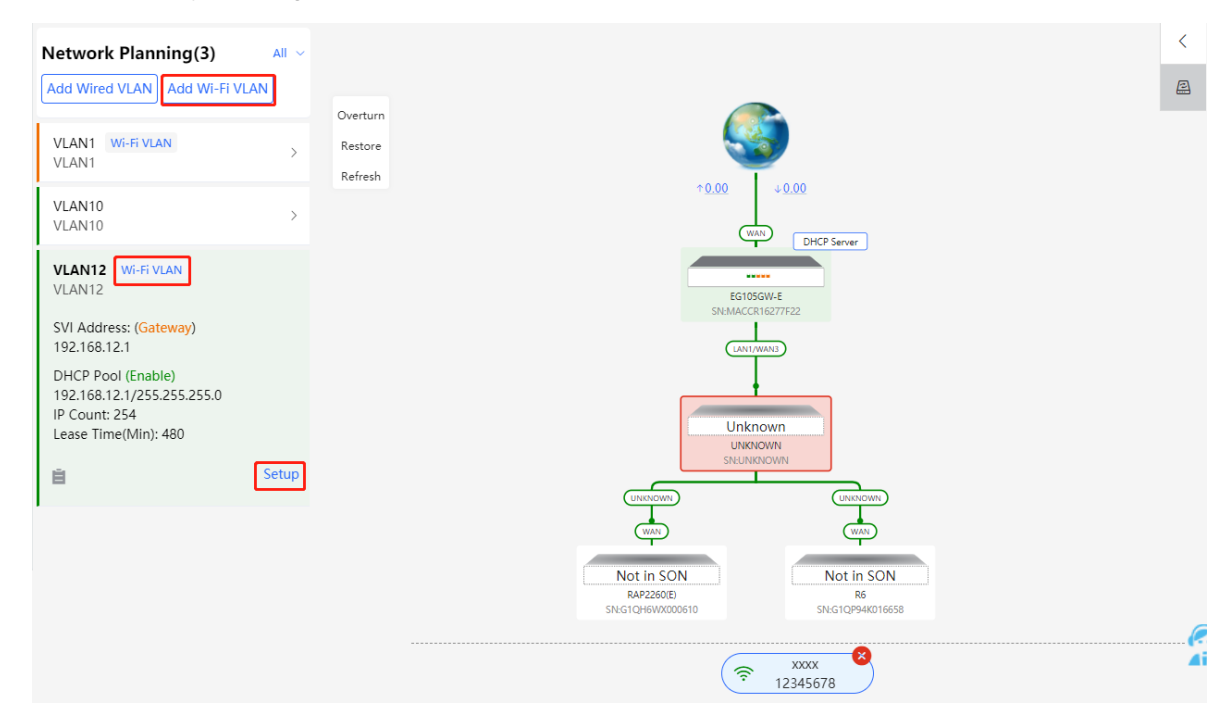

(2) Set the Wi-Fi name, Wi-Fi password, and applicable bands. Click **Next**.

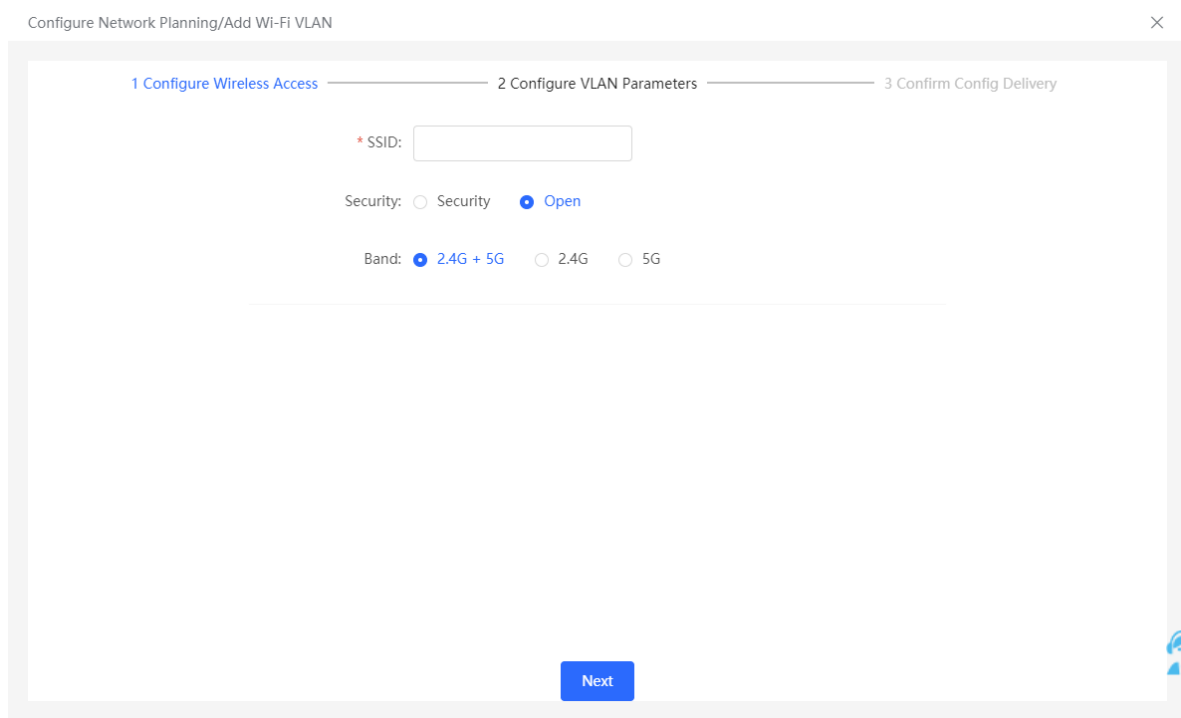

(3) Configure a VLAN for wireless access, specify the address pool server for access clients in this VLAN, and determine whether to create a new DHCP address pool. A switch or gateway device can be selected as the address pool server. After setting the service parameters, click **Next**.

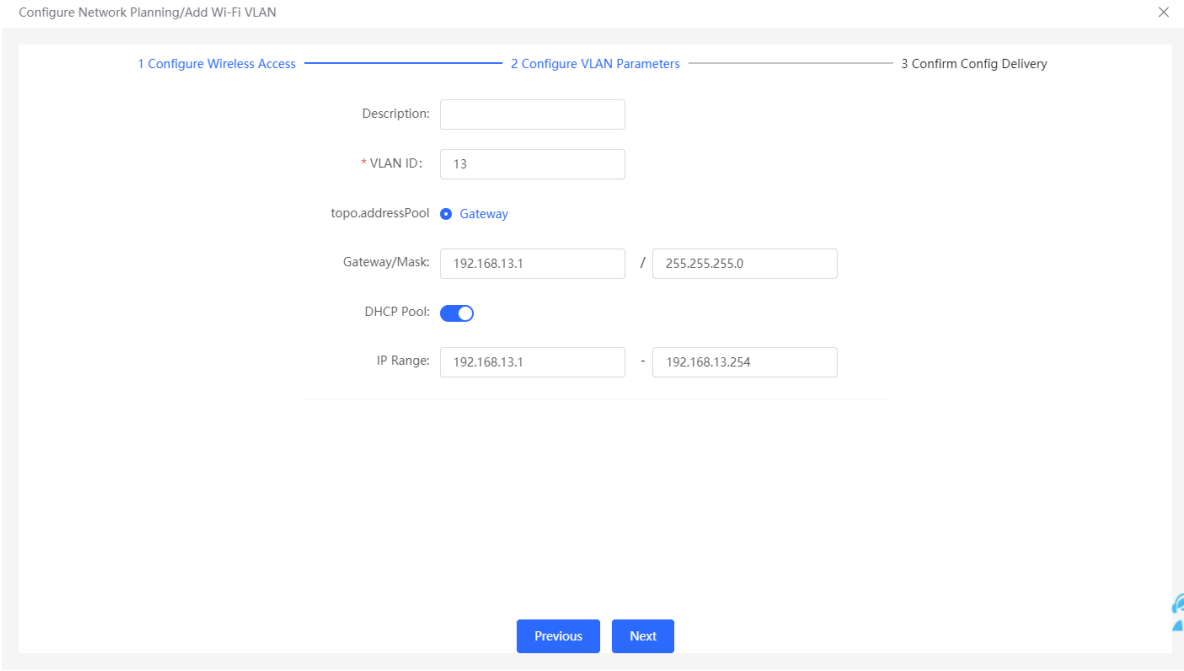

(4) Confirm that the configuration items to be delivered are correct and then click **Save**. Wait a moment for the configuration to take effect.

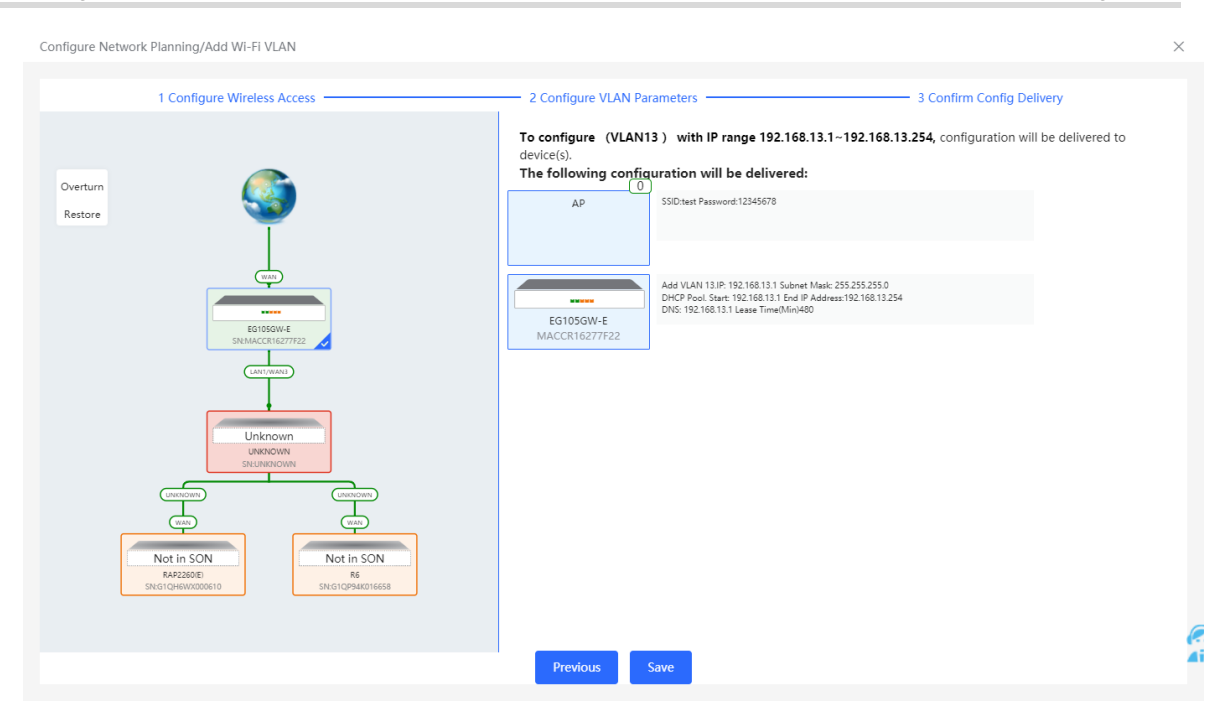

# **3.6 Processing Alerts**

Choose **Network** > **Overview**.

If a network exception occurs, alert message on this exception and the corresponding solution are displayed on the **Overview** page. Click the alert message in the **Alert Center** section to view the faulty device, problem details, and its solution. Troubleshoot and process the alert according to the solution.

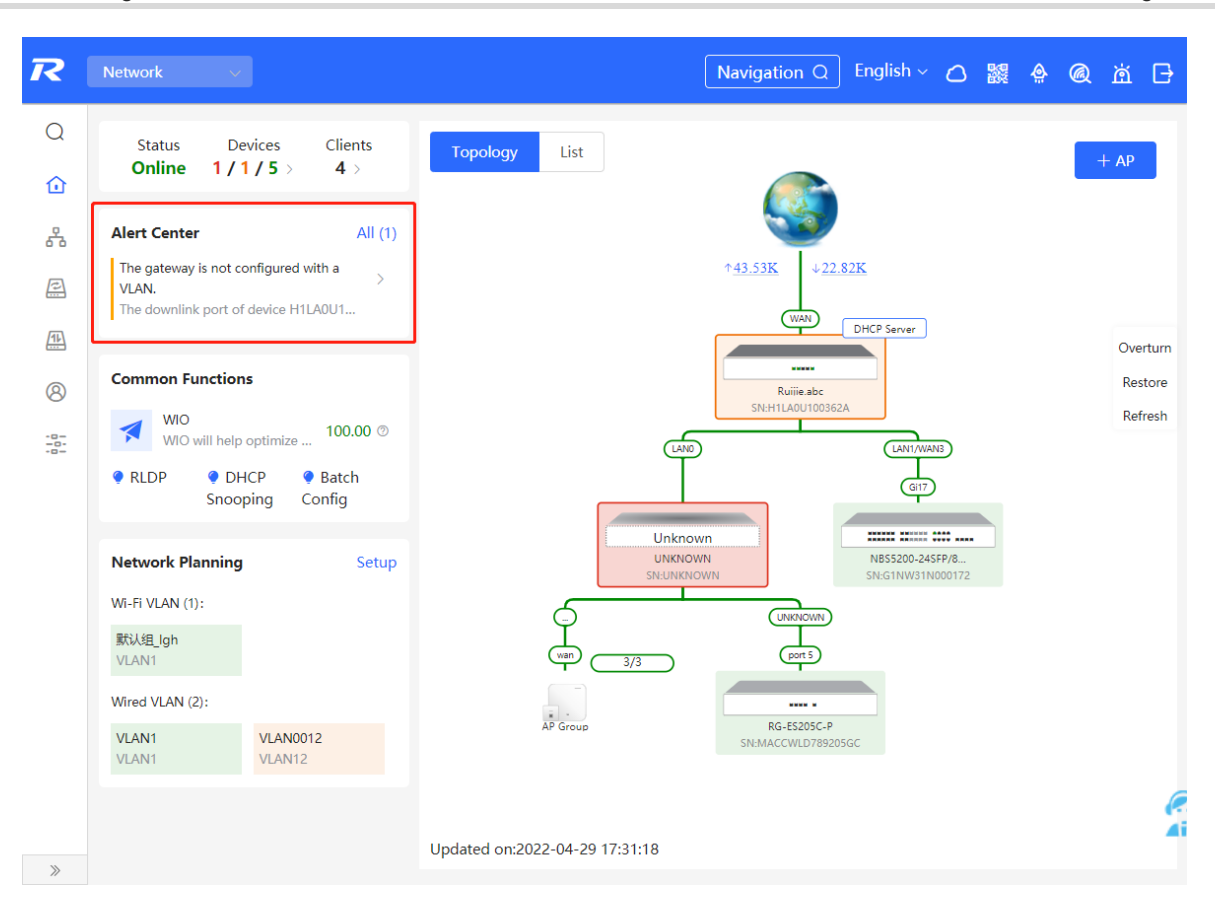

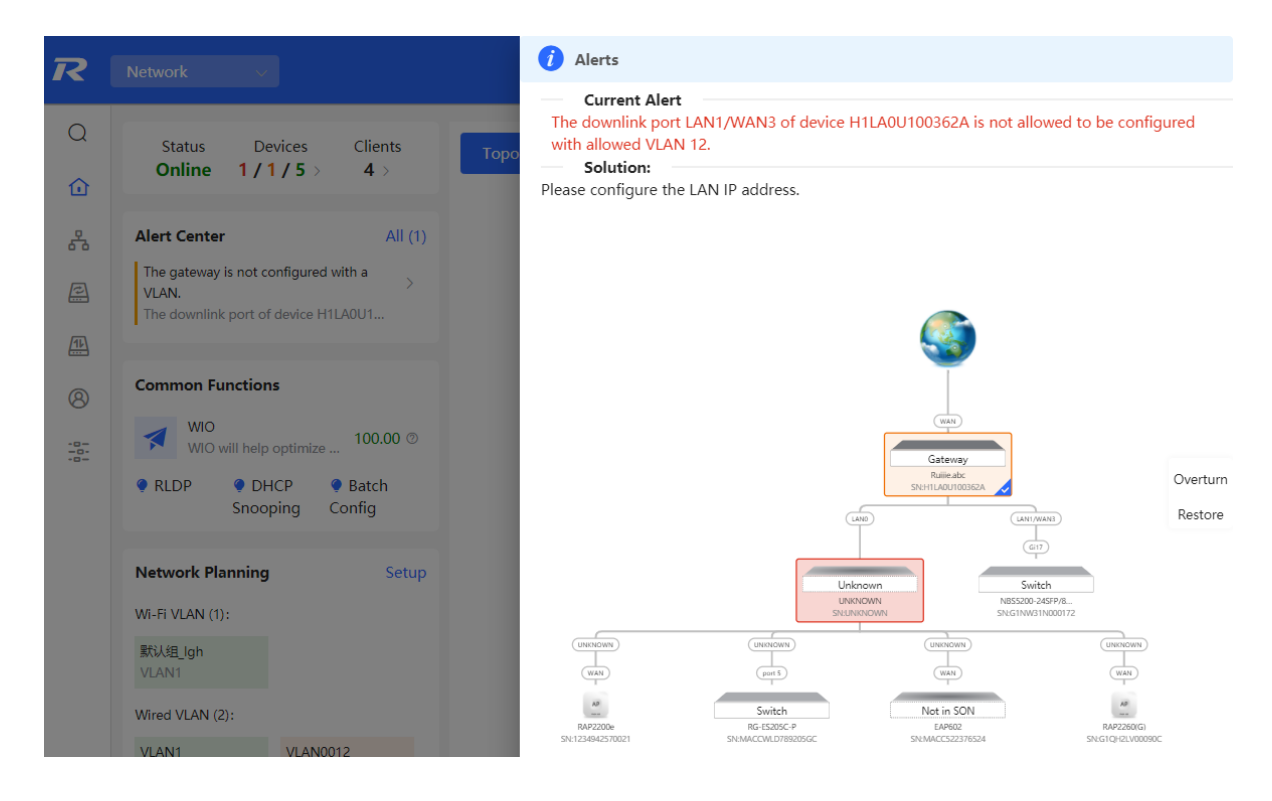

20

# **3.7 Viewing Online Clients**

The **Clients** in the upper-left corner of the **Overview** page displays the total number of online clients in the current network; moving the cursor to the number of users will display the number of current wired users, wireless users in the 2.4GHz band, and wireless users in the 5GHz band.

Click to switch to the online clients page (or click **Clients** > **Online Clients**).

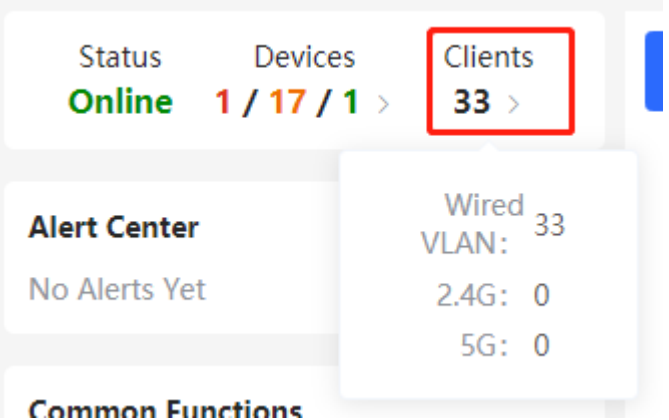

All (29) Wireless (0) Wired (29)

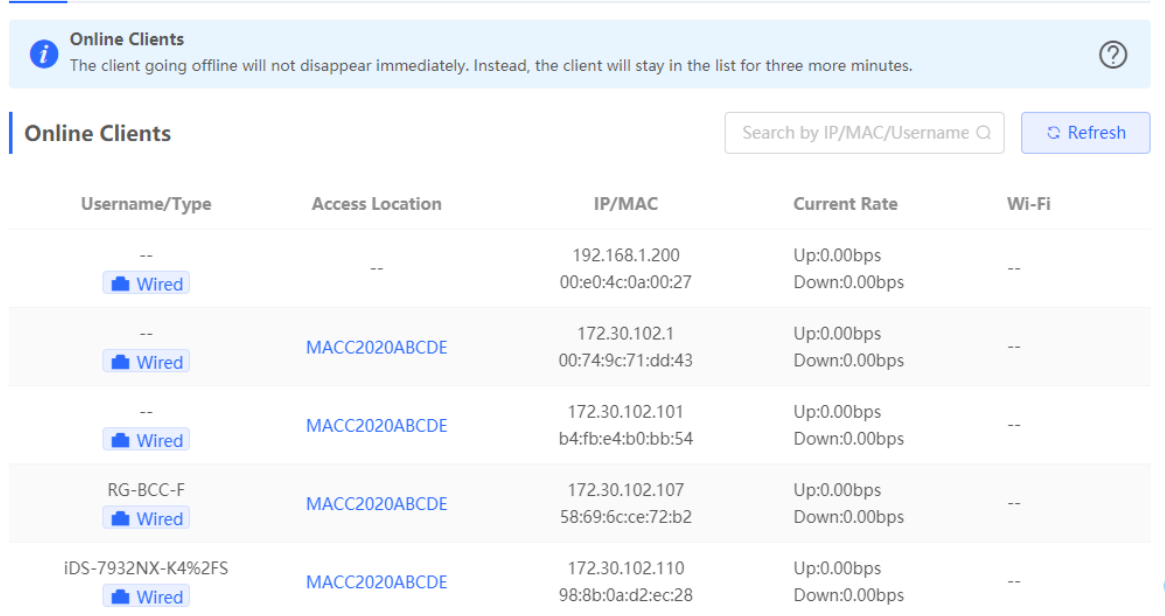

### **Table 3-1 Description of Online Client Information**

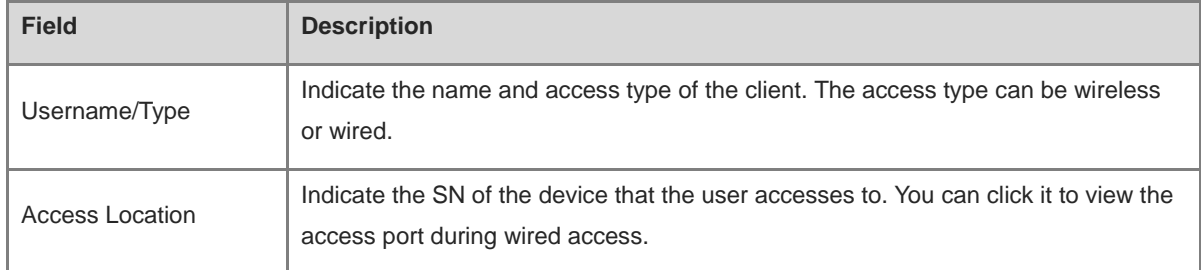

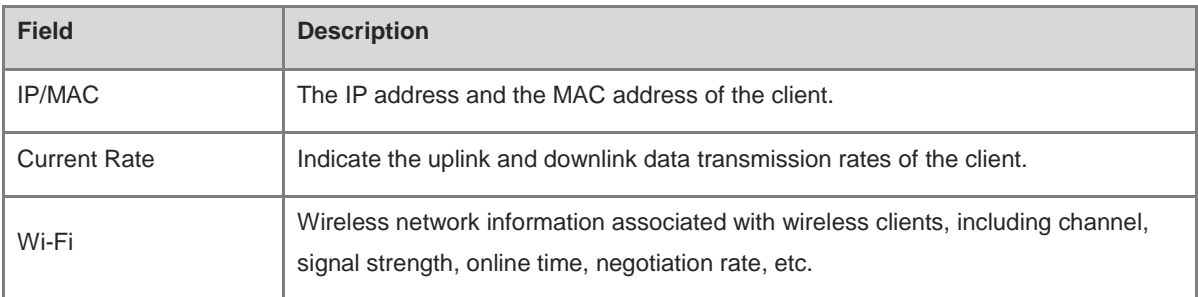

## **3.8 Smart Device Network**

### **3.8.1 Overview**

The smart device network is used to quickly plan and set up an isolation network for smart clients, so as to isolate the client network from the normal service network and other types of clients, and improve the stability of the network. The smart device network supports rapid identification of various types of clients (such as cameras, access control, background broadcasting, smart charging piles, etc.) and batch execution of isolation planning on clients. Compared with traditional client network planning and deployment steps, it eliminates the tedious process, collects information and simplifies the steps to set up client isolation.

After setting up the smart device network, the page visually displays client information, and actively alerts abnormality, which can effectively improve the efficiency of troubleshooting.

### **3.8.2 Procedure**

Choose **Network** > **Clients** > **Smart Device Network**.

(1) Click **Identify Client**.

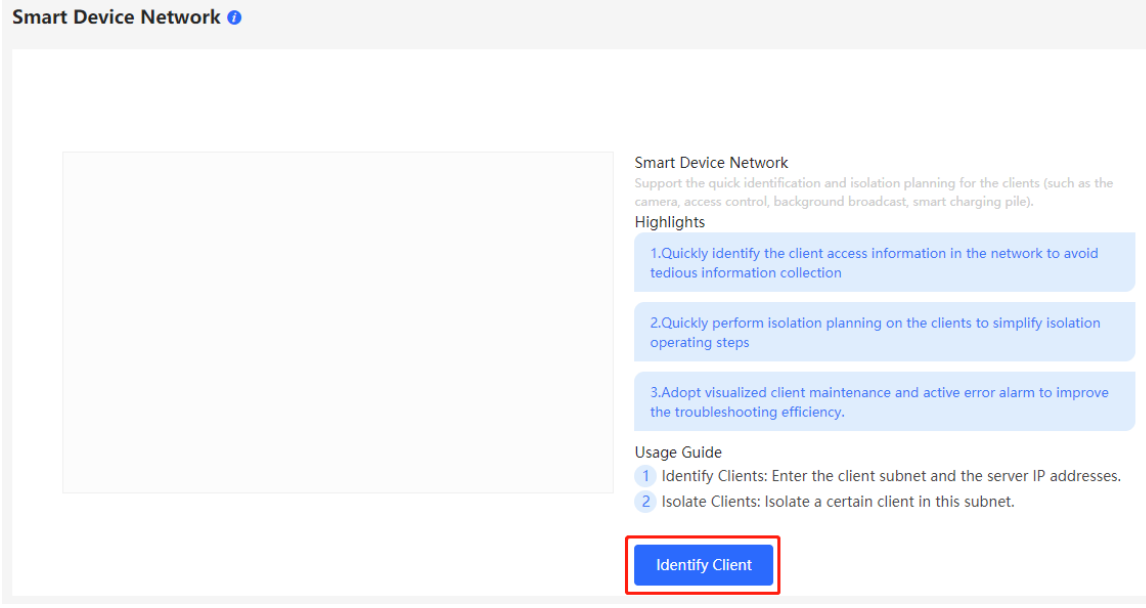

(2) Click **+Client Subnet**, enter the client type (which can be selected or customized in the drop-down box), the network segment of the client, the planned number and the corresponding server IP address to identify the client. Multi-type client network segments can be set. Click **Identify Client** after filling in.

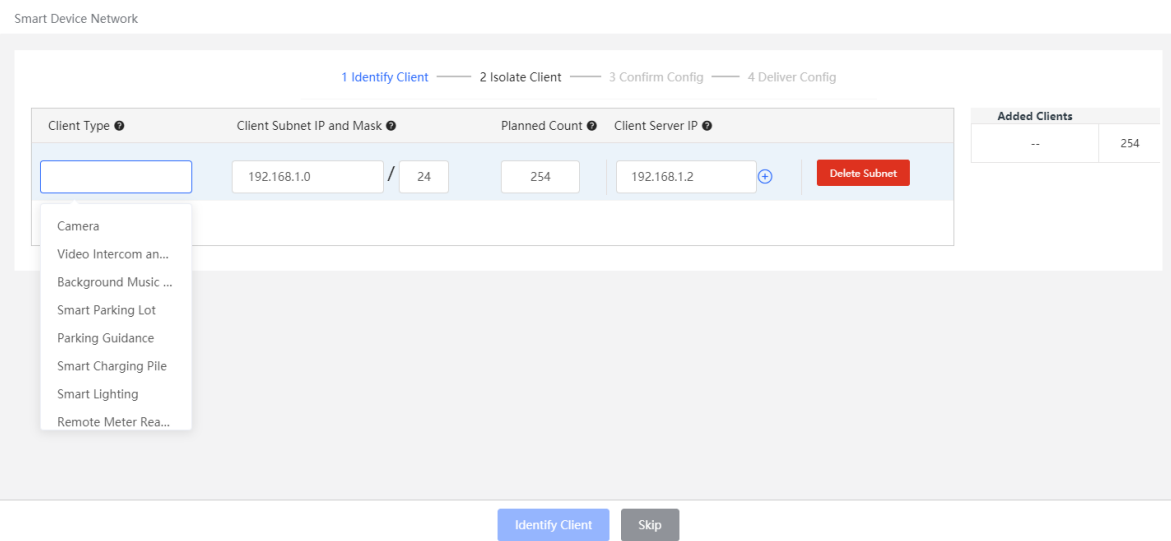

(3) Display the identified client and client server information, including IP address, MAC address, SN number of the connected switch and connection port. Click to view the detailed information. If the connection information to the client server is not identified, you need to click **Configure** and fill in the relevant information manually. After confirming that the client device information is correct, click **Isolate Client**.

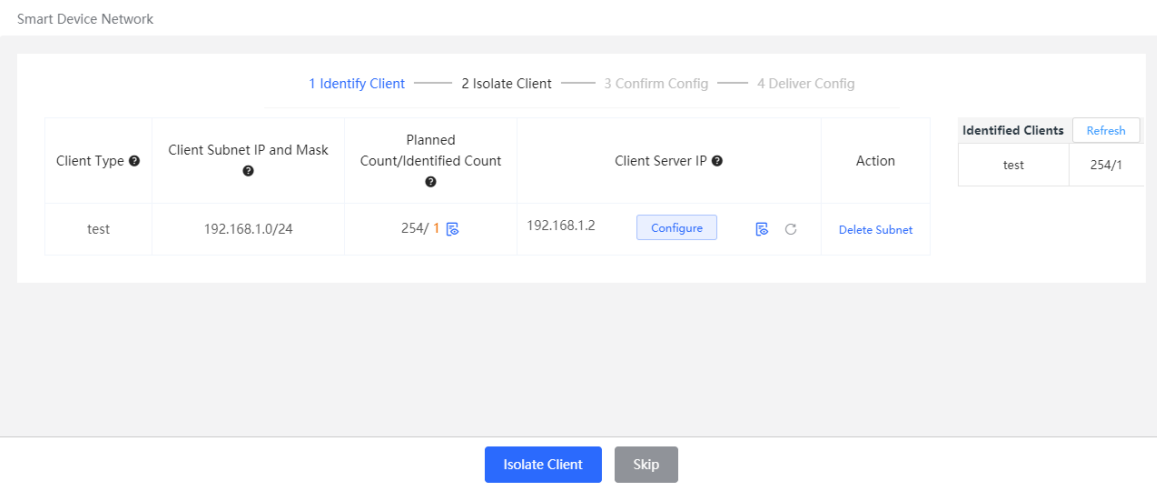

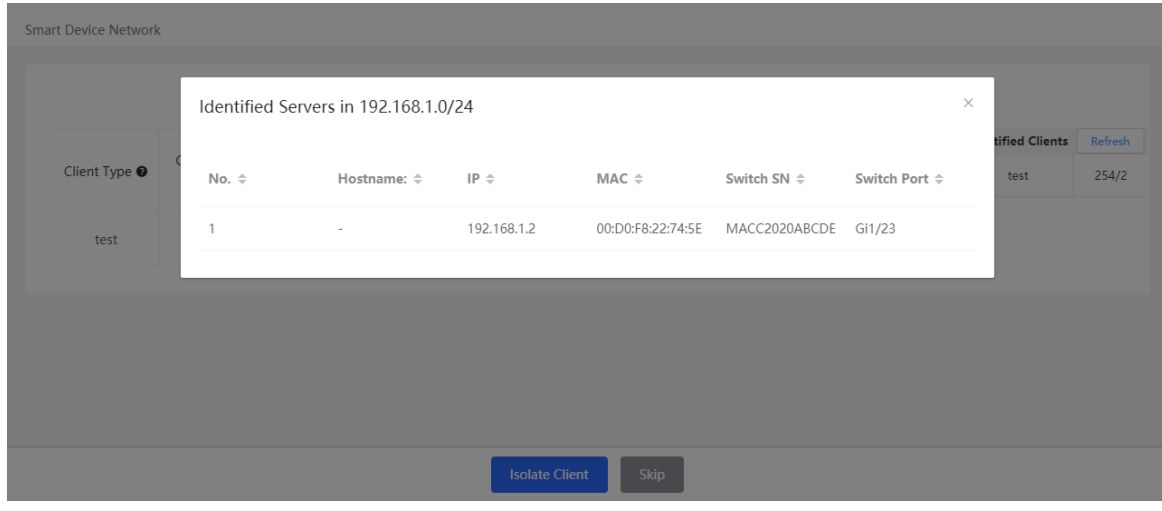

(4) Input the name of the VLAN, VLAN ID, gateway address, and subnet mask of the isolated client. Check the target network segment and click **Generate Config**.

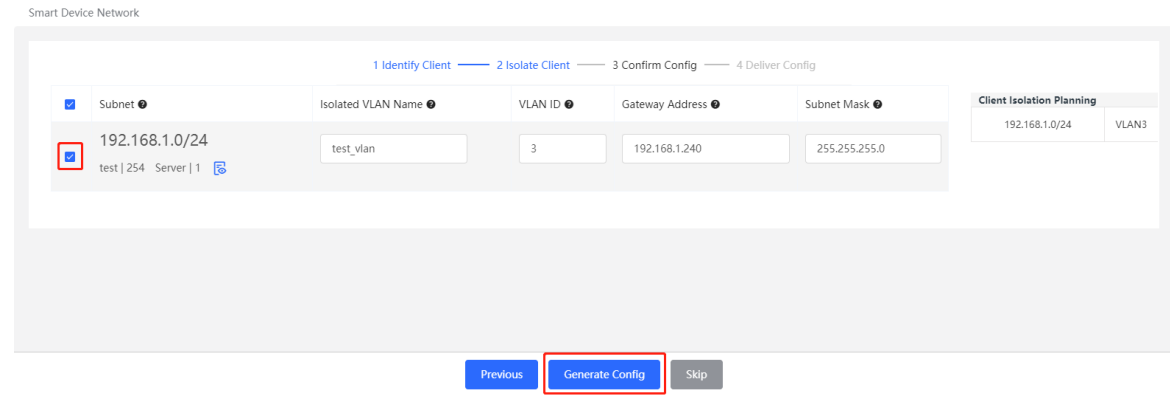

(5) After confirming the configuration, click **Deliver Config**. If you need to modify it, you can click **Previous** to return to the setting page.

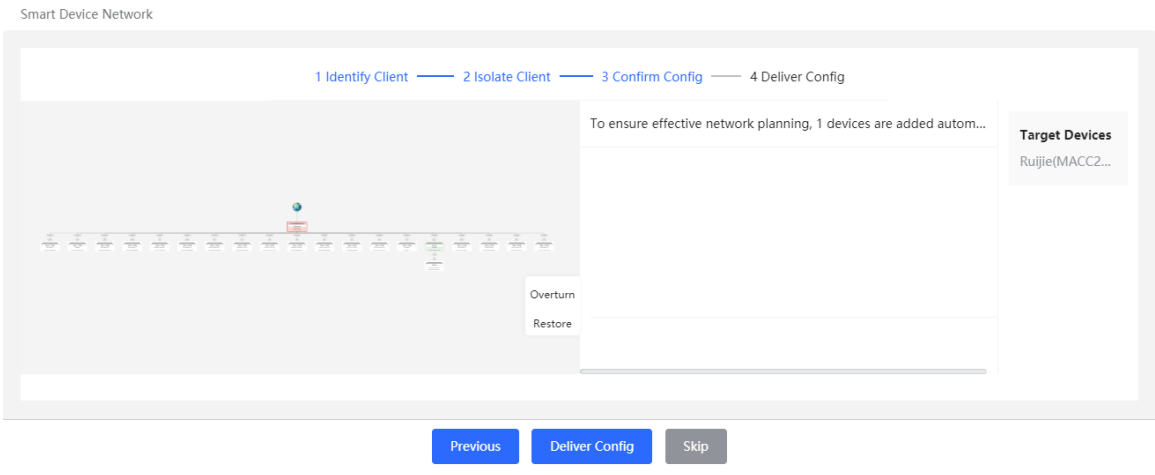

(6) The page displays that the configuration has been delivered successfully, indicating that the settings have been completed. Click the configuration item to view the configuration delivery details. After the configuration is delivered, click **View Details** to switch to the page that displays monitoring information of the smart device network; click **Add Client** to continue setting the client network segment.

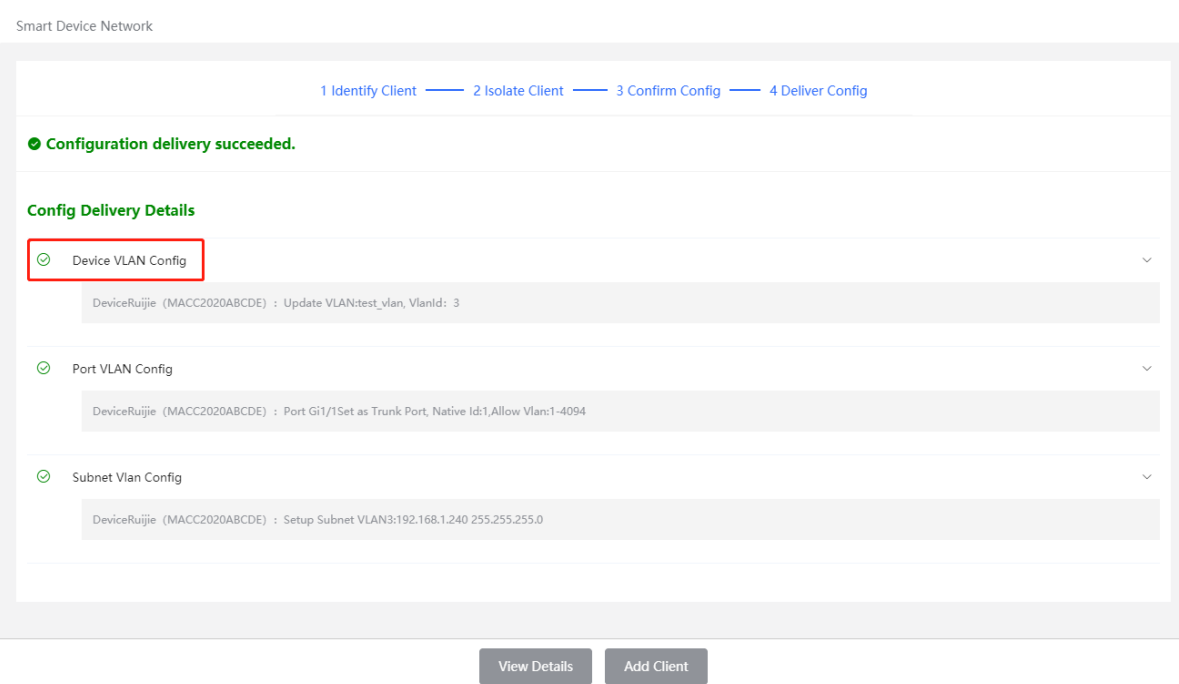

(7) After completing the smart device network settings, you can view the client monitoring information on the page, including client online status, connection information, device information, and online and offline time. Select the client entry and click **Delete Client** to remove the specified client from the current network. Click **Batch Edit Hostnames** to import a txt file containing client IP and client name (one line for each client, each line contains an IP and a name, and the IP and the name are separated by the Tab key), and modify

the client names in batches.

Click **Client Subnet** to modify servers and isolate VLAN information, or add a new client network segment. Click **Delete Subnet** to delete the corresponding smart device network configuration.

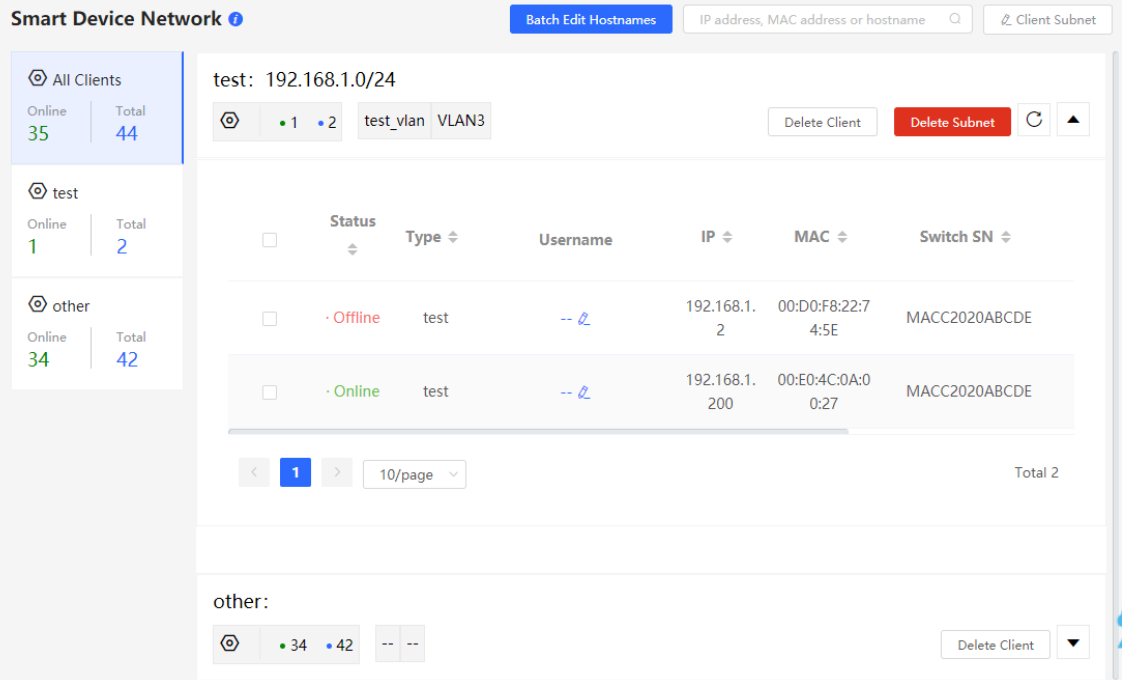

# **4 Basic Management**

# **4.1 Overviewing Switch Information**

### **4.1.1 Basic information about the Device**

### Choose **Local Device** > **Home** > **Basic Info** .

Basic information includes device name, device model, SN number, software version, management IP, MAC address, networking status, system time, working mode, etc.

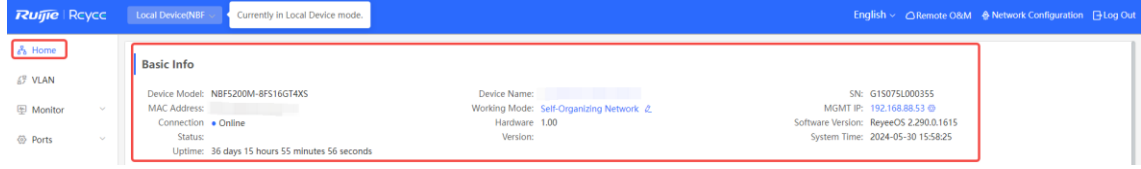

### **1. Setting the device name**

Click the device name to modify the device name in order to distinguish between different devices.

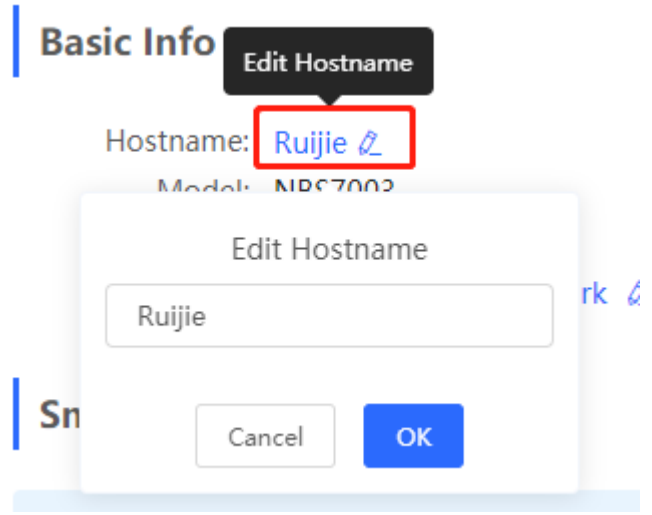

### **2. Switching the Work Mode**

Click the current work mode to change the work mode.

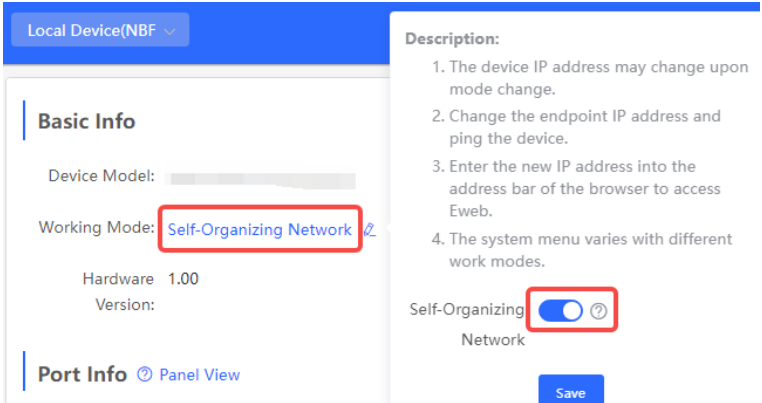

### **3. Setting MGMT IP**

Click current management IP address to jump to the management IP configuration page. For more information,

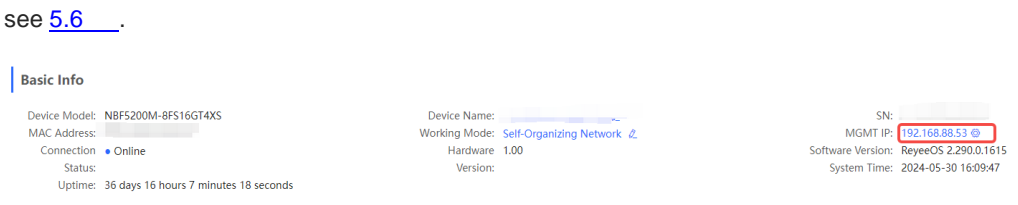

### **4.1.2 Port Info**

Choose **Local Device** > **Home** > **Port Info** .

 The port info page displays the details of all ports currently on the switch. Click **Panel View** to view the port roles and statuses corresponding to port icons of different colors or shapes.

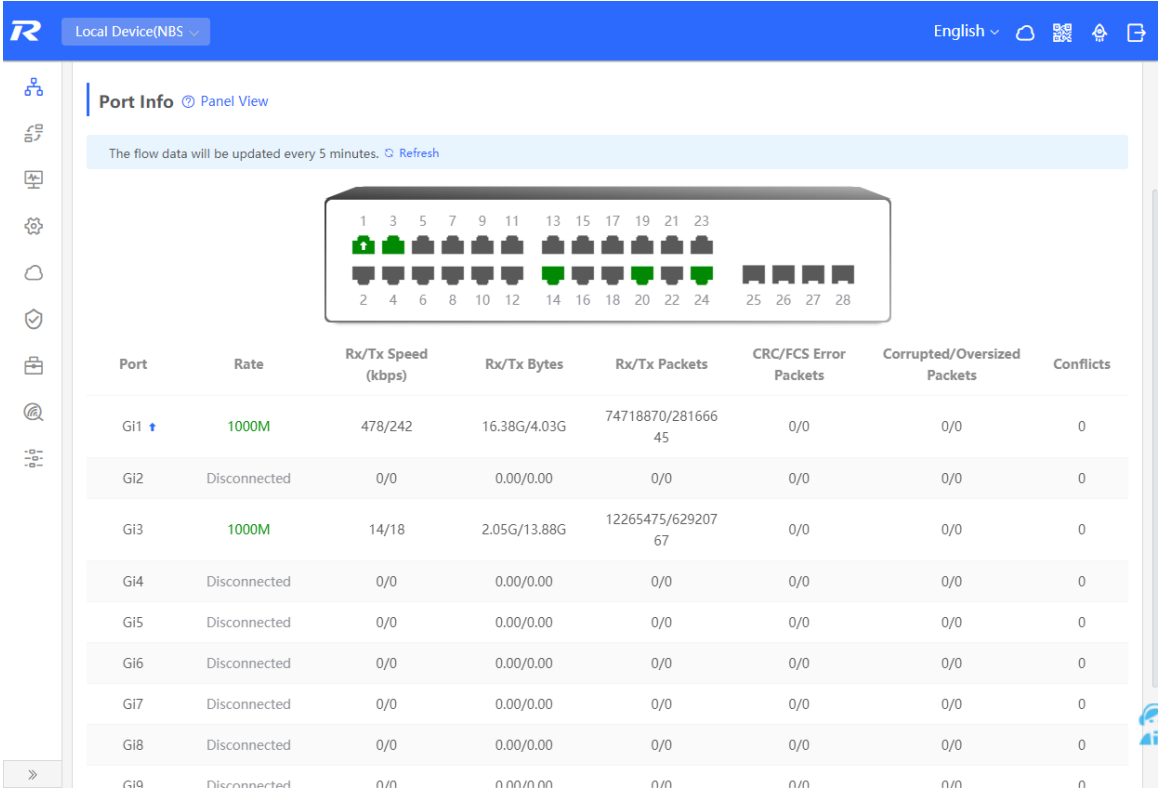

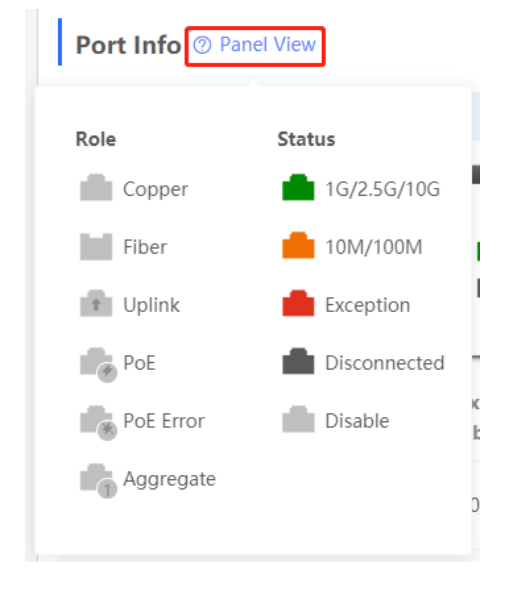

 Move the cursor to the icon of a port (for example, Gi14) on the port panel, and more information about the port will be displayed, including the port ID, port status, port rate, uplink and downlink traffic, transmission rate, and optical/electrical attribute of the port.

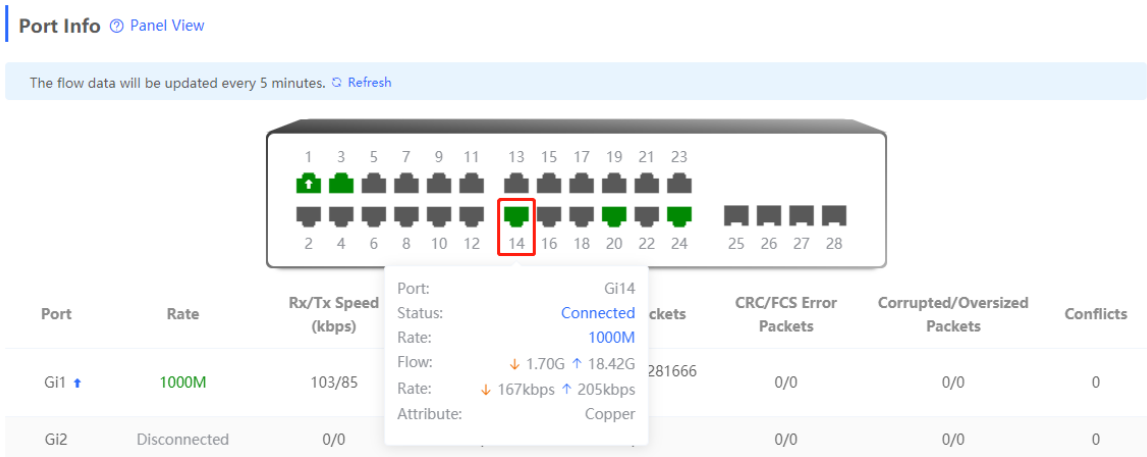

 Traffic data is automatically updated every five minutes. You can click **Refresh** above the port panel to obtain the latest port traffic and status information simultaneously.

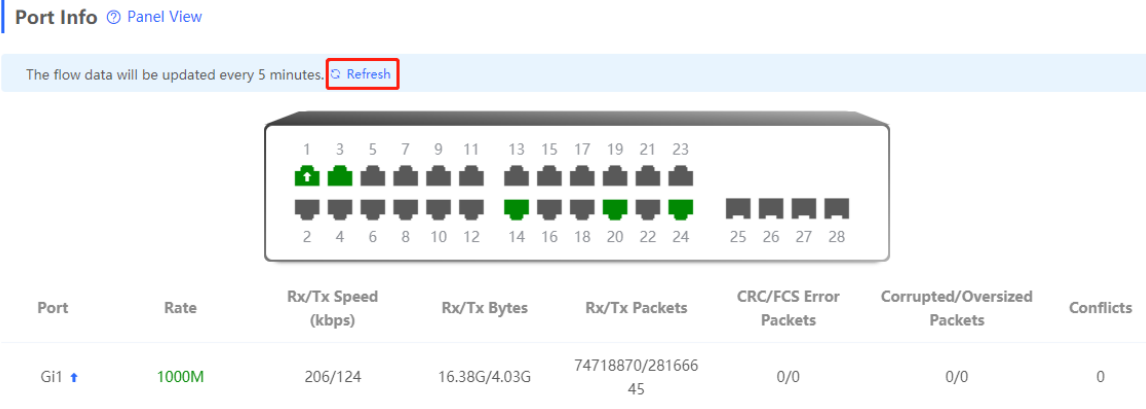

# **4.2 Port Flow Statistics**

Choose **Local Device** > **Monitor** > **Port Flow** .

Display traffic statistics such as the rate of the device port, the number of sent and received packets, and the number of error packets. The rate of the port is updated every five seconds. Other traffic statistics are updated every five minutes.

Select a port and click **Clear Selected** , or click **Clear All** to clear statistics such as current port traffic and start statistics collection again.

#### O **Note**

Aggregate ports can be configured. Traffic of an aggregate port is the sum of traffic of all member ports.

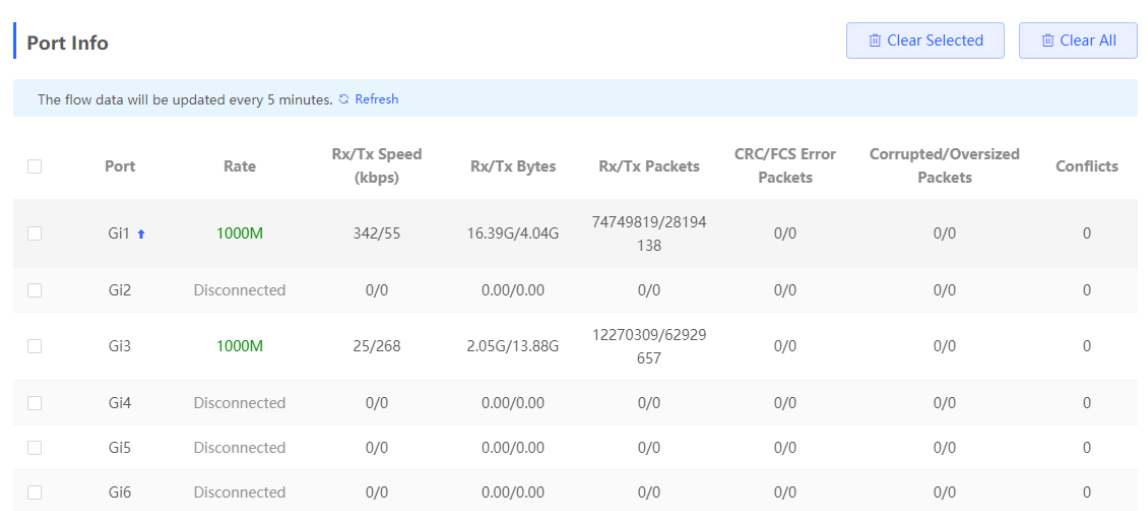

# **4.3 MAC Address Management**

### **4.3.1 Overview**

A MAC address table records mappings of MAC addresses and interfaces to virtual local area networks (VLANs).

A device queries the MAC address table based on the destination MAC address in a received packet. If the device finds an entry that is consistent with the destination MAC Address in the packet, the device forwards the packet through the interface corresponding to the entry in unicast mode. If the device does not find such an entry, it forwards the packet through all interfaces other than the receiving interface in broadcast mode.

MAC address entries are classified into the following types:

- Static MAC address entries: Manually configured by the user. Packets whose destination MAC address matches the one in such an entry are forwarded through the correct interface. This type of entries does not age.
- Dynamic MAC address entries: Automatically generated by devices. Packets whose destination MAC address matches the one in such an entry are forwarded through the correct interface. This type of entries ages.
- Filtering MAC address entries: Manually configured by the user. Packets whose source or destination MAC address matches the one in such an entry are discarded. This type of entries does not age.

### **Note**

This section describes the management of static, dynamic, and filtering MAC address entries, without involving multicast MAC address entries.

### **4.3.2 Displaying the MAC Address Table**

### Choose **Local Device** > **Monitor** > **Clients** > **MAC List** .

Displays the MAC address information of the device, including the static MAC address manually set by the user, the filtering MAC address, and the dynamic MAC address automatically learned by the device.

Querying MAC address entries: Support querying MAC address entries based on MAC address, VLAN ID or port. Select the search type, enter the search string, and click Search . MAC entries that meet the search criteria are displayed in the list. Support **fuzzy** search .

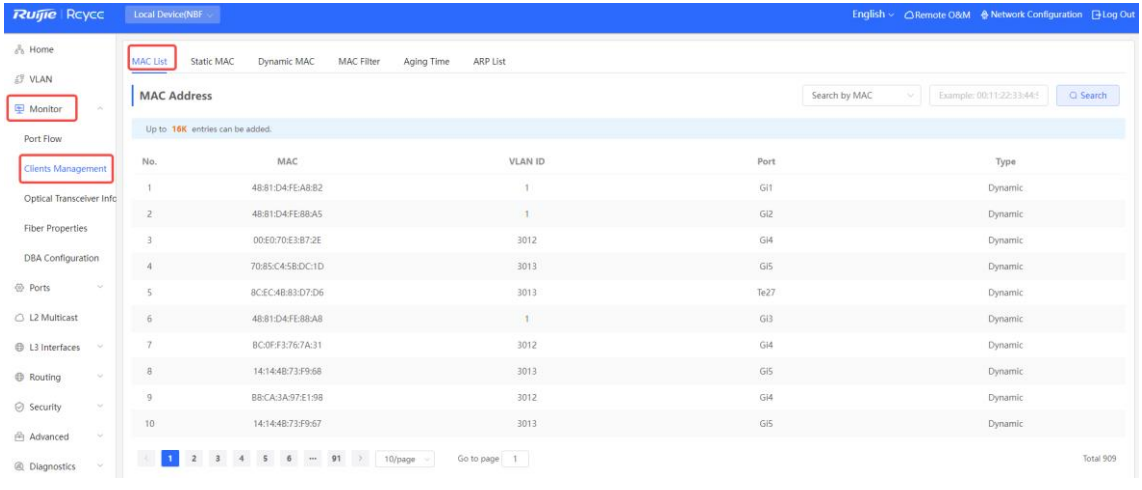

#### **Note** G.

The MAC address entry capacity depends on the product. For example, the MAC address entry capacity of the device shown in the figure above is 32K.

### **4.3.3 Displaying Dynamic MAC Address**

### Choose **Local Device** > **Monitor** > **Clients** > **Dynamic MAC** .

After receiving the packet, the device will automatically generate dynamic MAC address entries based on the source MAC address of the packet. The current page displays the dynamic MAC address entries learned by the device. Click Refresh to obtain the latest dynamic MAC address **entries** .

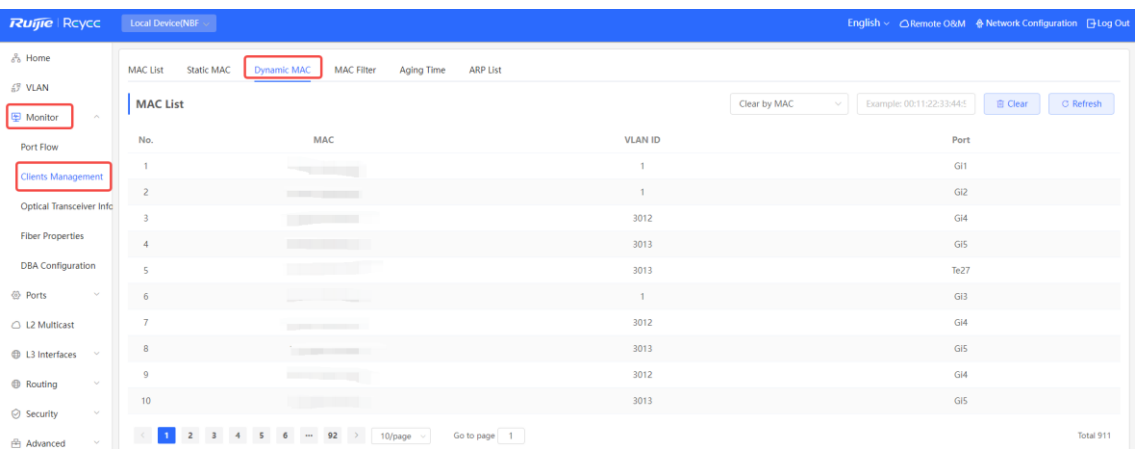

Delete dynamic MAC address: Select the clear type (by MAC address, by VLAN, or by port), enter a string for matching the dynamic MAC address entry, and click Clear . The device **will** clear MAC address entries that meet the conditions.

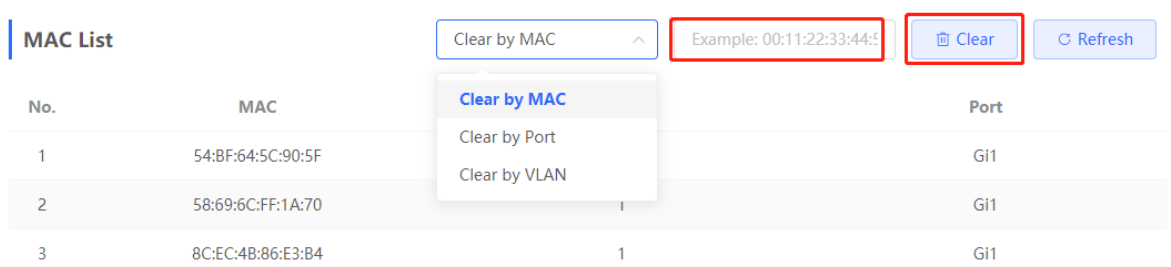

### **4.3.4 Configuring Static MAC Binding**

The switch forwards data based on the MAC address table. You can set a static MAC address entry to manually bind the MAC address of a downlink network device with the port of the device. After a static address entry is configured, when the device receives a packet destined to this address from the VLAN, it will forward the packet to the specified port. For example, when 802.1x authentication is enabled on the port, you can configure static MAC address binding to implement authentication exemption.

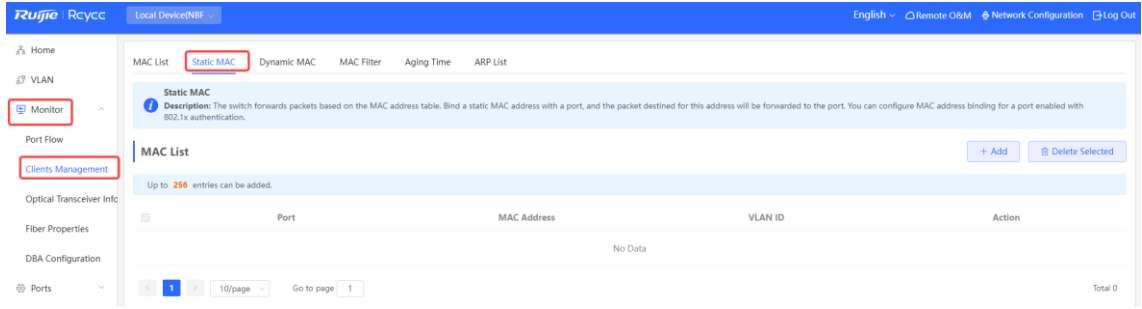

### **1. Adding Static MAC Address Entries**

Choose **Local Device** > **Monitor** > **Clients** > **Static MAC** .

Click **Add** , enter the MAC address and VLAN ID, select the port for packet forwarding, and click **OK** . After the addition is successful, the MAC address table will update the entry data.

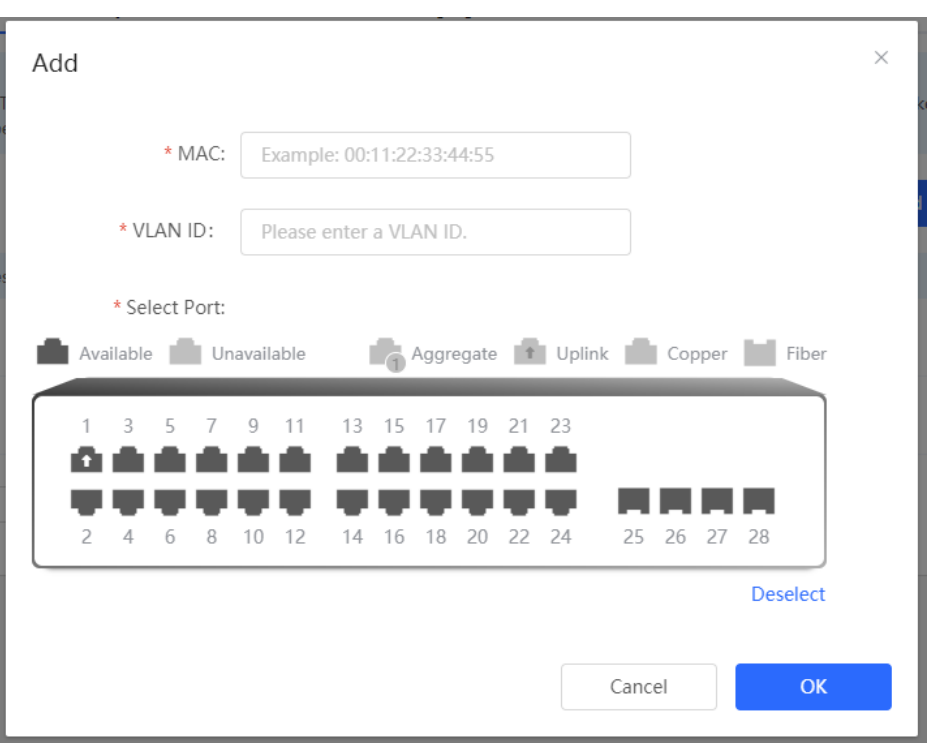

### **2. Deleting Static MAC Address Entries**

Choose **Local Device** > **Monitor** > **Clients** > **Static MAC** .

Batch delete: In **MAC List** , select the MAC address entries to be deleted and click **Delete Selected** . In the displayed dialog box, click **OK** .

Delete an entry: In **MAC List** , find the entry to be deleted, click **Delete** in the last **Action** column. In the displayed dialog box, click **OK** .

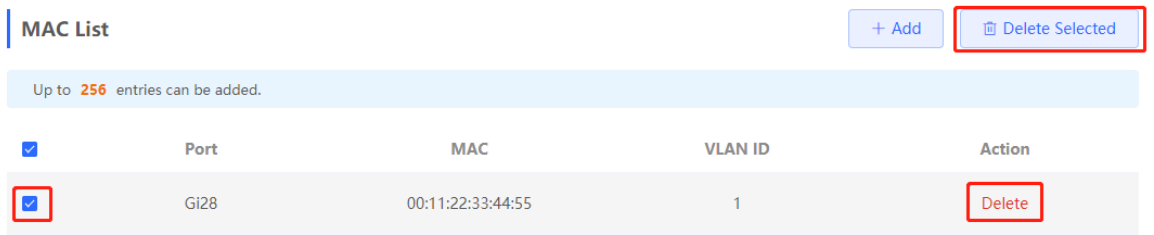

### **4.3.5 Configuring MAC Address Filtering**

To prohibit a user from sending and receiving packets in certain scenarios, you can add the MAC address of the user to a filtering MAC address entry. After the entry is configured, packets whose source or destination MAC address matches the MAC address in the filtering MAC address entry are directly discarded. For example, if a user initiates ARP attacks, the MAC address of the user can be configured as a to-be-filtered address to prevent attacks.

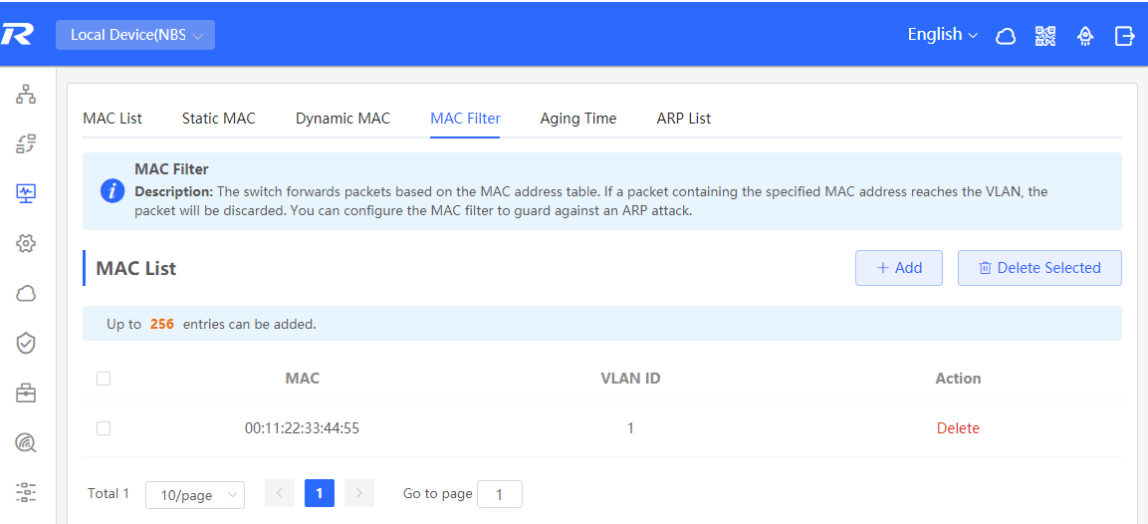

### **1. Adding Filtering MAC Address**

Choose **Local Device** > **Monitor** > **Clients** > **MAC Filter** .

Click **Add** . In the dialog box that appears, enter the MAC addresses and VLAN ID, and then click **OK** .

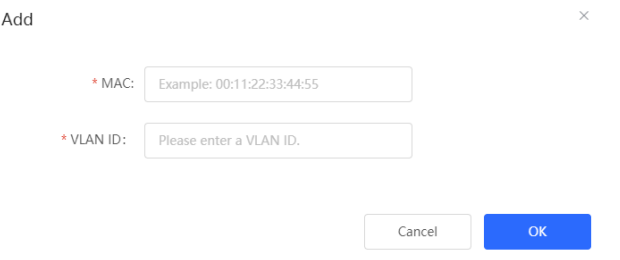

### **2. MAC Filter**

Choose **Local Device** > **Monitor** > **Clients** > **MAC Filter** .

Batch delete: In **MAC List** , select the MAC address entries to be deleted and click **Delete Selected** . In the displayed dialog box, click **OK** .

Delete an entry: In **MAC List** , find the entry to be deleted, click **Delete** in the last **Action** column. In the displayed dialog box, click **OK** .

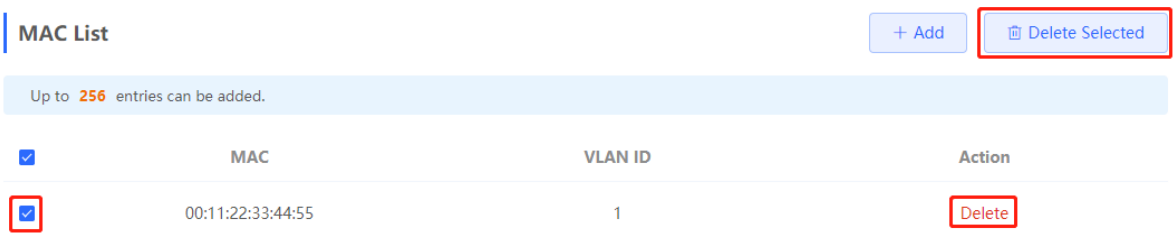

### **4.3.6 Configuring MAC Address Aging Time**

Set the aging time of dynamic MAC address entries learned by the device. Static MAC address entries and filtering MAC address entries do not age.

The device deletes useless dynamic MAC address entries based on the aging time to save entry resources on the device. An overly long aging time may lead to untimely deletion of useless entries, whereas an overly short aging time may lead to deletion of some valid entries and repeated learning of MAC addresses by the device, which increases the packet broadcast frequency. Therefore, you are advised to configure a proper aging time of dynamic MAC address entries as required to save device resources without affecting network stability.

### Choose **Local Device** > **Monitor** > **Clients** > **Aging Time** .

Enter valid aging time and click **Save** . The value range of the aging time is from 10 to 630, in seconds. The value 0 specifies no aging.

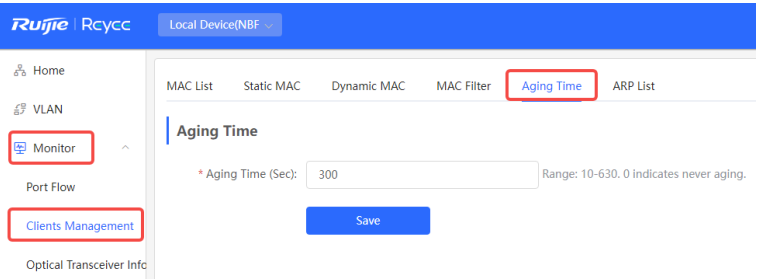

# **4.4 Displaying ARP Information**

### Choose **Local Device** > **Monitor** > **Clients** > **ARP List** .

When two IP-based devices need to communicate with each other, the sender must know the IP address and MAC address of the peer. With MAC addresses, an IP-based device can encapsulate link-layer frames and then send data frames to the physical network. The process of obtaining MAC addresses based on IP addresses is called address resolution.

The Address Resolution Protocol (ARP) is used to resolve IP addresses into MAC addresses. ARP can obtain the MAC Address associated with an IP address. ARP stores the mappings between IP addresses and MAC addresses in the ARP cache of the device.

The device learns the IP address and MAC address of the network devices connected to its interfaces and generates the corresponding ARP entries. The **ARP List** page displays ARP entries learned by the device. The ARP list allows you search for specified ARP entries by IP or MAC address. Click **Refresh** to obtain the latest ARP entries.

#### Œ **Note**

For more ARP entry function introduction, se[e 7.6 .](#page-256-0)

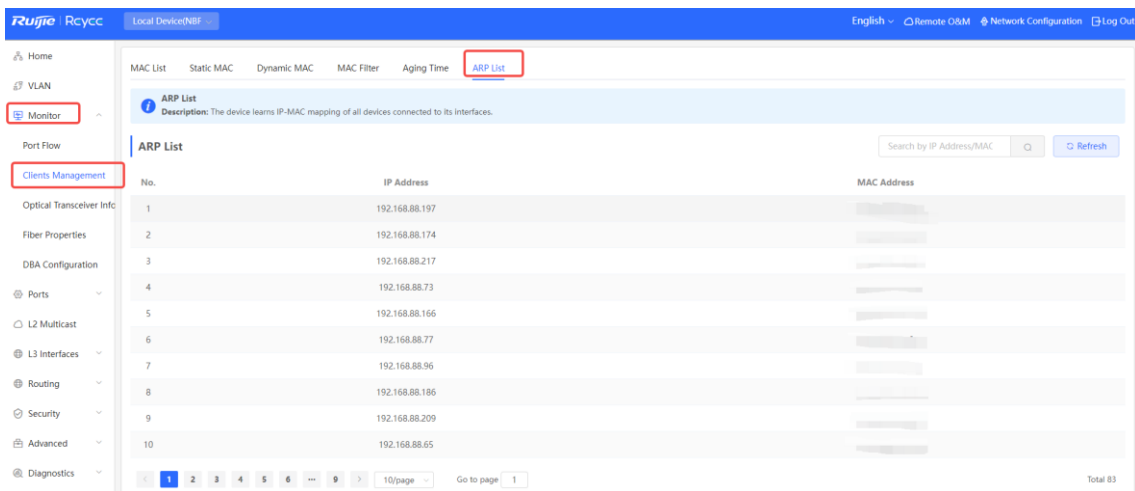

# **4.5 View optical module information**

[Local Management-Page Wizard] Monitoring Information >> Optical module information

Displays the basic information of the optical module, including the port, whether it supports DDM , temperature, voltage, current, transmit optical power, local receive optical power, etc.

Supports querying optical module information by port.

The optical module information automatically updates the data every 5 seconds. You can also click <Refresh> to refresh the optical module information.

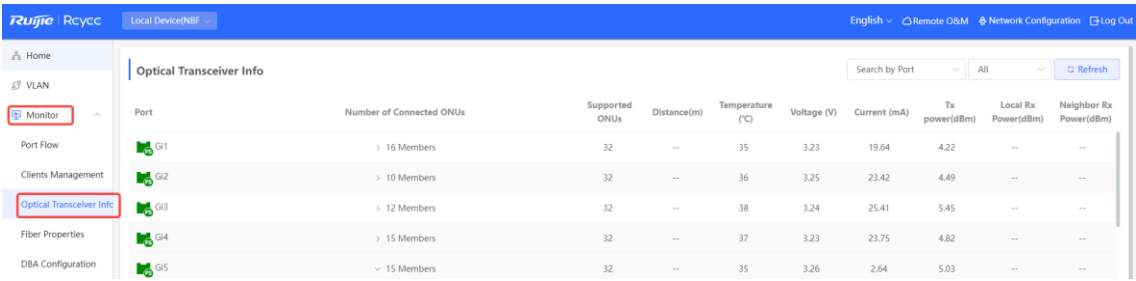

# **4.6 Fiber Properties**

[Local Management-Page Wizard] Monitoring Information >> Fiber Properties

Configuring ONU Layer 2 forwarding isolation and ONU registration's maximum distance. This can only be done on connected ONU ports.

Enabling ONU Layer 2 forwarding isolation isolates communication between different ONU devices, enhancing network security and preventing unnecessary data exchange.

The default maximum ONU registration distance is 5km, but it should be adjusted based on the actual farthest ONU distance from the OLT. If the farthest ONU is 7km away, it should be set to 7km.

Setting the maximum distance accounts for the light transmission time in fibers. Large distance differences between ONUs under the same splitter port can lead to packet loss due to signal collisions. To prevent this, a discovery window time is set to compensate for the time difference between ONUs.

For example, an ONU 1m from the OLT has almost zero round-trip time, while another 20km away has a roundtrip time of approximately 66.7us. If the OLT doesn't consider this delay when controlling ONU transmissions, collisions may occur, wasting bandwidth.

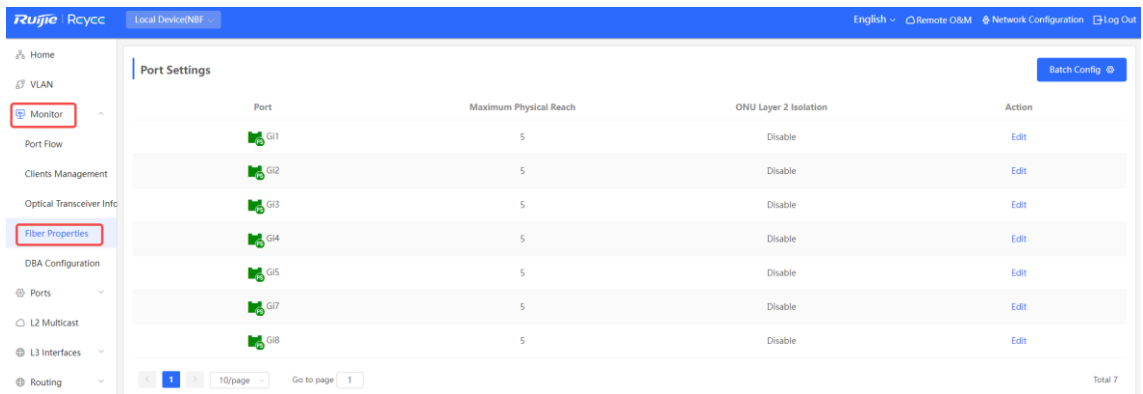

# **4.7 DBA**

### **4.7.1 Overview**

Through the DBA (Dynamic Bandwidth Assignment) function, OLT can dynamically adjust the upstream bandwidth of each ONU according to the real-time traffic conditions of each ONU, thus improving the bandwidth utilization of the PON (Passive Optical Network) system.

### **4.7.2 Bandwidth Allocation Mechanism**

Bandwidth allocation is used to distribute network traffic to ensure the normal transmission of real-time traffic with limited bandwidth. The bandwidth allocation mechanism includes two modes: static mode and dynamic mode. By default, the static mode is used.

### **1. Static Mode**

In the static mode, each ONU occupies an equal number of time slots for equal bandwidth allocation.

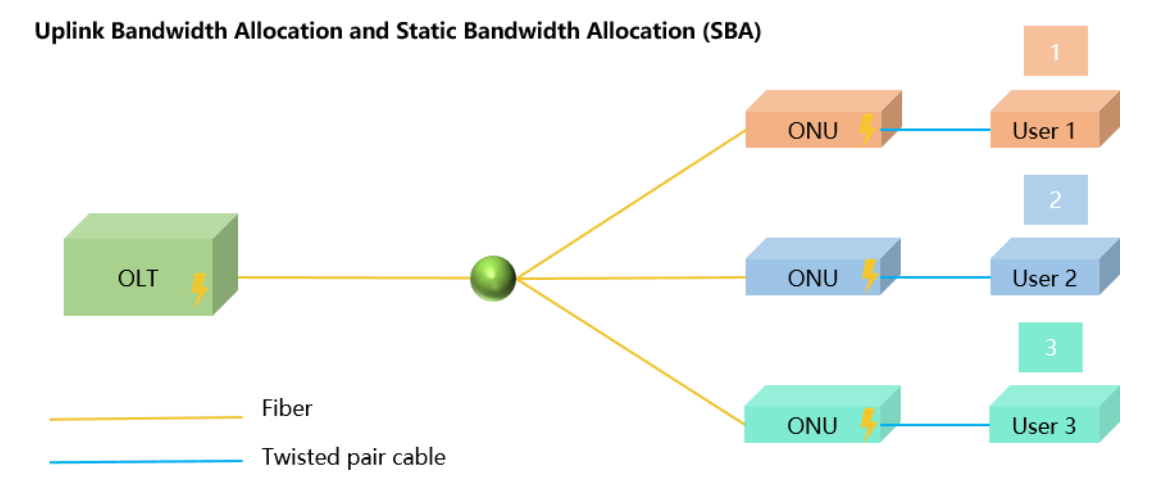

Calculation of static bandwidth allocation (SBA): Client (PC/Smartphone/Tablet) rate = PON port rate/number of split outputs

Example 1: If one FS interface is connected to 1:16 optical splitter at the downlink, and each splitter output port is connected to an ONU, then the client rate =  $1000$  Mbps/16 =  $62.5$  Mbps.

Example 2: If one FS interface is connected to 1:16 optical splitter at the downlink, and only eight output ports are connected to ONUs, then the client rate = 1000 Mbps/8=125 Mbps.

### **2. Dynamic Mode**

In the dynamic mode, each ONU occupies an unequal number of time slots, resulting in different bandwidth allocation for each ONU.

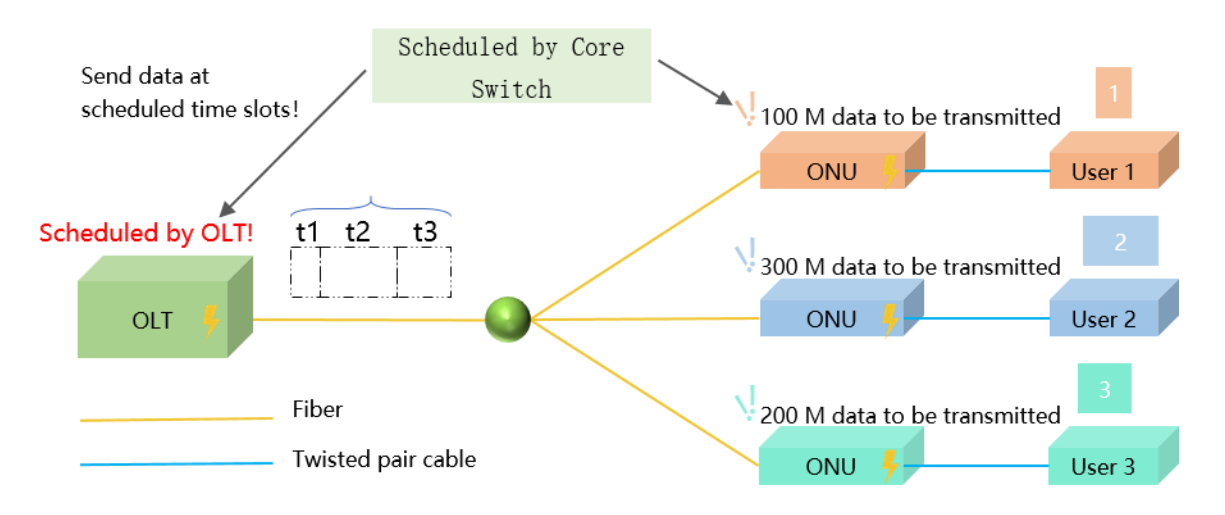

### **Uplink Bandwidth Allocation and DBA**

### **DBA Calculation:**

Each ONU is assigned a default assured bandwidth (you can also set a larger assured bandwidth for a specific ONU to ensure it has a larger basic time slot). This corresponds to the initial time slot. The idle bandwidth outside the assured bandwidth is subject to dynamic allocation to handle burst traffic. If no ONU reports burst traffic, the transmission will be scheduled based on this assured bandwidth.

### **4.7.3 Configuring DBA**

[Local Management-Page Wizard] Monitoring Information >> DBA

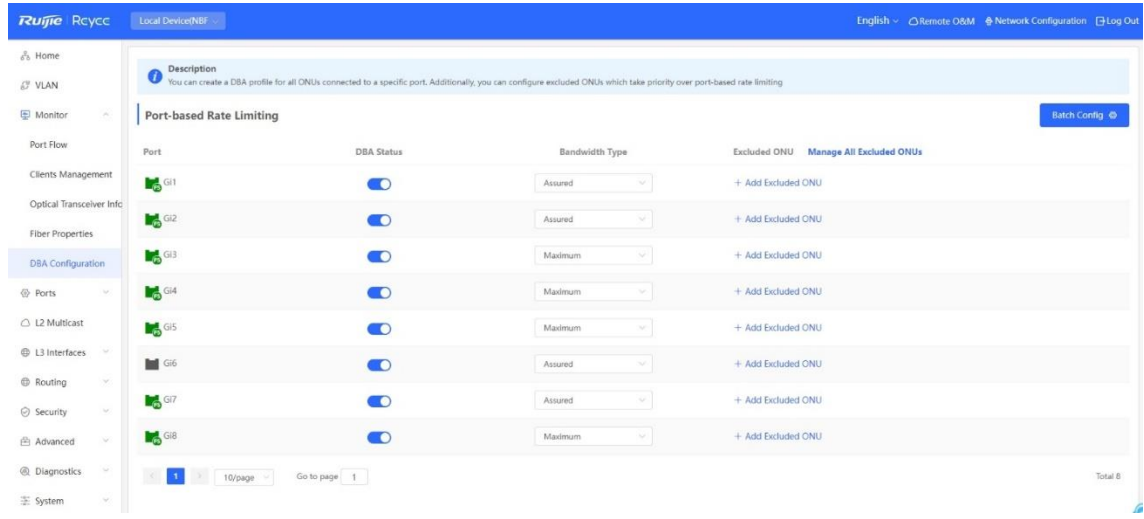

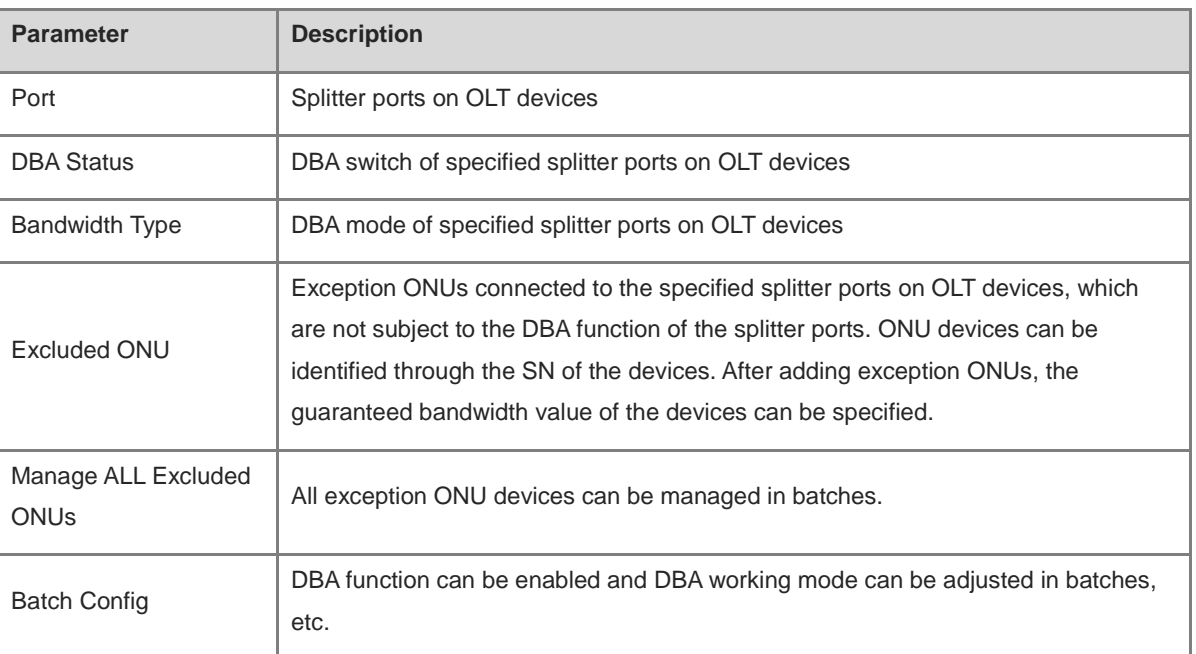

# **4.8 VLAN**

### **4.8.1 VLAN Overview**

A virtual local area network (VLAN) is a logical network created on a physical network. A VLAN has the same properties as a normal physical network except that it is not limited by its physical location. Each VLAN has an independent broadcast domain. Different VLANs are L2-isolated. L2 unicast, broadcast, and multicast frames are forwarded and spread within one VLAN and will not be transmitted to other VLANs.

When a port is defined as a member of a VLAN, all clients connected to the port are a part of the VLAN. A network supports multiple VLANs. VLANs can make L3 communication with each other through L3 devices or L3 interfaces.

VLAN division includes two functions: creating VLANs and setting port VLANs.

## <span id="page-207-0"></span>**4.8.2 Creating a VLAN**

Choose **Local Device** > **VLAN** > **VLAN List** .

The VLAN list contains all the existing VLAN information. You can modify or delete the existing VLAN, or create a new VLAN.

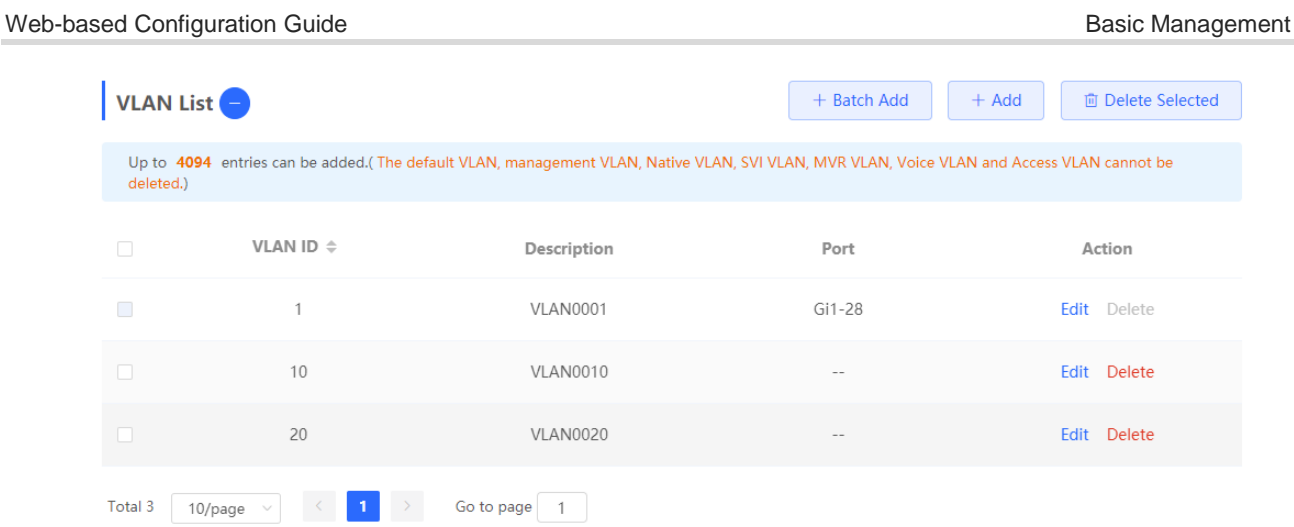

### **1. Adding a VLAN**

Create multiple VLANs: Click **Batch Add** . In the displayed dialog box, enter VLAN ID range (separate multiple VLAN ID ranges with commas (,)), and click **OK** . The VLANs added will be displayed in **VLAN List** .

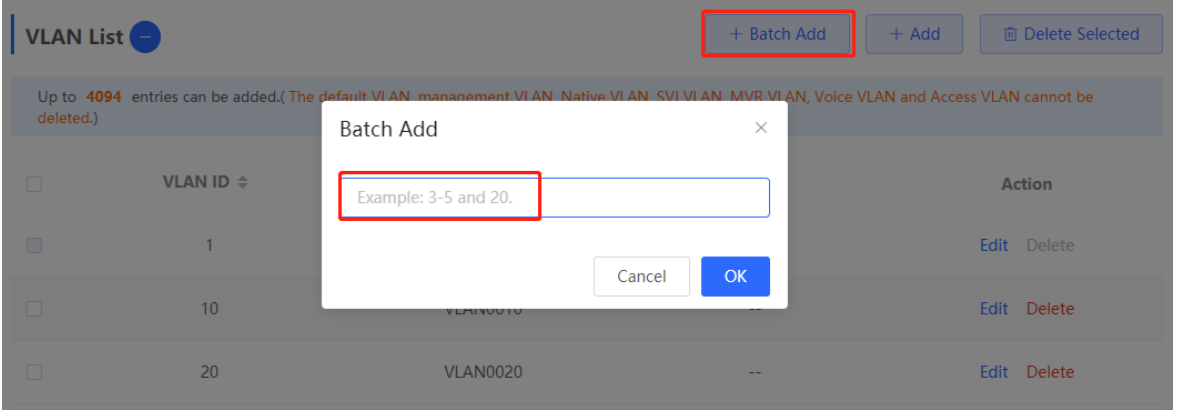

Create a VLAN: Click **Add** . Enter the VLAN ID and description for the VLAN, and click **OK** . The VLAN added will be displayed in **VLAN List** .

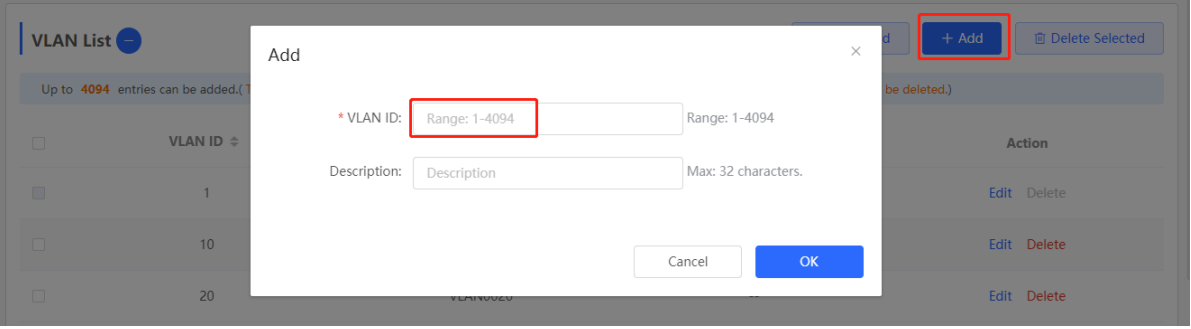

### *C* Note

- The range of a VLAN ID is from 1 to 4094.
- You can separate multiple VLANs to be added in batches with commas (,), and separate the start and end VLAN IDs of a VLAN range with a hyphen (-).
- If no VLAN description is configured when the VLAN is added, the system automatically creates a VLAN description in the specified format, for example, VLAN000XX. The VLAN descriptions of different VLANs must be unique.
- If the device supports L3 functions, VLANs, routed ports, and L3 aggregate ports (L3APs) share limited hardware resources. If resources are insufficient, a message indicating resource insufficiency for VLAN will be displayed.

### **2. VLAN Description Modifying**

In **VLAN List** , Click **Edit** in the last **Action** column to modify the description information of the specified VLAN.

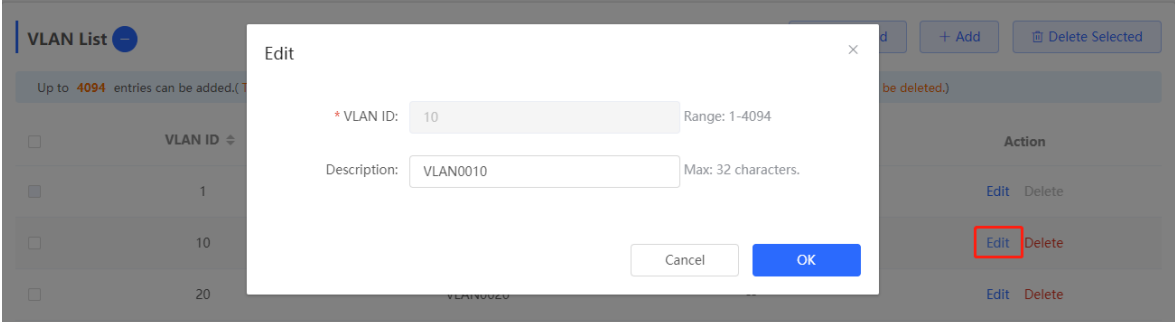

### **3. Deleting a VLAN**

Batch delete VLANs: In **VLAN List** , select the VLAN entries to be deleted and click **Delete Selected** to delete VLANs in a batch.

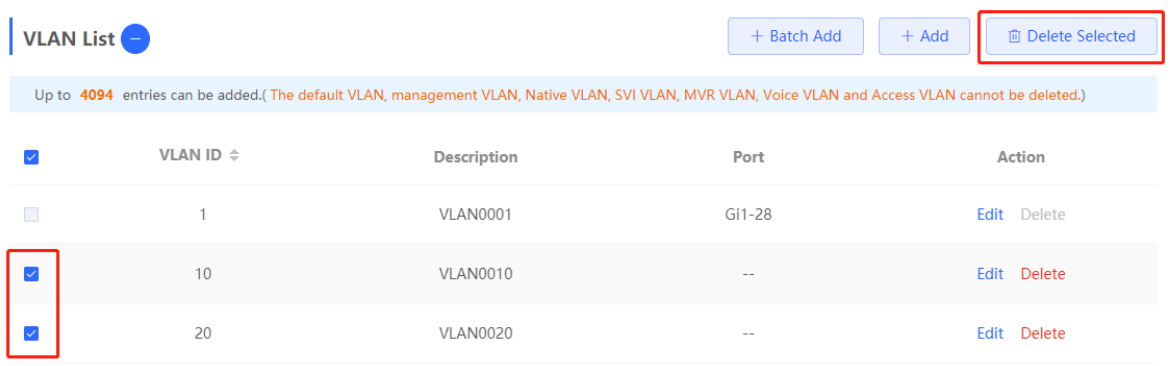

Delete a VLAN: In **VLAN List** , click **Delete** in the last **Action** column to delete the specified **VLAN** .

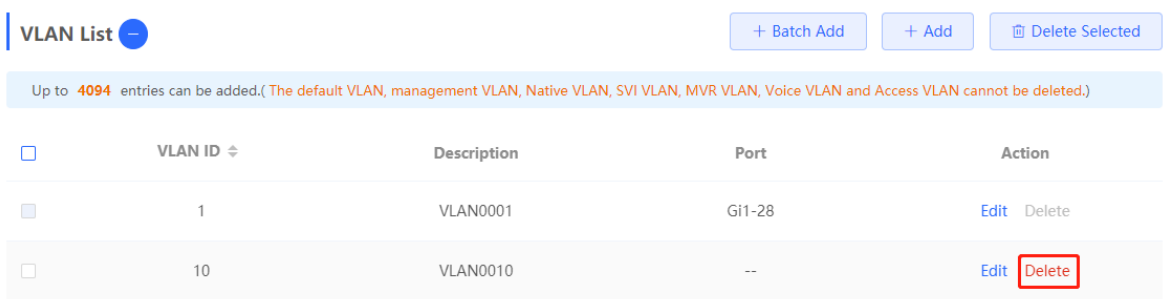

#### **Note**  $\bullet$

The default VLAN (VLAN 1), management VLAN, native VLAN, and access VLAN cannot be deleted. For these VLANs, the **Delete** button is unavailable in gray.

### **4.8.3 Configuring Port VLAN**

### **1. Overview**

Choose **Local Device** > **VLAN** > **Port List** .

Port List displays the VLAN division of the current port. Create VLANs in VLAN List page (see [3.5.2](#page-207-0) [\\_Creating\\_a\\_VLANCreating \\_Creating\\_a\\_VLANa VLAN \)](#page-207-0) and then configure the port based on the VLANs.

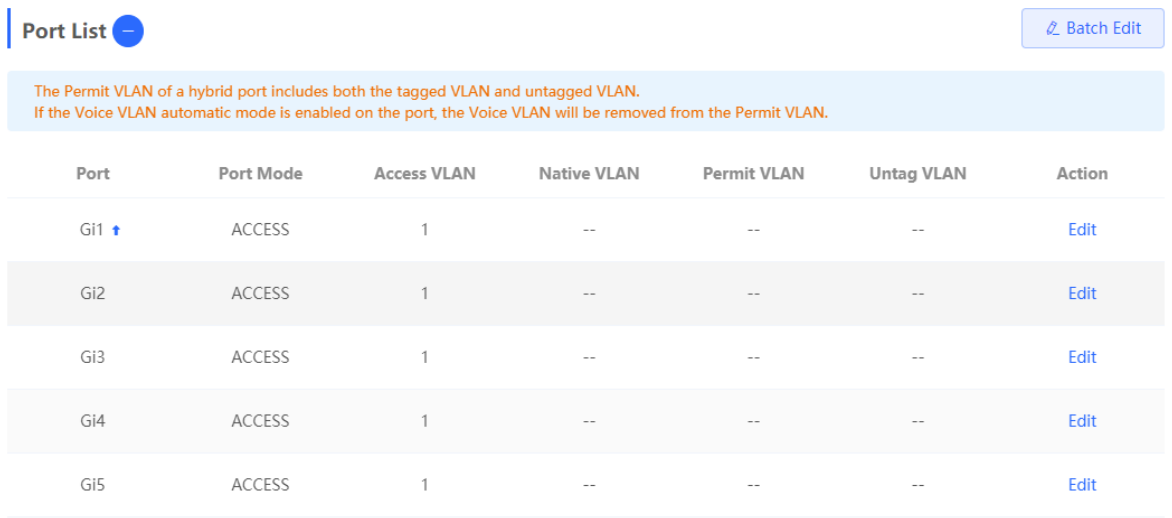

You can configure the port mode and VLAN members for a port to determine VLANs that are allowed to pass through the port and whether packets to be forwarded by the port carry the tag field.

### **Table 4-1 Port Modes Description**

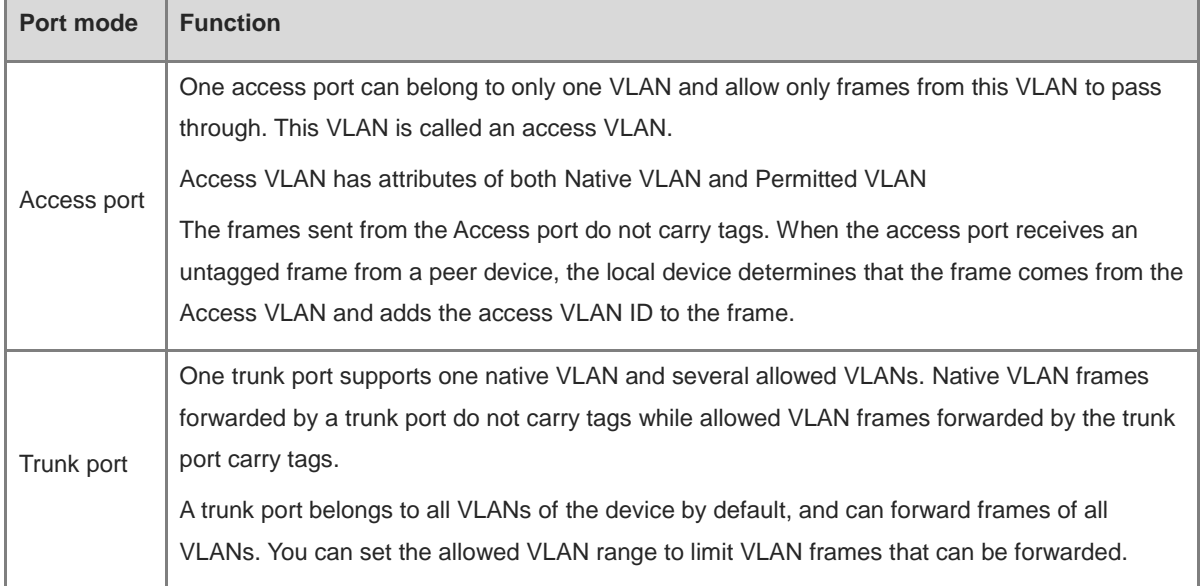

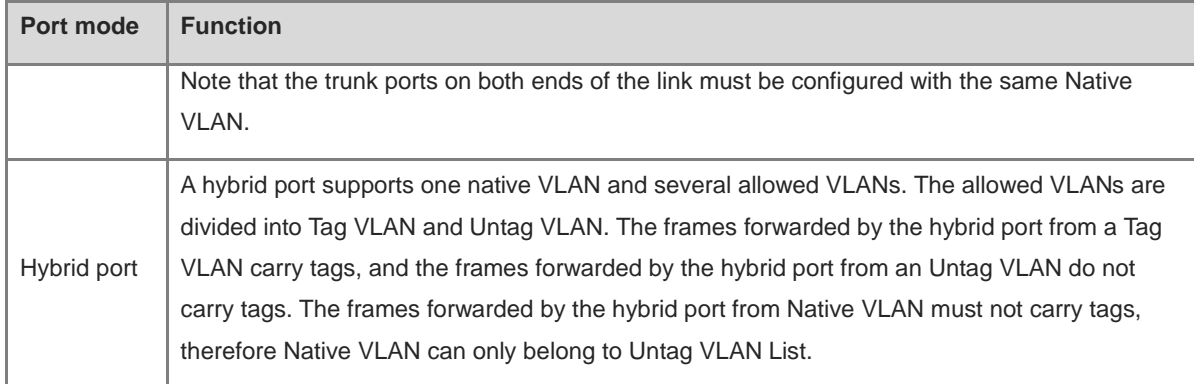

#### **Note**  $\bullet$

Whether the hybrid mode function is supported depends on the product version.

### **2. Procedure**

### Choose **Local Device** > **VLAN** > **Port List** .

Configure port VLANs in a batch: Click **Batch Edit** , select the port to be configured on the port panel, and select the port mode. If the port mode is Access port, you need to select Access VLAN; if the port mode is Trunk port , you need to select Native VLAN and enter the allowed VLAN ID range; if the port mode is Hybrid port, you need to select Native VLAN and enter the allowed VLAN range and Untag VLAN range. Click OK to complete the batch **configuration** .

#### **Note**  $\bullet$

In Hybrid mode, the allowed VLANs include Tag VLAN and Untag VLAN, and the Untag VLAN range must include Native VLAN.

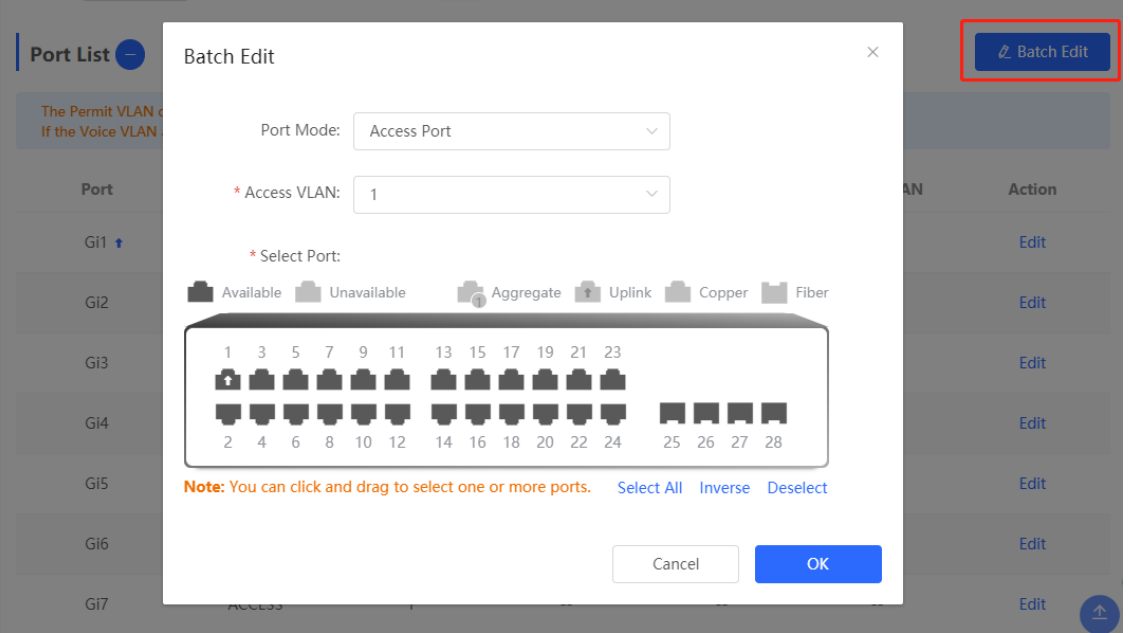

Configure one port: In **Port List** , click **Edit** in the last **Action** column of a specified port, configure the port mode and corresponding VLAN, and click **OK** .

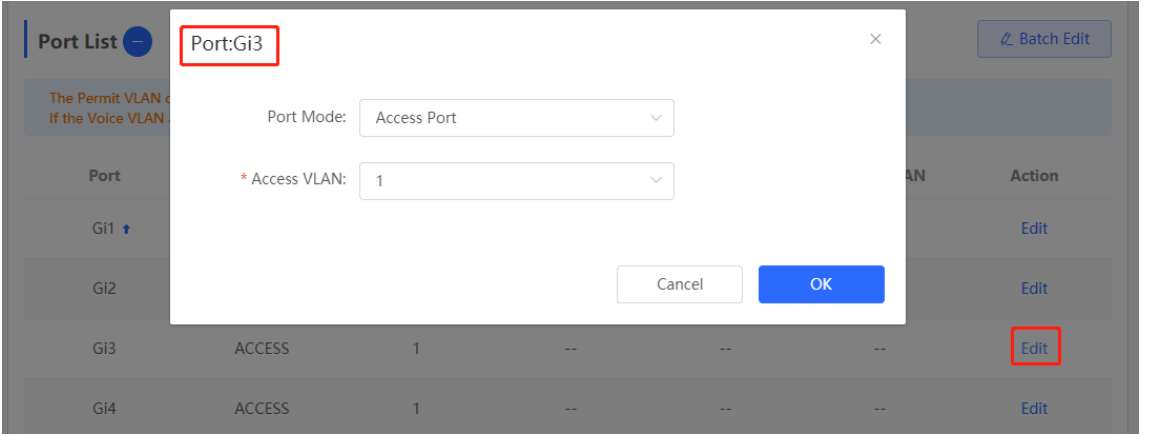

### **Note**

- VLAN ID range is from 1 to 4094, among which VLAN 1 is the default VLAN that cannot be deleted.
- When hardware resources are insufficient, the system displays a VLAN creation failure message.
- Improper configuration of VLANs on a port (especially uplink port) may cause the failure to log in to the Eweb management system. Therefore, exercise caution when configuring VLANs.

### **4.8.4 Batch Switch Configuration**

### **1. Overview**

You can batch create VLANs, configure port attributes, and divide port VLANs for switches in the network.

### **2. Procedure**

### Choose **Network** > **Batch Config** .

(1) The page displays all switches in the current network. Select the switches to configure, and then select the desired ports in the device port view that appears below. If there are a large number of devices in the current network, select a product model from the drop-down list box to filter the devices. After the desired devices and ports are selected, click **Next** .

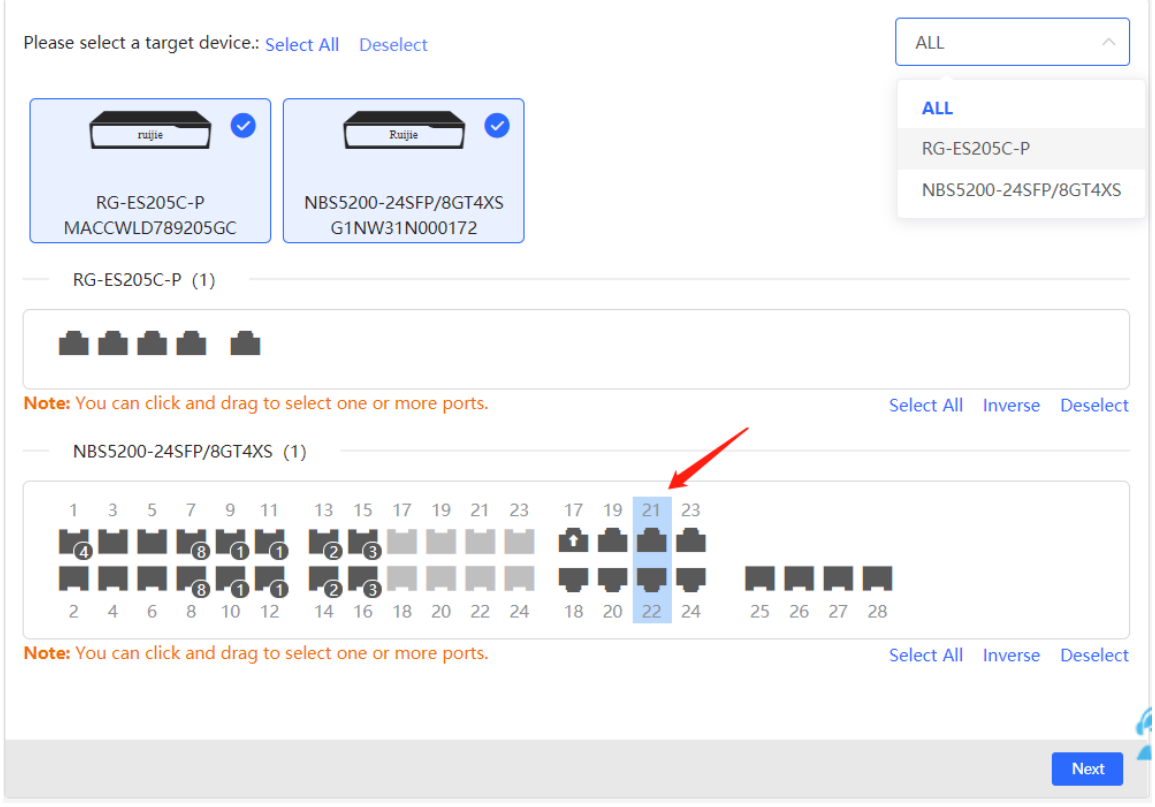

(2) Click **Add VLAN** to create a VLAN for the selected devices in a batch. If you want to create multiple VLANs, click **Batch Add** and enter the VLAN ID range, such as 3-5,100. After setting the VLANs, click **Next** .

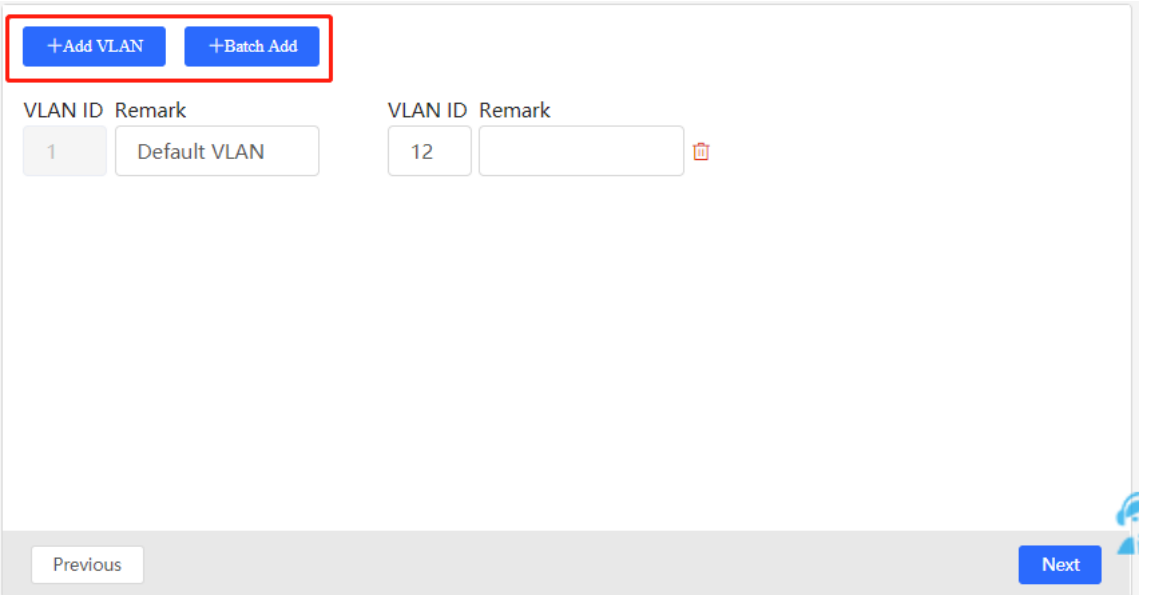

(3) Configure port attributes for the ports selected in Step 1 in a batch. Select a port type. If you set **Type** to **Access Port** , you need to configure **VLAN ID** . If you set **Type** to **Trunk Port** , you need to configure **Native VLAN** and **Permitted VLAN** . After setting the port attributes, click **Override** to deliver the batch configurations to the target devices.

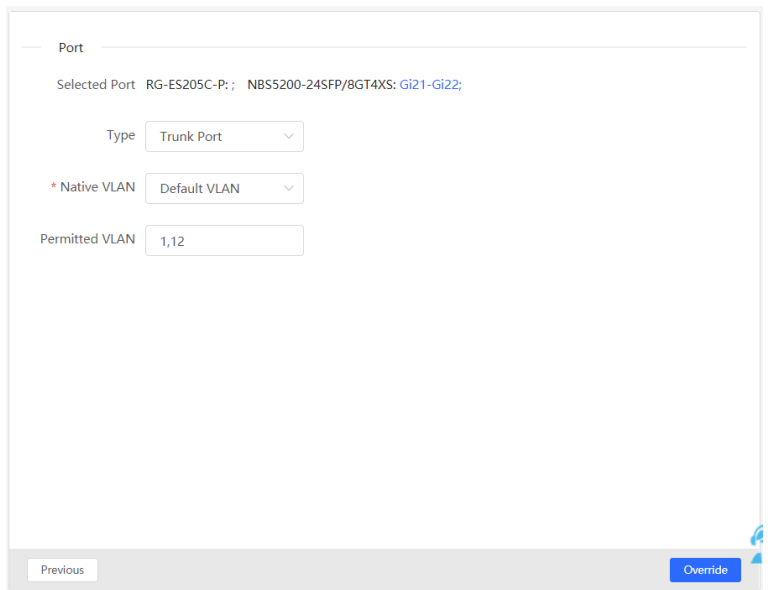

# **4.8.5 Verifying Configuration**

View the VLAN and port information of switches to check whether the batch configurations are successfully delivered.

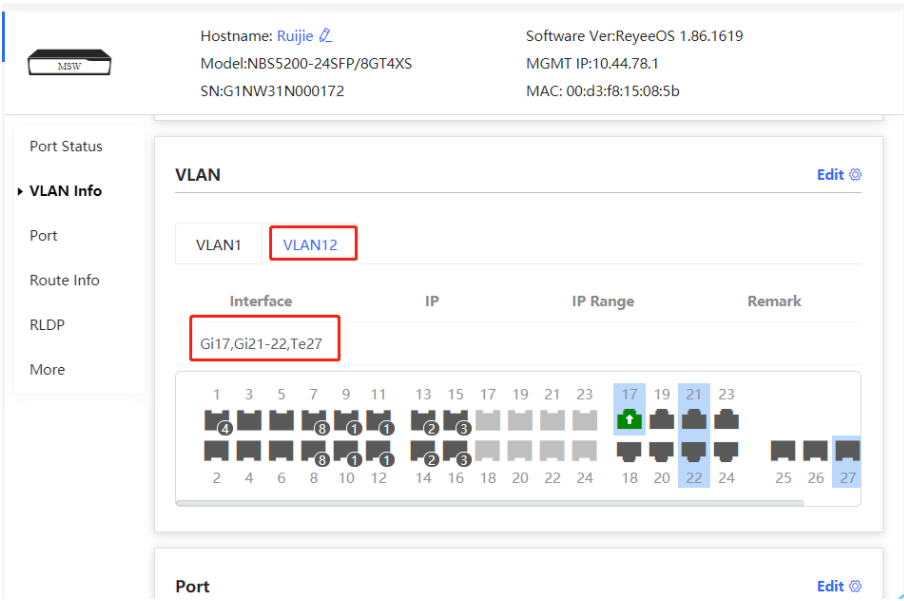

# **5 Port Management**

# **5.1 Overview**

Ports are important components for data exchange on network devices. The port management module allows you to configure basic settings for ports, and configure port aggregation, switched port analyzer (SPAN), port rate limiting, management IP address, etc.

| <b>Port Type</b>   | <b>Note</b>                                                                                                    | <b>Remarks</b>                        |
|--------------------|----------------------------------------------------------------------------------------------------|---------------------------------------|
| Switch Port        | A switch port consists of a single physical port on the device<br>and provides only the L2 switching function. Switch ports are<br>used to manage physical port and their associated L2<br>protocols.                                                                                                    | Described in this<br>section          |
| L2 aggregate port  | An Interface binds multiple physical members to form a<br>logical link. For L2 switching, an aggregate port is like a<br>high-bandwidth switch port. It can combine the bandwidths<br>of multiple ports to expand link bandwidth. In addition, for<br>frames sent through an L2 aggregate port, load balancing is<br>performed on member ports of the L2 aggregate port. If one<br>member link of the aggregate port fails, the L2 aggregate<br>port automatically transfers traffic on this link to other<br>available member links, improving connection reliability. | Described in this<br>section          |
| SVI Port           | A switch virtual interface (SVI) serves as the management<br>interface of the device, through which the device can be<br>managed. You can also create an SVI as a gateway<br>interface, which is equivalent to the virtual interface of<br>corresponding VLAN and can be used for inter-VLAN routing<br>on L3 devices.                                                                                                    | For related<br>configuration, see 6.1 |
| <b>Routed Port</b> | On L3 devices, you can configure a single physical port as a<br>routed port and use it as the gateway interface of L3<br>switching. Route interfaces do not have L2 switching<br>functions and have no corresponding relationship with<br>VLANs, but only serve as access interfaces.                                                                                                    | For related<br>configuration, see 6.1 |

**Table 5-1 Description of Port Type**
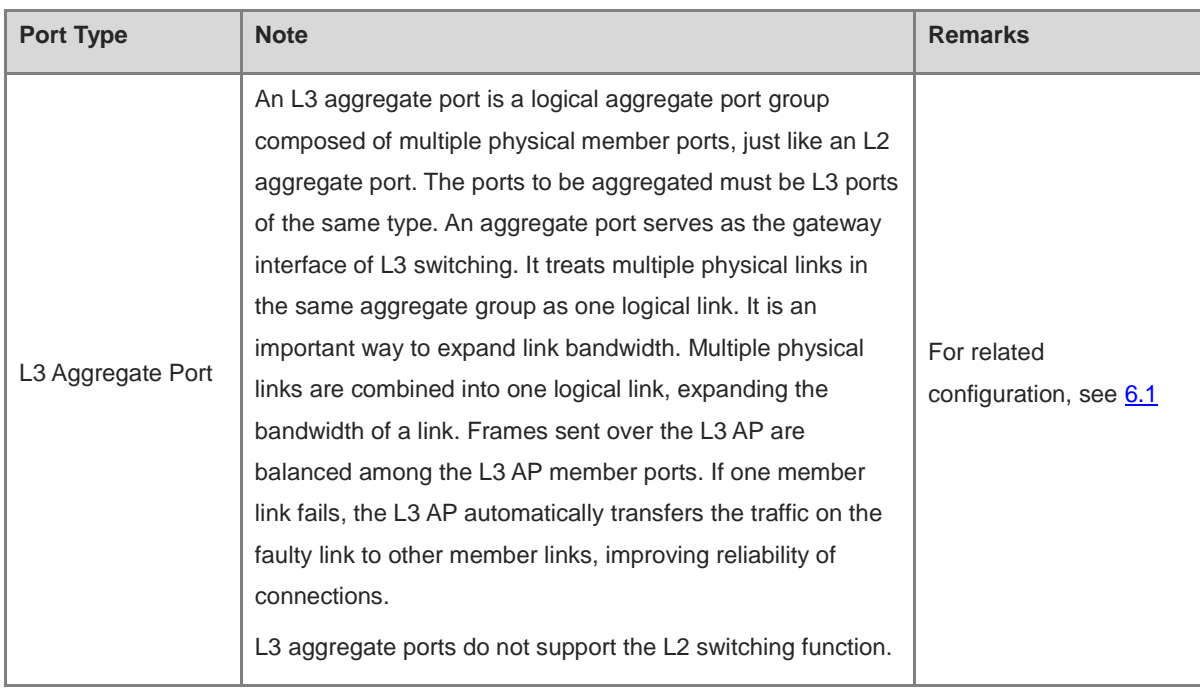

# **5.2 Port Configuration**

Port configuration includes common attributes such as basic settings and physical settings of the port. Users can adjust the port rate, set port switch, duplex mode, flow control mode, energy efficient Ethernet switch, and port media type, etc.

### **5.2.1 Basic Settings**

#### Choose **Local Device** > **Ports** > **Ports Settings** > **Basic Settings** .

Support setting whether to enable the port, the speed and duplex mode of the port, and the flow control mode, and display the current actual status of each port.

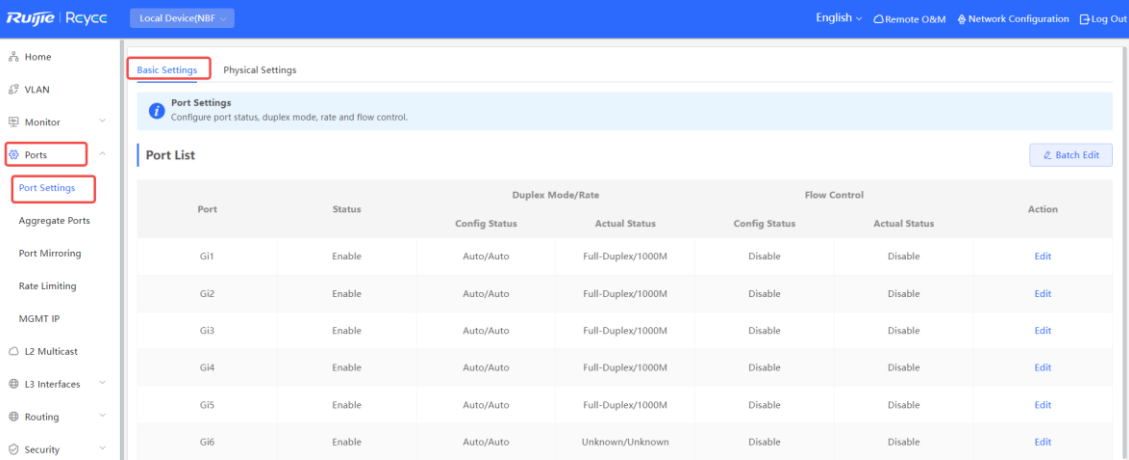

Batch configure: Click **Batch Edit** , select the port to be configured In the displayed dialog box, select the port switch, rate, work mode, and flow control mode, and click **OK** to deliver the configuration. In batch configuration, optional configuration items are a common collection of selected ports (that is, attributes supported the selected ports).

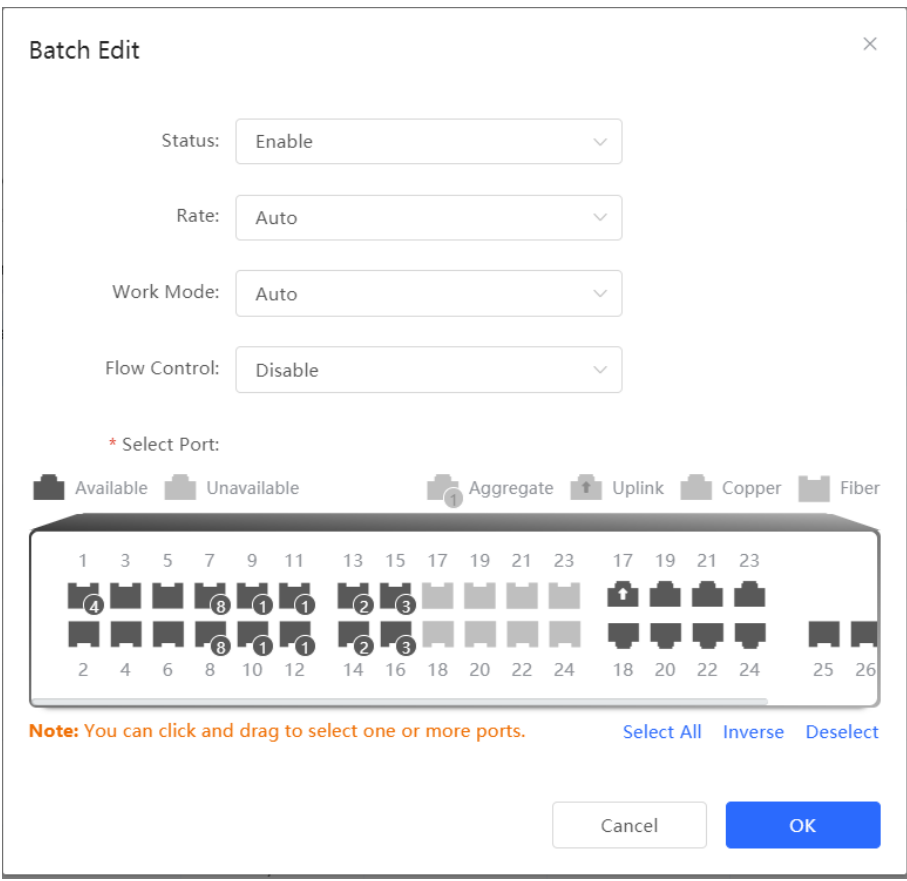

Configure one port: In **Port List** , select a port entry and click **Edit** in the **Action** column. In the displayed dialog box, select port status, rate, work mode, and flow control mode, and click **OK** .

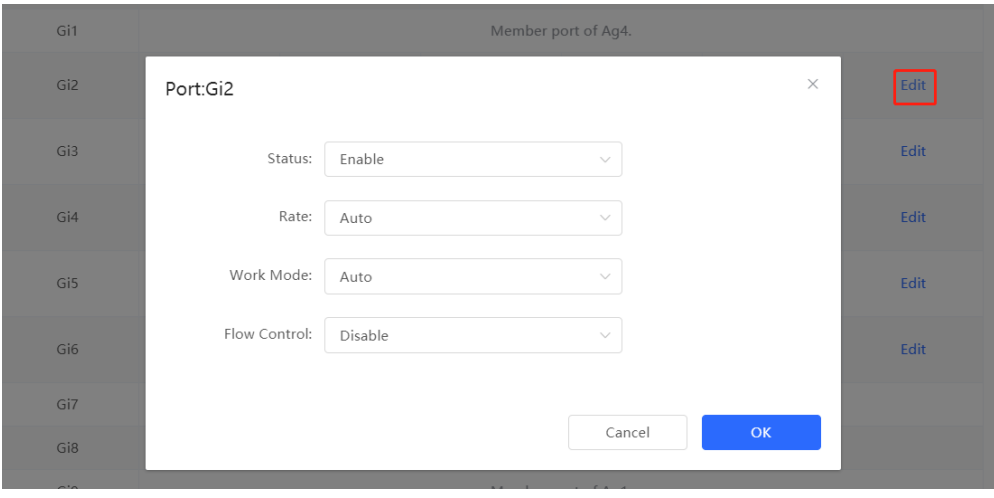

| <b>Parameter</b>    | <b>Description</b>                                                                                                    | <b>Default Value</b> |
|---------------------|----------------------------------------------------------------------------------------------------|----------------------|
| <b>Status</b>       | If a port is closed, no frame will be received and sent on this<br>port, and the corresponding data processing function will be<br>lost.                                                                                                    | Enable               |
| Rate                | Set the rate at which the Ethernet physical interface works.<br>Set to Auto means that the port rate is determined by the<br>auto-negotiation between the local and peer devices. The<br>negotiated rate can be any rate within the port capability.                            | Auto                 |
| Work Mode           | Full duplex: realize that the port can receive packets<br>while sending.<br>Half duplex: control that the port can receive or send<br>packets at a time.<br>Auto: the duplex mode of the port is determined<br>through auto negotiation between the local port and<br>peer port | Auto                 |
| <b>Flow Control</b> | After flow control is enabled, the port will process the<br>received flow control frames, and send the flow control<br>frames when congestion occurs on the port.                                                                                                    | Disable              |

**Table 5-2 Description of Basic Port Configuration Parameters**

#### $\bullet$ **Note**

The rate of a GE port can be set to 1000M, 100M, or auto. The rate of a 10G port can be set to 10G, 1000M, or auto.

## **5.2.2 Physical Settings**

Choose **Local Device** > **Ports** > **Basic Settings** > **Physical Settings** .

Support to enable the energy-efficient Ethernet (EEE) function of the port, and set the media type and MTU of the port.

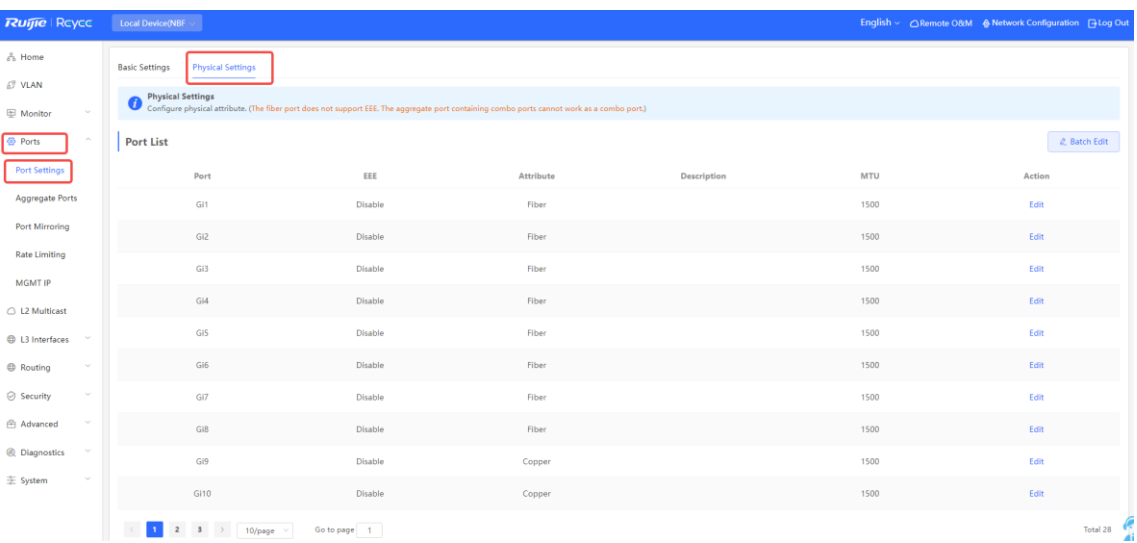

Batch configure: Click **Batch Edit** . In the displayed dialog box, select the port to be configured, configure the EEE switch, MTU, enter the port description, and click **OK** .

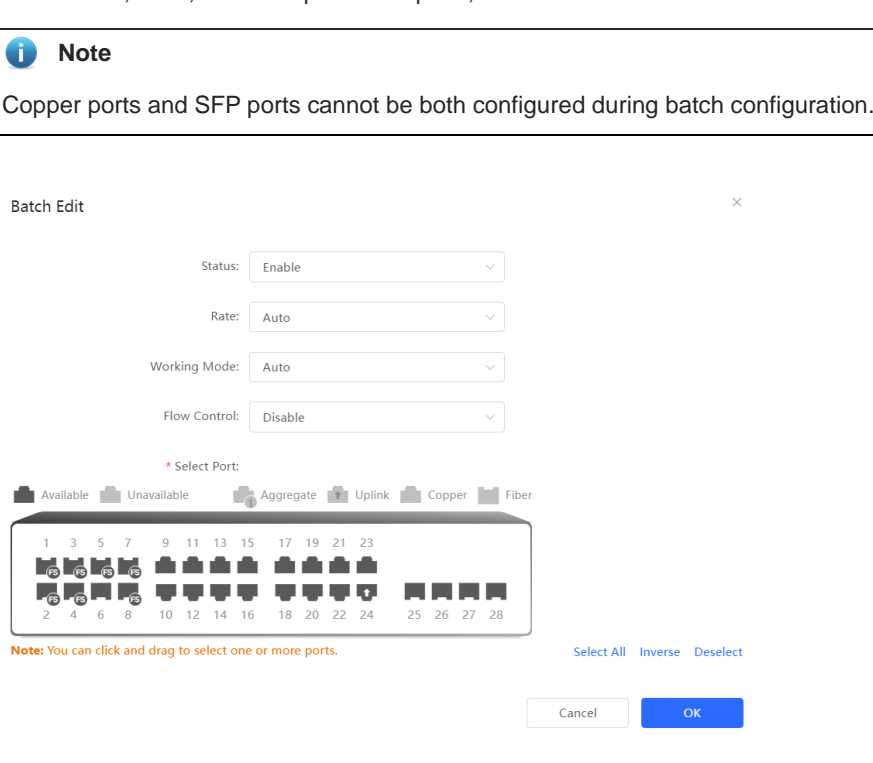

Configure one port: Click **Edit** in the **Action** column of the list. In the displayed configuration box, configure the EEE switch, port mode, enter the port description, and click **OK** .

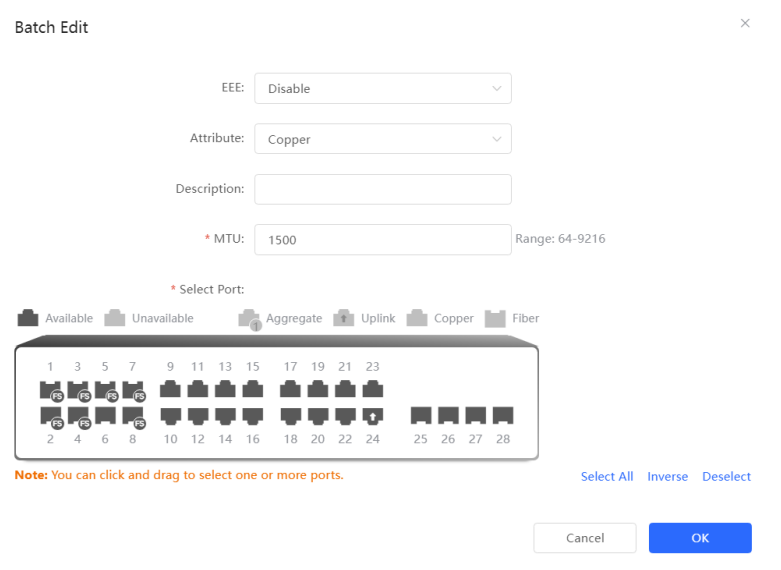

#### **Table 5-3 Description of Physical Configuration Parameters**

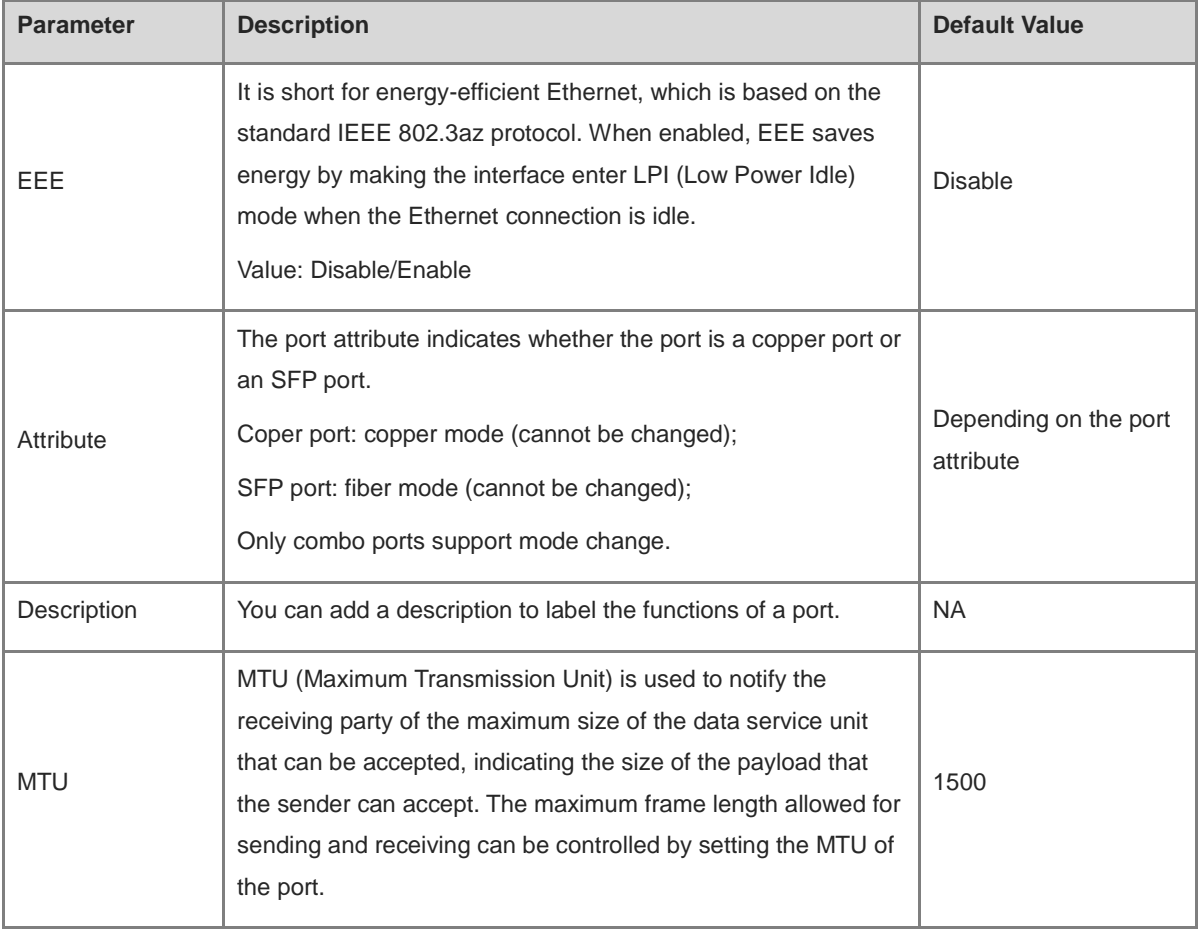

#### $\bullet$ **Note**

- Different ports support different attributes and configuration items.
- $\bullet$  Only the SFP combo ports support port mode switching.
- **SFP ports do not support enabling EEE.**

# **5.3 Aggregate Ports**

#### **5.3.1 Aggregate Port Overview**

An aggregate port (AP) is a logical link formed by binding multiple physical links. It is used to expand link bandwidth, thereby improving connection reliability.

The AP function supports load balancing and therefore, evenly distributes traffic to member links. The AP implements link backup. When a member link of an AP is disconnected, the system automatically distributes traffic of this link to other available member links. Broadcast or multicast packets received by one member link of an AP are not forwarded to other member links.

- If a single interface that connects two devices supports the maximum rate of 1000 Mbps (assume that interfaces of both devices support the rate of 1000 Mbps), when the service traffic on the link exceeds 1000 Mbps, the excess traffic will be discarded. Link aggregation can solve this problem. For example, use *n*  network cables to connect the two devices and bind the interfaces together. In this way, the interfaces are logically bound to support the maximum traffic of 1000 Mbps × *n* .
- If two devices are connected through a single cable, when the link between the two interfaces is disconnected, services carried on this link are interrupted. After multiple interconnected interfaces are bound, as long as there is one link available, services carried on these interfaces will not be interrupted.

#### **5.3.2 Overview**

#### **1. Static AP Address**

In static AP mode, you can manually add a physical interface to an aggregate port. An aggregate port in static AP mode is called a static aggregate port and the member ports are called member ports of the static aggregate port. Static AP can be easily implemented . You can aggregate multiple physical links by running commands to add specified physical interfaces to an AP. Once a member interface is added to an AP, it can send and receive data and balance traffic in the AP.

#### **2. Dynamic Aggregation**

Dynamic aggregation mode is a special port aggregation function developed for the WAN port of RG-MR series gateway devices. The maximum bandwidth of the WAN port of the MR device can support 2000M, but after the intranet port is connected to the switch, a single port can only support a maximum bandwidth of 1000M. In order to prevent the downlink bandwidth from being wasted, it is necessary to find a way to increase the maximum bandwidth of the port between the MR device and the switch, and the dynamic aggregation function emerged to meet the need.

After connecting the two fixed AG (aggregation) member ports on the MR gateway device to any two ports on the switch, through packet exchange, the two ports on the switch can be automatically aggregated, thereby doubling the bandwidth. The aggregate port automatically generated in This way on the switch is called a dynamic aggregate port, and the corresponding two ports are the member ports of the aggregate port.

#### **Note**

Dynamic aggregate ports do not support manual creation and can be deleted after they are automatically generated by the device, but member ports cannot be modified.

#### **3. Load Balancing**

An AP, based on packet characteristics such as the source MAC address, destination MAC address, source IP address, destination IP address, L4 source port ID, and L4 destination port ID of packets received by an inbound interface, differentiates packet flows according to one or several combined algorithms. It sends the same packet flow through the same member link, and evenly distributes different packet flows among member links. For example, in load balancing mode based on source MAC addresses, packets are distributed to different member links of an AP based on their source MAC addresses. Packets with different source MAC addresses are distributed to different member links; packets with a same source MAC address are forwarded along a same member link.

Currently, the AP supports the traffic balancing modes based on the following:

- Source MAC address or destination MAC address
- Source MAC address + destination MAC address
- Source IP address or destination IP address
- Source IP address + destination IP address
- Source port
- L4 source port or L4 destination port
- L4 source port + L4 destination port

#### **5.3.3 Aggregate Port Configuration**

Choose **Local Device** > **Ports** > **Aggregate Ports** > **Aggregate Port Settings**.

#### **1. Adding an Aggregate Port**

**2.** Enter an aggregate port ID, select member ports (note that ports that are already members of an aggregate port cannot be selected), and then click **Save**. The port panel will display the successfully added aggregate port.

#### $\bullet$ **Note**

- An aggregate port contains a maximum of eight member ports.
- The attributes of aggregate ports must be the same, and copper ports and SFP ports cannot be aggregated.
- Dynamic aggregate ports do not support manual creation.

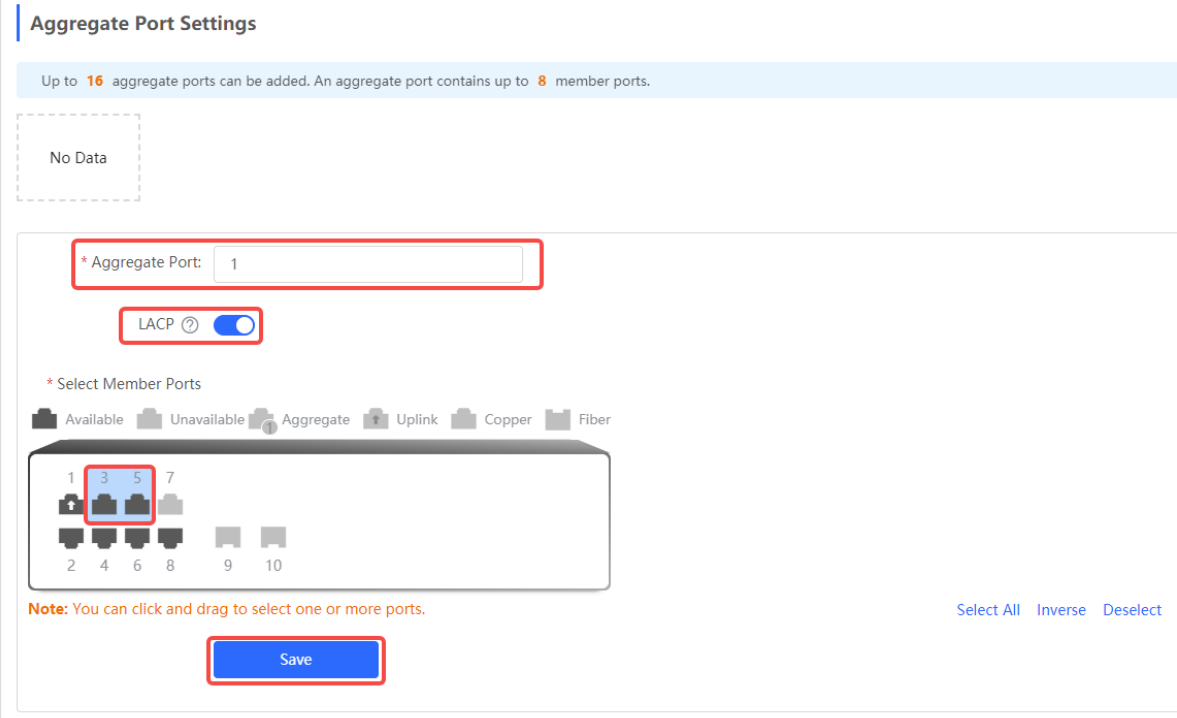

#### **3. Modifying Member Ports of a Static Aggregate Port**

Click an added static aggregate port. Member ports of the aggregate port will become selected. Click a port to deselect it; or select other ports to join the current aggregate port. Click **Save** to modify the member ports of the aggregate port.

#### *D* Note

Dynamic aggregation ports do not support to modify member ports.

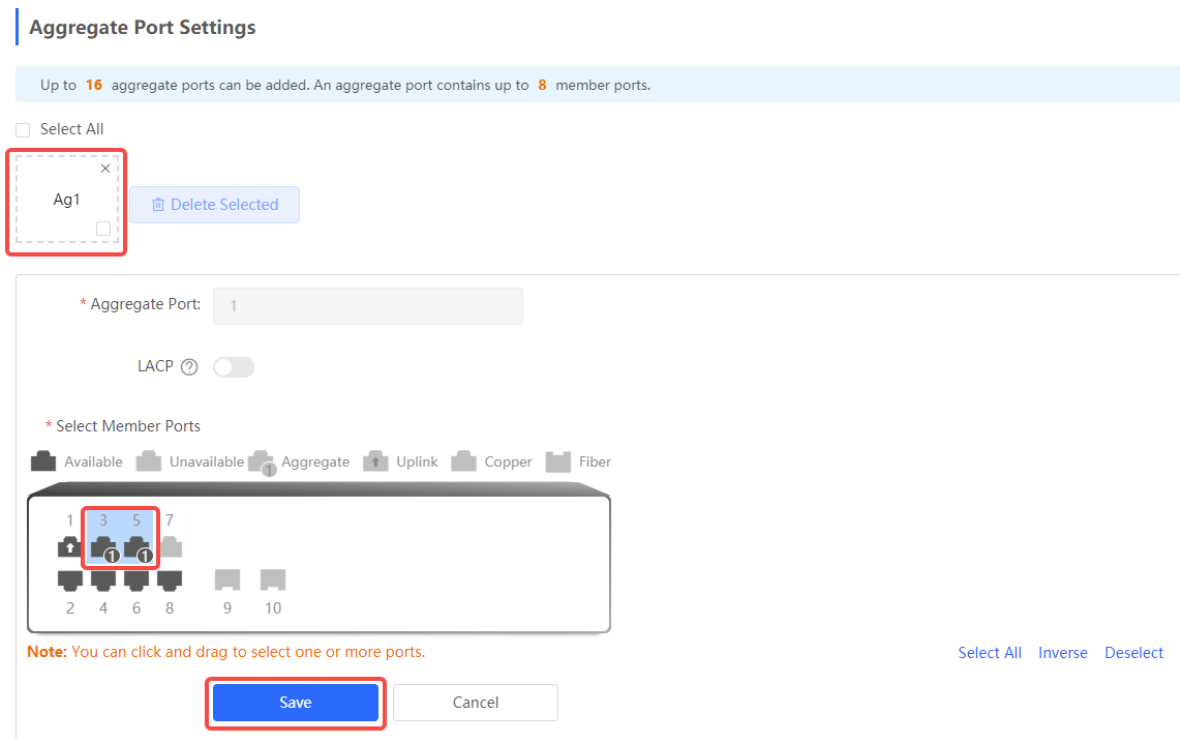

#### **4. Deleting an Aggregate Port**

Move the cursor over an aggregate port icon and click upper-right, or select the aggregate port to be deleted, and click **Delete Selected** to delete the selected aggregate port. After deleted, the corresponding ports become **available** on the port panel to set a new aggregate port.

#### **Caution**  $\blacktriangle$

After an aggregate port is deleted, its member ports are restored to the default settings and are disabled.

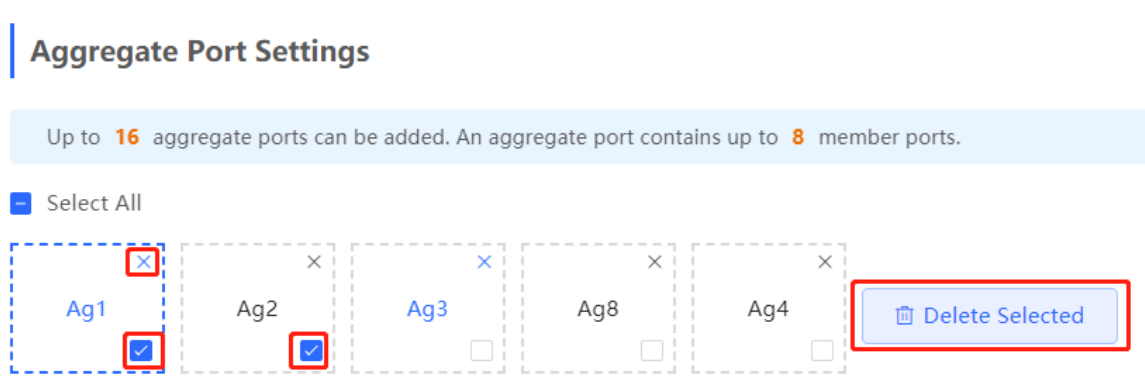

## **5.3.4 Configuring a Load Balancing Mode**

Choose **Local Device** > **Ports** > **Aggregate Port** > **Global Settings** .

Select **Load Balance Algorithm** and click **Save** . The Device distributes incoming packets among member links by using the specified load balancing algorithm. The packet flow with the consistent feature is transmitted by one member link, whereas different packet flows are evenly distributed to various links.

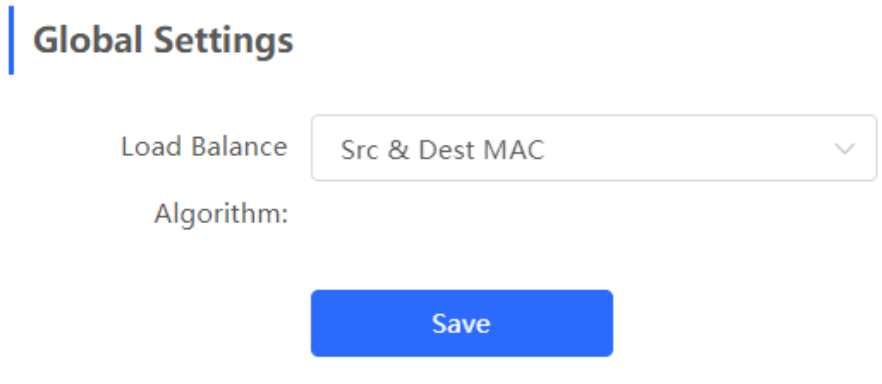

# **5.4 Port Mirroring**

#### **5.4.1 Overview**

The switched port analyzer (SPAN) function is a function that copies packets of a specified port to another port that is connected to a network monitoring device, After port mirroring is set, the packets on the source port will be copied and forwarded to the destination port, and a packet analyzer is usually connected to the destination

port to analyze the packet status of the source port, so as to monitor all incoming and outgoing packets on source ports.

As shown, by configuring port mirroring on Device A, the device copies the packets on Port 1 to Port 10. Although the network analysis device connected to Port 10 is not directly connected to Port 1, it can receive packets through Port 1. Therefore, the aim to monitor the data flow transmitted by Port 1 is realized.

**Figure 5-1** Port Mirroring Principles Figure

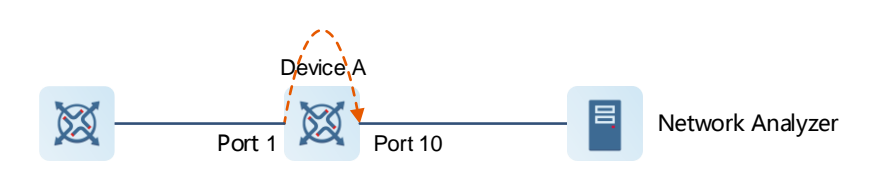

The SPAN function not only realizes the data traffic analysis of suspicious network nodes or device ports, but also does not affect the data forwarding of the monitored device. It is mainly used in network monitoring and troubleshooting scenarios.

#### **5.4.2 Procedure**

#### Choose **Local Device** > **Ports** > **Port Mirroring** .

Click **Edit** , select the source port, destination port, monitor direction, and whether to receive packets from non-Src ports, and click **OK** . A maximum of four SPAN entries can be configured.

To delete the port mirroring configuration, click **Delete** in the corresponding **Action** column.

#### **A** Caution

- You can select multiple source traffic monitoring ports but only one destination port. Moreover, the source traffic monitoring ports cannot contain the destination port.
- An aggregate port cannot be used as the destination port.
- A maximum of four SPAN entries can be configured. SPAN cannot be configured for ports that have been used for SPAN.

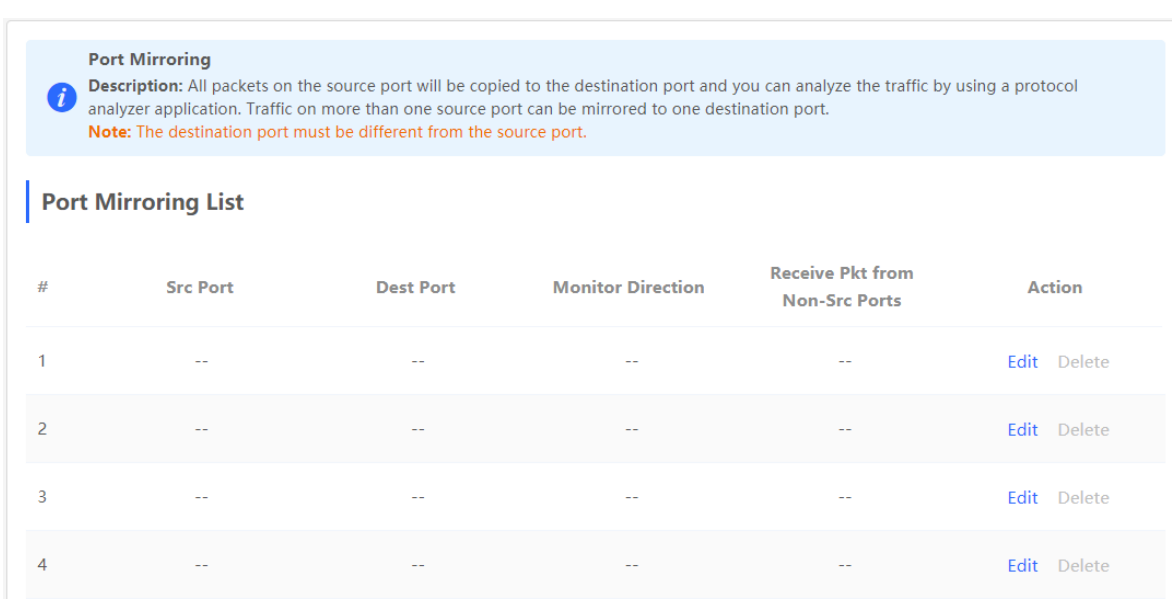

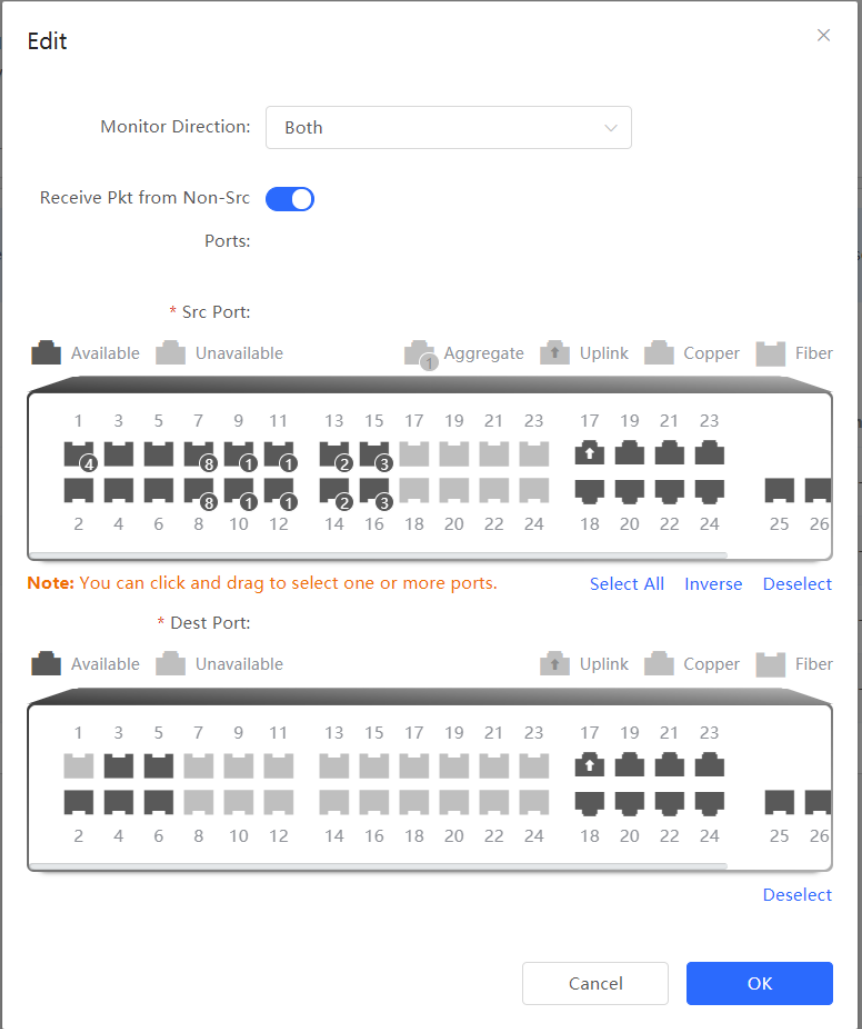

#### **Table 5-4 Description of Port Mirroring Parameters**

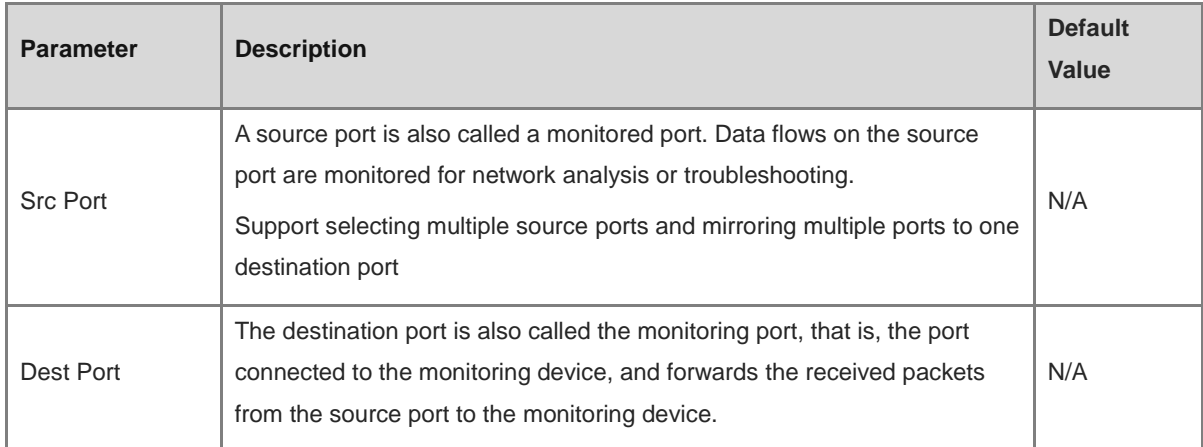

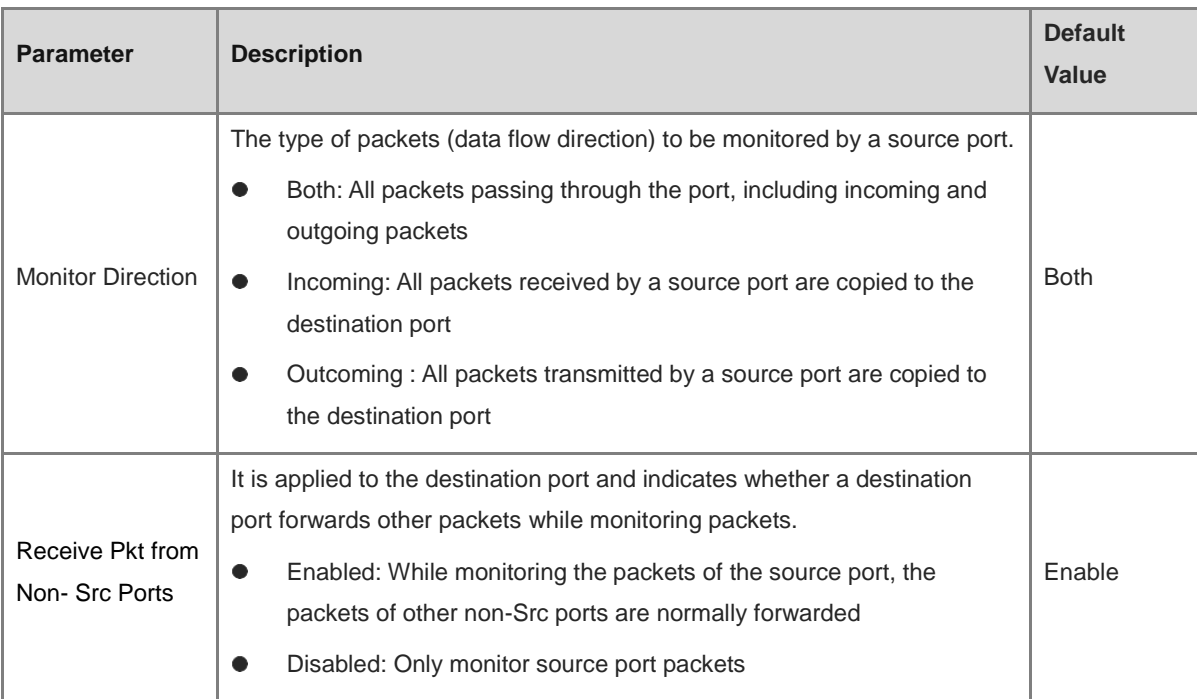

# **5.5 Rate Limiting**

Choose **Local Device** > **Ports** > **Rate Limiting** .

The **Rate Limiting** module allows you to configure traffic limits for ports, including rate limits for inbound and outbound direction of ports.

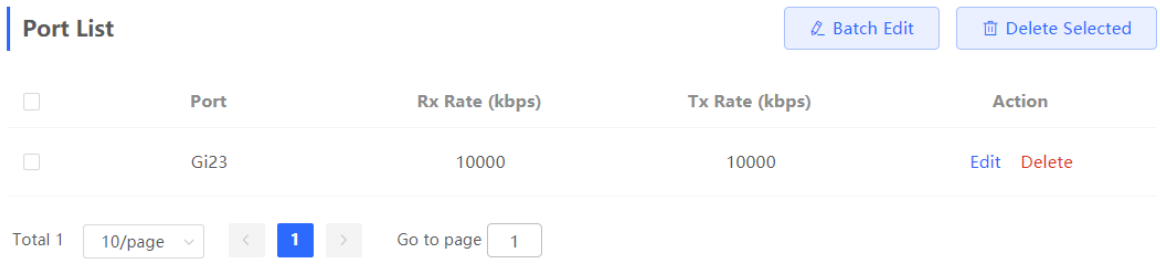

#### **1. Rate Limiting Configuration**

Click **Batch Edit** . In the displayed dialog box, select ports and enter the rate limits, and click **OK** . You must configure at least the ingress rate or egress rate. After the configuration is completed, it will be displayed in the list of port rate limiting rules.

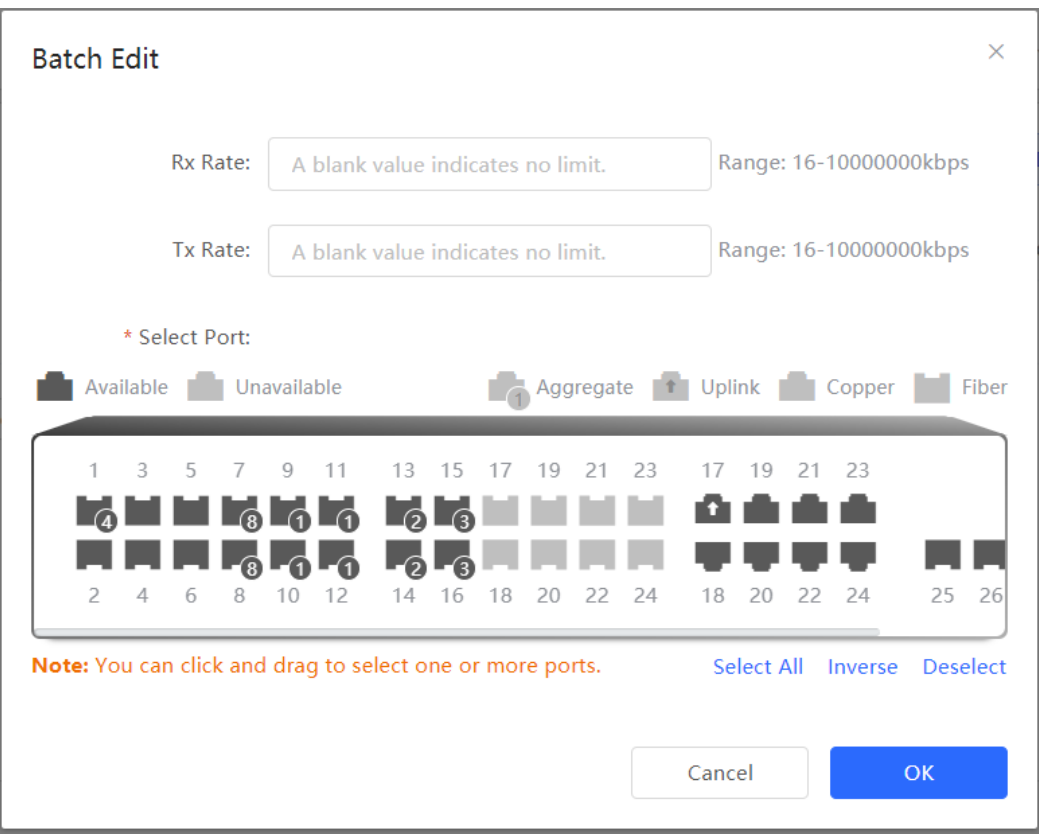

**Table 5-5 Description of Rate Limiting Parameters**

| <b>Parameter</b> | <b>Description</b>                                                             | <b>Default Value</b> |
|------------------|--------------------------------------------------------------------------------|----------------------|
| Rx Rate          | Max Rate at which packets are sent from a port to a switch, in<br>kbps.        | Not limited          |
| <b>Tx Rate</b>   | Max Rate at which packets are sent out of a switch through a<br>port, in kbps. | Not limited          |

### **2. Changing Rate Limits of a Single Port**

In the port list for which the rate limit has been set, click **Edit** on the corresponding port entry, enter the ingress rate and egress rate in the displayed dialog box, and click **OK** .

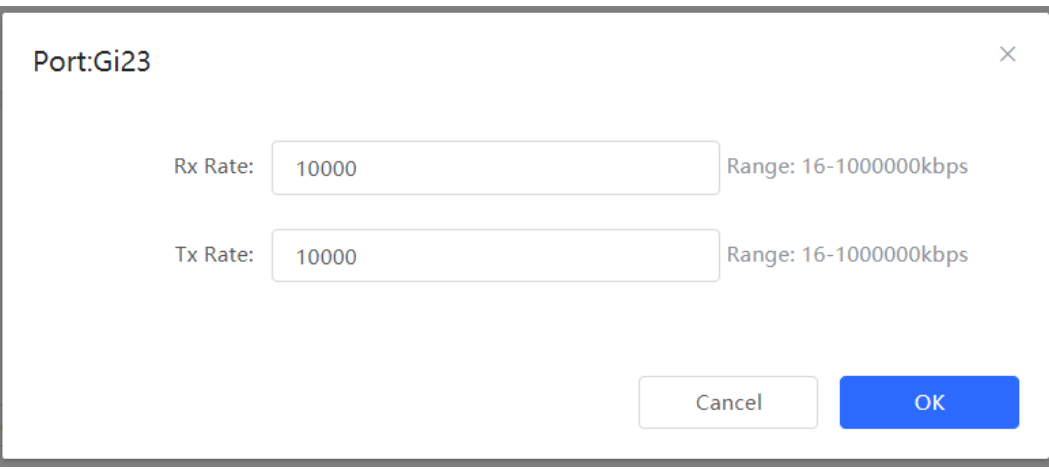

#### **3. Deleting Rate Limiting**

Batch configure: Select multiple records in **Port List** , click **Delete Selected** and click **OK** in the confirmation dialog box **.**

Configure one port: In **Port List** , click **Delete** on the corresponding port entry, and click **OK** in the confirmation dialog box.

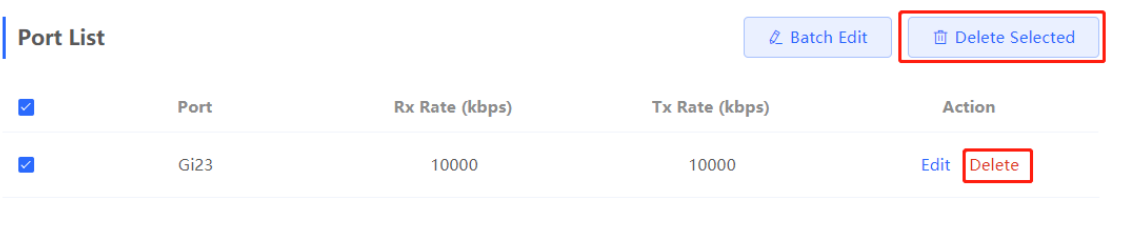

#### 0 **Note**

- When configuring rate limits for a port, you must configure at least the ingress rate or egress rate.
- When the ingress rate or egress rate is not set, the port rate is not limited.

# <span id="page-229-0"></span>**5.6 MGMT IP Configuration**

#### **5.6.1 Set IPv4 management address**

#### Choose **Local Device** > **Ports** > **MGMT IP** .

The **MGMT IP** page allows you to configure the management IP address for the device. Users can configure and manage the device by accessing the management IP.

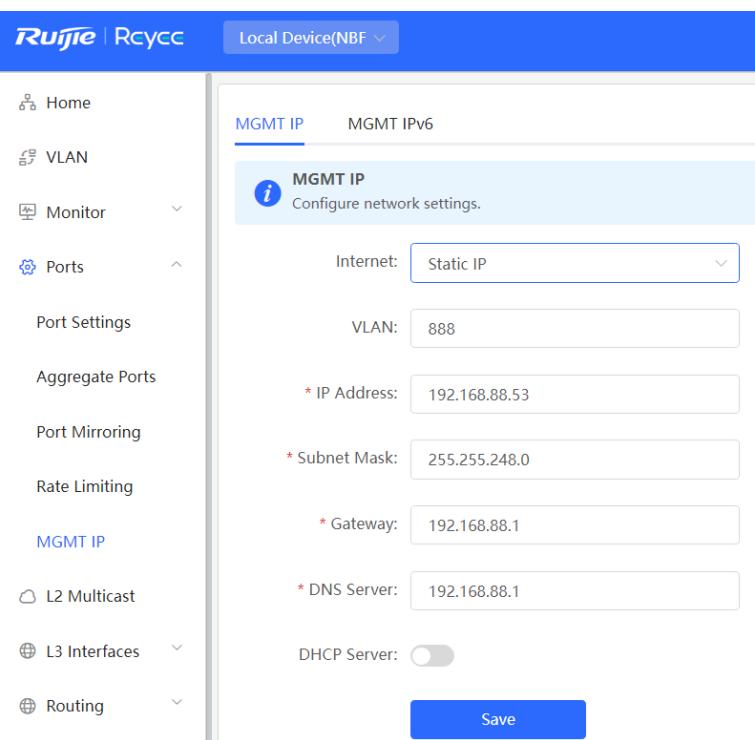

The device can be networked in two modes:

- DHCP: Uses a temporary IP address dynamically assigned by the upstream DHCP server for Internet access.
- Static IP: Uses a static IP address manually configured by users for Internet access.

If you select DHCP, the device obtains parameters from the DHCP Server. If Static IP is selected, you need to enter the management VLAN, IP address, subnet mask, default gateway IP address, and address of a DNS server. Click Save **to** make the configuration takes effect.

#### $\bullet$ **Note**

- If the management VLAN is null or not specified, VLAN 1 takes effect by default.
- The management VLAN must be selected from existing VLANs. If no VLAN is created, go to the VLAN list to add a VLAN (for details, see [4.8.2 \)](#page-207-0).
- You are advised to bind a configured management VLAN to an uplink port. Otherwise, you may fail to access the Eweb management system.

#### **5.6.2 Configuring the Management IPv6 Address**

Configure the IPv6 address used to log in to the device management page.

#### Choose **Local Device** > **Ports** > **MGMT IPv6** .

Configure the management IPv6 address so that you can log in to the device management page using the IPv6 address of the device.

The device supports the following Internet connection types:

- **Null** : The IPv6 function is disabled on the current port.
- **DHCP** : The device dynamically obtains an IPv6 address from the upstream device.
- **Static IP** : You need to manually configure the IPv6 address, length, gateway address, and DNS server.

Click **Save** .

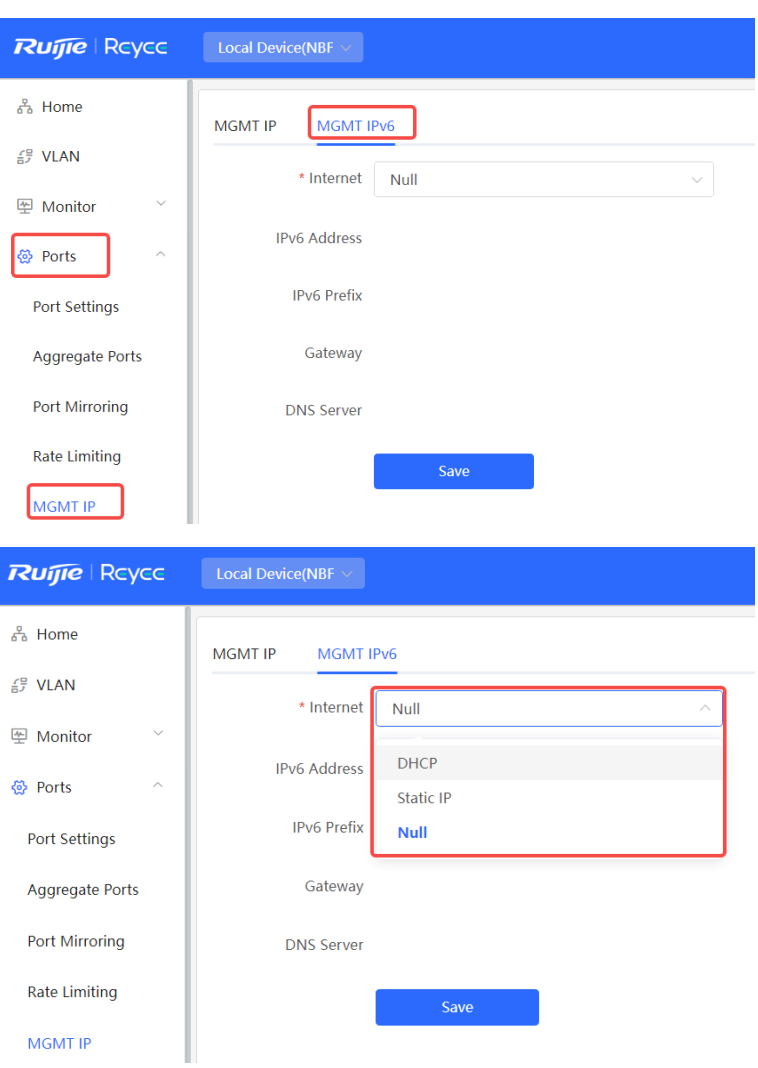

# **6 L2 Multicast**

# **6.1 Multicast Overview**

IP transmission methods are categorized into unicast, multicast, and broadcast. In IP multicast, an IP packet is sent from a source and forwarded to a specific group of receivers. Compared with unicast and broadcast, IP multicast saves bandwidth and reduces network loads. Therefore, IP multicast is applied to different network services that have high requirements for real timeliness, for example, Internet TV, distance education, live broadcast and multimedia conference.

# **6.2 Multicast Global Settings**

Choose **Local Device** > **Multicast** > **Global Settings**.

**Global Settings** allow you to specify the version of the IGMP protocol, whether to enable report packet suppression, and the behavior for processing unknown multicast packets.

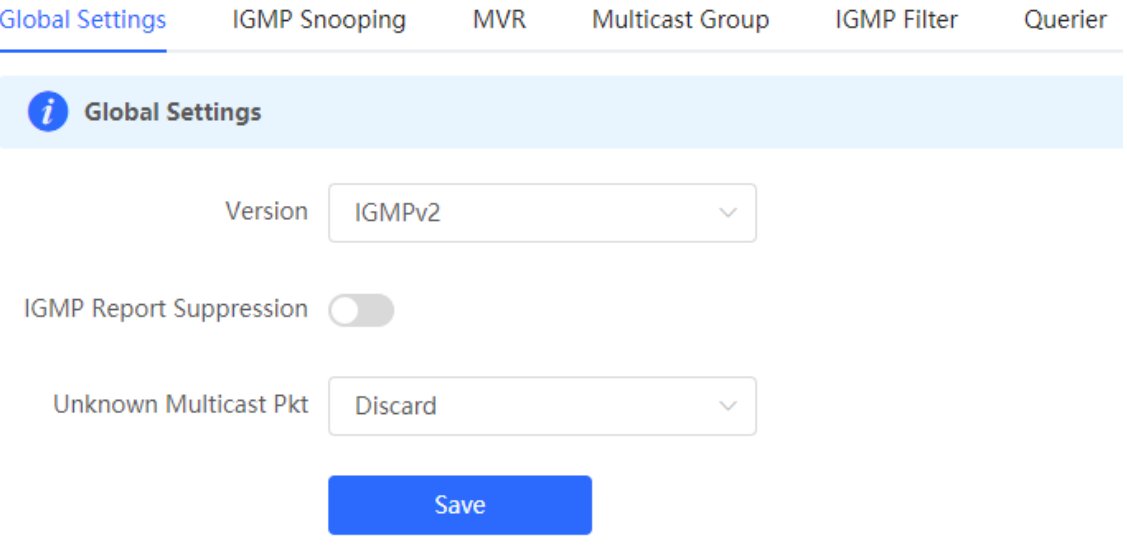

| <b>Parameter</b>                  | <b>Description</b>                                                                                                    | <b>Default Value</b> |
|-----------------------------------|----------------------------------------------------------------------------------------------------|----------------------|
| Version                           | The Internet Group Management Protocol (IGMP) is a TCP/IP<br>protocol that manages members in an IPv4 multicast group<br>and runs on the multicast devices and hosts residing on the<br>stub of the multicast network, creating and maintaining<br>membership of the multicast group between the hosts and<br>connected multicast devices. There are three versions of<br>IGMP: IGMPv1, IGMPv2, IGMPv3.<br>This parameter is used to set the highest version of IGMP<br>packets that can be processed by Layer 2 multicast, and can<br>be set to IGMPv2 or IGMPv3. | IGMP <sub>v2</sub>   |
| <b>IGMP Report</b><br>Suppression | After this function is enabled, to reduce the number of packets<br>in the network, save network bandwidth and ensure the<br>performance of the IGMP multicast device, the switch forwards<br>only one report packet to the multicast router if multiple<br>downlink clients connected to the switch simultaneously send<br>the report packet to demand the same multicast group.                                                                                                    | <b>Disable</b>       |
| Unknown<br><b>Multicast Pkt</b>   | When both the global and VLAN multicast functions are<br>enabled, the processing method for receiving unknown<br>multicast packets can be set to Discard or Flood.                                                                                                    | Discard              |

**Table 6-1 Description of Configuration Parameters of Global Multicast** 

# **6.3 IGMP Snooping**

### **6.3.1 Overview**

The Internet Group Management Protocol (IGMP) snooping is an IP multicast snooping mechanism running on a VLAN to manage and control the forwarding of IP multicast traffic within the VLAN. It implements the L2 multicast function.

Generally, multicast packets need to pass through L2 switches, especially in some local area networks (LANs). When the Layer 2 switching device does not run IGMP Snooping, the IP multicast packets are broadcast in the VLAN; when the Layer 2 switching device runs IGMP Snooping, the Layer 2 device can snoop the IGMP protocol packets of the user host and the upstream PIM multicast device. In this way, an Layer 2 multicast entry is established, and IP multicast packets are controlled to be sent only to group member receivers, preventing multicast data from being broadcast on the Layer 2 network.

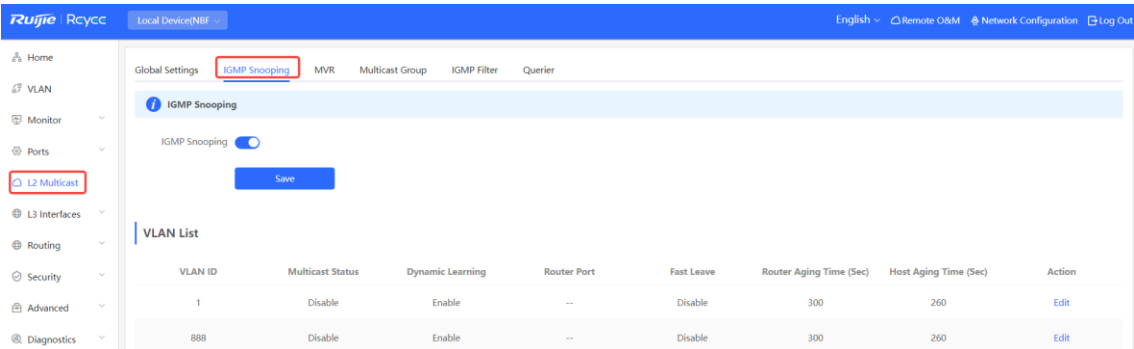

## **6.3.2 Enabling Global IGMP Snooping**

Choose **Local Device** > **Multicast** > **IGMP Snooping**.

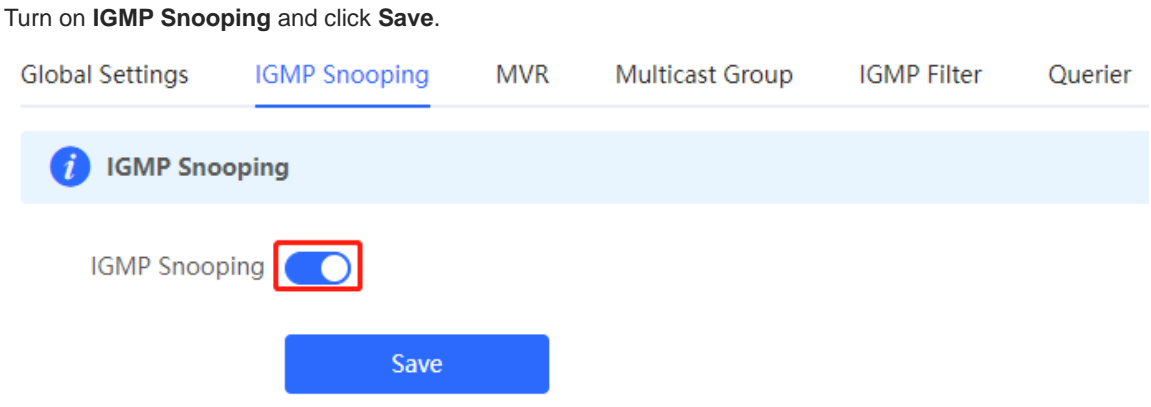

### **6.3.3 Configuring Protocol Packet Processing Parameters**

By controlling protocol packet processing, an L2 multicast device can establish static or dynamic multicast forwarding entries. In addition, the device can adjust parameters to refresh dynamic multicast forwarding entries and IGMP snooping membership quickly.

#### Choose **Local Device** > **Multicast** > **IGMP Snooping**.

The IGMP Snooping function is implemented based on VLANs. Therefore, each VLAN corresponds to an IGMP Snooping setting entry. There are as many IGMP Snooping entries as VLANs on the device.

Click **Edit** in the VLAN entry. In the displayed dialog box enable/disable the VLAN multicast function, dynamic learning function, fast leave function and static route connection port , and set the router aging time and the host aging time, and click **OK**.

VLAN List

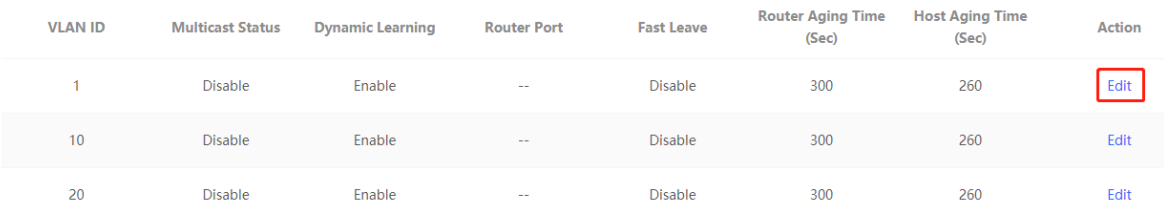

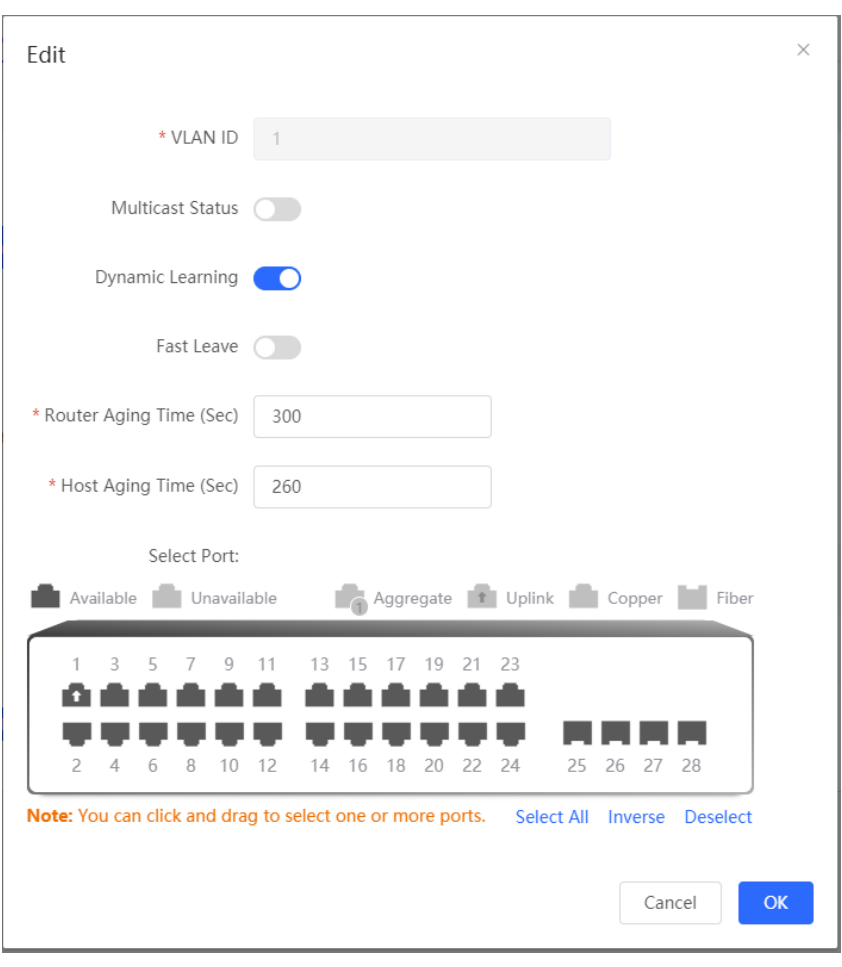

**Table 6-2 Description of VLAN Configuration Parameters of IGMP Snooping**

| <b>Parameter</b>        | <b>Description</b>                                                                                                    | <b>Default Value</b> |
|-------------------------|----------------------------------------------------------------------------------------------------|----------------------|
| <b>Multicast Status</b> | Whether to enable or disable the VLAN multicast function. The<br>multicast function of a VLAN takes effect only when both the<br>global IGMP snooping and VLAN multicast functions are<br>enabled.                                                                                                    | <b>Disable</b>       |
| <b>Dynamic Learning</b> | The device running IGMP Snooping identifies the ports in the<br>VLAN as router ports or member ports. The router port is the<br>port on the Layer 2 multicast device that is connected to the<br>Layer 3 multicast device, and the member port is the host port<br>connected to the group on the Layer 2 multicast device.<br>By snooping IGMP packets, the L2 multicast device can<br>automatically discover and maintain dynamic multicast router<br>ports. | Enable               |
| <b>Router Port</b>      | List of current multicast router ports includes dynamically<br>learned routed ports (if Dynamic Learning function is enabled)<br>and statically configured routed ports.                                                                                                    | <b>NA</b>            |

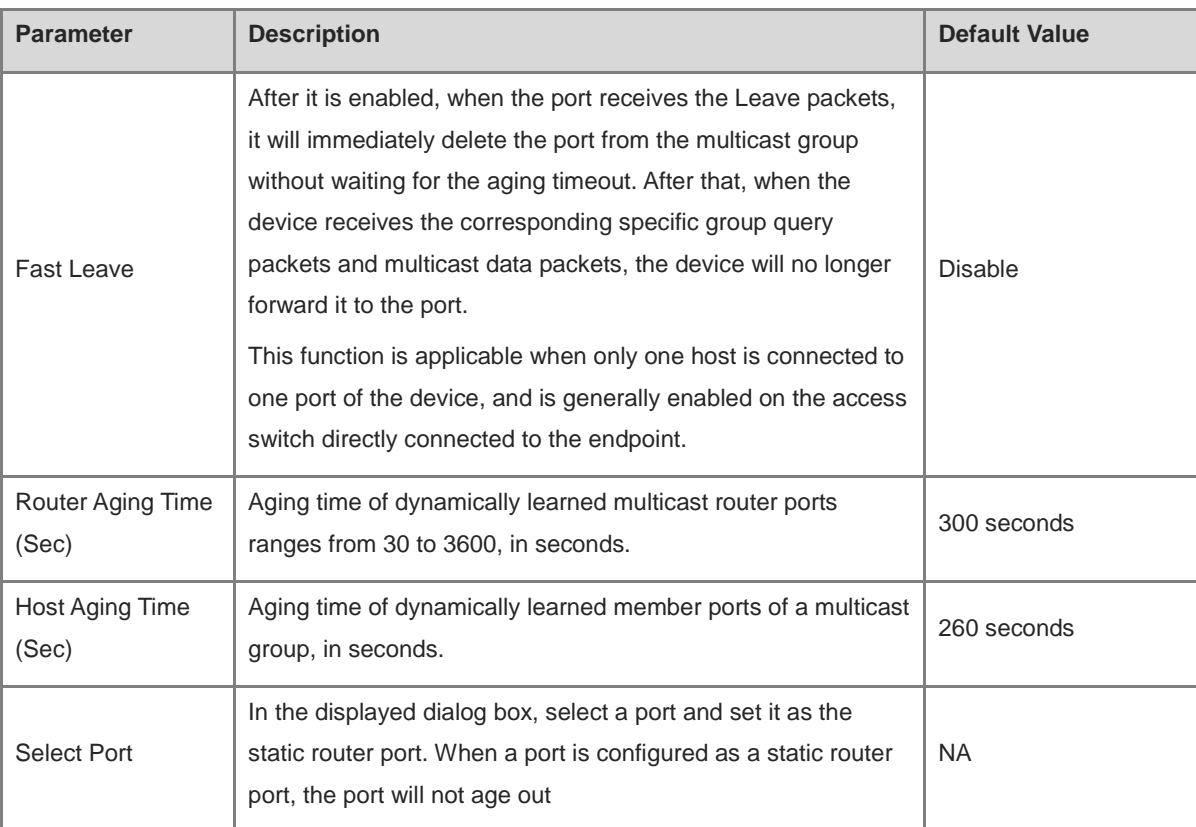

# **6.4 Configuring MVR**

## **6.4.1 Overview**

IGMP snooping can forward multicast traffic only in the same VLAN. If multicast traffic needs to be forwarded to different VLANs, the multicast source must send multicast traffic to different VLANs. In order to save upstream bandwidth and reduce the burden of multicast sources, multicast VLAN register (MVR) comes into being. MVR can copy multicast traffic received from an MVR VLAN to the VLAN to which the user belongs and forward the traffic.

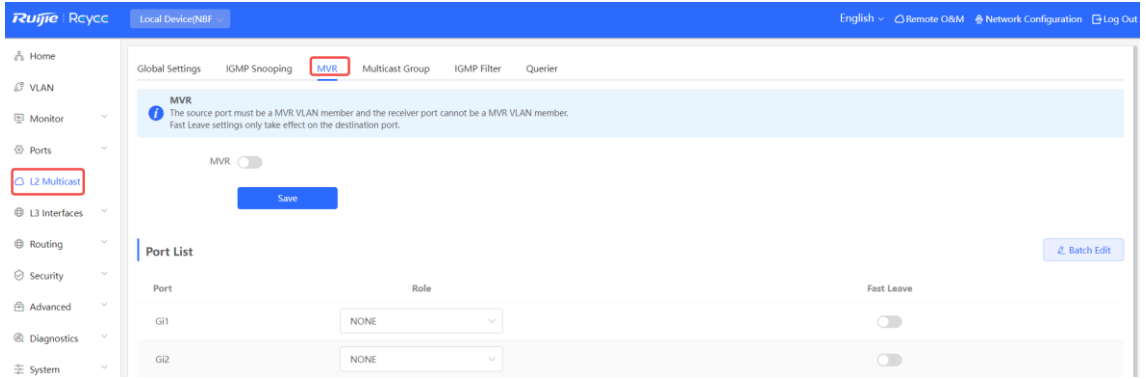

## **6.4.2 Configuring Global MVR Parameters**

Choose **Local Device** > **L2 Multicast** > **MVR**.

Click to enable the MVR, select the MVR VLAN, set the multicast group supported by the VLAN, and click **Save**. Multiple multicast groups can be specified by entering the start and end multicast IP addresses.

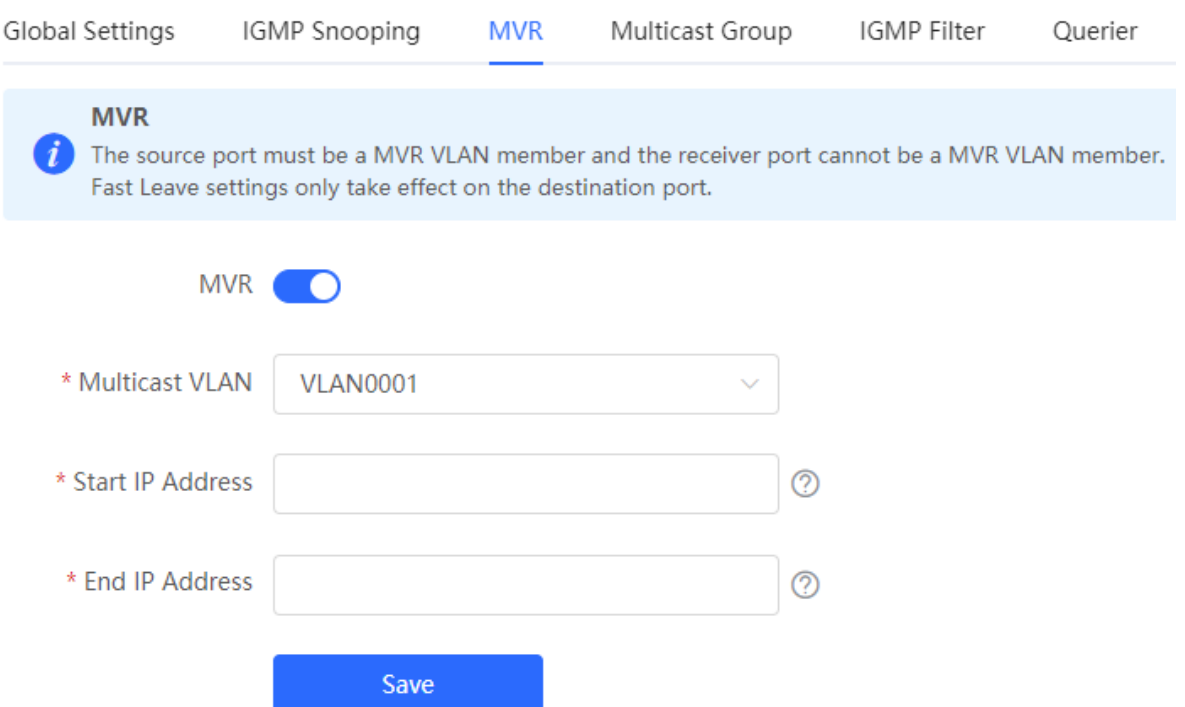

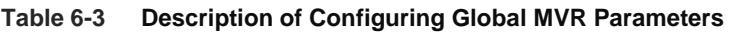

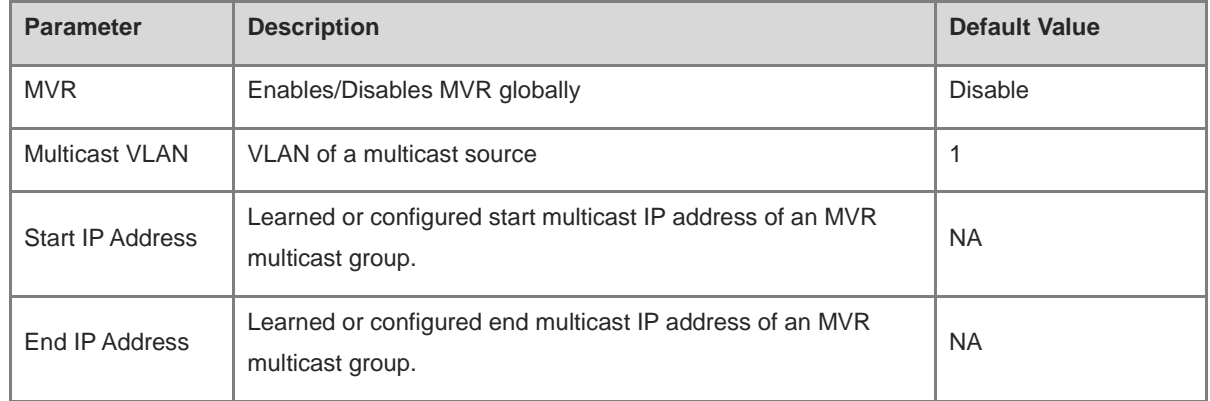

# **6.4.3 Configuring the MVR Ports**

#### Choose **Local Device** > **L2 Multicast** > **MVR**.

Batch configure: Click **Batch Edit**, select the port role, the port to be set, and whether to enable the Fast Leave function on the port, and click **OK**.

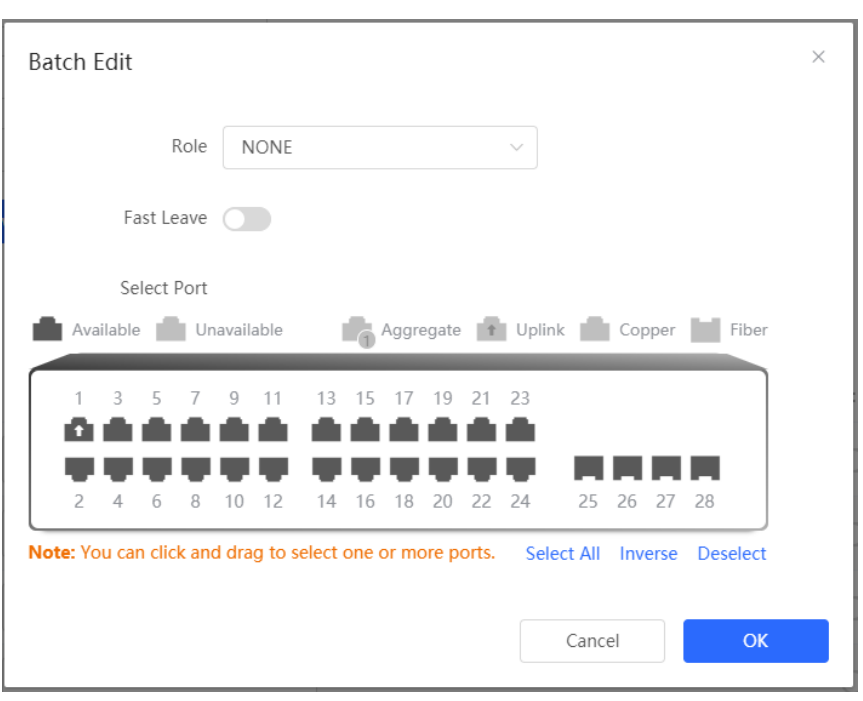

Configure one port: Click the drop-down list box to select the MVR role type of the port. Click the switch in the **Fast Leave** column to set whether the port enables the fast leave function.

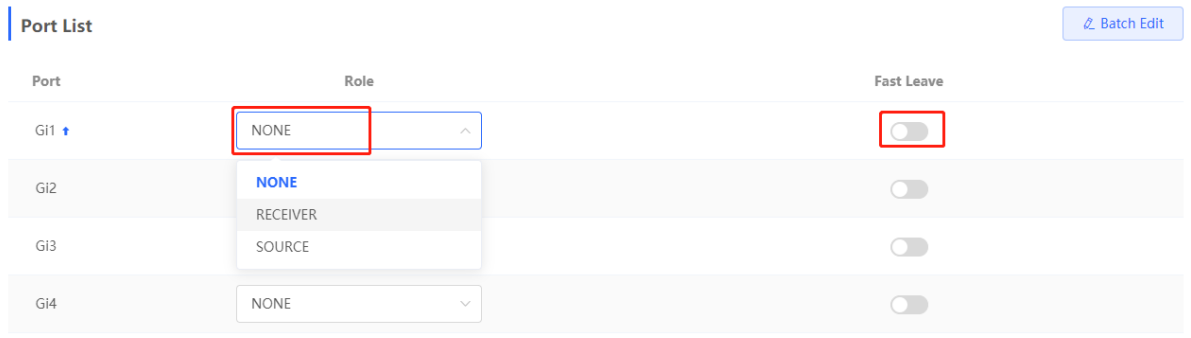

#### **Table 6-4 Description of MVR Configuration Parameters of Ports**

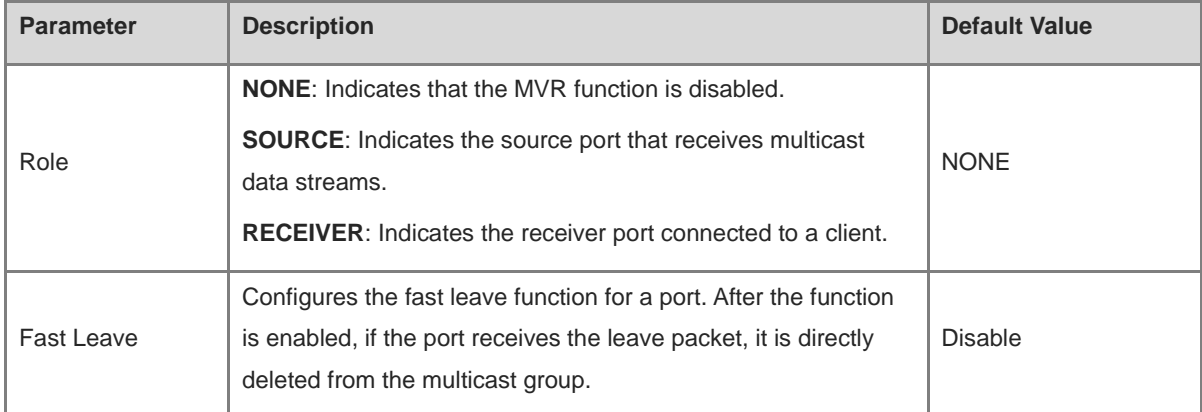

#### **Note** 0

- If a source port or a receiver port is configured, the source port must belong to the MVR VLAN and the receiver port must not belong to the MVR VLAN.
- The fast leave function takes effect only on the receiver port.

# **6.5 Configuring Multicast Group**

#### Choose **Local Device** > **L2 Multicast** > **Multicast Group**.

A multicast group consists of the destination ports, to which multicast packets are to be sent. Multicast packets are sent to all ports in the multicast group.

You can view the **Multicast List** on the current page. The search box in the upper-right corner supports searching for multicast group entries based on VLAN IDs or multicast addresses.

Click **Add** to create a multicast group.

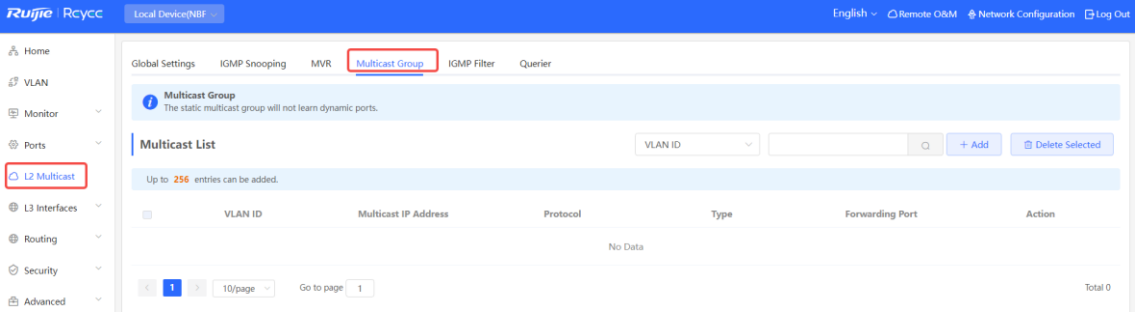

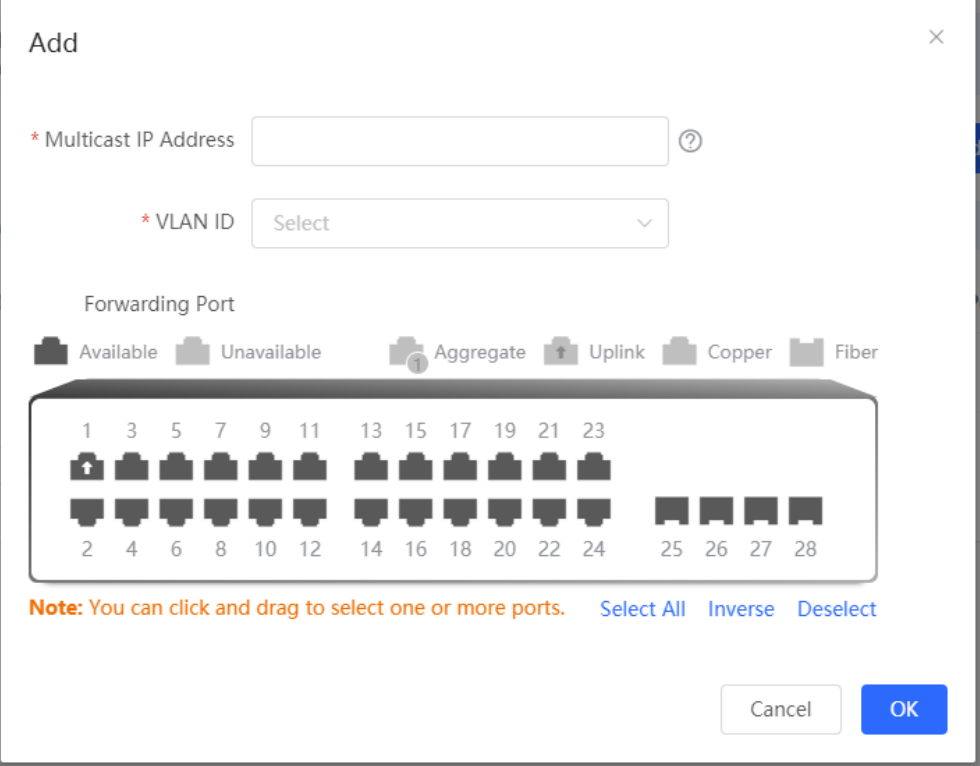

| <b>Parameter</b>        | <b>Description</b>                                                                                                    | <b>Default Value</b> |
|-------------------------|----------------------------------------------------------------------------------------------------|----------------------|
| <b>VLAN ID</b>          | VLAN, to which received multicast traffic belongs                                                                                                    | <b>NA</b>            |
| Multicast IP<br>Address | On-demand multicast IP address                                                                                                    | <b>NA</b>            |
| Protocol                | If the VLAN ID is a multicast VLAN and the multicast address<br>is within the multicast IP address range of the MVR, the<br>protocol is MVR. In other cases, the protocol is IGMP<br>snooping.                                                                                                    | <b>NA</b>            |
| <b>Type</b>             | Multicast group generation mode can be statically configured<br>or dynamically learned.<br>In normal cases, a port can join a multicast group only after the<br>port receives an IGMP Report packet from the multicast, that<br>is, dynamically learned mode.<br>If you manually add a port to a group, the port can be statically<br>added to the group and exchanges multicast group information<br>with the PIM router without IGMP packet exchange. | <b>NA</b>            |
| Forwarding Port         | List of ports that forward multicast traffic                                                                                                    | <b>NA</b>            |

**Table 6-5 Description of Multicast Group Configuration Parameters**

#### **Note** 0

Static multicast groups cannot learn other dynamic forwarding ports.

# **6.6 Configuring a Port Filter**

Choose **Local Device** > **L2 Multicast** > **IGMP Filter**.

Generally, the device running ports can join any multicast group. A port filter can configure a range of multicast groups that permit or deny user access, you can customize the multicast service scope for users to guarantee the interest of operators and prevent invalid multicast traffic.

There are 2 steps to configure the port filter: configure the profile and set a limit to the range of the port group address.

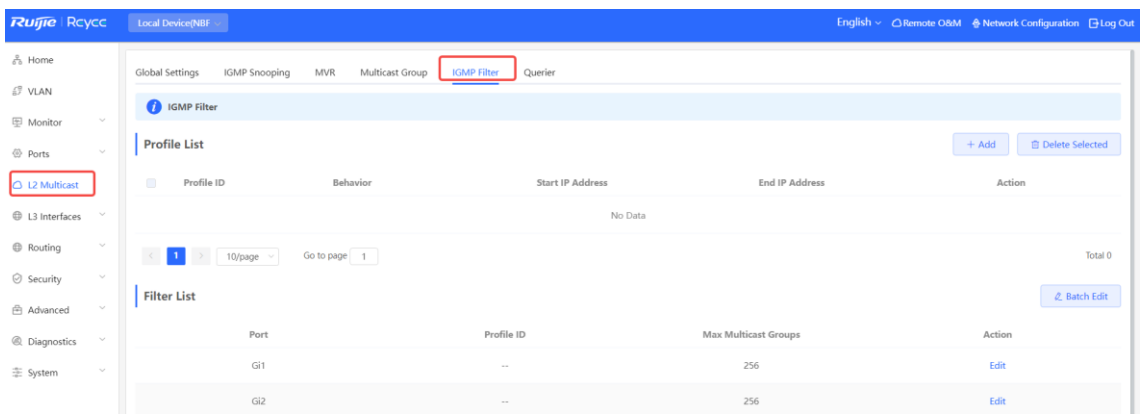

# **6.6.1 Configuring Profile**

#### Choose **Local Device** > **L2 Multicast** > **IGMP Filter** > **Profile List**.

Click **Add** to create a **Profile**. A profile is used to define a range of multicast groups that permit or deny user access for reference by other functions.

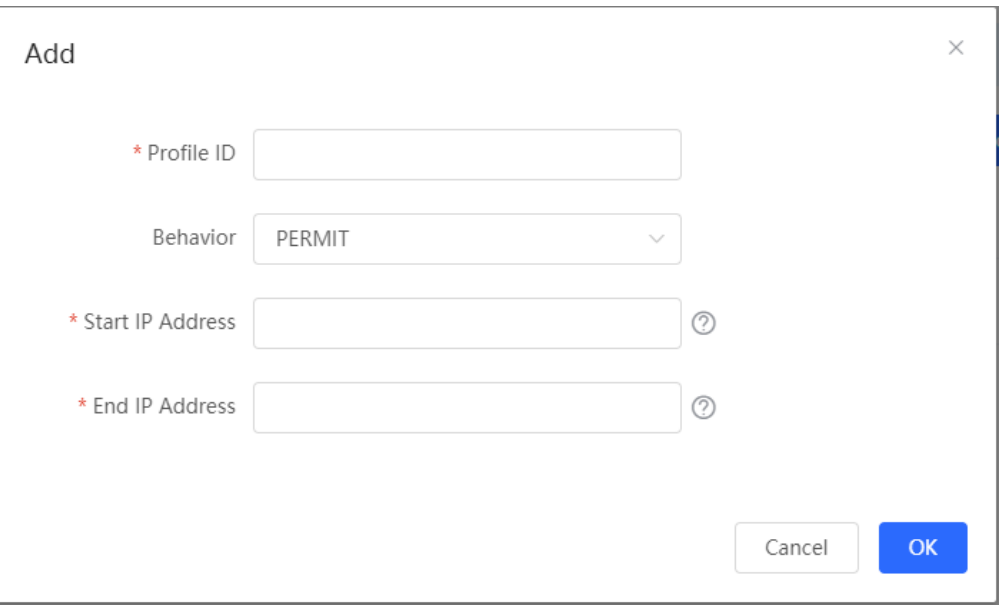

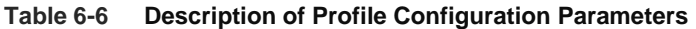

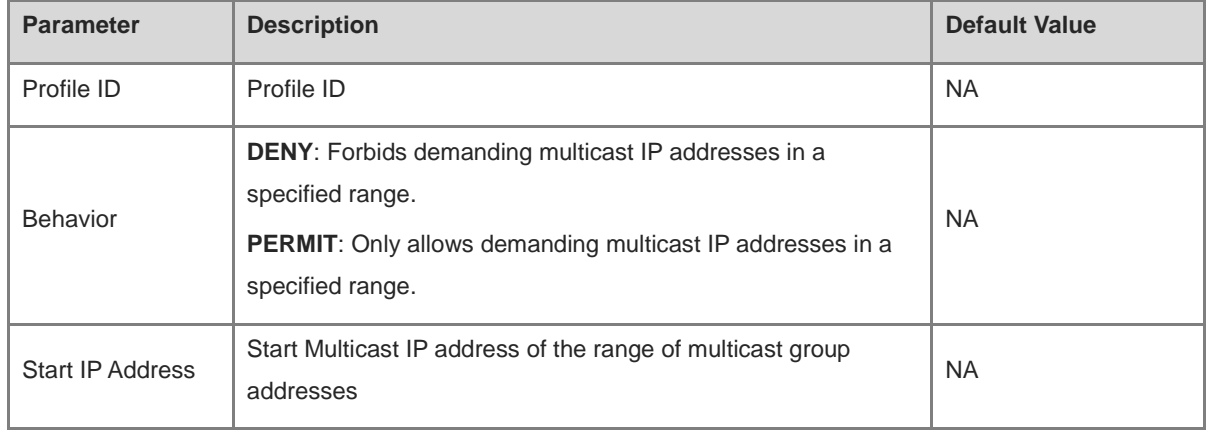

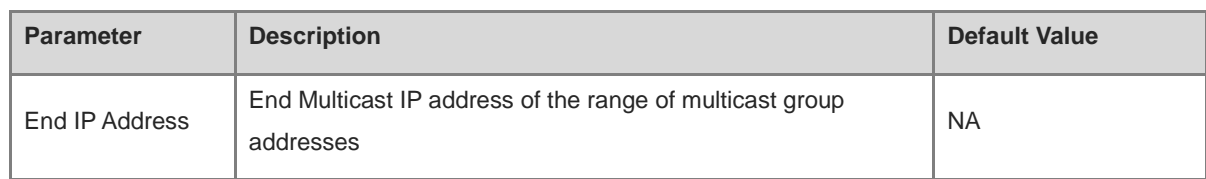

## **6.6.2 Configuring a Range of Multicast Groups for a Profile**

#### Choose **Local Device** > **L2 Multicast** > **IGMP Filter** > **Filter List**.

The port filter can cite a profile to define the range of multicast group addresses that can be or cannot be demanded by users on a port.

Click **Batch Edit**, or click **Edit** of a single port entry. In the displayed dialog box, select profile ID and enter the maximum number of multicast groups allowed by a port and click **OK**.

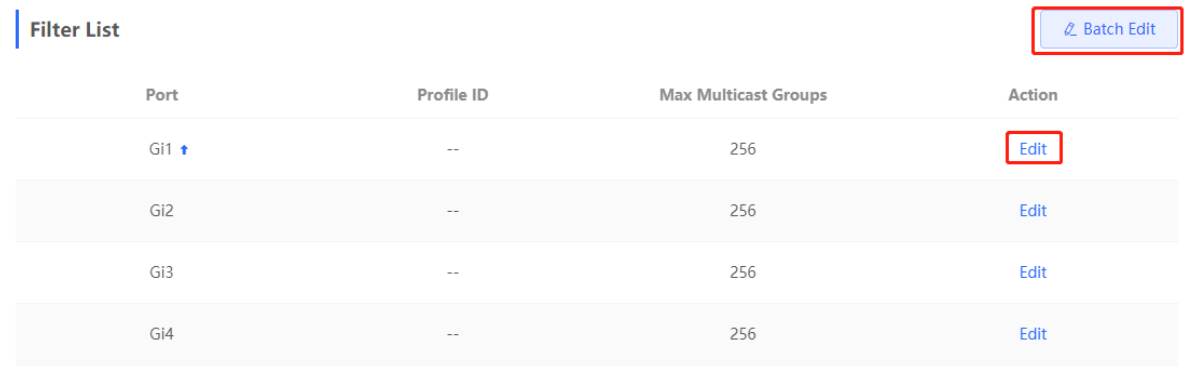

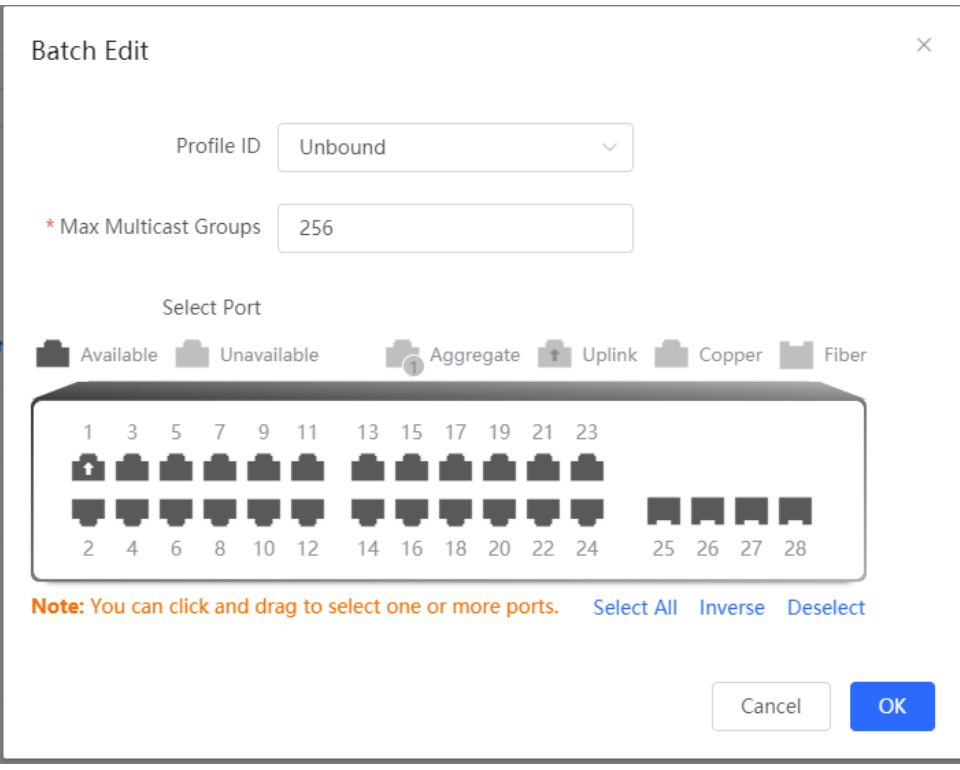

| <b>Parameter</b>        | <b>Description</b>                                                                                                    | <b>Default Value</b> |
|-------------------------|----------------------------------------------------------------------------------------------------|----------------------|
| Profile ID              | Profile that takes effect on a port. If it is not set, no profile rule<br>is bound to the port.                                                                                                    | <b>NA</b>            |
| Max Multicast<br>Groups | Maximum number of multicast groups that a port can join.<br>If too much multicast traffic is requested concurrently, the<br>multicast device will be severely burdened. Therefore,<br>configuring the maximum number of multicast groups allowed<br>for the port can guarantee the bandwidth. | 256                  |

**Table 6-7 Description of Port Filter Configuration Parameters**

# **6.7 Setting an IGMP Querier**

#### **6.7.1 Overview**

In a three-layer multicast network, the L3 multicast device serves as the querier and runs IGMP to maintain group membership. L2 multicast devices only need to listen to IGMP packets to establish and maintain forwarding entries and implement L2 multicasting. When a multicast source and user host are in the same L2 network, the query function is unavailable because the L2 device does not support IGMP. To resolve this problem, you can configure the IGMP snooping querier function on the L2 device so that the L2 device sends IGMP Query packets to user hosts on behalf of the L3 multicast device, and listens to and maintains IGMP Report packets responded by user hosts to establish L2 multicast forwarding entries.

## **6.7.2 Procedure**

#### Choose **Local Device** > **L2 Multicast** > **Querier**.

One querier is set for each VLAN. The number of queriers is the same as that of device VLANs.

In **Querier List**, click **Edit** in the last **Action** column. In the displayed dialog box, select whether to enable the querier, set the querier version, querier source IP address, and packet query interval, and click **OK**.

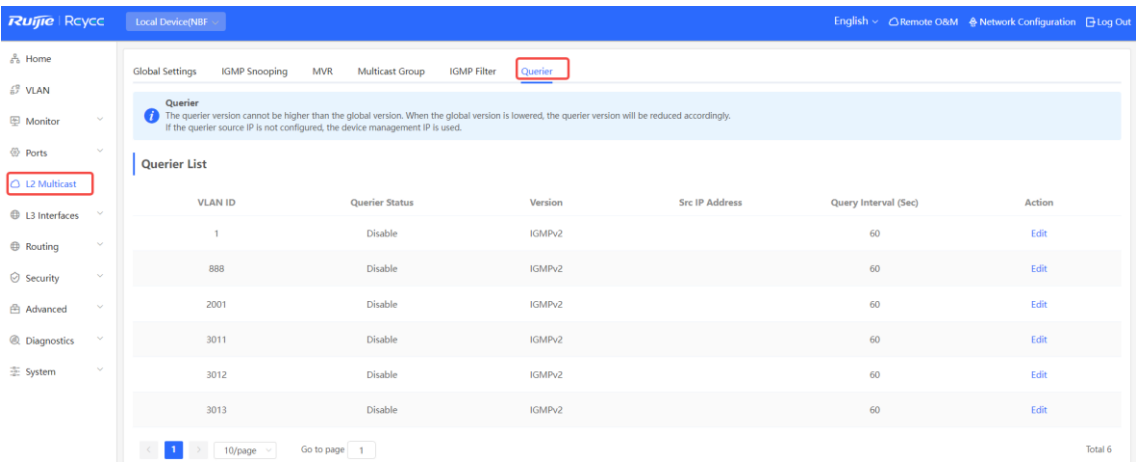

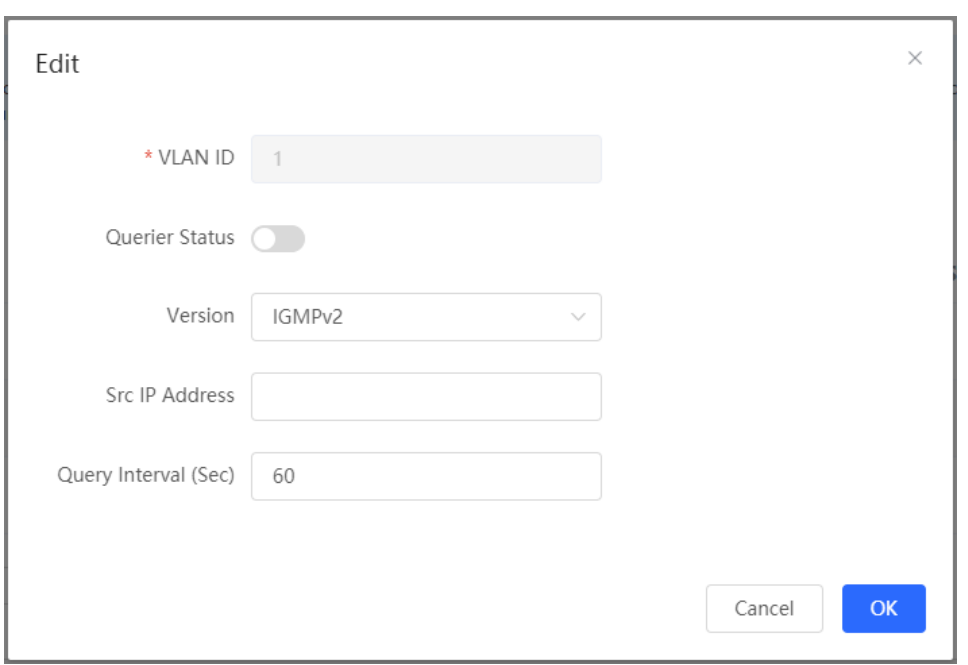

#### **Table 6-8 Description of Querier Configuration Parameters**

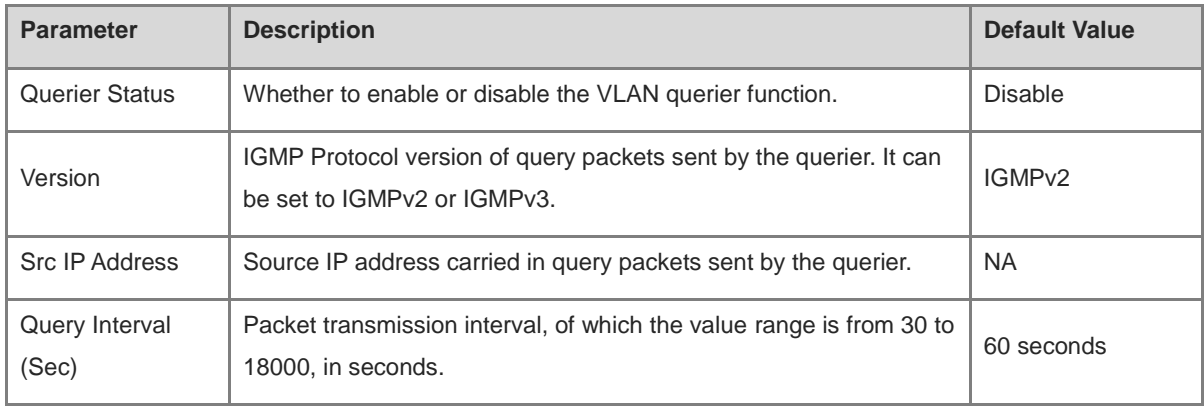

#### *O* Note

- The querier version cannot be higher than the global IGMP version. When the global IGMP version is lowered, the querier version is lowered accordingly.
- If no querier source IP is configured, the device management IP is used as the source IP address of the querier.

# **7 L3 Management**

#### **Caution**  $\blacktriangle$

This section is applicable only to NBF Series Switches that support L3 functions. Products that do not support L3 functions such as RG-NBF2100 Series Switches, do not support the functions mentioned in this section.

# <span id="page-245-0"></span>**7.1 Setting an L3 Interface**

Choose **Local Device** > **L3 Interfaces** > **L3 Interfaces**.

The port list displays various types of L3 interfaces on the device, including SVIs, Routed Ports, and L3 Aggregate Ports.

Click **Add L3 Interfaces** to set a new L3 Interface**.**

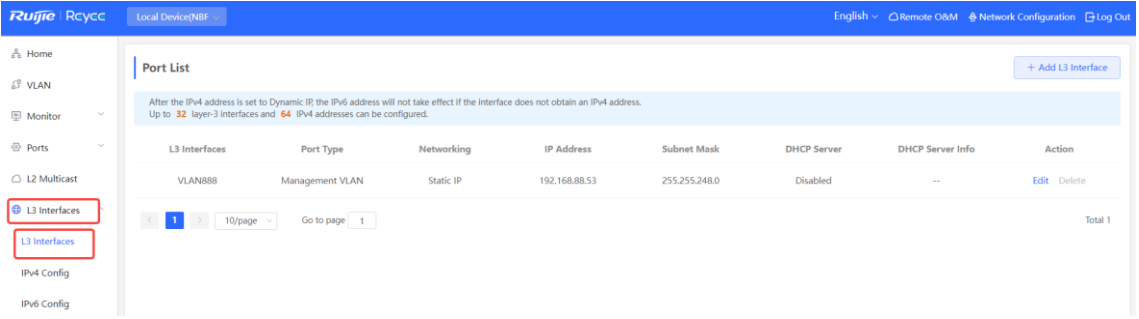

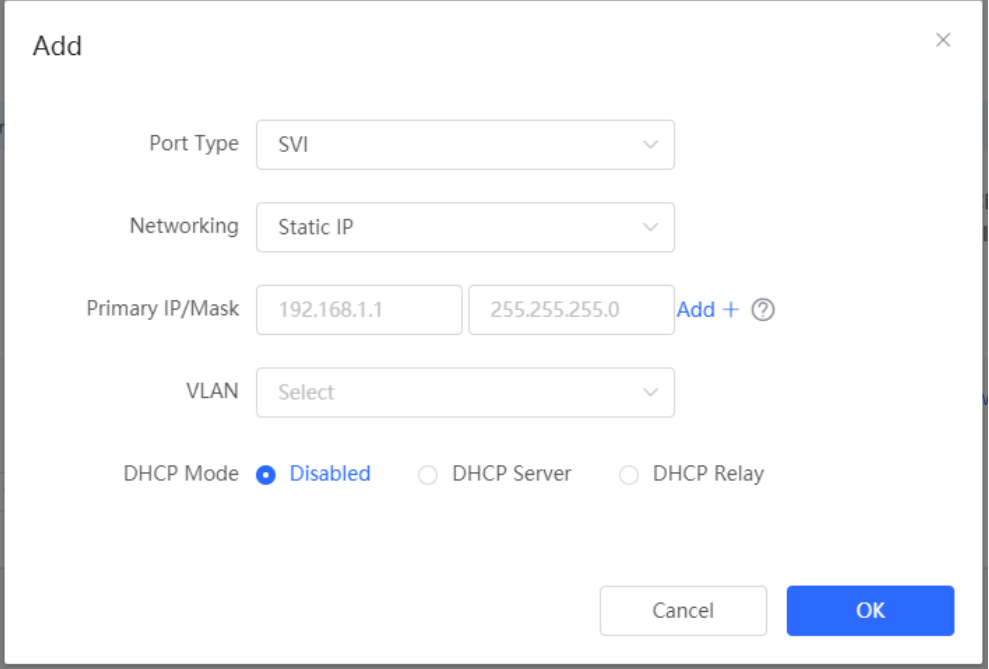

| <b>Parameter</b>                                | <b>Description</b>                                                                                                    |
|-------------------------------------------------|----------------------------------------------------------------------------------------------------|
| Port Type                                       | The type of a created L3 interface. It can be an SVI, routed port, or L3 aggregate port. For<br>details, see Table 4-1         |
| Networking                                      | Specifies DHCP or static mode for a port to obtain the IP address.                                                             |
| <b>VLAN</b>                                     | Specifies the VLAN, to which an SVI belongs.                                                                                   |
| IP/Mask                                         | When Networking is set to Static IP, you need to manually enter the IP address and<br>subnet mask.                             |
| Select Port                                     | Select the device port to be configured.                                                                                       |
| Aggregate                                       | Specifies the aggregate port ID, for example, Ag1, when an L3 aggregate port is created.                                       |
|                                                 | Select whether to enable the DHCP service on the L3 interface.                                                                 |
| <b>DHCP Mode</b>                                | Disabled: Indicates that the DHCP service is disabled. No IP address can be assigned to<br>clients connected to the interface. |
|                                                 | DHCP Server: Indicates that the device functions as the DHCP server to assign IP                                               |
|                                                 | addresses to downlink devices connected to the interface. You need to set the start IP                                         |
|                                                 | address of an address pool, number of IP addresses that can be assigned, and address<br>lease; for more information, see 6.2.  |
|                                                 | DHCP Relay: Indicates that the device serves as a DHCP relay, obtains IP addresses from                                        |
|                                                 | an external server, and assigns the IP addresses to downlink devices. The interface IP                                         |
|                                                 | address and DHCP server IP address need to be configured. The interface IP address                                             |
|                                                 | must be in the same network segment as the address pool of the DHCP server.                                                    |
| <b>Excluded IP</b><br><b>Address</b><br>(Range) | When the device acts as a DHCP server, set the IP address in the address pool that is not<br>used for assignment               |

**Table 7-1 Description of Configuration Parameters of L3 Interfaces**

### **Note**

- VLAN 1 is the default SVI of the device. It can be neither modified nor deleted.
- The management VLAN is only displayed on the **L3 Interfaces** page but cannot be modified. To modify it, choose **Ports > MGMT IP**. For details, see 5.6
- The DHCP relay and DHCP server functions of an L3 interface are mutually exclusive and cannot be configured at the same time.
- The member ports of an L3 aggregated interface must be configured as routed ports.

# <span id="page-246-0"></span>**7.2 Configuring the IPv6 Address for the L3 Interface**

IPv6 is a suite of standard protocols for the network layer of the Internet. IPv6 solves the following problems of IPv4:

 $\bullet$  Address depletion:

NAT must be enabled on the gateway to convert multiple private network addresses into a public network address. This results in an extra delay caused by address translation, and may interrupt the connection between devices inside and outside the gateway. In addition, you need to add a mapping to enable access to the intranet devices from the Internet.

• Design defect:

IP addresses cannot be formed using network topology mapping, and a large-scale routing table is needed.

Lack of built-in authentication and confidentiality:

IPv4 itself does not require encryption. It is difficult to trace the source after address translation. As the number of addresses in a network segment is limited, it is easy for attackers to scan all hosts in the LAN. IPv6 integrates IPSec by default. End-to-end connections can be established without address translation, and it is easy to trace the source. IPv6 has a huge address space. A 64-bit prefix address supports 64 host bits, which increases the difficulty and cost of scanning and therefore prevents attacks.

Choose Local Device > L3 Interfaces > IPv6 Config.

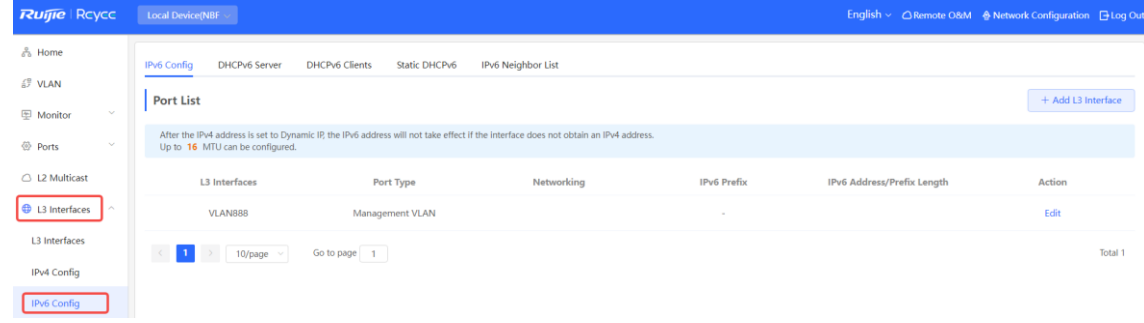

#### **A** Caution

- Add an IPv4 L3 interface first. Then, select the interface on the IPv6 L3 interface configuration page, and click **Edit**.
- If the IPv4 address of an interface is set to **DHCP** and no IPv4 address is obtained, the IPv6 address of this interface will not take effect.
- If an upstream DHCPv6 server is available, select **Auto Obtained IP** and specify the MTU. The default MTU is **1500**. You are advised to retain the default value. Then, click **OK**.

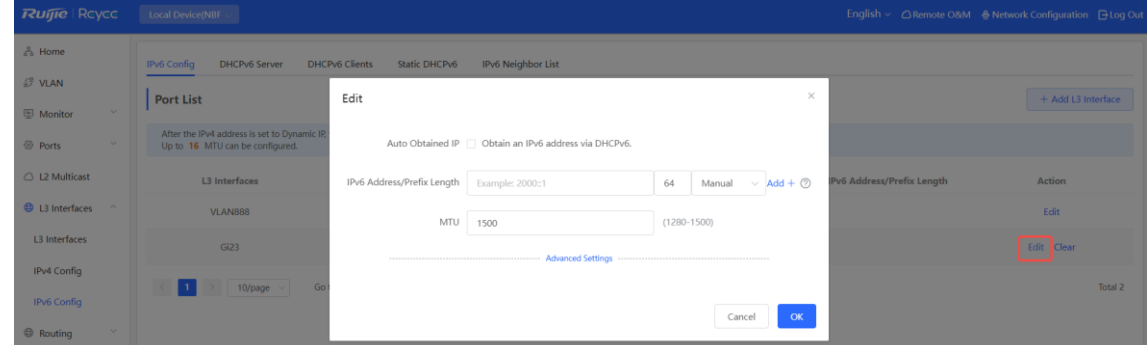

If no upstream DHCPv6 server is available to assign the IP address, configure the IPv6 information as follows:

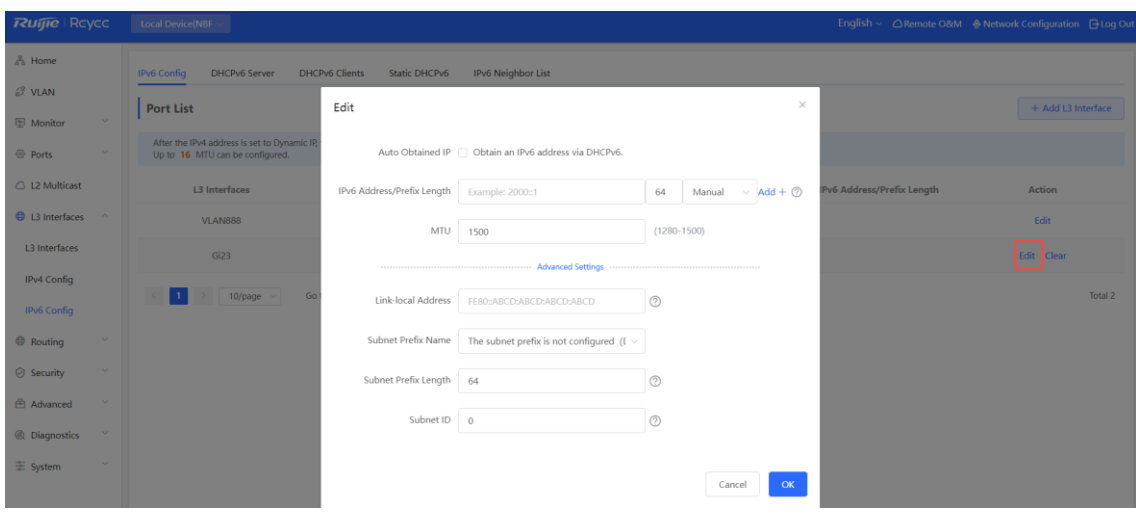

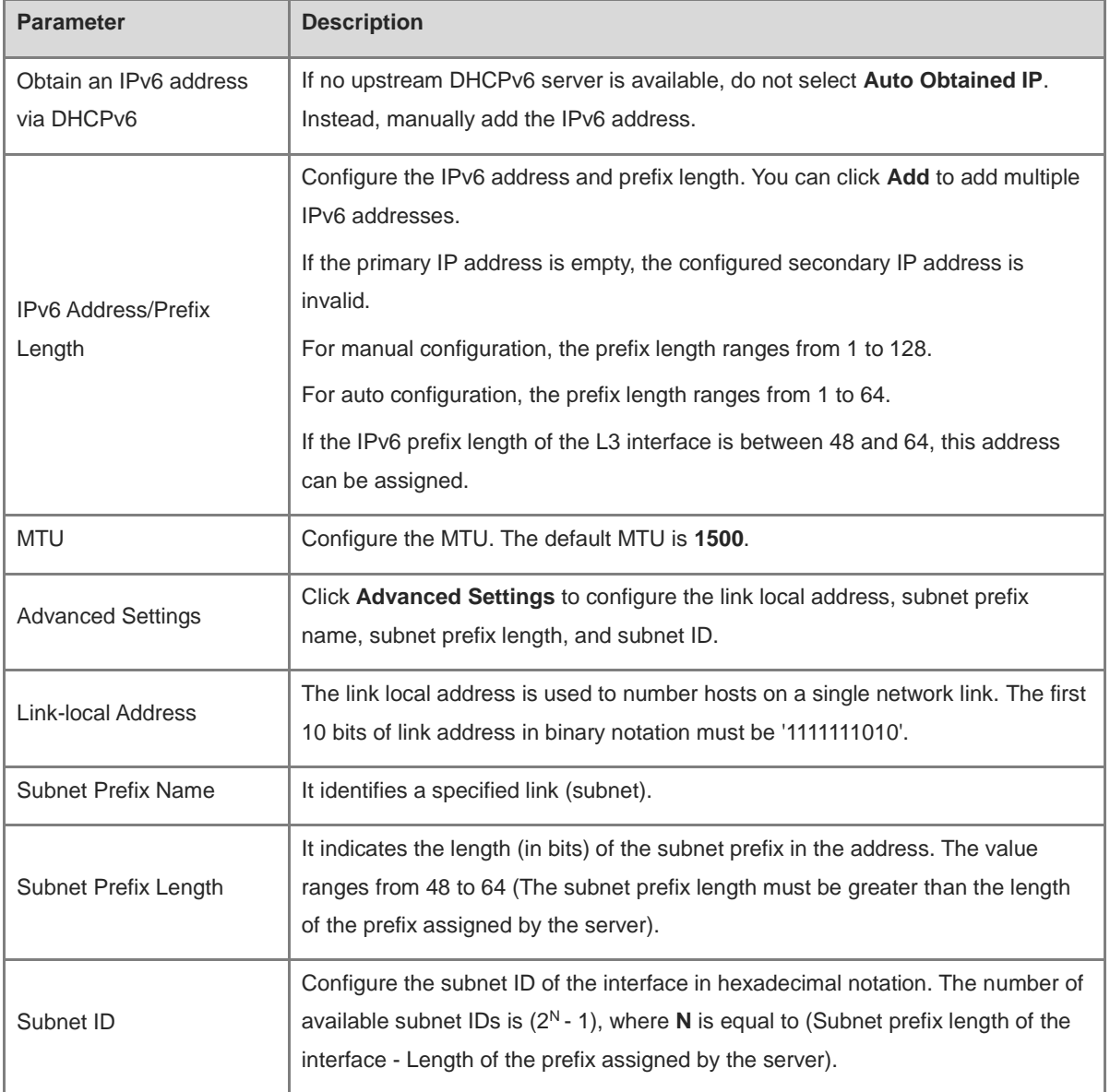

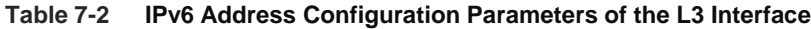

# **7.3 Configuring the DHCP Service**

After the DHCP server function is enabled on the L3 interface, the device can assign IP addresses to downlink devices connected to the port.

#### **7.3.1 Enable DHCP Services**

#### Choose **Local Device** > **L3 Interfaces** >**L3 Interfaces**.

Click **Edit** on the designated port, or click **Add L3 Interface** to add a Layer 3 interface, select DHCP mode for local allocation, and enter the starting IP of the address pool, the number of allocated IPs, the excluded IP address range, and the address lease time.

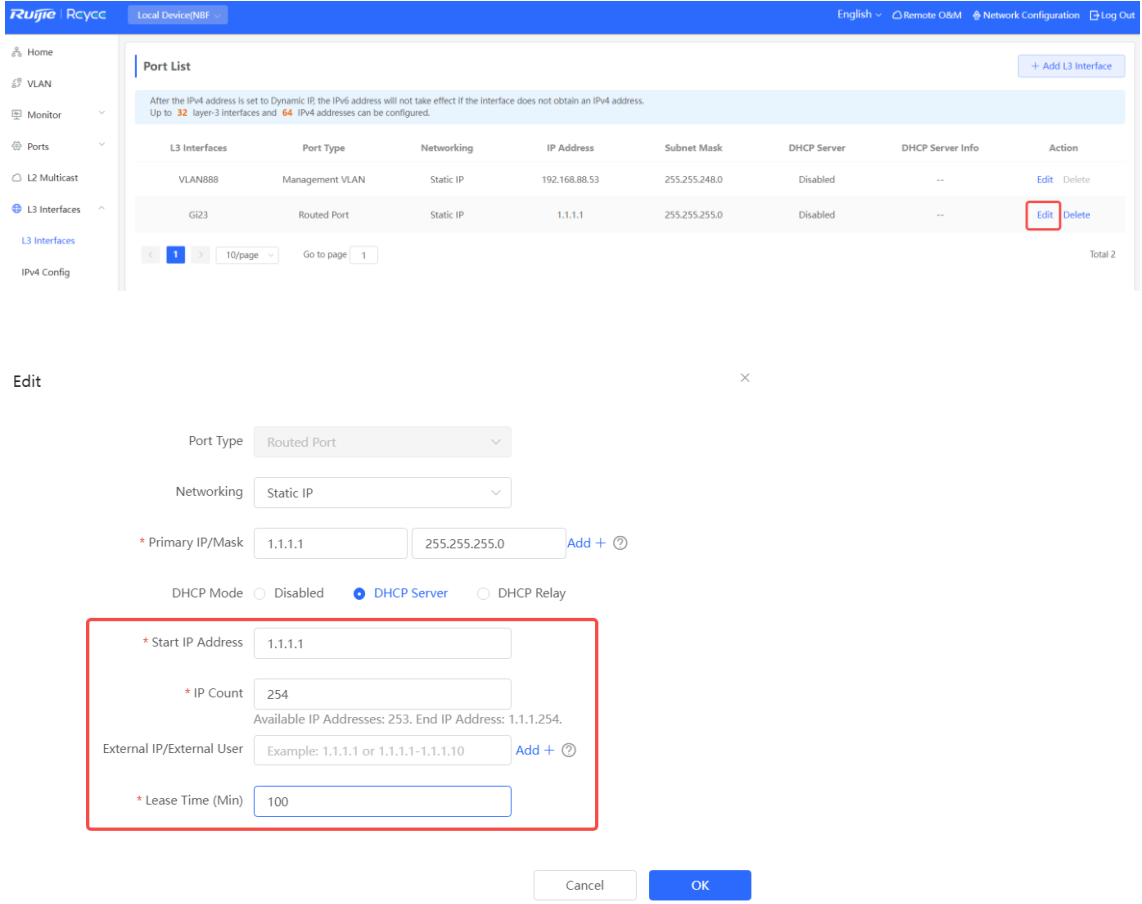

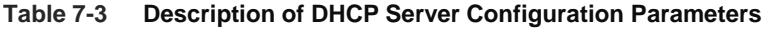

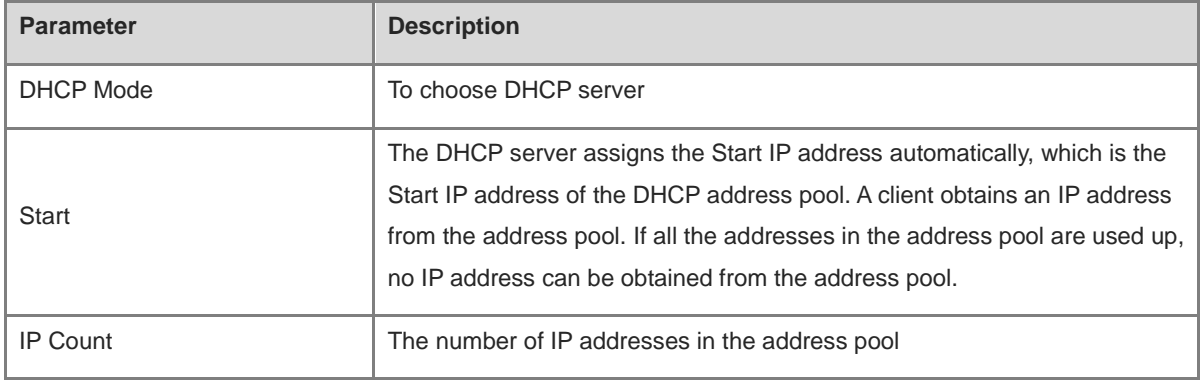

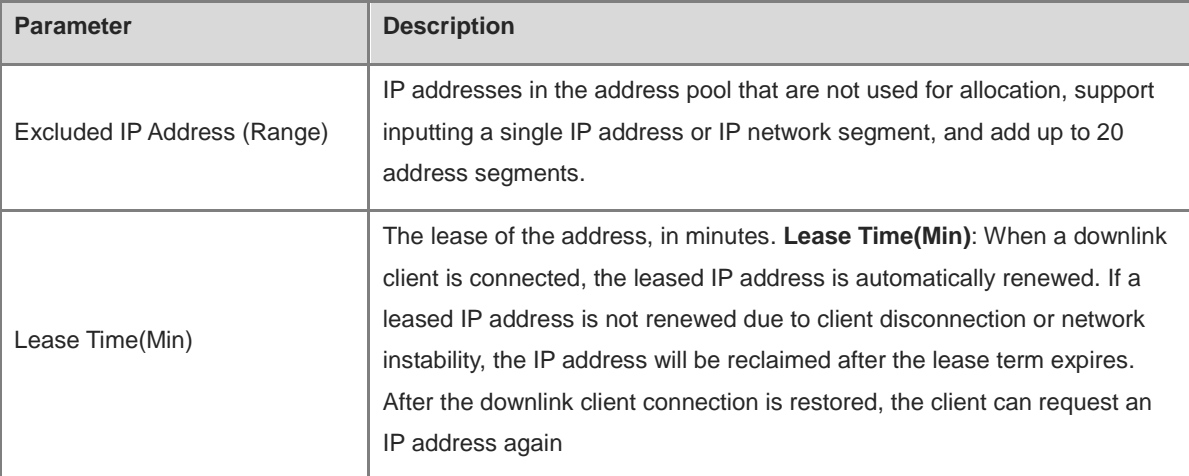

## **7.3.2 Viewing the DHCP Client**

#### Choose **Local Device** > **L3 Interfaces** > **IPv4 Config** > **DHCP Clients**.

View the addresses automatically allocated to downlink clients after the L3 Interfaces enable DHCP services. You can find the client information based on the MAC address, IP address, or username.

Find the target client and click **Convert to Static IP** in the **Status** column, or select desired clients and click **Batch Convert**. The dynamic address allocation relationship is added to the static address allocation list, so that the host can obtain the bound IP address for each connection. For details on how to view the static address allocation list, see **7.3.3**.

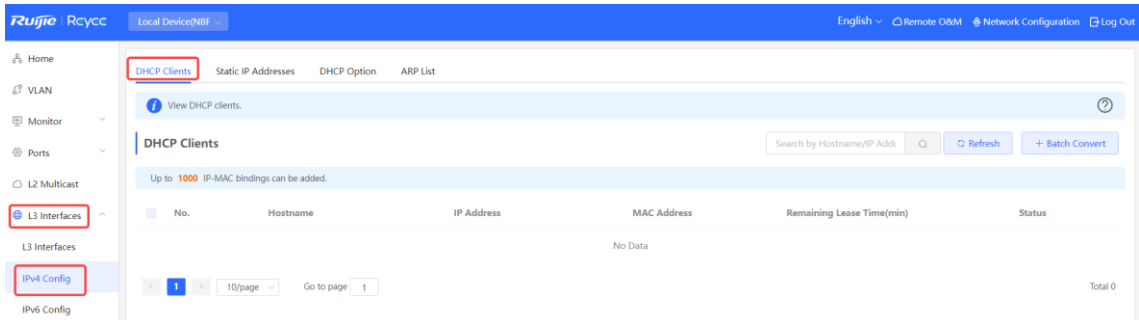

### <span id="page-250-0"></span>**7.3.3 Configuring Static IP Addresses Allocation**

#### Choose **Local Device** > **L3 Interfaces** > **IPv4 Config** > **Static IP Addresses**.

Displays the client entries which are converted into static addresses in the client list as well as manually added static address entries. The upper-right search box supports searching for corresponding entries based on the assigned IP address or the Device MAC Address

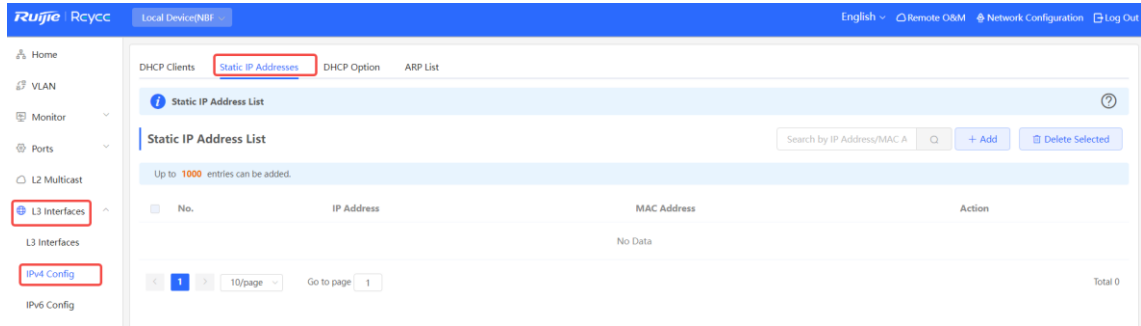

Click **Add**. In the displayed static IP address binding dialog box, enter the MAC address and IP address of the client to be bound, and click **OK**. After a static IP address is bound, the bound IP address will be obtained each time the corresponding downlink client connects to the network.

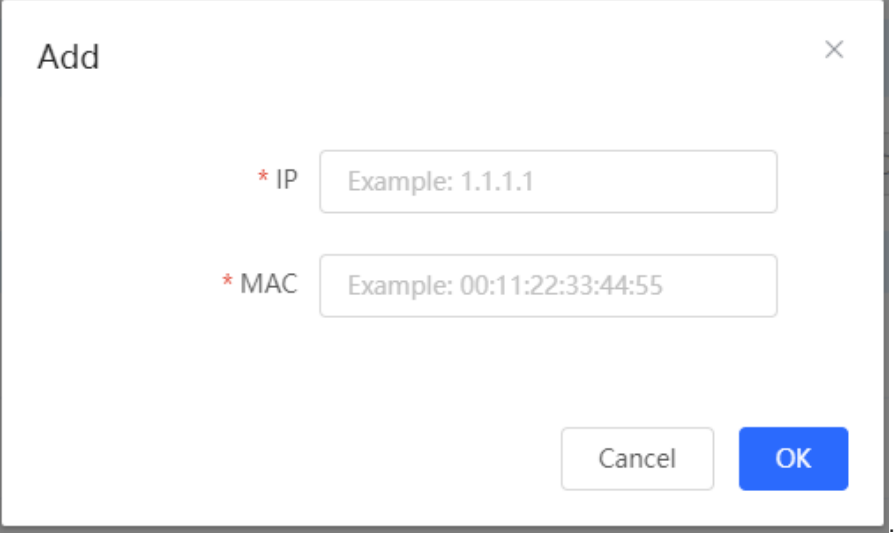

To delete a static address, select the static entry to be deleted in **Static IP Address List**, and click **Delete Selected**; or click **Delete** in the last **Action** column of the corresponding entry.

## **7.3.4 Configuring the DHCP Server Options**

Choose **Local Device** > **L3 Interfaces** > **IPv4 Config** > **DHCP Option**.

The configuration delivered to the downlink devices is optional and takes effect globally when the L3 interface serves as the DHCP server.
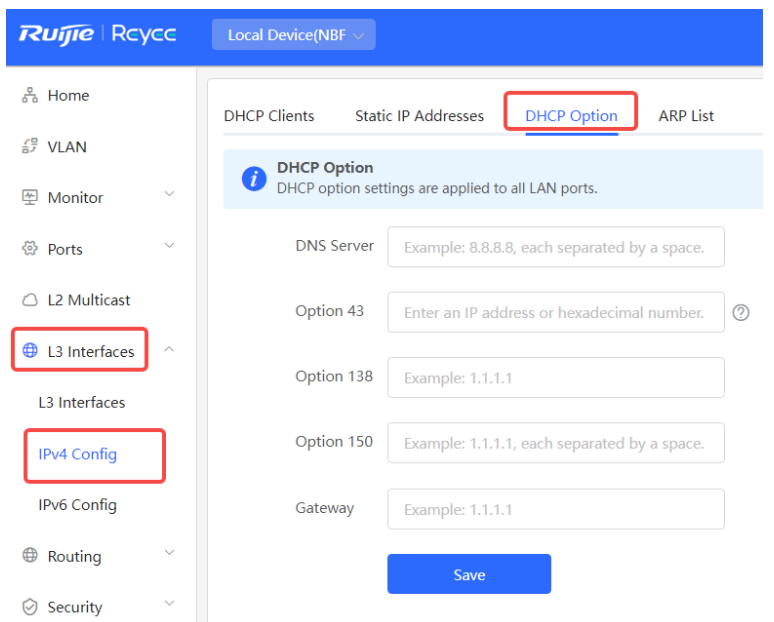

#### **Table 7-4 Description of the DHCP Server Options Configuration Parameters**

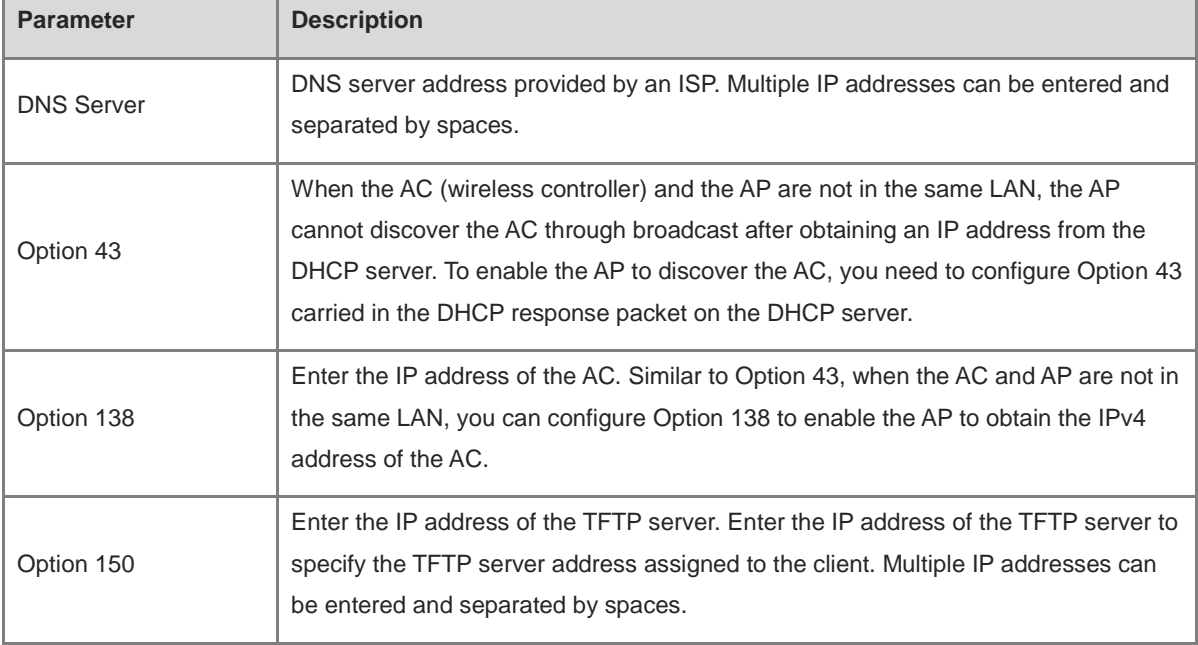

#### *O* Note

DHCP options are optional configuration when the device functions as an L3 DHCP server. The configuration takes effect globally and does not need to be configured by default. If no DNS server address is specified, the DNS address assigned to a downlink port is the gateway IP address by default.

**Charles** 

## **7.4 Configuring the DHCPv6 Server**

Dynamic Host Configuration Protocol for IPv6 (DHCPv6) is a protocol that allows the DHCP server to pass configuration information (such as the IPv6 network address) to IPv6 nodes.

Compared with other IPv6 address assignment methods (such as manual configuration and stateless address autoconfiguration), DHCPv6 provides the functions of address assignment, Prefix Delegation (PD), and configuration parameter assignment.

- DHCPv6 is both a stateful address autoconfiguration protocol and a stateless address configuration protocol. It supports flexible addition and reuse of network addresses, and can record the assigned addresses, thus enhancing network management.
- The configuration parameter assignment function of DHCPv6 can solve the problem that parameters cannot be obtained under the stateless address autoconfiguration protocol, and provide the host with configuration information, such as the DNS server address and domain name.

Choose **Local Device** > **L3 Interfaces** > **IPv6 Config** > **DHCPv6 Server** .

(1) Click **Add**, select a L3 interface and IP address assignment method, and enter the address lease term and DNS server address. The address lease term is 30 minutes by default. You are advised to retain the default value. Then, click **OK**.

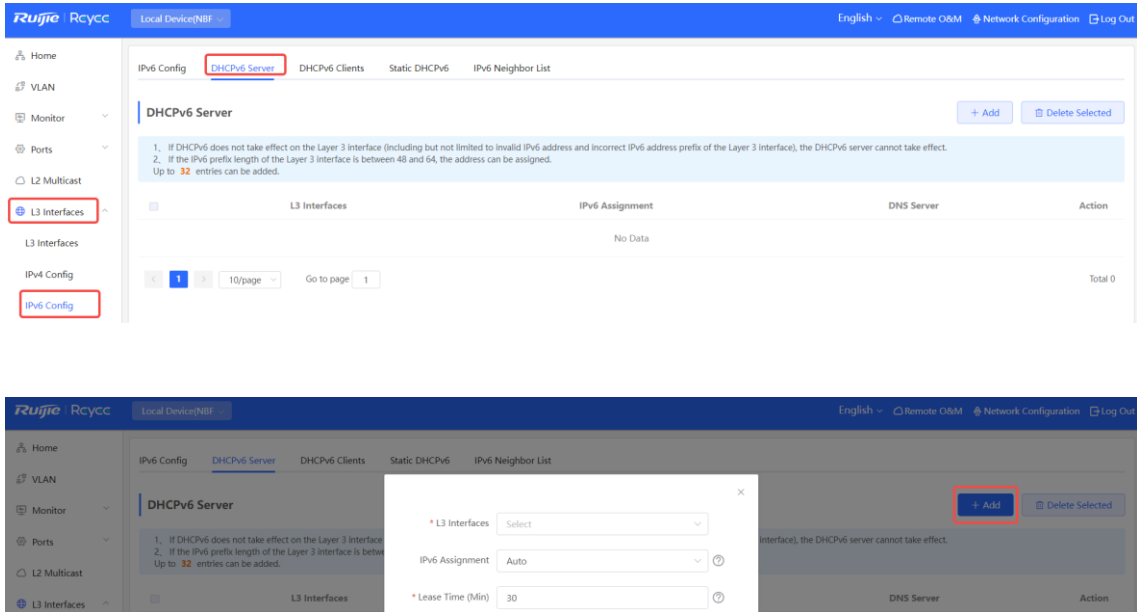

**Table 7-5 IPv6 Address Configuration Parameters of the L3 Interface**

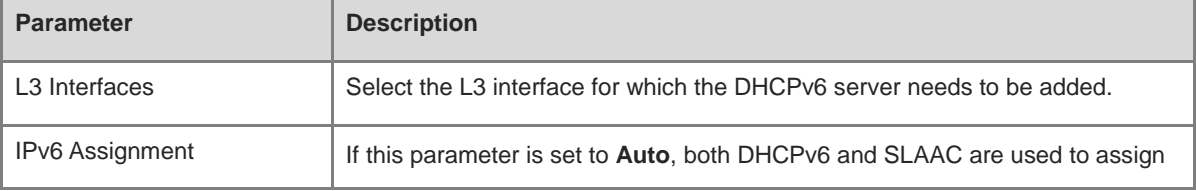

Cancel

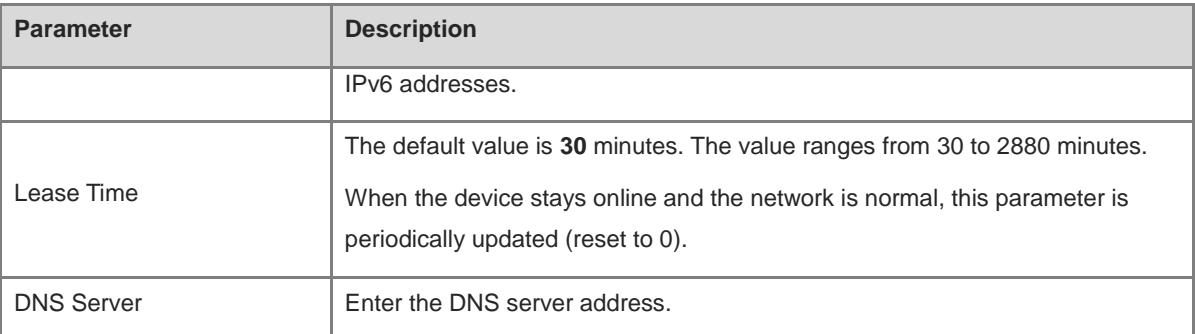

#### **7.4.2 Viewing DHCPv6 Clients**

Choose **Local Device** > **L3 Interfaces** > **IPv6 Config** > **DHCPv6 Clients**.

View the information of the client that obtains the IPv6 address from the device, including the host name, IPv6 address, remaining lease term, DHCPv6 Unique Identifier (DUID), and status. Click **the status** to bind the IP addresses and hosts in batches, so that the IP addresses obtained by the hosts from the switch remain unchanged.

*Note* 

Each server or client has only one DUID for identification.

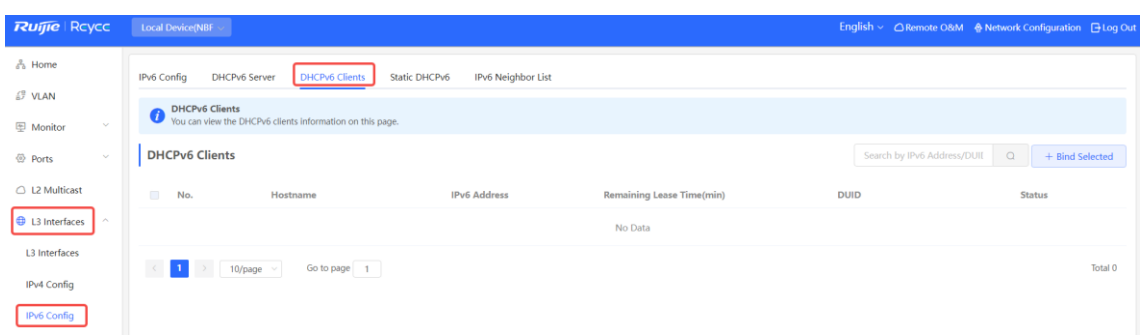

#### **7.4.3 Configuring the Static DHCPv6 Address**

Configure the IPv6 address statically bound to the DUID of a client so that the client can obtain the specified address each time.

Choose **Local Device** > **L3 Interfaces** > **IPv6 Config** > **Static DHCPv6**.

Click **Add**, and enter the IPv6 address and DUID. You are advised to bind the IPv6 address and DUID in the client list. You can run the **ipconfig /all** command on the Command Prompt in Windows to view the DUID.

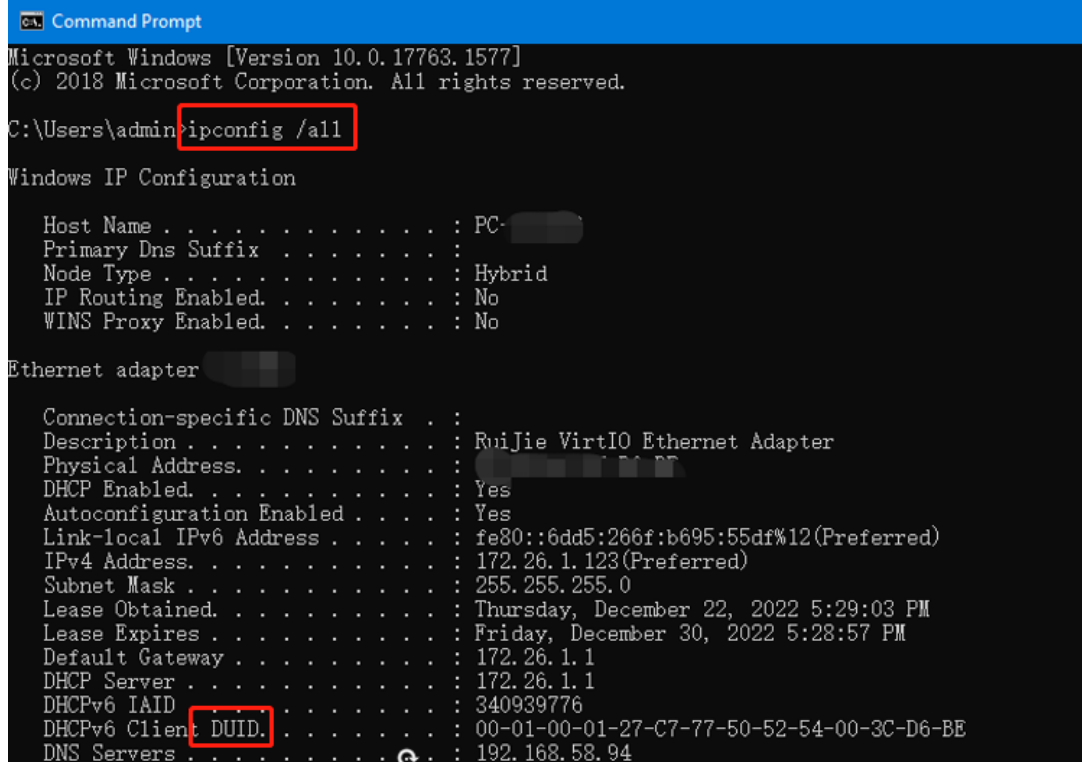

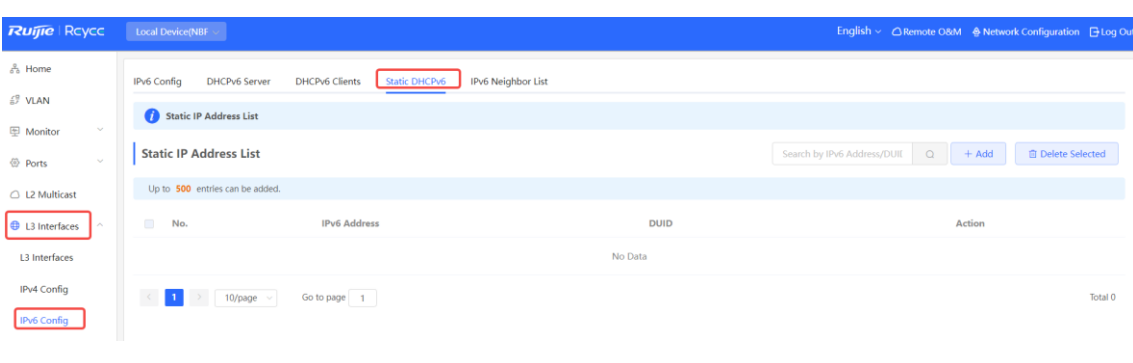

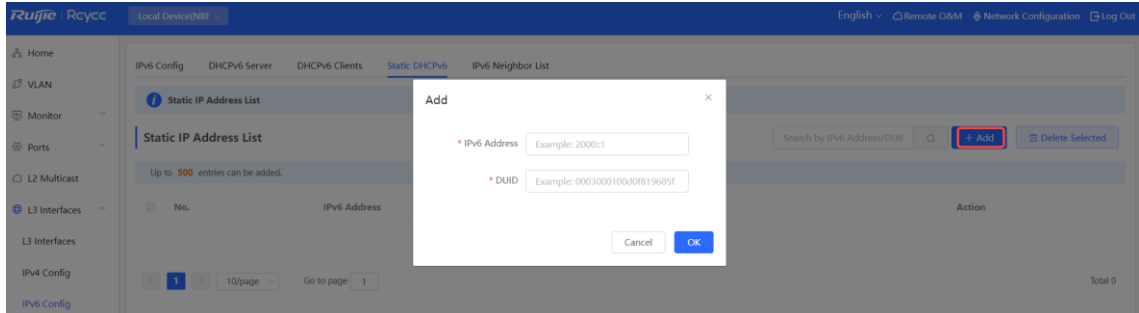

# **7.5 Configuring the IPv6 Neighbor List**

In IPv6, Neighbor Discovery Protocol (NDP) is an important basic protocol. NDP replaces the ARP and ICMP route discovery protocols of IPv4, and supports the following functions: address resolution, neighbor status tracking, duplicate address detection, router discovery, and redirection.

Choose **Local Device** > **L3 Interfaces** > **IPv6 Config** > **IPv6 Neighbor List**.

Click **Add** and manually add the interface, IPv6 address and MAC address of the neighbor.

Click **Bind Selected** to bind the IPv6 address and MAC address in the list to prevent ND attacks.

You can also modify, delete, batch delete, or search neighbors (by IP address or MAC address).

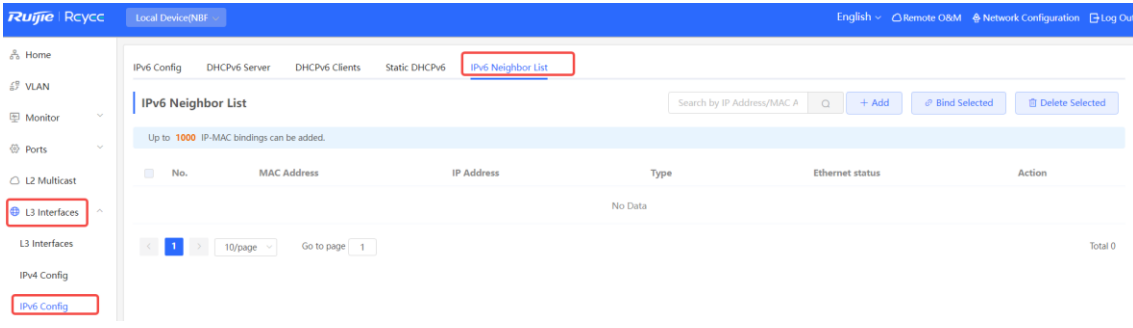

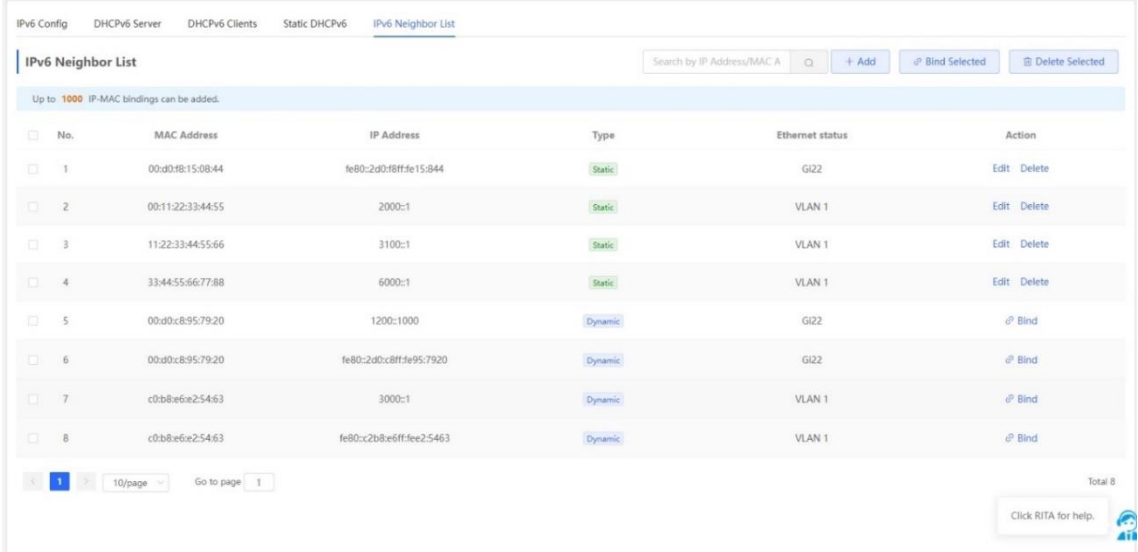

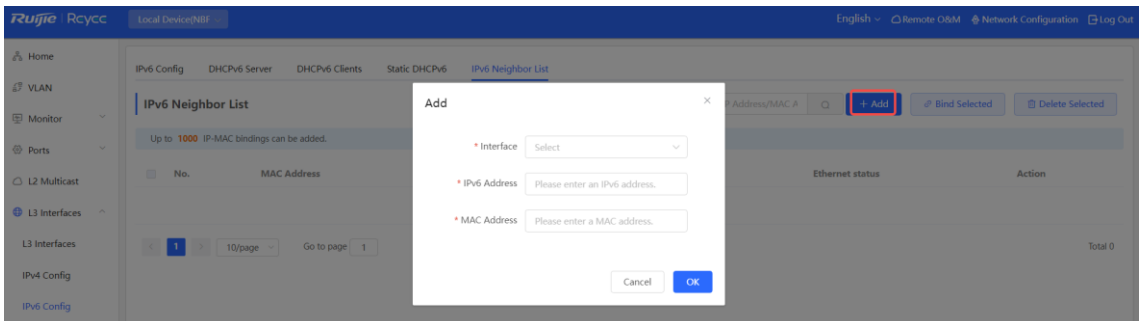

## **7.6 Configuring a Static ARP Entry**

Choose **Local Device** > **L3 Interfaces** > **IPv4 Config** > **ARP List**.

The device learns the IP address and MAC address of the network devices connected to its interfaces and generates the corresponding ARP entries. Supports binding ARP mappings or manually specifying the IP address and MAC address mapping to prevent devices from learning wrong ARP entries and improve network security.

- To bind a dynamic ARP entry to a static entry: Select the ARP mapping entry dynamically obtained in the **ARP List**, and click **Bind** to complete the binding.
- To manually configure a static ARP entry: Click **Add**, enter the IP address and MAC address to be bound, and click **OK**.

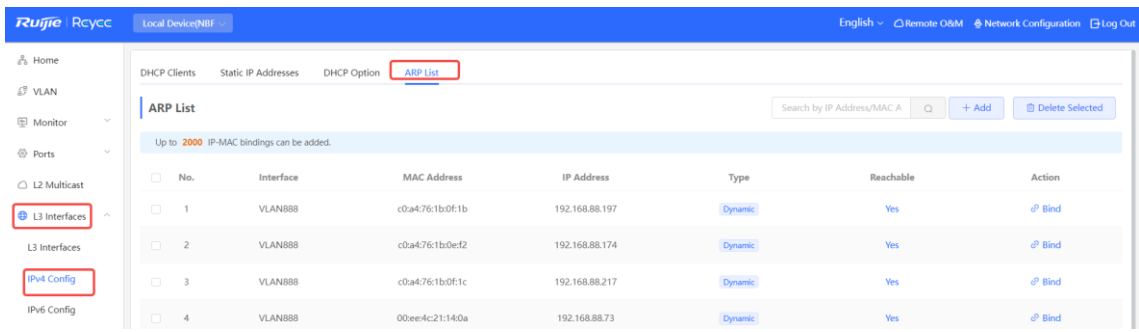

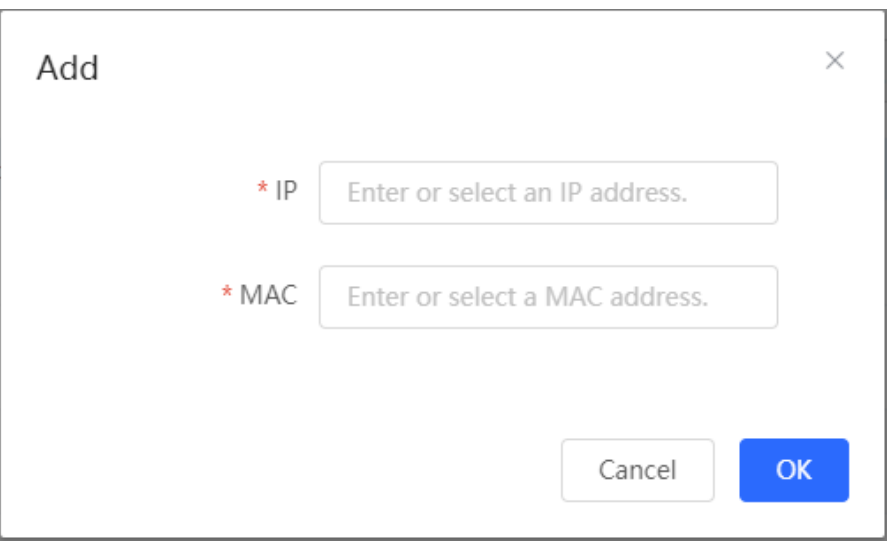

#### To remove the binding between a static IP address and a MAC address, click **Delete** in the **Action** column.

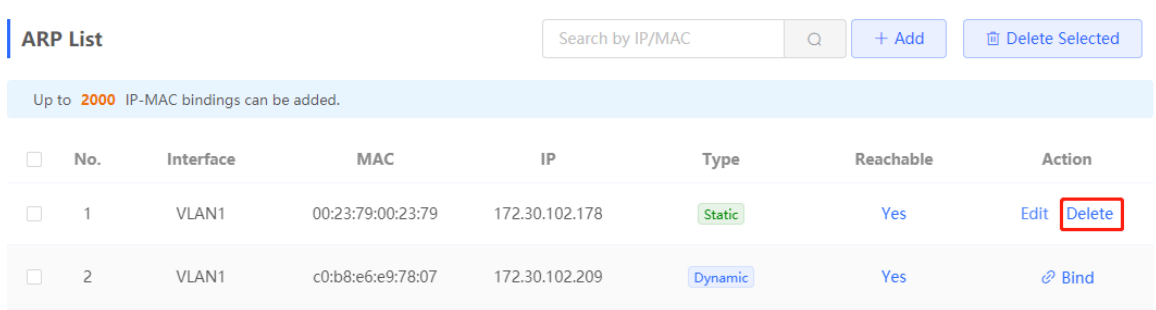

# **8 Configuring Route**

#### **A** Notice

This section is applicable only to NBF Series Switches that support L3 functions. Products that do not support L3 functions such as RG-NBF2100 Series Switches, do not support the functions mentioned in this section.

## **8.1 Configuring Static Routes**

Choose **Local Device** > **L3 Interfaces** > **Static Routing** .

Static routes are manually configured by the user. When a data packet matches a static route, the packet will be forwarded according to the specified forwarding mode.

#### **Caution**  $\blacktriangle$

Static routes cannot automatically adapt to changes of the network topology. When the network topology changes, you need to reconfigure the static routes.

Click **Add** . In the dialog box that appears, enter the destination address, subnet mask, outbound interface, and next-hop IP address to create a static route.

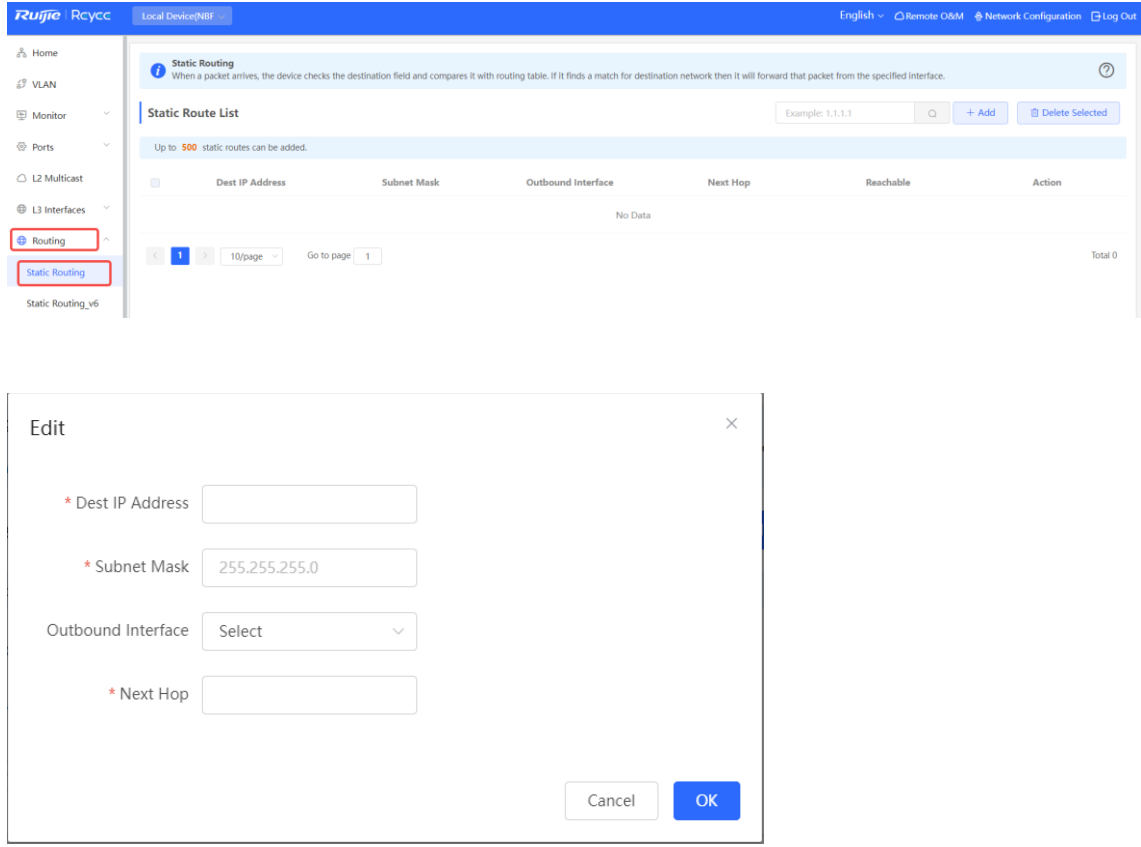

#### **Table 8-1 Description of Static Routes Configuration Parameters**

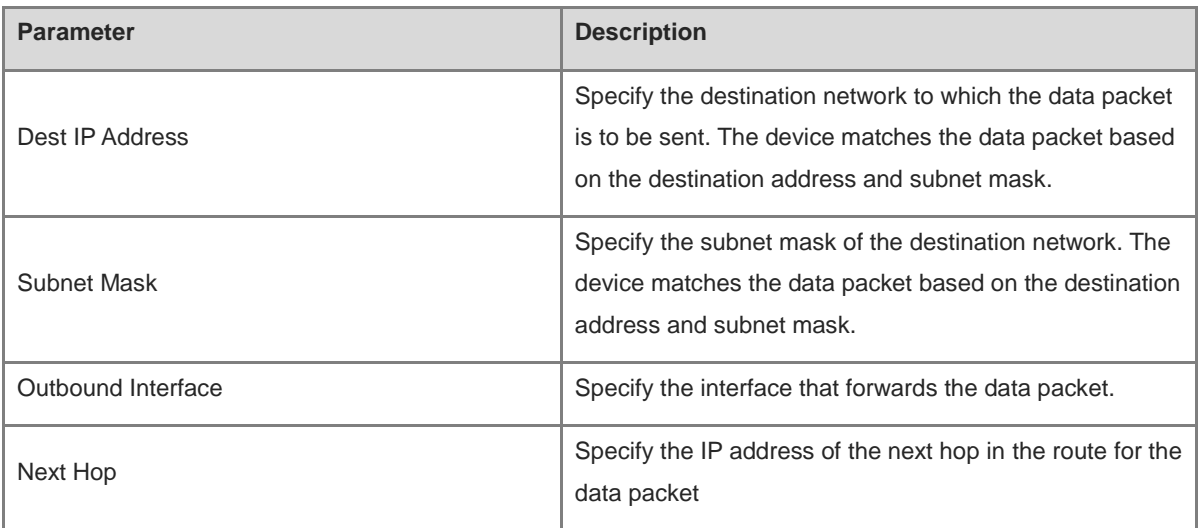

After a static route is created, you can find the relevant route configuration and reachability status in the static route list. The **Reachable** parameter specifies whether the next hop is reachable, based on which you can determine whether the route takes effect. If the value is **No** , check whether the outbound interface in the current route can ping the next-hop address.

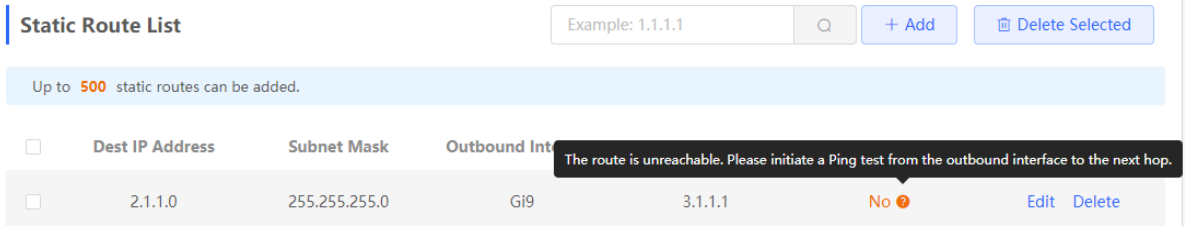

To delete or modify a static route, in **Static Route List** , you can click **Delete** or **Edit** in the last **Action** column; or select the static route entry to be deleted, click **Delete Selected** to delete multiple static route entries.

## **8.2 Configuring the IPv6 Static Route**

Choose **Local Device** > **Routing** > **Static Routing\_v6** .

You need to manually configure an IPv6 static route. When the packet matches the static route, the packet will be forwarded according to the specified forwarding method.

#### **Caution**  $\mathbf{A}$

The static route cannot automatically adapt to changes in the network topology. When the network topology changes, you need to manually reconfigure the static route.

Click **Add** , and enter the destination IPv6 address, length, outbound interface, and next-hop IP address to create a static route.

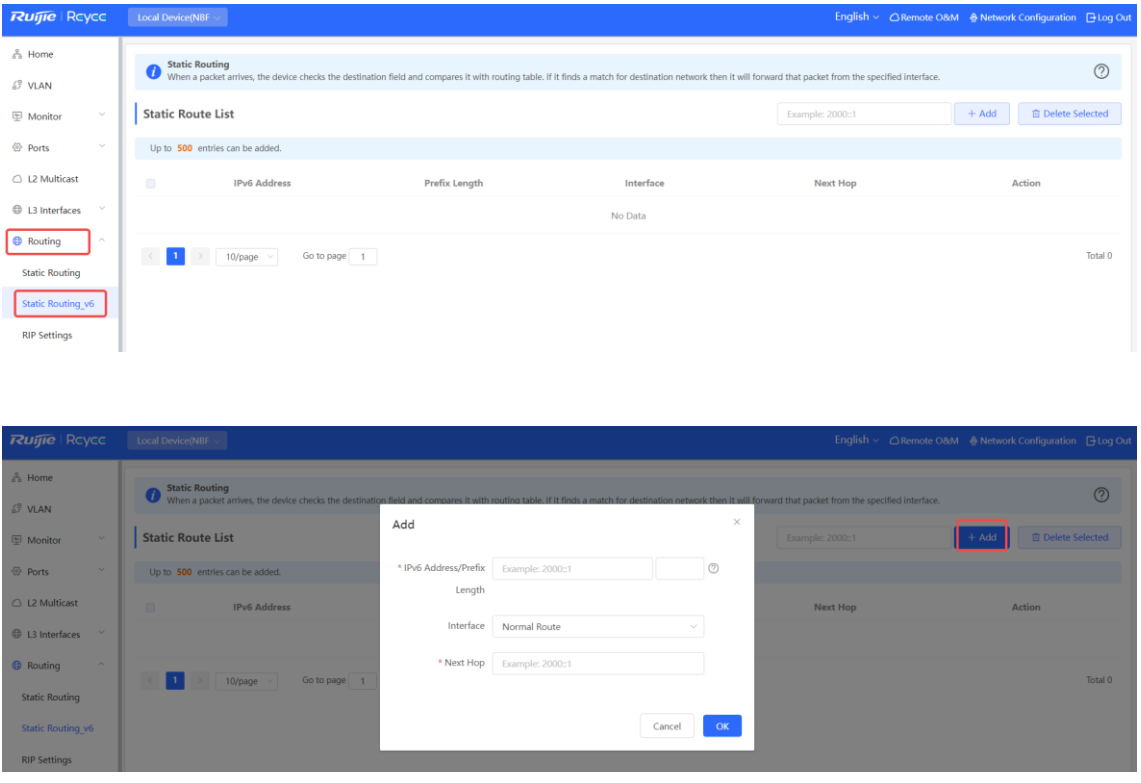

**Table 8-2 IPv6 Static Route Configuration Parameters**

| <b>Parameter</b>           | <b>Description</b>                                                                                                    |
|----------------------------|----------------------------------------------------------------------------------------------------|
| IPv6 Address/Prefix Length | Destination network of the packet. The destination address of the packet<br>is matched according to the IPv6 address and prefix length. |
| Outbound Interface         | Interface that forwards the packet.                                                                                                    |
| Next Hop                   | IP address of the next routing node to which the packet is sent.                                                                        |

# **8.3 Configuring RIP**

Routing Information Protocol (RIP) is ap plicable to small and medium-sized networks and is a dynamic routing protocol that is easy to configure. RIP measures the network distance based on the number of hops and selects a route based on the distance. RIP uses UDP port 520 to exchange the routing information.

#### **8.3.1 Configuring RIP Basic Functions**

Choose **Local Device** > **Routing** > **RIP Settings** .

Click **Add** and configure the network segment and interface.

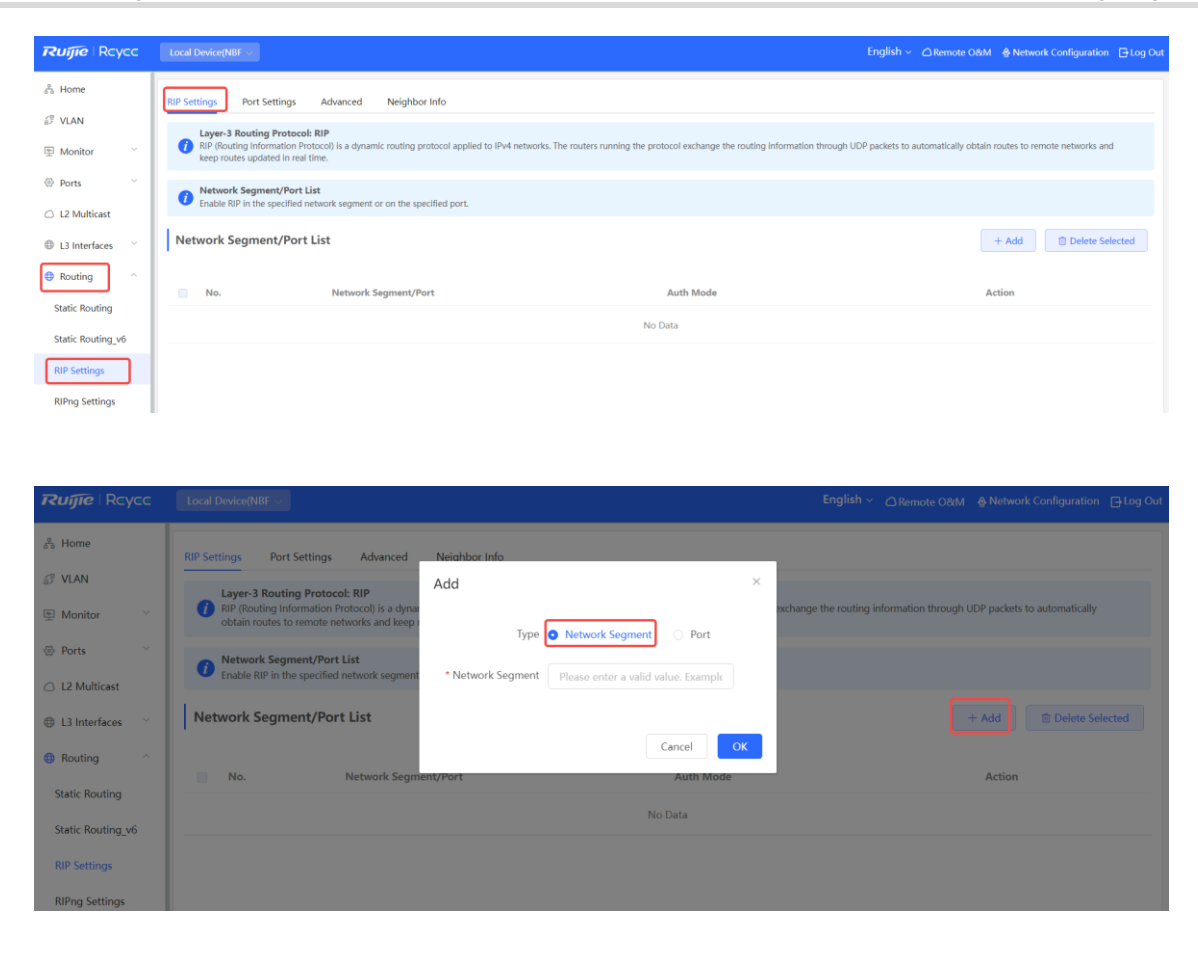

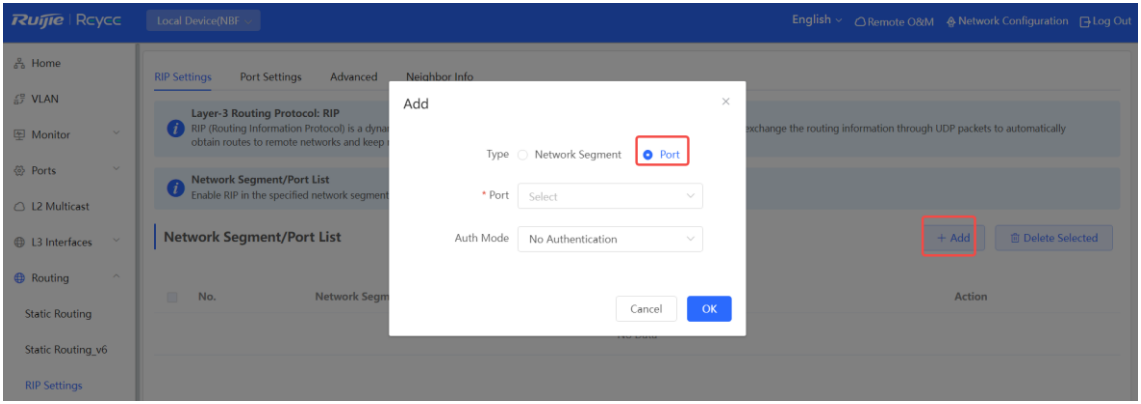

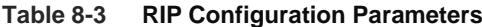

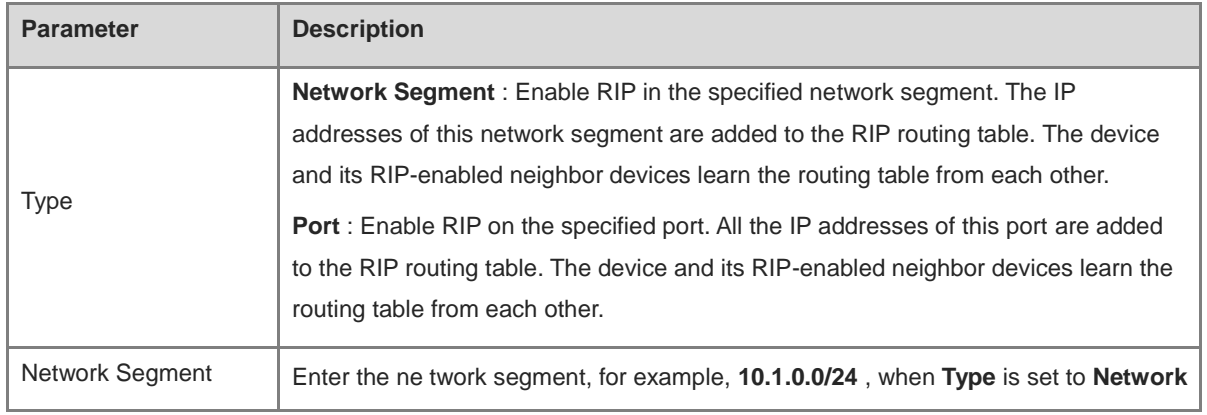

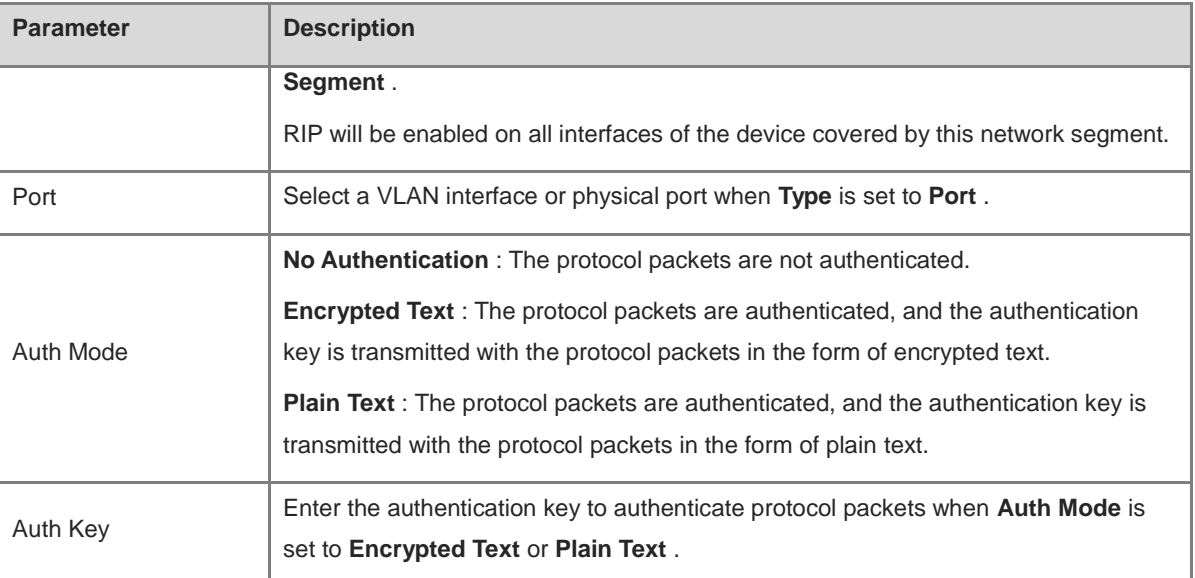

## **8.3.2 Configuring the RIP Port**

Choose **Local Device** > **Routing** > **RIP Settings** > **Port Settings** .

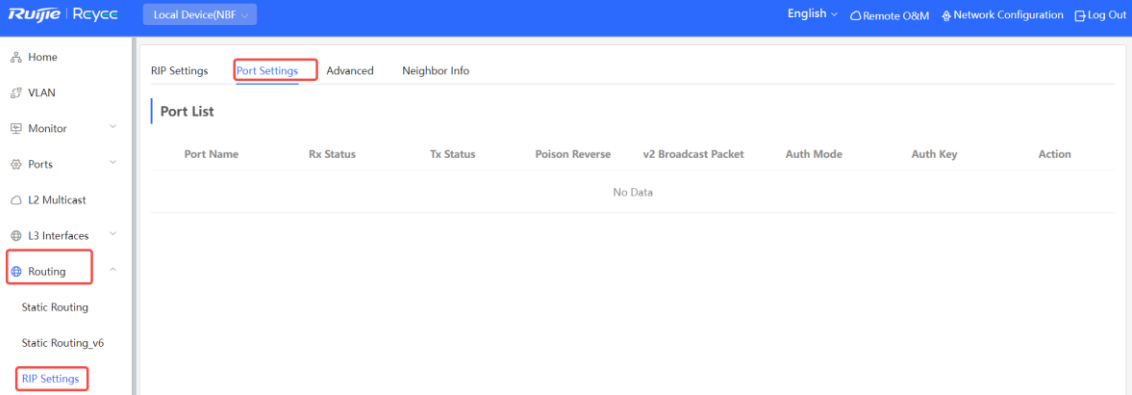

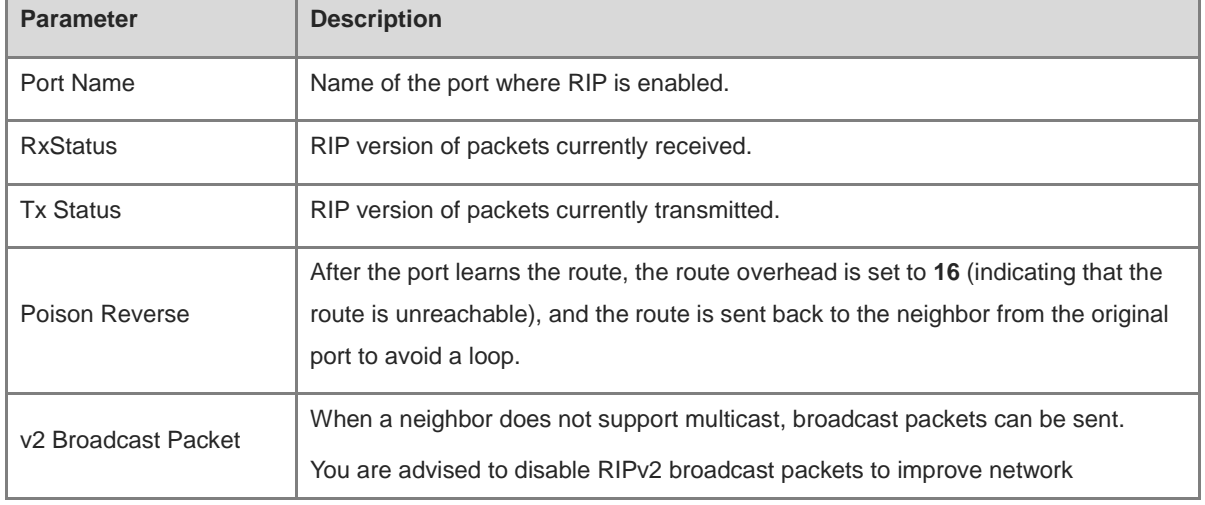

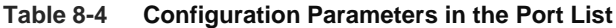

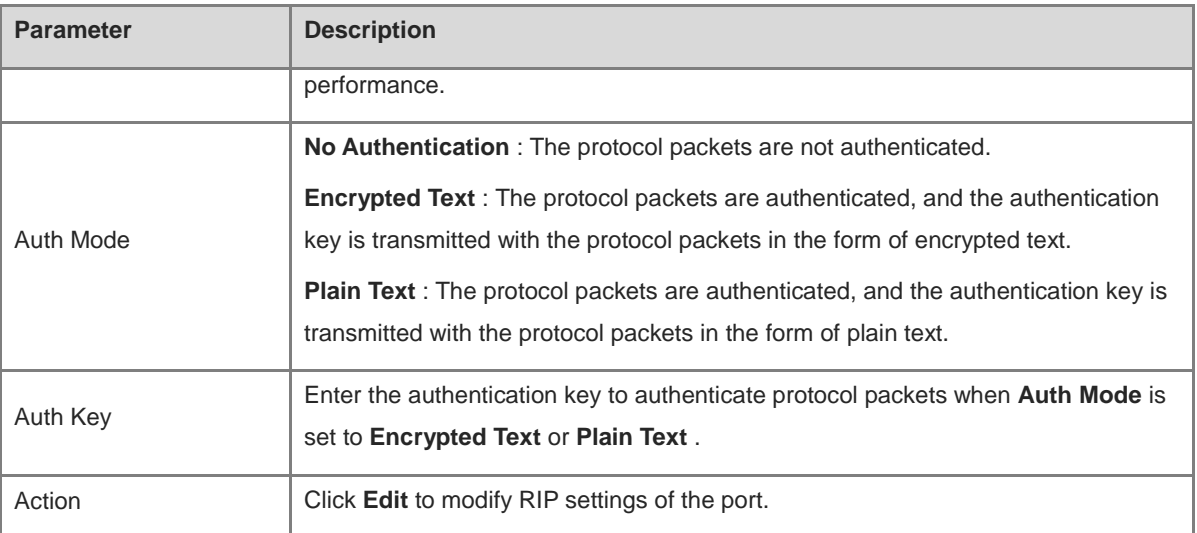

## **8.3.3 Configuring the RIP Global Configuration**

Choose **Local Device** > **Routing** > **RIP Settings** > **Advanced** , click **Edit Config** , and configure RIP global configuration parameters.

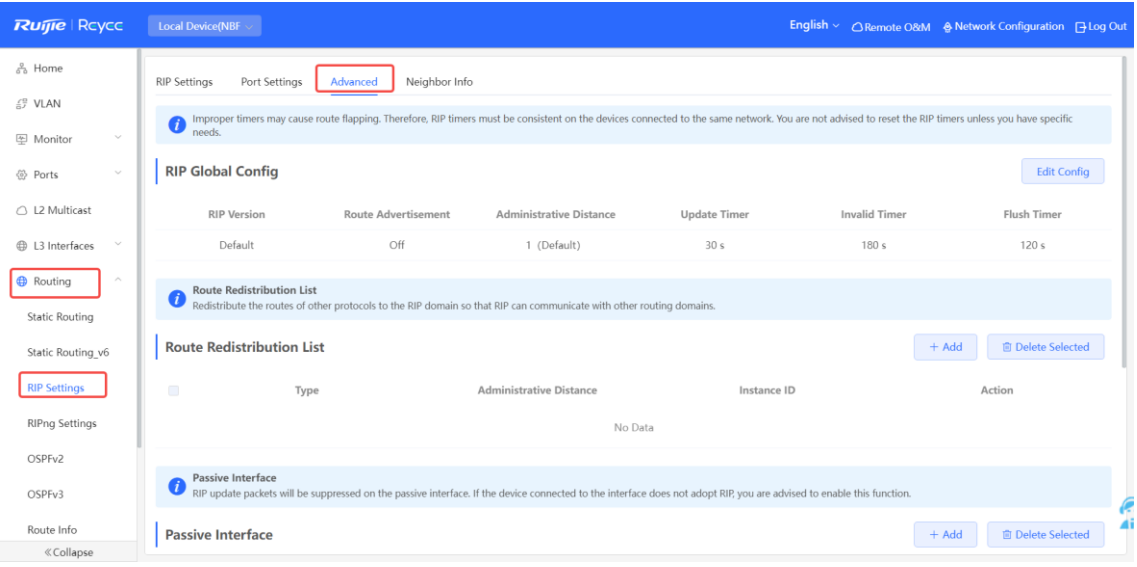

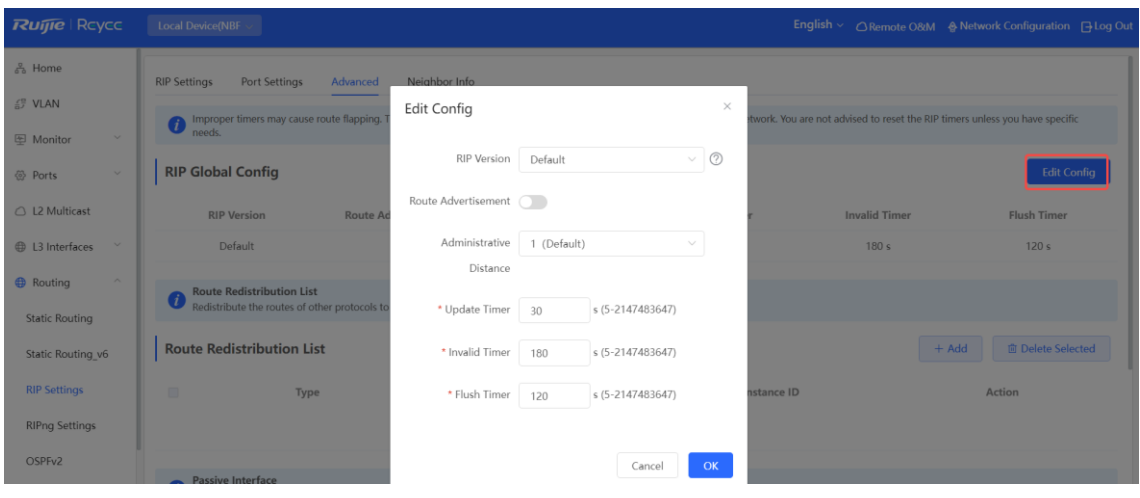

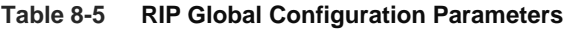

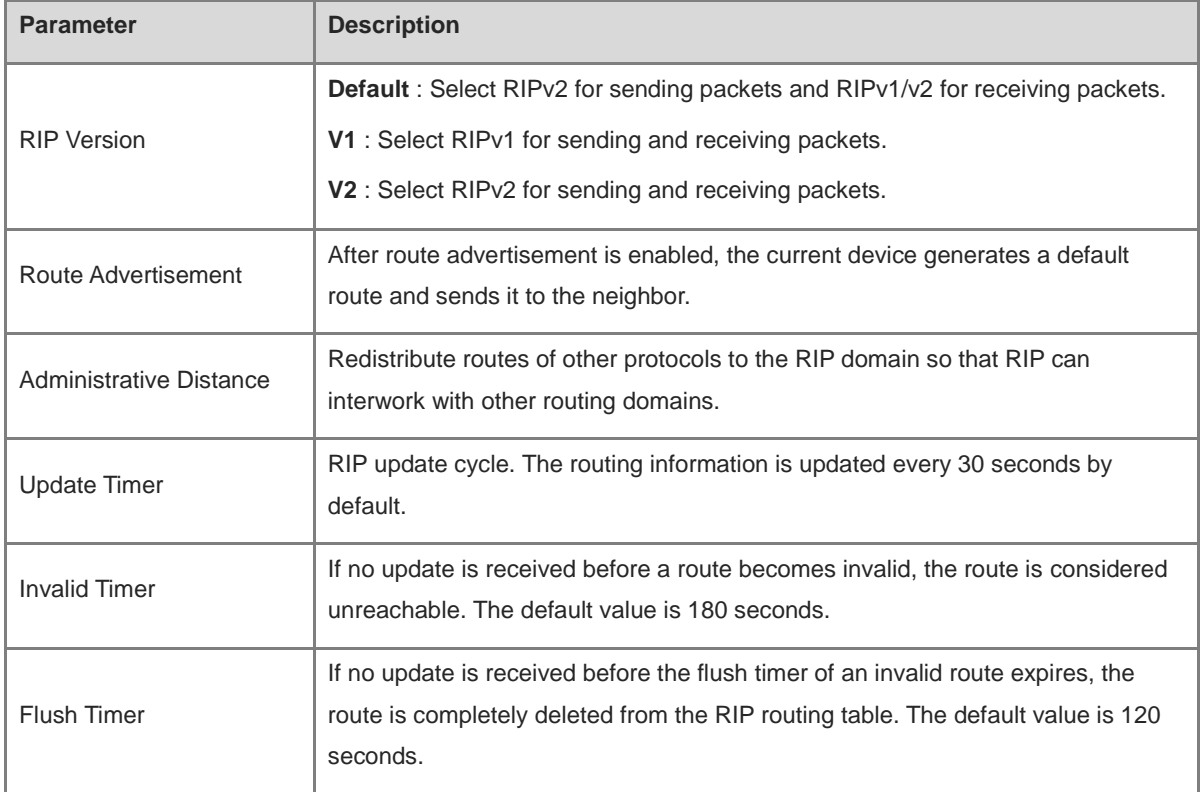

## **8.3.4 Configuring the RIP Route Redistribution List**

Redistribute routes of other protocols to the RIP domain so that RIP can interwork with other routing domains.

Choose **Local Device** > **Routing** > **RIP Settings** > **Advanced > Route Redistribution List** , click **Add** , and select the type and administrative distance.

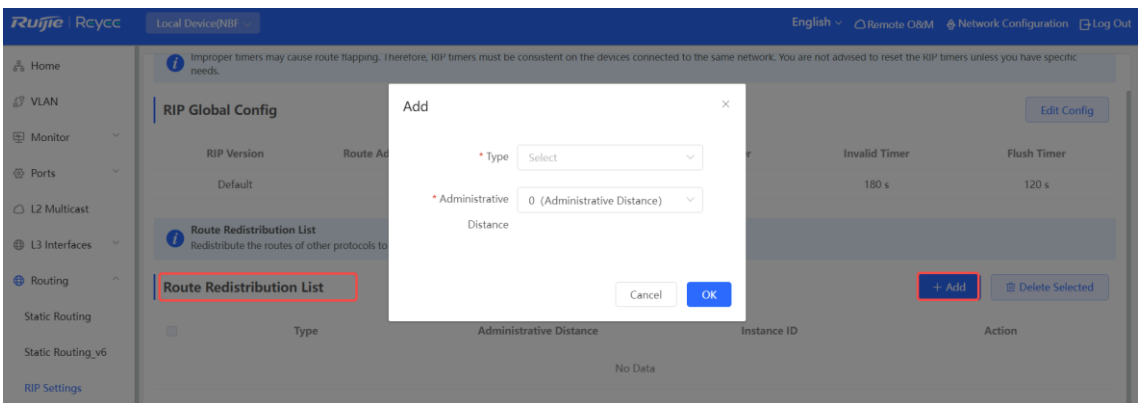

#### **Table 8-6 RIP Route Redistribution on Parameters**

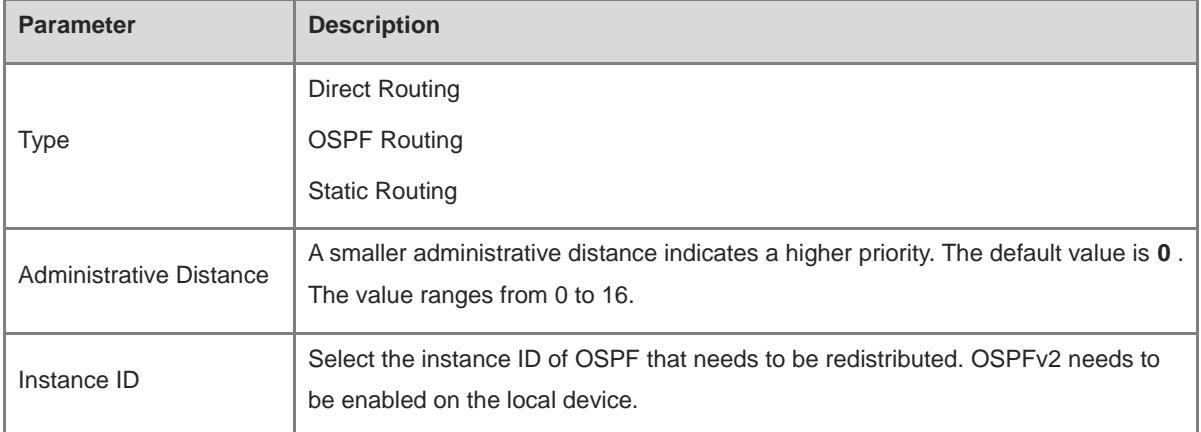

Add

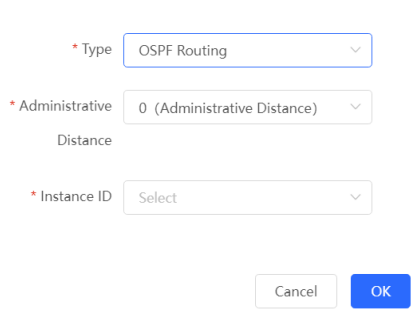

#### **8.3.5 Configuring the Passive Interface**

If an interface is configured as a passive interface, it will suppress RIP update packets. If the connected peer device does not run RIP, you are advised to enable the passive interface.

Choose **Local Device** > **Routing** > **RIP Settings** > **Advanced** > **Passive Interface** , click **Add** , and select a passive interface.

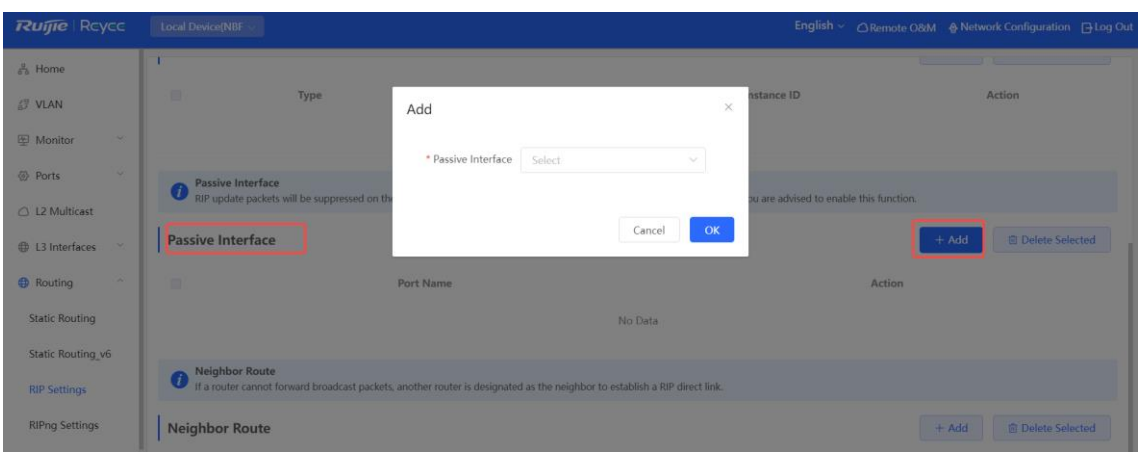

#### **8.3.6 Configuring the Neighbor Route**

When the router cannot process broadcast packets, another router can be designated as the neighbor to establish a RIP direct link.

Choose **Local Device** > **Routing** > **RIP Settings** > **Advanced** > **Neighbor Route**, click **Add** , and enter the IP address of the neighbor router.

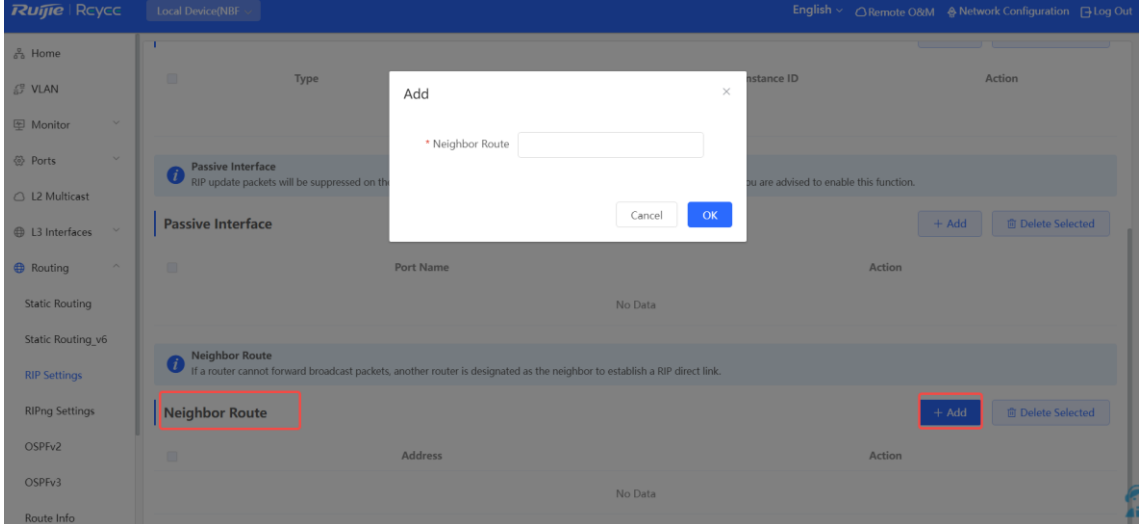

# **8.4 Configuring RIPng**

#### **8.4.1 Configuring RIPng Basic Functions**

RIP Next Generation ( RIPng ) provides the routing function for IPv6 networks.

RIPng uses UDP port 512 to exchange the routing information .

Choose **Local Device** > **Routing** > **RIPng Settings** .

Click **Add** , set **Type** to **Network Segment** or **Port** , and specify the network segment or port accordingly.

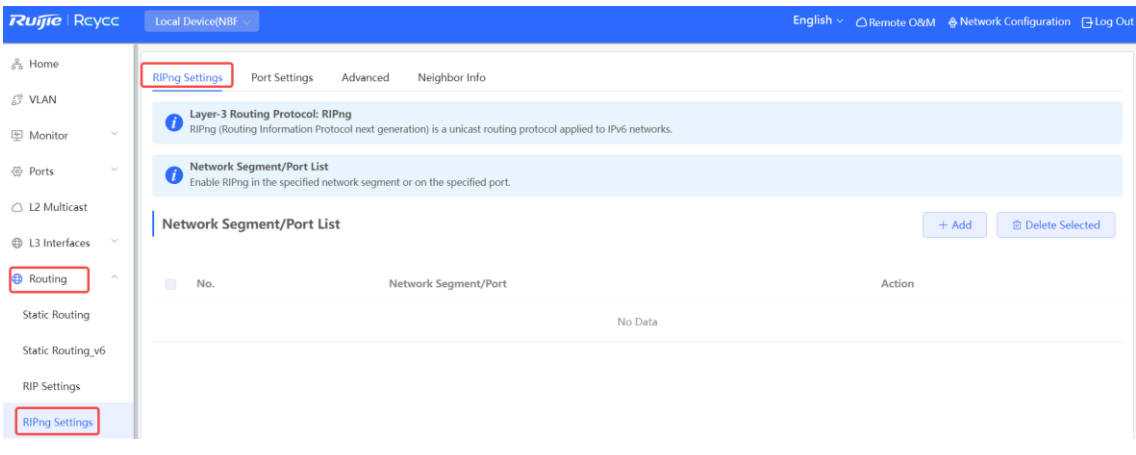

#### **rip.protong**

RIPng (Routing Information Protocol next generation) is a unicast routing protocol applied to IPv6 networks.

#### **Network Segment/Port List**

Enable RIPng in the specified network segment or on the specified port.

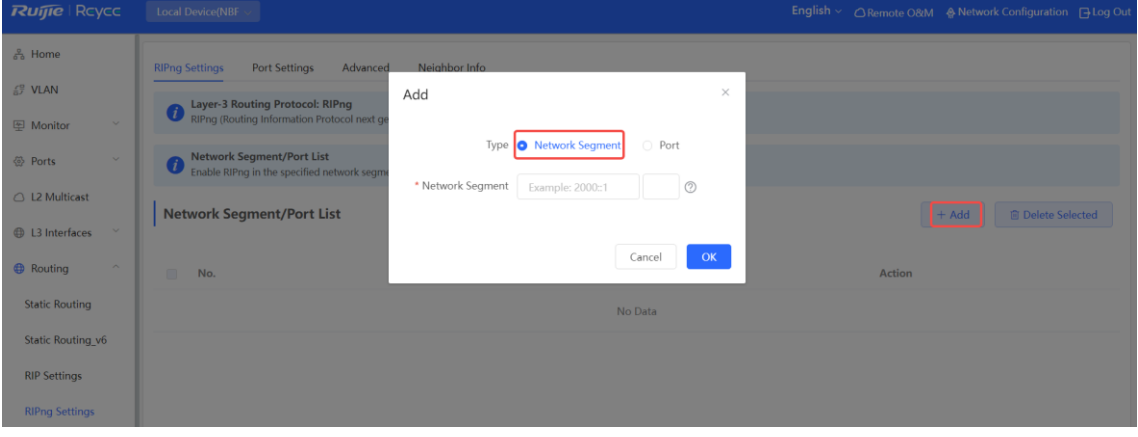

If the address length is between 48 and 64, the address will be used as a prefix.

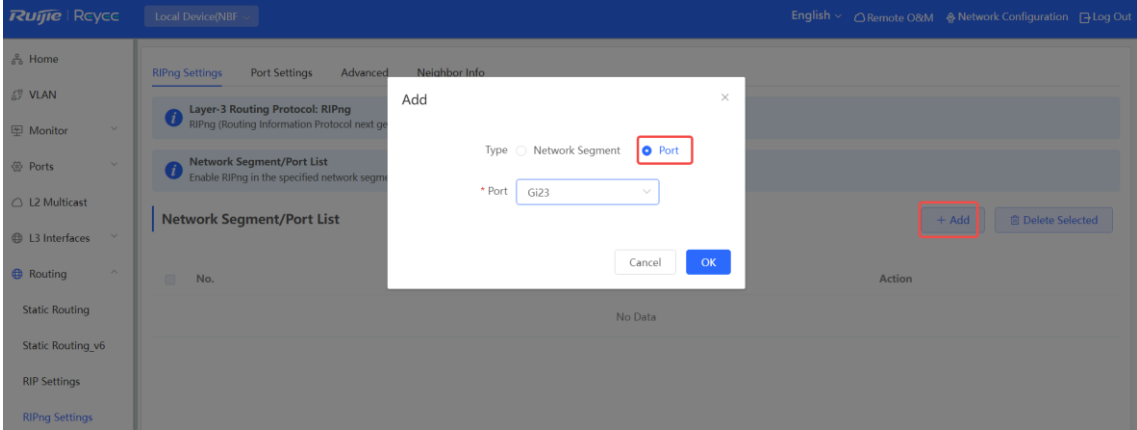

Alternatively, enable RIPng on a specified port:

| <b>Parameter</b> | <b>Description</b>                                                                                                    |
|------------------|----------------------------------------------------------------------------------------------------|
| <b>Type</b>      | <b>Network Segment</b> : Enable RIP in the specified network segment. The IP addresses of<br>this network segment are added to the RIP routing table, and the device and its RIP- |
|                  | enabled neighbor devices learn the routing table from each other.                                                                                                    |
|                  | <b>Port</b> : Enable RIP on the specified port. All the IP addresses of this port are added to                                                                                    |
|                  | the RIP routing table, and the device and its RIP-enabled neighbor devices learn the<br>routing table from each other.                                                            |
| Network Segment  | Enter the IPv6 address and prefix length when Type is set to Network Segment.                                                                                                    |
|                  | RIPng will be enabled on all interfaces of the device covered by this network segment.                                                                                            |
| Port             | Select a VLAN interface or physical port when Type is set to Port.                                                                                                    |

**Table 8-7 RIPng Configuration Parameters**

## **8.4.2 Configuring the RIPng Port**

RIPng poison reverse: After the port learns the route, the route overhead is set to **16** (indicating that the route is unreachable), and the route is sent back to the neighbor from the original port to avoid a loop.

Choose **Local Device** > **Routing** > **RIPng Settings** > **Port Settings** , click Edit, and enable IPv6 poison reverse.

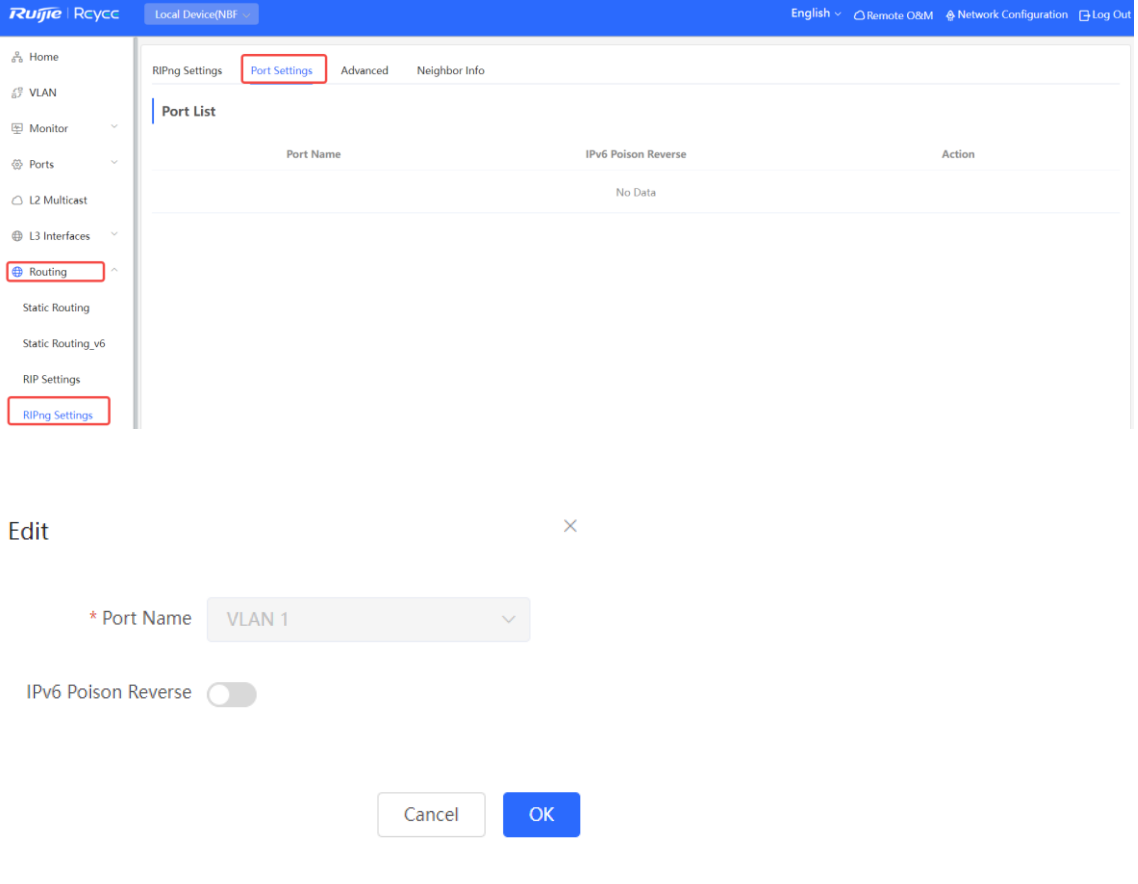

## **8.4.3 Configuring the RIPng Global Configuration**

Choose **Local Device** > **Routing** > **RIPng Settings > Advanced > RIPng Global Configuration** , and click **Edit Config** .

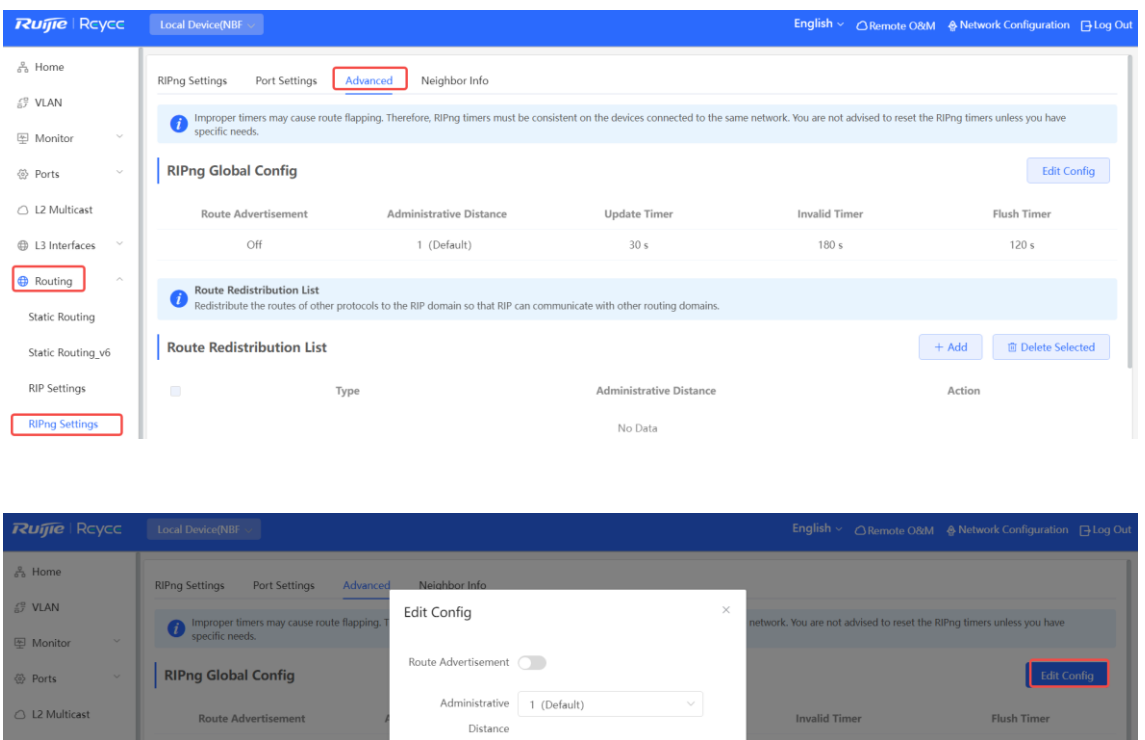

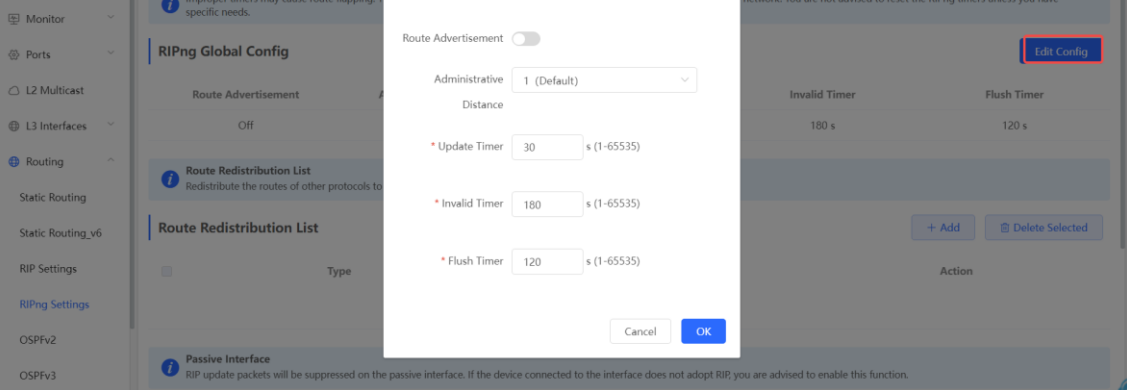

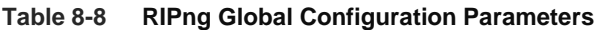

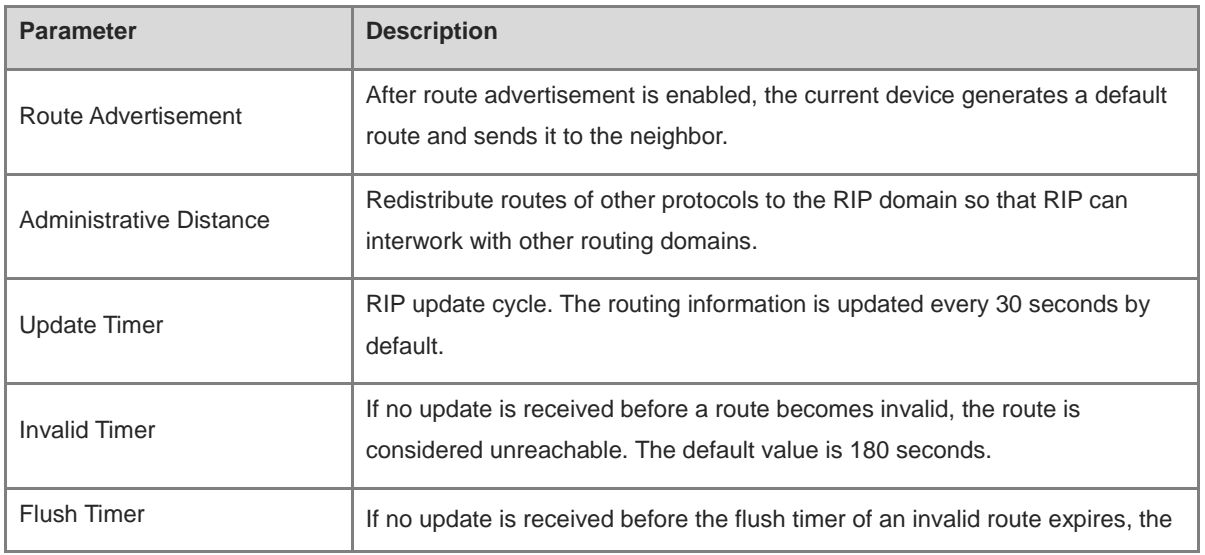

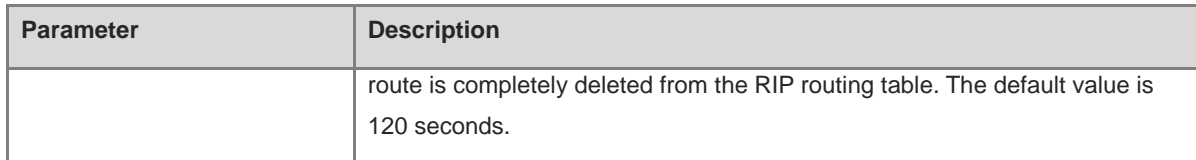

#### **8.4.4 Configuring the RIPng Route Redistribution List**

Redistribute routes of other protocols to the RIPng domain to interwork with other routing domains.

Choose **Local Device** > **Routing** > **RIPng Settings** > **Advanced > Route Redistribution List** , and click **+ Add** .

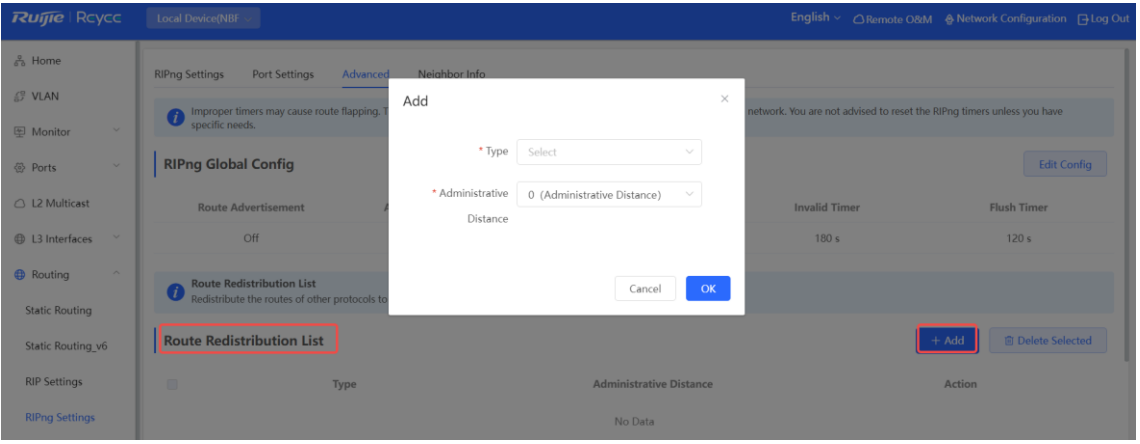

**Table 8-9 RIP Route Redistribution Parameters**

| <b>Parameter</b>               | <b>Description</b>                         |
|--------------------------------|--------------------------------------------|
|                                | <b>Direct Routing</b>                      |
| <b>Type</b>                    | <b>OSPF Routing</b>                        |
|                                | <b>Static Routing</b>                      |
| <b>Administrative Distance</b> | Value range: 0-16. The default value is 0. |

#### **8.4.5 Configuring the RIPng Passive Interface**

If an interface is configured as a passive interface, it will suppress RIPng update packets. If the connected peer device does not run RIP, you are adv ised to enable the passive interface.

Choose **Local Device** > **Routing** > **RIPng Settings** > **Advanced** > **Passive Interface**, click **Add** , and enter the IP address of the neighbor router.

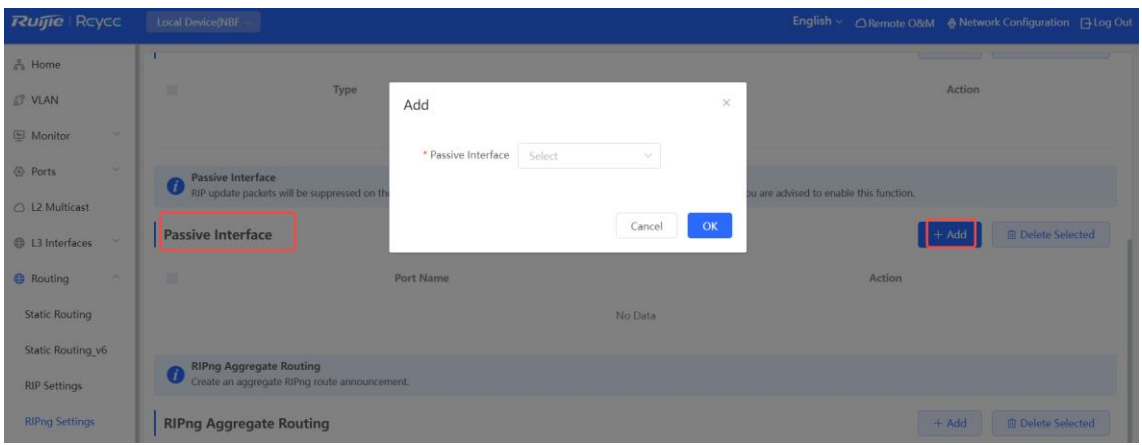

#### **8.4.6 Configuring the IPv6 Aggregate Route**

Choose **Local Device** > **Routing** > **RIP Settings** > **Advanced > RIPng Aggregate Route** , click **Add** , and enter the IPv6 address and prefix length (value range: 0–128).

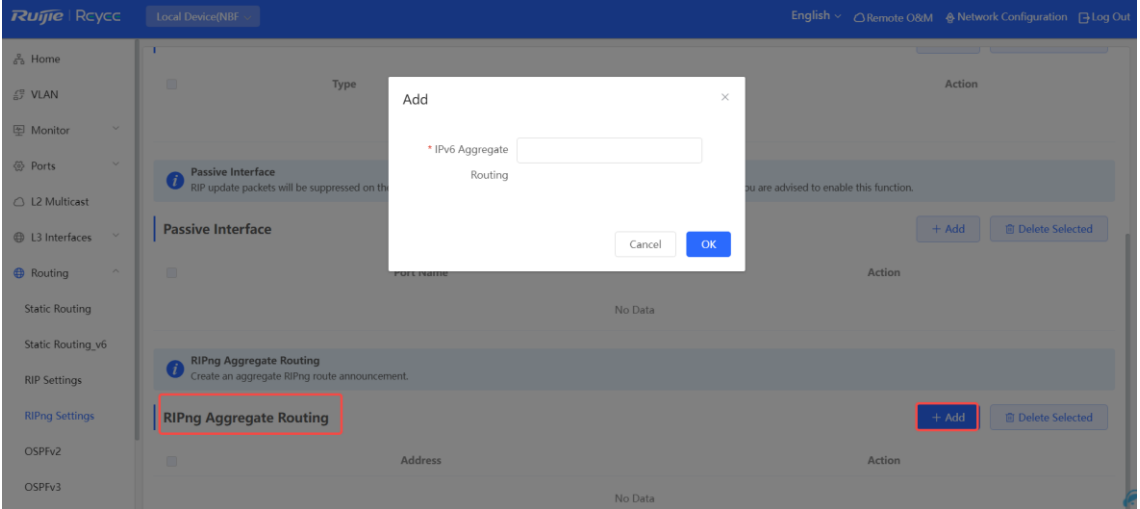

## **8.5 OSPFv2**

Open Shortest Path First (OSPF) can be applied to large-scale networks. IPv4 uses OSPFv2, and IPv6 uses OSPFv3.

OSPF is a typical link-state routing protocol, which can solve the problems of slow route update, inaccurate measurement, and poor scalability in large networks. It is suitable for networks of various sizes, and even a network with up to thousands of devices.

#### **8.5.1 Configuring OSPFv2 Basic Parameters**

Choose **Local Device** > **Routing** > **OSPFv2** , click **Start Setup** , and then configure an instance and an interface respectively.

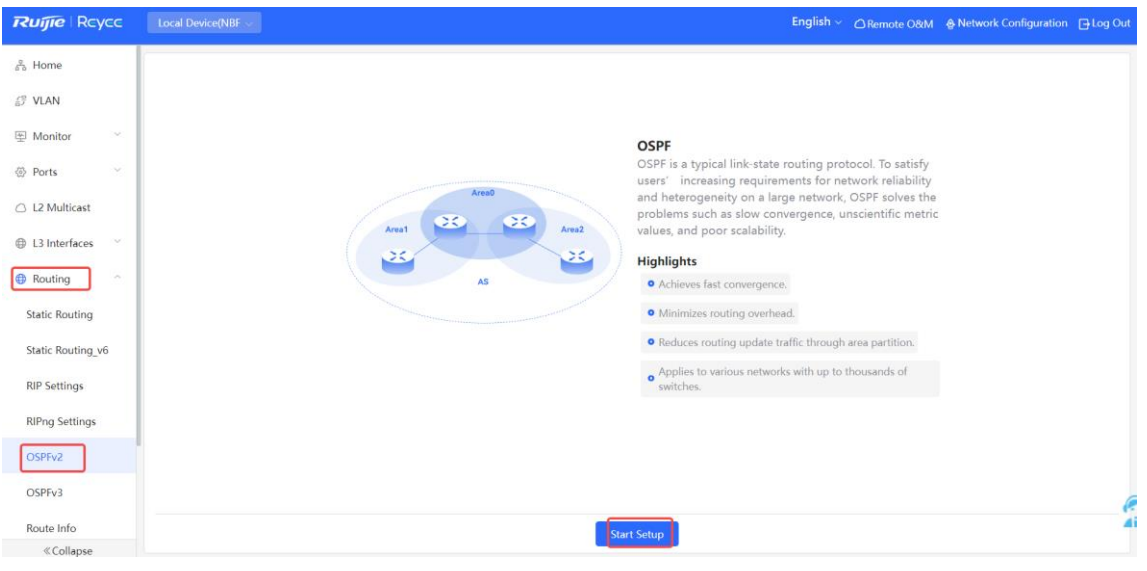

(1) Configure an instance.

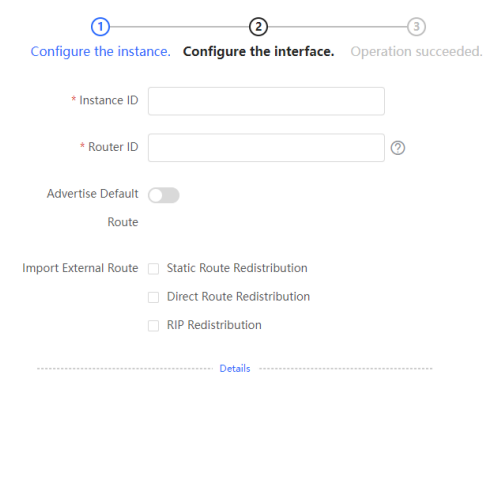

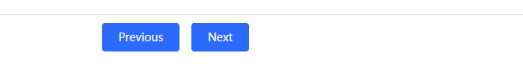

#### **Table 8-10 Instance Configuration Parameters**

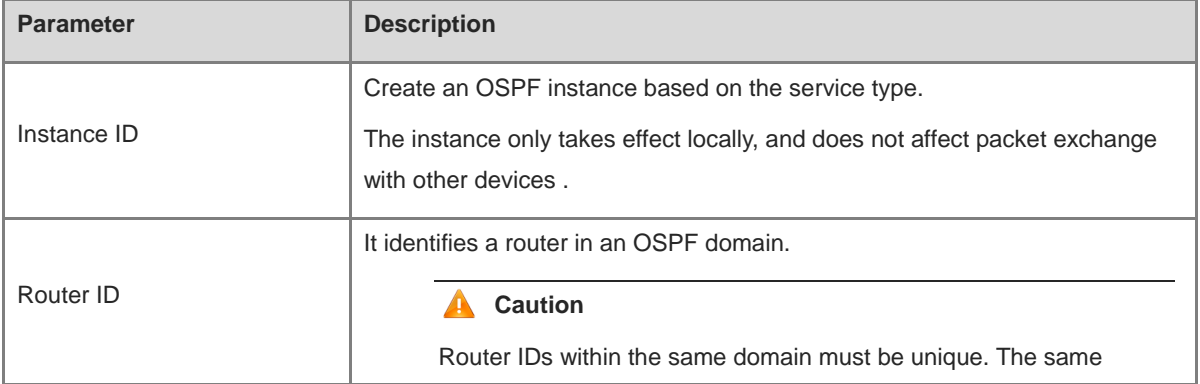

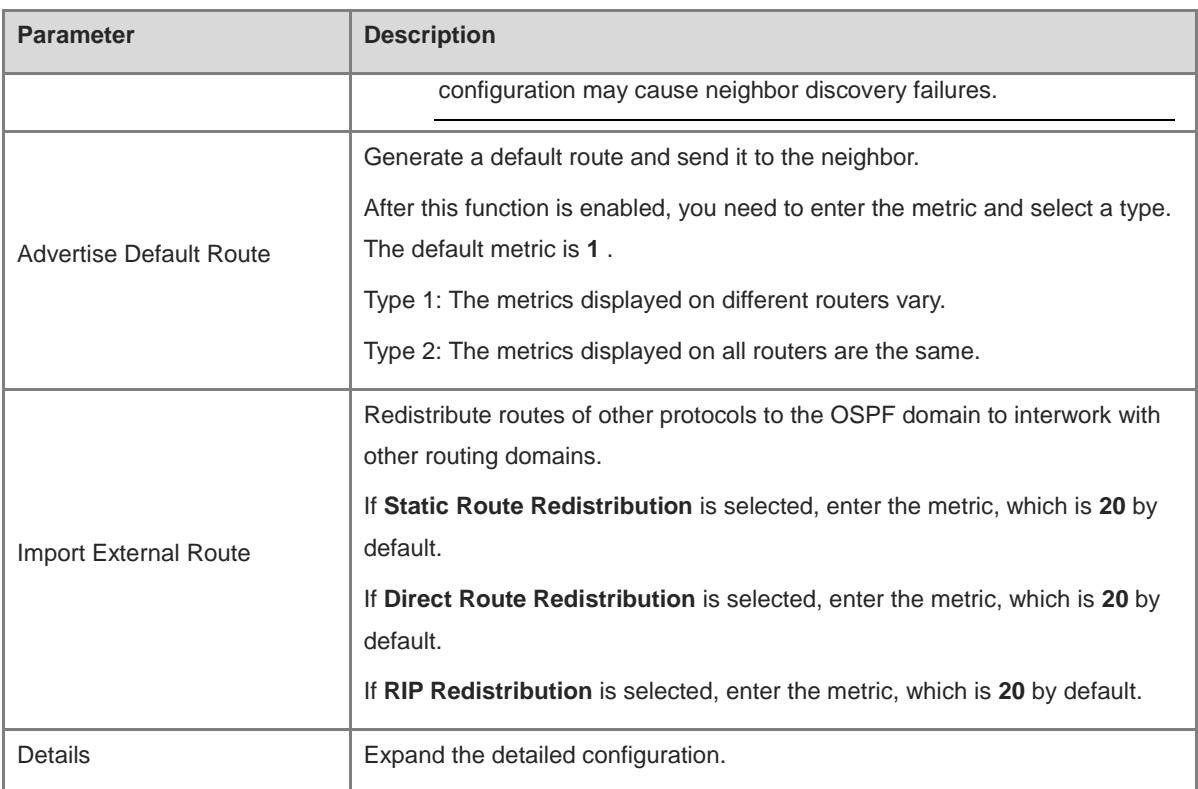

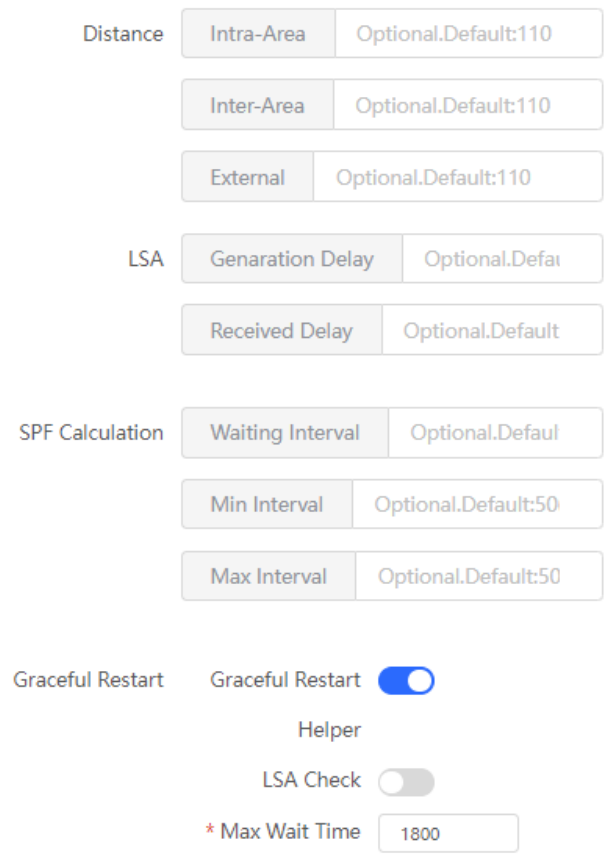

| <b>Parameter</b>        | <b>Description</b>                                                                                                    |
|-------------------------|----------------------------------------------------------------------------------------------------|
| <b>Distance</b>         | It is used for protocol selection. By default, the intra-area, inter-area, and external<br>distances are all 110.                                                                                                    |
| <b>LSA</b>              | Frequent network changes and route flapping may occupy too much network<br>bandwidth and device resources. The LSA generation and reception delays are<br>specified in OSPF by default.<br>The default value is 1000 ms.                                                  |
| <b>SPF Calculation</b>  | When the link state database (LSDB) changes, OSPF recalculates the shortest path,<br>and sets the interval to prevent frequent network changes from occupying a large<br>number of resources                                                                              |
|                         | Waiting Interval: When the state changes, the timer is triggered. The delay is<br>calculated for the first time after the timer expires. The default value is 0 ms.                                                                                                    |
|                         | Min Interval: As the number of changes increases, the time of each interval will<br>increase according to the algorithm, and the default value is 50 ms.                                                                                                    |
|                         | Max Interval: When the calculated interval reaches the maximum interval, the<br>subsequent interval is always equal to the maximum interval. If the time from the last<br>calculation exceeds the maximum interval and the LSDB is not updated, the timer is<br>disabled. |
| <b>Graceful Restart</b> | Graceful Restart (GR) can avoid route flapping caused by traffic interruption and<br>active/standby board switchover, thus ensuring the stability of key services.                                                                                                    |
|                         | Graceful Restart Helper : The Graceful Restart Helper function is enabled when this<br>switch is turned on.                                                                                                    |
|                         | <b>LSA Check</b> : LSA packets outside the domain are checked when this switch is turned<br>on.                                                                                                    |
|                         | <b>Max Wait Time</b> : Timing starts after the device receives the GR packet from the peer<br>device. If the peer device does not complete GR within Max Wait Time, the device<br>exits the GR Helper mode. The default value is 1800 seconds.                            |

**Table 8-11 Parameters in the Instance Detailed Configuration**

<sup>(2)</sup> **Configure an interface.**

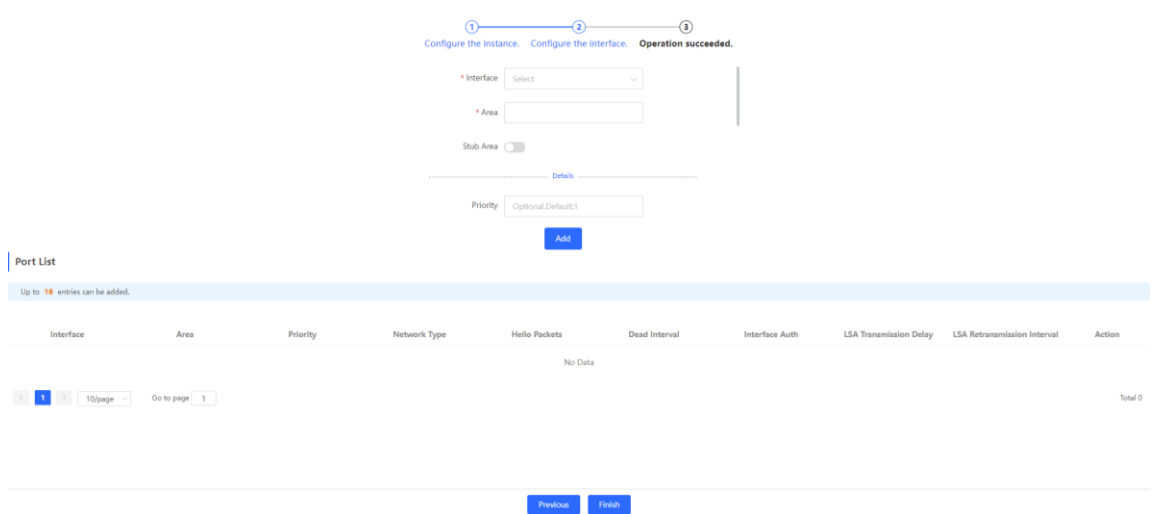

**Table 8-12 Interface Configuration Parameters**

| <b>Parameter</b> | <b>Description</b>                                                                                                    |
|------------------|----------------------------------------------------------------------------------------------------|
| Interface        | Select the OSPF-enabled L3 interface.                                                                                               |
| Area             | Configure the area ID. Value range: 0-4294967295                                                                                    |
| Stub Area        | If Stub Area is enabled, you need to configure the area type and inter-area route<br>isolation.                                     |
|                  | Stub area: Routers at the edge of the area do not advertise routes outside the area, and<br>the routing table in the area is small. |
|                  | Not-So-Stubby Area (NSSA): A few external routes can be imported.                                                                   |
|                  | Inter-area route isolation: After this function is enabled, inter-area routes will not be                                           |
|                  | imported to this area.                                                                                                    |
| Details          | Expand the detailed configuration.                                                                                                  |

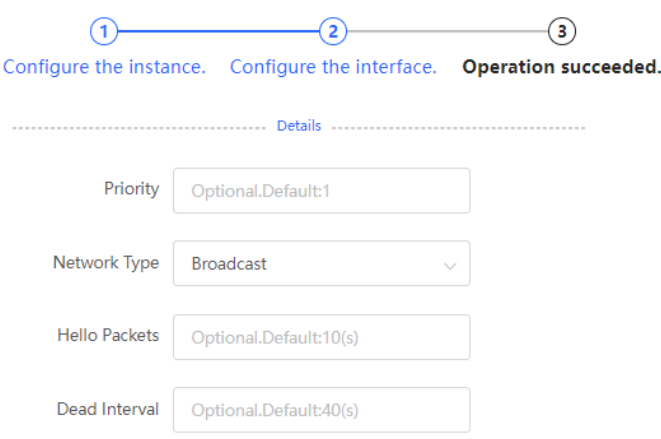

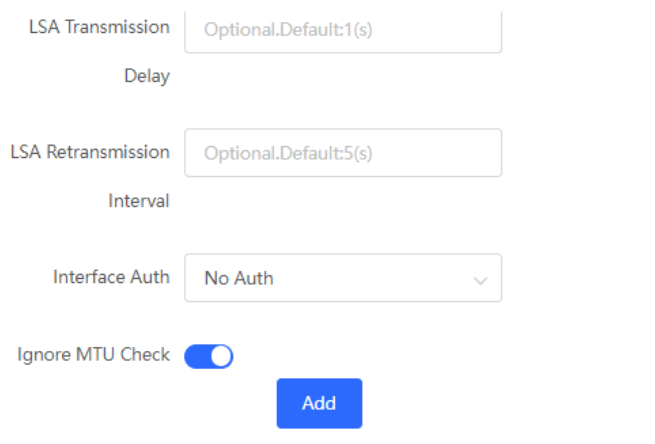

#### **Table 8-13 Parameters in the Interface Detailed Configuration**

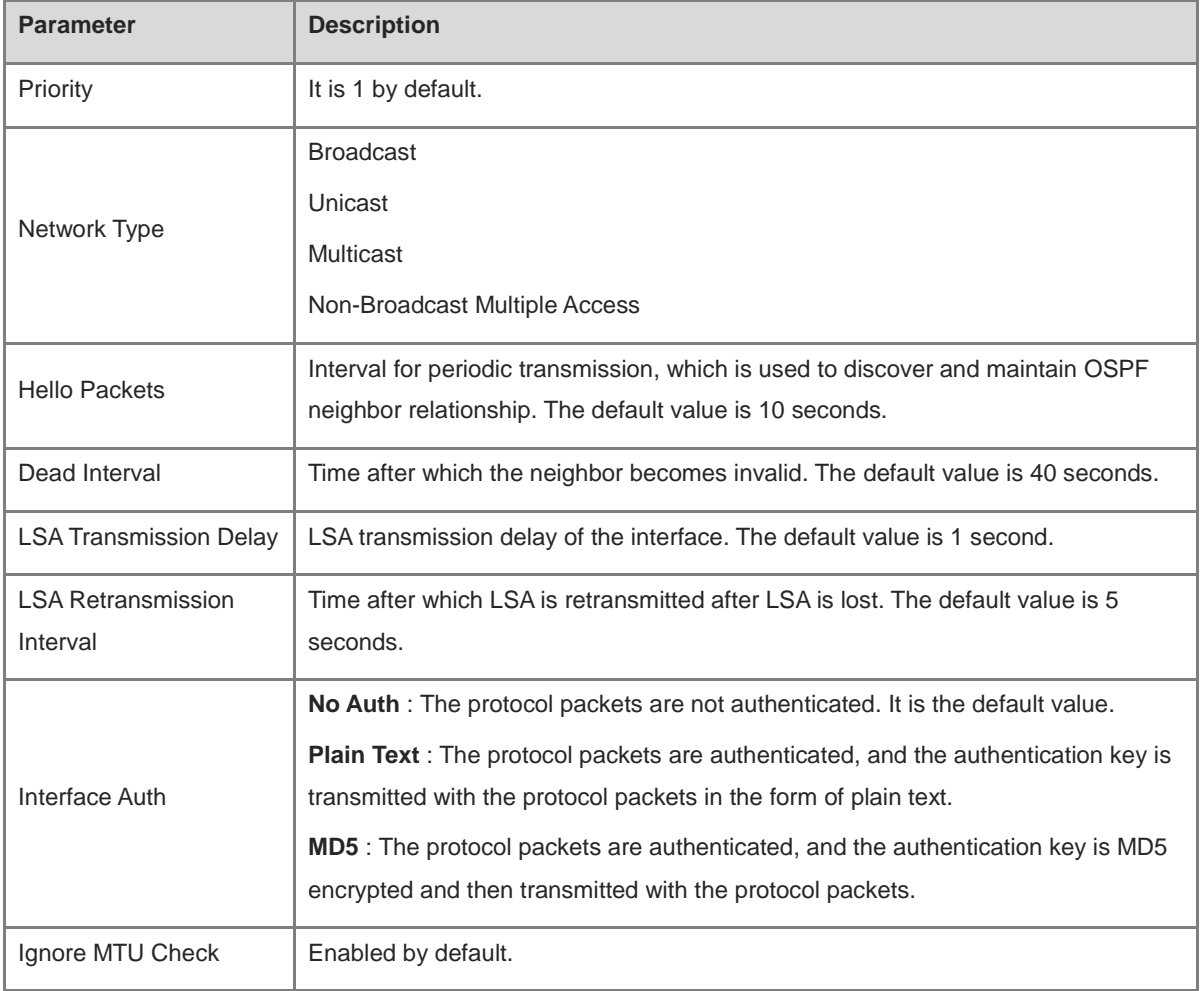

#### (2) Complete the configuration.

After completing the configuration, you can choose **Local Device** > **Routing** > **OSPFv2** and view the instance list.

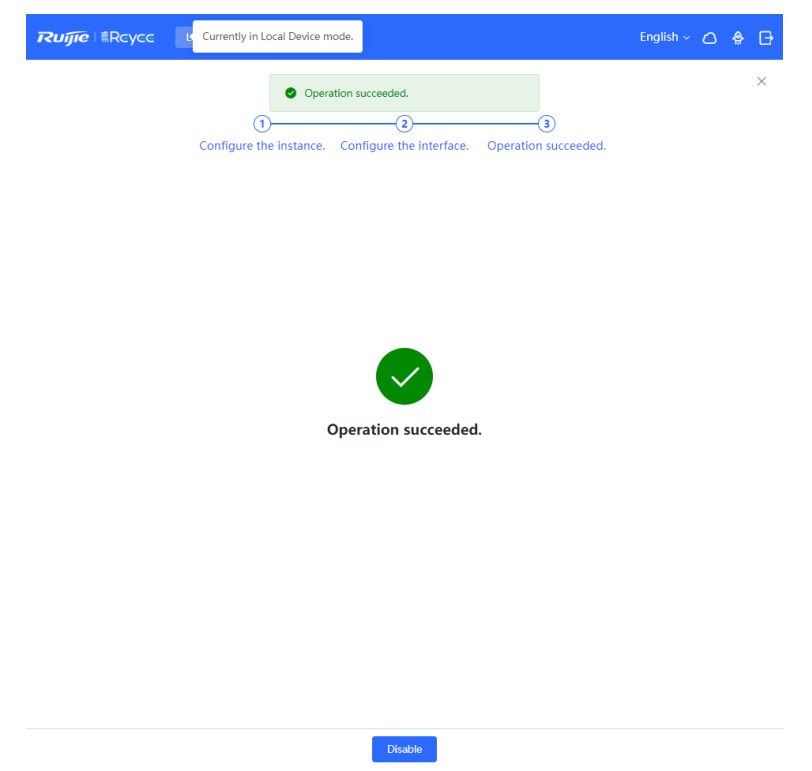

## **8.5.2 Adding an OSPFv2 Interface**

Choose **Local Device** > **Routing** > **OSPFv2** , click **More** in the **Action** column, and select **V2 Interface** .

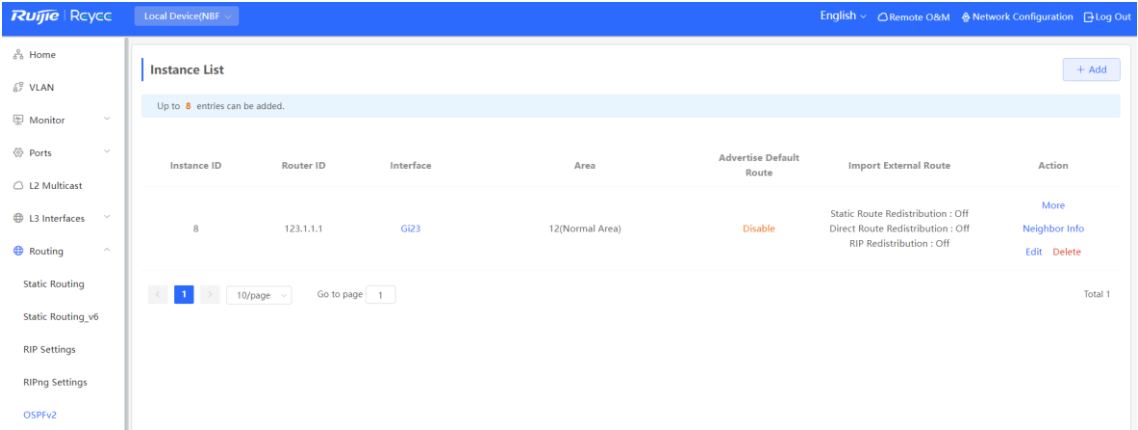

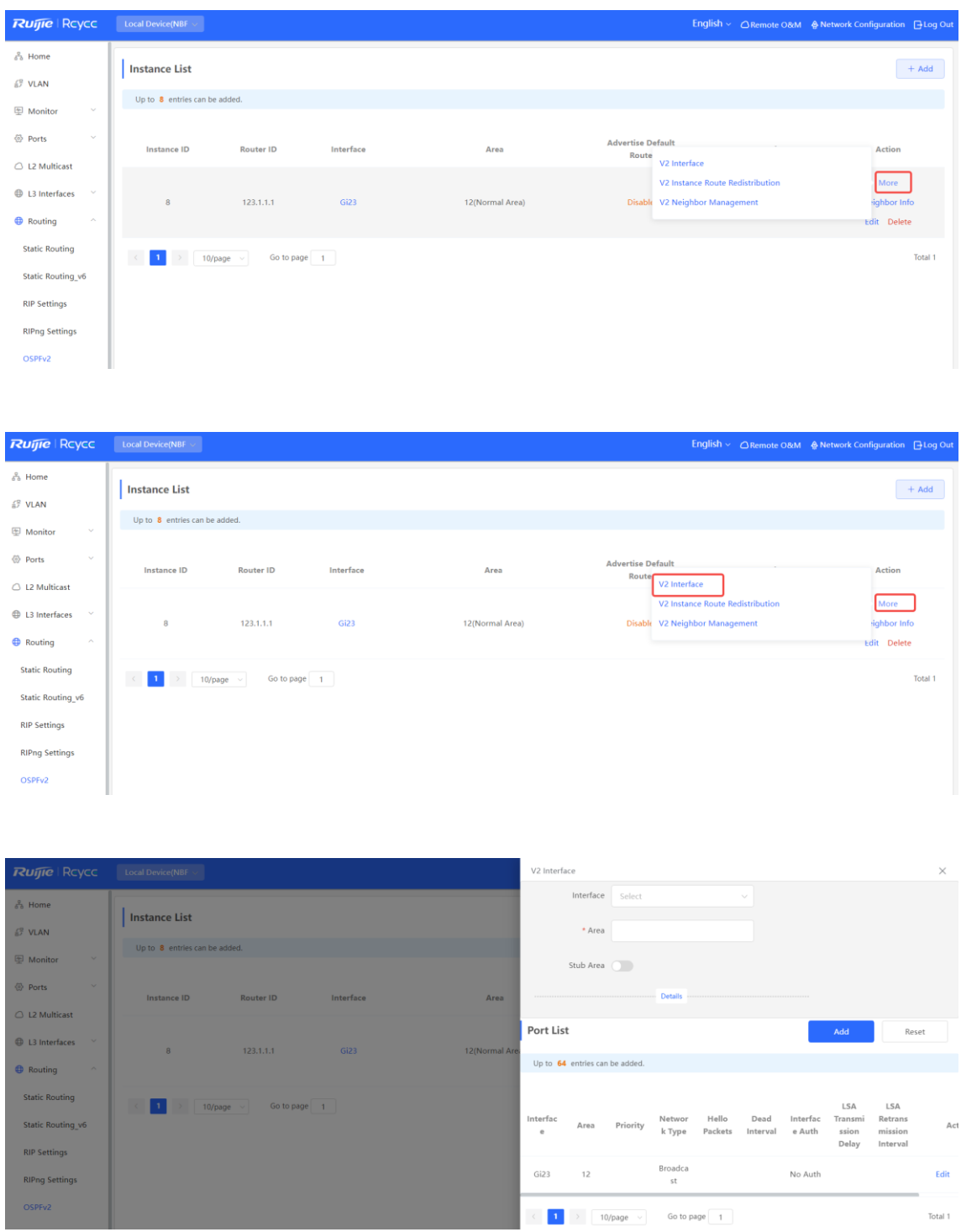

#### **8.5.3 Redistributing OSPFv2 Instance Routes**

Choose **Local Device** > **Routing** > **OSPFv2** , click **More** in the **Action** column, and select **V2 Instance Route Redistribution** .

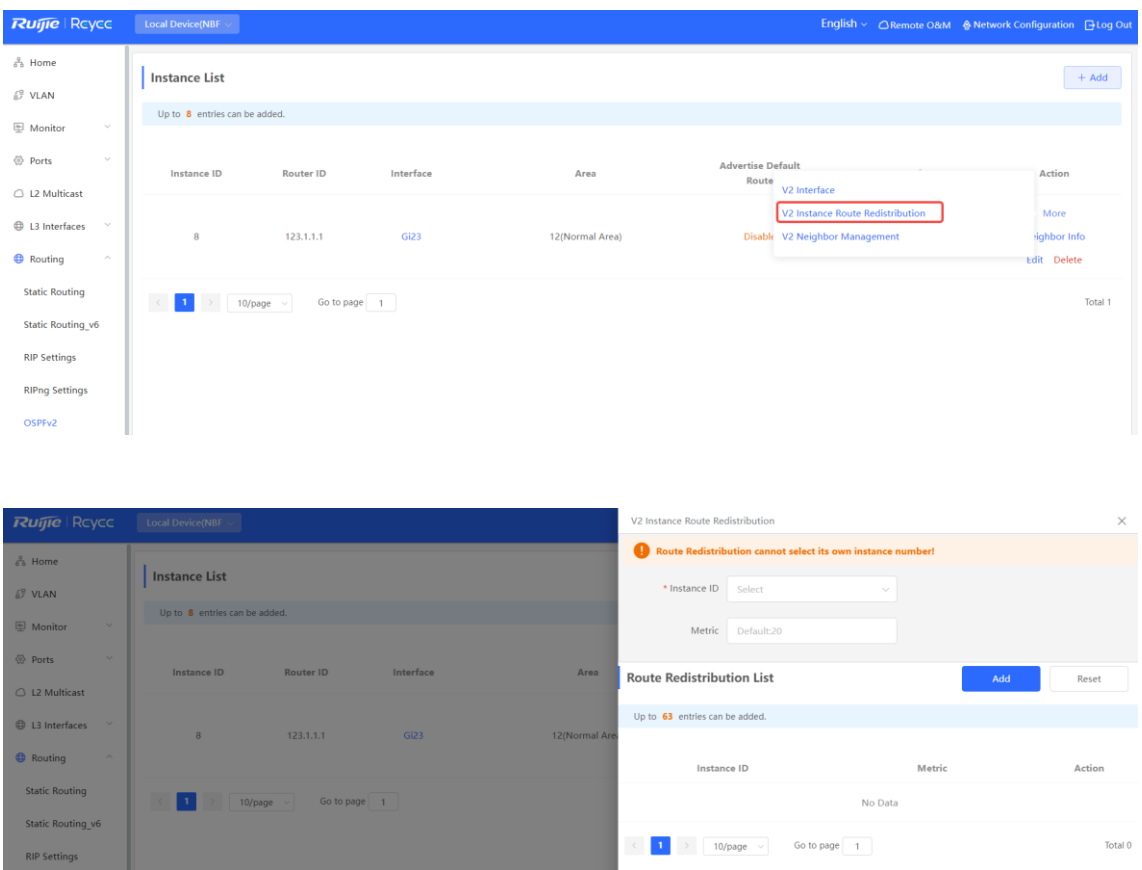

## **8.5.4 Managing OSPFv2 Neighbors**

Choose **Local Device** > **Routing** > **OSPFv2** , click **More** in the **Action** column, and select **V2 Neighbor Management** .

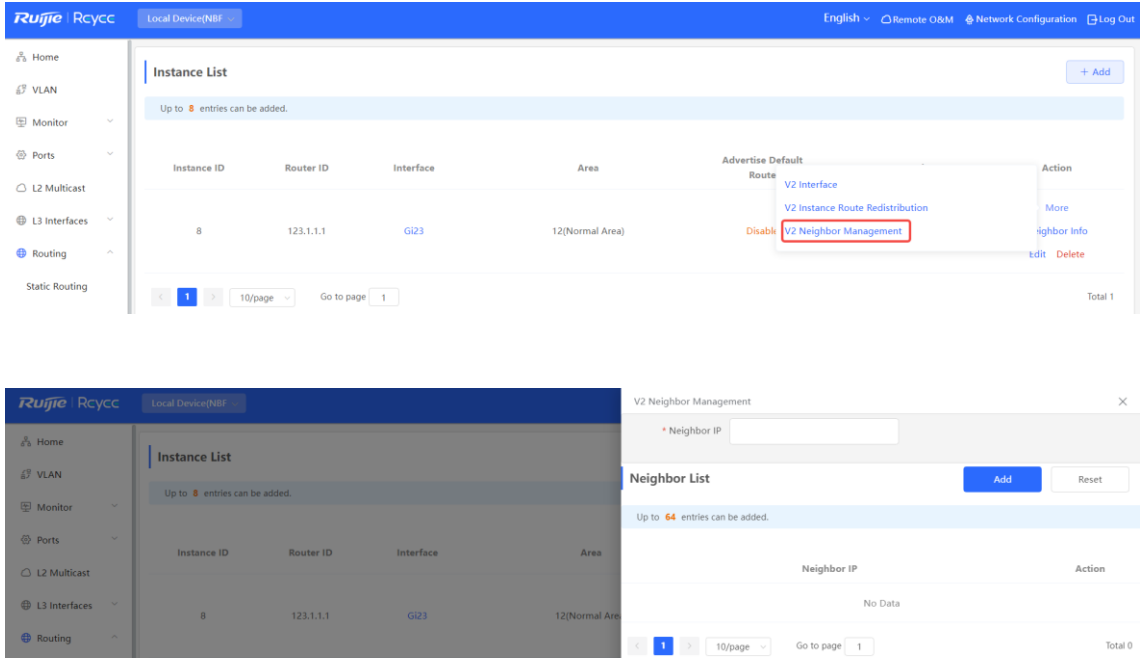

#### **8.5.5 Viewing OSPFv2 Neighbor Information**

Choose **Local Device** > **Routing** > **OSPFv2** , and click **Neighbor Info** in the **Action** column.

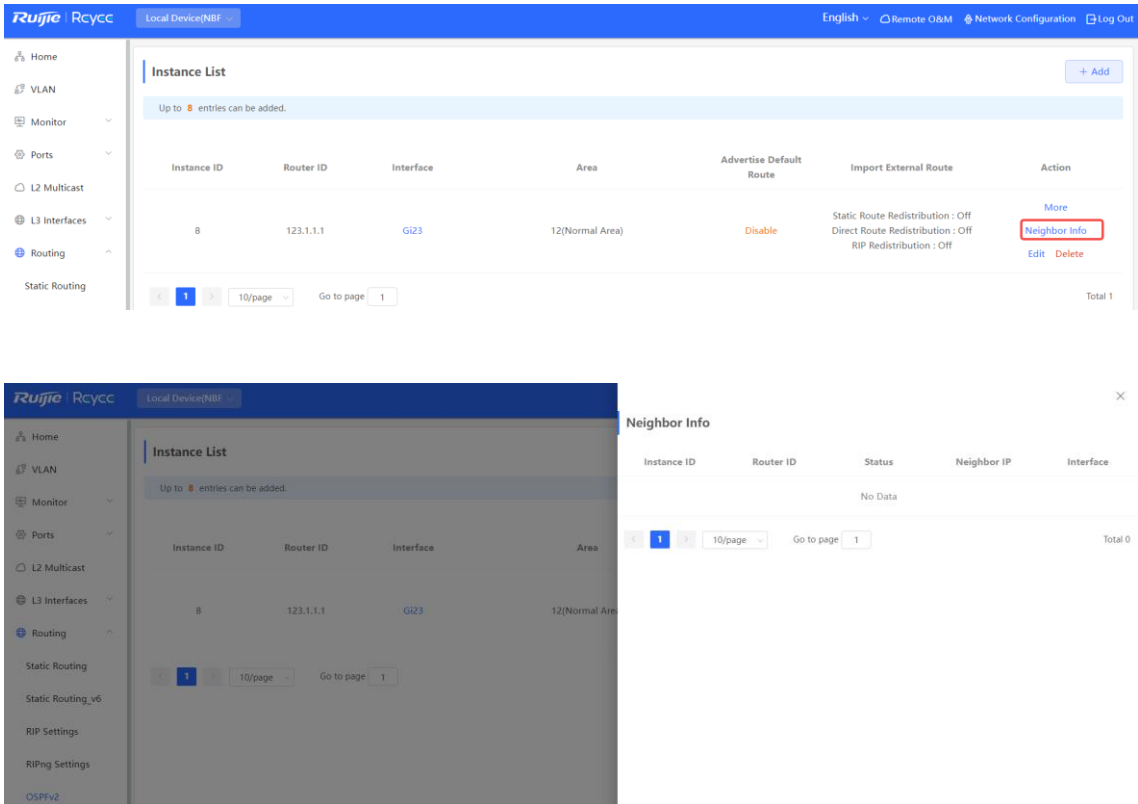

## **8.6 OSPFv3**

Open Shortest Path First (OSPF) can be applied to large-scale networks. IPv4 uses OSPFv2, and IPv6 uses OSPFv3.

#### **8.6.1 Configuring OSPFv3 Basic Parameters**

Choose **Local Device** > **Routing** > **OSPFv3** , click **Start Setup** , and then configure an instance and an interface respectively.

#### **1. Configure an instance.**

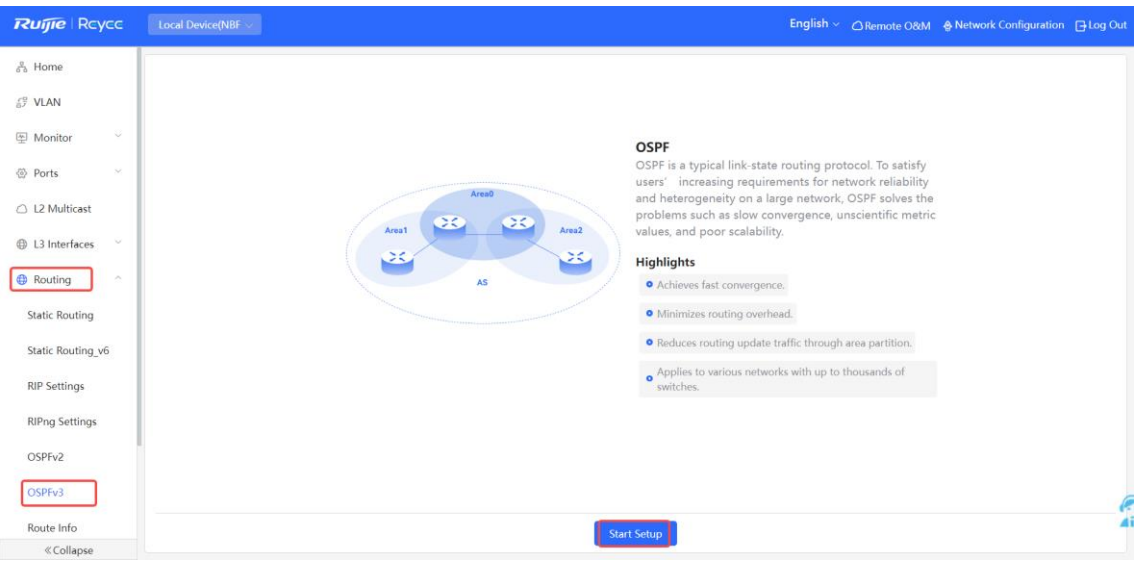

#### $\bullet$  OSPF

OSPF is a typical link-state routing protocol. To satisfy users' increasing requirements for network reliability and heterogeneity on a large network, OSPF solves the problems such as slow convergence, unscientific metric values, and poor scalability.

**•** Highlights

Achieves fast convergence.

Minimizes routing overhead.

Reduces routing update traffic through area partition.

Applies to various networks with up to thousands of switches.

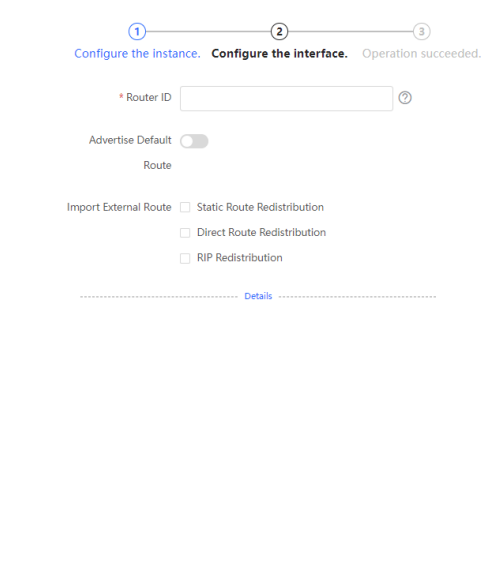

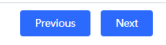

#### **Table 8-14 Instance Configuration Parameters**

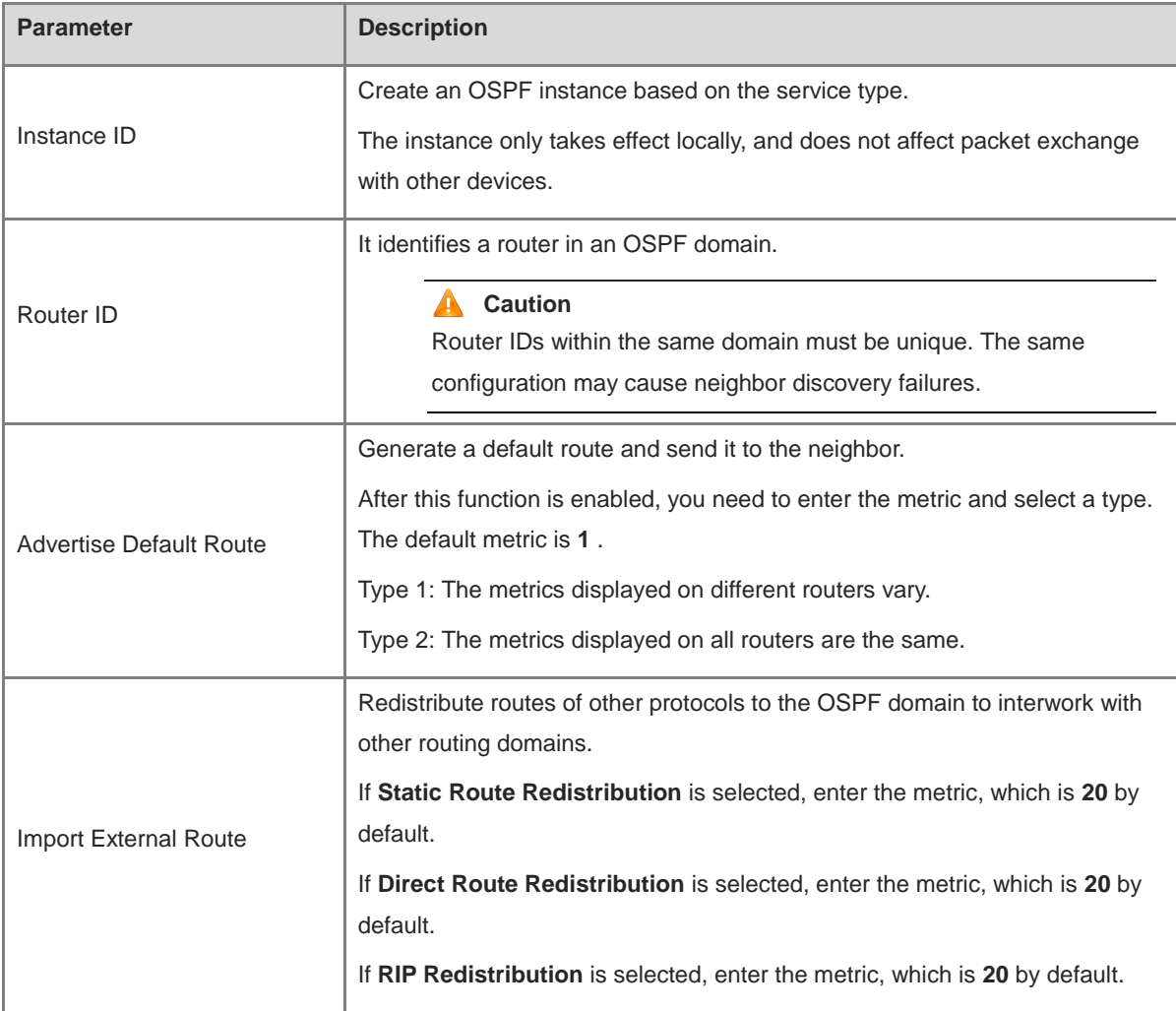

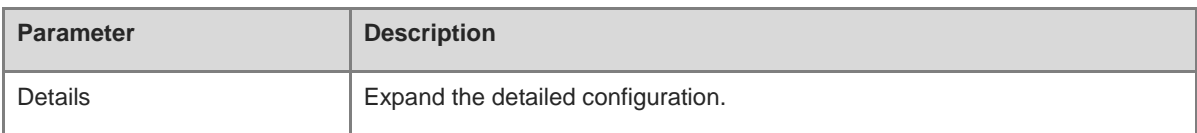

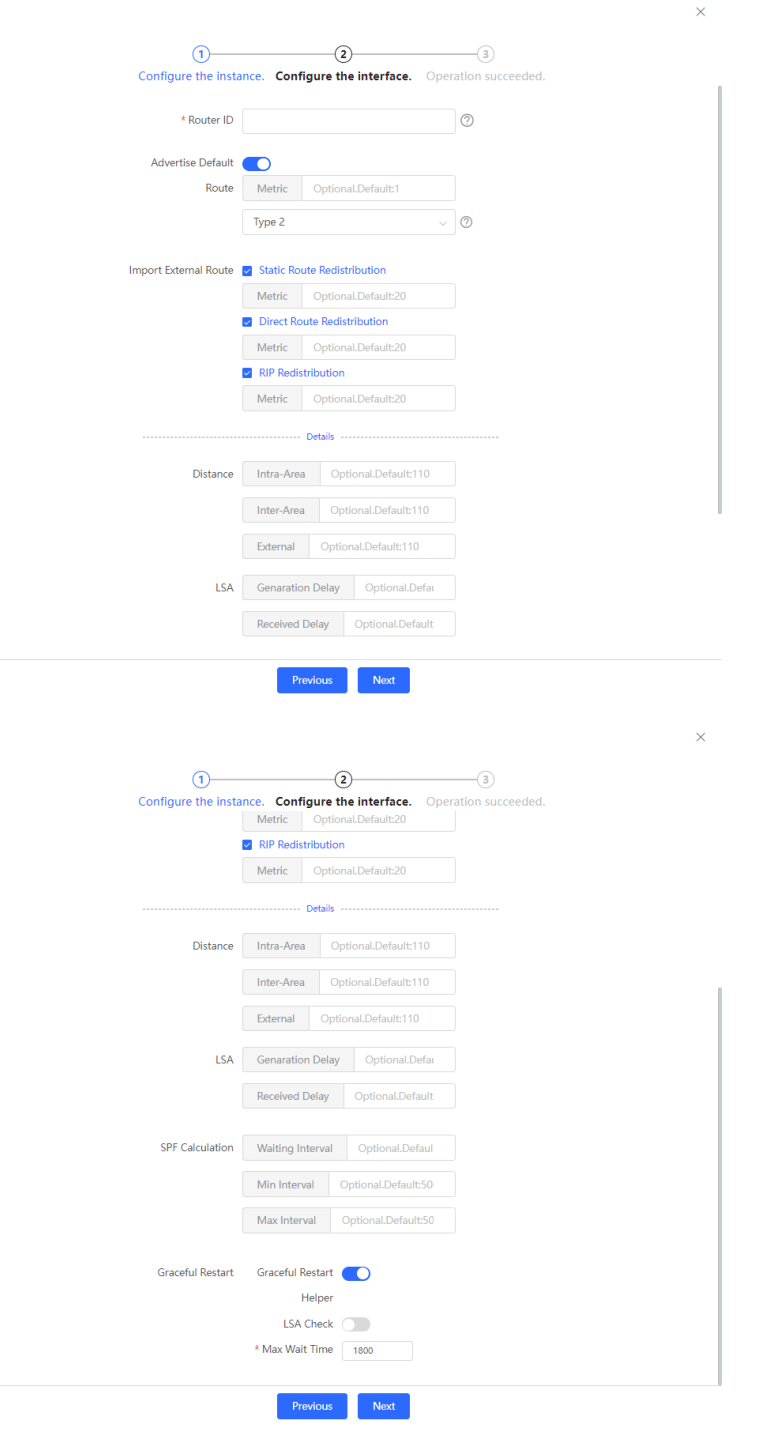

| <b>Parameter</b>        | <b>Description</b>                                                                                                    |
|-------------------------|----------------------------------------------------------------------------------------------------|
| <b>Distance</b>         | It is used for protocol selection. By default, the intra-area, inter-area, and<br>external distances are all 110.                                                                                                    |
| <b>LSA</b>              | Frequent network changes and route flapping may occupy too much network<br>bandwidth and device resources. The LSA generation and reception delays<br>are specified in OSPF by default.<br>The default value is 1000 ms.                                                          |
|                         | When the link state database (LSDB) changes, OSPF recalculates the shortest<br>path, and sets the interval to prevent frequent network changes from<br>occupying a large number of resources                                                                                      |
|                         | <b>Waiting Interval</b> : When the state changes, the timer is triggered. The delay is<br>calculated for the first time after the timer expires. The default value is 0 ms.                                                                                                    |
| <b>SPF Calculation</b>  | <b>Min Interval</b> : As the number of changes increases, the time of each interval<br>will increase according to the algorithm, and the default value is 50 ms.                                                                                                    |
|                         | <b>Max Interval</b> : When the calculated interval reaches the maximum interval, the<br>subsequent interval is always equal to the maximum interval. If the time from<br>the last calculation exceeds the maximum interval and the LSDB is not<br>updated, the timer is disabled. |
| <b>Graceful Restart</b> | Graceful Restart (GR) can avoid route flapping caused by traffic interruption<br>and active/standby board switchover, thus ensuring the stability of key<br>services.                                                                                                    |
|                         | <b>Graceful Restart Helper</b> : The Graceful Restart Helper function is enabled<br>when this switch is turned on.                                                                                                    |
|                         | LSA Check : LSA packets outside the domain are checked when this switch is<br>turned on.                                                                                                    |
|                         | <b>Max Wait Time</b> : Timing starts after the device receives the GR packet from<br>the peer device. If the peer device does not complete GR within <b>Max Wait</b><br>Time, the device exits the GR Helper mode. The default value is 1800<br>seconds.                          |

**Table 8-15 Parameters in the Instance Detailed Configuration**

## **2.** Configure an interface.

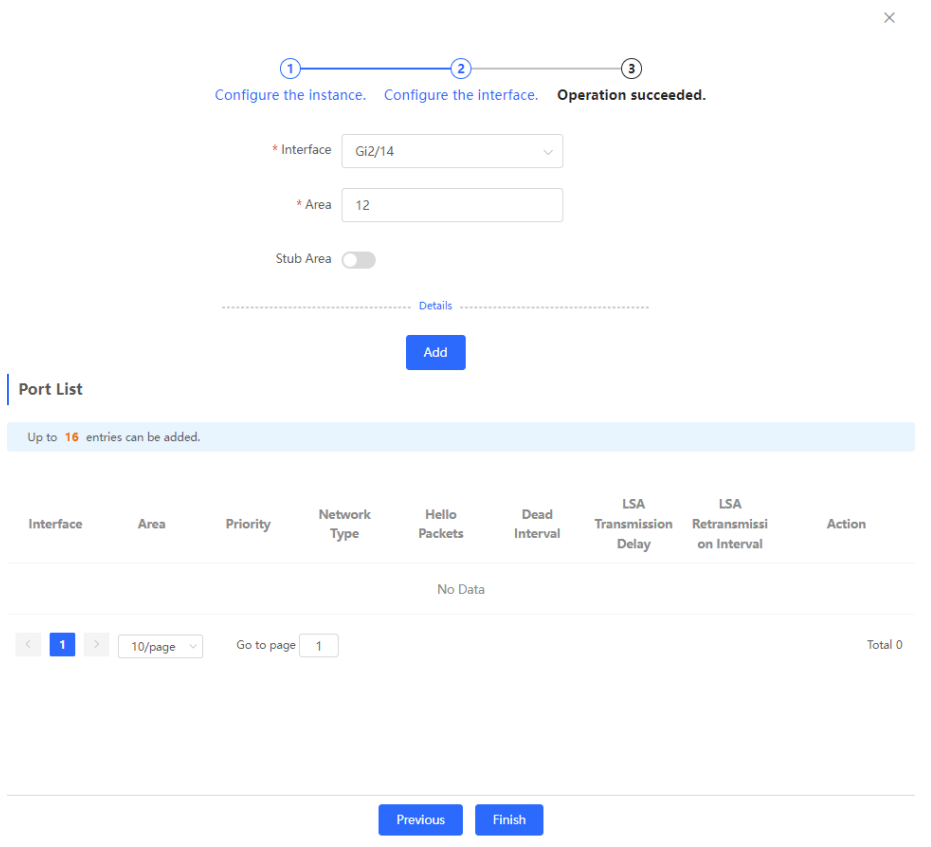

**Table 8-16 Interface Configuration Parameters**

| <b>Parameter</b> | <b>Description</b>                                                                                                    |
|------------------|----------------------------------------------------------------------------------------------------|
| Interface        | Select the OSPF-enabled L3 interface.                                                                                                    |
| Area             | Configure the area ID. Value range: 0-4294967295                                                                                                    |
| Stub Area        | If Stub Area is enabled, you need to configure the area type and inter-area route<br>isolation.<br>Stub area: Routers at the edge of the area do not advertise routes outside the<br>area, and the routing table in the area is small.<br>Not-So-Stubby Area (NSSA): A few external routes can be imported. |
| Details          | Expand the detailed configuration.                                                                                                    |

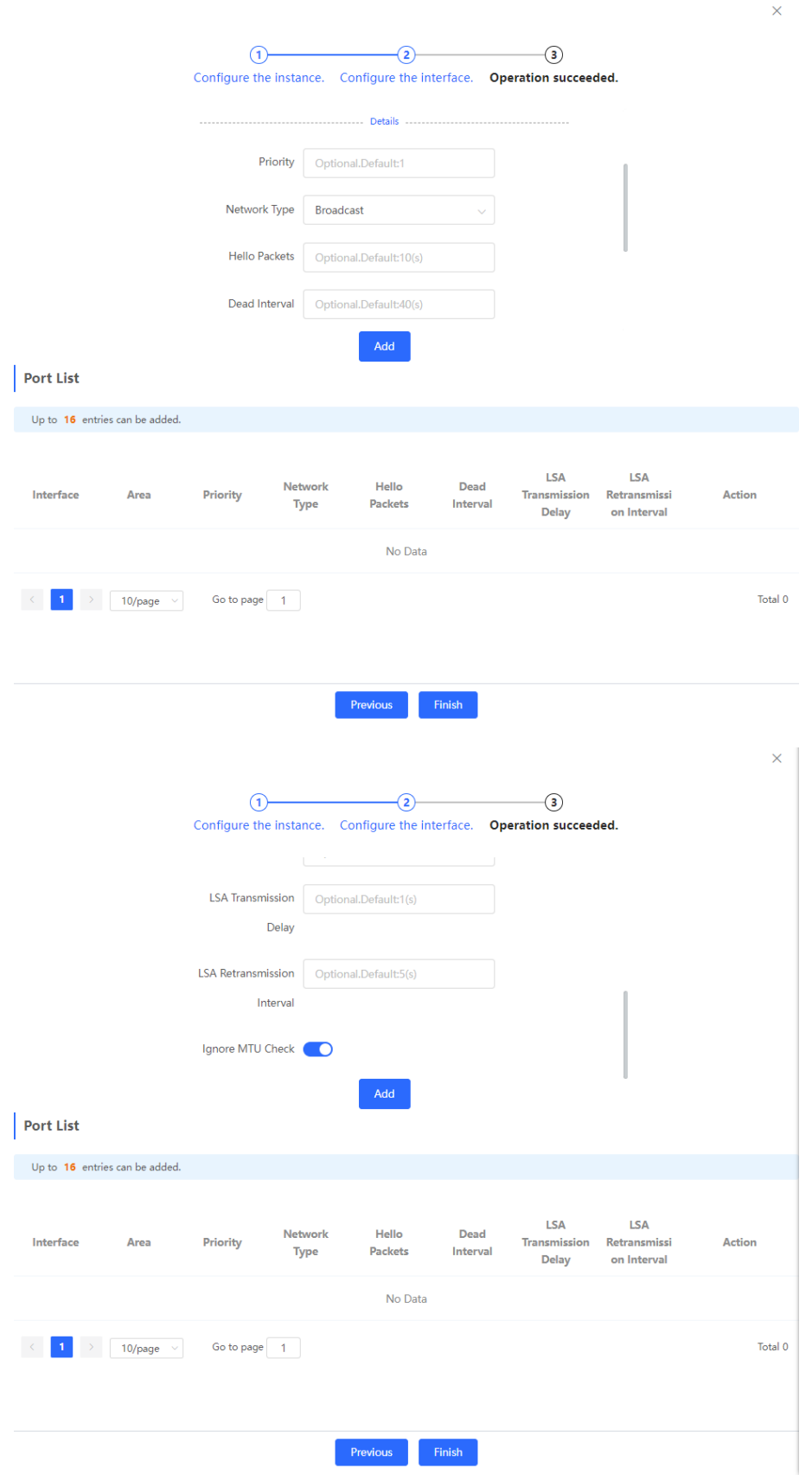

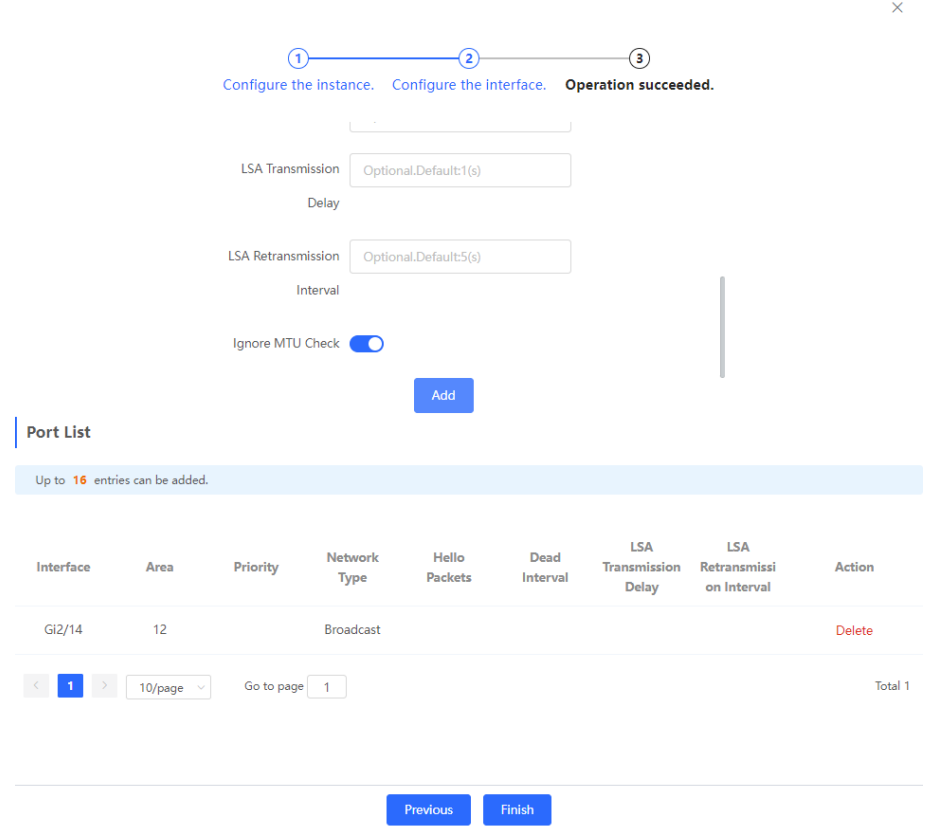

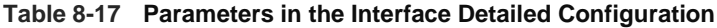

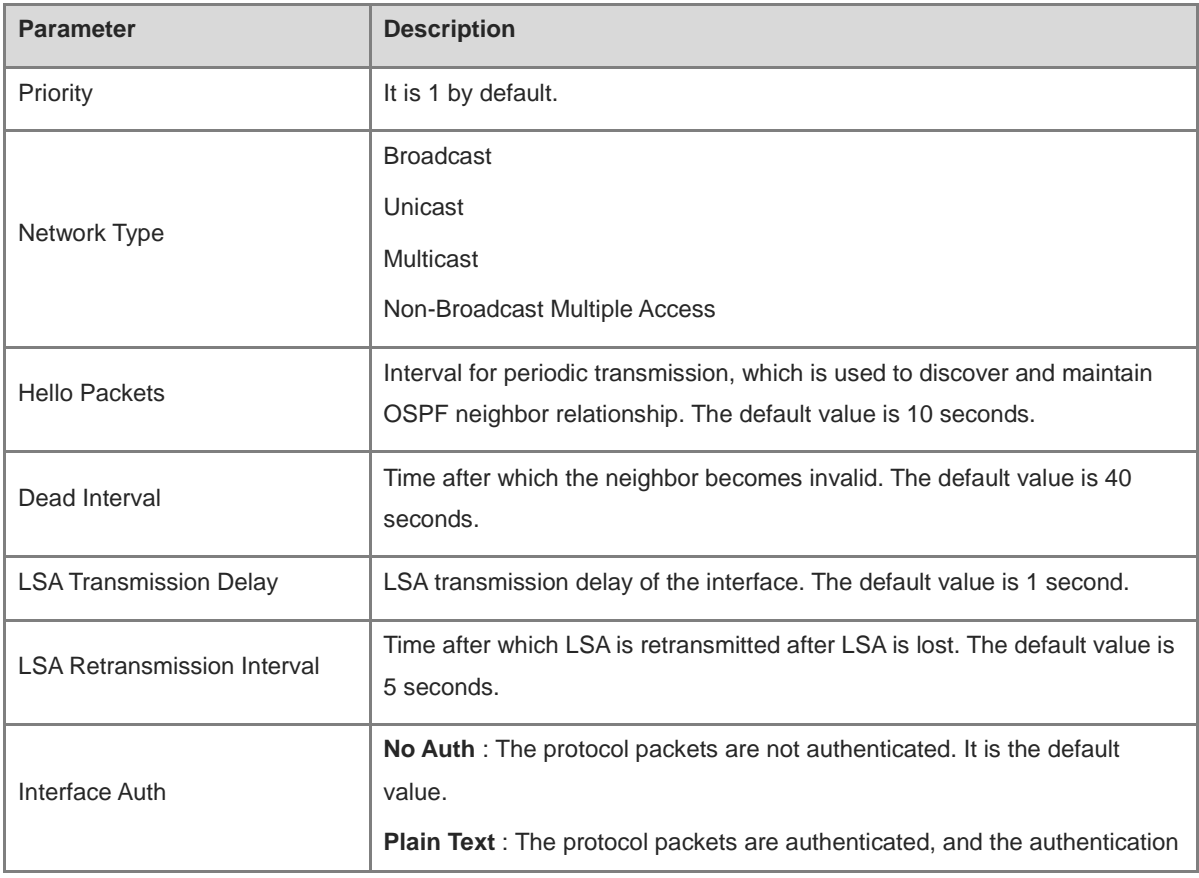
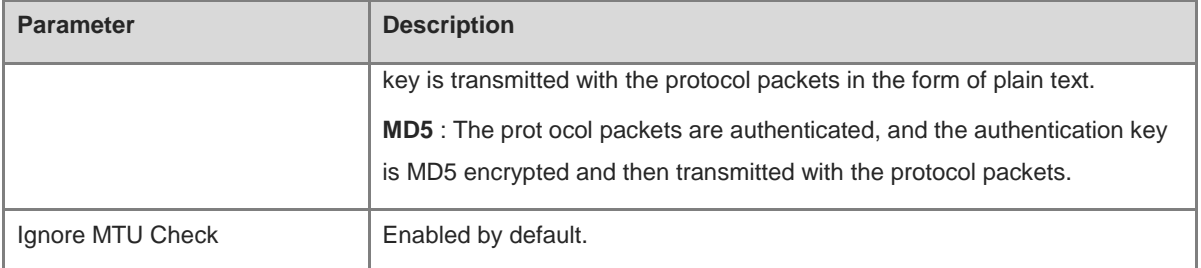

#### **3. Complete the configuration.**

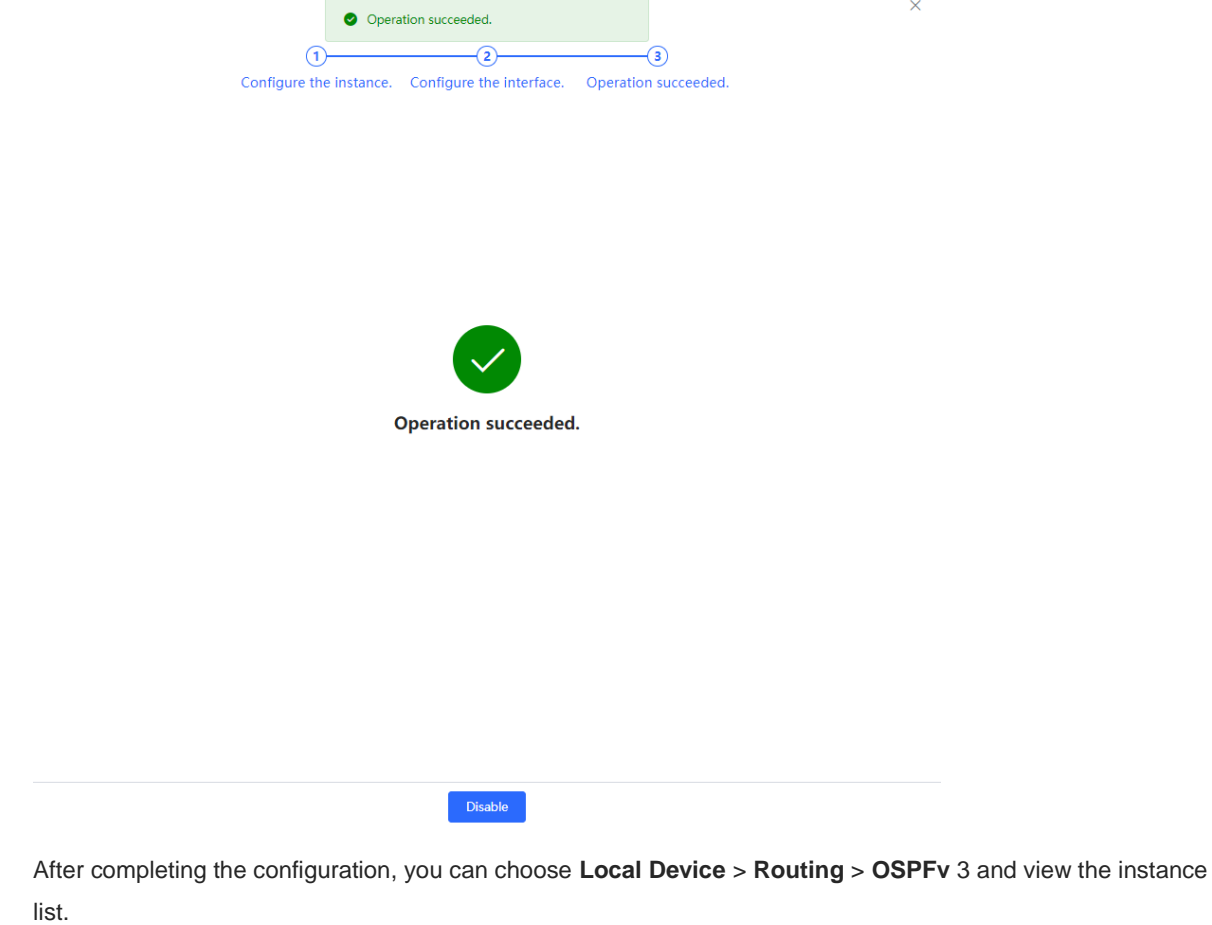

#### **8.6.2 Adding an OSPFv3 Interface**

Choose **Local Device** > **Routing** > **OSPFv3** , click **More** in the **Action** column, and select **V3 Interface** .

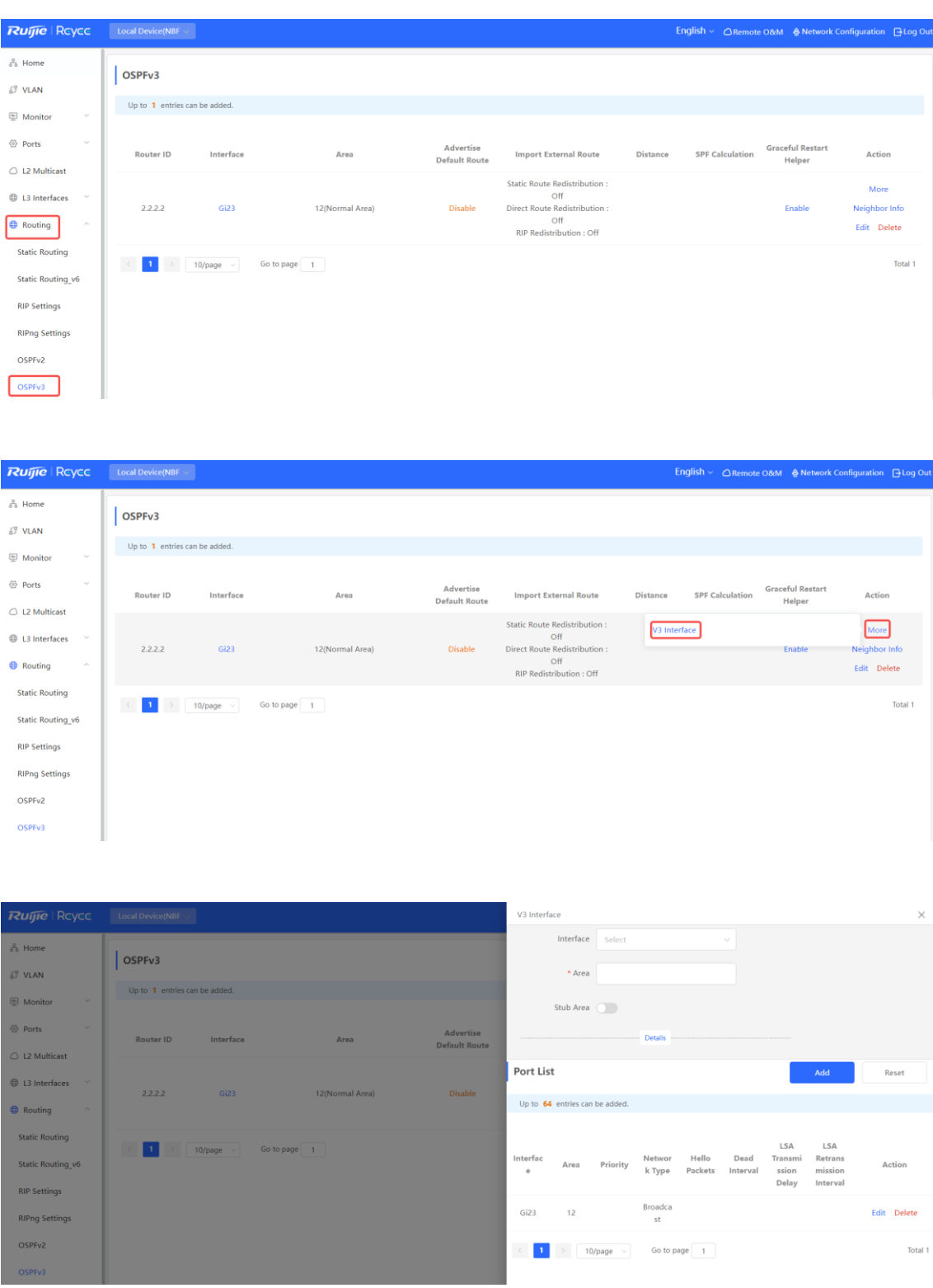

## **8.6.3 Viewing OSPFv3 Neighbor Information**

Choose **Local Device** > **Routing** > **OSPFv3** , and click **Neighbor Info** in the **Action** column.

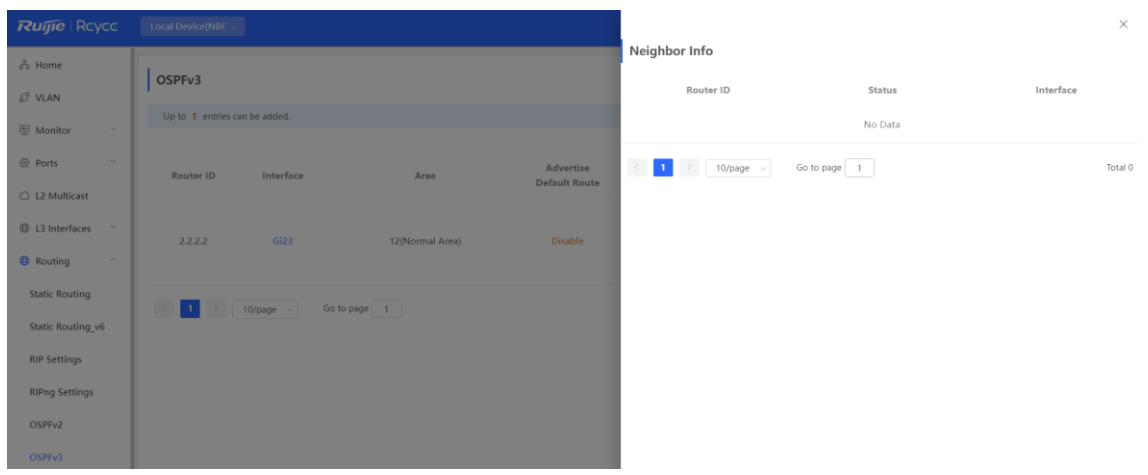

# **8.7 Routing Table Info**

Choose **Local Device > Routing > Route Info**, you can view Static Route List details.

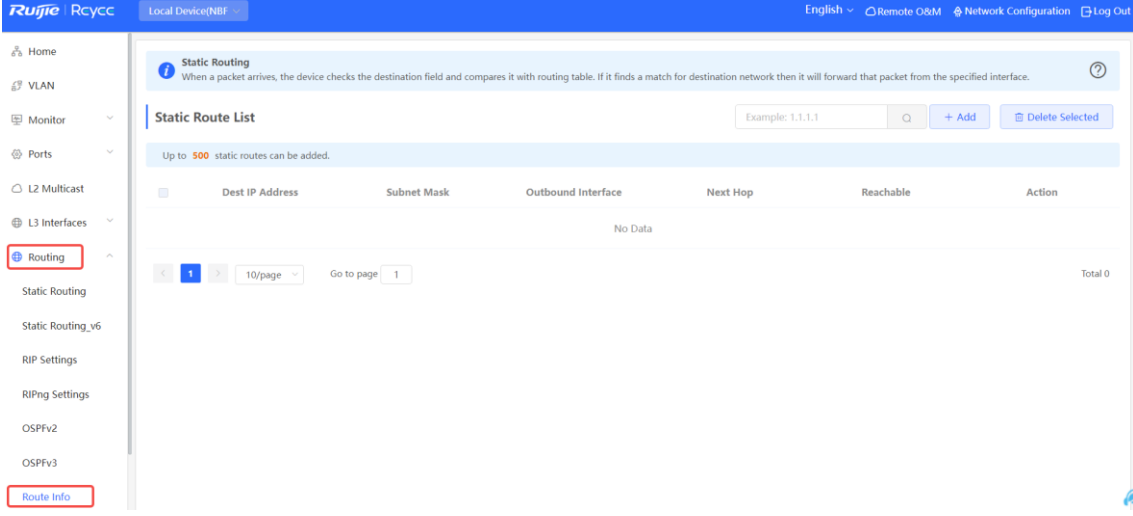

# **9 Security**

# <span id="page-291-0"></span>**9.1 DHCP Snooping**

#### **9.1.1 Overview**

The Dynamic Host Configuration Protocol (DHCP) snooping function allows a device to snoop DHCP packets exchanged between clients and a server to record and monitor the IP address usage and filter out invalid DHCP packets, including request packets from the clients and response packets from the server . DHCP snooping records generated user data entries to serve security applications such as IP Source Guard.

#### **9.1.2 Standalone Device Configuration**

#### Choose **Local Device** > **Security** > **DHCP Snooping** .

Turn on the DHCP snooping function, select the port to be set as trusted ports on the port panel and click **Save** . After DHCP Snooping is enabled, request packets from DHCP clients are forwarded only to trusted ports; for response packets from DHCP servers, only those from trusted ports are forwarded.

#### **Note** æ

Generally, the uplink port connected to the DHCP server is configured as a trusted port.

Option 82 is used to enhance the DHCP server security and optimize the IP address assignment policy. Option 82 information will be carried in the DHCP request packet when Option 82 is turned on.

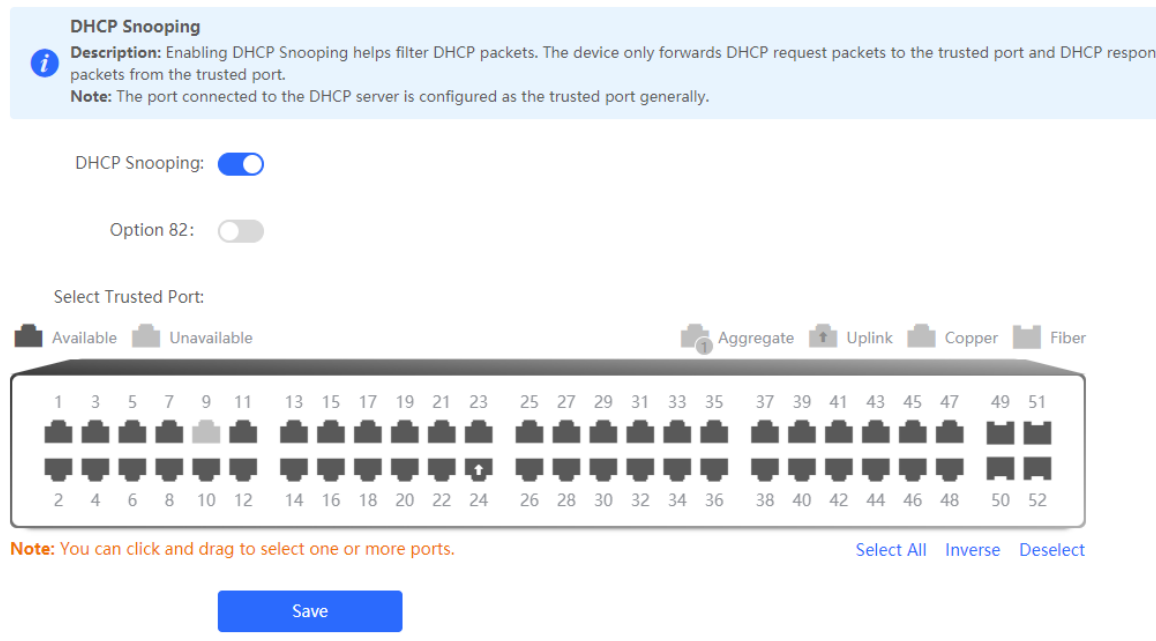

## **9.1.3 Batch Configuring Network Switches**

Choose **Network** > **DHCP Snooping** .

Enabling DHCP Snooping on network switches can ensure that users can only obtain network configuration parameters from the DHCP server within the control range, and avoid the occurrence of "the Internet terminal in the original network obtains the IP address assigned by the privately accessed router", to guarantee the stability of the network.

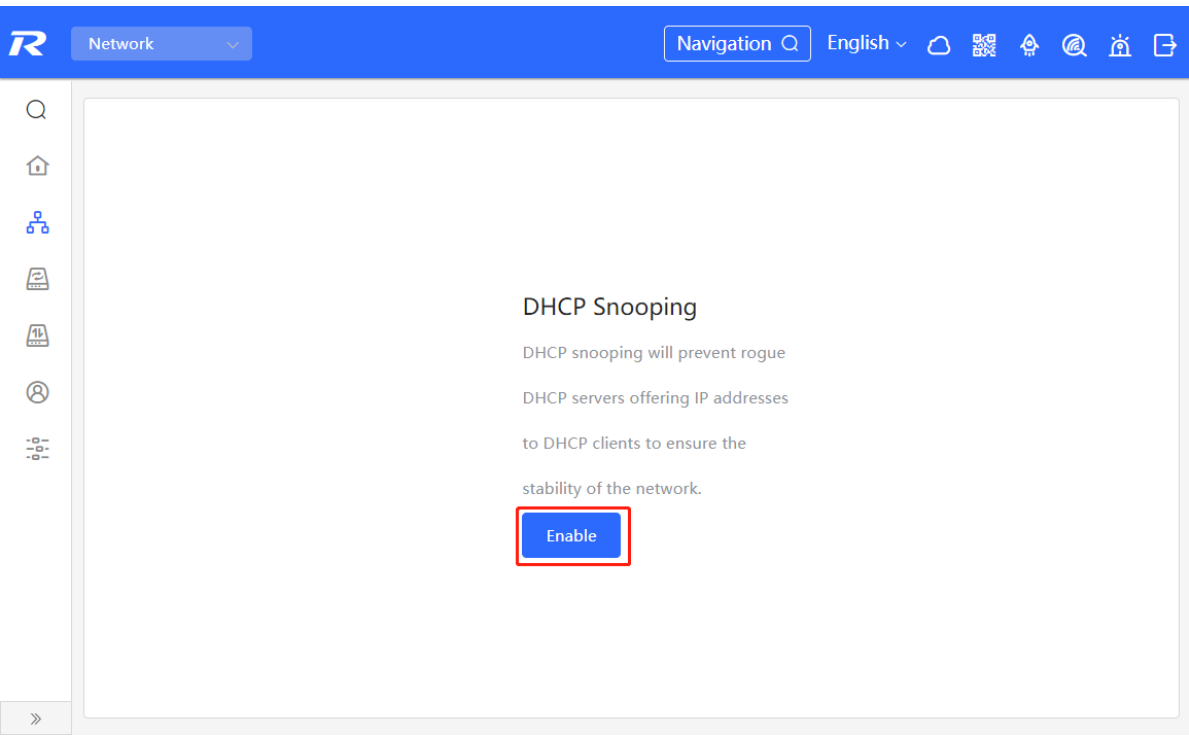

(1) Click **Enable** to access the **DHCP Snooping Config** page.

(2) In the networking topology, you can select the access switches on which you want to enable DHCP Snooping in either recommended or custom mode. If you select the recommended mode, all switches in the network are selected automatically. If you select the custom mode, you can manually select the desired switches. Click **Deliver Config** . DHCP Snooping is enabled on the selected switches.

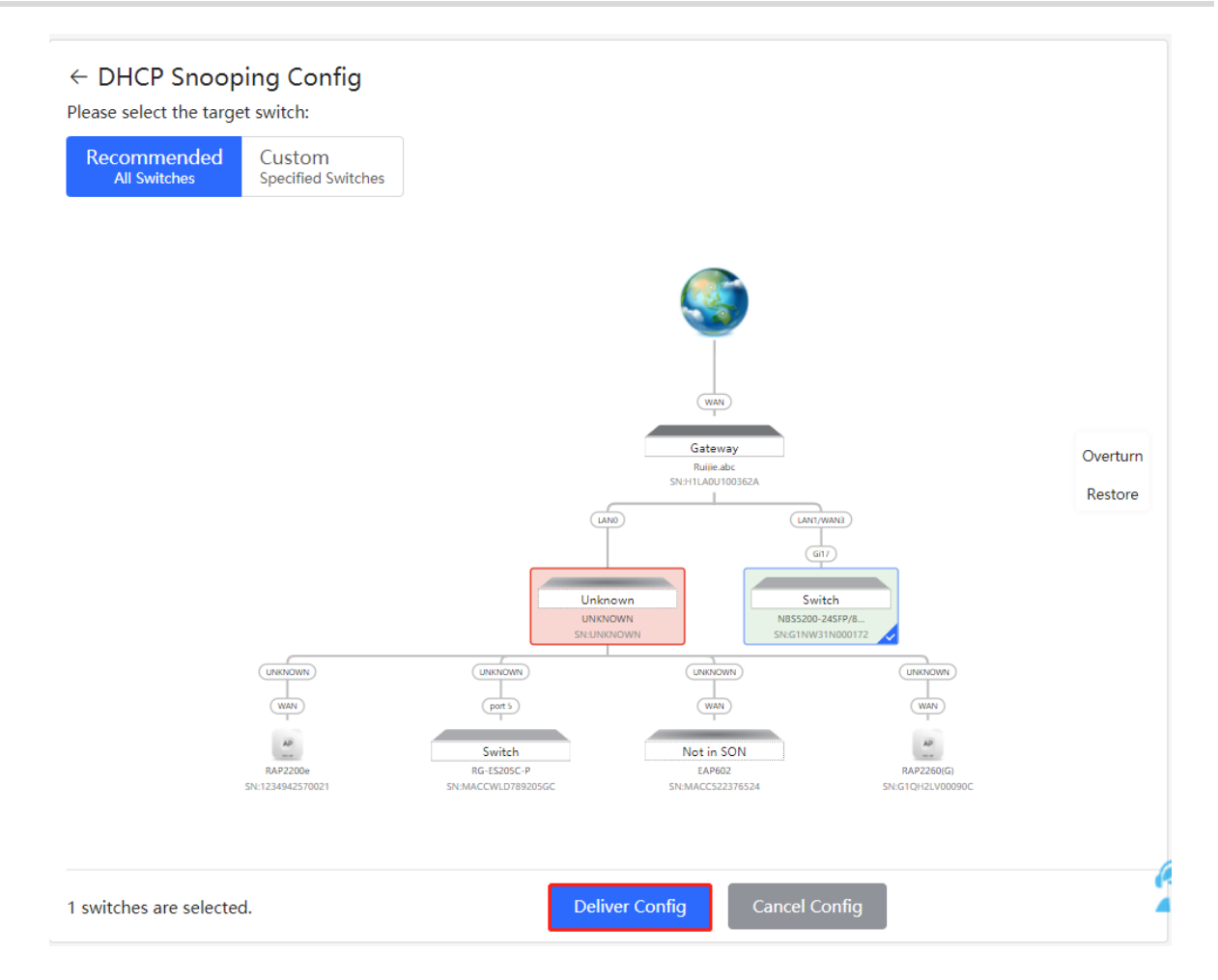

(3) After the configuration is delivered, if you need to modify the effective range of the anti-private connection function, click **Configure** to reselect the switch that enables the anti-private connection in the topology. the effective range of the DHCP Snooping function, click **Configure** to select desired switches in the topology again. Turn off **DHCP Snooping** to disable DHCP Snoo ping on all switches with one click.

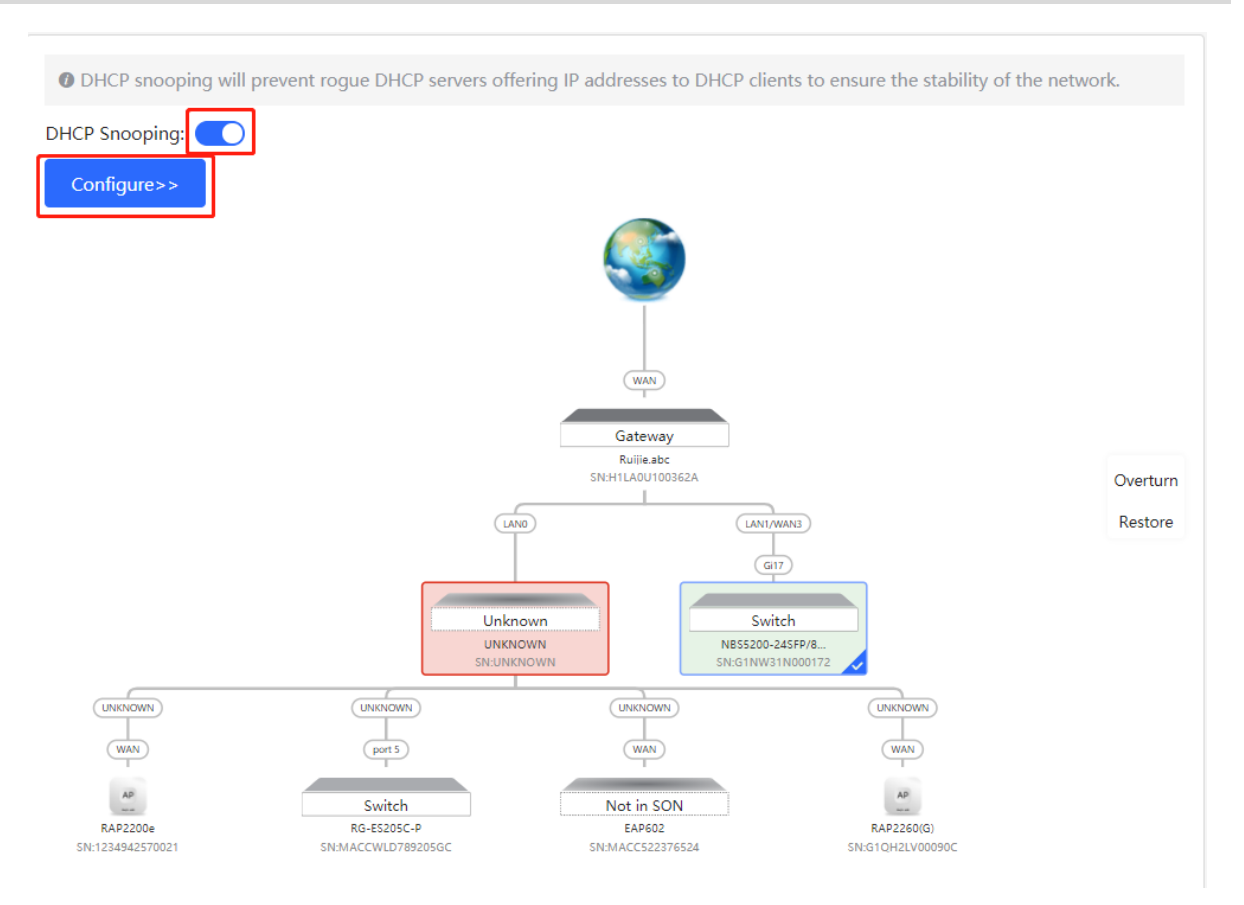

# **9.2 Storm Control**

#### **9.2.1 Overview**

When a local area network (LAN) has excess broadcast, multicast, or unknown unicast data flows, the network speed will slow down and packet transmission will have an increased timeout probability. This is called LAN storm, which may be caused by topology protocol execution errors or incorrect network configuration.

Users can perform storm control separately for the broadcast, multicast, and unknown unicast data flows. When the rate of broadcast, multicast, or unknown unicast data flows received over a device port exceeds the specified range, the device transmits only packets in the specified range and discards packets beyond the range until the packet rate falls within the range. This prevents flooded data from entering the LAN and causing a storm.

#### **9.2.2 Procedure**

#### Choose **Local Device** > **Security** > **Storm Control** .

Click **Batch Edit** . In the displayed dialog box, select configuration types and ports, enter the rate limits of broadcast, unknown multicast, and unknown unicast, and click OK . **To** modify or delete the rate limit rules after completing the configuration, you can click **Edit** or **Delete** in the **Action** column.

There are two configuration types:

 Storm control based on packets per second: If the rate of data flows received over a device port exceeds the configured packets-per-second threshold, excess data flows are discarded until the rate falls within the threshold.

 Storm control based on kilobytes per second: If the rate of data flows received over a device port exceeds the configured kilobytes-per-second threshold, excess data flows are discarded until the rate falls within the threshold.

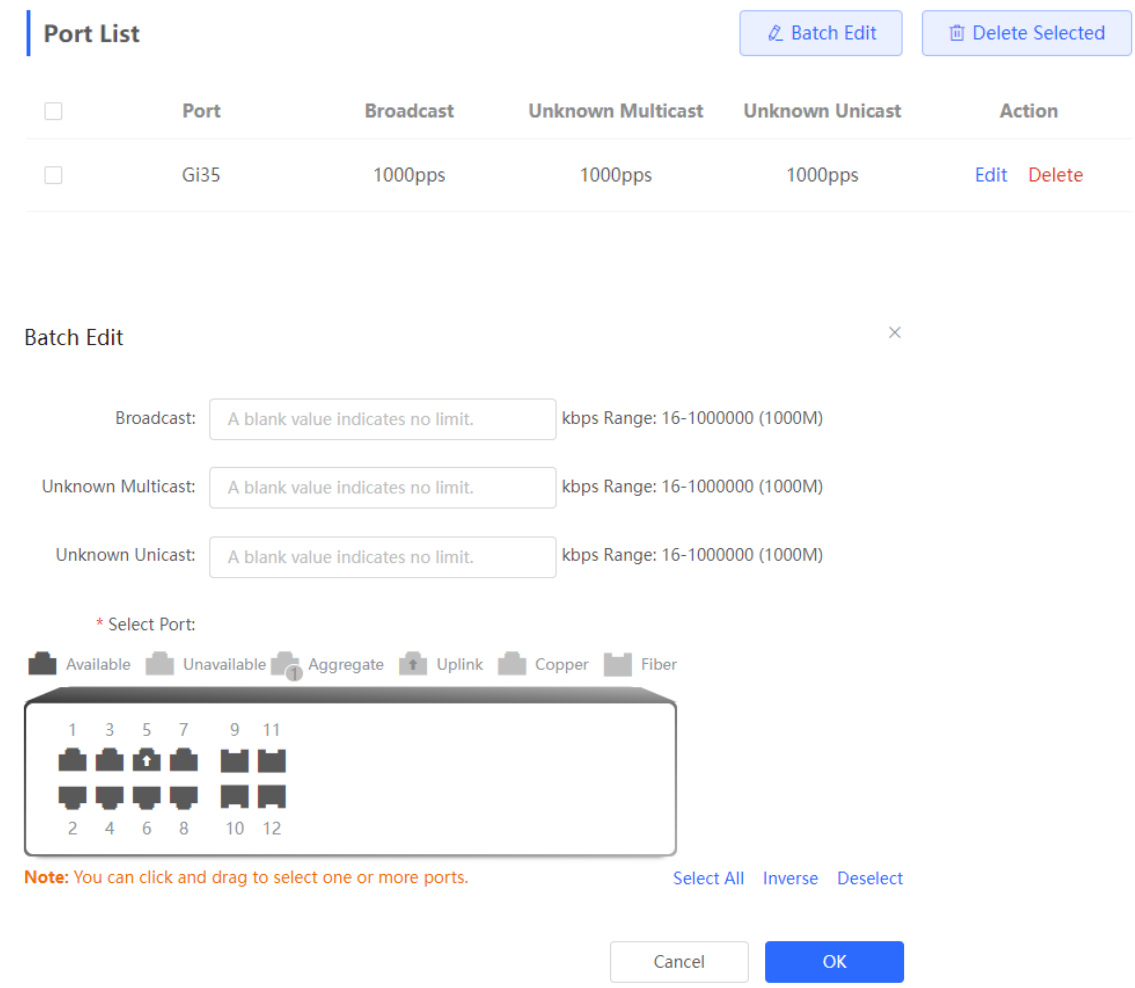

# **9.3 ACL**

#### **9.3.1 Overview**

An access control list (ACL) is commonly referred to as packet filter in some documents. An ACL defines a series of permit or deny rules and applies these rules to device interfaces to control packets sent to and from the interfaces, so as to enhance security of the network device.

You can add ACLs based on MAC addresses or IP addresses and bind ACLs to ports.

#### **9.3.2 Creating ACL Rules**

Choose **Local Device** > **Security** > **ACL** > **ACL List** .

(1) Click **Add** to set the ACL control type, enter an ACL name, and click **OK** .

Based on MAC address: To control the L2 packets entering/leaving the port, and deny or permit specific L2 packets destined to a network.

Based on IP address: To control the Ipv4 packets entering/leaving a port, and deny or permit specific Ipv4 packets destined to a network.

- MAC address- based control : Control the incoming and outgoing Layer 2 packets on the port, prohibiting or allowing specific Layer 2 packets to enter the network
- Based on IPv4 address control : Control the incoming and outgoing IPv4 packets on the port, prohibit or allow specific IPv4 packets to enter the network
- Based on IPv6 address control : Control the incoming and outgoing IPv6 packets on the port, prohibit or allow specific IPv6 packets to enter the network

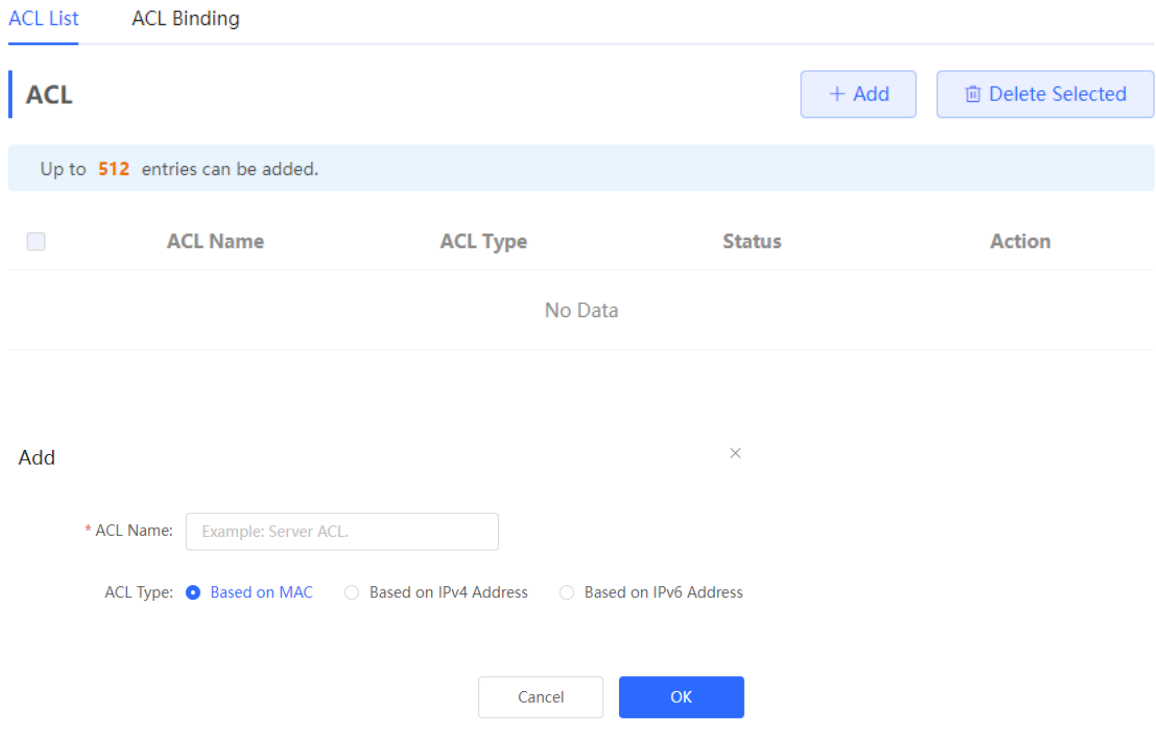

(2) Click **Details** in the **Action** column of the ACL entry, set the filtering rules in the pop-up sidebar, and click **Save** to add rules for the ACL. Multiple rules can be added.

The rules include two actions of **Allow** or **Block** , and the matching rules of packets. The sequence of a Rule in an ACL determines the matching priority of the Rule in the ACL. When processing packets, the network device matches packets with ACEs based on the Rule sequence numbers. Click **Move** in the rule list to adjust the matching order.

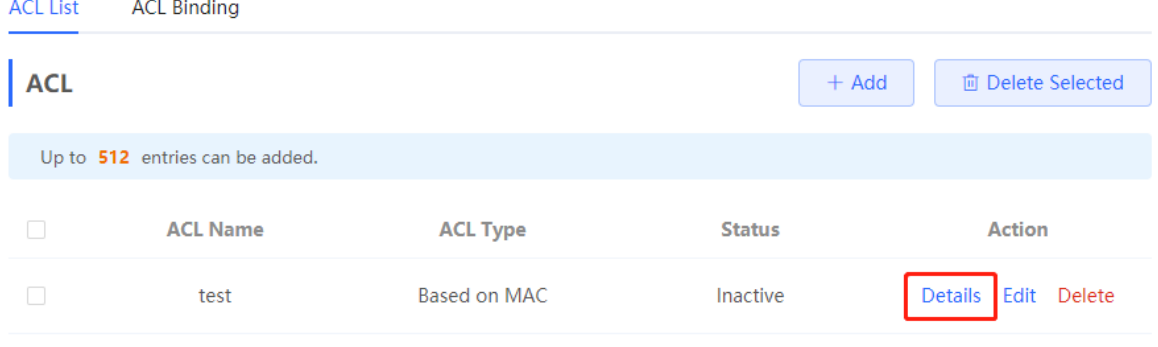

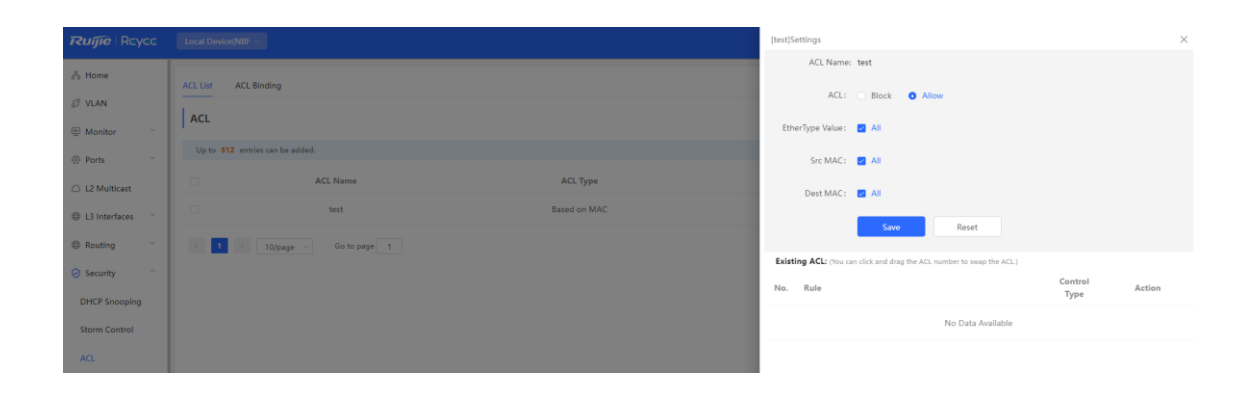

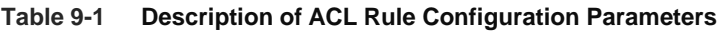

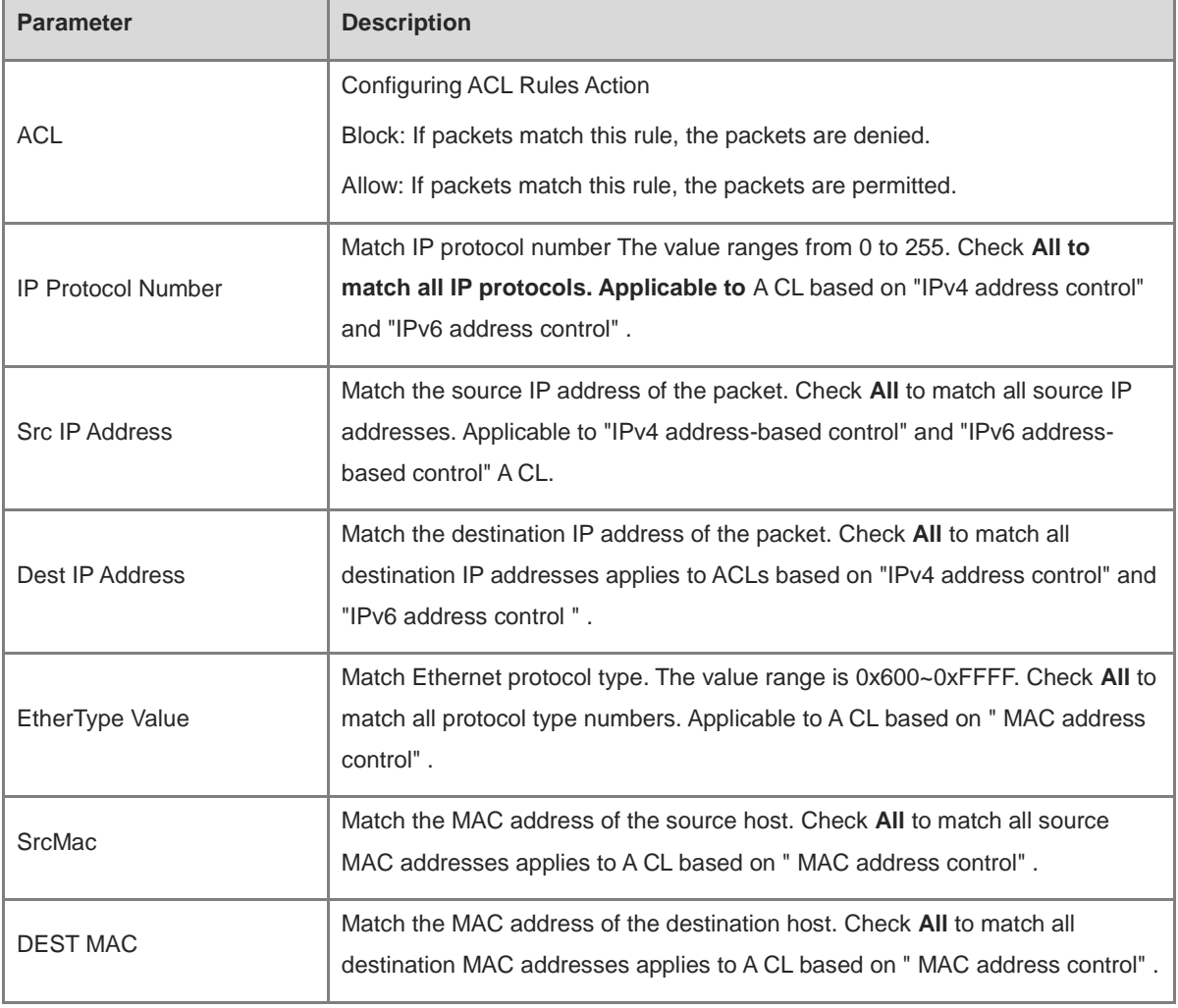

#### $\bullet$ **Note**

- ACLs cannot have the same name. Only the name of a created ACL can be edited.
- An ACL applied by a port cannot be edited or deleted. To edit, unbind the ACL from the port first.
- There is one default ACL rule that denies all packets hidden at the end of an ACL.

#### **9.3.3 Applying ACL Rules**

Choose **Local Device** > **Security** > **ACL** > **ACL List** .

Click **Batch Add** or **Edit** in the **Action** column, select the desired ACL rule for ports, and click **OK** .

#### G **Note**

Currently, ACLs can be applied only in the inbound direction of ports, that is, to filter incoming packets.

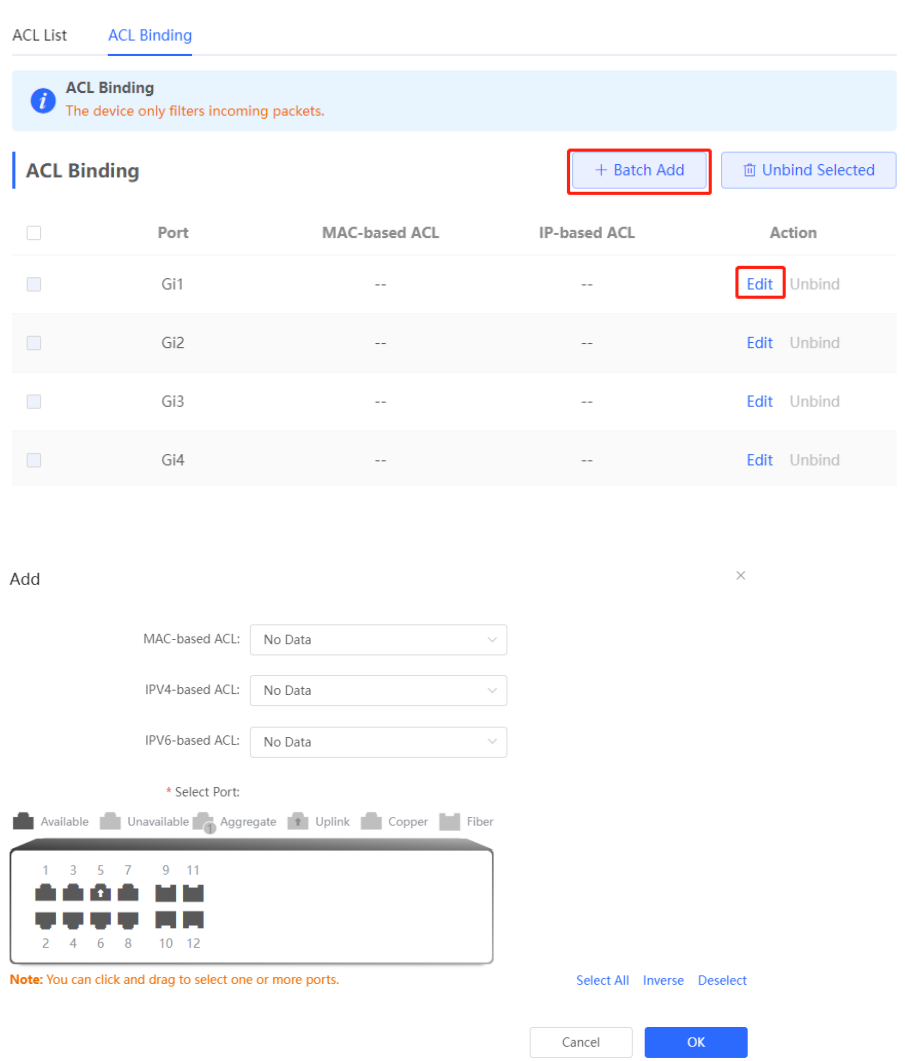

After an ACL is applied to a port, you can click **Unbind** in the **Action** column, or check the port entry and click **Delete Selected** to unbind the ACL from the port.

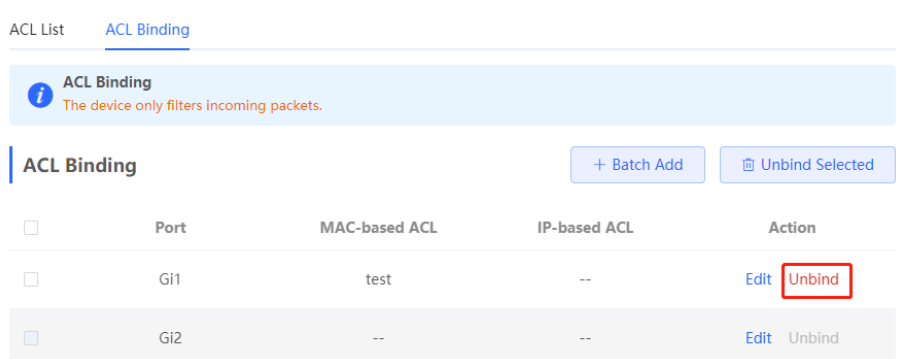

# **9.4 Port Protection**

Choose **Local Device** > **Security** > **Port Protection** .

In some scenarios, it is required that communication be disabled between some ports on the device. For this purpose, you can configure some ports as protected ports. Ports that enable port protection (protected ports) cannot communicate with each other, users on different ports are L2-isolated. The protected ports can communicate with non-protected ports.

Port protection is disabled by default, which can be enabled by clicking to batch enable port protection for multiple ports, you can click **Batch Edit** to enable port protection **,** select desired port and click **OK.**

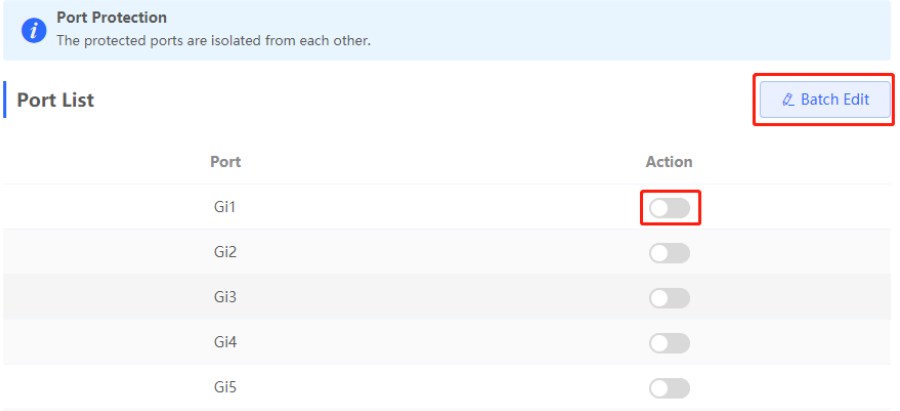

# **9.5 IP-MAC Binding**

#### **9.5.1 Overview**

After IP-MAC binding is configured on a port, to improve security, the device checks whether the source IP addresses and source MAC addresses of IP packets are those configured for the device, filters out IP packets not matching the binding, and strictly control the validity of input sources.

## **9.5.2 Procedure**

Choose **Local Device** > **Security** > **IP-MAC Binding** .

#### **1. Adding an IP-MAC Binding Entry**

Click **Add** , select the desired port, enter the IP address and MAC address to be bound, and click **OK** . At least one of the IP address and MAC address needs to be entered. To modify the binding, you can click **Edit** in the **Action** column.

#### **A** Caution

IP-MAC Binding take effects prior to ACL, but it has the same privilege with IP Source Guard. The packet matching either configuration will be allowed to pass through.

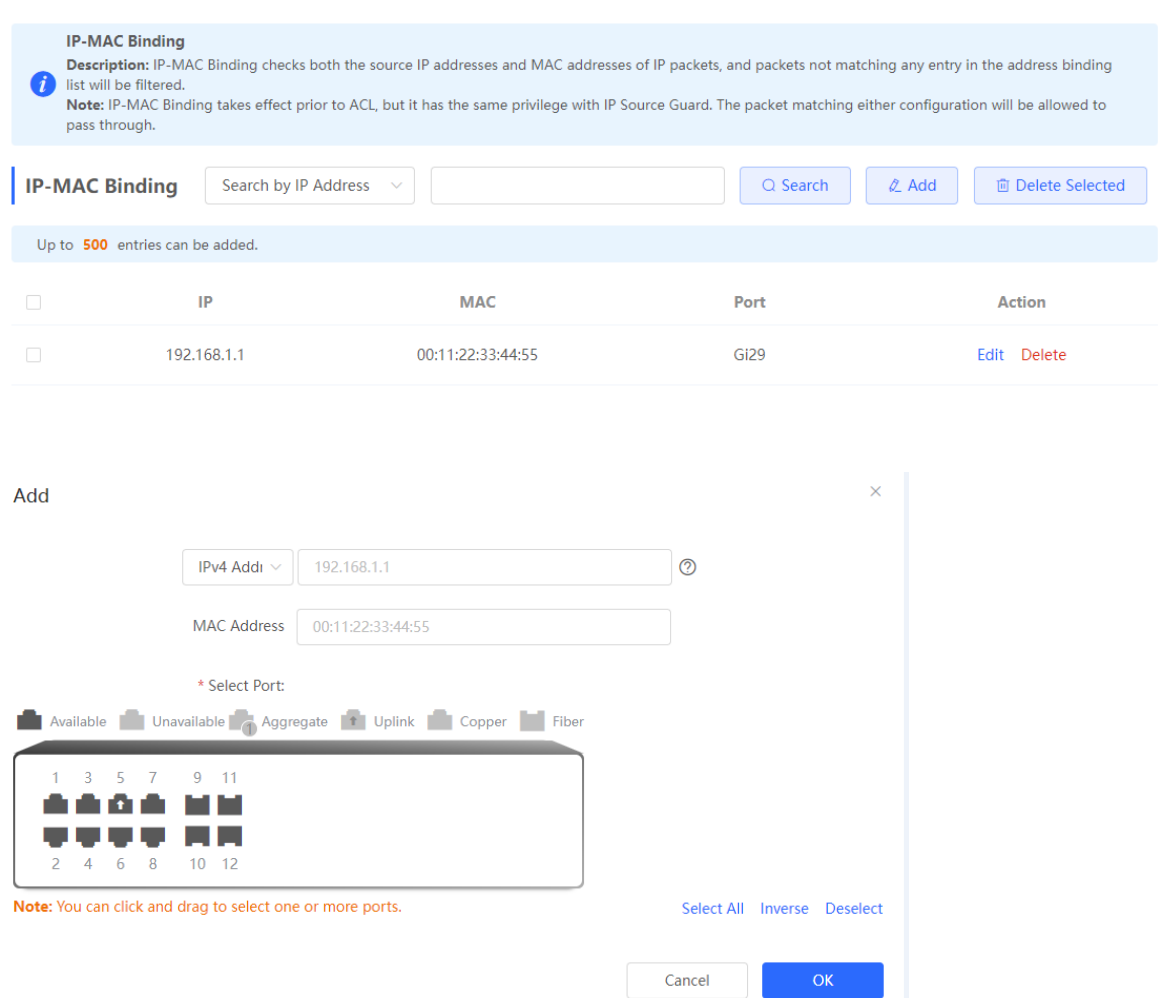

#### **2. Searching Binding Entries**

The search box in the upper-right corner supports finding binding entries based on IP addresses, MAC addresses or ports. Select the search type, enter the search string, and click Search . Entries **that** meet the search criteria are displayed in the list.

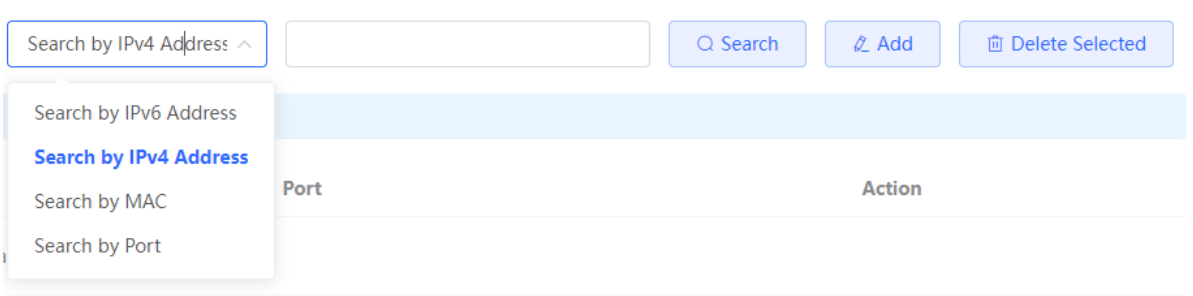

#### **3. Deleting an IP-MAC Binding Entry**

Batch Configure: In **IP-MAC Binding List** , select an entry to be deleted and click **Delete Selected** . In the displayed dialog box, click **OK** .

Delete one binding entry: click **Delete** in the last **Action** column of the entry in the list. In the displayed dialog box, click **OK** .

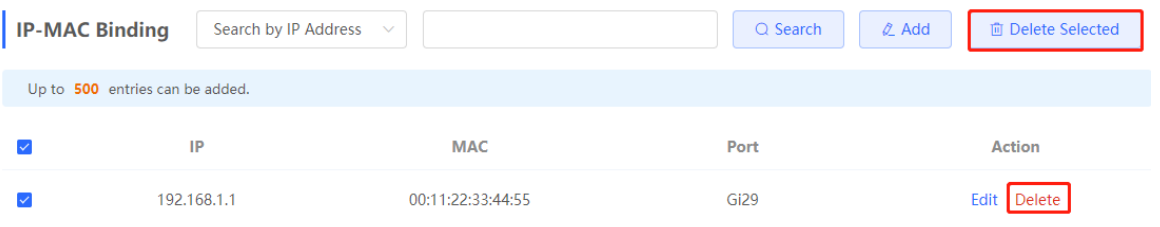

## **9.6 IP Source Guard**

#### **9.6.1 Overview**

After the IP Source Guard function is enabled, the device checks IP packets from DHCP non-trusted ports. You can configure the device to check only the IP field or IP+MAC field to filter out IP packets not matching the binding list. It can prevent users from setting private IP addresses and forging IP packets.

#### **Caution**  $\blacktriangle$

IP Source Guard should be enabled together with DHCP snooping. Otherwise, IP packet forwarding may be affected. To configure DHCP Snooping function, see [7.1](#page-291-0) for details.

#### **9.6.2 Viewing Binding List**

#### Choose **Local Device** > **Security** > **IP Source Guard** > **Binding List** .

The binding list is the basis for IP Source Guard. Currently, data in **Binding List** is sourced from dynamic learning results of DHCP snooping binding database. When IP Source Guard is enabled, data of the DHCP Snooping binding database is synchronized to the binding list of IP Source Guard. In this case, IP packets are filtered strictly through IP Source Guard on devices with DHCP Snooping enabled.

Click **Refresh** to obtain the latest data in **Binding List** .

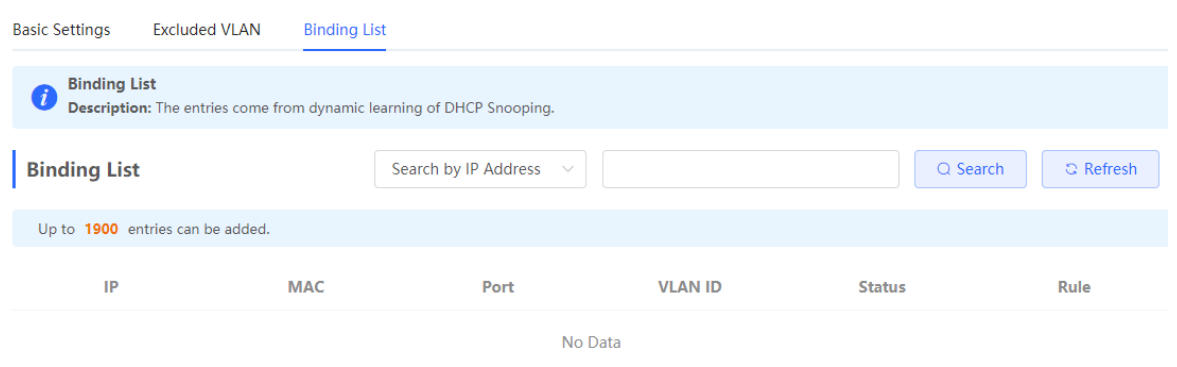

The search box in the upper-right corner supports finding the specified entry in **Binding List** based on IP addresses, MAC addresses, VLANs or ports. Click the drop-down list box to select the search type, enter the search string, and click **Search** .

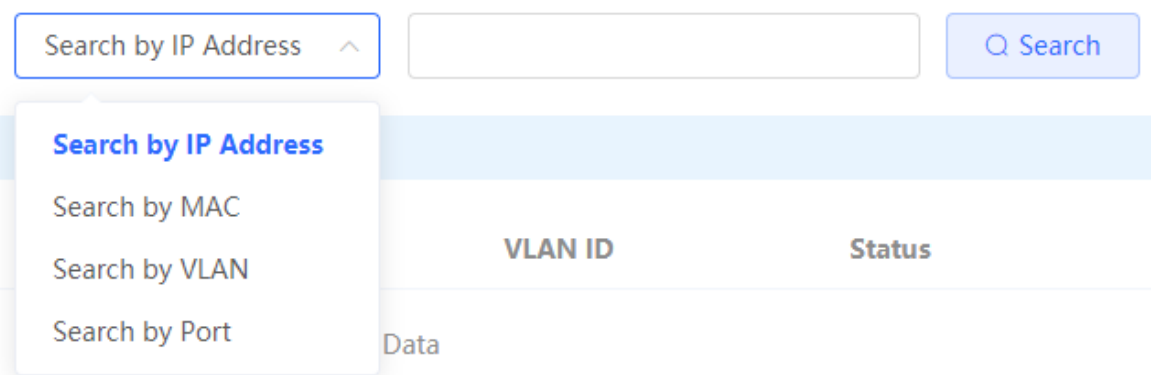

#### **9.6.3 Enabling Port IP Source Guard**

#### Choose **Local Device** > **Security** > **IP Source Guard** > **Basic Settings** .

In Port List, click **Edit** in the **Action** column. Select **Enabled** and select the match rule, and click **OK** .

There are two match rules:

- IP address: The source IP addresses of all IP packets passing through the port are checked. Packets are allowed to pass through the port only when the source IP addresses of these packets match those in the binding list.
- IP address+ MAC address: The source IP addresses and MAC addresses of IP packets passing through the port are checked. Packets are allowed to pass through the port only when both the L2 source MAC addresses and L3 source IP addresses of these packets match an entry in the binding list.

#### **A** Caution

- IP Source Guard is not supported to be enabled on a DHCP Snooping trusted port.
- Only on an L2 interface is IP Source Guard supported to be enabled.

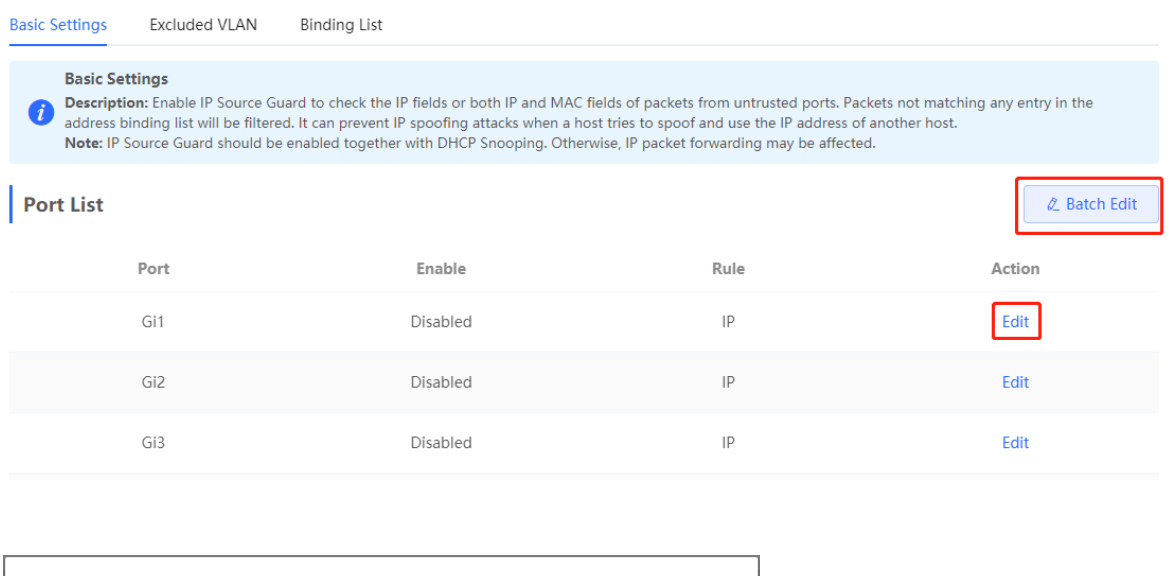

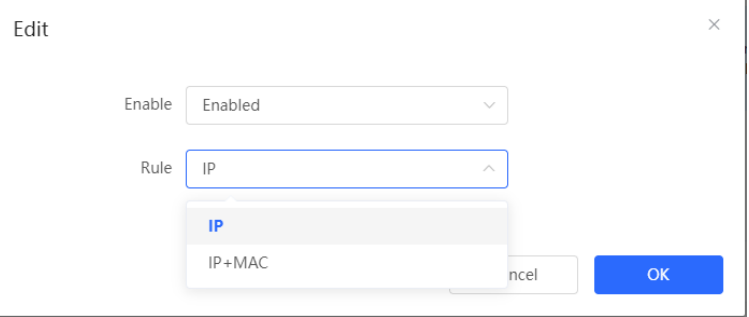

#### **9.6.4 Configuring Exceptional VLAN Addresses**

#### Choose **Local Device** > **Security** > **IP Source Guard** > **Excluded VLAN** .

When IP Source Guard is enabled on an interface, it is effective to all the virtual local area networks (VLANs) under the interface by default. Users can specify excluded VLANs, within which IP packets are not checked or filtered, that is, such IP packets are not controlled by IP Source Guard.

Click **Edit** , enter the Excluded VLAN ID and the desired port, and click **OK** .

#### **A** Caution

Excluded VLANs can be specified on a port only after IP Source Guard is enabled on the port. Specified excluded VLANs will be deleted automatically when IP Source Guard is disabled on the port.

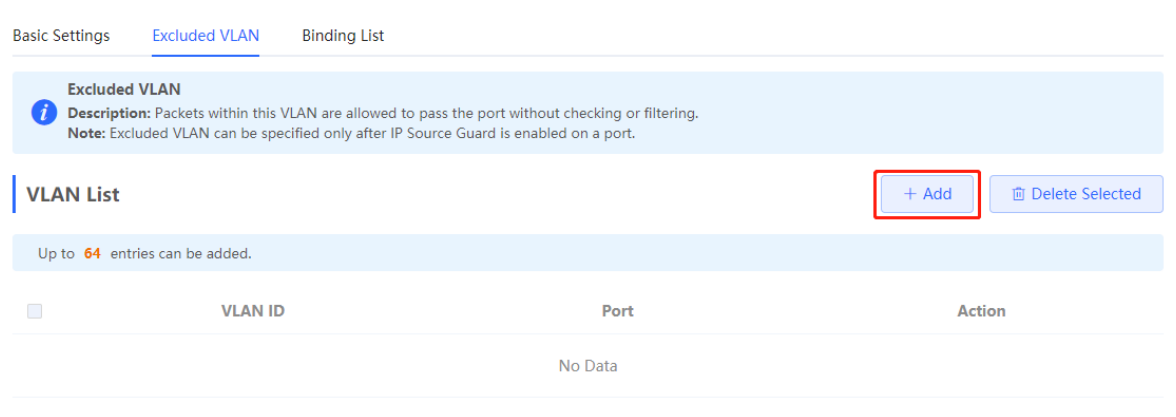

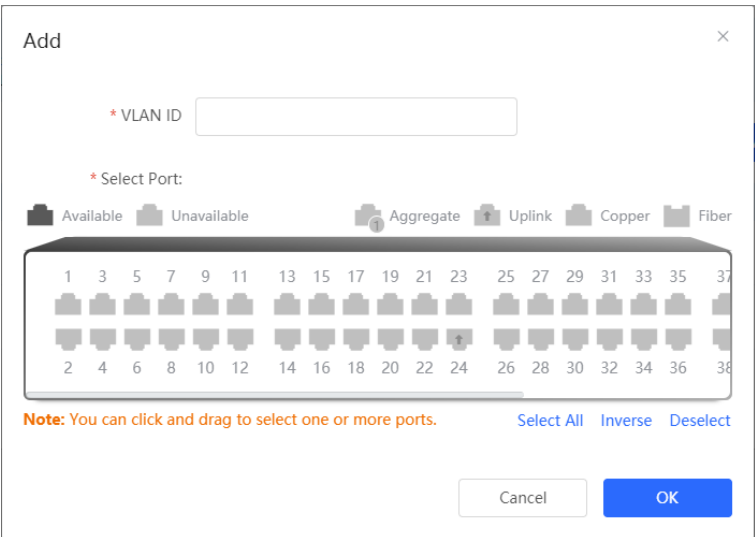

# **9.7 Configure 802.1x authentication**

#### **9.7.1 Function introduction**

IEEE802.1x ( Port -Based Network Access Control ) is a port-based network access control standard that provides secure access services for LANs.

IEEE 802 LAN , as long as users can connect to network devices, they can directly access network resources without authentication and authorization. This uncontrolled behavior will bring security risks to the network. The IEEE 802.1x protocol was proposed to solve the security problem of 802 LAN.

802.1x supports Authentication, Authorization, and Accounting three security applications, referred to as AAA.

- Authentication : Authentication, used to determine whether users can obtain access rights and restrict illegal users;
- Authorization : Authorization, which services authorized users can use, and control the rights of legitimate users;
- Accounting : Accounting, recording the use of network resources by users, and providing a basis for charging.

802.1x can be deployed in a network that controls access users to implement authentication and authorization services for access users.

802.1x system is a typical Client/Server structure, including three entities: client, access device and authentication server. A typical architecture diagram is shown in the figure.

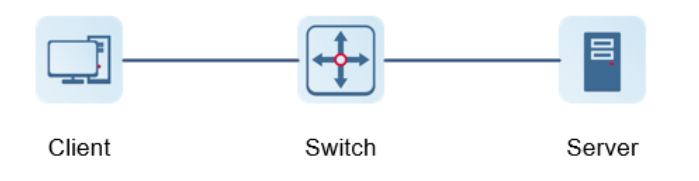

The client is generally a user terminal device, and the user can initiate 802.1X authentication by starting the

client software. The client must support the Extensible Authentication Protocol over LANs ( EAPoL ).

- AP or switching device ) that supports the 802.1x protocol . It provides a port for the client to access the LAN. The port can be a physical port or a logical port.
- The authentication server is used to implement user authentication, authorization, and accounting, and it is usually a RADIUS server.

Note O

RG- NBF switching devices only support the authentication function.

#### **9.7.2 Configuration 802.1x**

#### **1. Configure Radius server**

[Local Management - Page Wizard] Security Management >> 802.1x Certification >> Radius server management

Before configuration, please confirm :

- The Radius server is fully built and configured as follows.
	- Add username and password for client login.
	- Close the firewall, otherwise the authentication message may be intercepted, resulting in authentication failure.
	- a trusted IP on the Radius server.
- The network connection between the authentication device and the Radius server.
- IP addresses of the Radius server and the authentication device have been obtained.
- (1) Click <Add New Server Group> to add a server group.

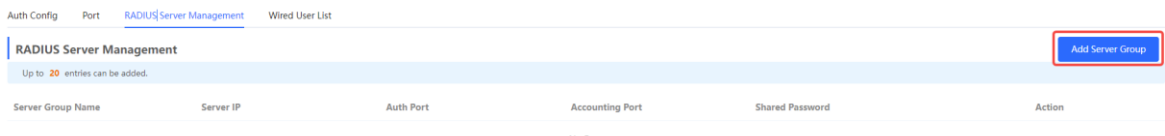

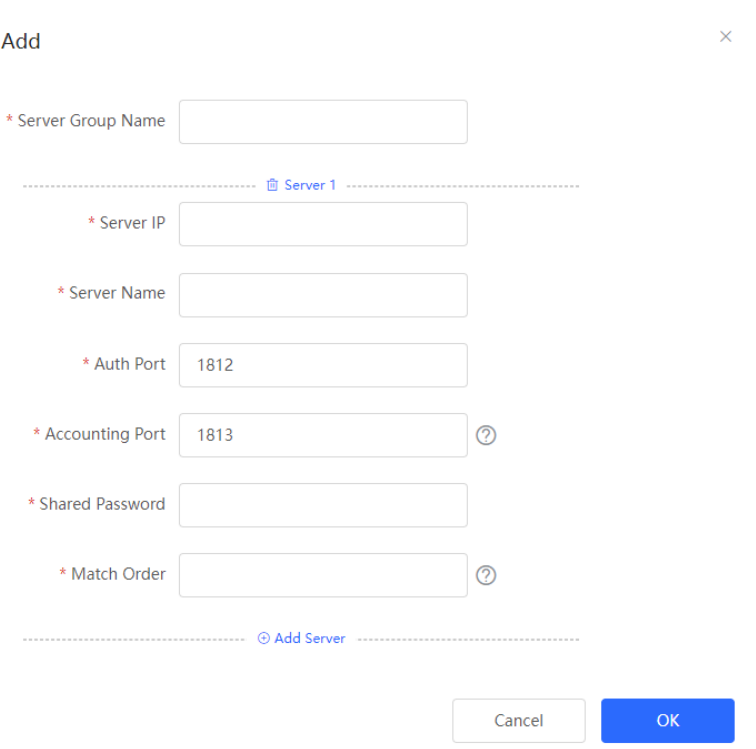

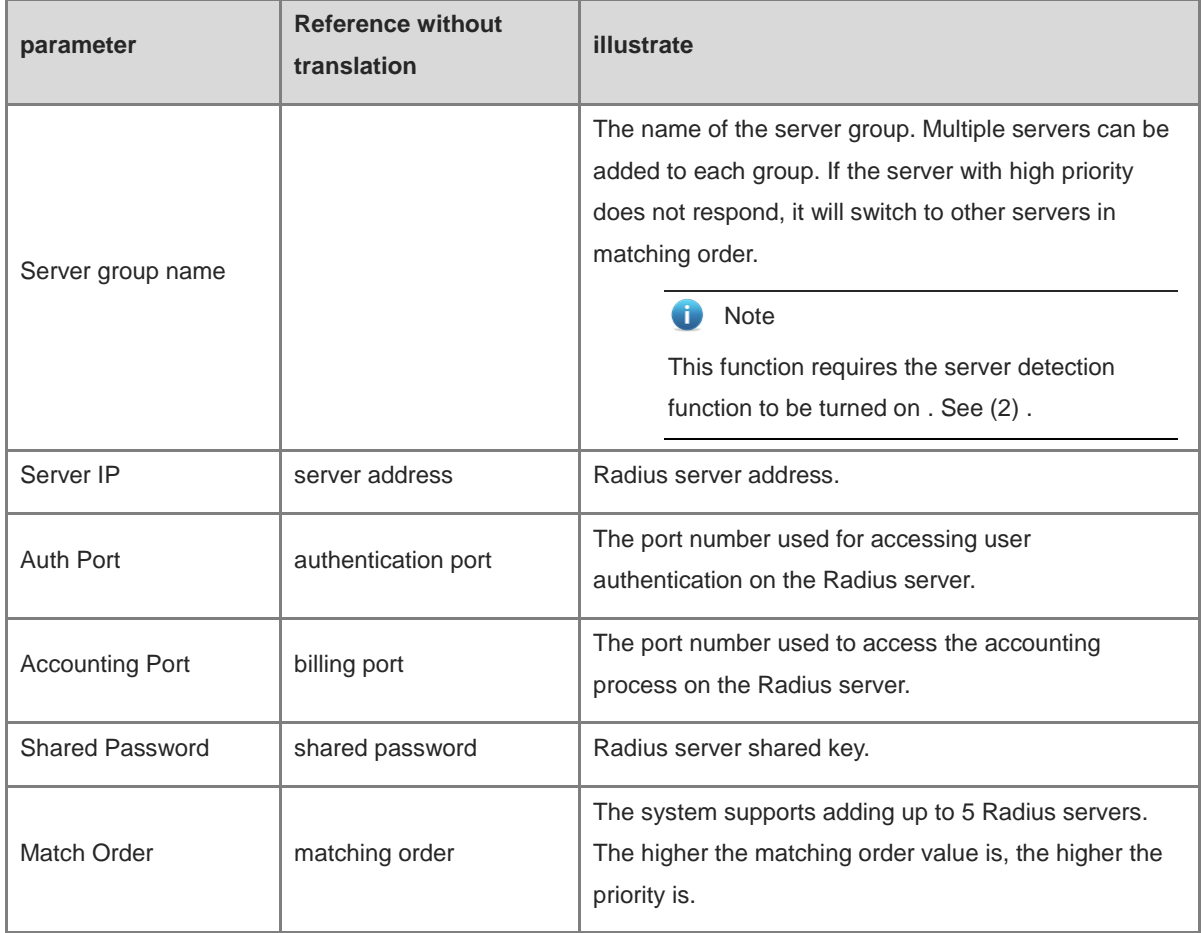

<span id="page-306-0"></span>(2) Set server global configuration and click <Save> .

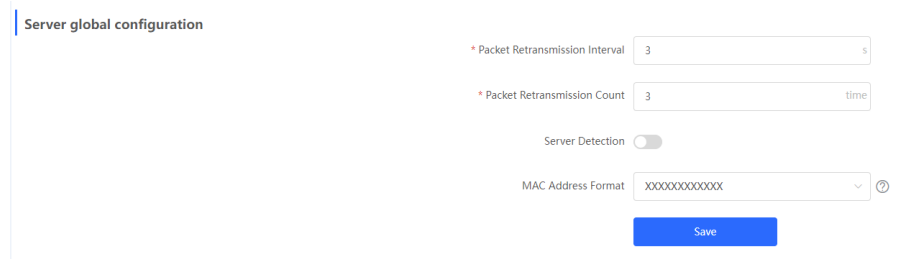

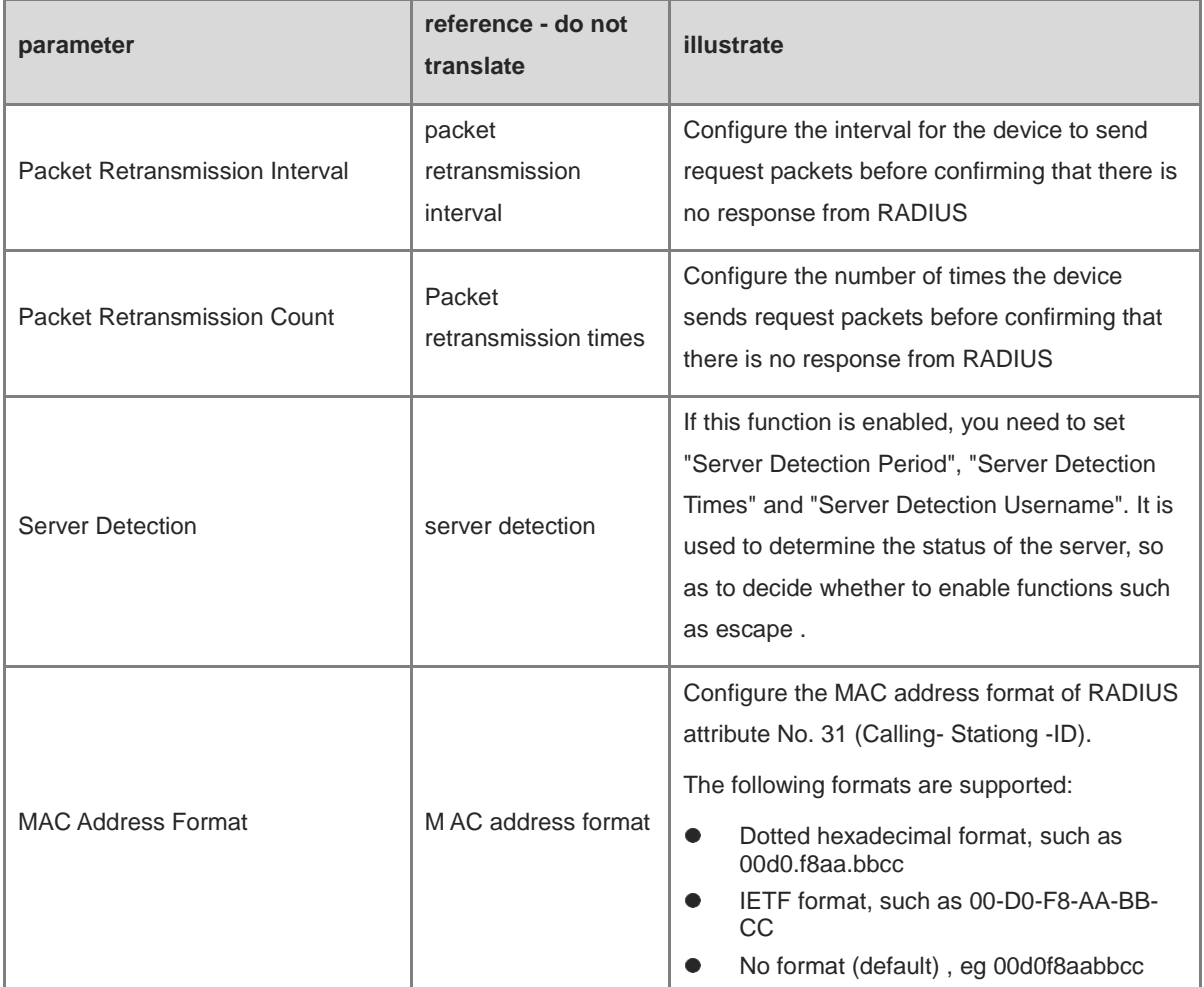

#### **2. Configuration 8 02. 1x Global Configuration**

【Local Management - Page Wizard】 Security > 8 02.1x Authentication > Auth Config

(1) Click the " Global 802.1x " switch, the system prompts to confirm whether to enable it, click <Configure>.

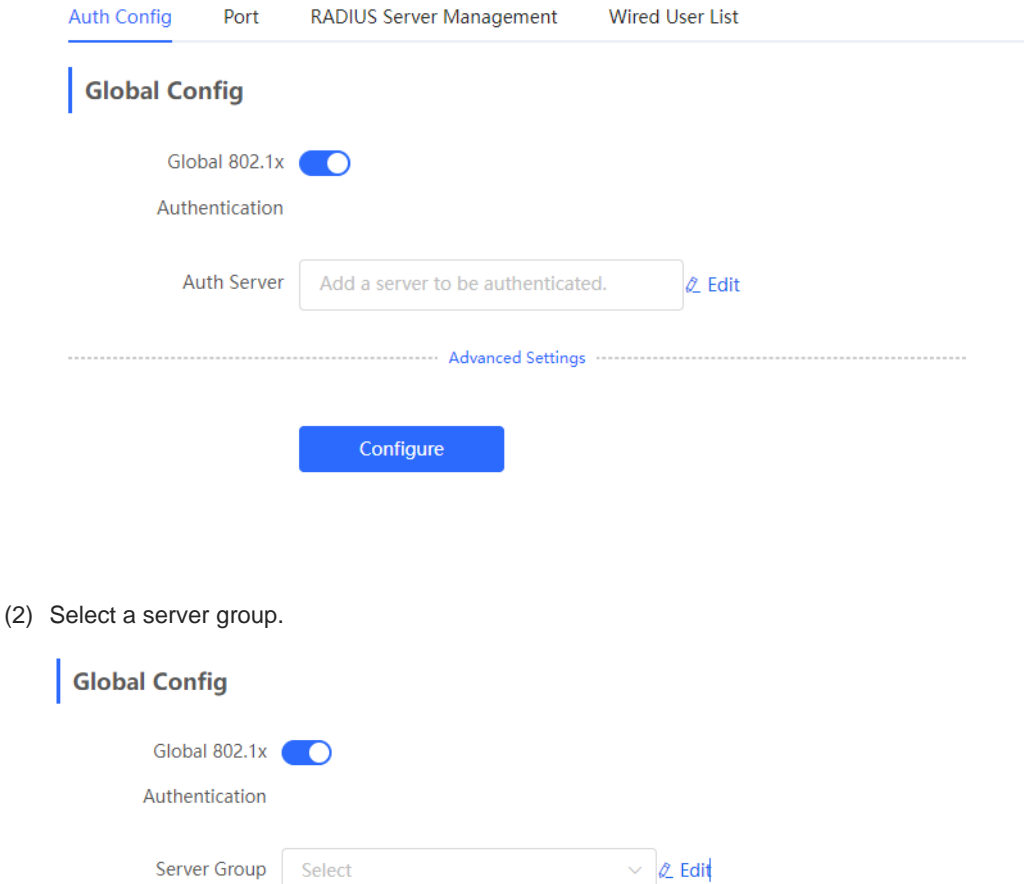

(3) Click Advanced Settings to configure parameters such as Guest VLAN .

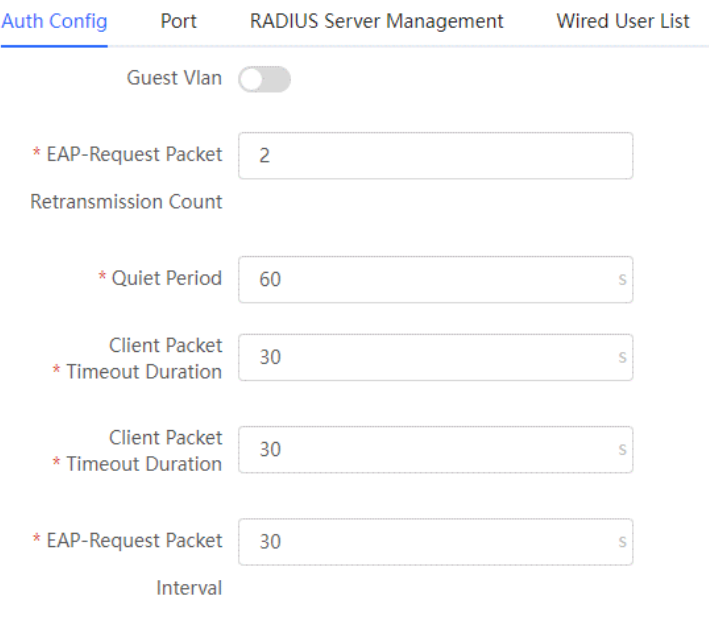

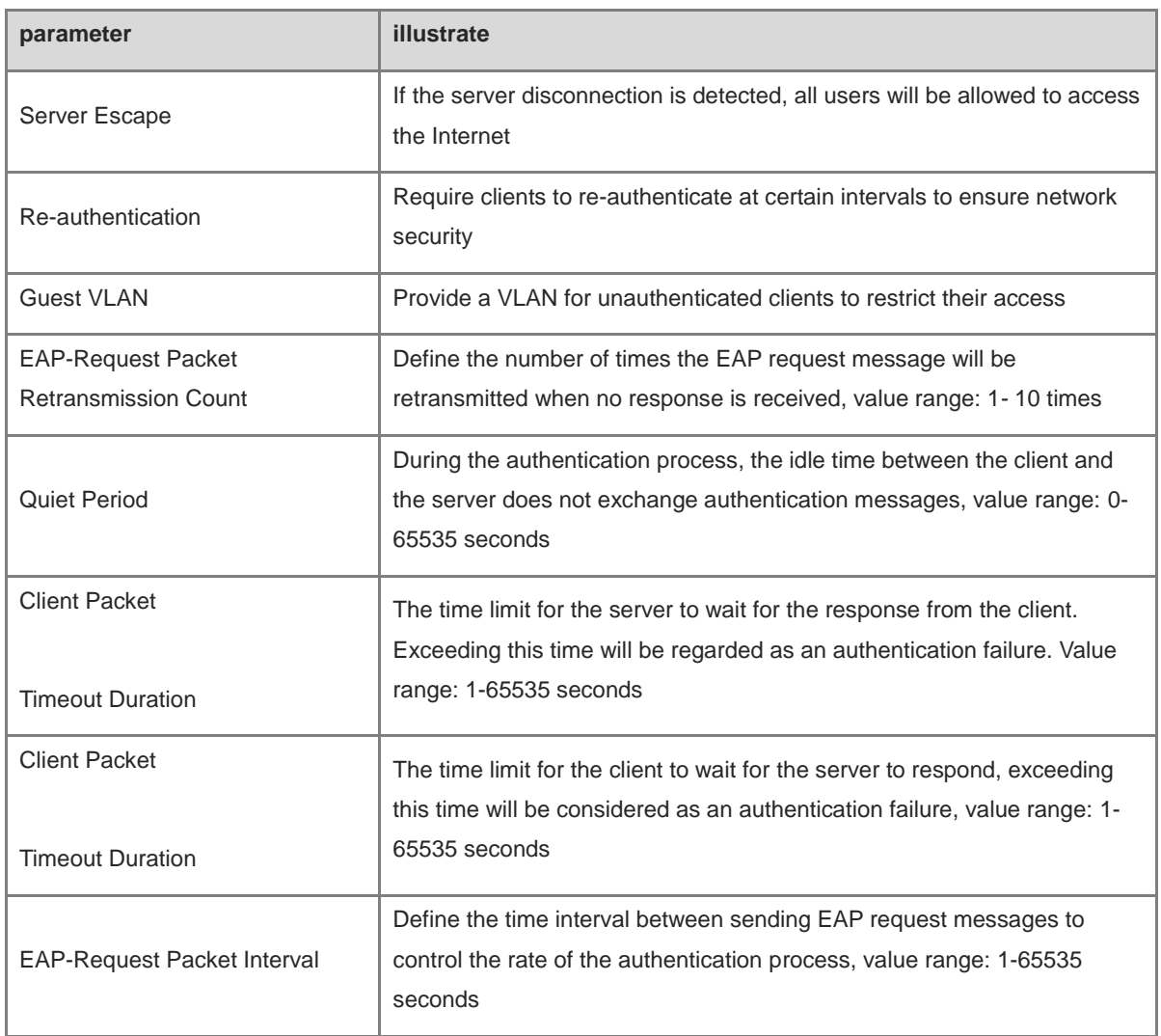

#### **3. Configure the effective interface**

[Local Management - Page Wizard] Security Management >> 8 02.1x Certification >> Interface configuration click interface configuration , click modify or batch configuration after a single interface , and edit the authentication parameters of the interface .

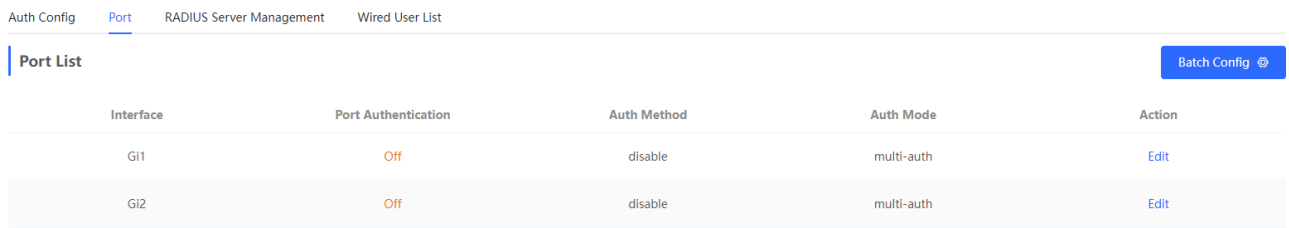

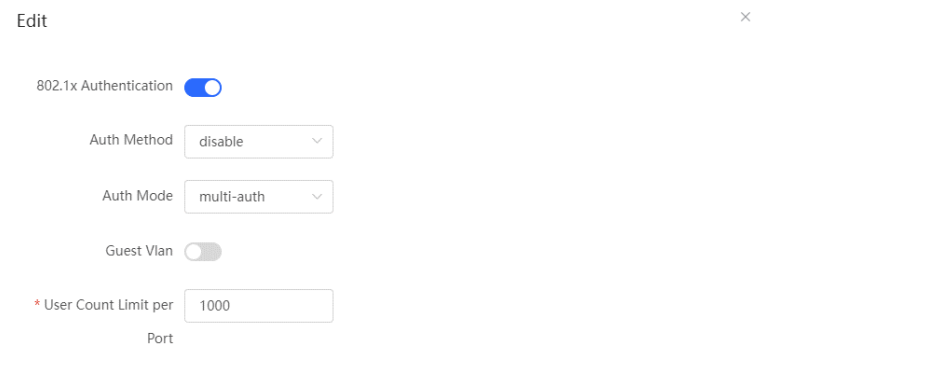

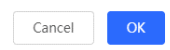

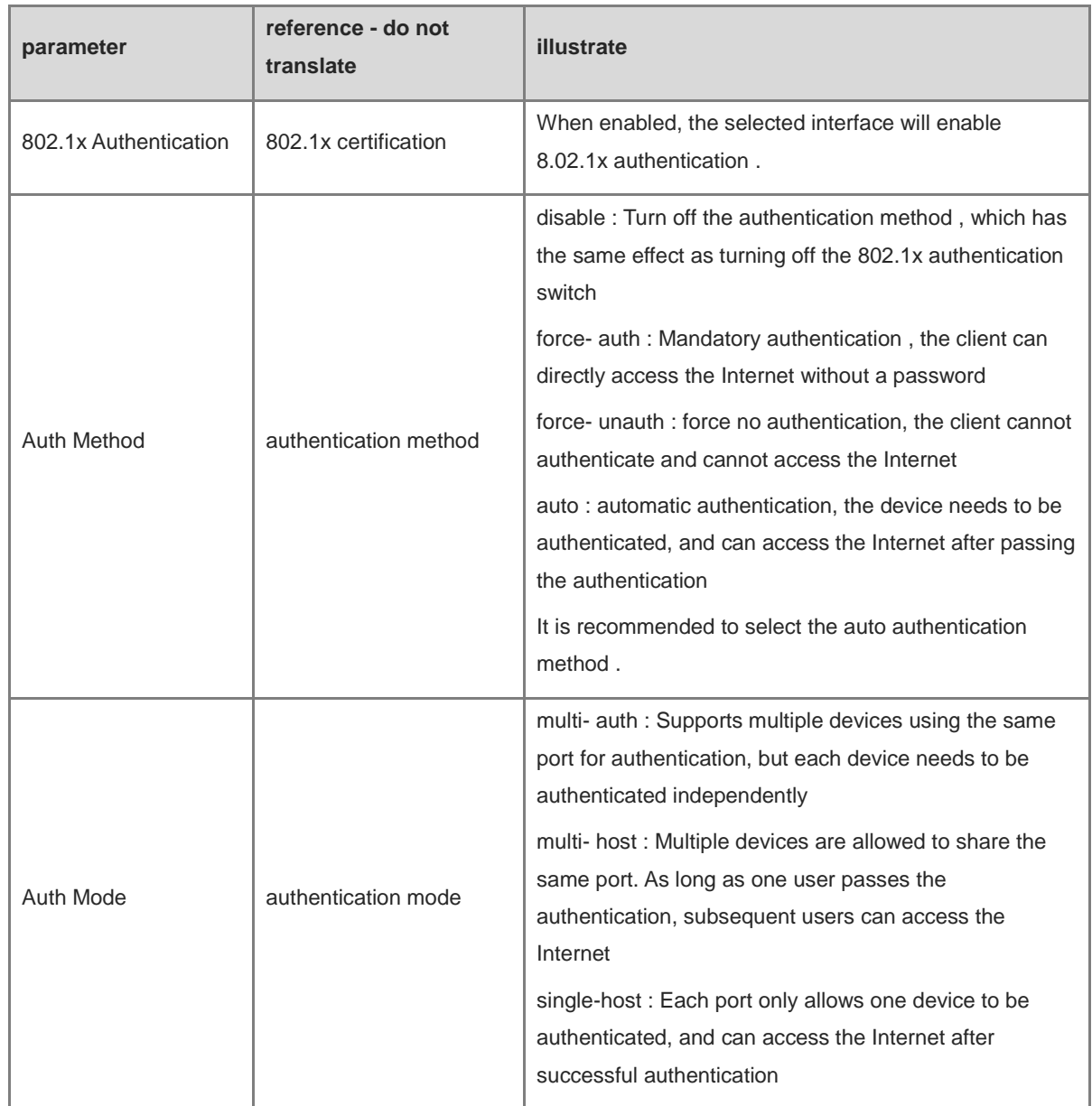

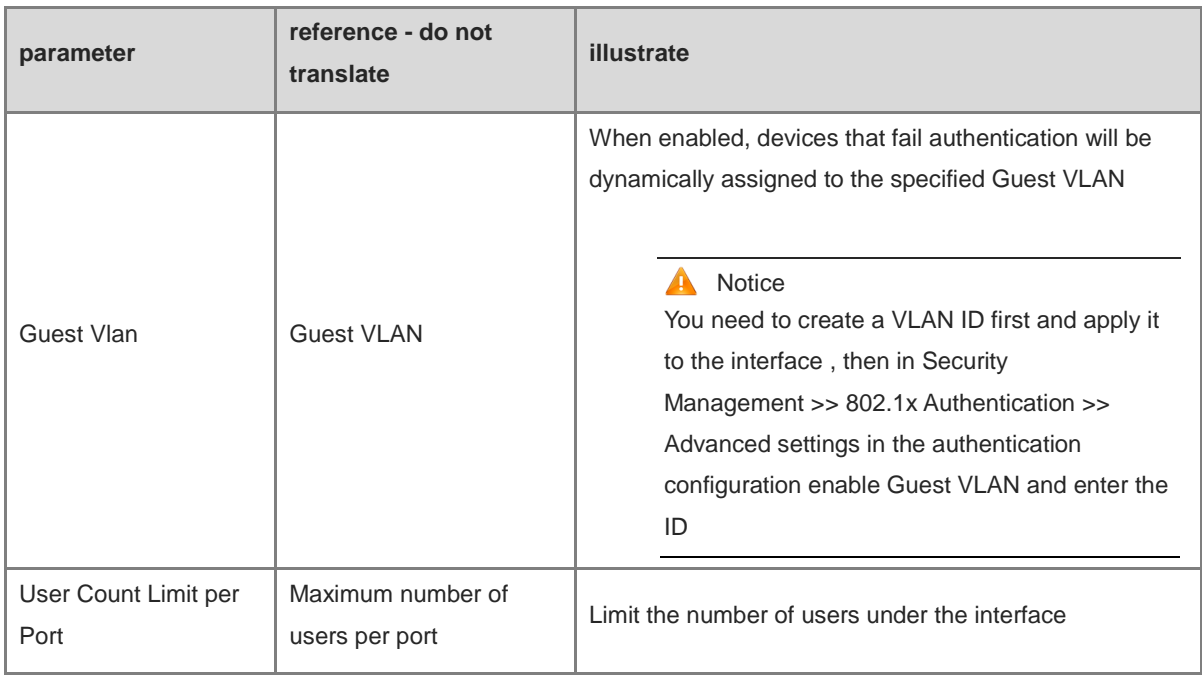

#### **9.7.3 View the list of wired authentication users**

8.02.1x function is configured on the entire network and a terminal is authenticated and connected to the network, you can view the list of authenticated users.

【Local Management - Page Wizard】Security Management >> 802.1x Authentication to obtain specific user information.

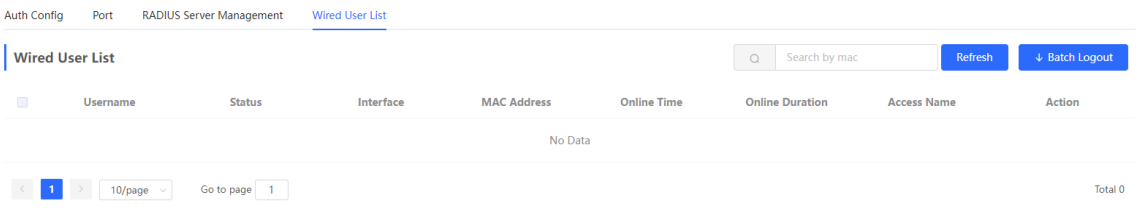

Click <Refresh> to get the latest user list information.

If you want to disconnect a certain user from the network, you can select the user and click <Offline> in the "Operation" column; you can also select multiple users and click <Batch Offline>.

# **9.8 Anti-ARP Spoofing**

#### **9.8.1 Overview**

Gateway-targeted ARP spoofing prevention is used to check whether the source IP address of an ARP packet through an access port is set to the gateway IP address. If yes, the packet will be discarded to prevent hosts from receiving wrong ARP response packets. If yes not, the packet will not be handled. In this way, only the uplink devices can send ARP packets, and the ARP response packets sent from other clients which pass for the gateway are filtered out.

#### **9.8.2 Procedure**

Choose **Local Device** > **Security** > **IP Source Guard** > **Excluded VLAN** .

#### **1. Enabling Anti-ARP Spoofing**

Click **Add** , select the desired port and enter the gateway IP, click **OK** .

#### *Note*

Generally, the anti-ARP spoofing function is enabled on the downlink ports of the device.

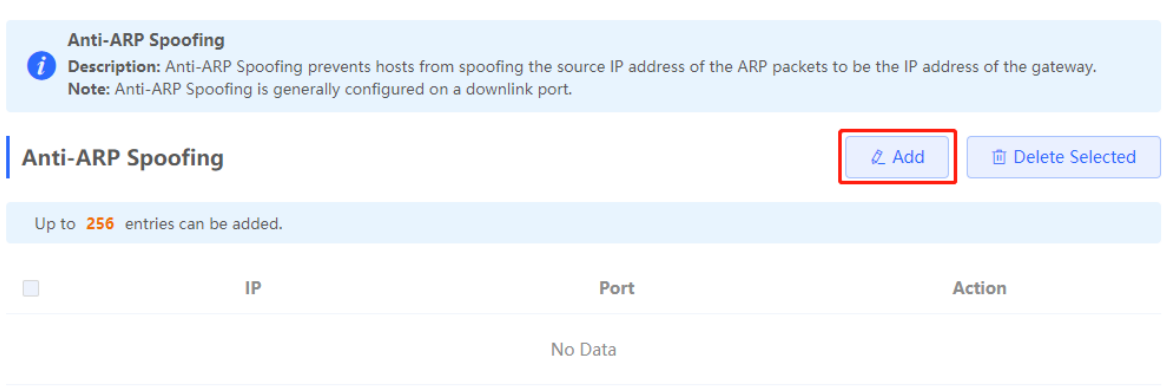

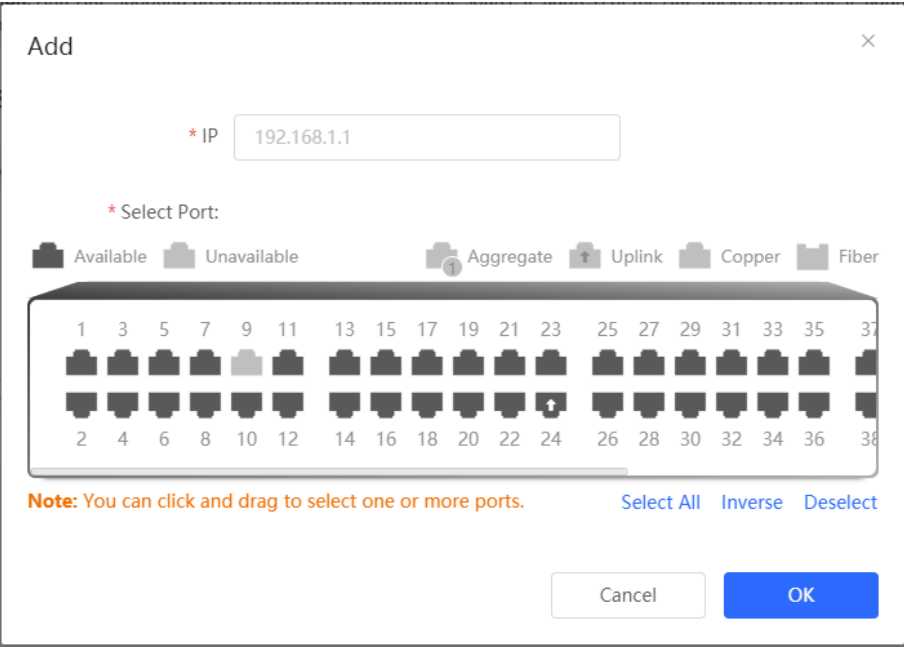

#### **2. Disabling Anti-ARP Spoofing**

Batch disable: Select an entry to be deleted in the list and click **Delete Selected** . Disable one port: click **Delete** in the last **Action** column of the corresponding entry.

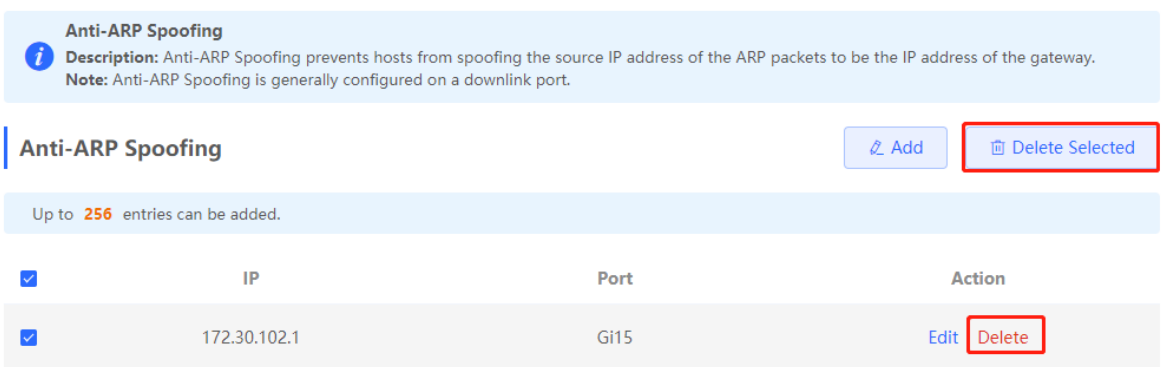

# **10 Advanced Configuration**

# **10.1 STP**

STP (Spanning Tree Protocol) is an L2 management protocol that eliminates L2 loops by selectively blocking redundant links in the network. It also provides the link backup function.

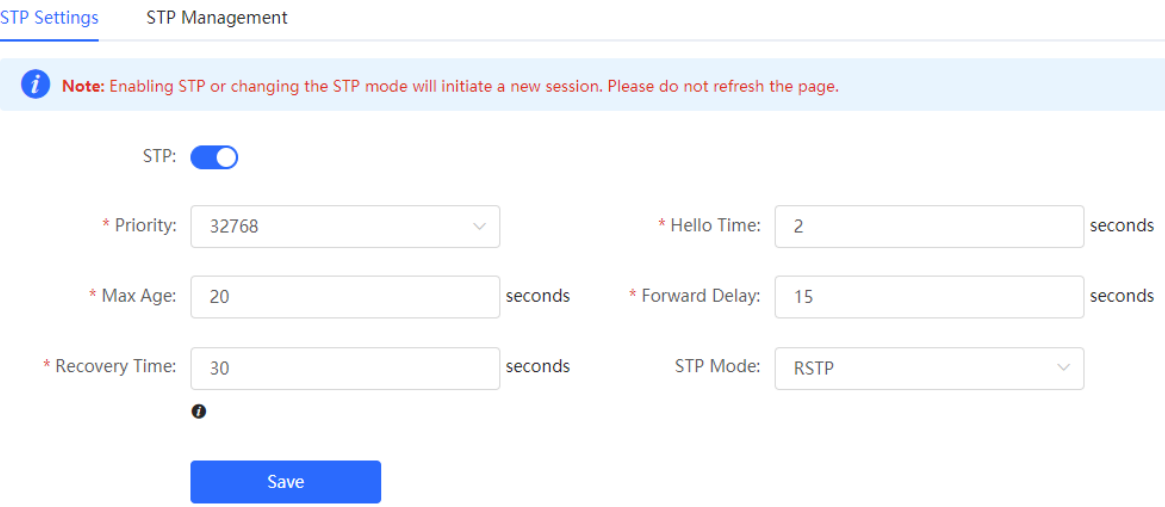

## **10.1.1 STP Global Settings**

Choose **Local Device** > **Advanced** > **STP** > **STP** .

(1) Click to enable the STP function, and click OK in the displayed box. The STP function is disabled by default.

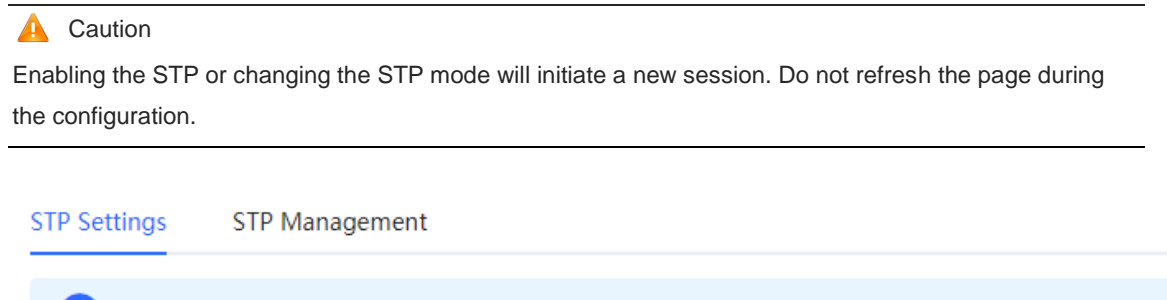

(2) Note: Enabling STP or changing the STP mode will initiate a new session. Please do not refresh the page.

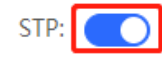

(2) Configure the STP global parameters, and click **Save** .

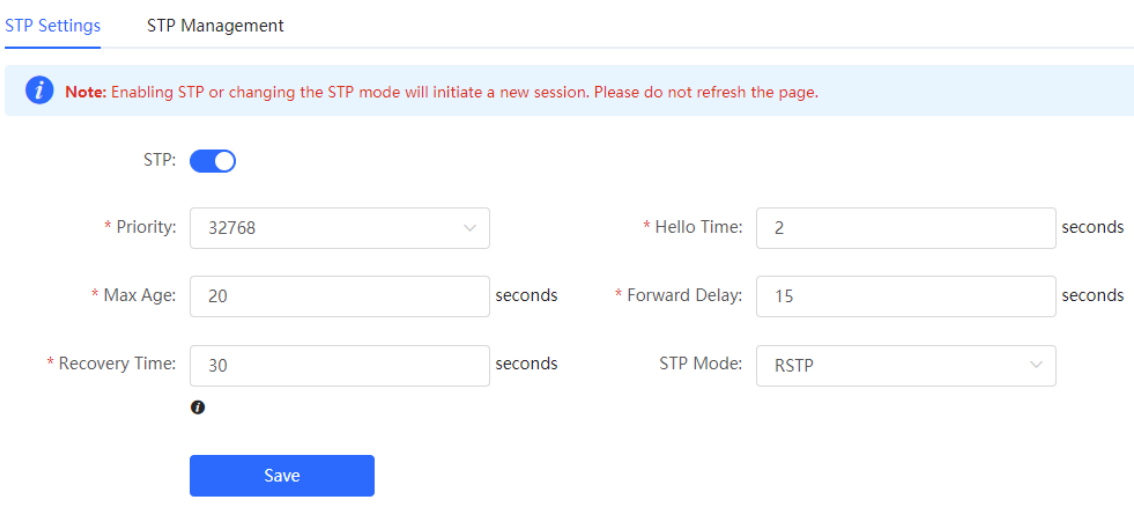

#### **Table 10-1 Description of STP Global Configuration Parameters**

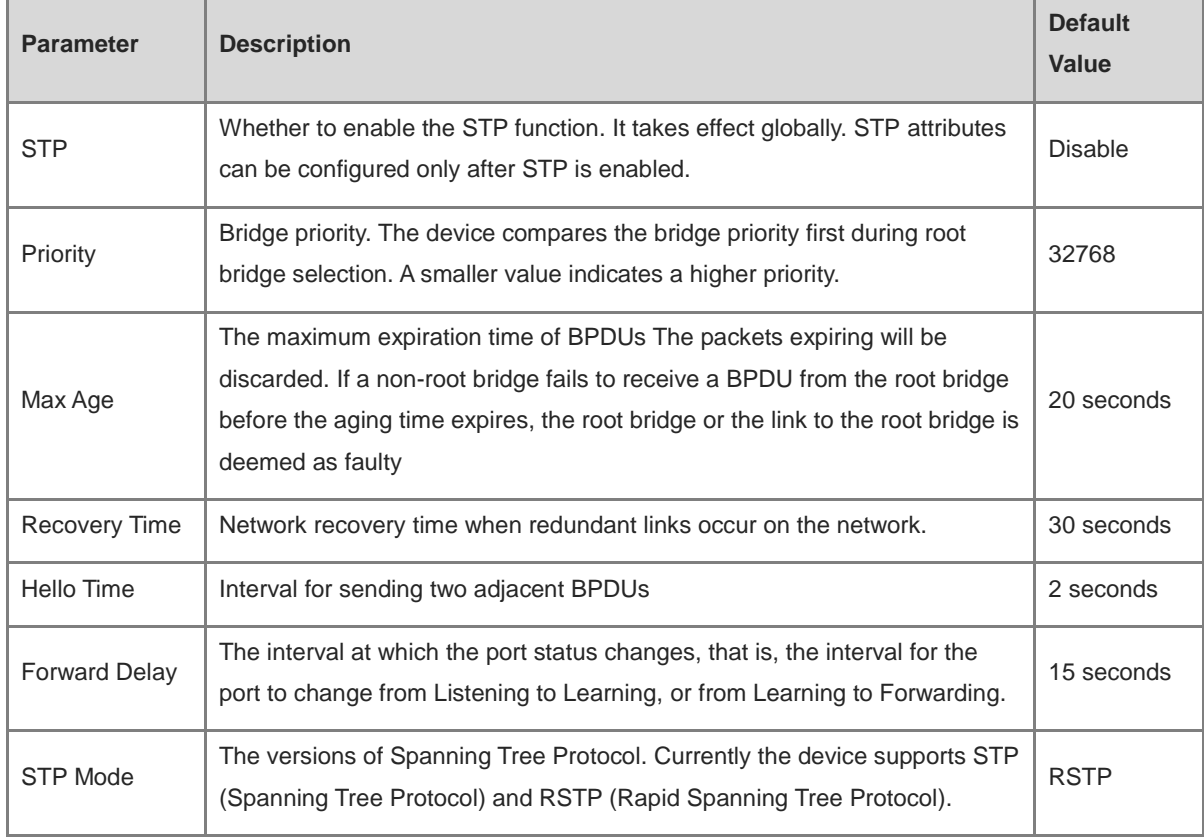

## **10.1.2 Applying STP to a Port**

Choose **Local Device** > **Advanced** > **STP** > **STP** .

Configure the STP properties for a port Click **Batch Edit** to select ports and configure STP parameters, or click **Edit** in the **Action** column in **Port List** to configure designated ports.

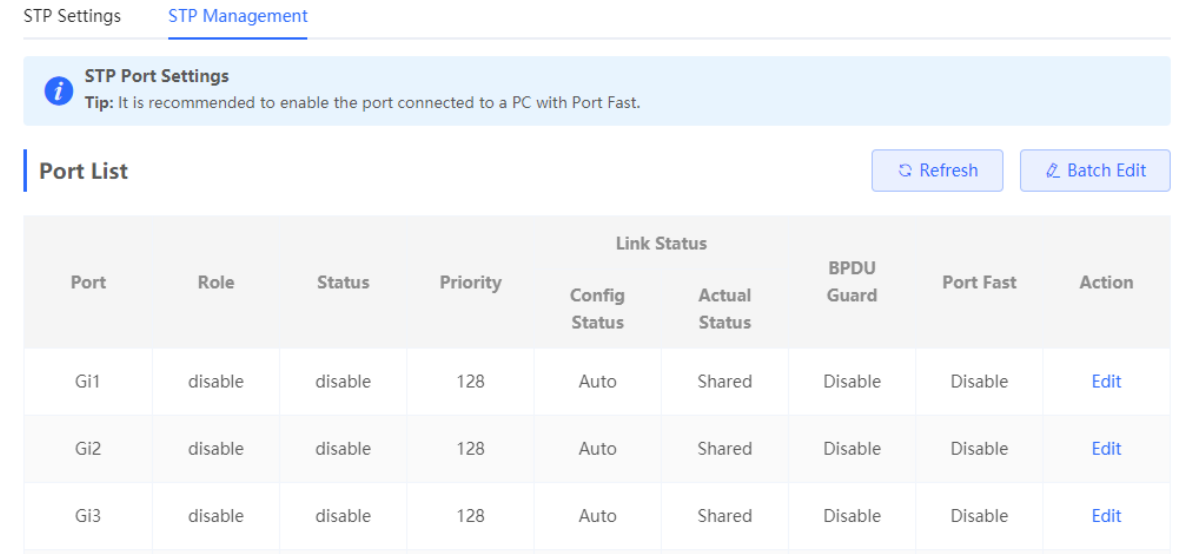

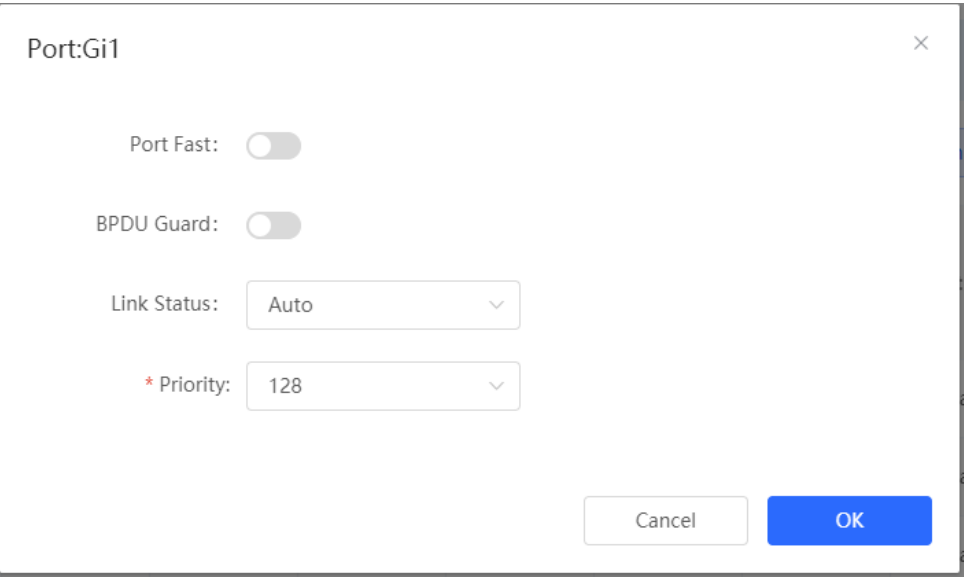

#### **Table 10-2 Description of STP Configuration Parameters of Ports**

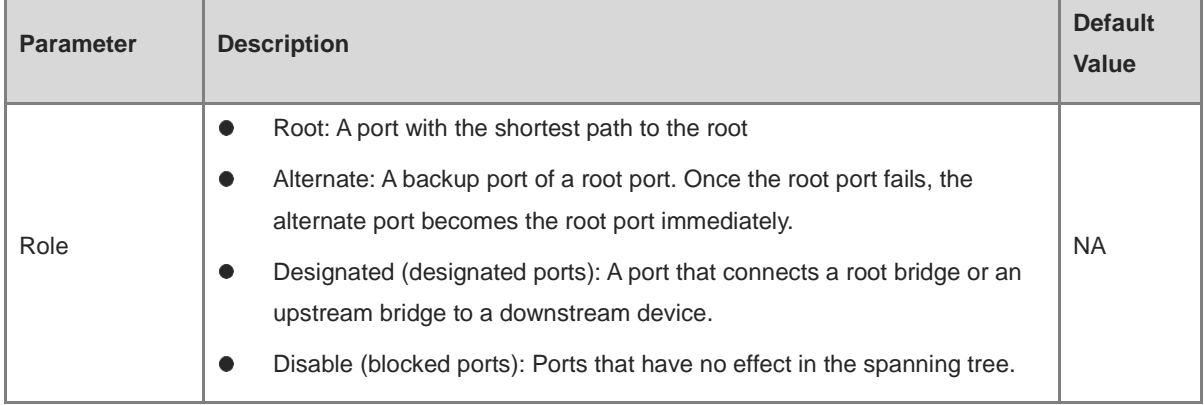

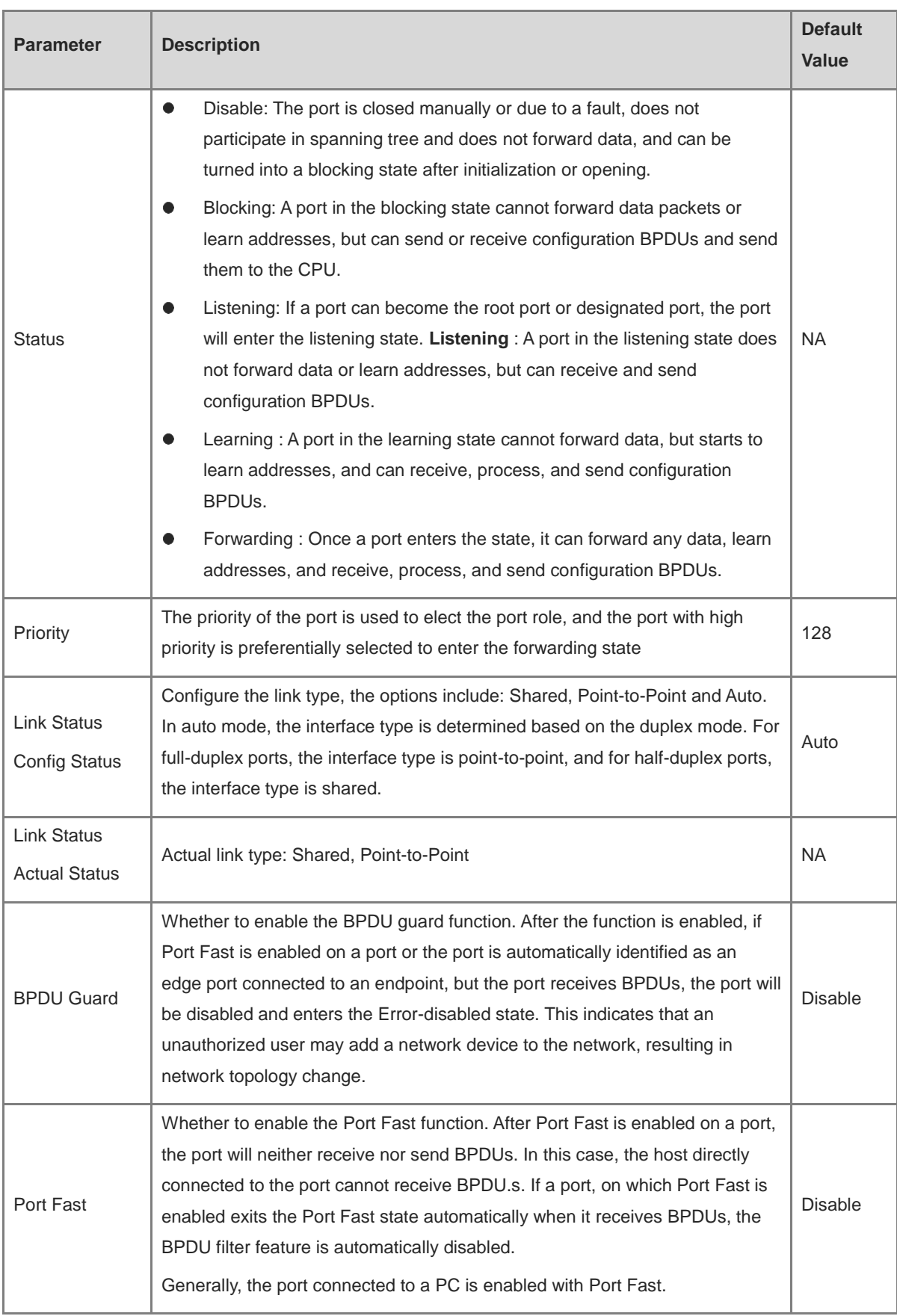

#### **Note**  $\bullet$

- It is recommended to enable Port Fast on the port connected to a PC.
- A port switches to the forwarding state after STP is enabled more than 30 seconds. Therefore transient disconnection may occur and packets cannot be forwarded.

# **10.2 LLDP**

#### **10.2.1 Overview**

LLDP (Link Layer Discovery Protocol) is defined by IEEE 802.1AB. LLDP can discover devices and detect topology changes. With LLDP, the Eweb management system can learn the topological connection status, for example, ports of the device that are connected to other devices , port rates at both ends of a link, and duplex mode matching status. An administrator can locate and troubleshoot faults quickly based on the preceding information.

#### **10.2.2 LLDP Global Settings**

#### Choose **Local Device** > **Advanced** > **LLDP** > **LLDP Settings** .

(1) Click to enable the LLDP function, and click **OK** in the displayed box. The STP function is enabled by default. When the LLDP is enabled, this step can be skipped.

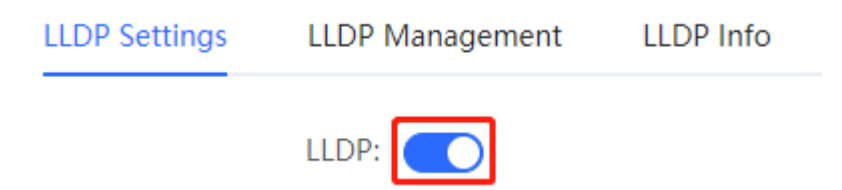

(2) Configure the global LLDP parameters and click **Save** .

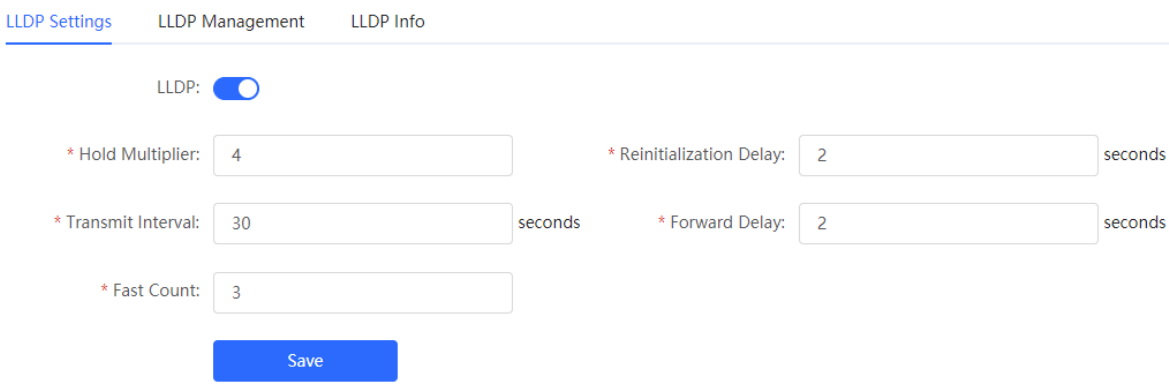

#### **Table 10-3 Description of LLDP Global Configuration Parameters**

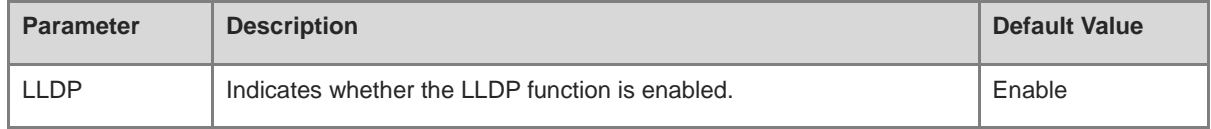

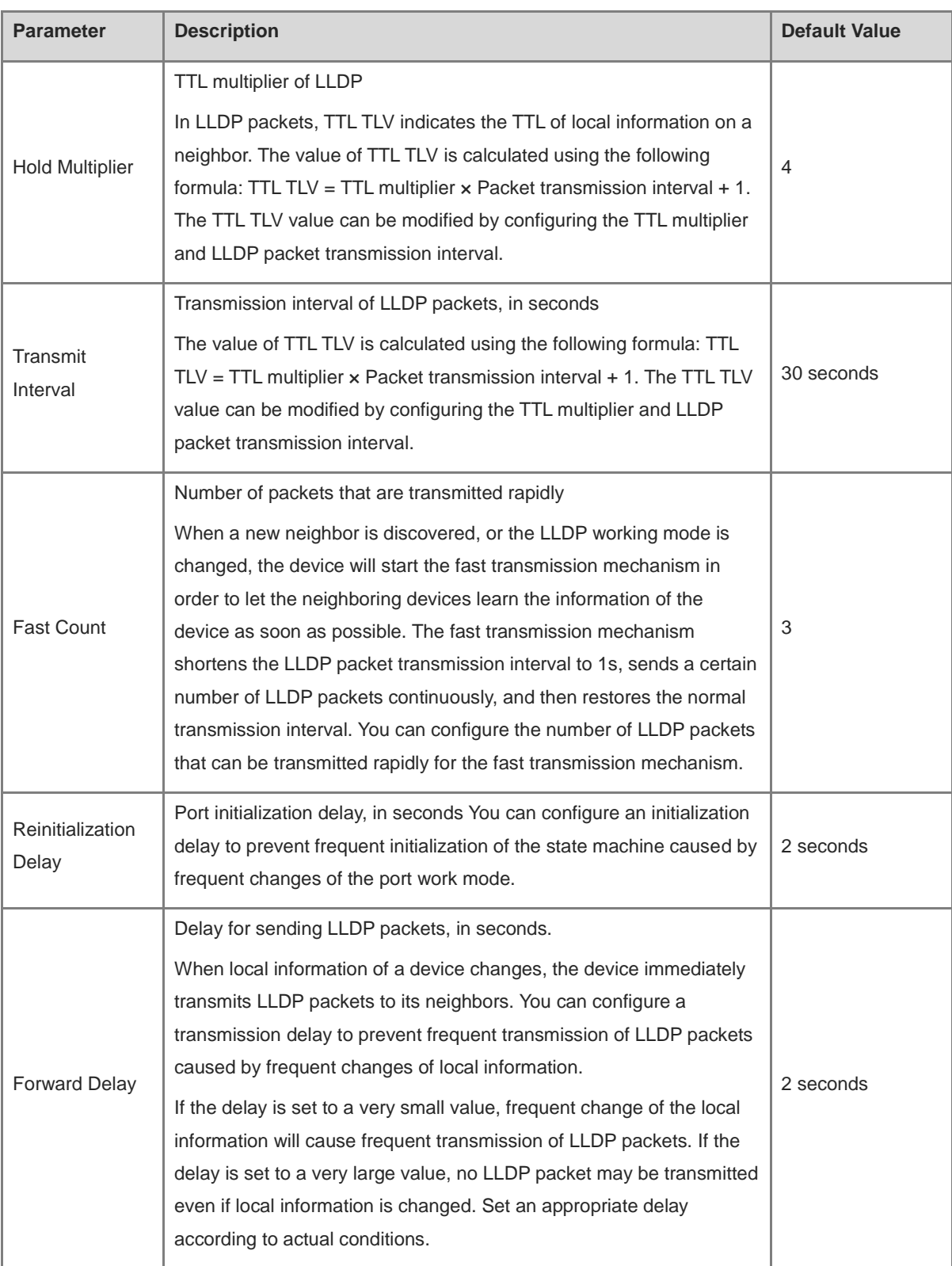

## **10.2.3 Applying LLDP to a Port**

Choose **Local Device** > **Advanced** > **LLDP** > **LLDP Management** .

In **Port List** , Click **Edit** in the **Action** column, or click **Batch Edit** , select the desired port, configure the LLDP working mode on the port and whether to enable LLDP-MED, and click **OK** .

**Send LLDPDU** : After **Send LLDPDU** is enabled on a port, the port can send LLDPDUs.

**Receive LLDPDU** : After **Receive LLDPDU** is enabled on a port, the port can receive LLDPDUs.

**LLDPMED** : After **LLDPMED** is enabled, the device is capable of discovering neighbors when its peer endpoint supports LLDP-MED (the Link Layer Discovery Protocol-Media Endpoint Discovery).

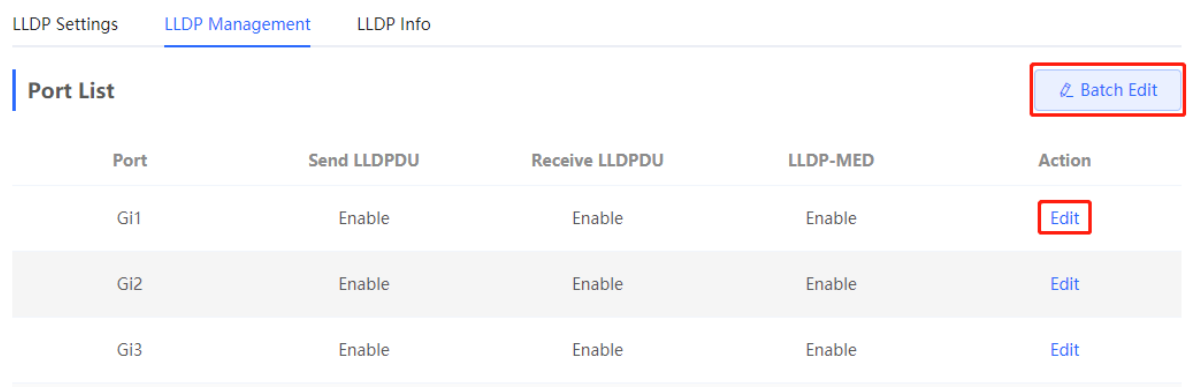

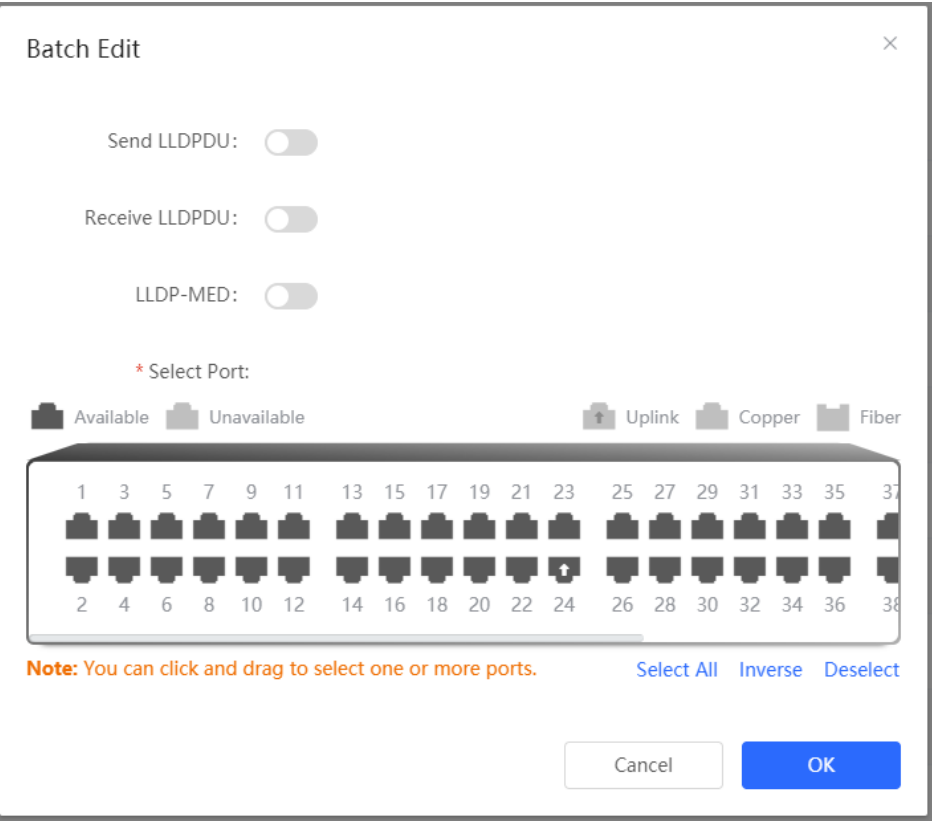

#### **10.2.4 Displaying LLDP information**

Choose **Local Device** > **Advanced** > **LLDP** > **LLDP Info** .

To display LLDP information, including the LLDP information of the local device and the neighbor devices of each port. Click the port name to display details about port neighbors.

You can check the topology connection through LLDP information, or use LLDP to detect errors. For example, if two switch devices are directly connected in the network topology. When an administrator configures the VLAN,

port rate, duplex mode, an error will be prompted if the configurations do not match those on the connected neighbor.

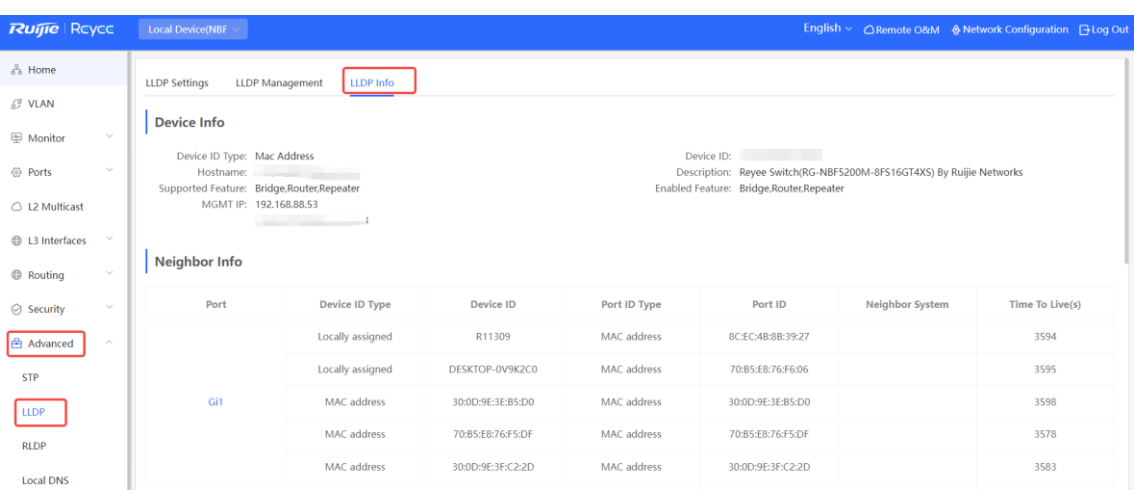

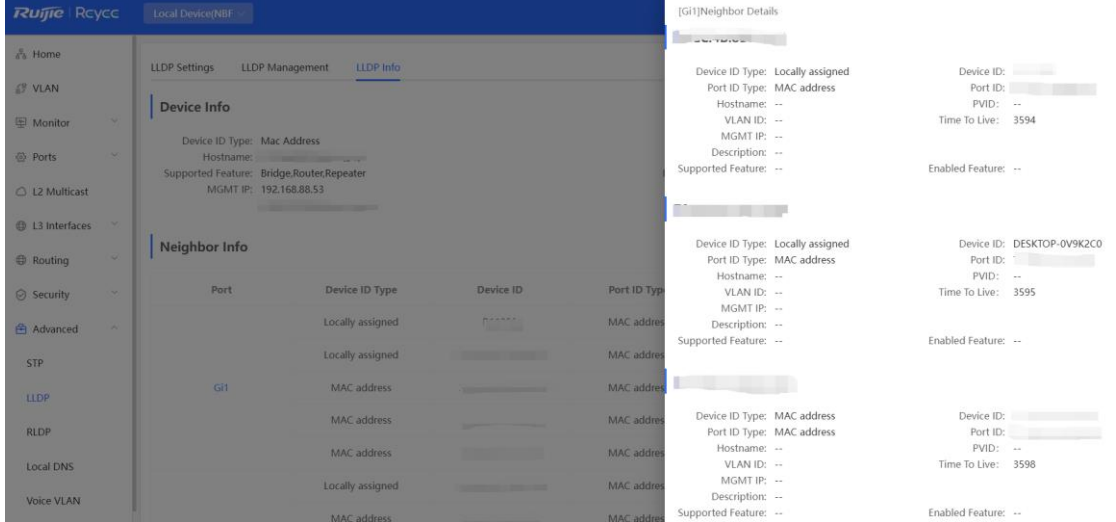

# **10.3 RLDP**

#### **10.3.1 Overview**

The Rapid Link Detection Protocol ( RLDP) is an Ethernet link failure detection protocol, which is used to rapidly detect unidirectional link failures, bidirectional link failures, and downlink loop failures. When a failure is found, RLDP automatically shuts down relevant ports or asks users to manually shut down the ports according to the configured failure handling methods, to avoid wrong forwarding of traffic or Ethernet L2 loops.

Supports enabling the RLDP function of the access switches in the network in a batch. By default, the switch ports will be automatically shut down when a loop occurs. You can also set a single switch to configure whether loop detection is enabled on each port and the handling methods after a link fault is detected

## **10.3.2 Standalone Device Configuration**

#### **1. RLDP Global Settings**

Choose **Local Device** > **Advanced** > **RLDP** > **RLDP Settings** .

(1) Enable the RLDP function and click **OK** in the displayed dialog box. The RLDP function is disabled by default.

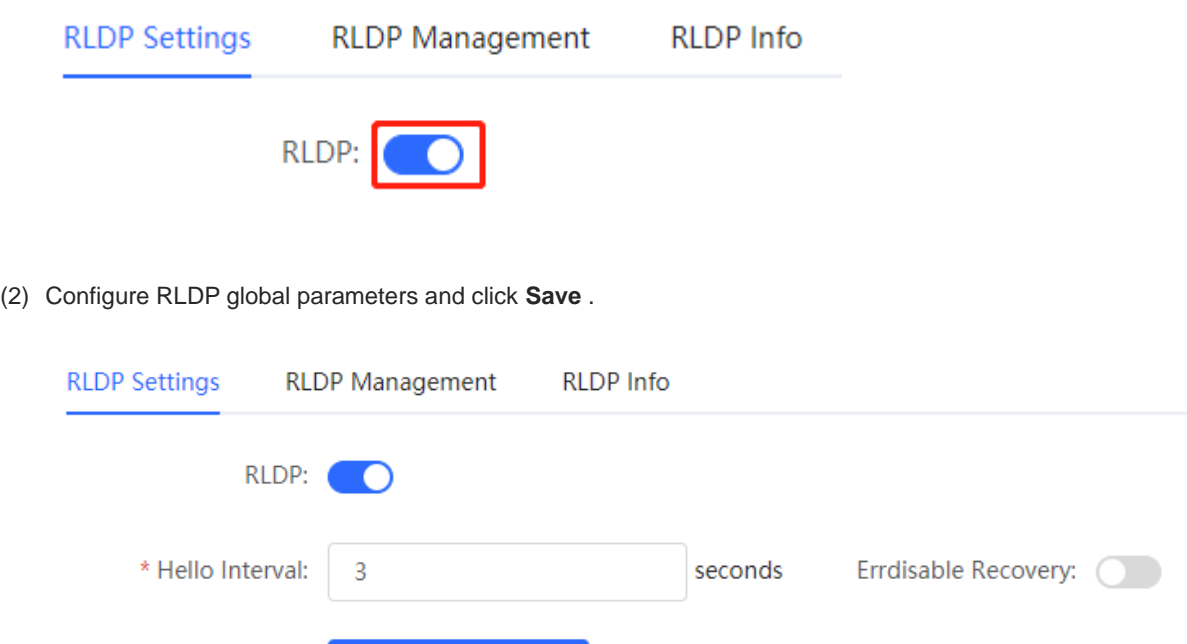

#### **Table 10-4 Description of RLDP Global Configuration Parameters**

Save

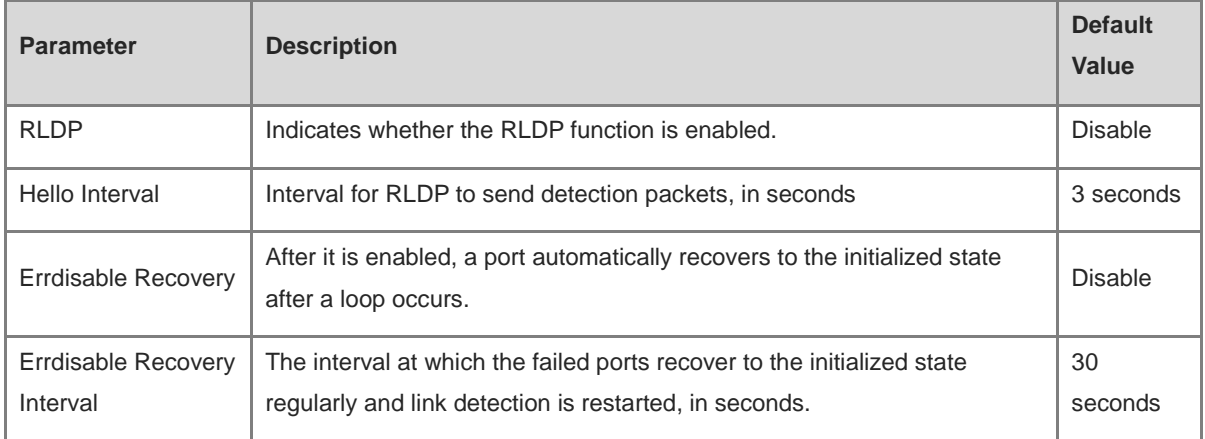

#### **2. Applying RLDP to a Port**

Choose **Local Device** > **Advanced** > **RLDP** > **RLDP Management** .

In **Port List,** click **Edit** in the Action column or click **Batch Edit** , select the desired port, configure whether to enable loop detection on the port and the handling method after a fault is detected, and click **OK** .

There are three methods to handle port failures:

- Warning: Only the relevant information is prompted to indicate the failed port and the failure type.
- Block: After alerting the fault, set the faulty port not to forward the received packets
- Shutdown port: After alerting the fault, shutdown the port.

#### **A** Caution

- When RLDP is applied to an aggregate port, the **Action** can only be set to **Warning** and **Shutdown** .
- When performing RLDP detection on an aggregate port, if detection packets are received on the same device, even if the VLANs of the port sending the packets and the port receiving them are different, it will not be judged as a loop failure.

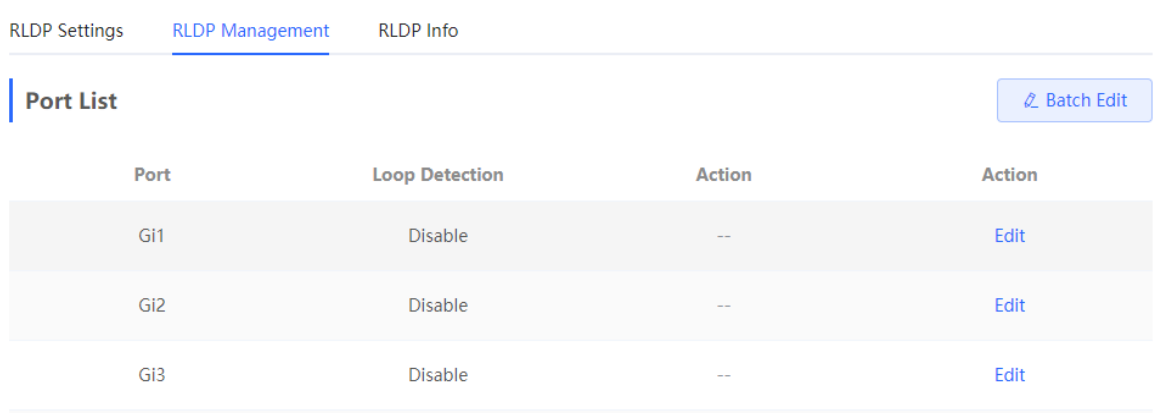

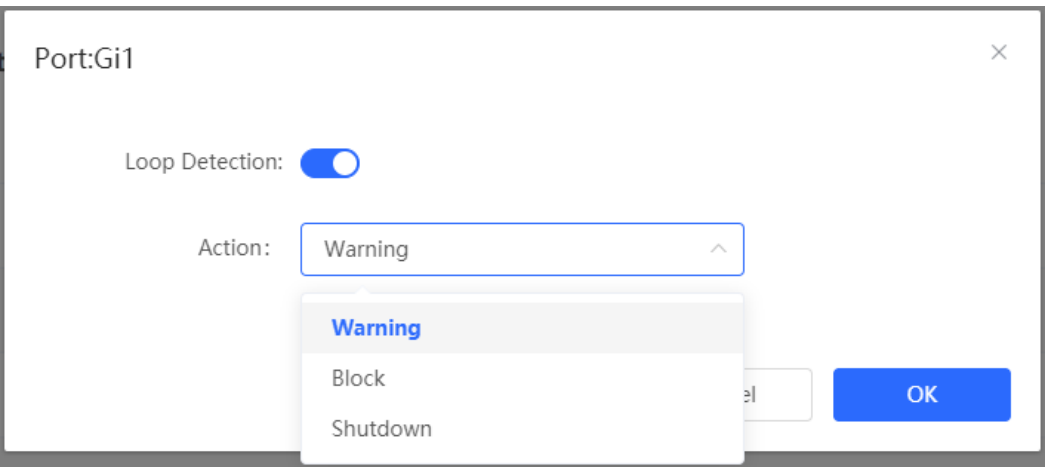

#### **3. Displaying RLDP information**

Choose **Local Device** > **Advanced** > **RLDP** > **RLDP Info** .

You can view the detection status, failure handling methods, and ports that connect the neighbor device to the local device. You can click **Reset** to restore the faulty RLDP status triggered by a port to the normal state.
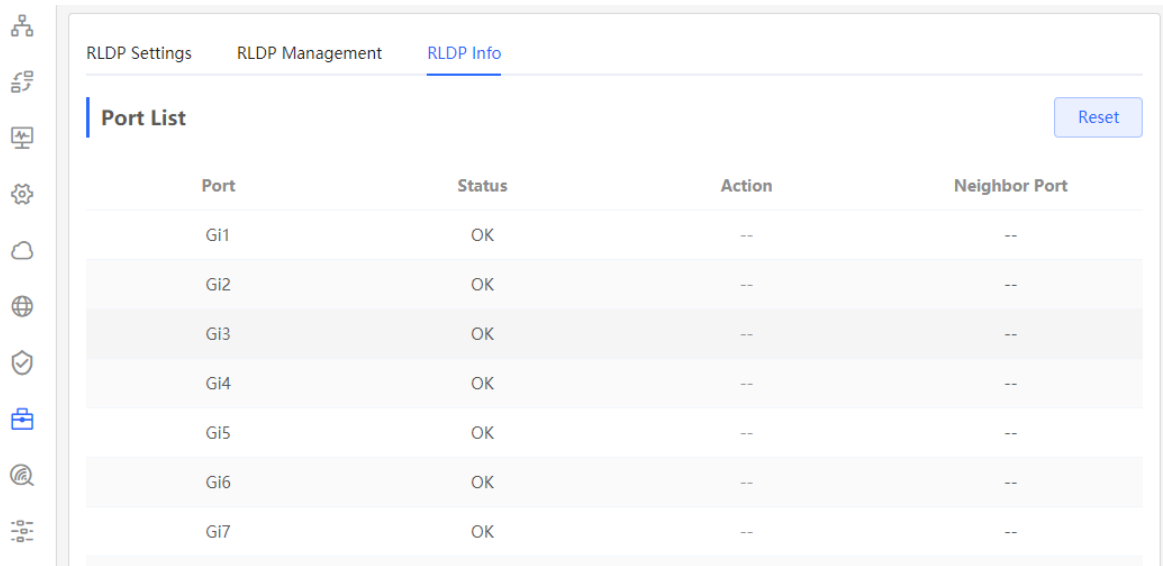

## **10.3.3 Batch Configuring Network Switches**

## Choose **Network** > **RLDP** .

(1) Click **Enable** to access the **RLDP Config** page.

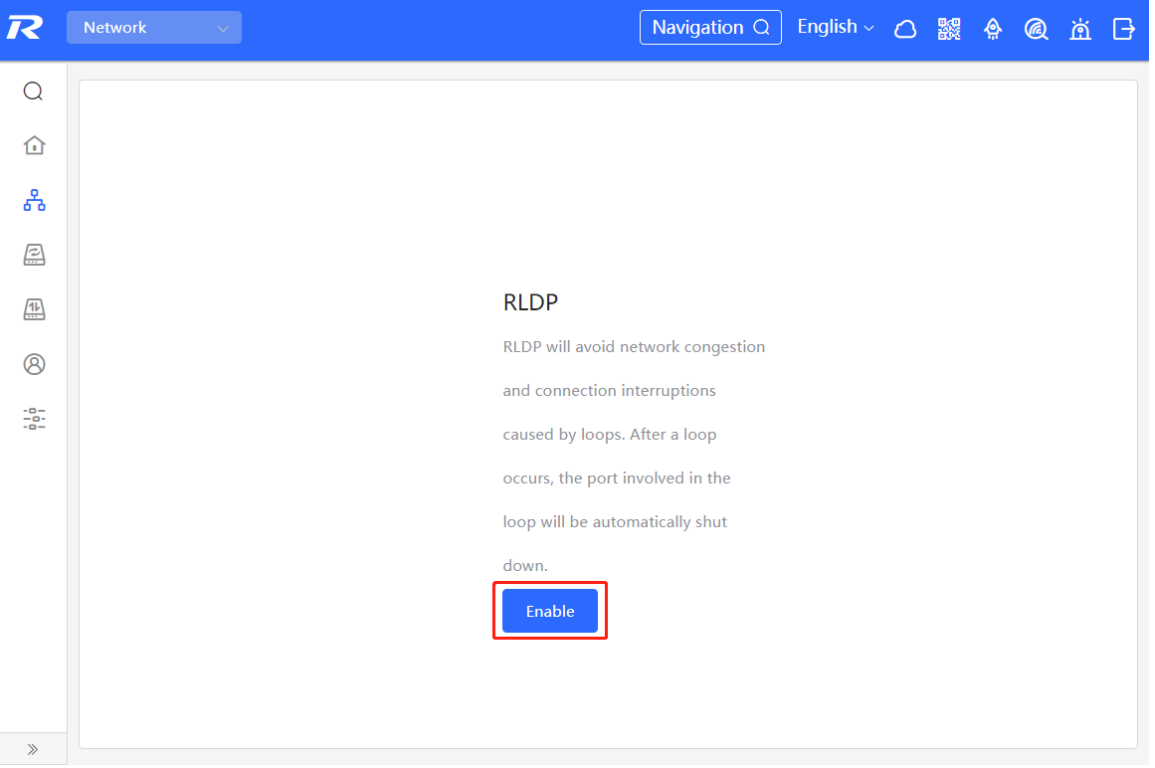

(2) In the networking topology, you can select the access switches on which you want to enable RLDP in either recommended or custom mode. If you select the recommended mode, all access switches in the network are selected automatically. If you select the custom mode, you can manually select the desired access switches. Click **Deliver Config** . RLDP is enabled on the selected switches.

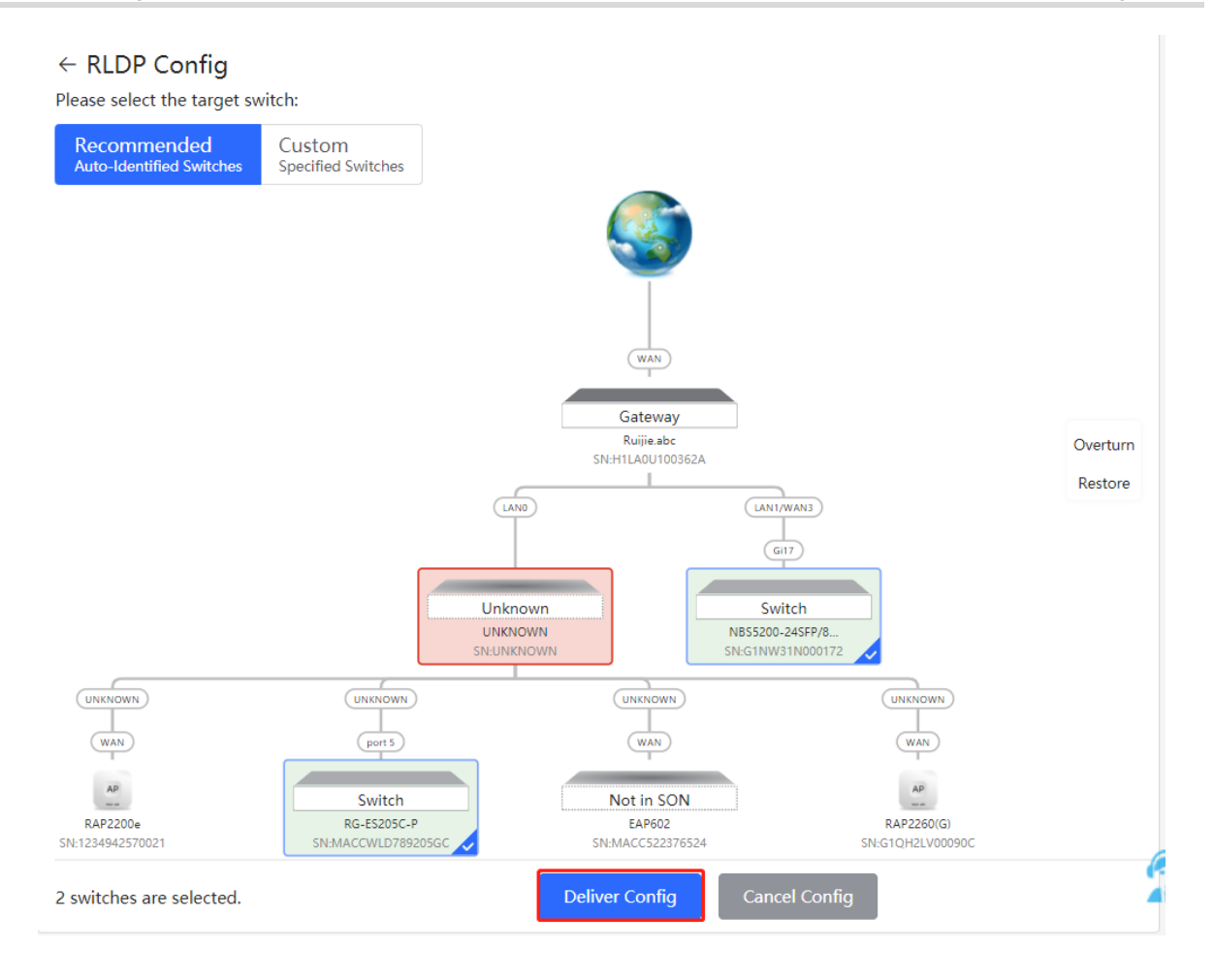

(3) After the configuration is delivered, if you want to modify the effective range of the RLDP function, click **Configure** to select desired switches in the topology again. Turn off **RLDP** to disable RLDP on all the switches with one click.

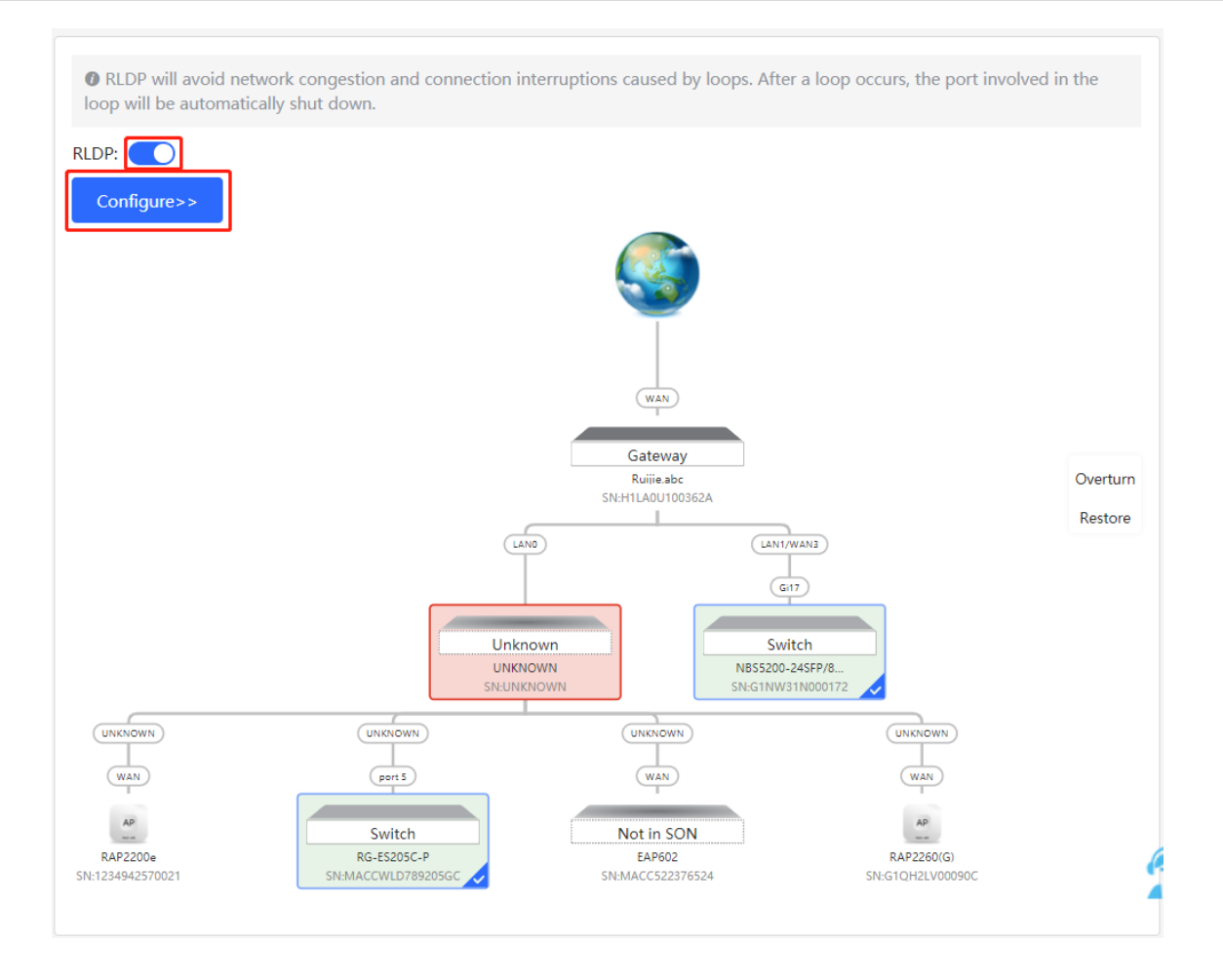

# **10.4 Configuring the Local DNS**

The local DNS server is optional. The device obtains the DNS server address from the connected uplink device by default.

Choose **Local Device** > **Advanced** > **Local DNS** .

Enter the DNS server address used by the local device. If multiple addresses exist, separate them with spaces. Click **Save** . After configuring the local DNS, the device first use the DNS of the management IP address for parsing domain names. If the device fail to parse domain names, then use this DNS address instead.

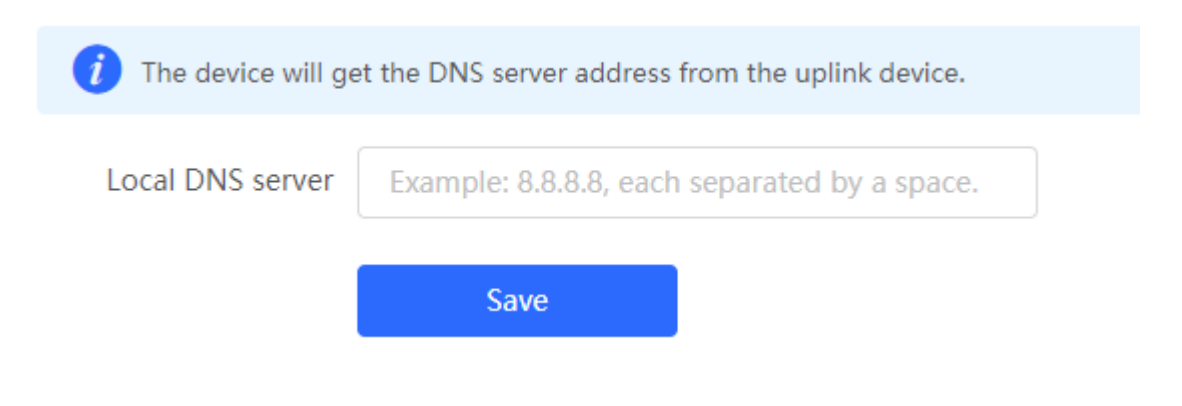

# **10.5 Voice VLAN**

## **Caution**

The support of this function differs among different products, and the NBF2100M series does not support this function.

## **10.5.1 Overview**

A voice virtual local area network (VLAN) is a VLAN dedicated to voice traffic of users. By creating a voice VLAN and adding ports connected to voice devices to the voice VLAN, you can have voice data transmitted in the voice VLAN and deliver specified policy of the quality of service ( QoS ) for voice streams, to improve the transmission priority of voice traffic and ensure the call quality.

## **10.5.2 Voice VLAN Global Configuration**

## Choose **Local Device** > **Advanced** > **Voice VLAN** > **Global Settings** .

Turn on the voice VLAN function, configure global parameters, and click **Save** .

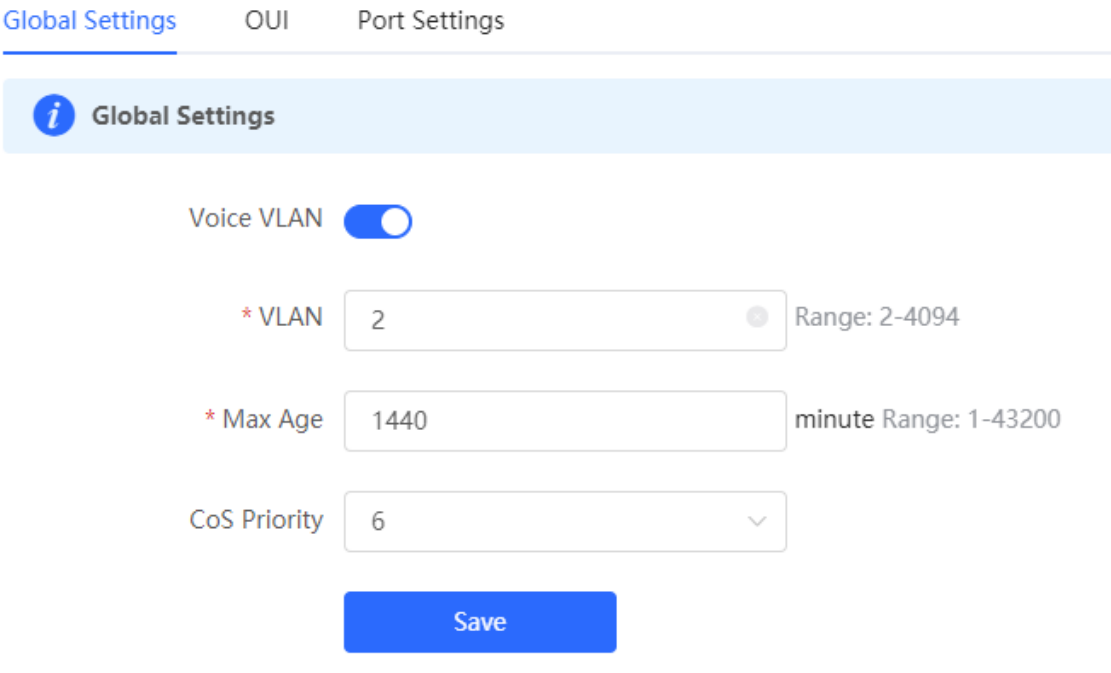

## **Table 10-5 Description of VLAN Global Configuration Parameters**

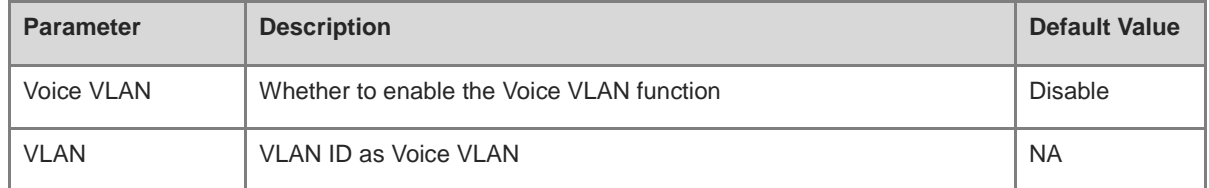

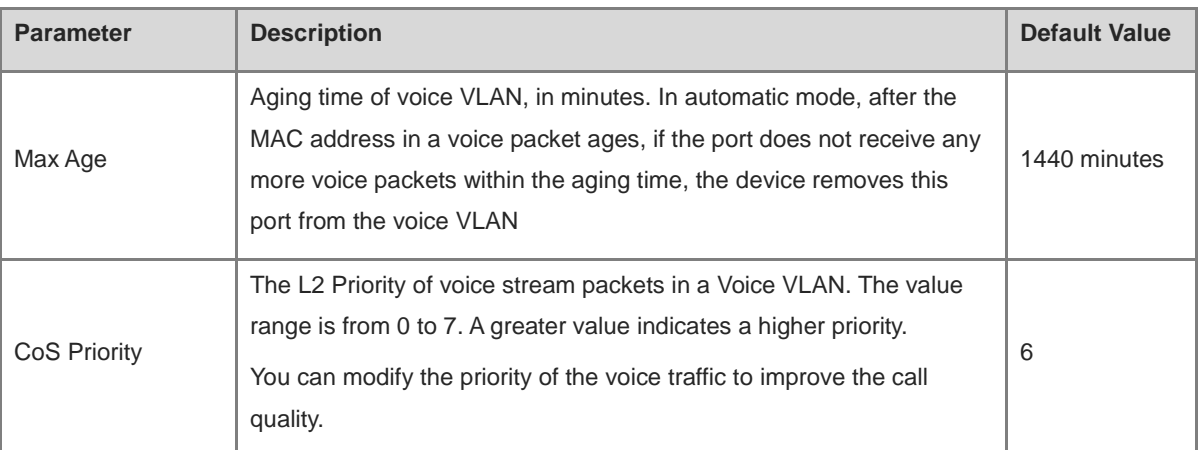

## **10.5.3 Configuring a Voice VLAN OUI**

## Choose **Local Device** > **Advanced** > **Voice VLAN** > **OUI** .

The source MAC address of a voice packet contains the organizationally unique identifier (OUI) of the voice device manufacturer. After the voice VLAN OUI is configured, the device compares the voice VLAN OUI with the source MAC address in a received packet to identify voice data packets, and sends them to the voice VLAN for transmission.

#### $\bullet$ **Note**

After the voice VLAN function is enabled on a port, when the port receives LLDP packets sent by IP phones, it can identify the device capability fields in the packets, and identify the devices with the capability of Telephone as voice devices. It also **extracts** the source MAC address of a protocol packet and processes it as the MAC address of the voice device. In this way, the OUI can be added automatically.

Click **Add** . In the displayed dialog box, enter an MAC address and OUI, and click **OK** .

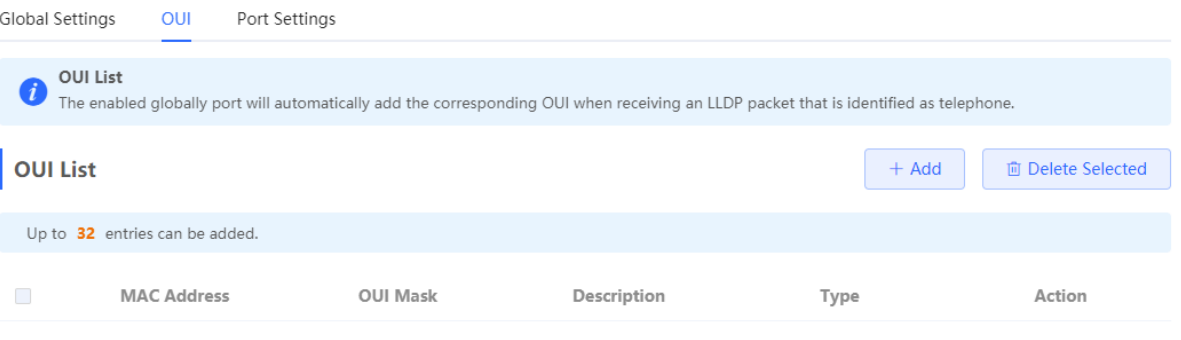

No Data

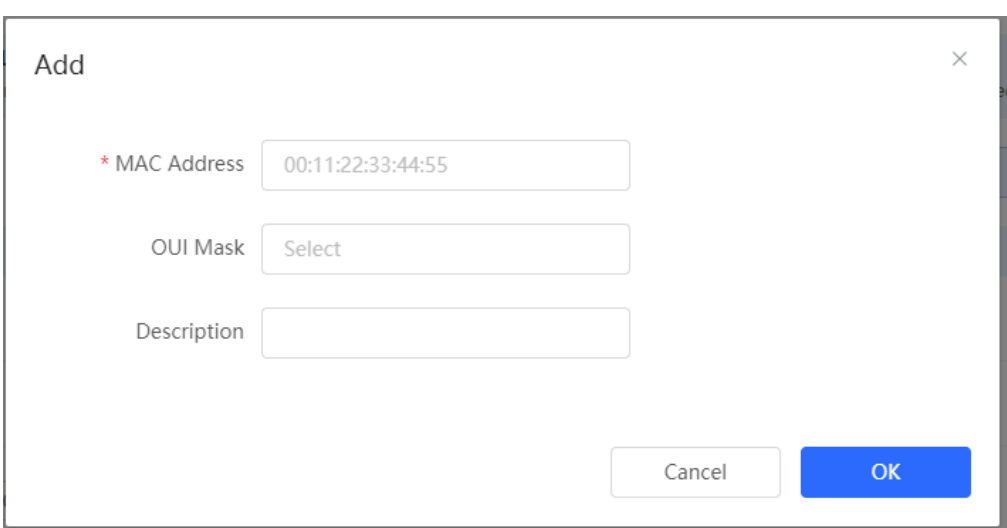

## **10.5.4 Configuring the Voice VLAN Function on a Port**

## Choose **Local Device** > **Advanced** > **Voice VLAN** > **Port Settings** .

Click **Edit** in the port entry or click **Batch Edit** on the upper -right corner. In the displayed dialog box, select whether to enable the voice VLAN function on the port, voice VLAN mode to be applied, and whether to enable the security mode, and Click **OK** .

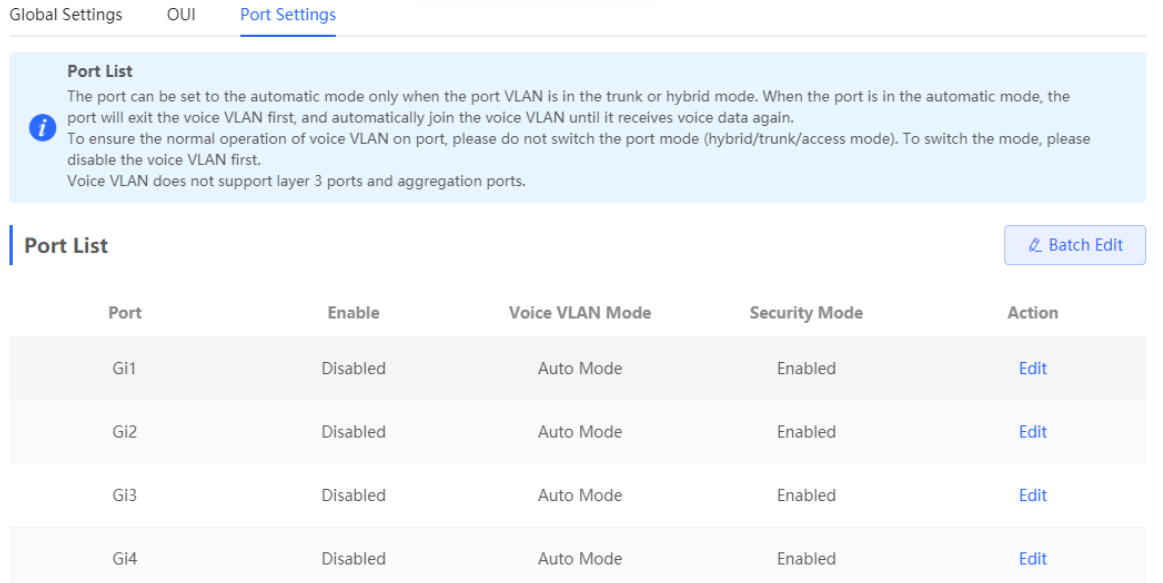

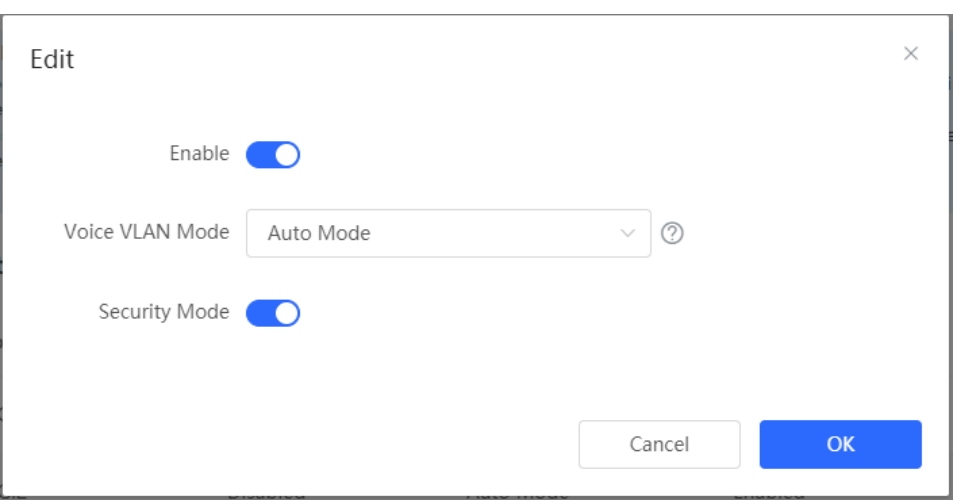

## **Table 10-6 Description of the Voice VLAN Configuration Parameters on a Port**

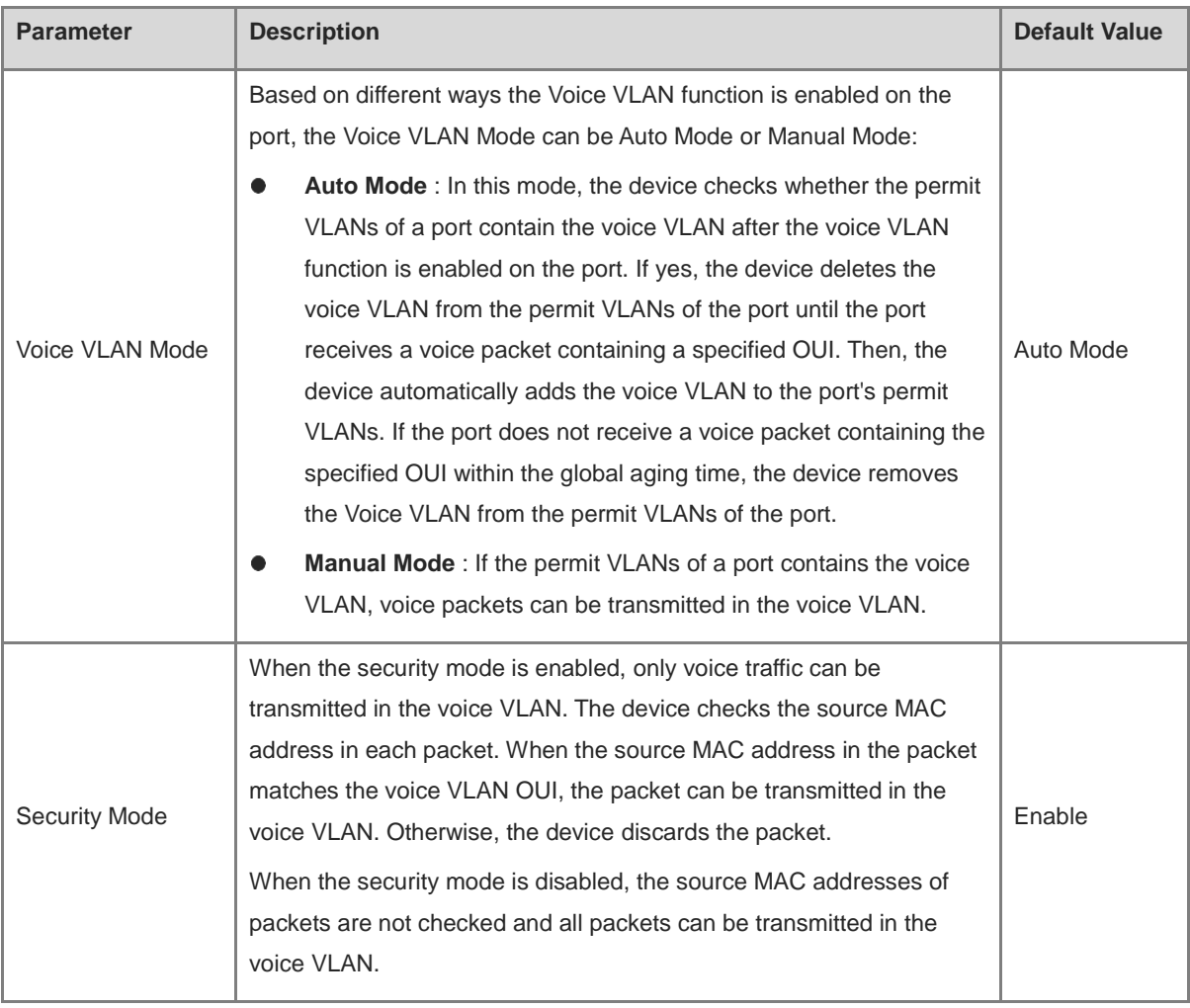

## **A** Caution

• The voice VLAN mode of the port can be set as the auto mode only when the VLAN mode of the port is Trunk mode. When the voice VLAN mode of the port work in the auto mode, the port exits the voice VLAN first and is automatically added to the voice VLAN only after receiving voice data.

- After the voice VLAN function is enabled on a port, do not switch the L2 mode (trunk or access mode) of the port to ensure normal operation of the function. If you need to switch the L2 mode of the port, disable the voice VLAN function on the port first.
- It is not recommended that both voice data and service data be transmitted over the voice VLAN. If you want to transmit both voice data and service data over the voice VLAN, disable the voice VLAN function in security mode.
- The voice VLAN function is unavailable on L3 ports or aggregate ports.

# **11 Diagnostics**

# **11.1 Info Center**

Choose **Local Device** > **Diagnostics** > **Info Center** .

In **Info Center** , you can view port traffic, VLAN information, routing information, client list, ARP list, MAC address, DHCP snooping, IP-MAC binding, IP Source Guard, and CPP statistics of the device and relevant configurations.

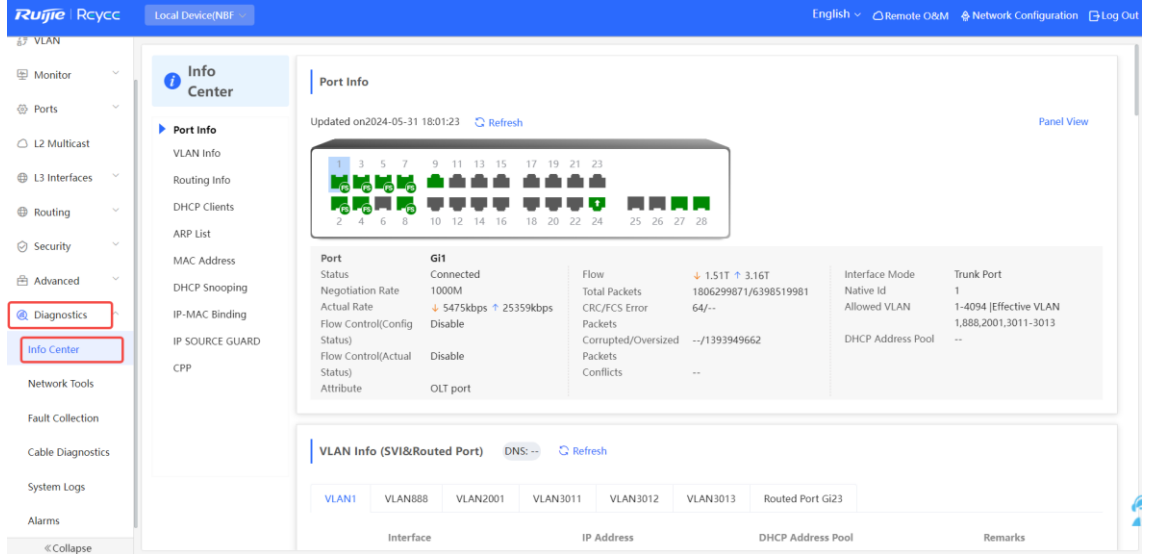

## **11.1.1 Port Info**

Choose **Local Device** > **Diagnostics** > **Info Center** > **Port Info** .

**Port Info** displays the status and configuration information of the port. Click the port icon to view the detailed information of the port.

## *Note*

- To configure the flow control of the port or the optical/electrical attribute of a combo port, see  $4.2$ .
- To configure the L2 mode of the port and the VLAN to which it belongs, see 3.5.3.

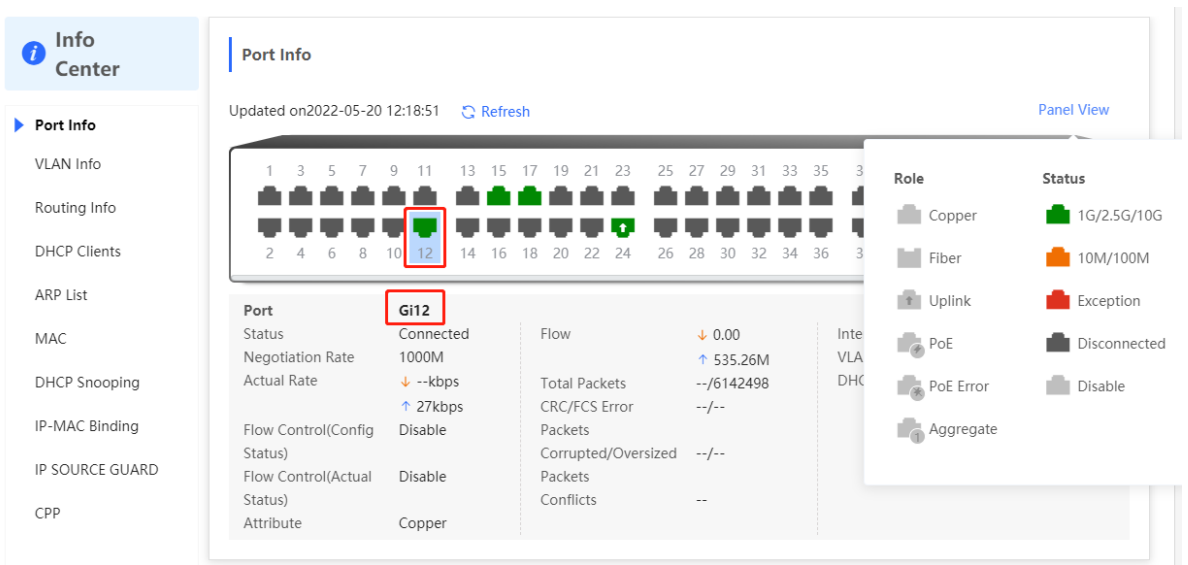

## **11.1.2 VLAN Info**

## Choose **Local Device** > **Diagnostics** > **Info Center** > **VLAN Info** .

Display SVI port and routed port information, including the port information included in the VLAN, the port IP address, and whether the DHCP address pool is enabled.

#### $\bullet$ **Note**

- To configure VLAN, see **0**.
- To configure SVI ports and routed ports, see 6.1.

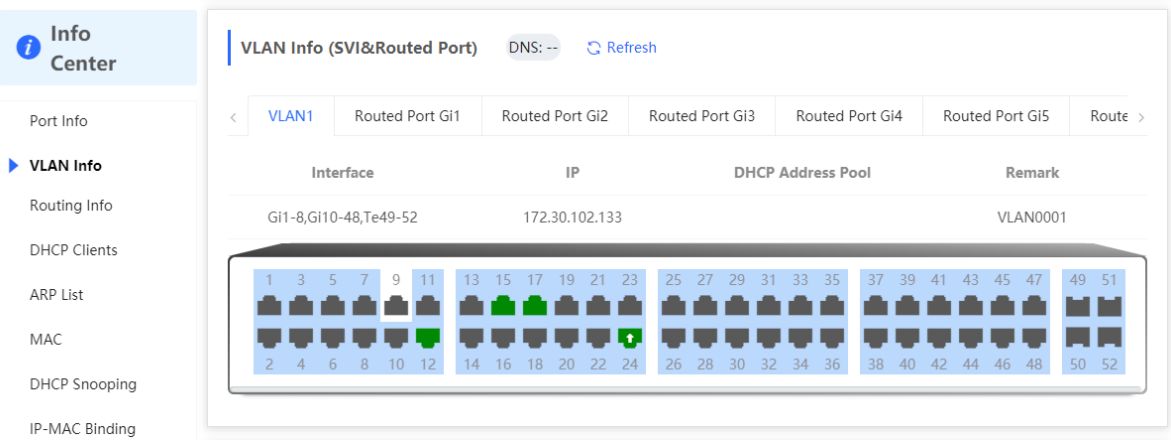

## **11.1.3 Routing Info**

### **A** Caution

If the device does not support L3 functions (such as RG-NBF2100 Series), this type of information is not displayed.

Choose **Local Device** > **Diagnostics** > **Info Center** > **Routing Info** .

Displays the routing information on the device. The search box in the upper-right corner supports finding route entries based on IP addresses.

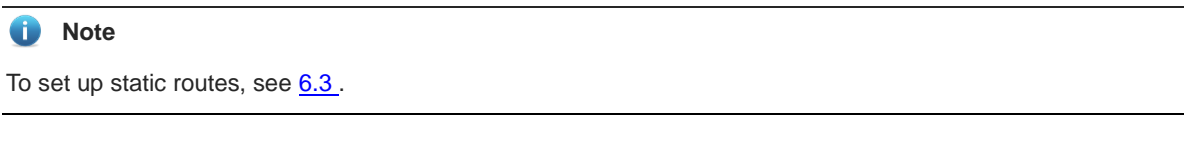

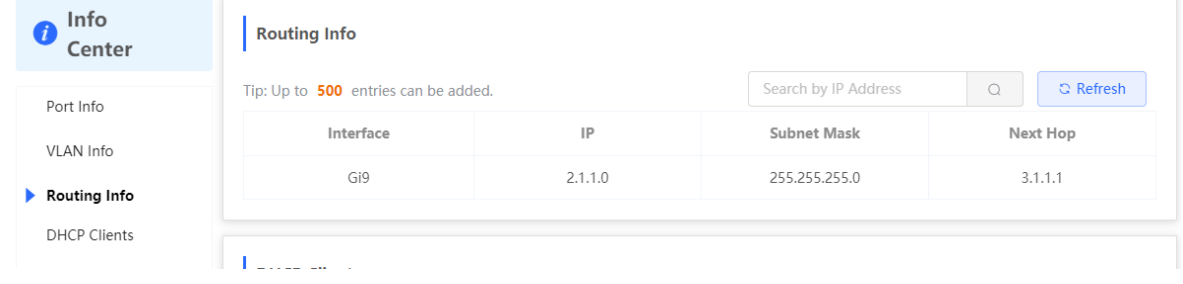

## **11.1.4 DHCP Clients**

## **A** Caution

If the device does not support L3 functions (such as RG-NBF2100 Series), this type of information is not displayed.

## Choose **Local Device** > **Diagnostics** > **Info Center** > **DHCP Clients** .

Displays the IP address information assigned to endpoints by the device as a DHCP server.

#### **Note** GT.

To configure DHCP server related functions, see 6.2.

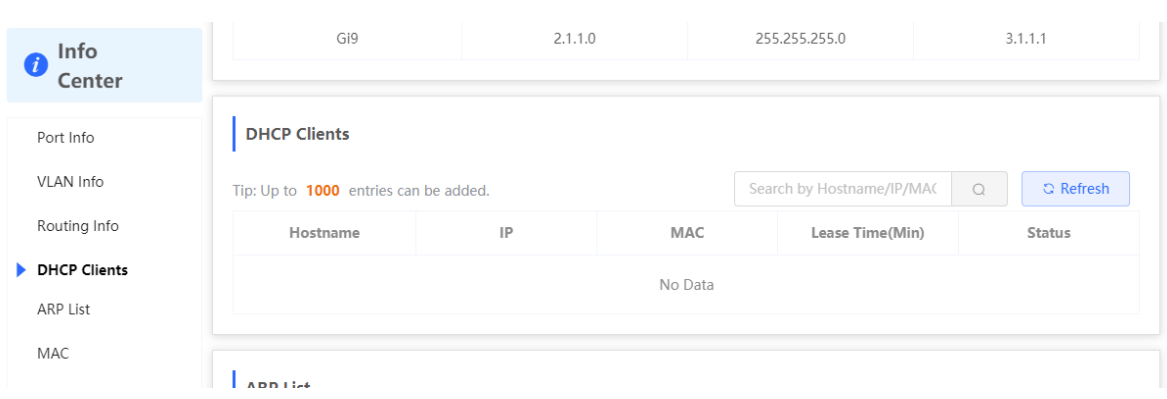

## **11.1.5 ARP List**

Choose **Local Device** > **Diagnostics** > **Info Center** > **ARP List** .

Displays ARP information on the device, including dynamically learned and statically configured ARP mapping entries.

#### **Note**  $\bullet$

To bind dynamic ARP or manually configure static ARP, see 6.4.

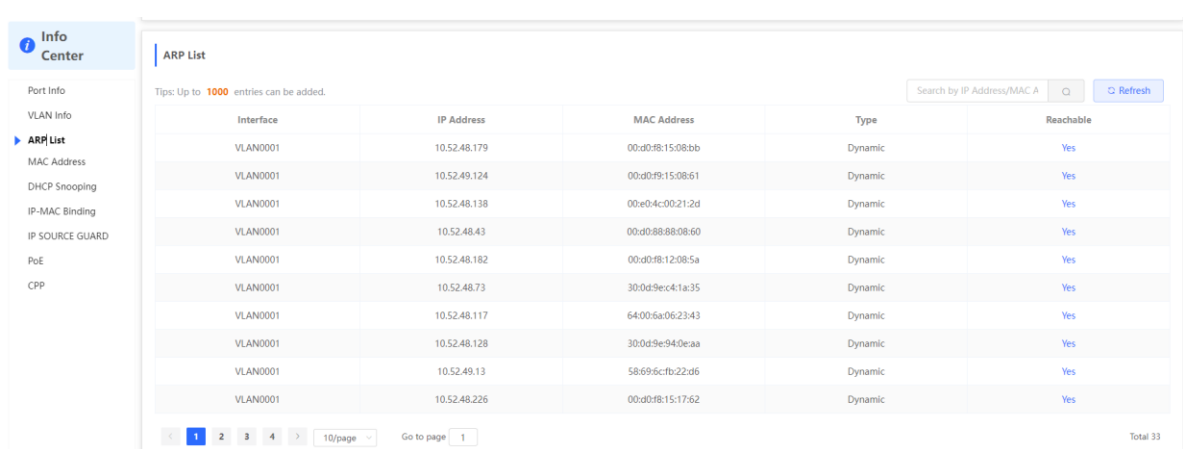

## **11.1.6 MAC Address**

Choose **Local Device** > **Diagnostics** > **Info Center** > **MAC** .

Displays the MAC address information of the device, including the static MAC address manually configured by the user, the filtering MAC address, and the dynamic MAC address automatically learned by the device.

#### **Note** Œ

To configure and manage the MAC address, see [3.3 .](#page-198-0)

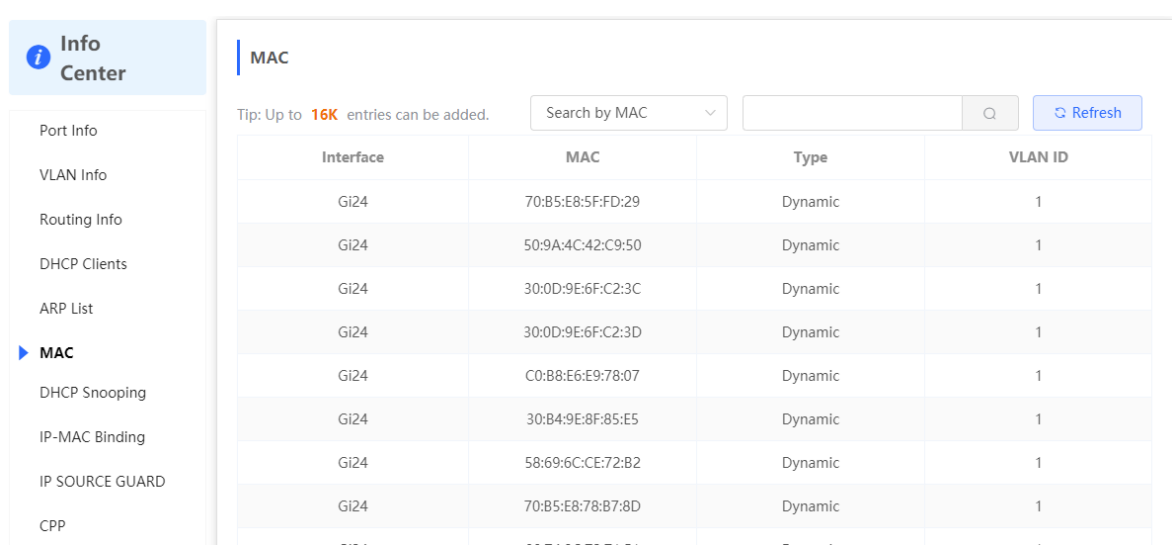

## **11.1.7 DHCP Snooping**

Choose **Local Device** > **Diagnostics** > **Info Center** > **DHCP Snooping** .

Displays the current configuration of the DHCP snooping function and the user information dynamically learned by the trust port.

#### **Note**  $\bullet$

To modify DHCP Snooping related configuration, see  $7.1$ .

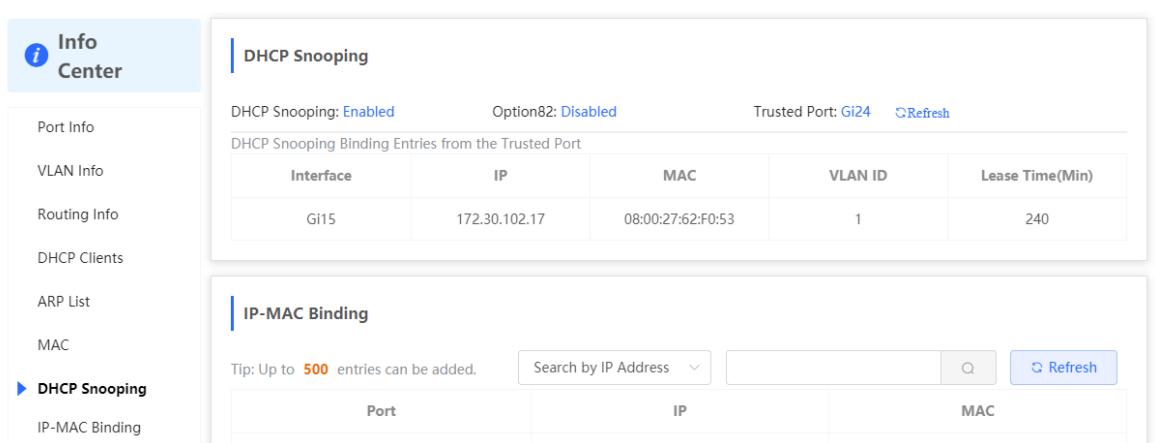

## **11.1.8 IP-MAC Binding**

Choose **Local Device** > **Diagnostics** > **Info Center** > **IP-MAC Binding** .

Displays the configured IP-MAC binding entries. The device checks whether the source IP addresses and source MAC addresses of IP packets match those configured for the device and filters out IP packets not matching the binding.

#### **Note**  $\bullet$

To add or modify the IP-MAC binding, see  $7.5$ .

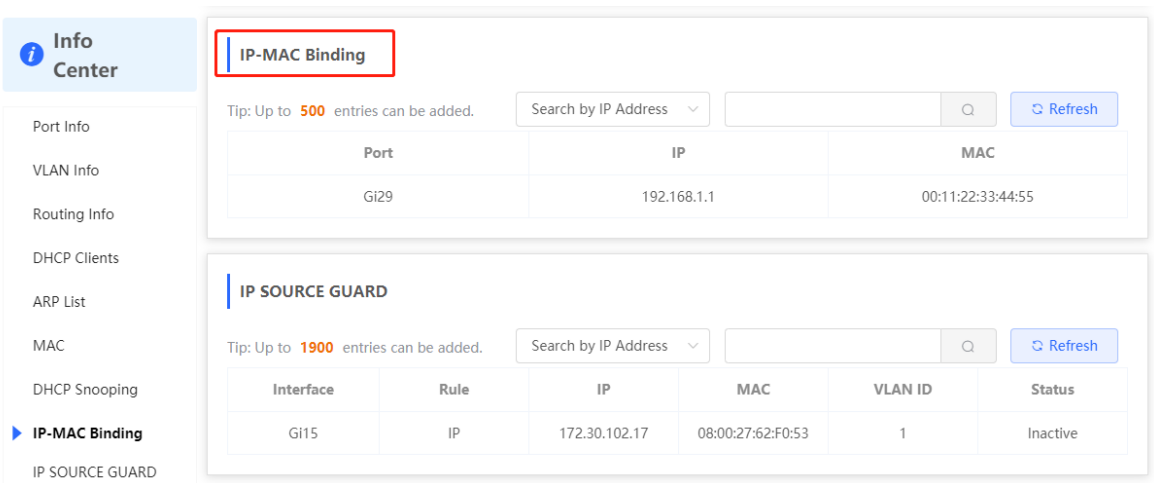

## **11.1.9 IP Source Guard**

Choose **Local Device** > **Diagnostics** > **Info Center** > **Source Guard** .

Displays the binding list of the IP Source Guard function. The IP Source Guard function will check the IP packets from non-DHCP trusted ports according to the list, and filter out the IP packets that are not in the binding list.

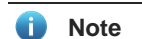

To configure IP Source Guard function, see  $7.6$ .

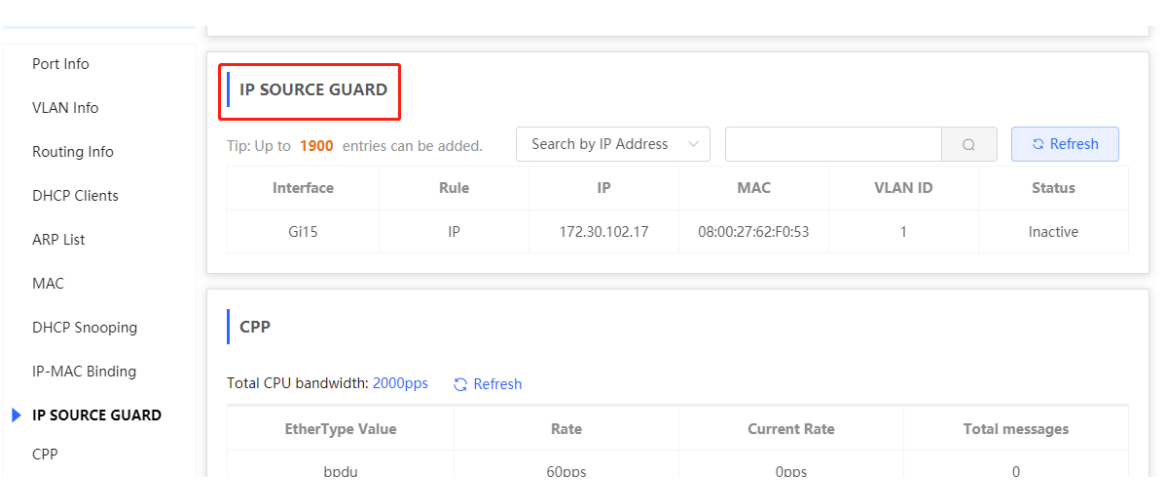

## **11.1.10 CPP Info**

Choose **Local Device** > **Diagnostics** > **Info Center** > **CPP** .

Displays the current total CPU bandwidth and statistics of various packet types, including the bandwidth, current rate, and total number of packets.

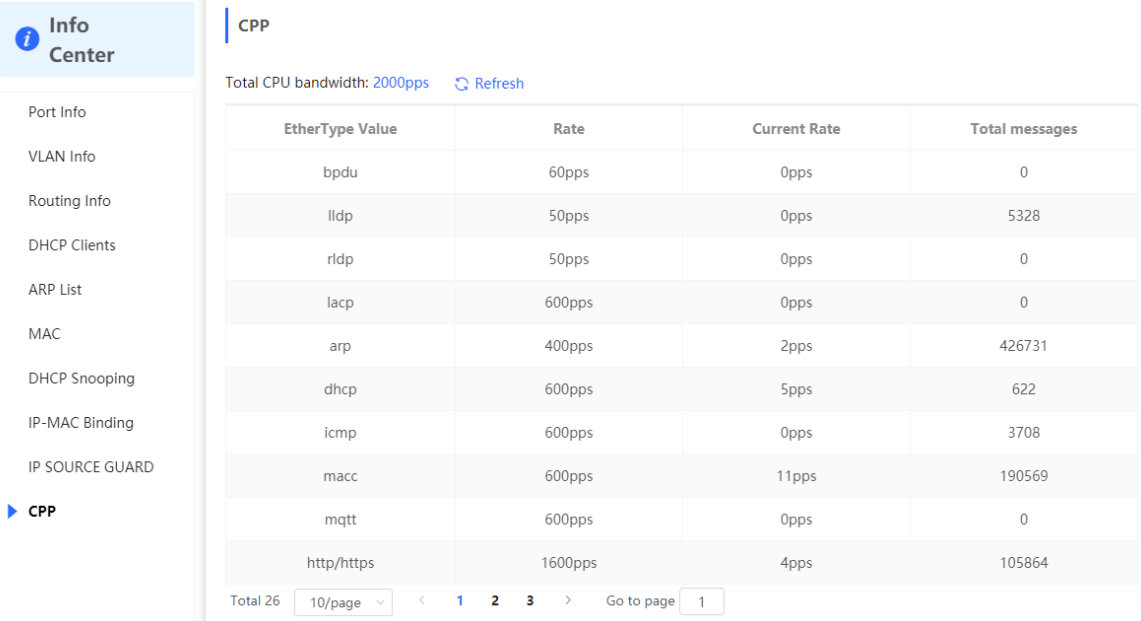

# **11.2 Network Tools**

The **Network Tools** page provides three tools to detect the network status: **Ping** , **Traceroute** , and **DNS Lookup** .

## **11.2.1 Ping**

Choose **Local Device** > **Diagnostics** > **Network Tools** .

The **Ping** command is used to detect the network connectivity.

Select **Ping** as the diagnosis mode, select the IP address type ( IPv4 or IPv6 ), enter the destination IP address or domain name , configure the ping count and packet size, and click **Start** to test the network connectivity between the device and the IP address or website. If "Ping failed" is displayed, the device is not reachable to the IP address or website.

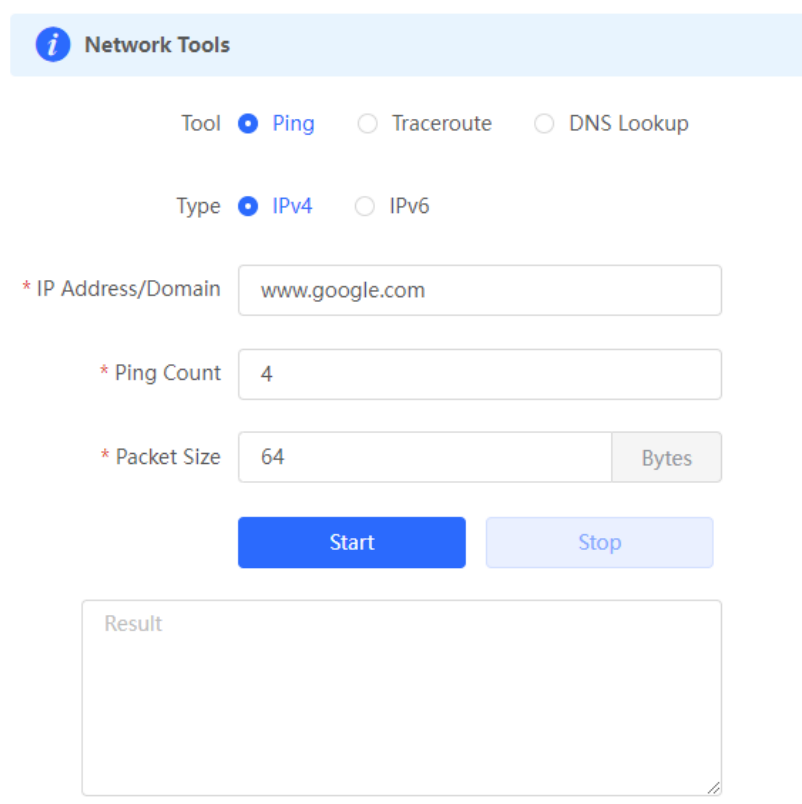

## **11.2.2 Traceroute**

Choose **Local Device** > **Diagnostics** > **Network Tools** .

The **Traceroute** function is used to identify the network path from one device to another. On a simple network, the network path may pass through only one routing node or none at all. On a complex network, packets may pass through dozens of routing nodes before reaching their destination. The traceroute function can be used to judge the transmission path of data packets during communication.

Select **Traceroute** as the diagnosis mode, select IP address type ( IPv4 or IPv6 ), enter a destination IP address or the maximum TTL value used by the URL and traceroute , and click **Start** .

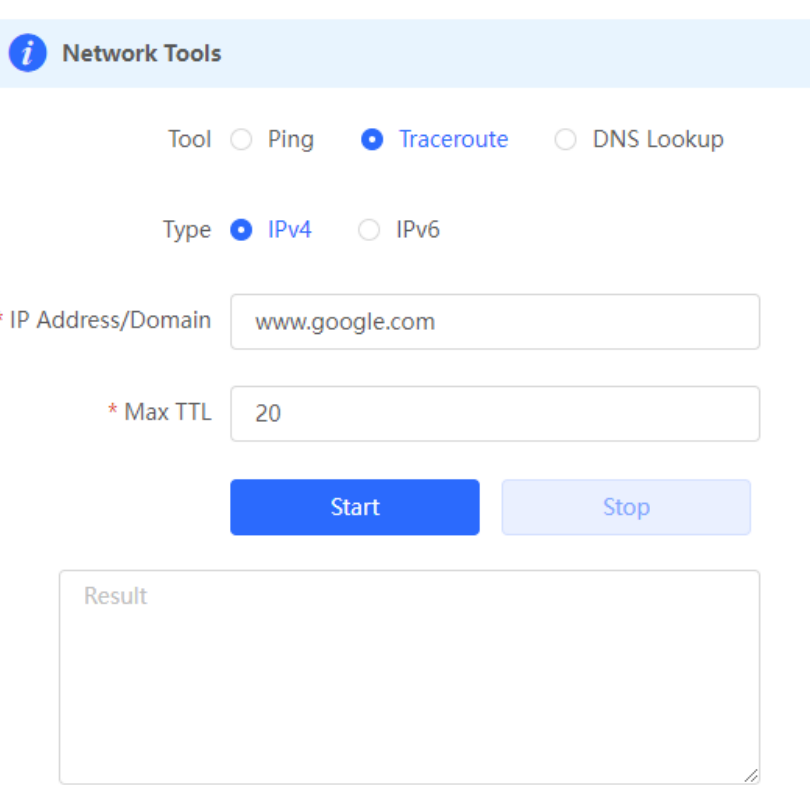

## **11.2.3 DNS Lookup**

Choose **Local Device** > **Diagnostics** > **Network Tools** .

DNS Lookup is used to query the information of network domain name or diagnose DNS server problems. If the device can ping through the IP address of the Internet from your web page but the browser cannot open the web page, you can use the DNS lookup function to check whether domain name resolution is normal.

Select **DNS Lookup** as the diagnosis mode, enter a destination IP address or URL, and DNS server address , and click **Start** .

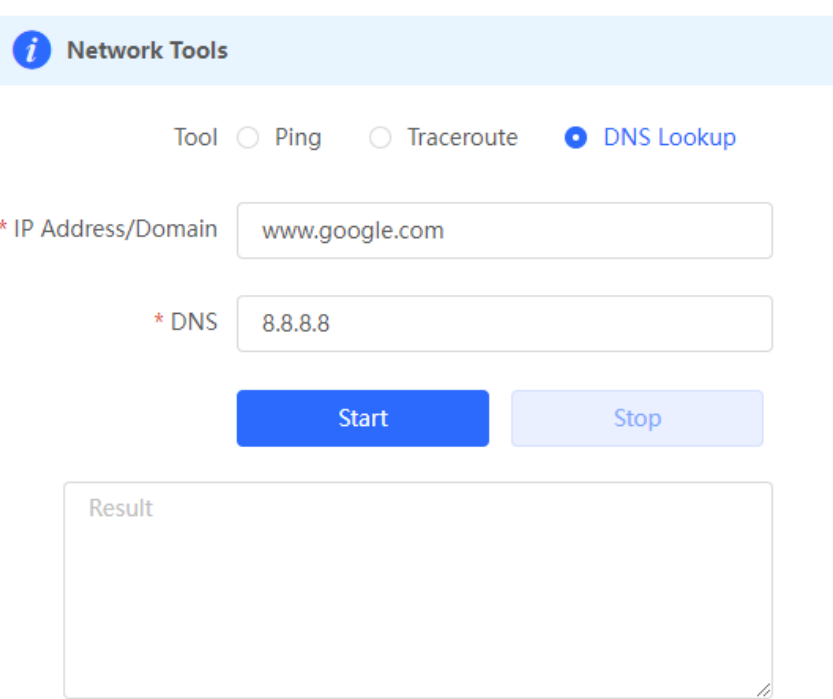

# **11.3 Fault Collection**

## Choose **Local Device** > **Diagnostics** > **Fault Collection.**

When an unknown fault occurs on the device, you can collect fault information by one click on this page. Click **Start** . The configuration files of the device will be packed into a compressed file. Download the compressed file locally and provide it to R&D personnel for fault locating.

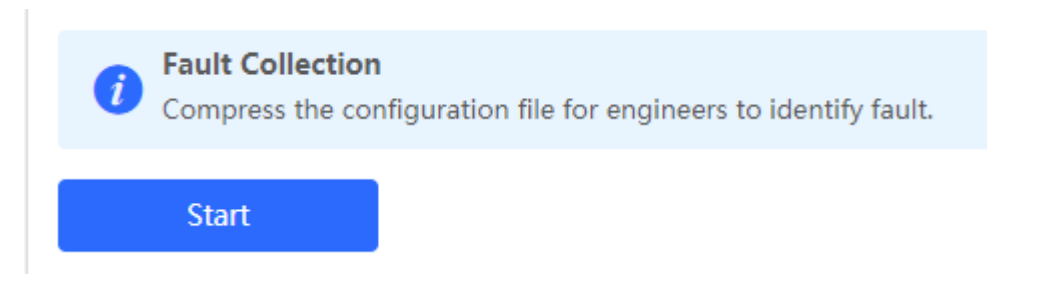

# **11.4 Cable Diagnostics**

Choose **Local Device** > **Diagnostics** > **Cable Diagnostics** .

The cable diagnostics function can detect the approximate length of a cable connected to a port and whether the cable is faulty.

Select the port to be detected on the port panel and click **Start** . The detection results will be displayed below.

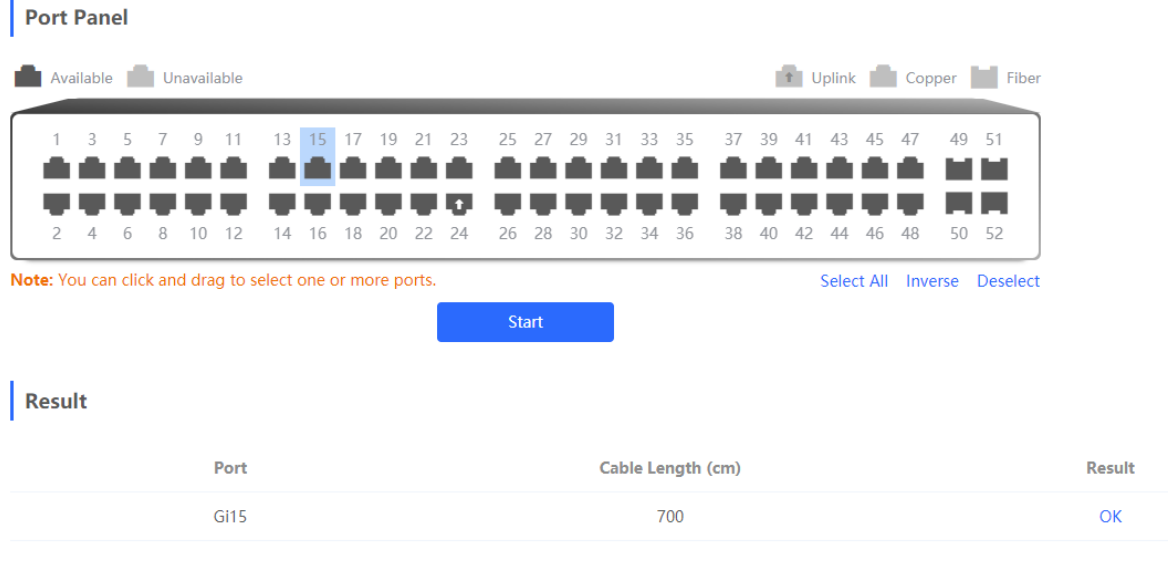

## **A** Caution

- The SPF port does not support the function.
- If a detected port contains an uplink port, the network may be intermittently disconnected. Exercise caution when performing this operation.

# **11.5 System Logs**

## Choose **Local Device** > **Diagnostics** > **System Logs** .

System logs record device operations, operation time, and operation modules. System logs are used by administrators to monitor the running status of the device, analyze network status, and locate faults. You can search for specified logs by fault type, faulty module, and keyword in fault information.

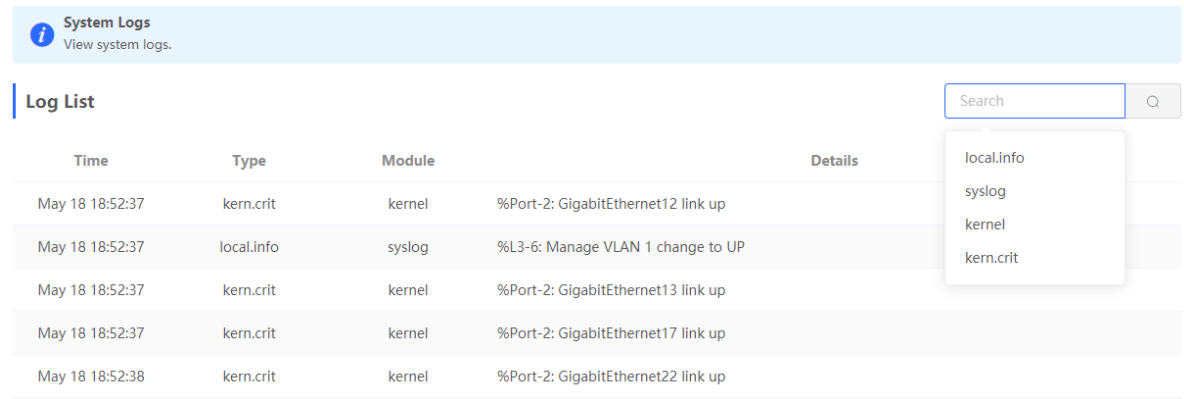

# **11.6 Alerts**

Choose **Local Device** > **Diagnostics** > **Alarms** .

#### 0 **Note**

Choose **Network** > **Alerts** to view the alert information of other devices in the network.

Displays possible problems on the network environment to facilitate fault prevention and troubleshooting. You can view the alert occurrence time, port, alert impact, and handling suggestions, and rectify device faults according to handling suggestions.

All types of alerts are concerned by default. You can click **Unfollow** to unfollow this type of alert. The system will no longer display this type of alert. To enable the notification function of a type of alert again, follow the alert type on the **Removed Alert** page.

## **A** Caution

After unfollowing an alert, the system will not issue an alert prompt for this type of fault, and users cannot find and deal with the fault in time. Exercise caution when performing this operation.

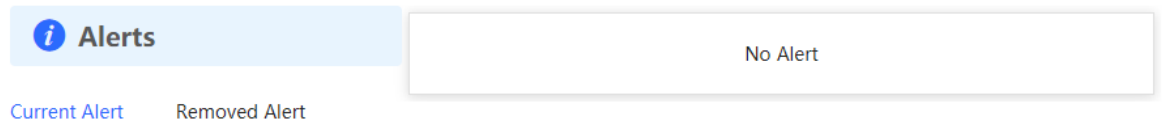

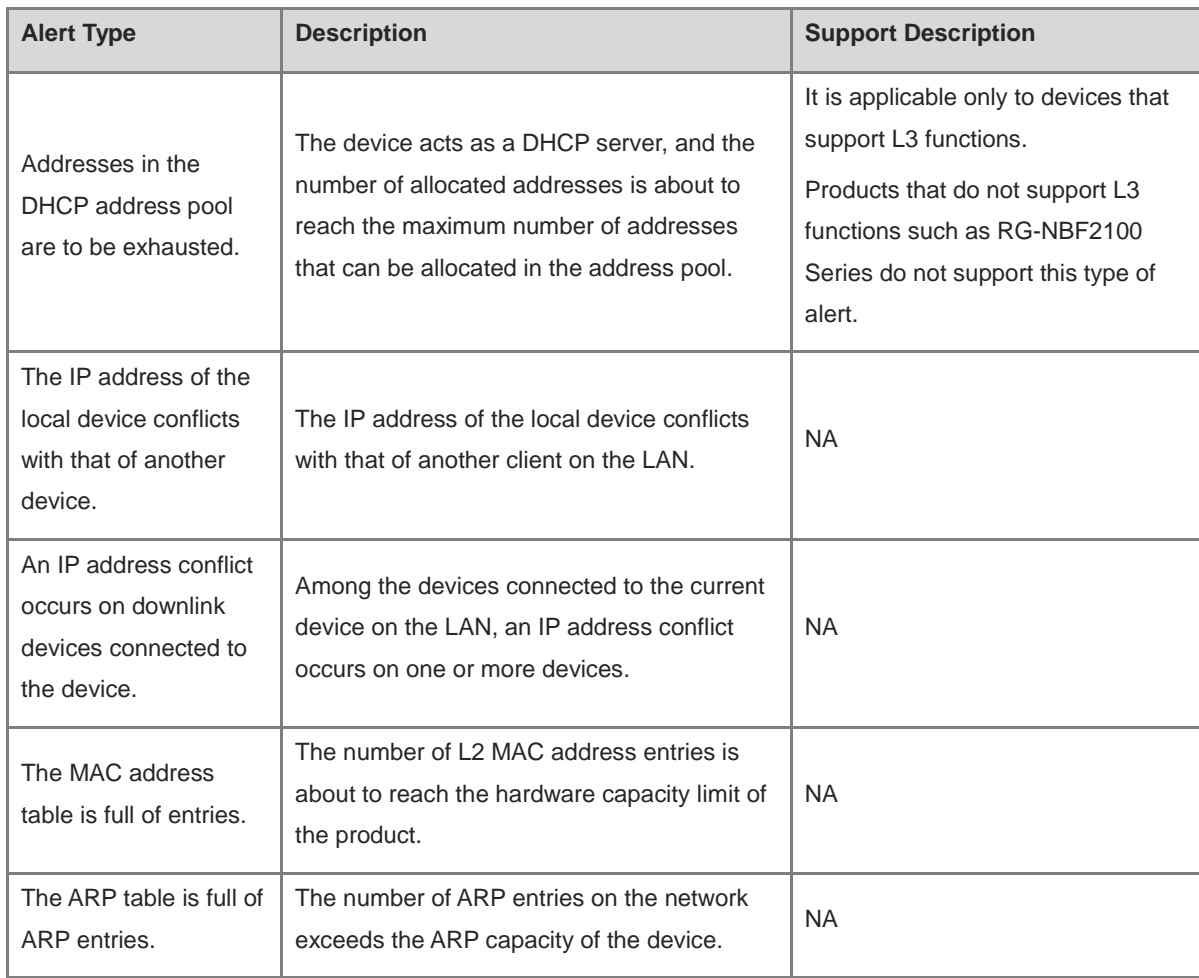

## **Table 11-1 Alert Types and Product Support**

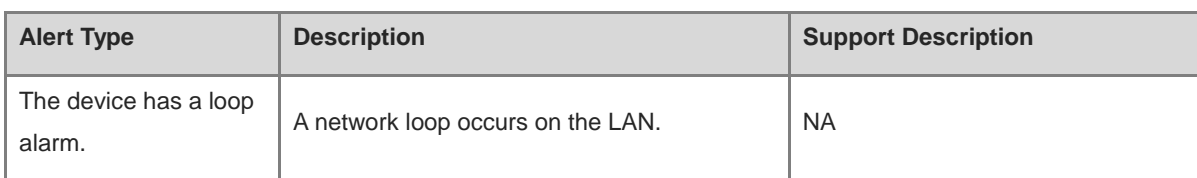

# **12 System Configuration**

# **12.1 Setting the System Time**

[Whole Network Management-Page Wizard] System Management >> System Time

You can view the current system time. If the time is incorrect, check and select the local time zone. If the time zone is correct but time is still incorrect, click Edit to manually set the time. In addition, the device supports **Network** Time Protocol (NTP) servers. By default, multiple servers serve as the backup of each other. You can add or delete the local server as required.

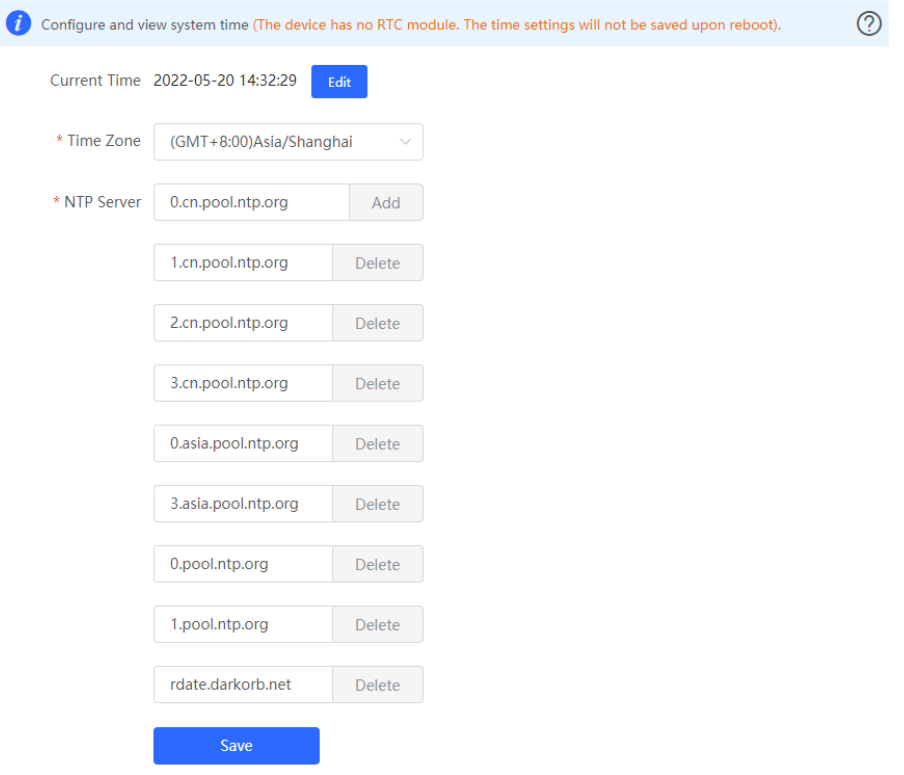

Click **Current Time** when modifying the time, and the system time of the currently logged-in device will be automatically filled in.

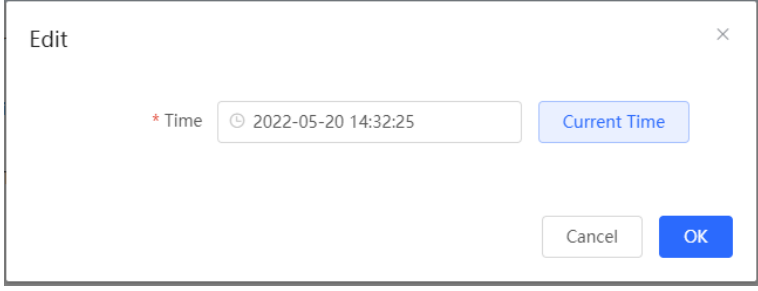

## **12.2 Setting the Web Login Password**

[Local Management-Page Wizard] System Settings>> Login Management >>Login Password

[Whole Network Management-Page Wizard] System Management >> Login Password

Enter the old password and new password. After saving the configuration, use the new password to log in.

#### **Caution**

When self-organizing network discovery is enabled, the login password of all devices in the network will be changed synchronously.

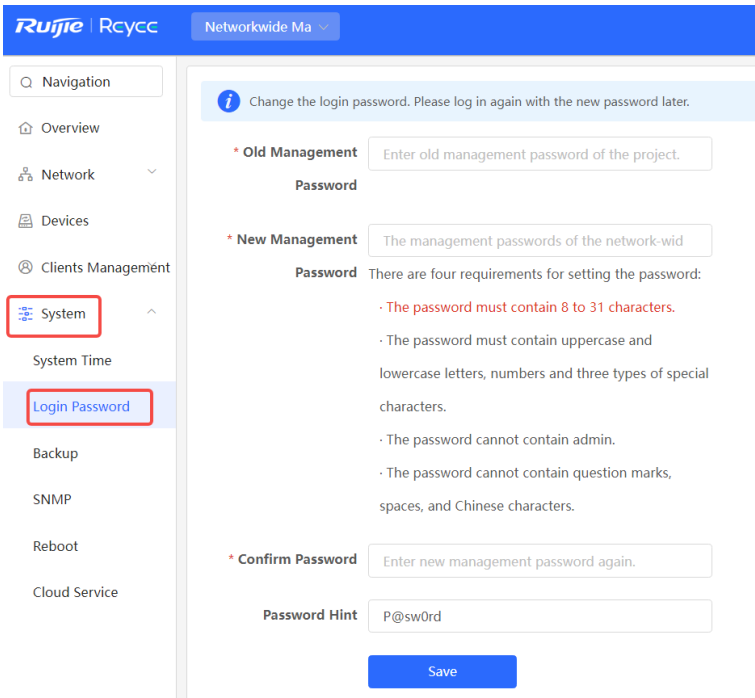

## **12.3 Setting the Session Timeout Duration**

[Local Management-Page Wizard] System Settings>> Login Management >> Login Timeout

If you do not log out after login, the Eweb management system allows you to continue the access without authentication on the current browser within one hour by default. After one hour, the Eweb management system automatically refreshes the page and you need to relog in before continuing your operations. You can change the session timeout duration.

# **12.4 Configuring SNMP**

## **12.4.1 Overview**

SNMP (Simple Network Management Protocol) is a protocol used for managing network devices. It is based on the client/server model and can remotely monitor and control network devices.

SNMP consists of a management station and agents, with the management station communicating with agents through the SNMP protocol to obtain information such as device status, configuration information, performance data, etc., while also being able to configure and manage devices.

SNMP can be used to manage various network devices including routers, switches, servers, firewalls, etc. Users can use the SNMP configuration interface for user management and third-party software to monitor and control devices.

## **12.4.2 Global Configuration**

## **1. Overview**

The purpose of global configuration is to enable SNMP services and implement basic configurations such as SNMP protocol version (v1/v2c/v3), local port settings, device location settings, contact information settings.

SNMPv1: v1 is the earliest version of SNMP with poor security that only supports simple community string authentication. The v1 version has some defects such as plaintext transmission of community strings which makes it vulnerable to attacks; therefore it is not recommended for use in modern networks .

SNMPv2c: v2c is an improved version over v1 that supports richer functionality and more complex data types while enhancing security measures compared to its predecessor. The v2c version provides better security features than v1 along with greater flexibility allowing users to configure according to their specific needs.

SNMPv3: This latest version of the SNMP protocol includes additional security mechanisms like message authentication encryption compared to its predecessors - V1 & V2C - resulting in significant improvements in terms of access control & overall safety measures implemented by this standard.

## **2. Configuration Steps:**

[Network-wide Management-Page Wizard] System>>SNMP>>Global Config

(1) Enable SNMP services.

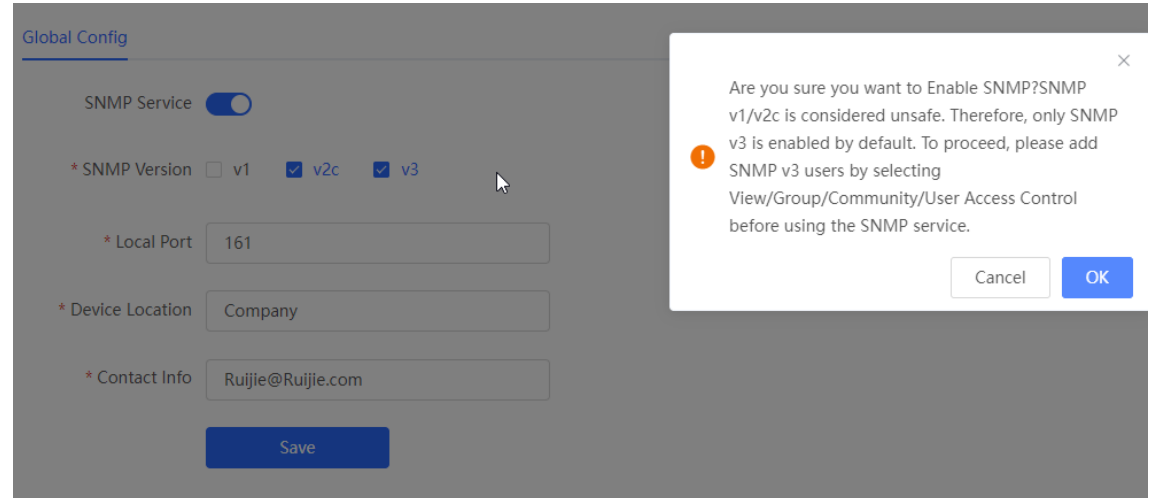

When first opened, the system prompts to enable SNMPv3 by default. Click < OK >.

(2) Set global configuration parameters for SNMP service.

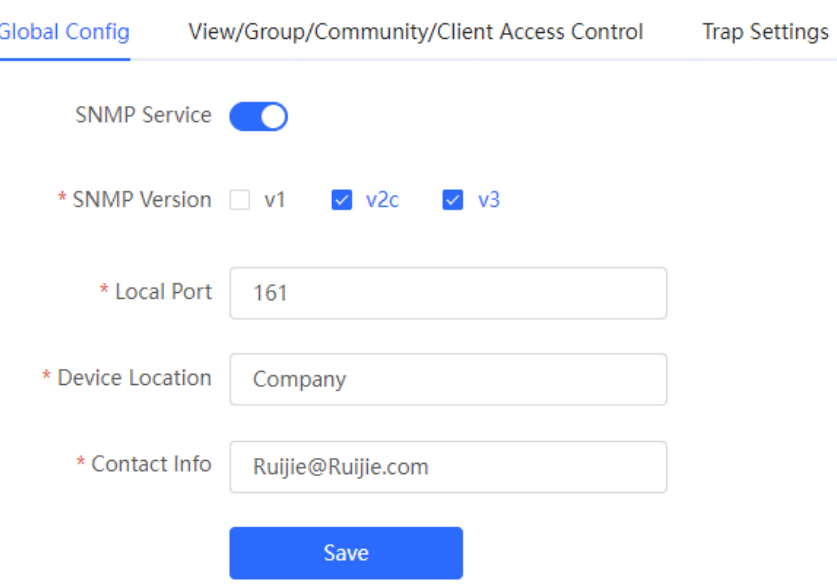

## **Table 12-1 Global Configuration Description Table**

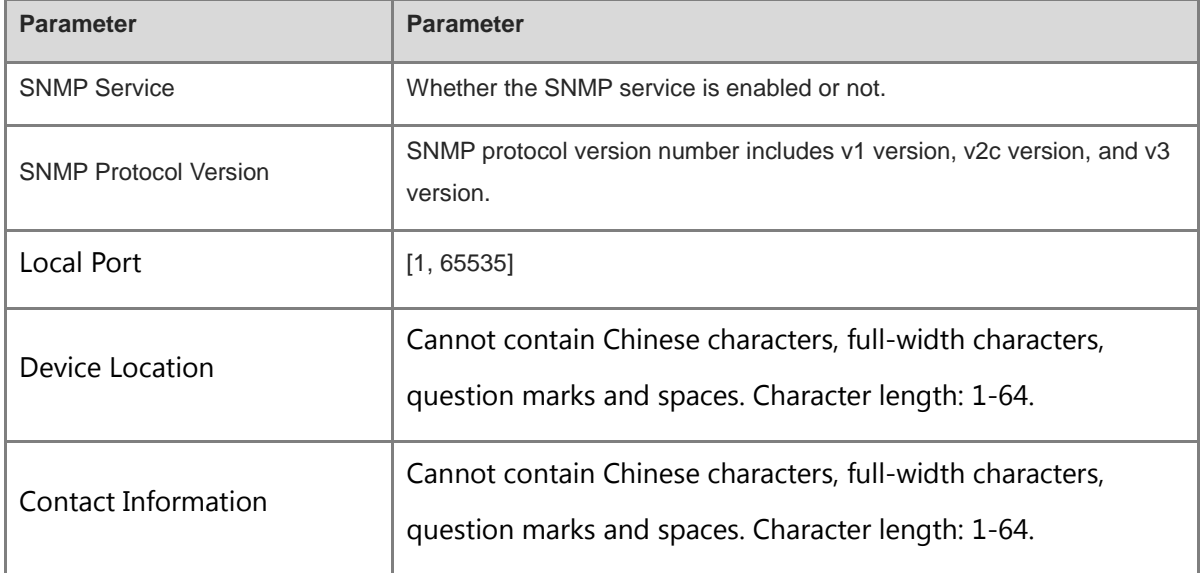

### (3) Click <Save>.

After enabling the SNMP service takes effect, click <Save> to make basic configurations such as SNMP protocol version number take effect .

## **12.4.3 View/Group/Community/Client Access Control**

## **1. View/Group/Community/Client Access Control**

MIB (Management Information Base) can be regarded as a database of different status information and performance data of network devices containing a large number of OID (Object Identifiers), which are used to identify different status information and performance data of network devices in snmp .

The role of views in snmp is to limit the node range that management systems can access in MIBs so as to improve network management security and reliability. Views are an indispensable part of SNMP management that needs to be configured and customized according to specific management requirements.

Views can define multiple subtrees according to requirements limiting the MIB nodes that management systems can only access within these subtrees while unauthorized MIB nodes cannot be accessed by unauthenticated system administrators thus protecting network device security. At the same time views also optimize network management efficiency improving response speed for managing systems.

Configuration Steps:

[Network-wide Management - Page Wizard] System >> SNMP >> View/Group/Community/Client Access Control >> View List

(1) Click <Add> to create a view.

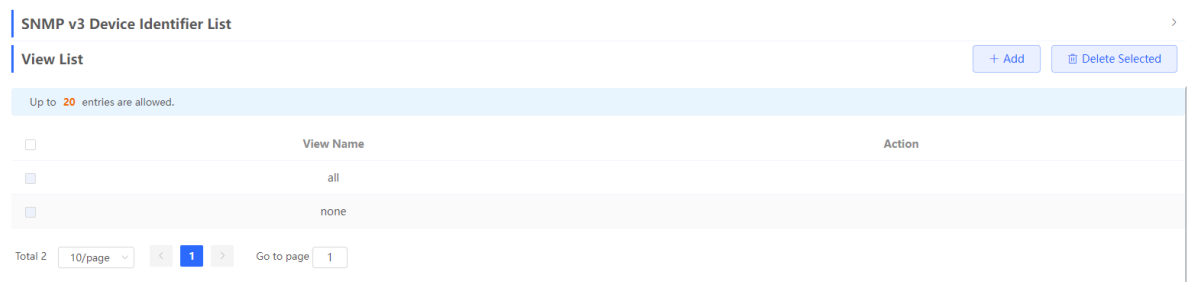

### (2) Configure the basic information of the view.

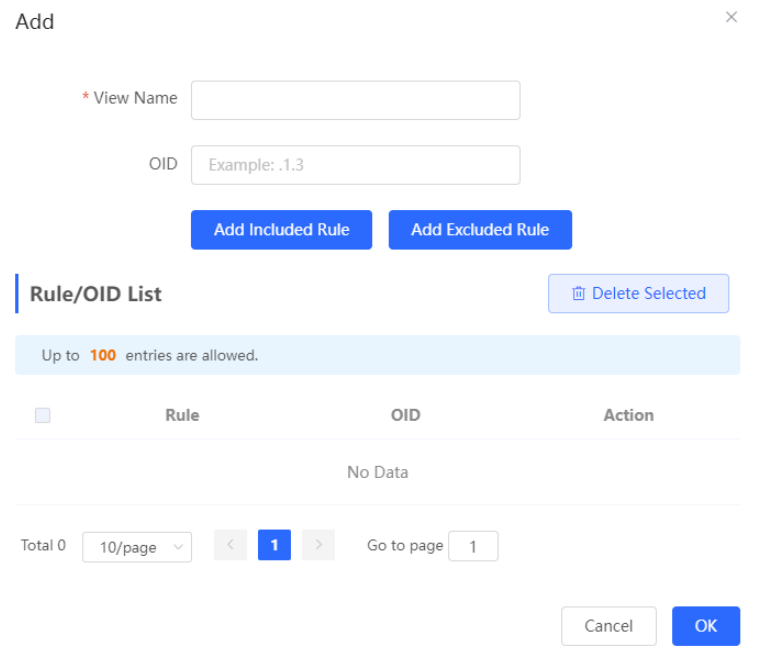

## **Table 12-2 Create a view**

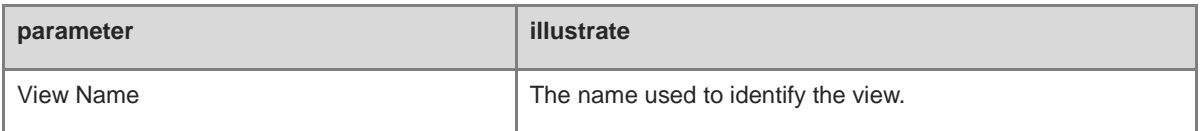

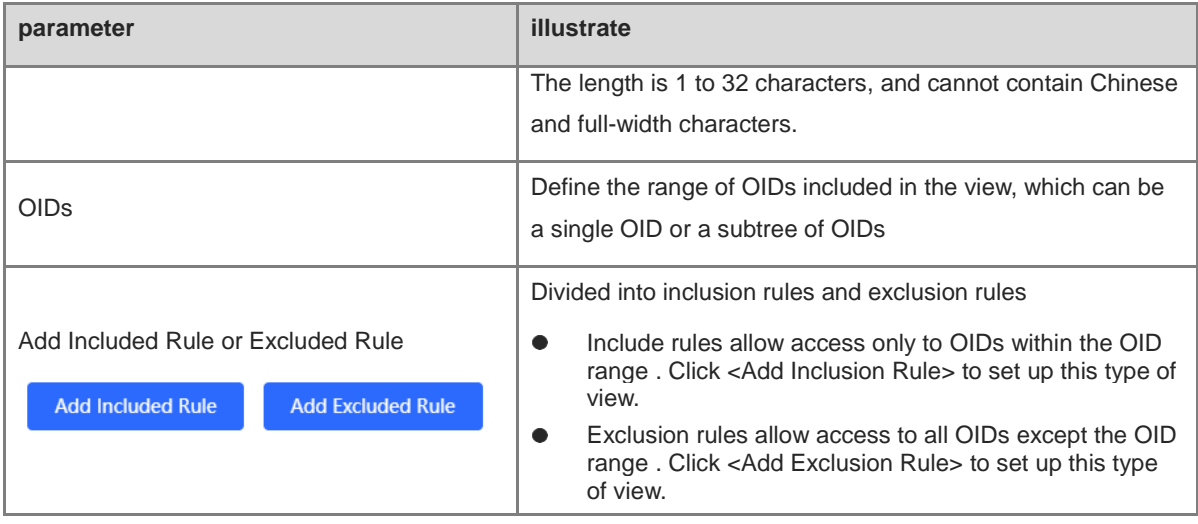

## **A** Notice

For the created view, add at least one OID rule , otherwise a warning message will appear .

(3) Click <OK> .

## **1. v1 /v2c user configuration**

Introduction

When the SNMP protocol version is set to v1/v2c, user configuration needs to be completed.

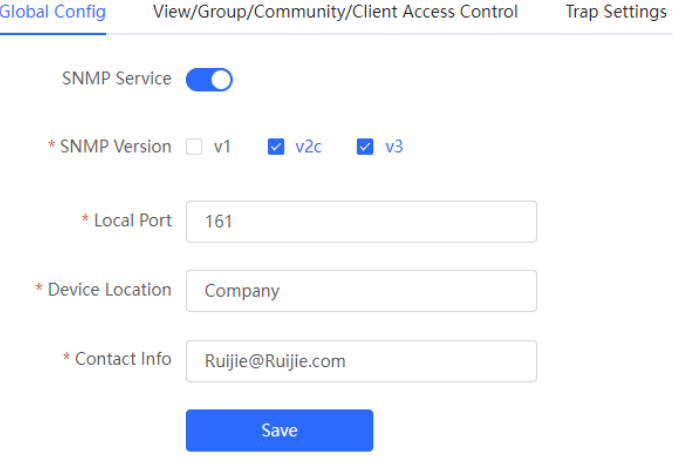

#### Note  $\bullet$

Select the SNMP protocol version, click <Save>, and the corresponding configuration options will appear on the view/group/group/user access control interface.

## **•** configuration steps

【 Entire Network Management-Page Wizard 】 System>>SNMP>> View/Group/Community/Client Access

Control

(1) In the " SNMP v1/v2c Community Name List " area, click <Add>.

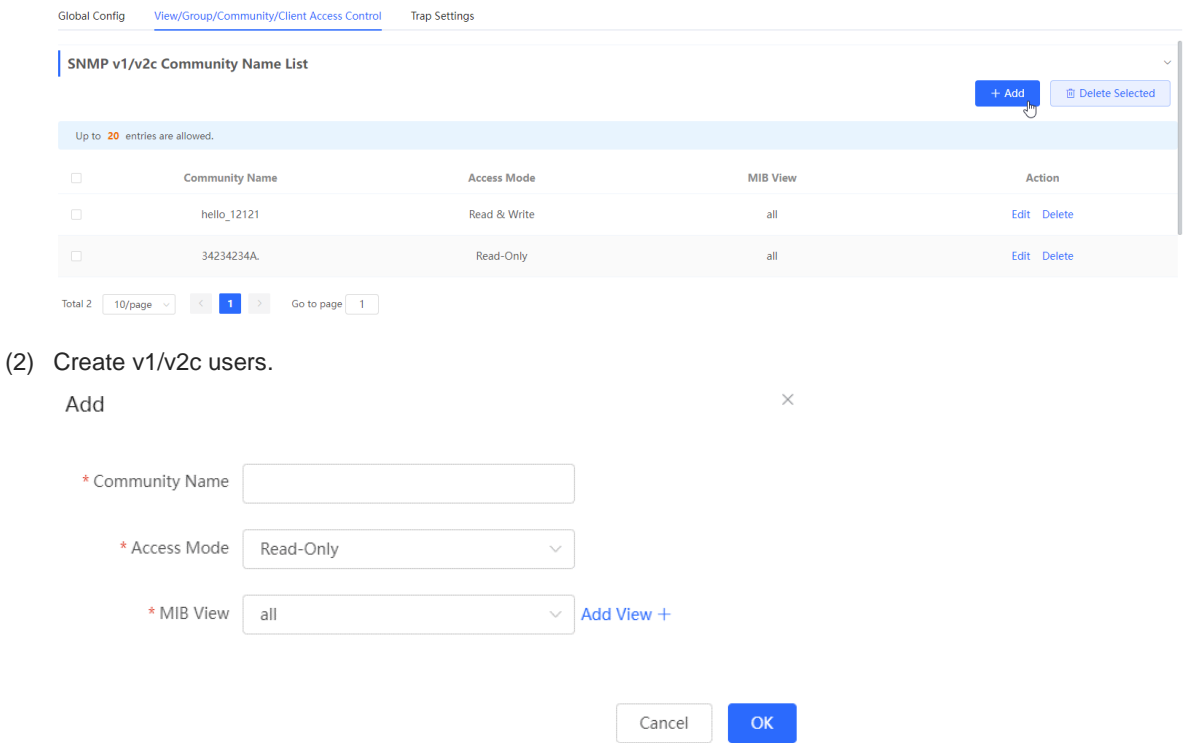

## Table 4-1 **v1 / v2c user information description table**

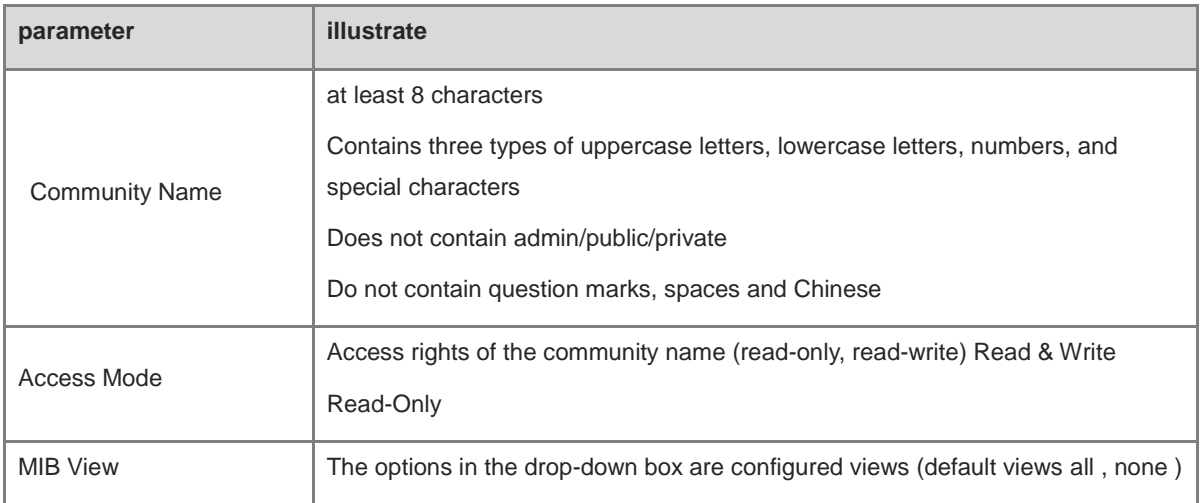

## **A** Notice

- Among v1/v2c users, the community name cannot be repeated .
- Click <Add View> to add a view .

## **2. v3 group configuration**

**•** Introduction

SNMPv3 introduces the concept of grouping for better security and access control. A group is a group of SNMP users with the same security policy and access control settings. Using SNMPv3 , multiple groups can be configured, each group can have its own security policy and access control settings, and each group can also have one or more users.

**•** prerequisite

When the SNMP protocol version is set to v3, the v3 group configuration needs to be completed.

## **C** Note

Select the SNMP protocol version, click <Save>, and the corresponding configuration options will appear on the view/group/group/user access control interface.

### **•** configuration steps

[Entire Network Management - Page Wizard] Setting >> SNMP >> View/Group/Group/User Access Control.

(1) Click <Add> in the " SNMP v3 Group List " area to create a v3 group .

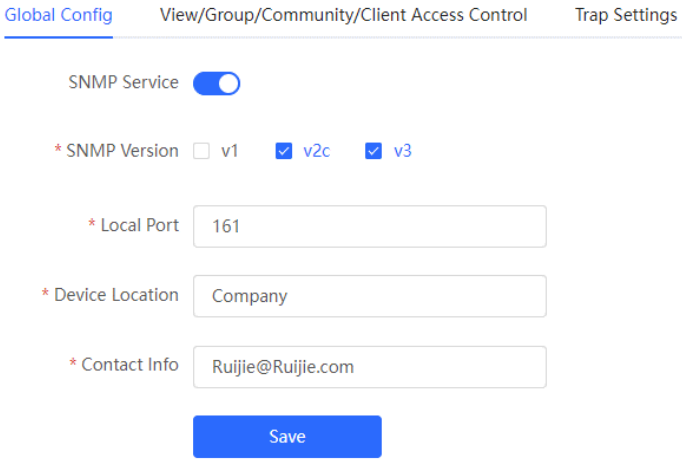

## (2) Set v3 groups of related parameters.

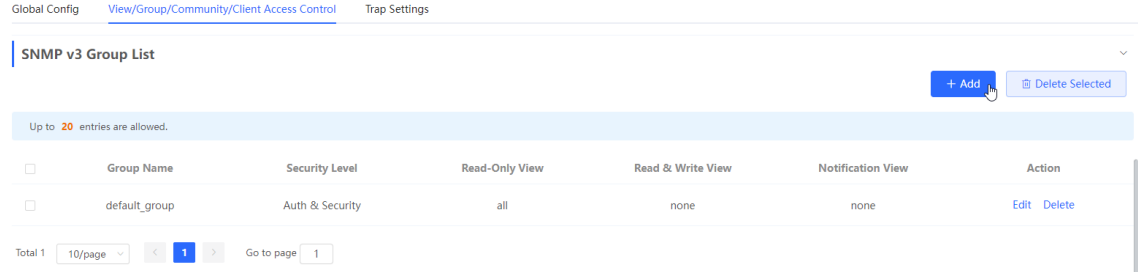

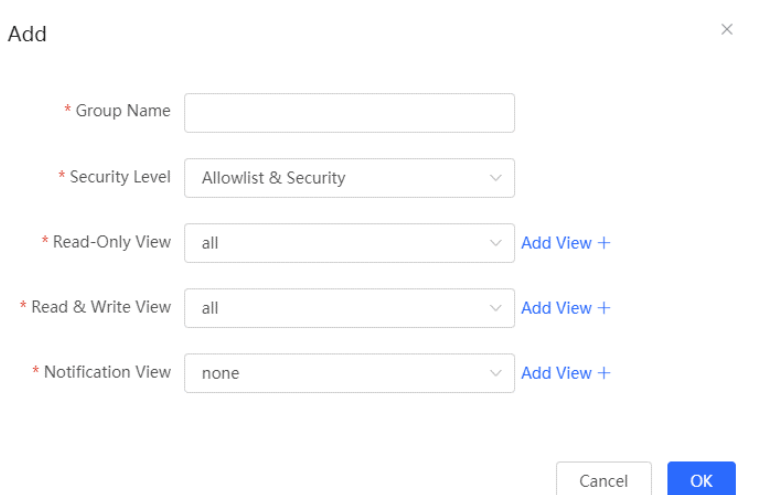

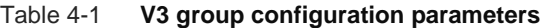

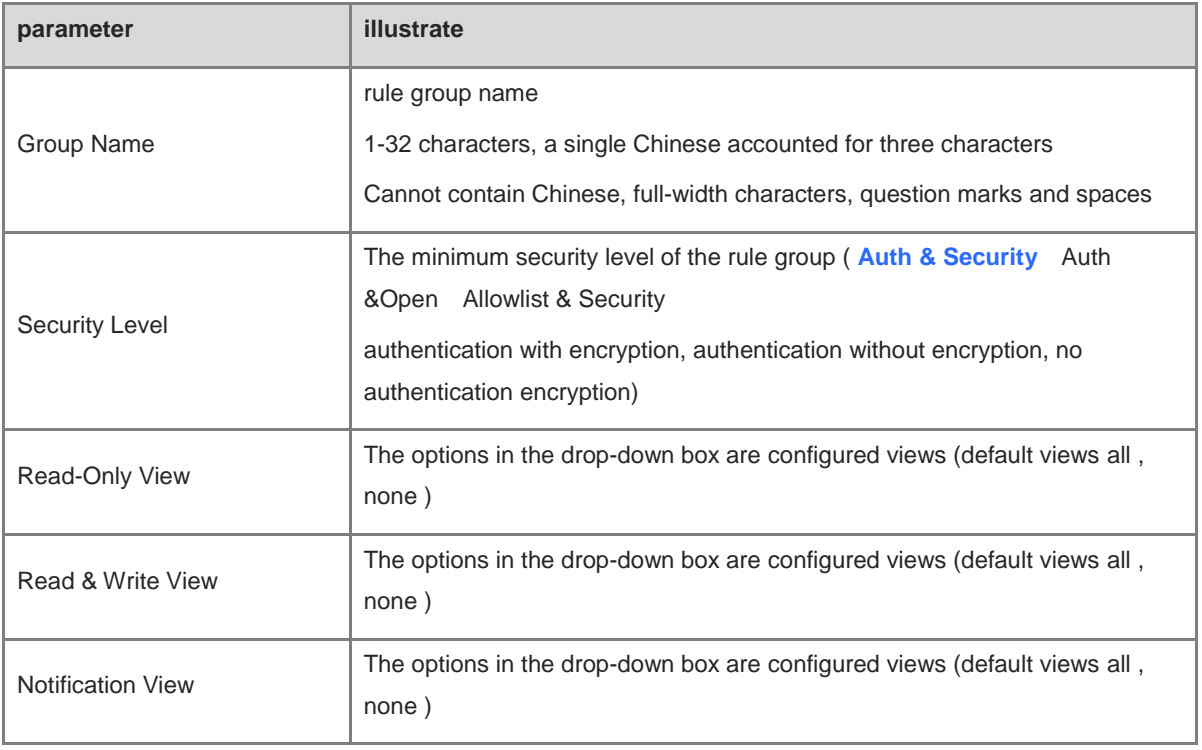

## **A** Notice

- Groups limit the minimum security level, read and write permissions and scope of users in the group.
- The group name cannot be repeated . If you need to add a view, click < Add View >.

(3) Click  $<$  OK $>$ .

## **3. v 3 user configuration**

- **•** Introduction
- **•** prerequisite

When the SNMP protocol version is set to v3, the v3 group configuration needs to be completed.

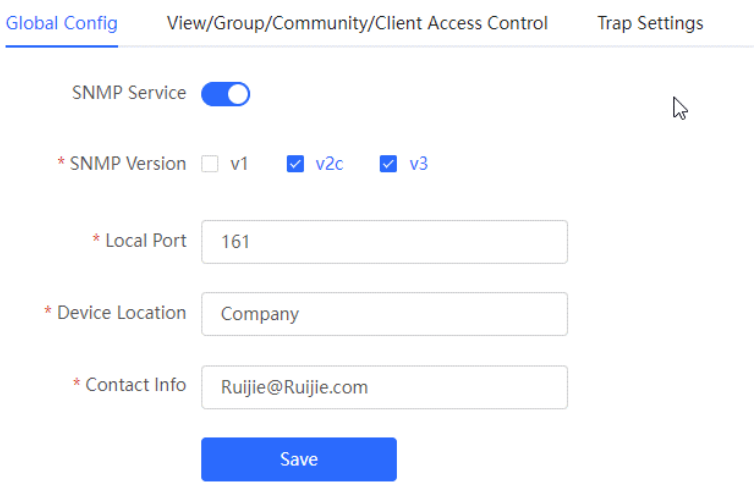

#### $\bullet$ illustrate

Select the SNMP protocol version, click <Save>, and the corresponding configuration options will appear on the view/group/group/user access control interface.

## **•** configuration steps

[Entire Network Management - Page Wizard] Setting >> SNMP >> View/Group/Group/User Access Control >>.

```
(1) In the " SNMP v3 Client List " area, click <Add> to create a v3 user .
```
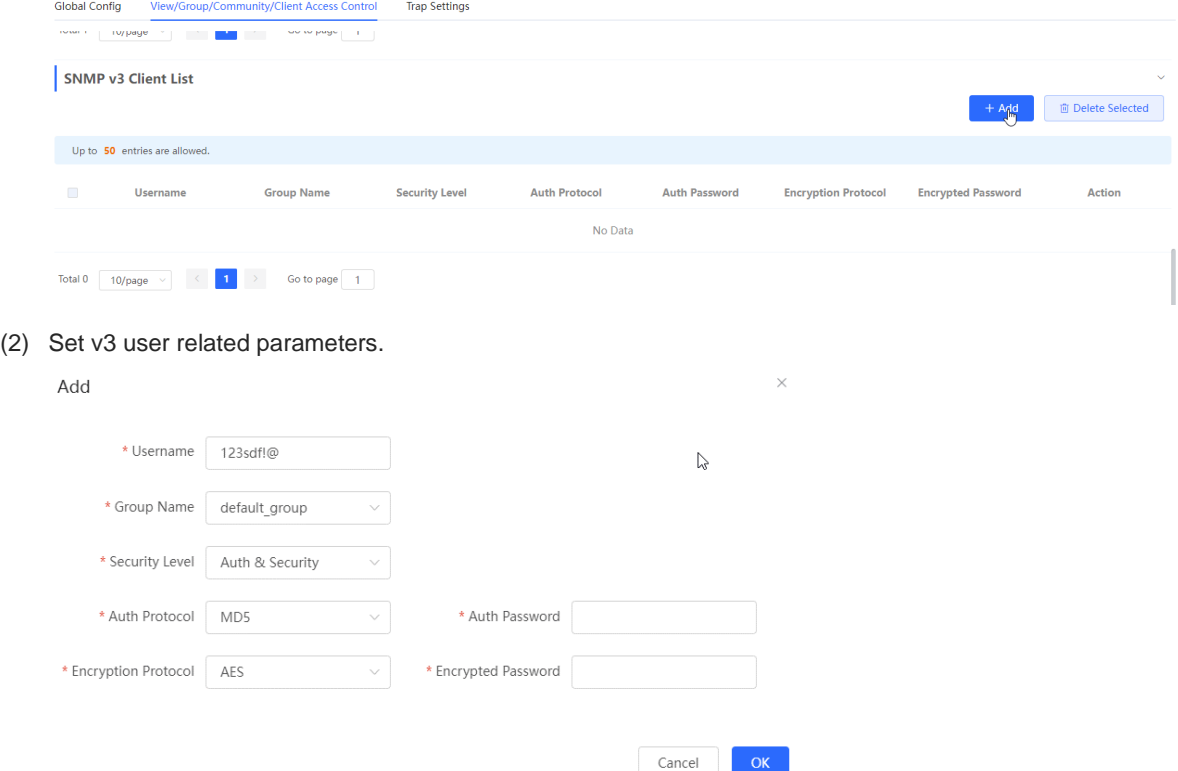

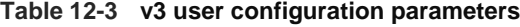

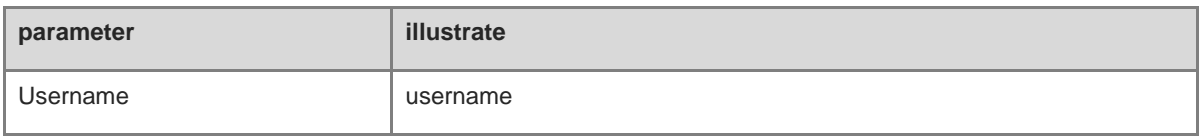

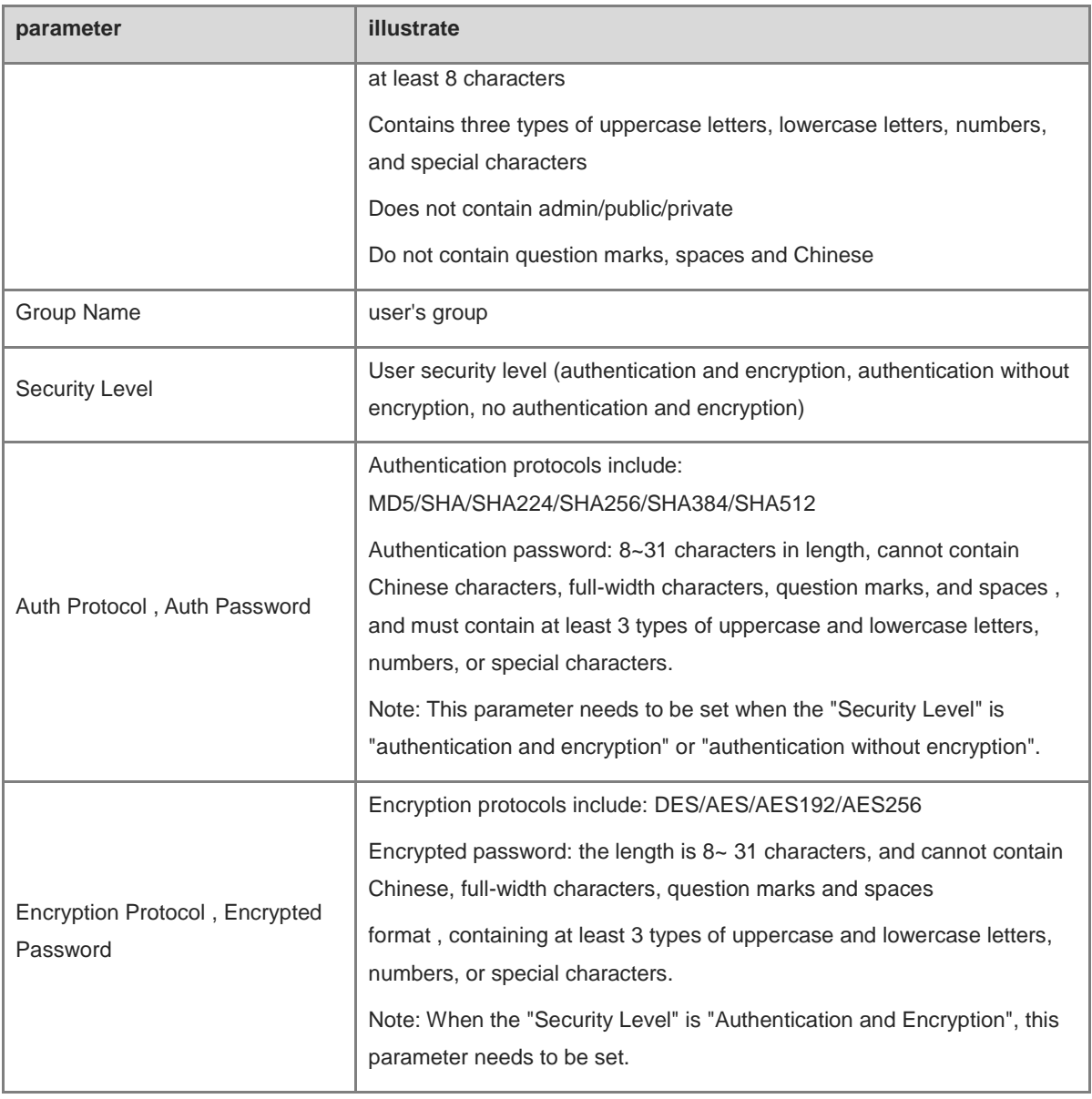

## **A** Notice

- The security level of the v3 user must be greater than or equal to the security level of this group.
- There are three security levels. For authentication and encryption, you need to configure the authentication protocol, authentication password, encryption protocol, and encryption password. For authentication without encryption, you only need to configure the authentication protocol and encryption protocol. Without authentication and encryption , no configuration is required.

## **12.4.4 Typical Configuration Examples of SNMP Service**

## **1. v2c version SNMP service configuration**

## **•** scenes to be used

The user only needs to monitor the information of the device, and does not need to set and send it. The data information of nodes such as 1.3.6.1.2.1.1 is monitored through the third-party software using the v2c version.

## **•** configuration list

According to the analysis of the user's usage scenario, the requirements are shown in the table:

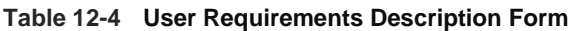

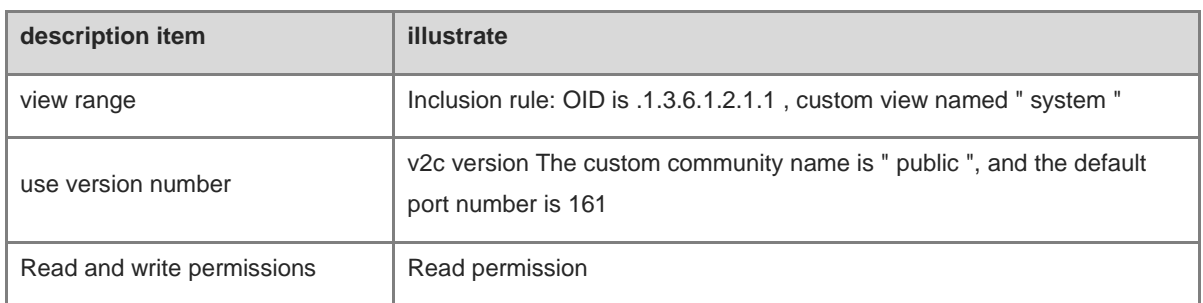

- **•** configuration steps
- (1) On the global configuration interface, select the v2c version, and leave other settings as default. After the operation is complete, click <Save> .

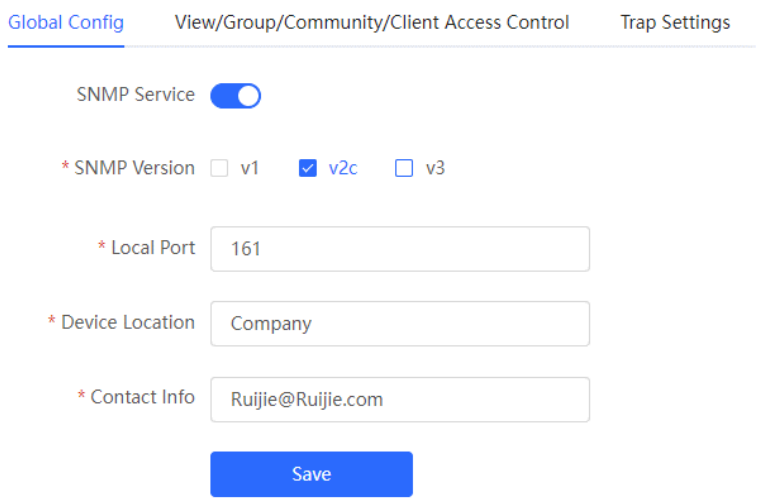

(2) On the view/group/group/user access control interface, click <Add> in the view list, fill in the view name and O ID in the pop-up window and click <Add inclusion rule>, and click <OK> after the operation is complete .

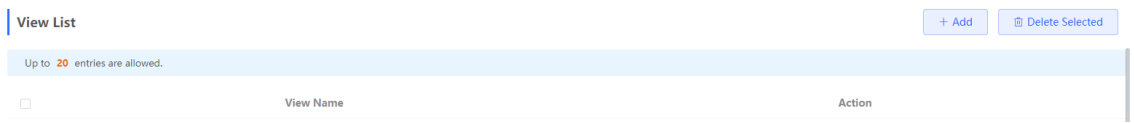

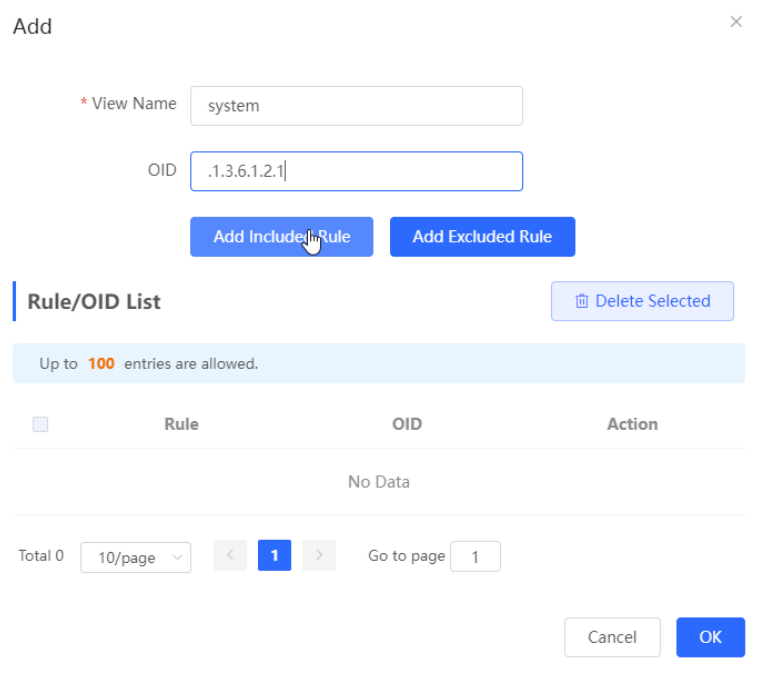

(3) view /group/group/user access control interface, click <Add> in the SNMP v1/v2c community name list , fill in the community name, access mode and view in the pop-up window, and click <OK> after the operation is completed.

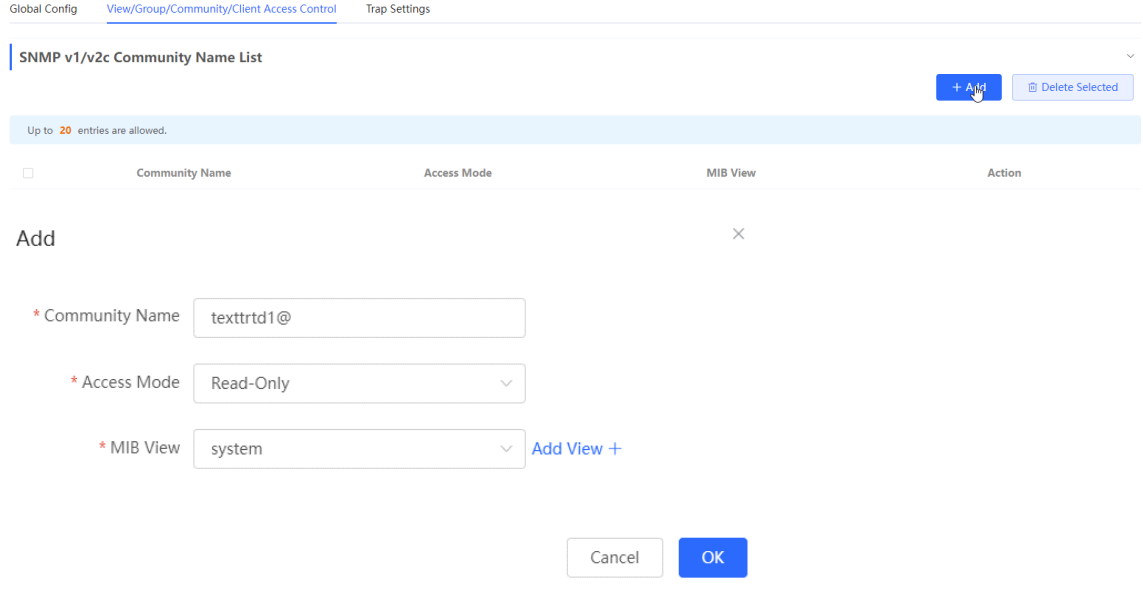

## **2. v 3 version SNMP service configuration**

● scenes to be used

Users need to monitor and control the equipment, and use the v3 version of the third-party software to monitor and send data to the public node (1.3.6.1.2.1) node. The security level of the v3 version adopts authentication and encryption.

**•** configuration list

According to the analysis of the user's usage scenario, the requirements are shown in the table:

| description item      | illustrate                                                                     |
|-----------------------|--------------------------------------------------------------------------------|
| view range            | Inclusion rule: OID is .1.3.6.1.2.1 and custom view is named "<br>public_view" |
| group configuration   | Group name: group                                                              |
|                       | Security level: authenticated and encrypted                                    |
|                       | Readable view select " public_view "                                           |
|                       | Writable view select " public_view "                                           |
|                       | Notification view select " none "                                              |
| v3 user configuration | Username: v3_user                                                              |
|                       | Group name: group                                                              |
|                       | Security level: authenticated and encrypted                                    |
|                       | Authentication protocol / authentication password: MD5/Ruijie123               |
|                       | Encryption protocol / encryption password: AES/ Ruijie123                      |
| use version number    | v3 version, default port 161                                                   |

**Table 12-5 User Requirements Description Form**

- **•** configuration steps
- (1) Select the v3 version on the global configuration interface , change the port to 161, and set other settings to default. After the operation is complete, click <Save>.

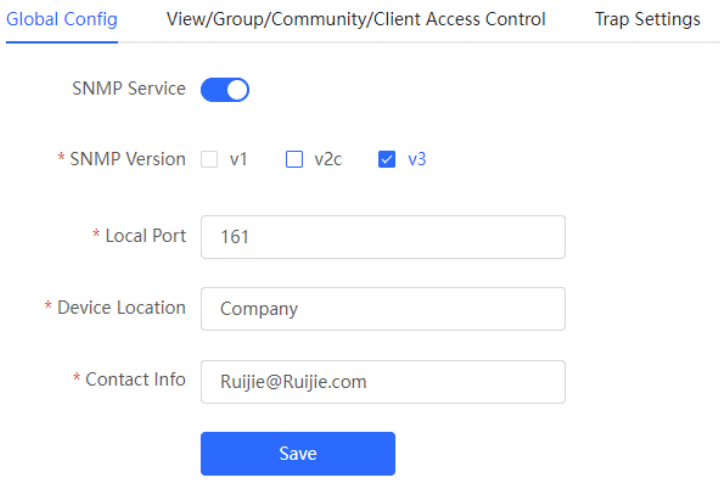

(2) On the view/group/group/user access control interface, click <Add> in the view list, fill in the view name and OID in the pop-up window, click <Add Inclusion Rule>, and click <OK> after the operation is complete.

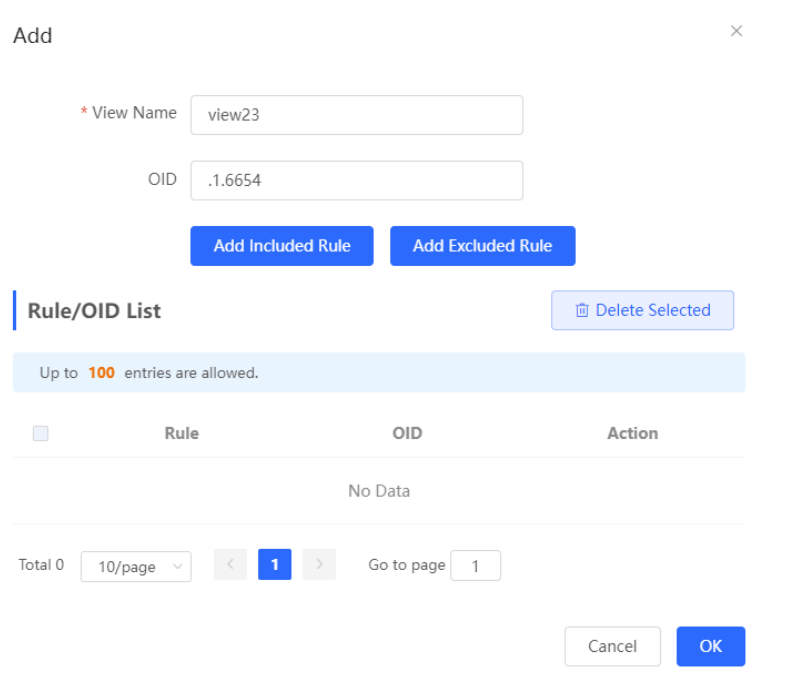

(3) Click <Add> in the SNMP v3 group list, fill in the group name and security level in the pop-up window, the user has read and write permissions, select "public \_view" for the readable view and read and write view, and set the notification view to none , click <OK>.

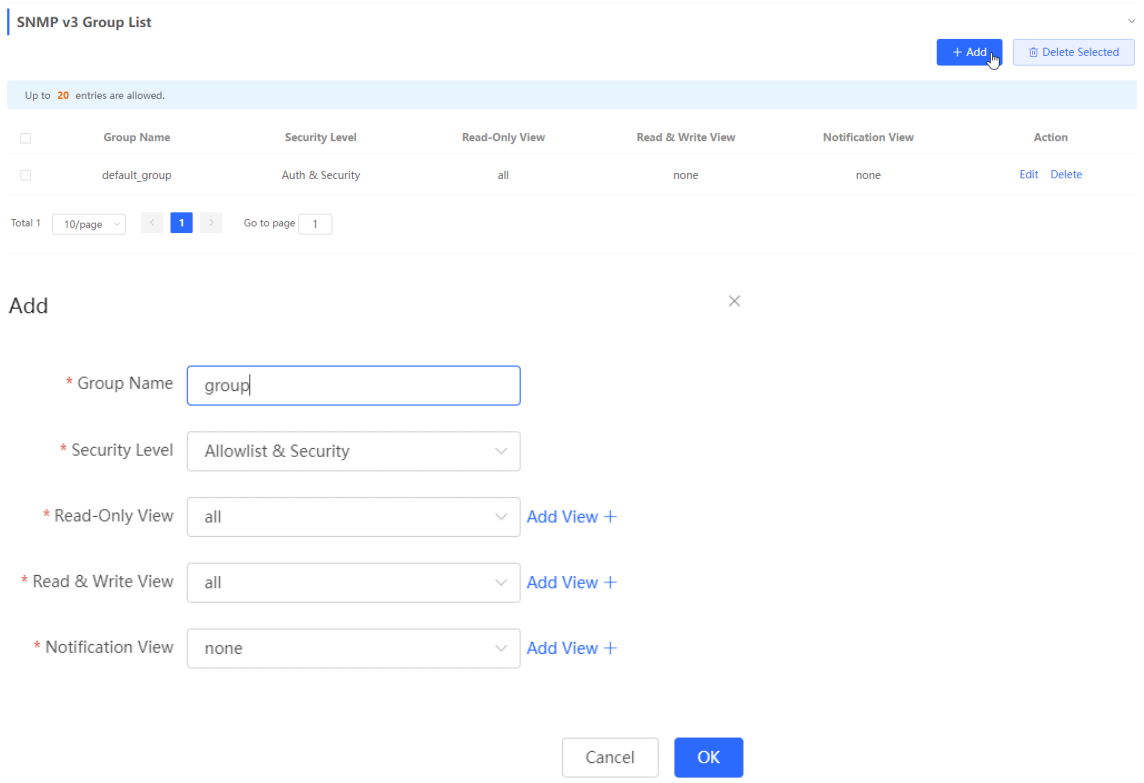

(4) Click <Add> in the SNMP v3 user list , fill in the user name and group name in the pop-up window, the user security level adopts authentication and encryption mode, fill in the corresponding authentication protocol, authentication password, encryption protocol, and encryption password, and click <OK>.

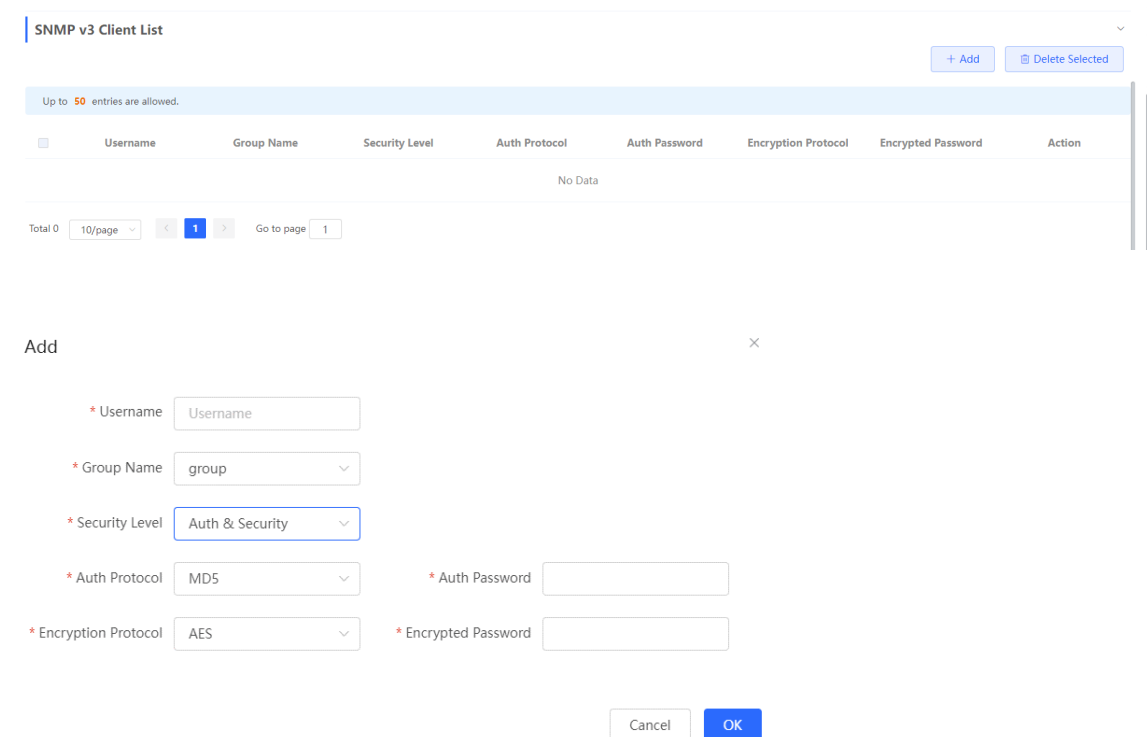

## **12.4.5 trap service configuration**

trap is a notification mechanism of SNMP ( Simple Network Management Protocol ) protocol, which is used to report the status and events of network devices to managers, including device status reports, fault reports, performance reports, configuration reports and security management. Trap can provide real -time network monitoring and fault diagnosis to help administrators find and solve network problems in time.

### **1. trap open settings**

Enable the trap service and select the effective trap protocol version, including v1, v2c , and v3 .

[Entire Network Management - Page Wizard] Setting >> SNMP >> trap setting

(1) Enable the trap service switch.

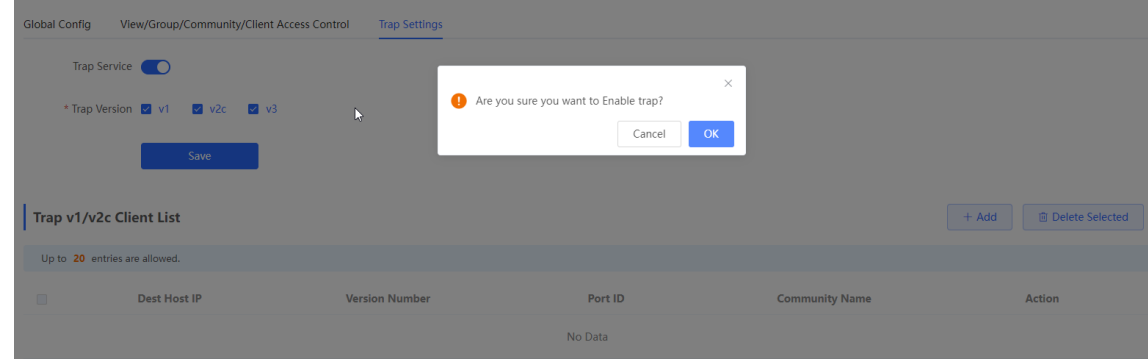

When the first open is turned on, the system pops up a prompt message. Click <OK>.
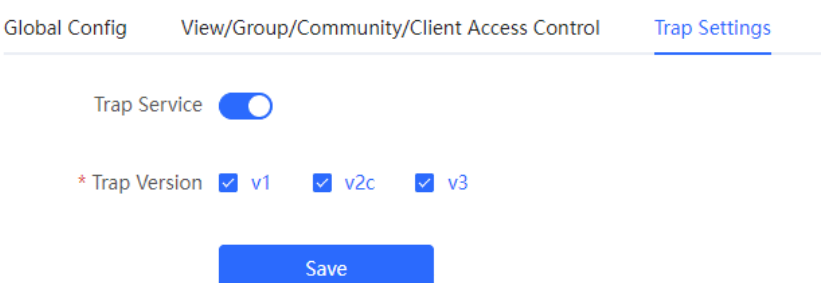

(2) Set the trap version.

The trap protocol version number includes v1 version, v2c version, and v3 version.

(3) Click <OK>.

After the trap service is enabled, you need to click <Save>, and the configuration of the trap protocol version number will take effect.

## **2. trap v1/v2c user configuration**

**•** Introduction

A trap is a notification mechanism used to send an alert to administrators when important events or failures occur on a device or service. Trap v1/v2c are two versions of SNMP protocol, used for network management and monitoring.

trap v1 is the first version in the SNMP protocol, which supports basic alarm notification functions. trap v2c is the second version in the SNMP protocol, which supports more alarm notification options and more advanced security.

By using trap v1/ v2c, the administrator can know the problems in the network in time and take corresponding measures.

• prerequisite

When the trap service version selects v1 or v2c, a trap v1v2c user needs to be created.

**•** configuration operation

[Entire Network Management - Page Wizard] Setting >> SNMP >> trap setting

(1) Click <Add> in the Trap v1v2c User list to create a trap v1v2c user.

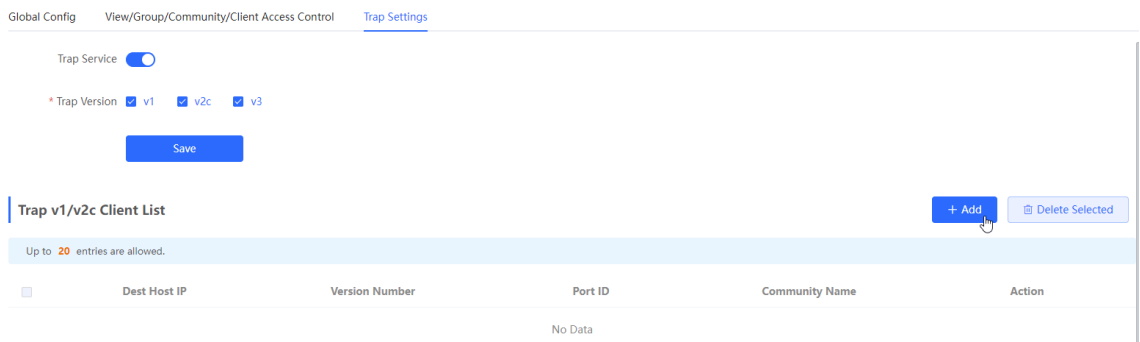

(2) Configure trap v1v2c user-related parameters.

set up

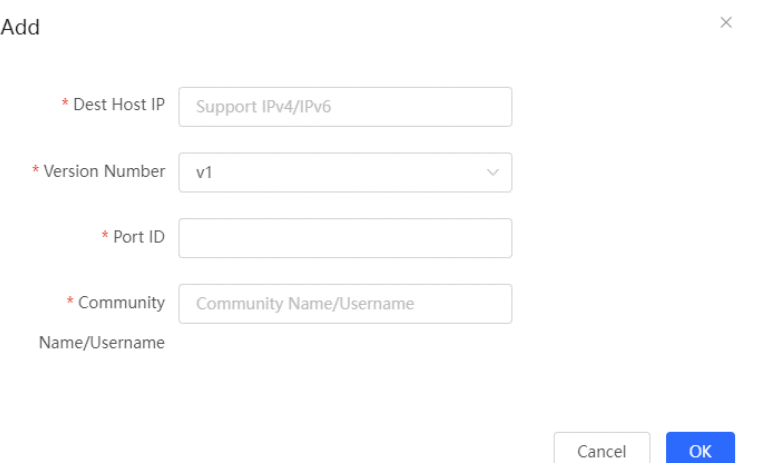

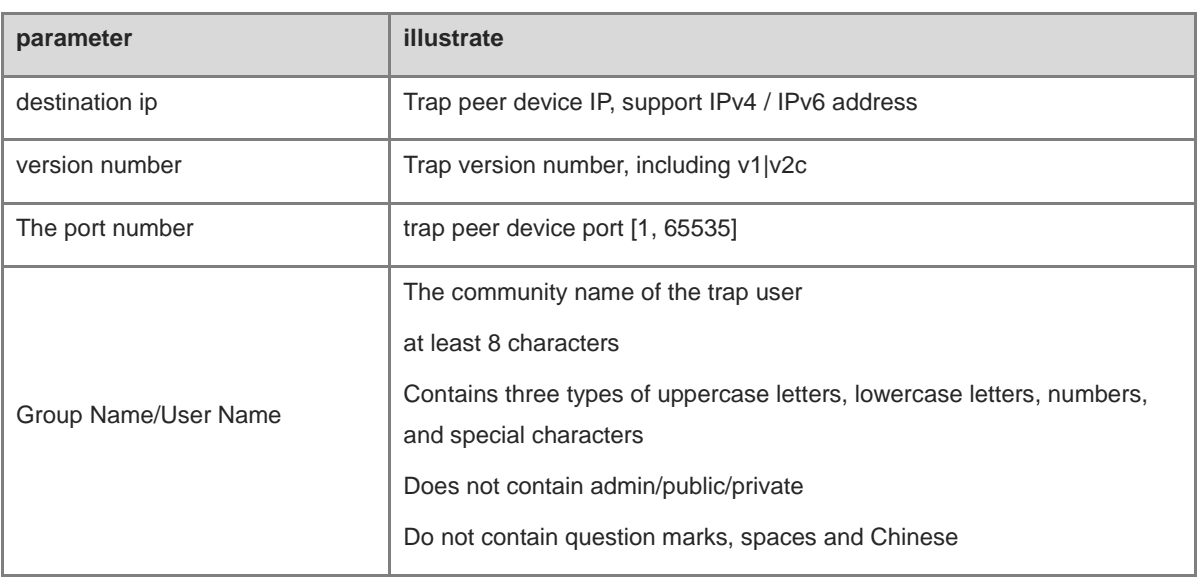

### **Table 12-6 t rap v1/v2c user information description table**

### **A** Notice

- IP address of trap v1/v2c /v3 users cannot be repeated .
- Trap v1/v2c user names cannot be repeated.

(3) Click <OK>.

### **3. trap v 3 user configuration**

### **•** Introduction

Trap v3 is a network management mechanism based on SNMP protocol, which is used to send alarm notifications to management personnel. Unlike previous versions, trap v3 provides more secure and flexible configuration options, including authentication and encryption.

Trap v3 can be customized to choose the conditions and methods to send alerts, as well as who receives alerts and how to be notified. This enables administrators to understand the status of network devices more accurately and take timely measures to ensure network security and reliability.

**•** prerequisite

When v3 is selected as the trap service version, a trap v3 user needs to be created.

• configuration steps

[Entire Network Management - Page Wizard] Setting >> SNMP >> trap setting

(1) Click <Add> in the "trap v3 user " list to create a trap v3 user .

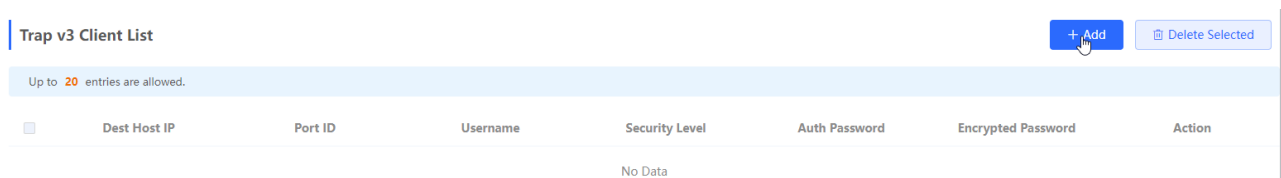

(2) Configure parameters related to t rap v3 users.

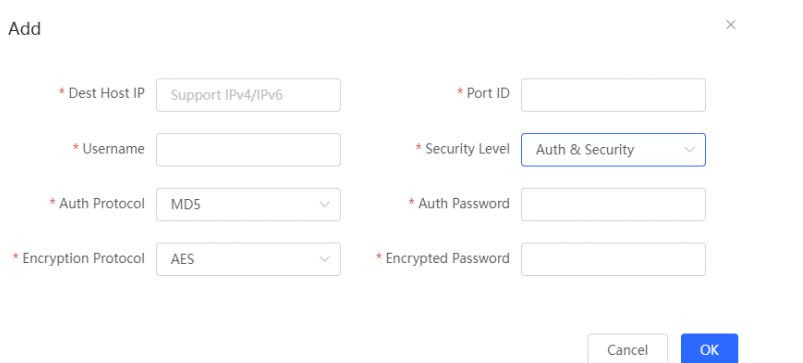

### **Table 12-7 trap v3 user information description table**

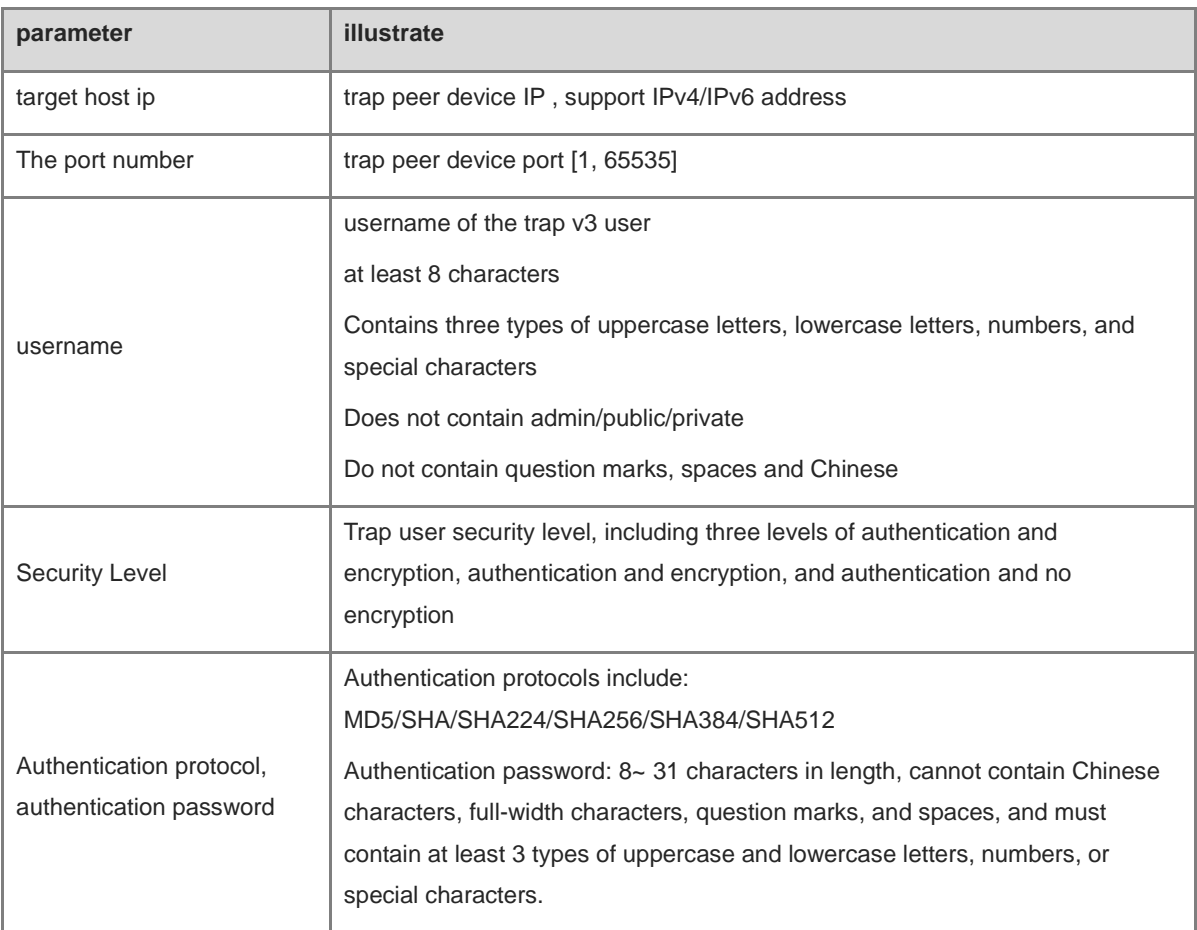

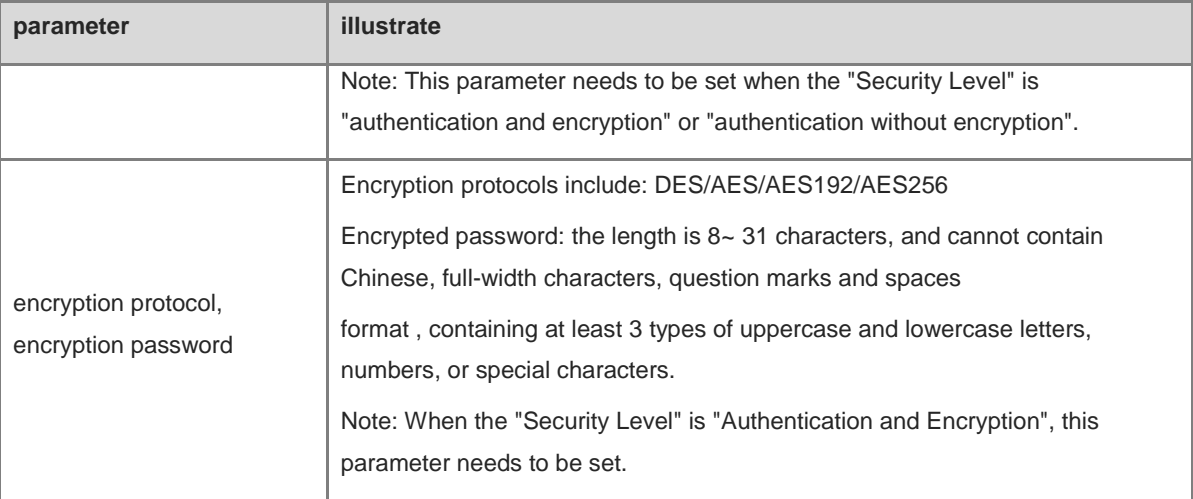

### **A** Notice

IP of t rap v1/v2c/v3 users cannot be repeated.

# **12.4.6 Typical configuration examples of the trap service**

### **1. v2c version trap configuration**

**•** scenes to be used

When the user is monitoring the device, if the device is suddenly interrupted or abnormal, the third-party monitoring software cannot detect and deal with the abnormal situation in time, so configure the device with the destination ip 1 92.1 68.110.85 and port number 1 66 , so that the device sends a trap of the v2c version in case of an exception.

**•** configuration list

According to the analysis of the user's usage scenario, the requirements are shown in the table:

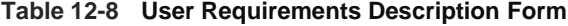

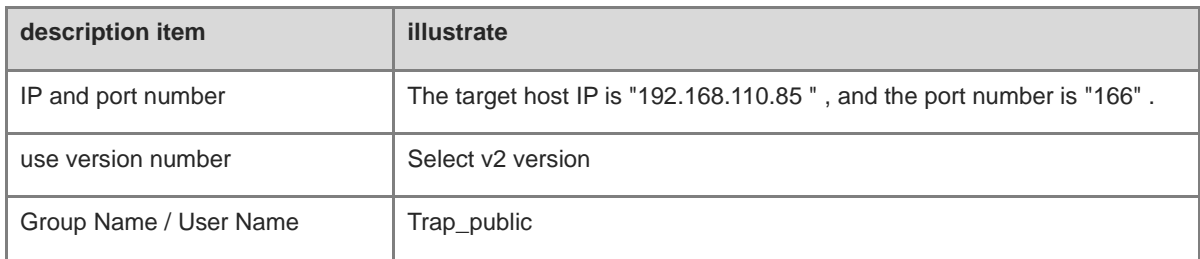

**•** configuration steps

(1) Select the v2c version on the trap setting interface , click <Save> ,

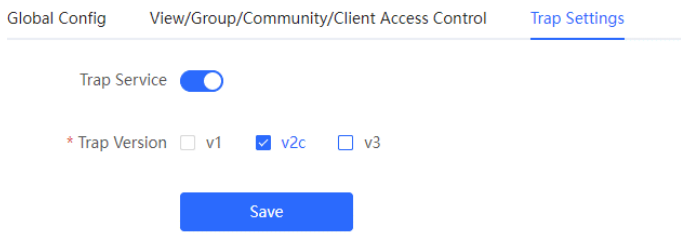

(2) Click <Add> in the " trap v1 / v2c user list " .

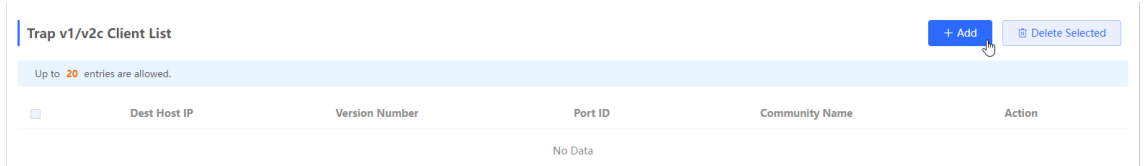

(3) Fill in the target host IP, version number, port number, user name and other information, and click <OK> after the configuration is complete .

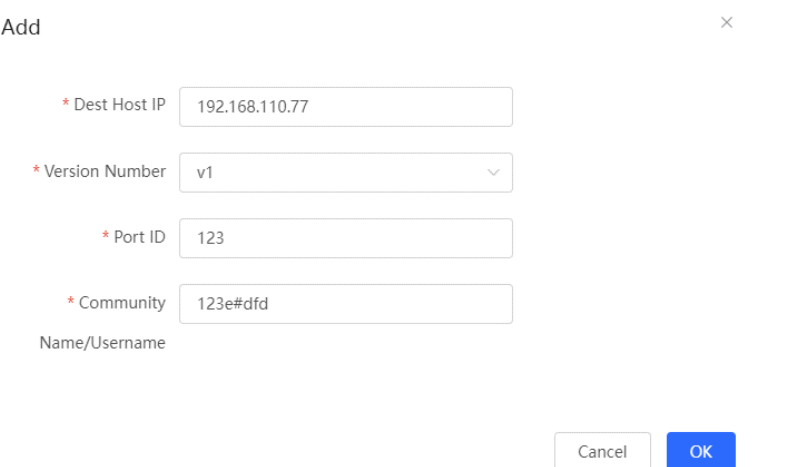

### **2. V3 version trap configuration**

• scenes to be used

When the user is monitoring the device, if the device is suddenly interrupted or abnormal, the third-party monitoring software cannot detect and deal with the abnormal situation in time, so configure the device with the destination ip 1 92. 1 68.110.87 and the port number 1 67 , and use the more secure v3 version to send traps.

**•** configuration list

According to the analysis of the user's usage scenario, the requirements are shown in the table:

**Table 12-9 User Requirements Description Form**

| description item                           | illustrate                                                            |
|--------------------------------------------|-----------------------------------------------------------------------|
| IP and port number                         | The target host IP is "192.168.110.87", and the port number is "167". |
| Use version number, username               | Select the v3 version, the user name is "trapv3_public"               |
| Authentication Protocol /                  |                                                                       |
| <b>Encryption Protocol</b>                 | Authentication protocol / authentication password: MD5/Ruijie123      |
| Encryption Protocol / Encryption<br>Cipher | Encryption protocol / encryption password: AES/ Ruijie123             |

configuration steps

(1) Select the v3 version on the trap setting interface , and click <Save> .

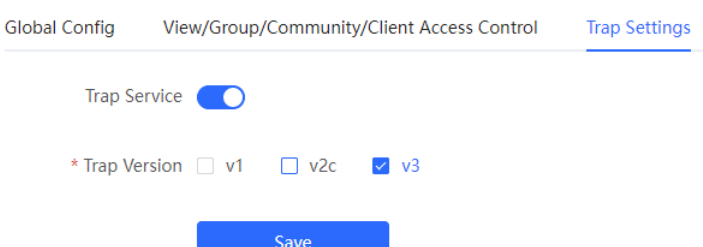

- (2) Click <Add> in the trap v3 user list .
- (3) Fill in the target host IP , port number, user name and other information, and click <OK> after the configuration is complete.

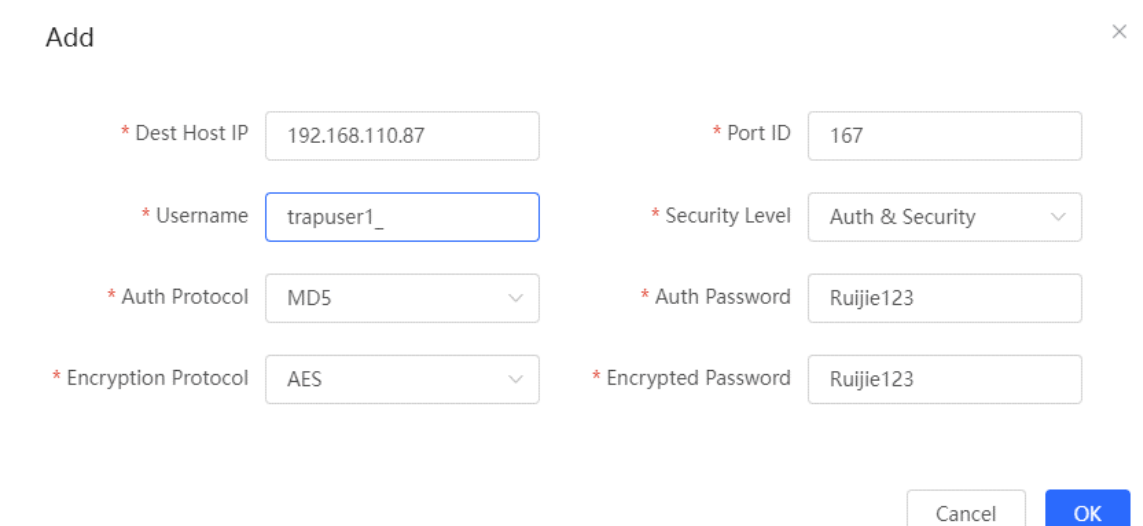

# **12.5 Configure 802.1x authentication**

# **12.5.1 Function introduction**

IEEE802.1x ( Port -Based Network Access Control ) is a port-based network access control standard that provides secure access services for LANs.

IEEE 802 LAN , as long as users can connect to network devices, they can directly access network resources without authentication and authorization. This uncontrolled behavior will bring security risks to the network. The IEEE 802.1x protocol was proposed to solve the security problem of 802 LAN.

802.1x supports Authentication , Authorization , and Accounting three security applications, referred to as AAA .

- Authentication : Authentication, used to determine whether users can obtain access rights and restrict illegal users;
- Authorization : Authorization, which services authorized users can use, and control the rights of legitimate users;
- Accounting : Accounting, recording the use of network resources by users, and providing a basis for charging.

802.1x can be deployed in a network that controls access users to implement authentication and authorization services for access users.

802.1x system is a typical Client/Server structure, including three entities: client, access device and authentication server. A typical architecture diagram is shown in the figure.

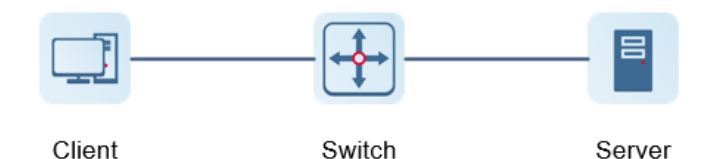

- The client is generally a user terminal device, and the user can initiate 802.1X authentication by starting the client software. The client must support the Extensible Authentication Protocol over LANs ( EAPoL ).
- AP or switching device ) that supports the 802.1x protocol . It provides a port for the client to access the LAN. The port can be a physical port or a logical port.
- The authentication server is used to implement user authentication, authorization, and accounting, and it is usually a RADIUS server.

# **12.5.2 Configuration 802.1x**

【Local Management - Page Wizard】 Security > 802.1x Authentication > Auth \_Config \_

(1) Click the " Global 802.1x " switch, the system prompts to confirm whether to enable it, click <Configure>.

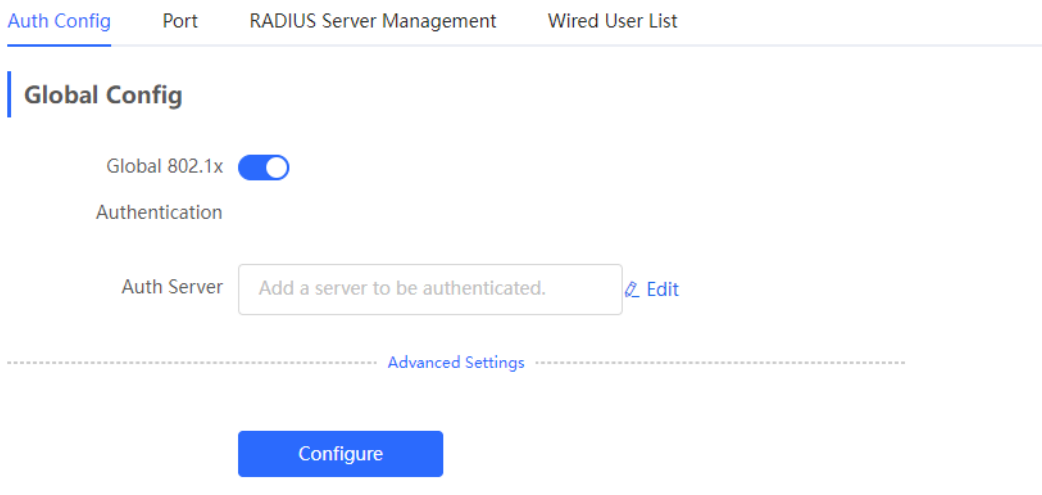

Click Advanced Settings to configure parameters such as Guest VLAN .

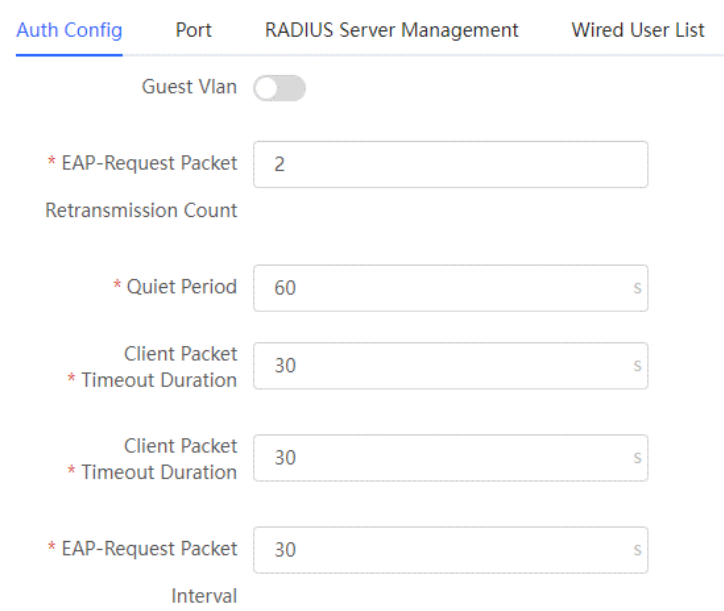

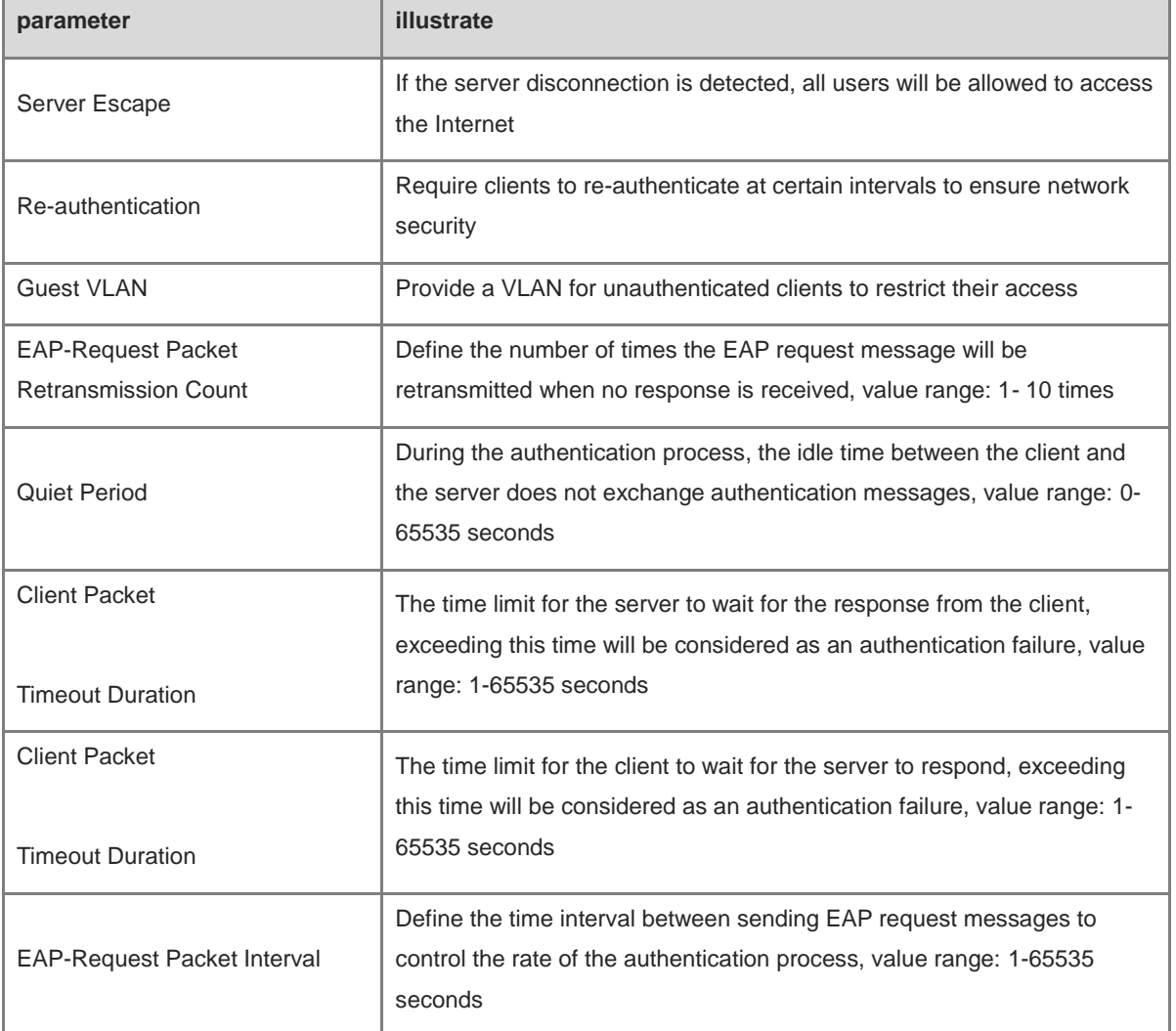

# (2) add server

Before configuration, please confirm :

- The Radius server is fully built and configured as follows.
	- o Add username and password for client login.
	- Close the firewall, otherwise the authentication message may be intercepted, resulting in authentication failure.
	- a trusted IP on the Radius server.
- The network connection between the authentication device and the Radius server.
- IP addresses of the Radius server and the authentication device have been obtained.

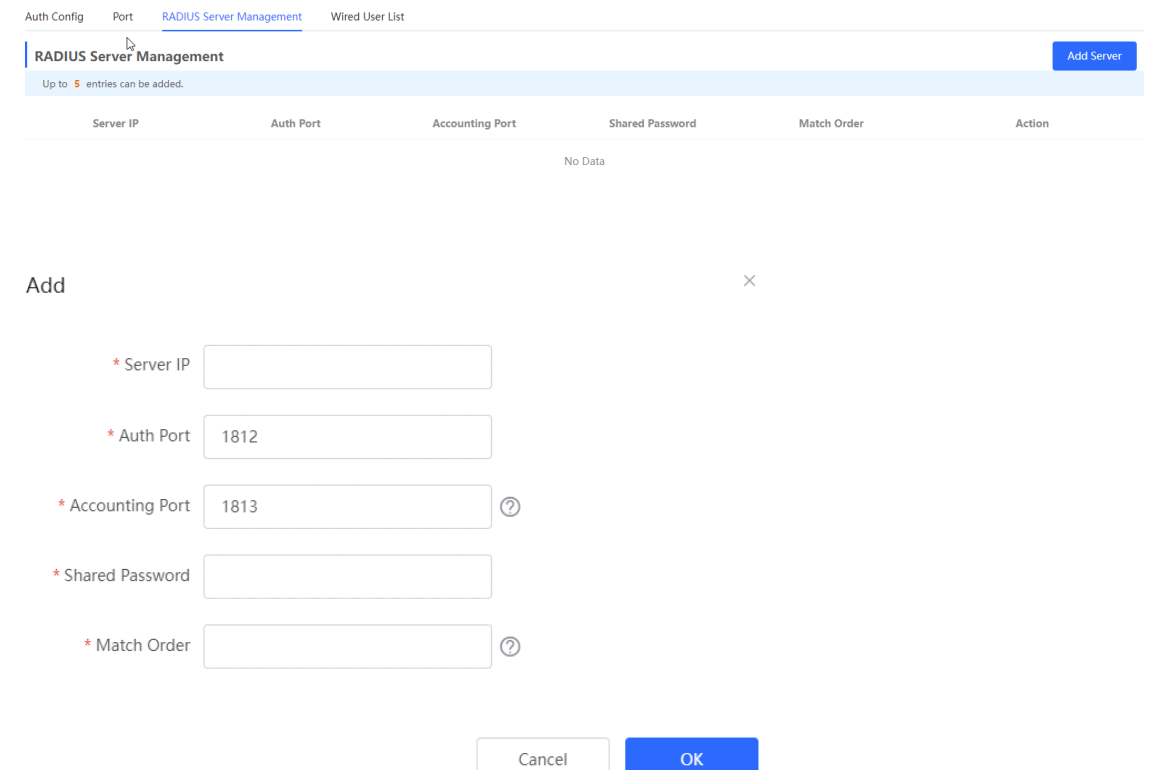

 $\mathsf{OK}$ 

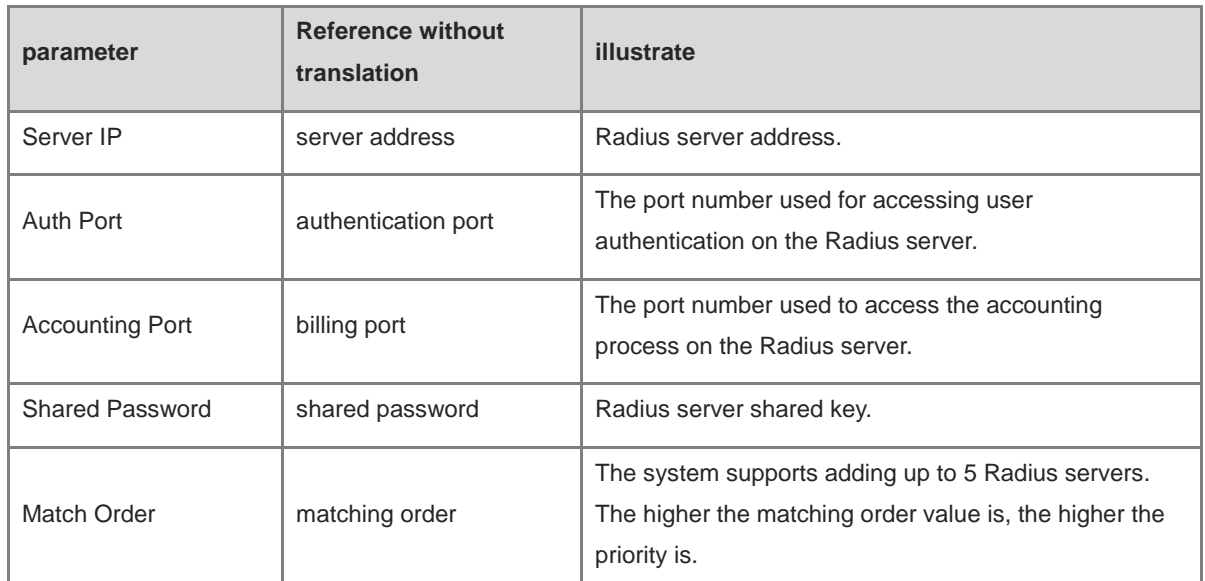

(3) Set up the server and click <Save> .

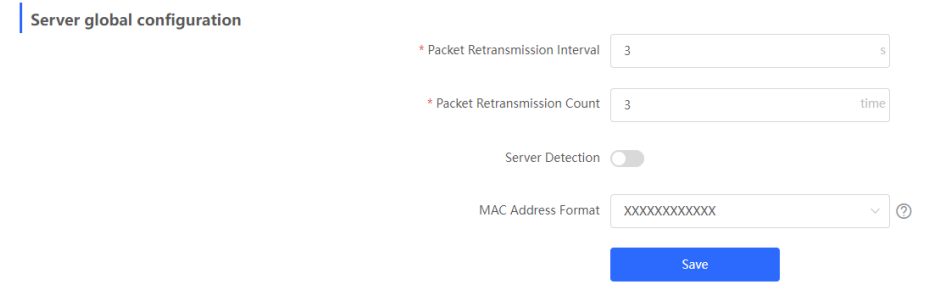

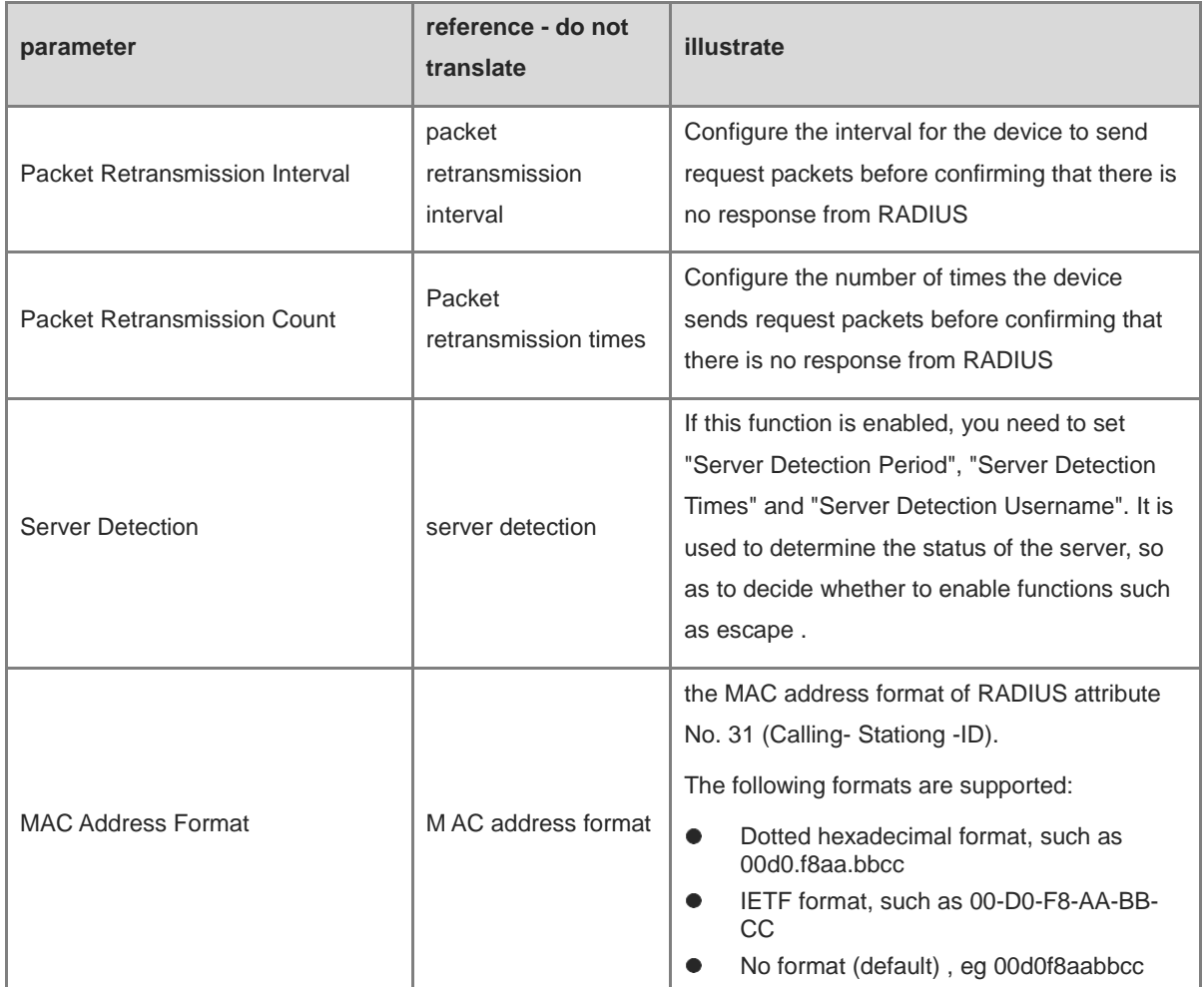

(4) Configure the effective interface , click interface configuration , click modify or batch configuration after a single interface , and edit the authentication parameters of the interface .

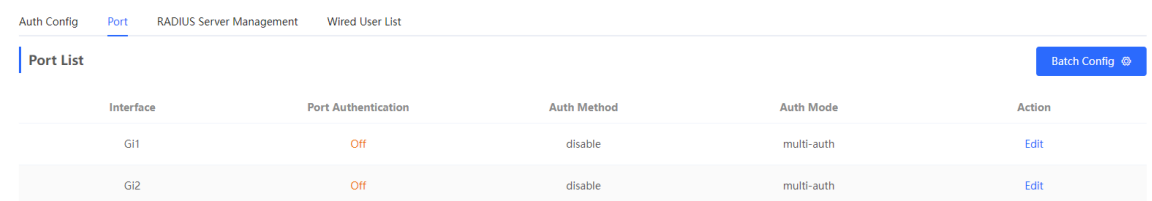

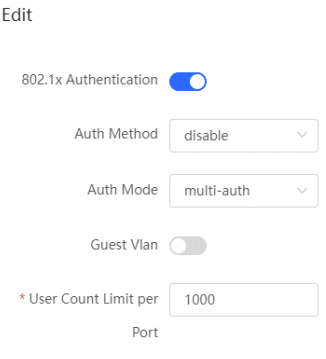

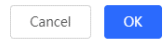

 $\times$ 

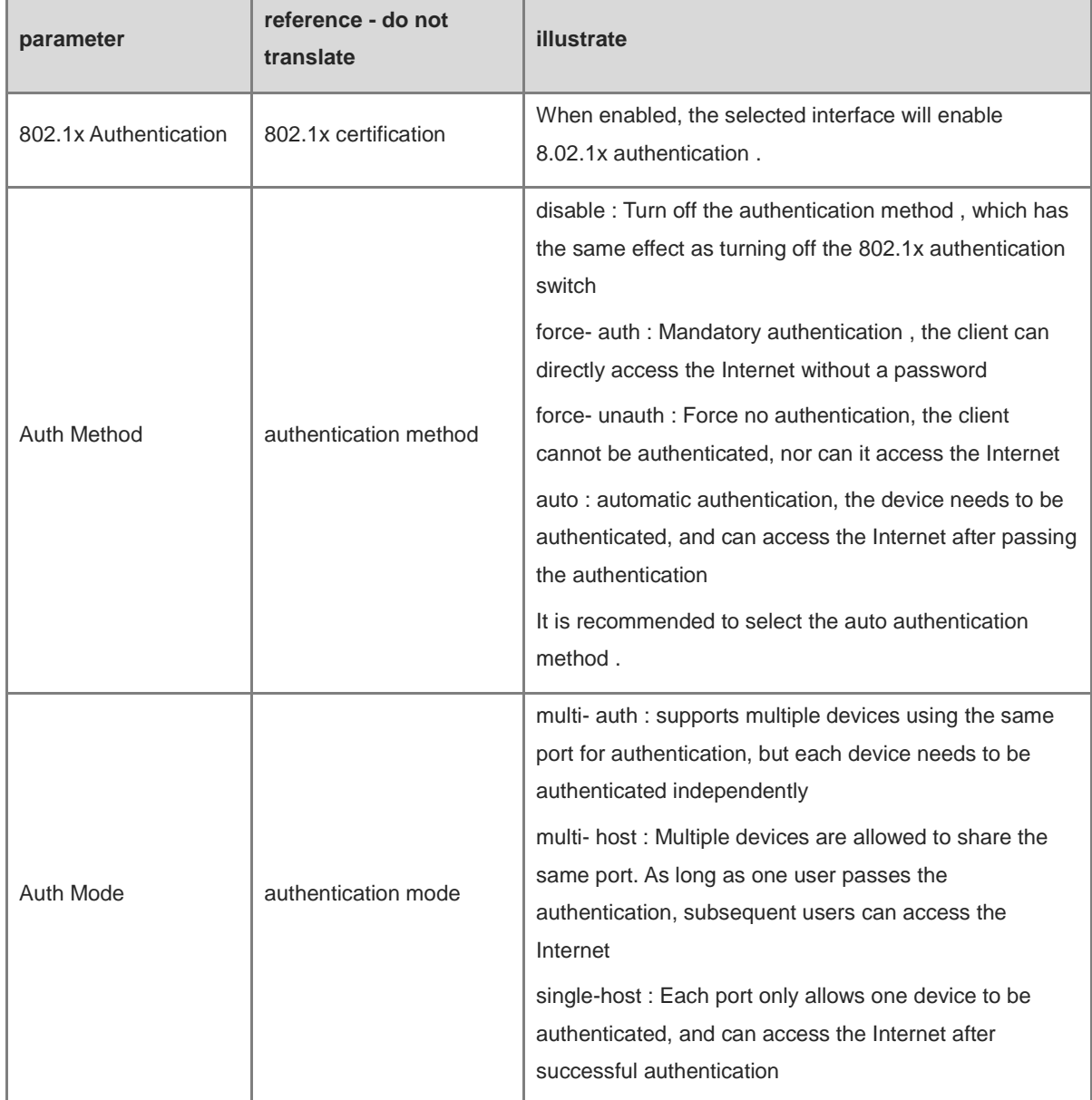

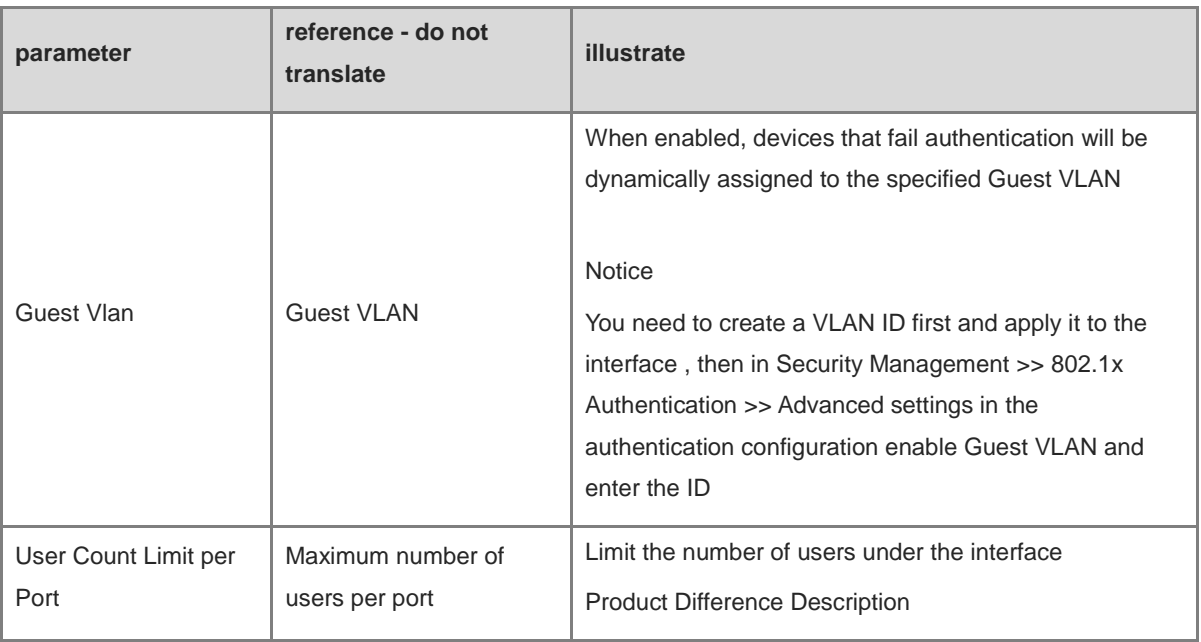

# **12.5.3 View the list of wired authentication users**

8.02.1x function is configured on the entire network and a terminal is authenticated and connected to the network, you can view the list of authenticated users.

【Local Management - Page Wizard】Security Management >> 802.1x Authentication to obtain specific user

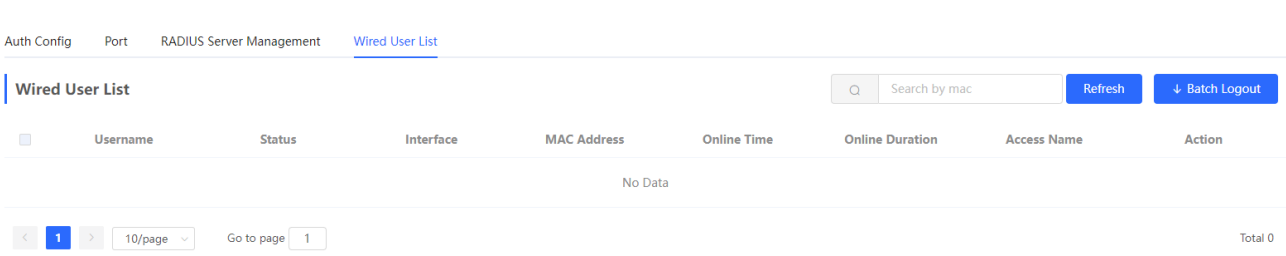

Click <Refresh> to get the latest user list information.

If you want to disconnect a certain user from the network, you can select the user and click <Offline> in the "Operation" column; you can also select multiple users and click <Batch Offline>.

# **12.6 Anti-ARP Spoofing**

# **12.6.1 Overview**

information.

Gateway-targeted ARP spoofing prevention is used to check whether the source IP address of an ARP packet through an access port is set to the gateway IP address. If yes, the packet will be discarded to prevent hosts from receiving wrong ARP response packets. not , the packet will not be handled. In this way, only the uplink devices can send ARP packets, and the ARP response packets sent from other clients which pass for the gateway are filtered out.

# **12.6.2 Procedure**

Choose **Local Device** > **Security** > **IP Source Guard** > **Excluded VLAN** .

### **1. Enabling Anti-ARP Spoofing**

Click **Add** , select the desired port and enter the gateway IP, click **OK** .

### **note**

Generally, the anti-ARP spoofing function is enabled on the downlink ports of the device.

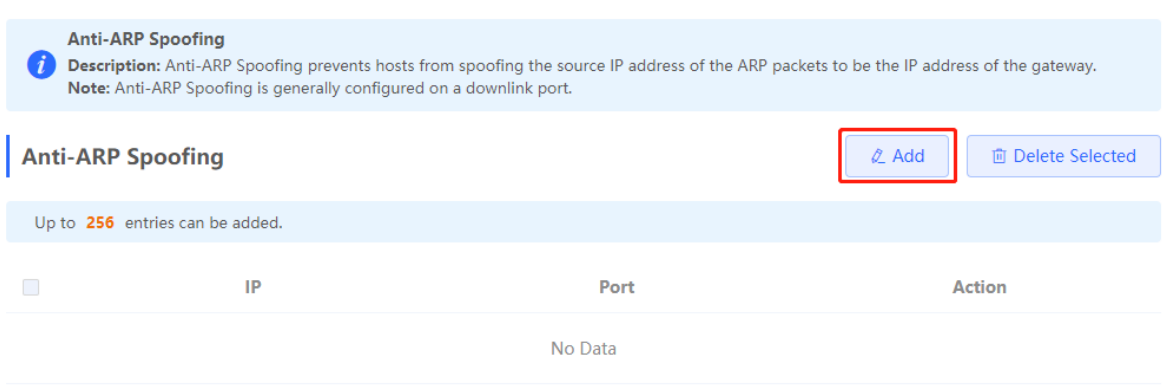

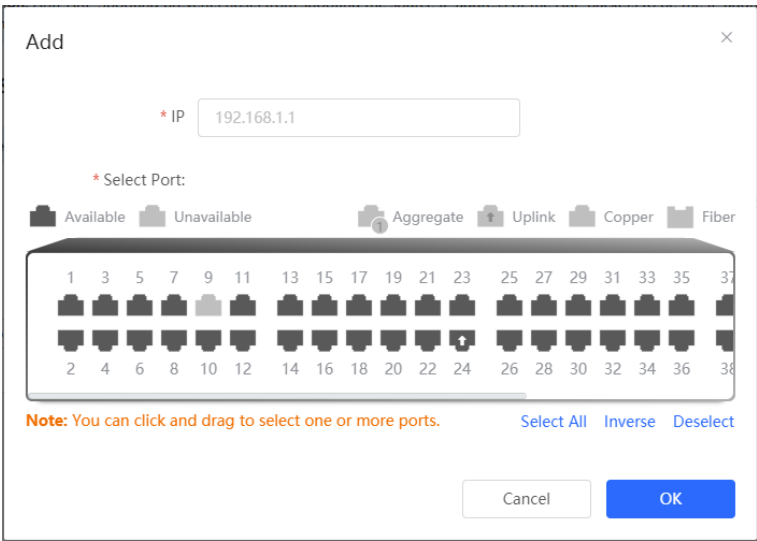

## **2. Disabling Anti-ARP Spoofing**

Batch disable: Select an entry to be deleted in the list and click **Delete Selected** .

Disable one port: click **Delete** in the last **Action** column of the corresponding entry.

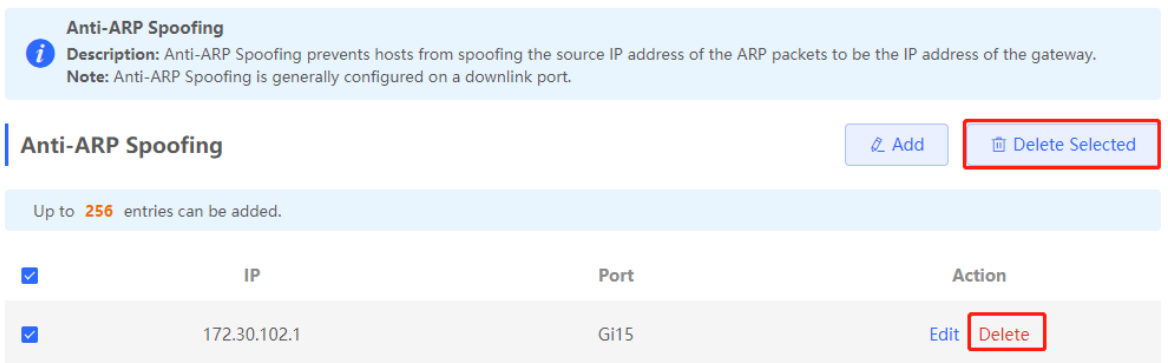

# **13 Diagnostics**

# **13.1 Info Center**

Choose **Local Device** > **Diagnostics** > **Info Center** .

In **Info Center** , you can view port traffic, VLAN information, routing information, client list, ARP list, MAC address, DHCP snooping, IP-MAC binding, IP Source Guard, and CPP statistics of the device and relevant configurations.

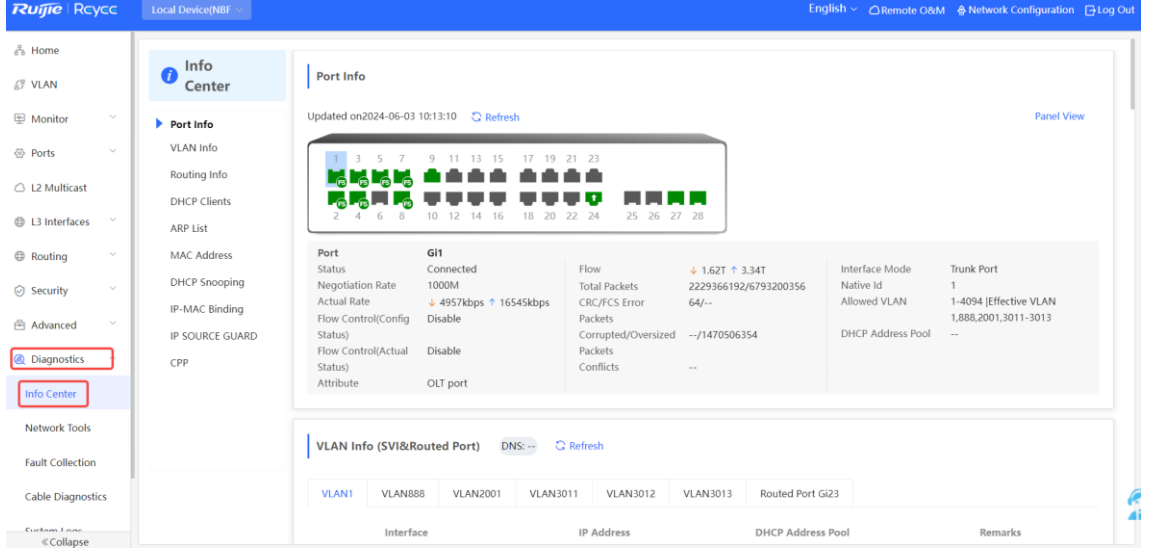

# **13.1.1 Port Info**

Choose **Local Device** > **Diagnostics** > **Info Center** > **Port Info** .

**Port Info** displays the status and configuration information of the port. Click the port icon to view the detailed information of the port.

#### $\bullet$ **note**

- To configure the flow control of the port or the optical/electrical attribute of a combo port, see [\\_Port\\_Configuration4.2 \\_Port\\_Configuration.](#page-216-0)
- To configure the L2 mode of the port and the VLAN to which it belongs, see [\\_Configuring\\_Port\\_VLAN3.5.3 \\_Configuring\\_Port\\_VLAN.](#page-210-0)

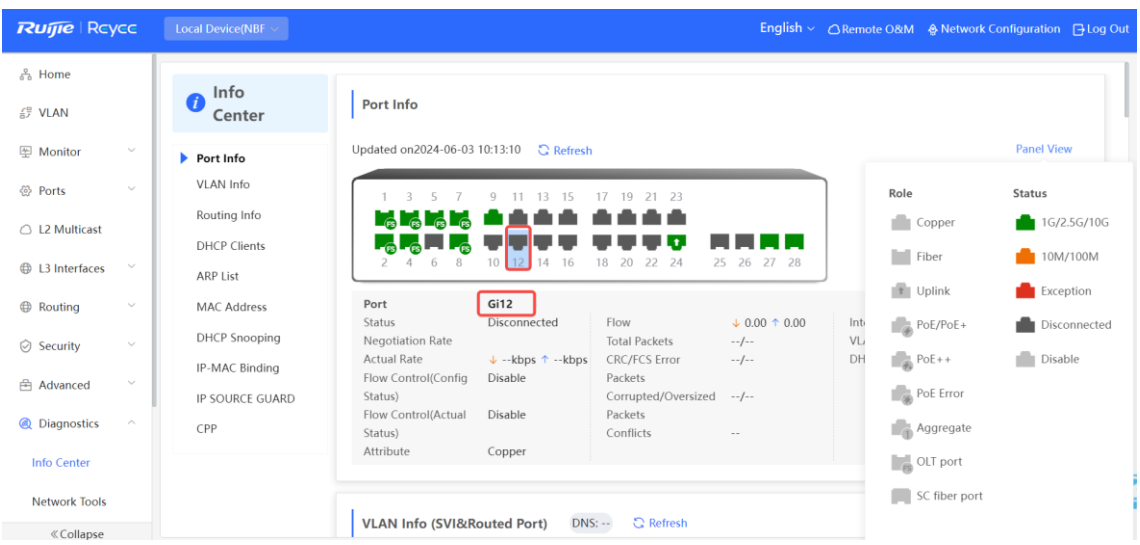

# **13.1.2 VLAN Info**

Choose **Local Device** > **Diagnostics** > **Info Center** > **VLAN Info** .

Display SVI port and routed port information, including the port information included in the VLAN, the port IP address, and whether the DHCP address pool is enabled.

#### $\bullet$ **note**

- $\bullet$  To configure VLAN, see  $\underline{0}$ .
- To configure SVI ports and routed ports, see <u>\_Setting\_an\_L36.1 \_Setting\_an\_L3</u>.

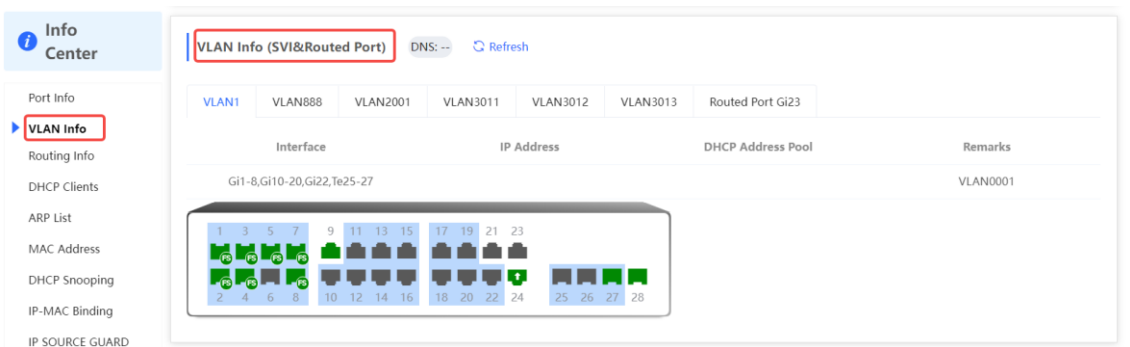

# **13.1.3 Routing Info**

# **A** Caution

If the device does not support L3 functions (such as RG-NBF2100 Series), this type of information is not displayed.

### Choose **Local Device** > **Diagnostics** > **Info Center** > **Routing Info** .

Displays the routing information on the device. The search box in the upper-right corner supports finding route entries based on IP addresses.

#### **note** 0

To set up static routes, see **Configuring Static Routes6.3 Configuring Static Routes.** 

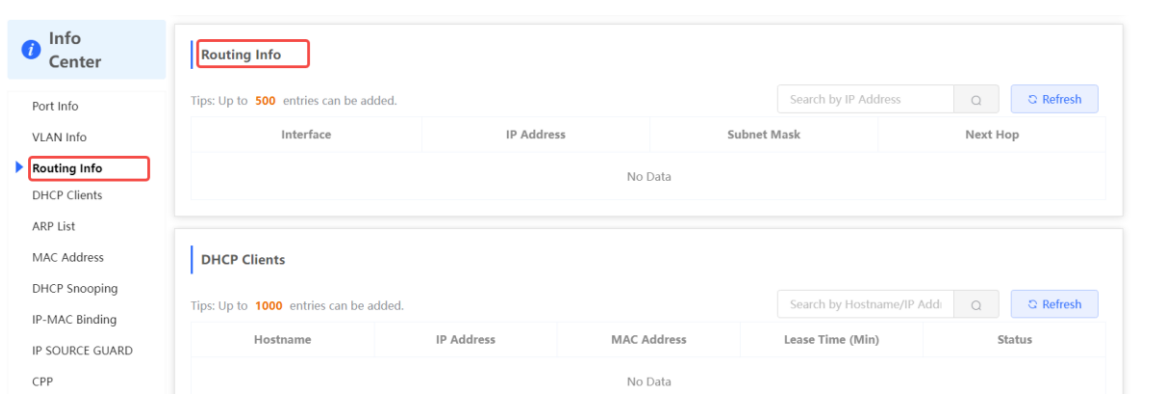

# **13.1.4 DHCP Clients**

#### **Caution** А

If the device does not support L3 functions (such as RG-NBF2100 Series Switches), this type of information is not displayed.

Choose **Local Device** > **Diagnostics** > **Info Center** > **DHCP Clients** .

Displays the IP address information assigned to endpoints by the device as a DHCP server.

#### **note** 6

To configure DHCP server related functions, see [\\_Configuring\\_the\\_DHCP6.2 \\_Configuring\\_the\\_DHCP.](#page-246-0)

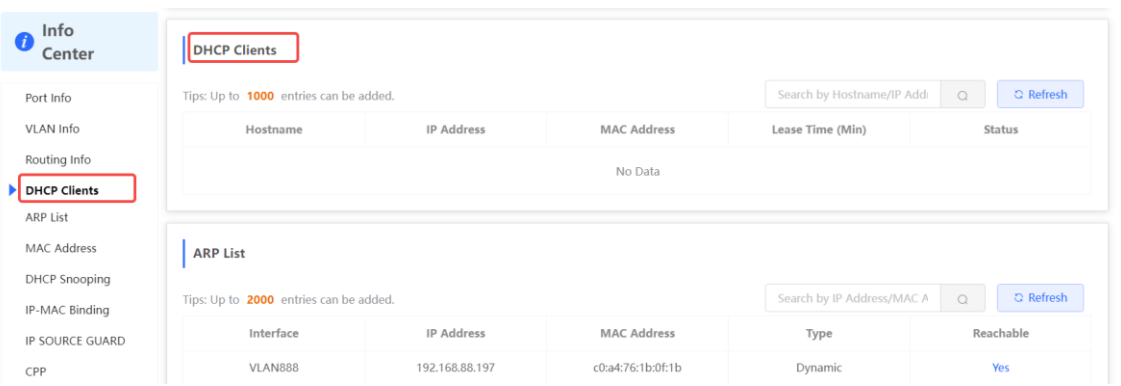

# **13.1.5 ARP List**

Choose **Local Device** > **Diagnostics** > **Info Center** > **ARP List** .

Displays ARP information on the device, including dynamically learned and statically configured ARP mapping entries.

#### **note**  $\bullet$

To bind dynamic ARP or manually configure static ARP, see Configuring a Static6.4 Configuring a Static.

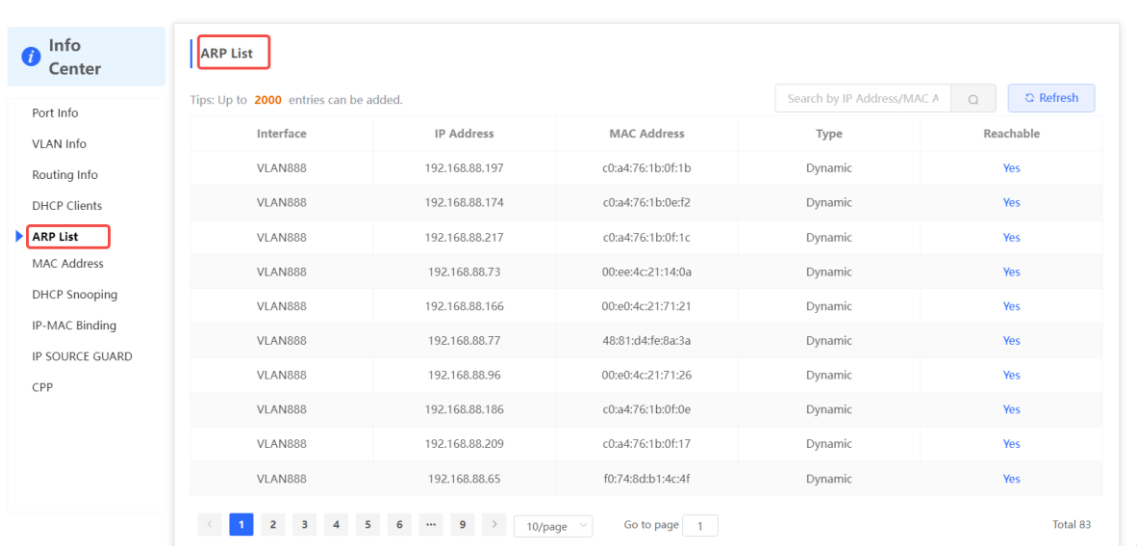

# **13.1.6 MAC Address**

Choose **Local Device** > **Diagnostics** > **Info Center** > **MAC** .

Displays the MAC address information of the device, including the static MAC address manually configured by the user, the filtering MAC address, and the dynamic MAC address automatically learned by the device.

#### $\bullet$ **note**

To configure and manage the MAC address, see \_MAC\_Address\_Management3.3

# MAC Address Management.

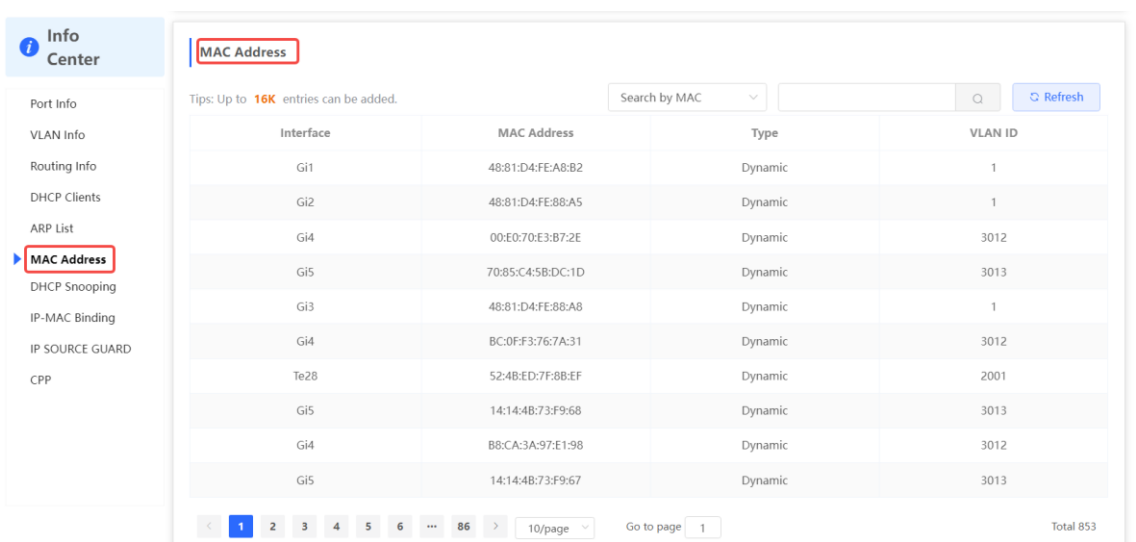

# **13.1.7 DHCP Snooping**

Choose **Local Device** > **Diagnostics** > **Info Center** > **DHCP Snooping** .

Displays the current configuration of the DHCP snooping function and the user information dynamically learned by the trust port.

**note** 

To modify DHCP Snooping related configuration, see **\_DHCP\_Snooping7.1** \_DHCP\_Snooping.

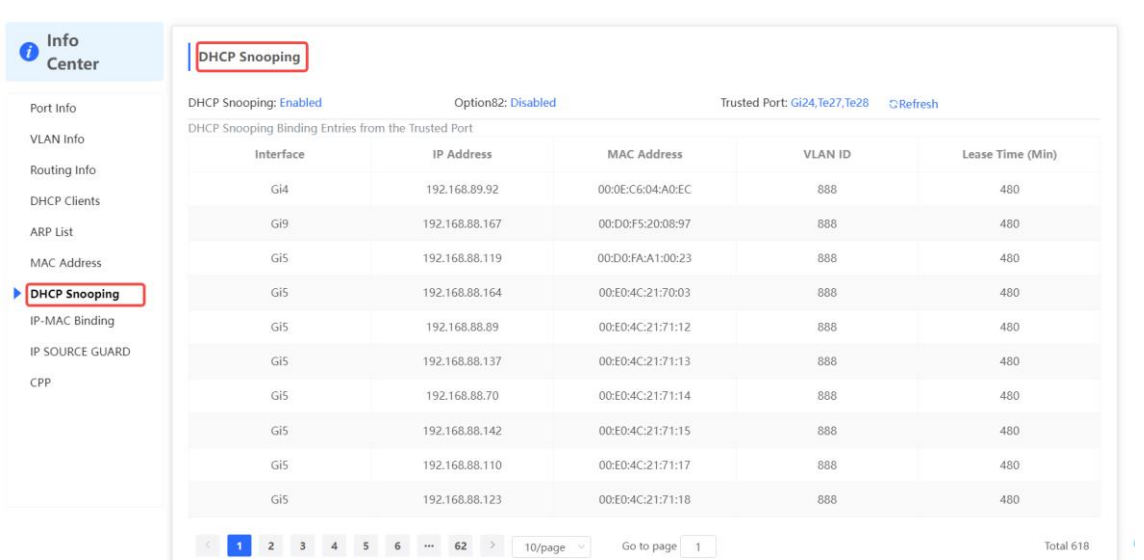

# **13.1.8 IP-MAC Binding**

Choose **Local Device** > **Diagnostics** > **Info Center** > **IP-MAC Binding** .

Displays the configured IP-MAC binding entries. The device checks whether the source IP addresses and source MAC addresses of IP packets match those configured for the device and filters out IP packets not matching the binding.

**note** 

To add or modify the IP-MAC binding, see <u>IP-MAC\_Binding7.5 \_IP-MAC\_Binding</u>.

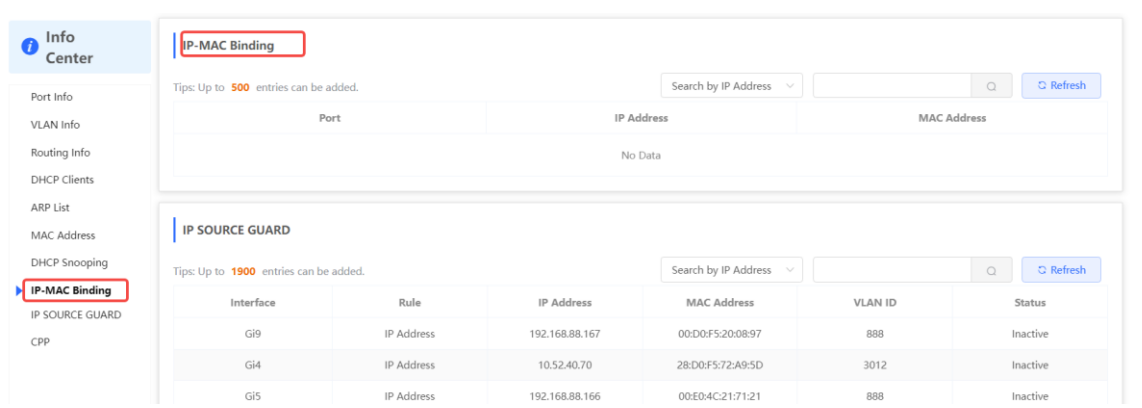

# **13.1.9 IP Source Guard**

Choose **Local Device** > **Diagnostics** > **Info Center** > **Source Guard** .

Displays the binding list of the IP Source Guard function. The IP Source Guard function will check the IP packets from non-DHCP trusted ports according to the list, and filter out the IP packets that are not in the binding list.

#### **Note**  $\bullet$

To configure IP Source Guard function, see **IP\_Source\_Guard7.6 IP\_Source\_Guard.** 

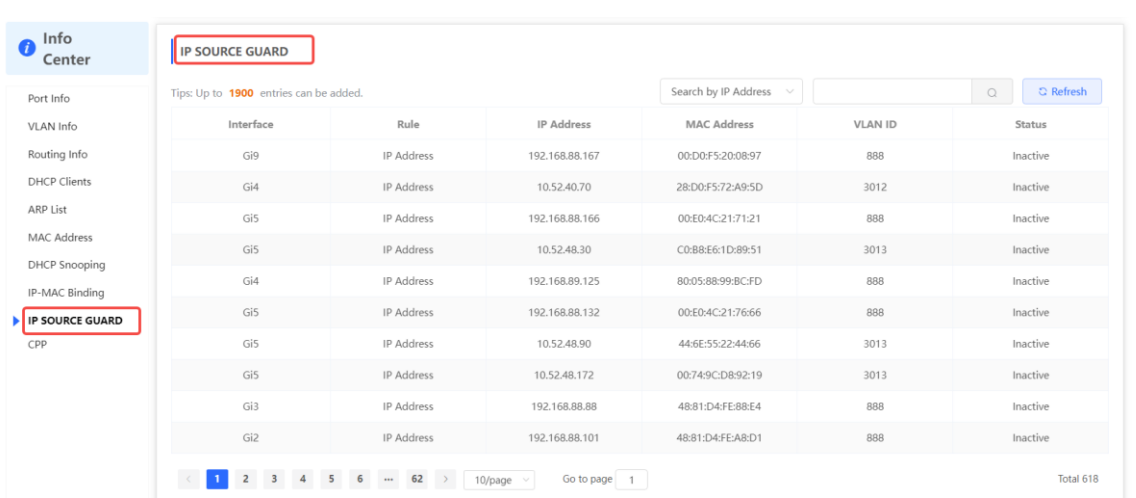

# **13.1.10 CPP Info**

Choose **Local Device** > **Diagnostics** > **Info Center** > **CPP** .

Displays the current total CPU bandwidth and statistics of various packet types, including the bandwidth, current rate, and total number of packets.

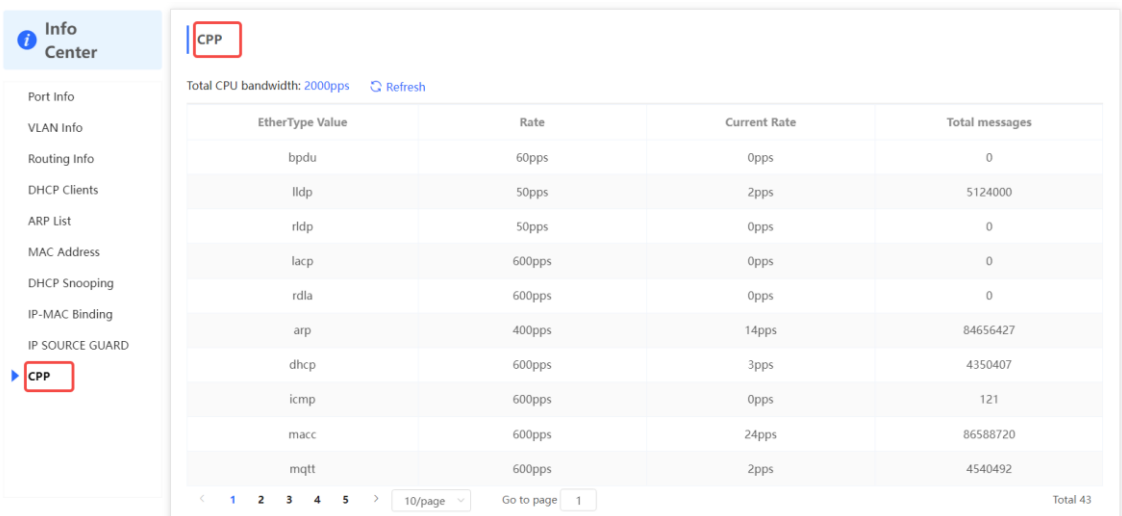

# **13.2 Network Tools**

The **Network Tools** page provides three tools to detect the network status: **Ping** , **Traceroute** , and **DNS Lookup** .

# **13.2.1 Ping**

Choose **Local Device** > **Diagnostics** > **Network Tools** .

The **Ping** command is used to detect the network connectivity.

Select **Ping** as the diagnosis mode, enter the destination IP address or website address, configure the ping count and packet size, and click **Start** to test the network connectivity between the device and the IP address or website. If "Ping failed" is displayed, The device is not reachable to the IP address or website.

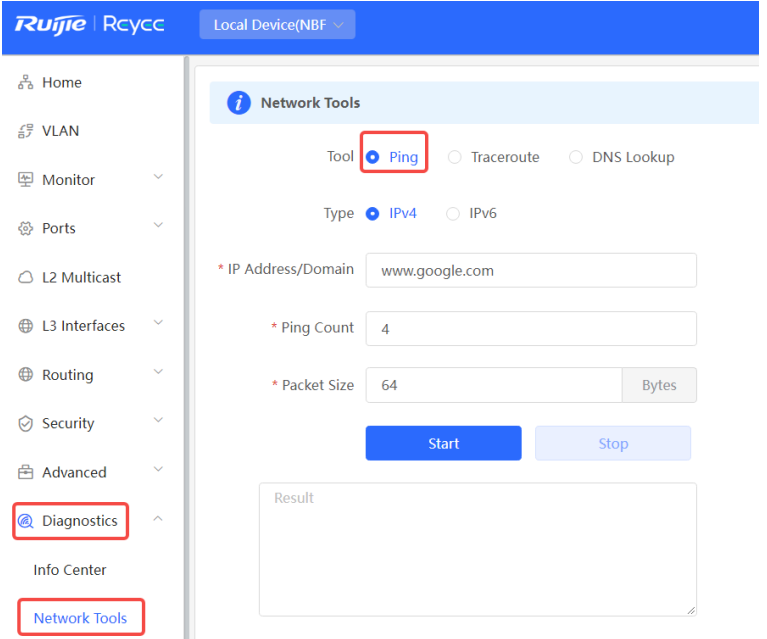

# **13.2.2 Traceroute**

Choose **Local Device** > **Diagnostics** > **Network Tools** .

The **Traceroute** function is used to identify the network path from one device to another. On a simple network, the network path may pass through only one routing node or none at all. On a complex network, packets may pass through dozens of routing nodes before reaching their destination. The traceroute function can be used to judge the transmission path of data packets during communication.

Select **Traceroute** as the diagnosis mode, enter a destination IP address or the maximum TTL value used by the URL and traceroute , and click **Start** .

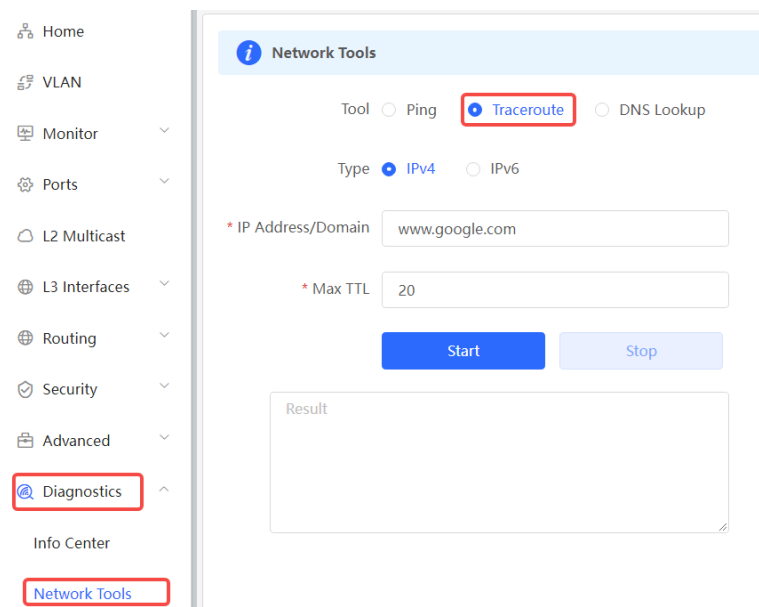

# **13.2.3 DNS Lookup**

### Choose **Local Device** > **Diagnostics** > **Network Tools** .

DNS Lookup is used to query the information of network domain name or diagnose DNS server problems. If the device can ping through the IP address of the Internet from your web page but the browser cannot open the web page, you can use the DNS lookup function to check whether domain name resolution is normal.

Select **DNS Lookup** as the diagnosis mode, enter a destination IP address or URL, and click **Start** .

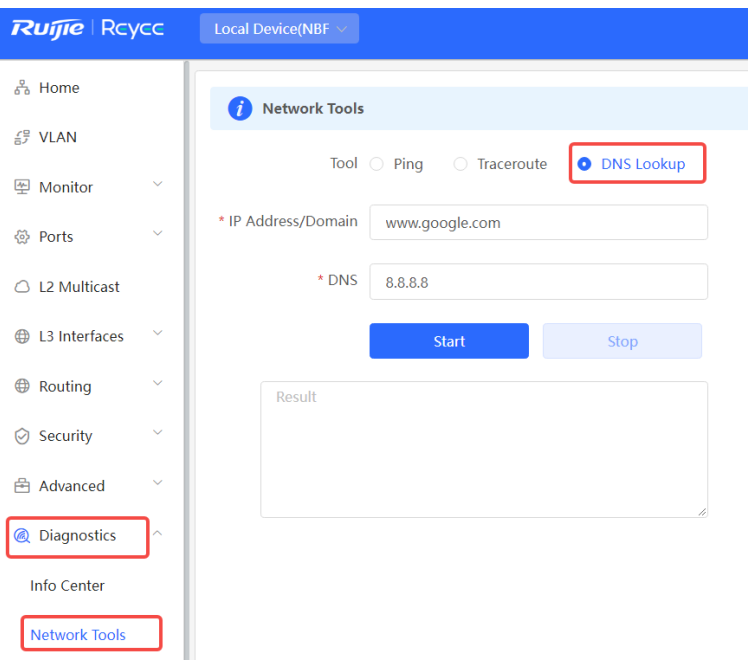

# **13.3 Fault Collection**

Choose **Local Device** > **Diagnostics** > **Fault Collection**.

When an unknown fault occurs on the device, you can collect fault information by one click on this page. Click **Start** . The configuration files of the device will be packed into a compressed file. Download the compressed file locally and provide it to R&D personnel for fault locating.

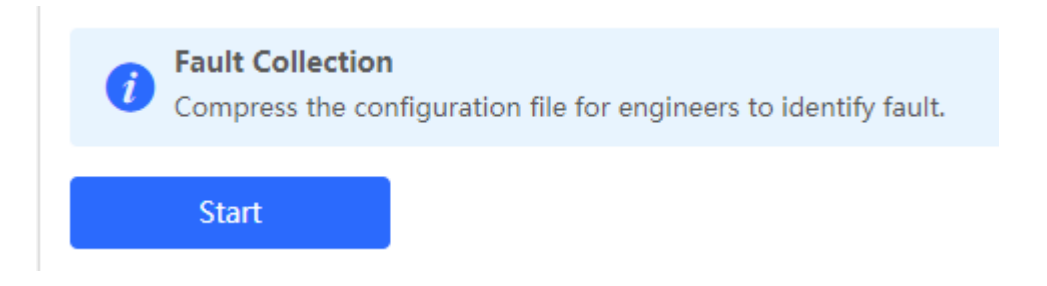

# **13.4 Cable Diagnostics**

Choose **Local Device** > **Diagnostics** > **Cable Diagnostics** .

The cable diagnostics function can detect the approximate length of a cable connected to a port and whether the cable is faulty.

Select the port to be detected on the port panel and click **Start** . The detection results will be displayed below.

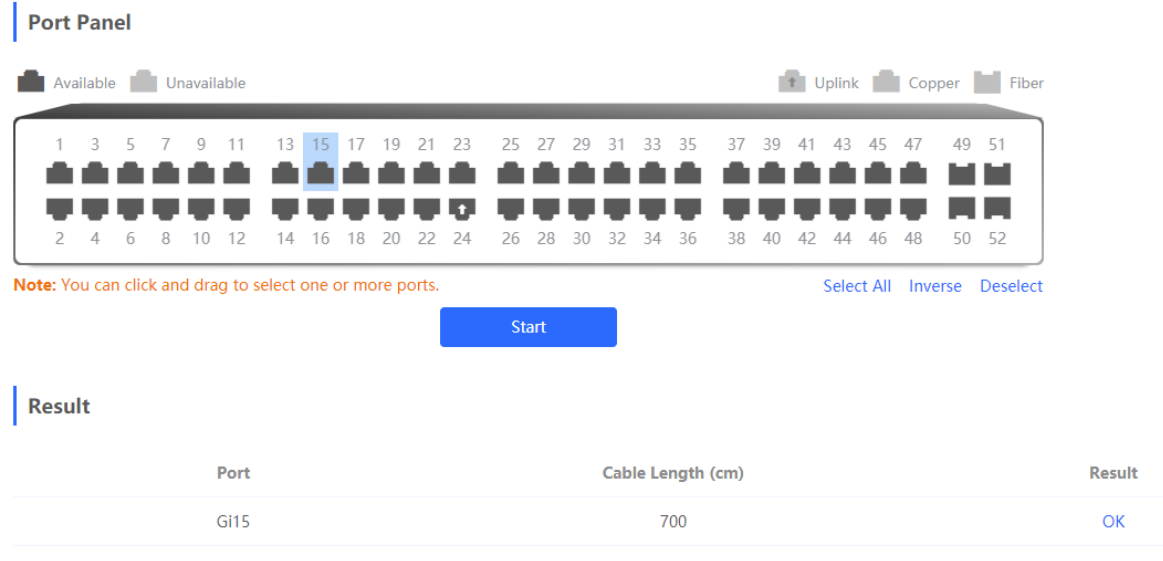

# **Caution**

- The SPF port does not support the function.
- If a detected port contains an uplink port, the network may be intermittently disconnected. Exercise caution when performing this operation.

# **13.5 System Logs**

### Choose **Local Device** > **Diagnostics** > **System Logs** .

System logs record device operations, operation time, and operation modules. System logs are used by administrators to monitor the running status of the device, analyze network status, and locate faults. You can search for specified logs by fault type, faulty module, and keyword in fault information.

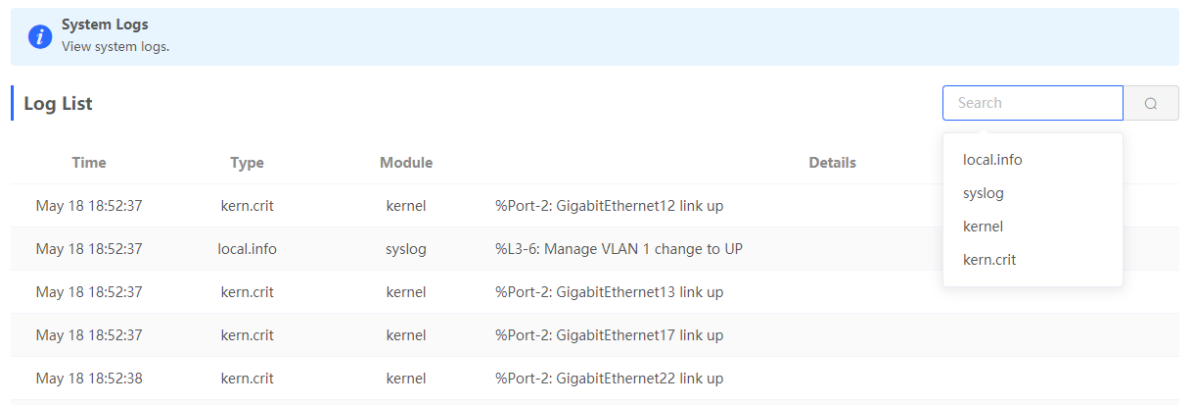

# **13.6 Alerts**

Choose **Local Device** > **Diagnostics** > **Alerts** .

#### **note** O

Choose **Network** > **Alerts** to view the alert information of other devices in the network.

Displays possible problems on the network environment to facilitate fault prevention and troubleshooting. You can view the alert occurrence time, port, alert impact, and handling suggestions, and rectify device faults according to handling suggestions.

All types of alerts are concerned by default. You can click **Unfollow** to unfollow this type of alert. The system will no longer display this type of alert. To enable the notification function of a type of alert again, follow the alert type on the **Removed Alert** page.

## **A** Caution

After unfollowing an alert, the system will not issue an alert prompt for this type of fault, and users cannot find and deal with the fault in time. Exercise caution when performing this operation.

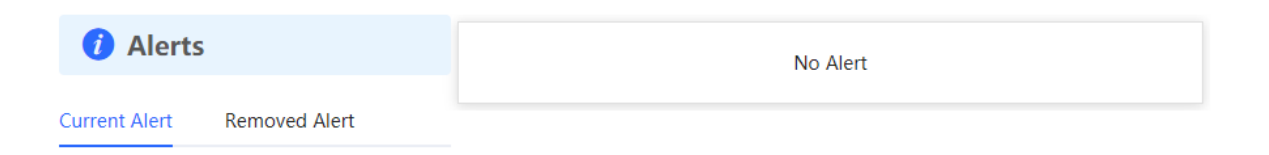

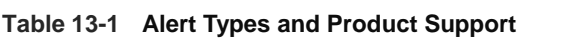

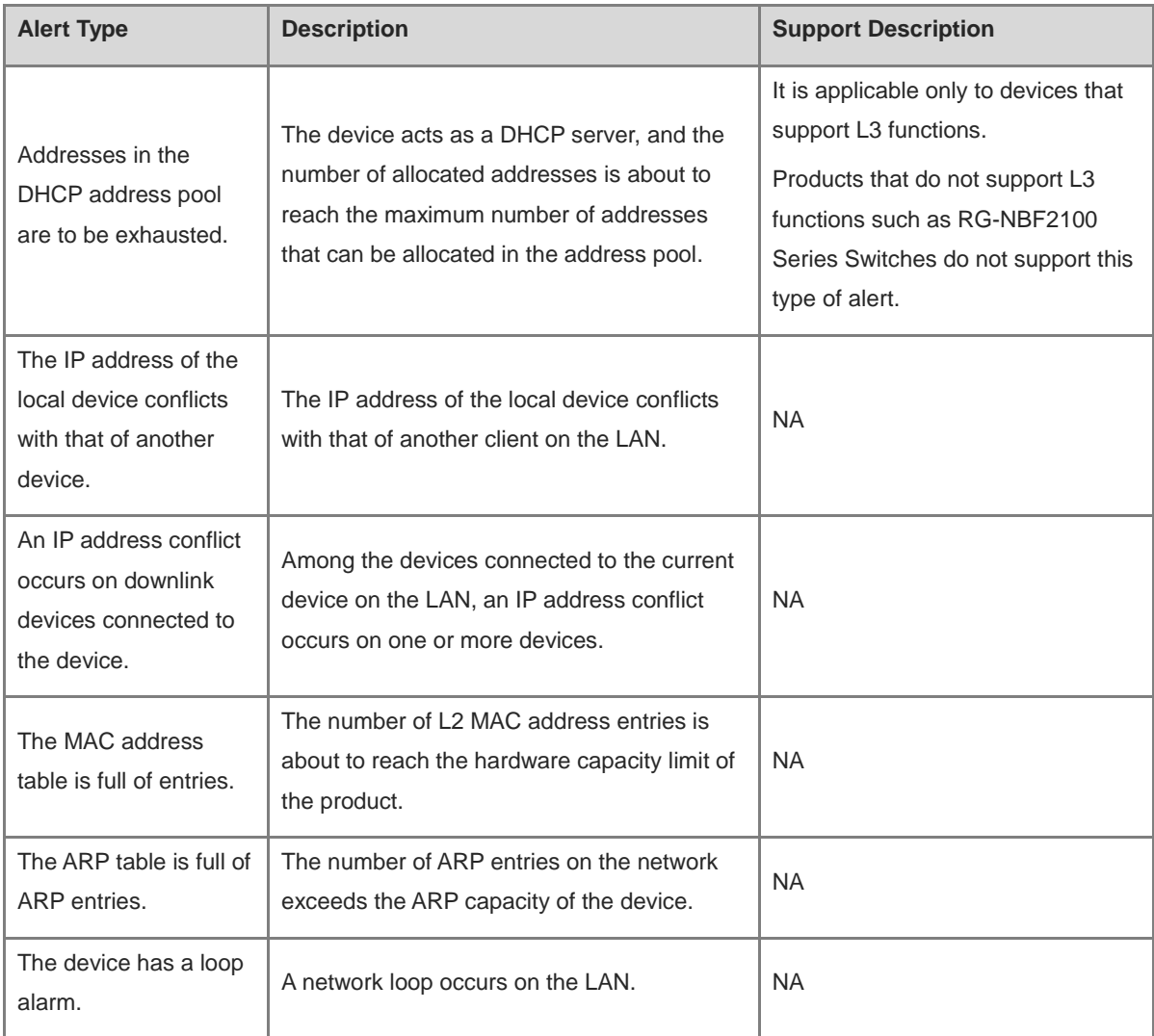

# **14 FAQs**

# **14.1 Failing to log in to the Eweb Management System**

- (1) Confirm that the network cable is correctly connected to the port of the device, and the corresponding indicator is flashing or steady on.
- (2) Before accessing the Web management system, it is recommended to set the PC to use a static IP address and set the IP of the computer to be in the same network segment as the IP of the device (the default IP of the device is 10.44.77.200 and the subnet mask is 255.255.255.0) For example, set the IP address of the computer to10.44.77.100 and the subnet mask to 255.255.255.0.
- (3) Run the ping command to check the connectivity between the PC and the device.
- (4) If you still cannot log in to the **Device Management** page after the preceding steps, restore the device to factory settings.

# **14.2 Password Lost and Restoration of Factory Settings**

If you forget the password, hold down the **Reset** button on the device panel for more than 5s when the device is powered on, release the button after the system indicator blinks, and the device will be restored to factory settings The device reboot can use the default management IP (10.44.77.200) to log into the device Web and select whether to restore the backup configuration according to the prompt message.

Select **Reset Backup**: The configuration will be restored to a backup status and only the login password will be restored to the default password

Select **Delete Backup**: To restore factory settings, that is, passwords and configurations will be deleted.

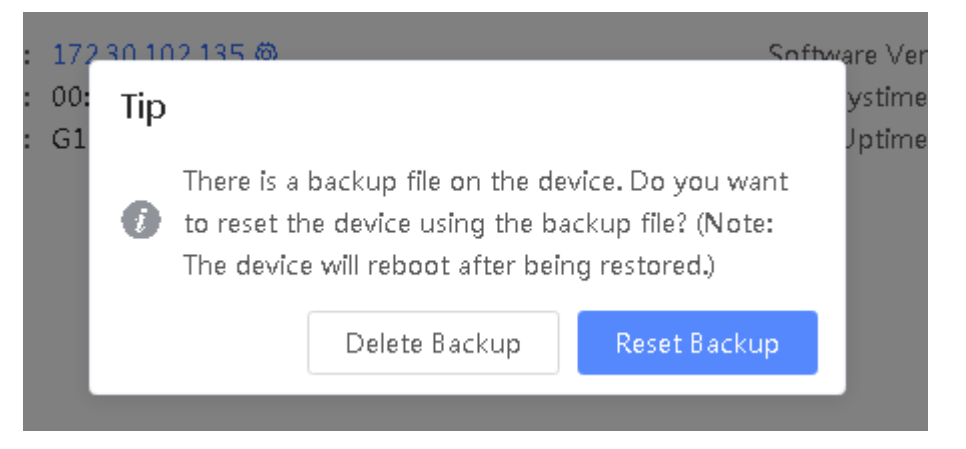